# **Smarthon Documentation**

*Release 1.0*

**Smarthon Limited**

**Sep 03, 2022**

# **CONTENTS**

[1 Tutorial guide](#page-4-0) 1

## **CHAPTER**

# **ONE**

# **TUTORIAL GUIDE**

# <span id="page-4-0"></span>**1.1 Smarthon Smart House Kit for micro:bit**

**1.1.1 Chapter 1 Know More About Smart Home**

**What is Smart Home**

**Advantages of Smart Home**

# **Steps of Building Smart Home Model**

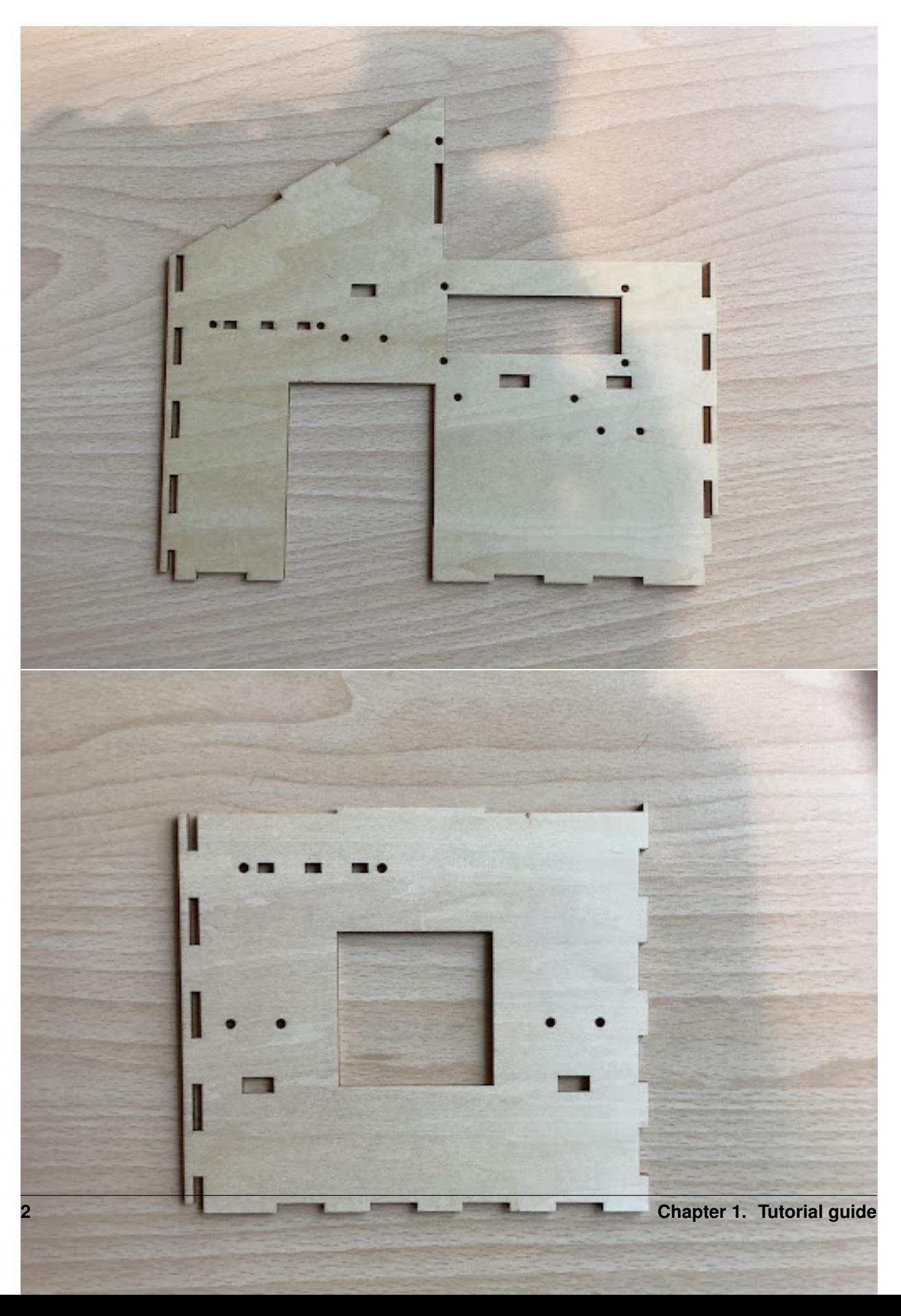

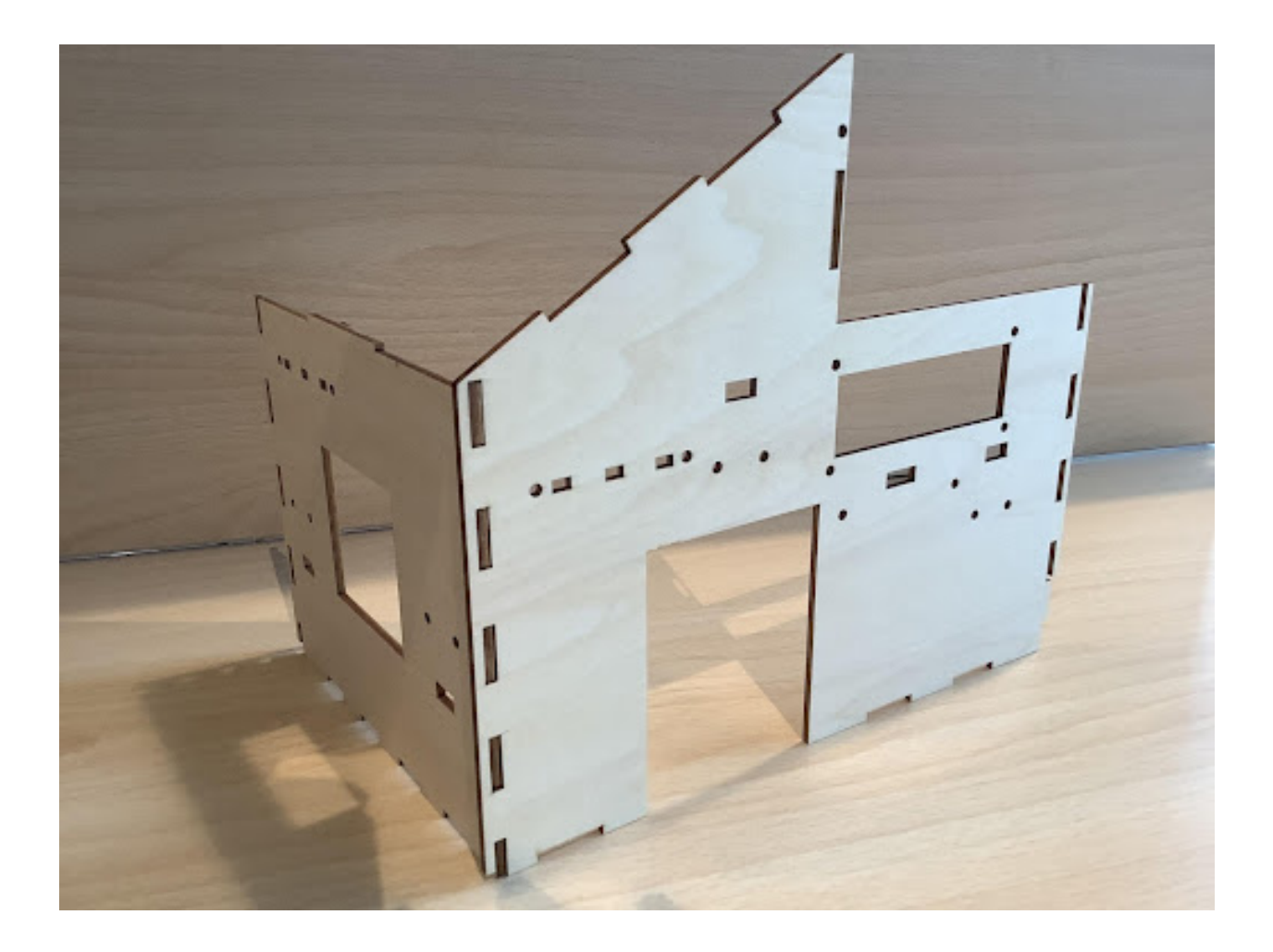

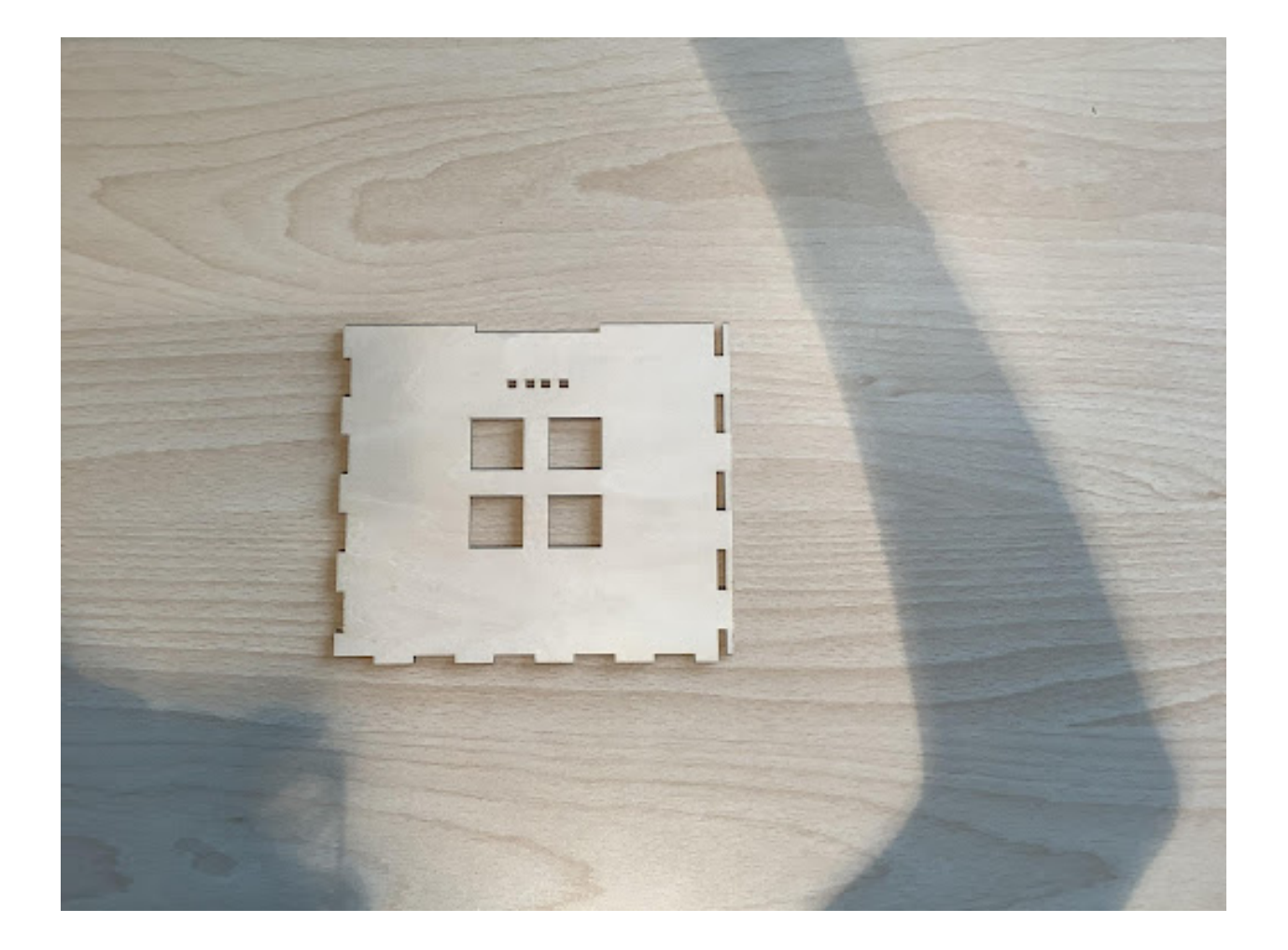

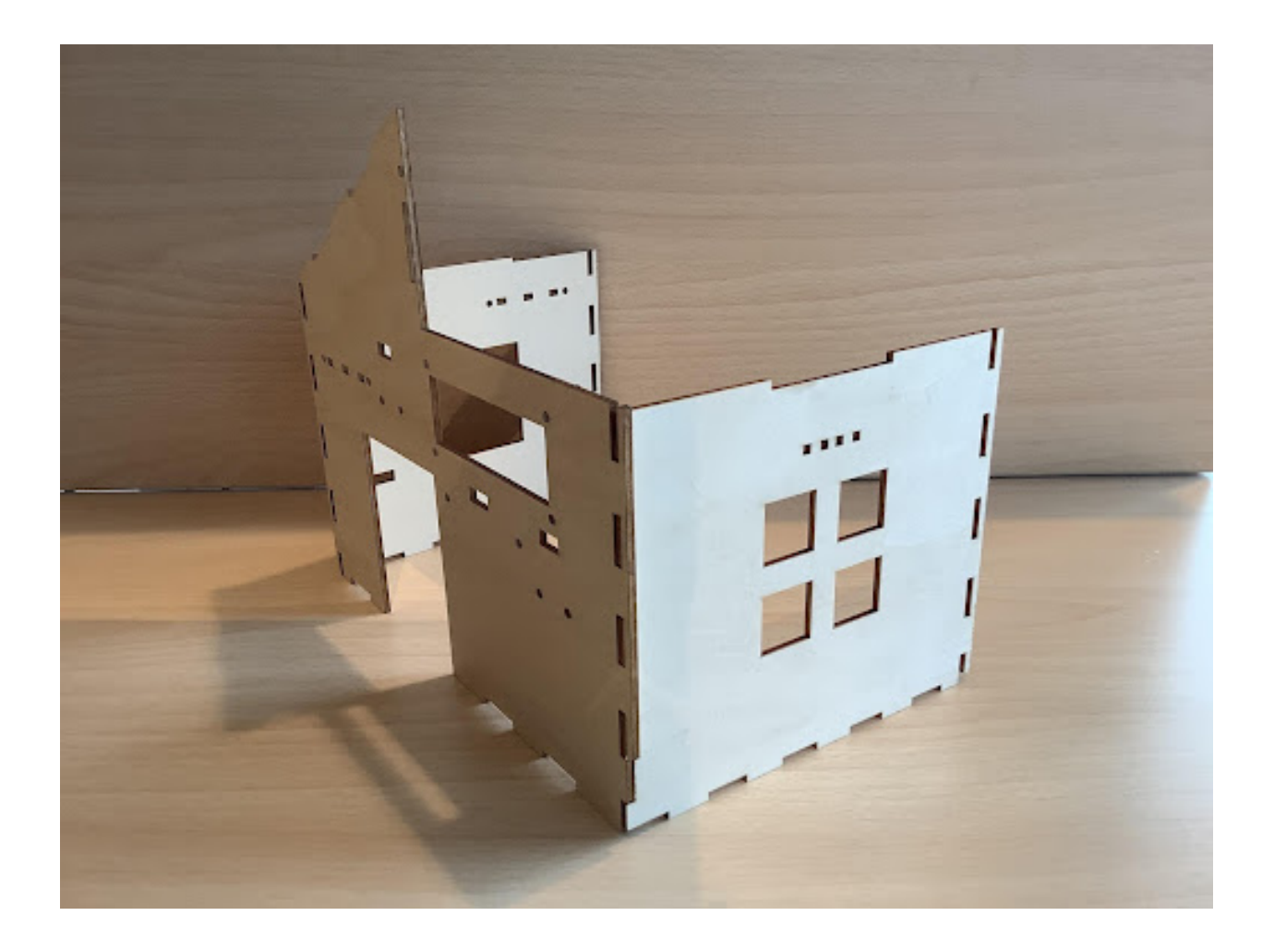

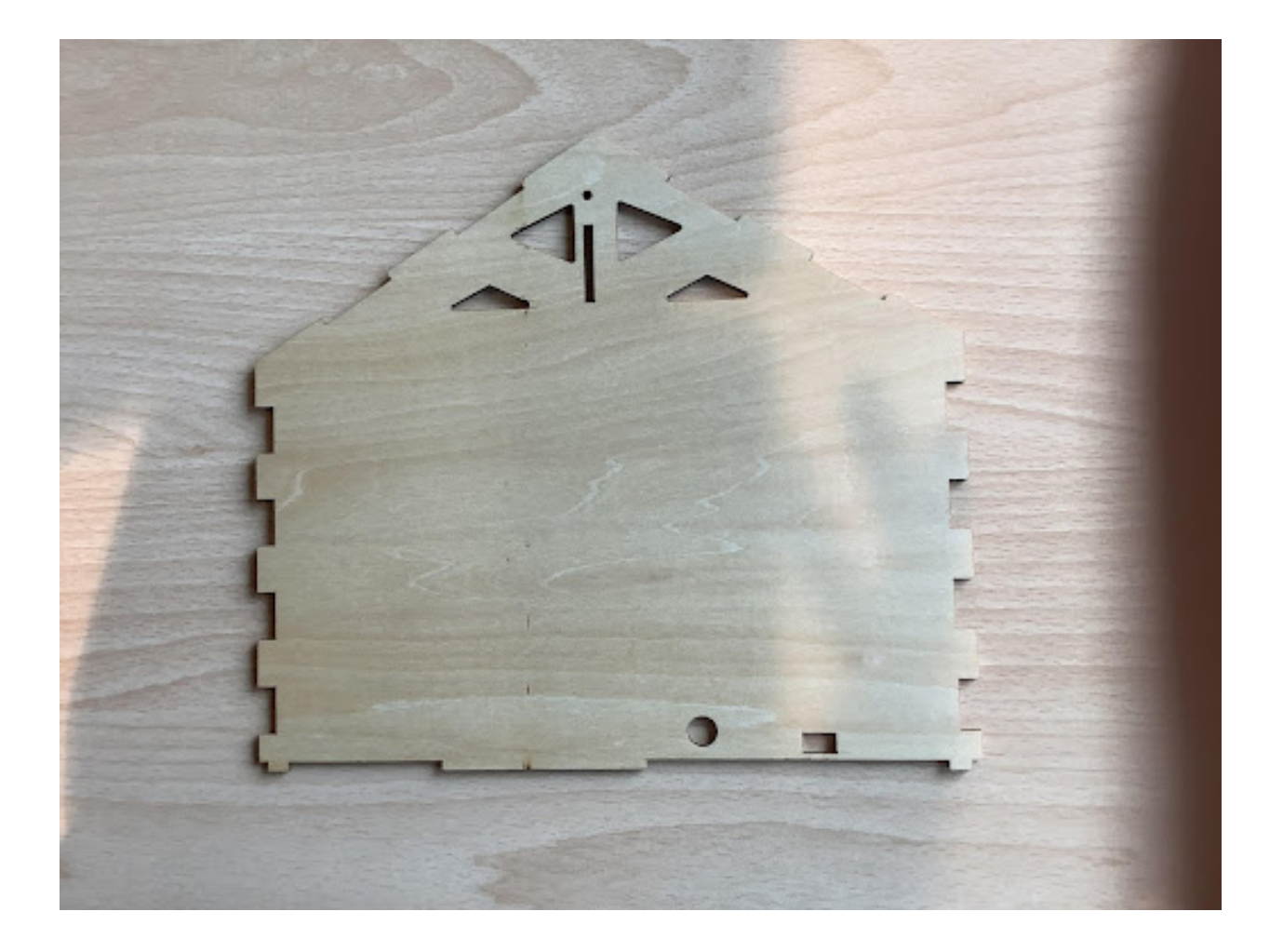

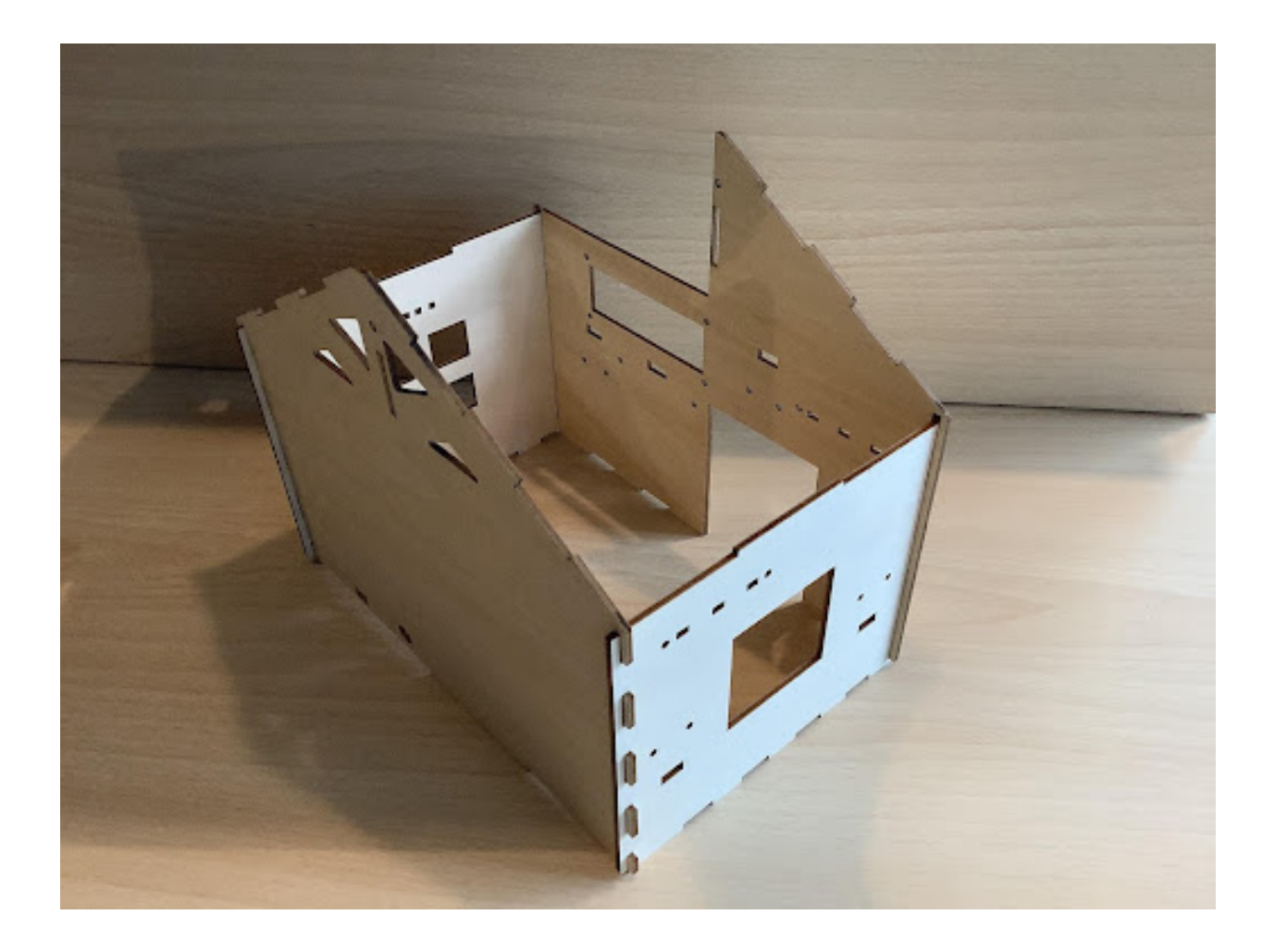

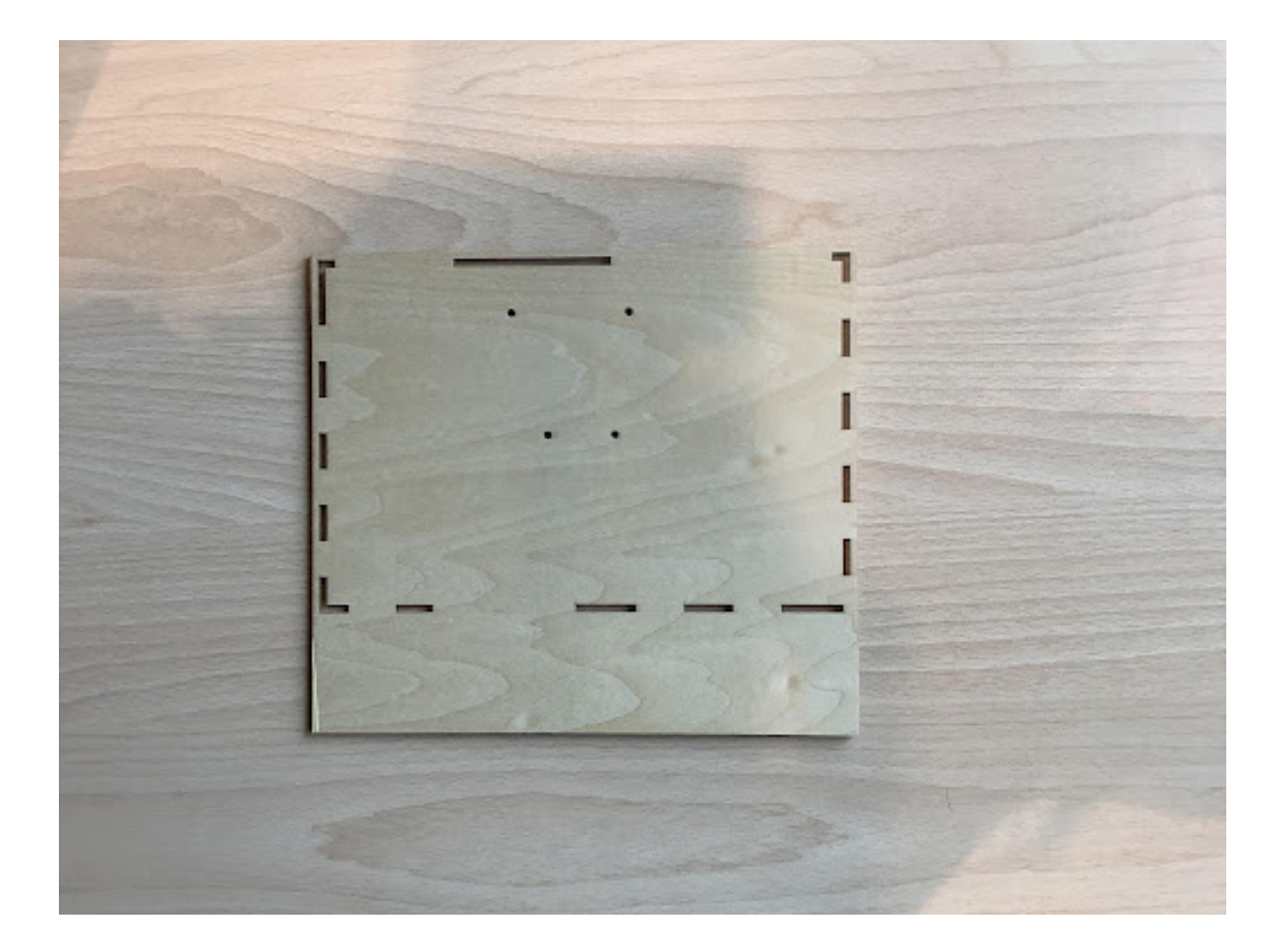

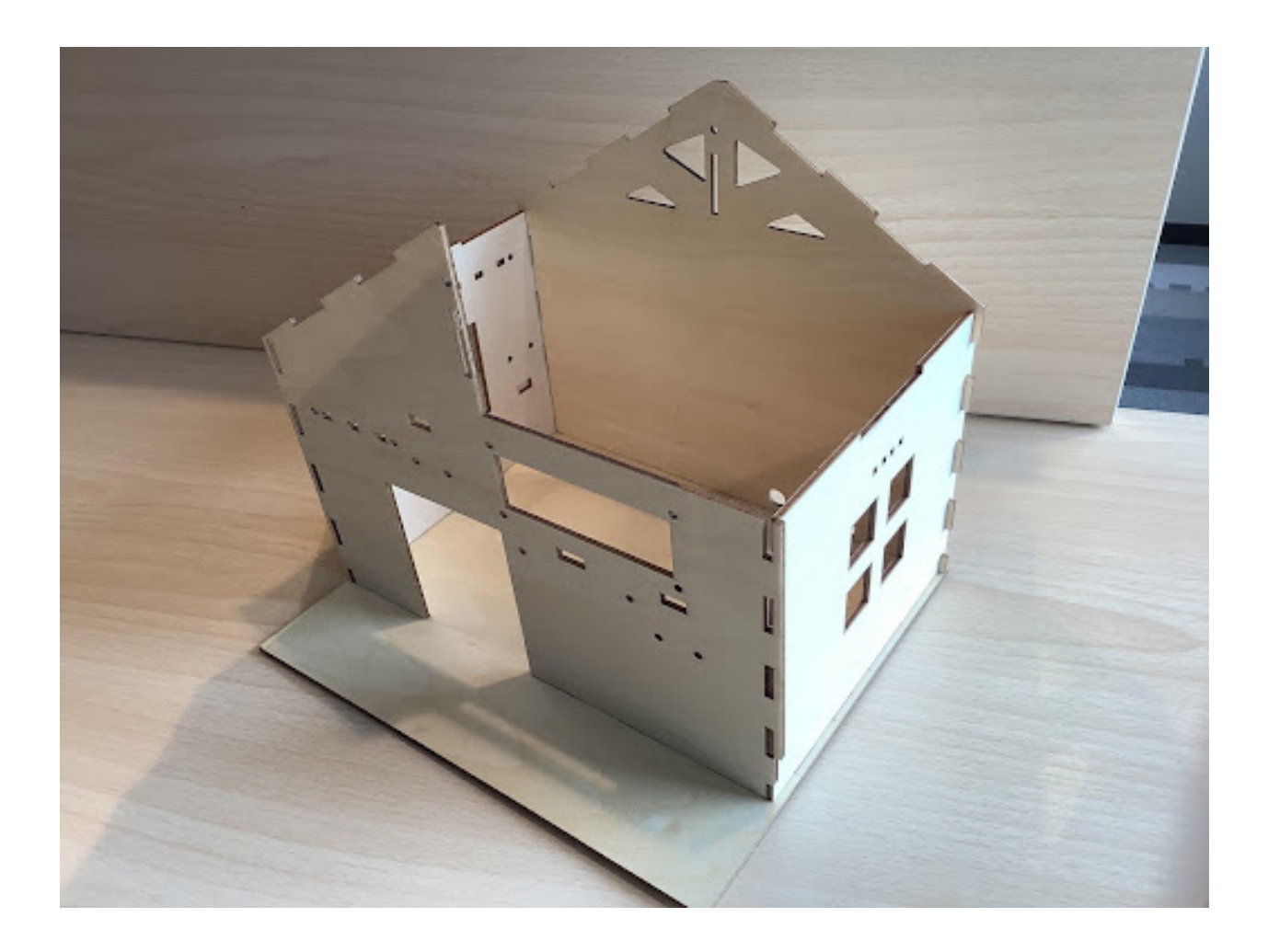

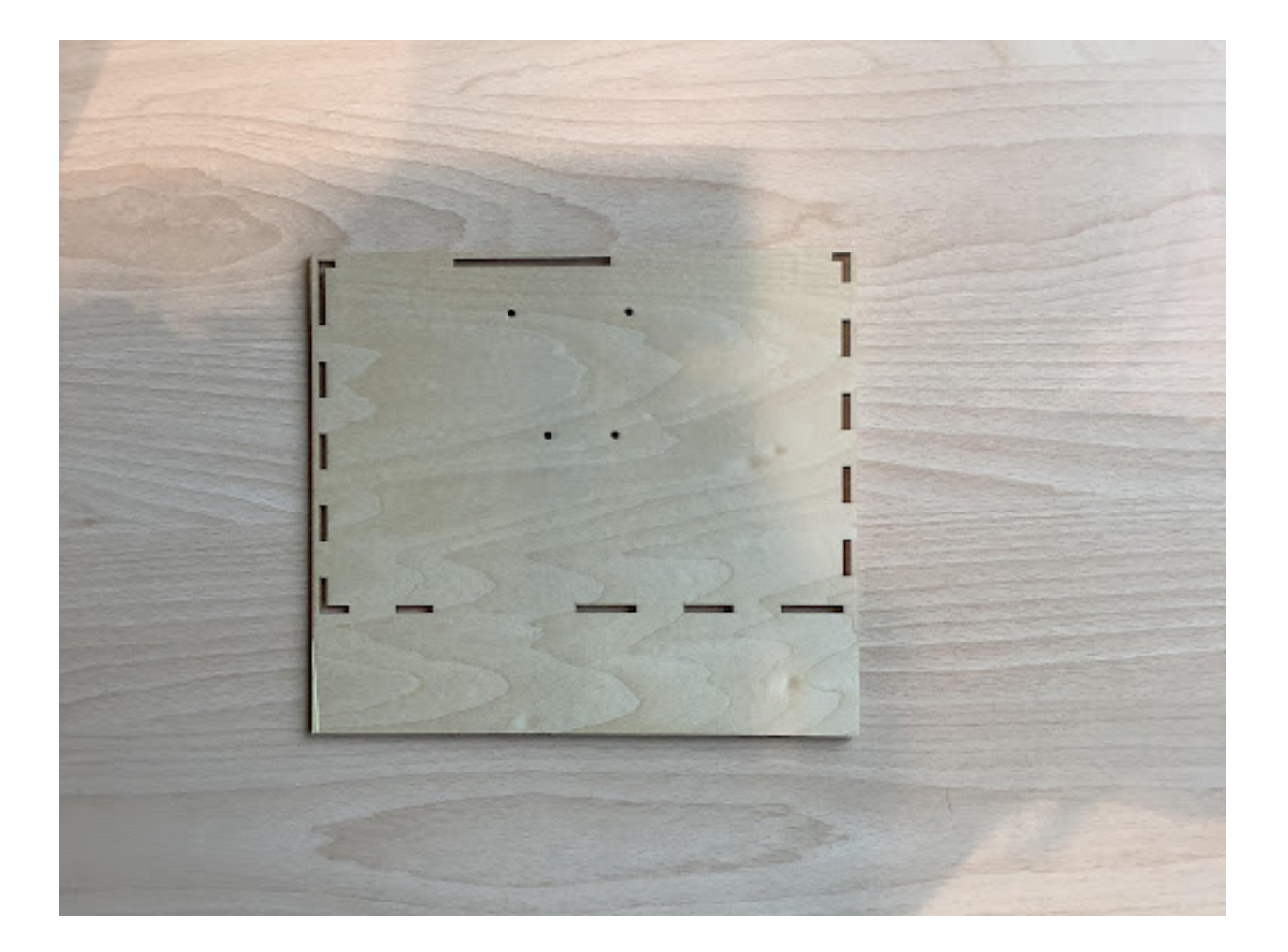

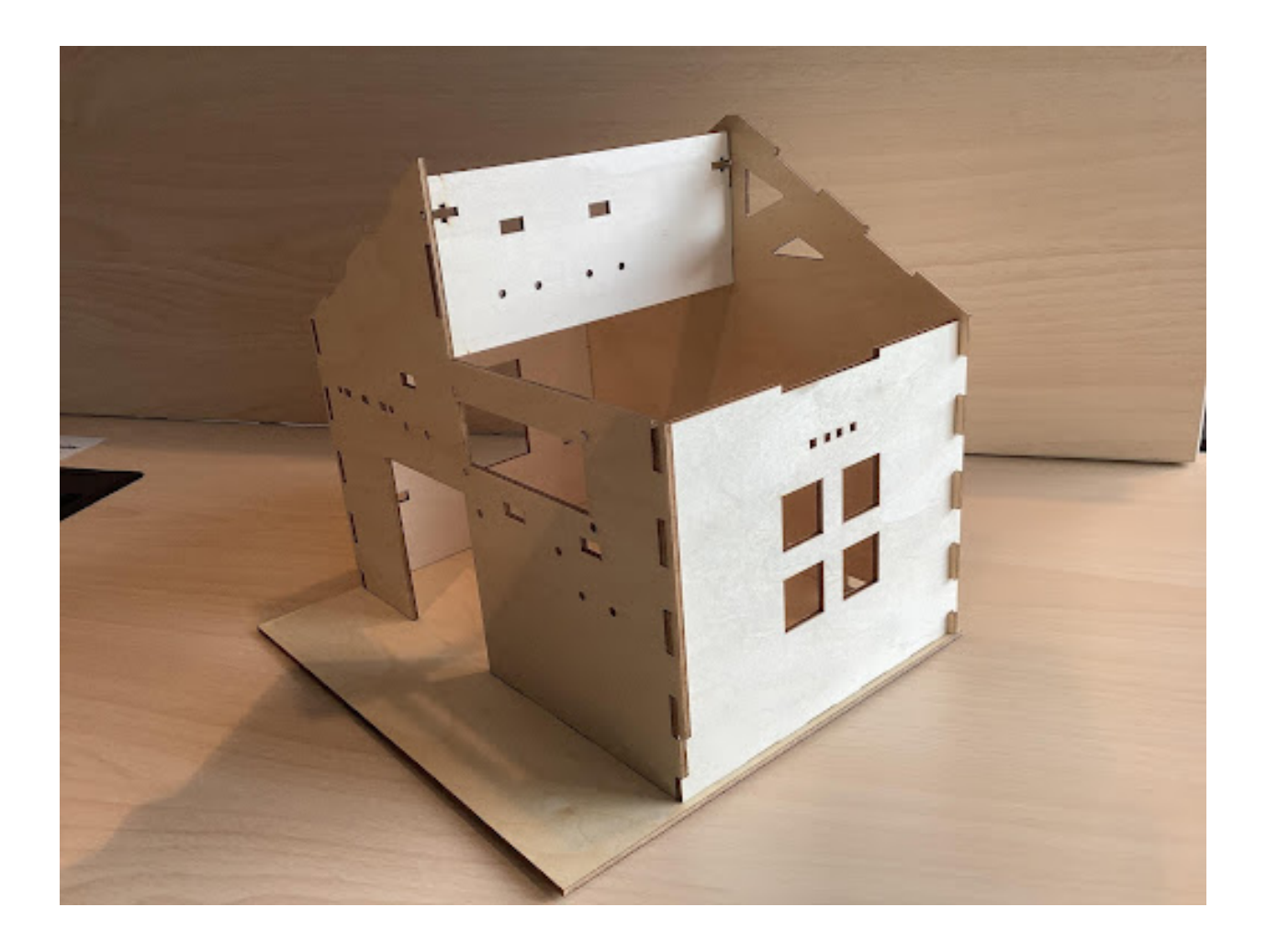

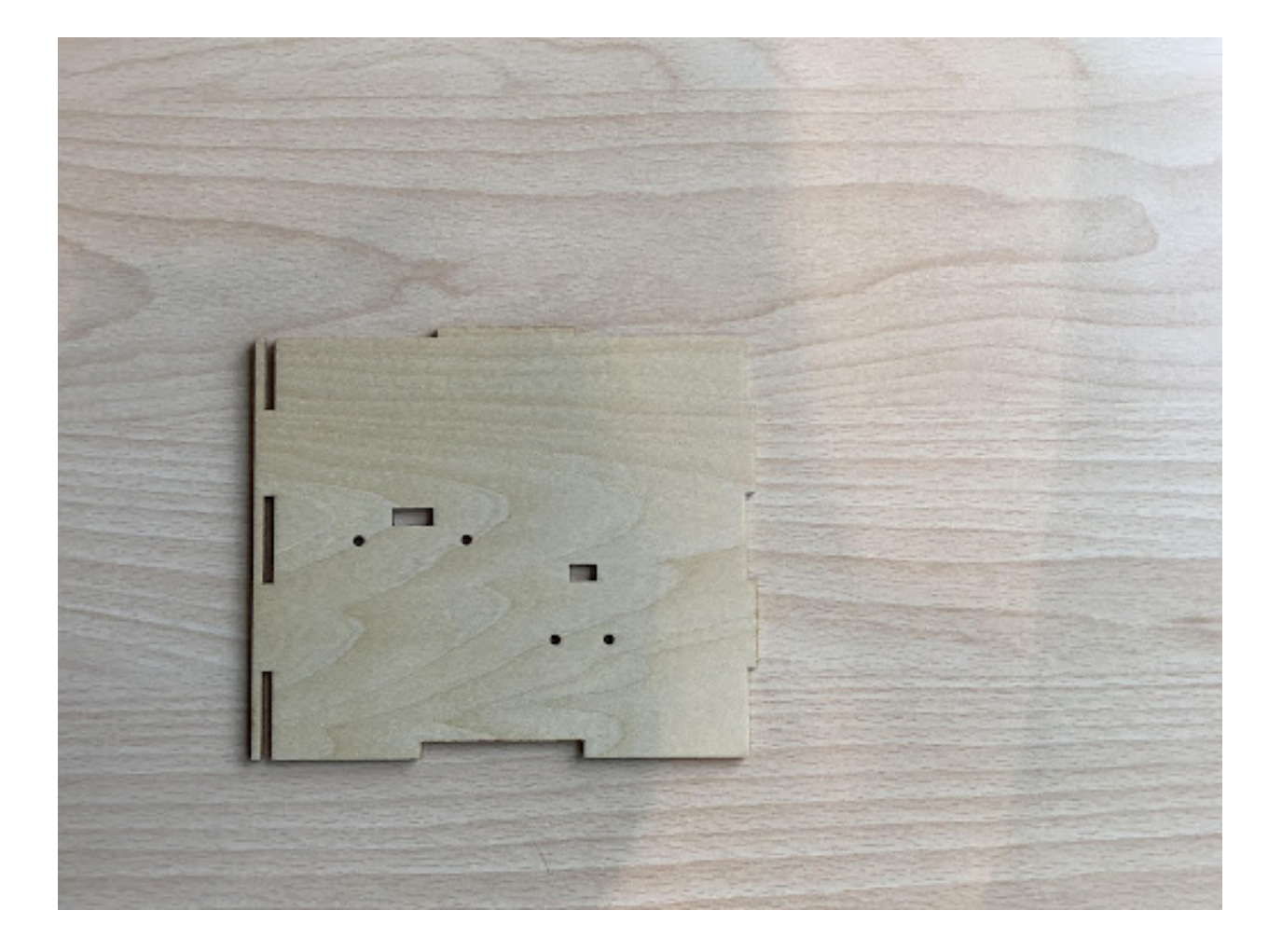

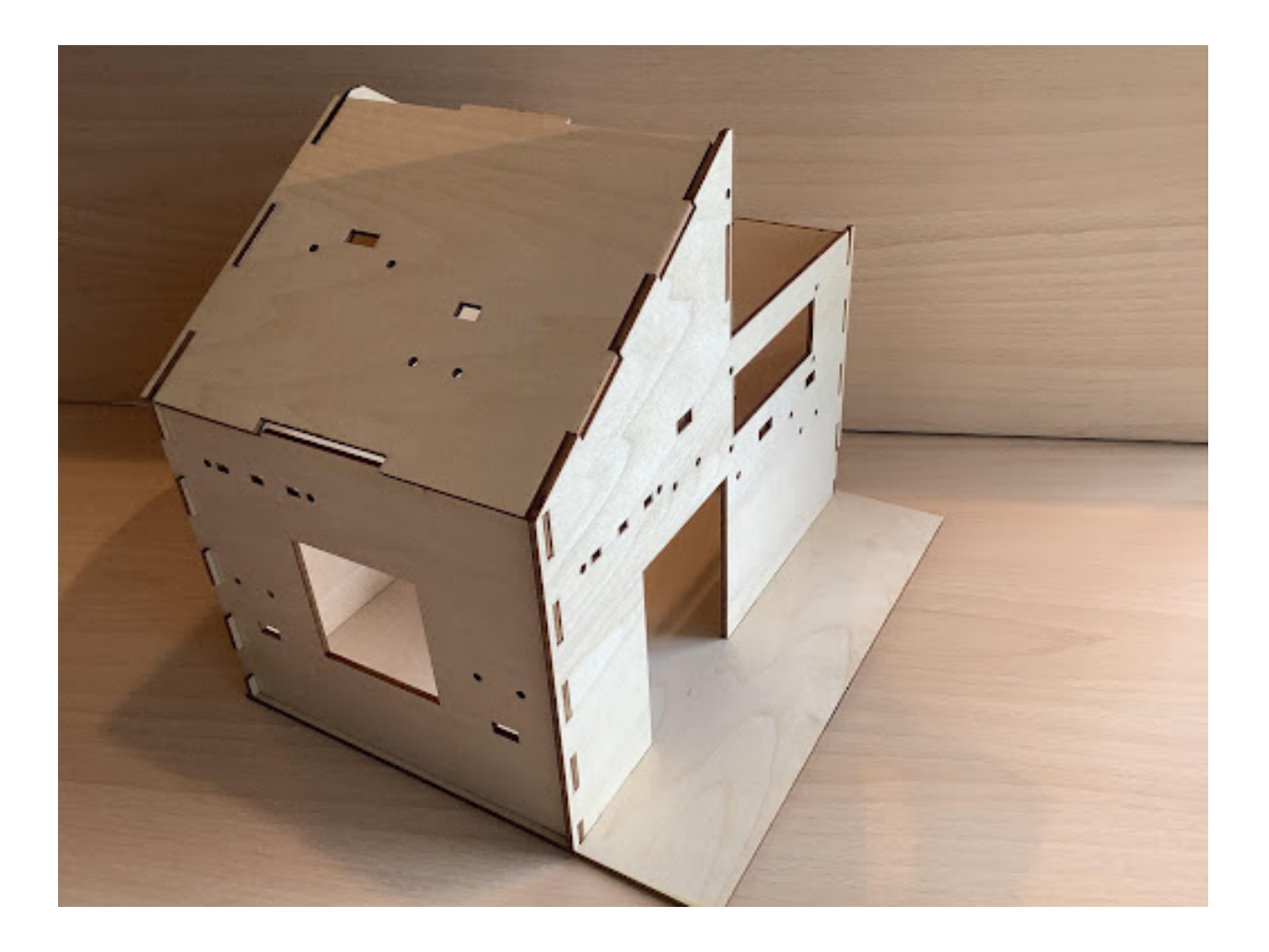

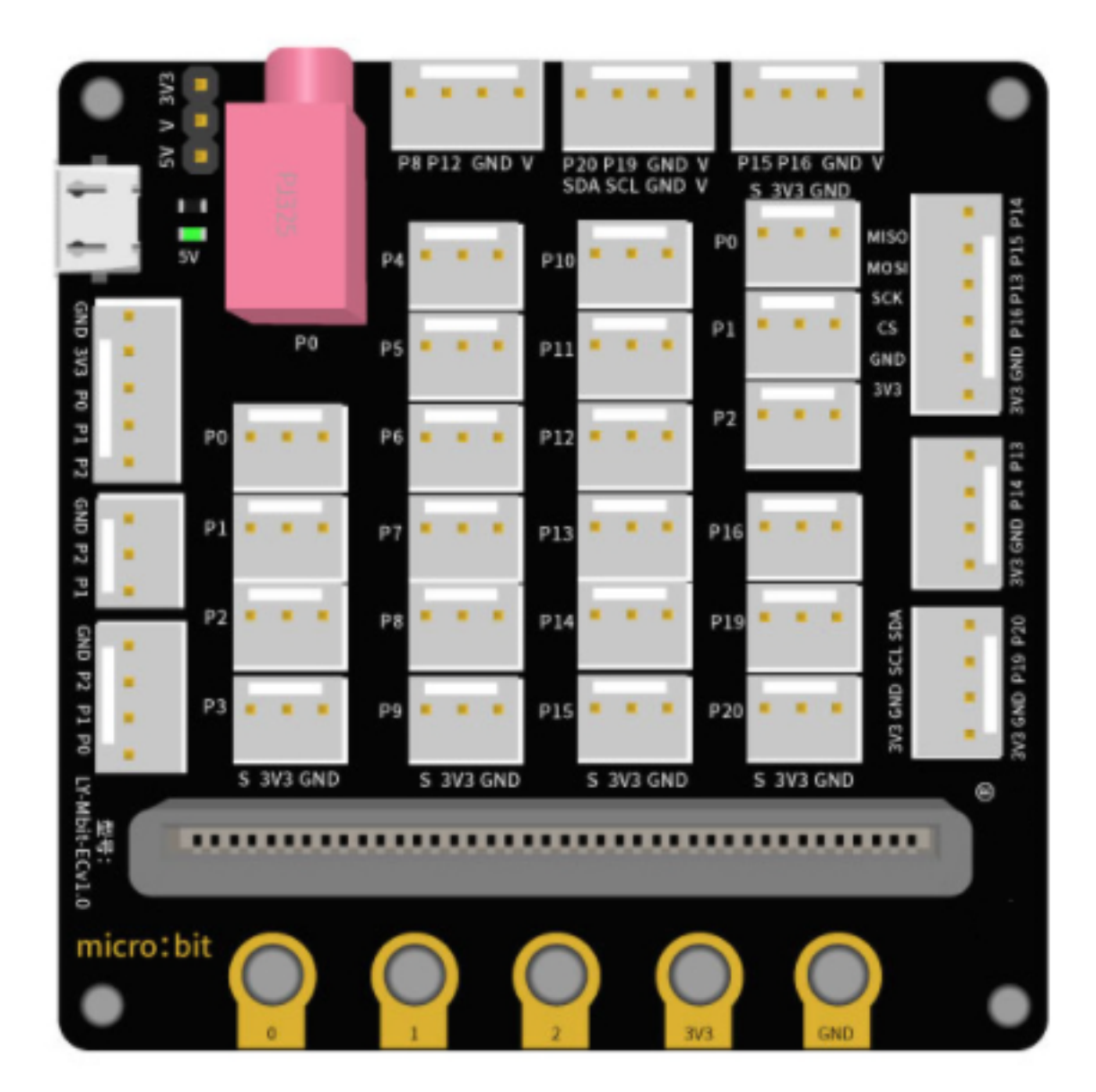

#### **Learn About Micro:bit Expansion Board**

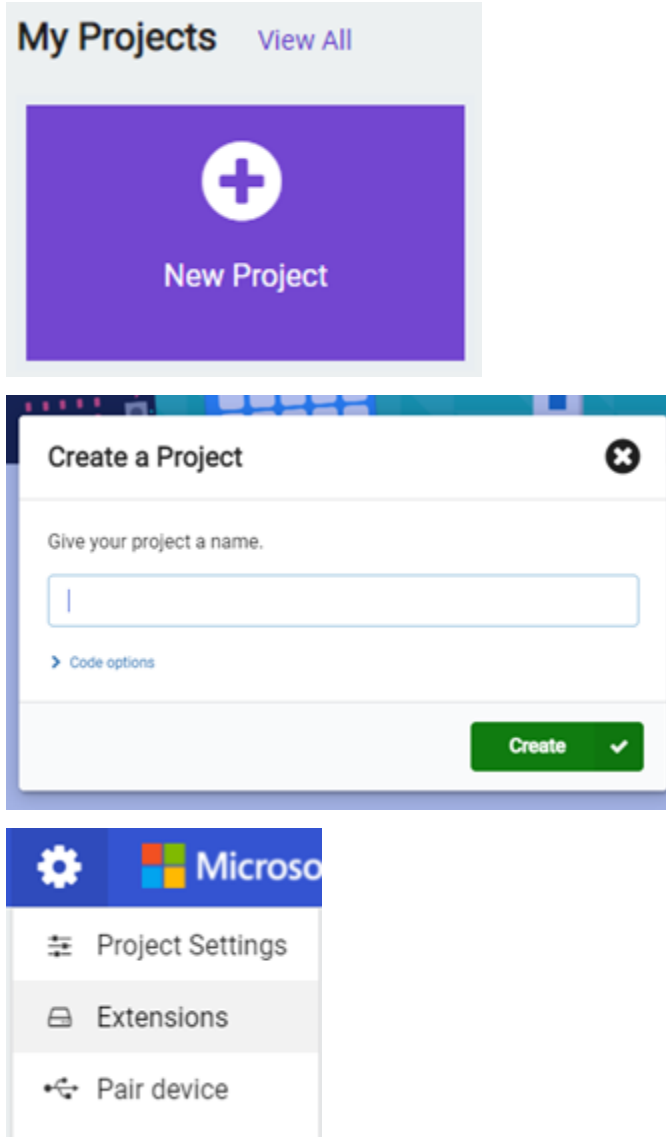

## **Prepare Micro:bit Programming MakeCode: Add Extensions**

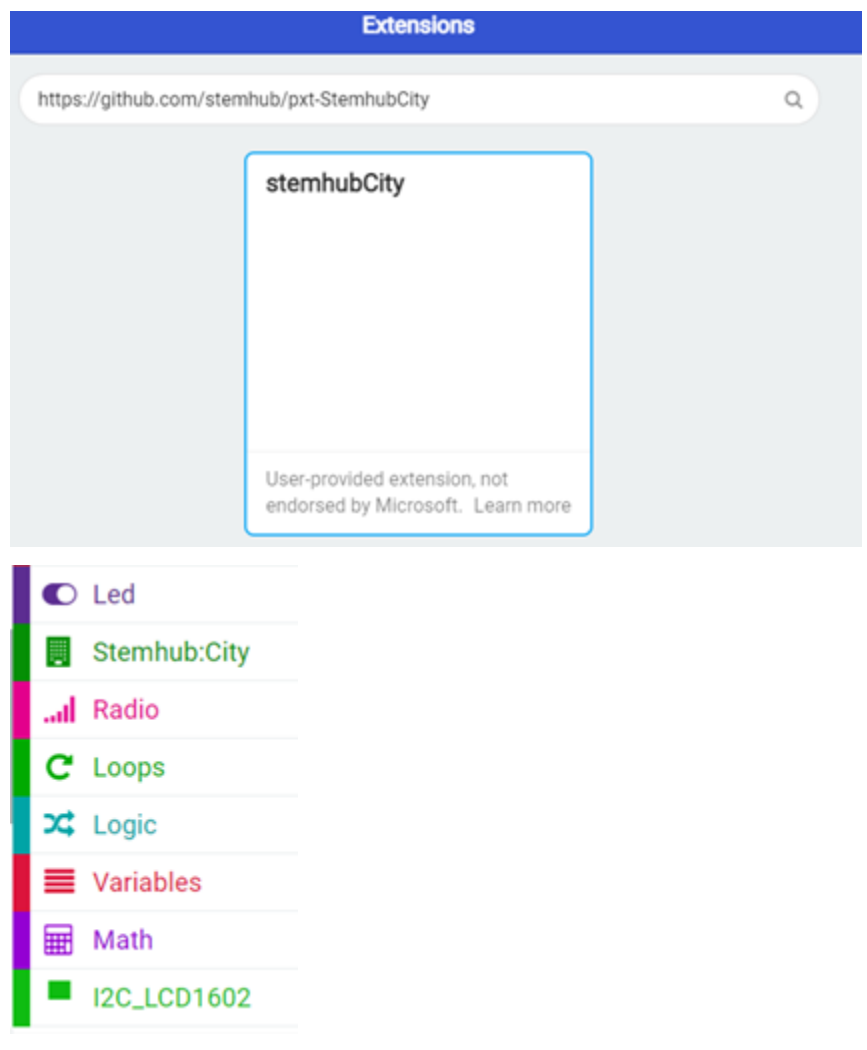

# **1.1.2 Chapter 2 Smart Human Body Induction Lamp**

**Background**

#### **Preparation**

**Learn About Smart Body Induction Lamp**

**Learn About Human Sensor Module and the Red and Green Light Module**

#### **Human Body Sensor Module**

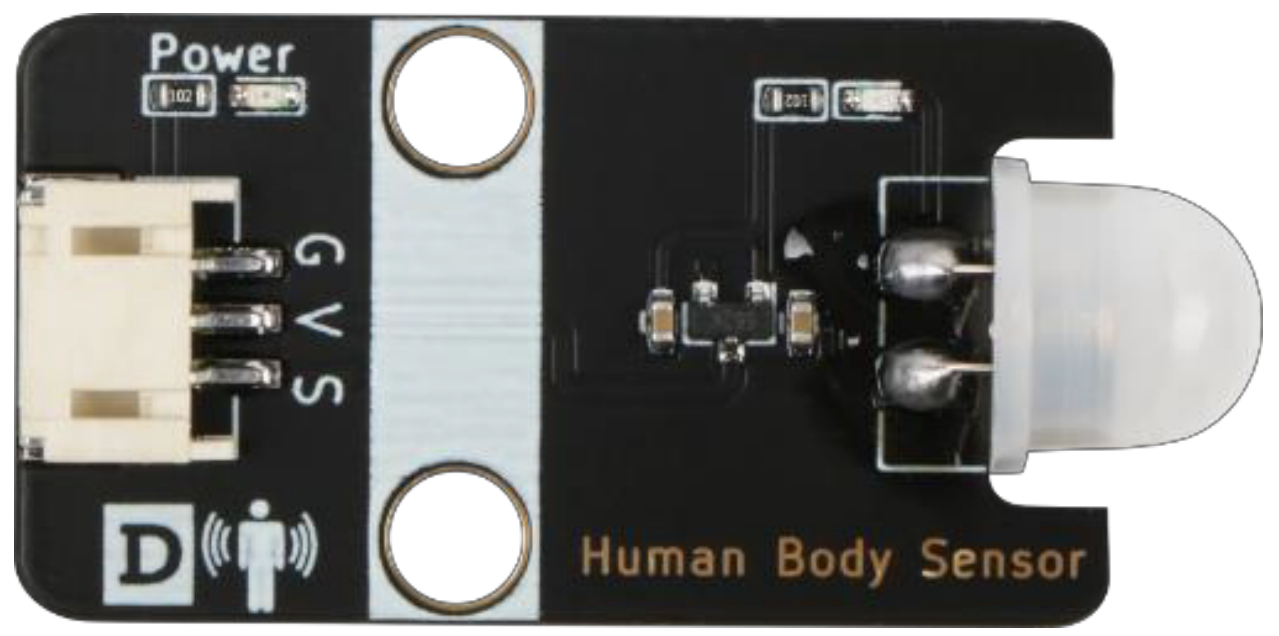

Fully automatic sensing: high level is output when a person enters its sensing range, and low level is output when the person leaves the sensing range with automatic delay to turn off high level.

Repeatable triggering method: After the induction output is in high level, if a person is sensed in the induction area during the delay time period, the output will remain high level until the person leaves and then the high level will be changed to low level (the induction module will automatically delay a delay time period after detecting each human activity, and the time of the last activity will be the starting point of the delay time HC-SR505). The small human body sensor module has three pins, G for GND ground, V for VCC high level or 5v, S is the signal pin.

# **White LED light module**

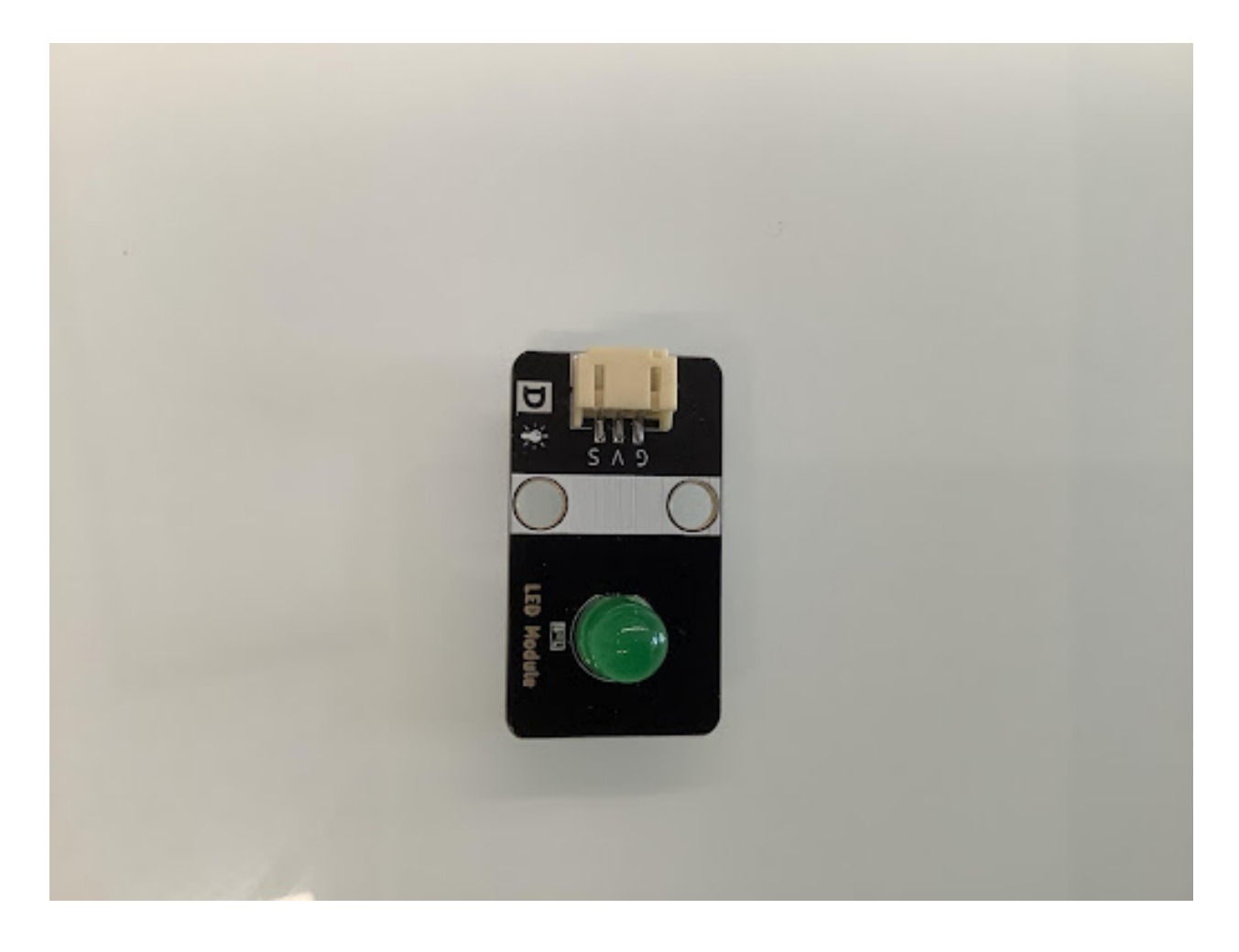

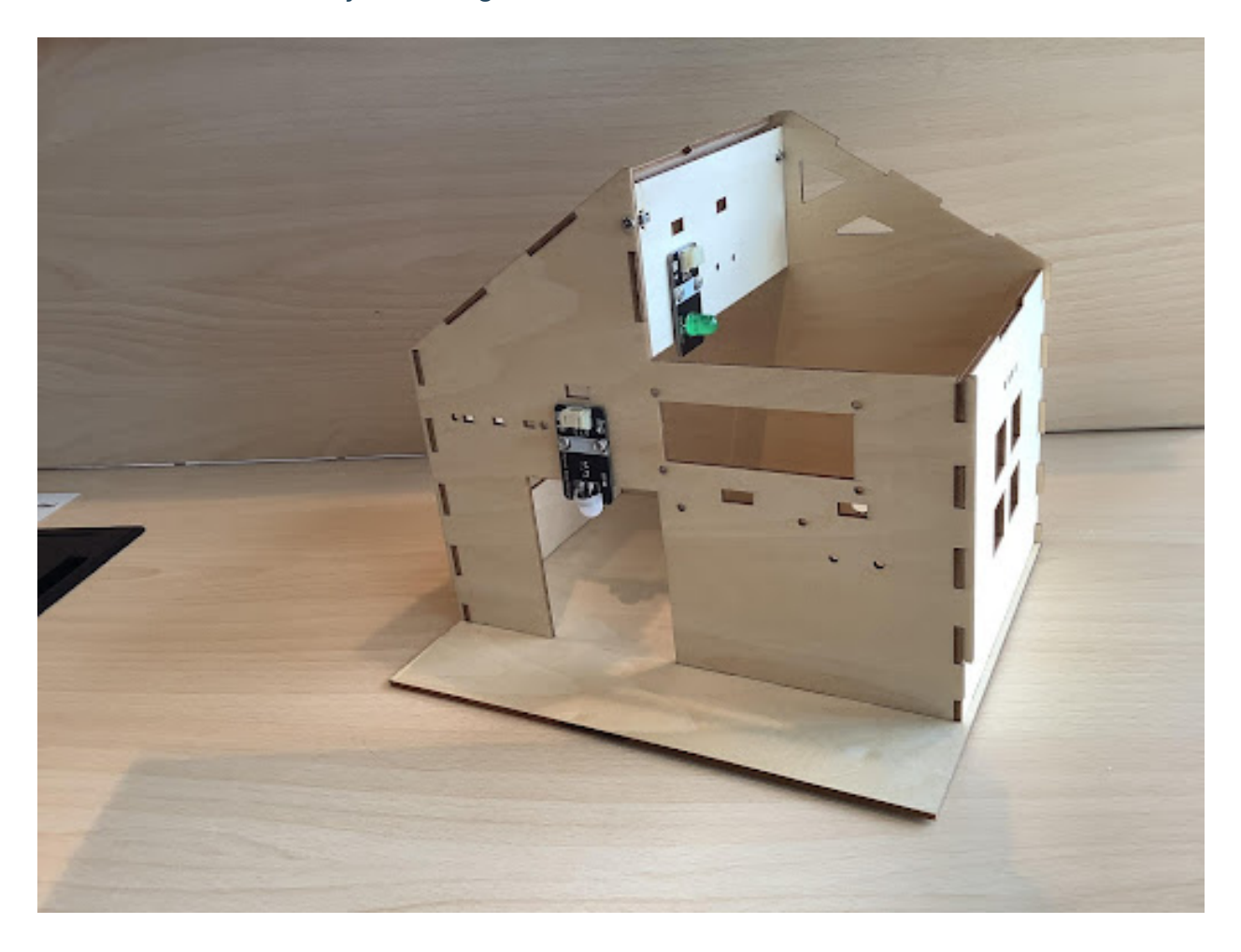

# **Installation of Human Body Sensor Light**

**Program Design**

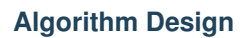

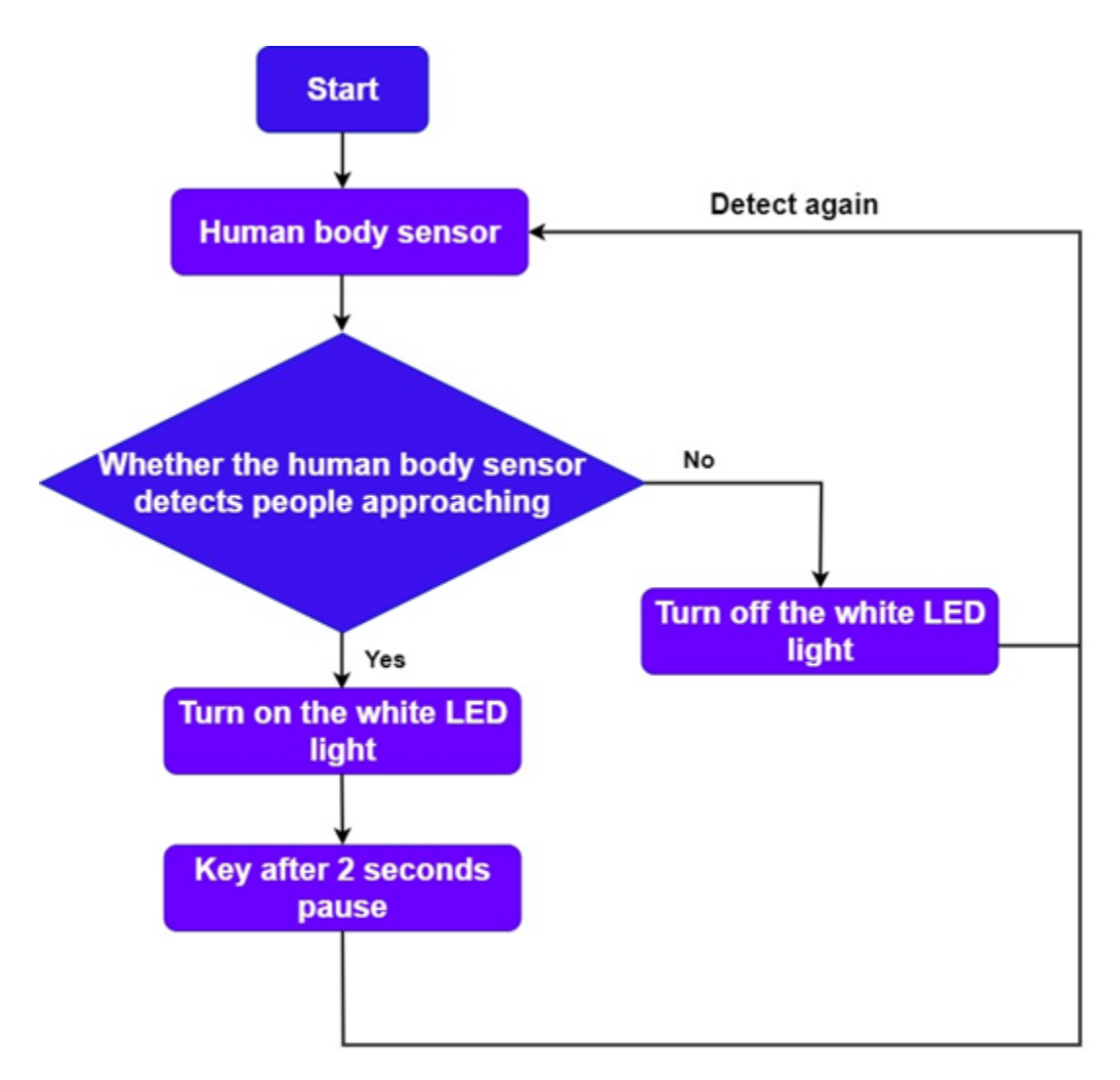

## **Hardware Connection**

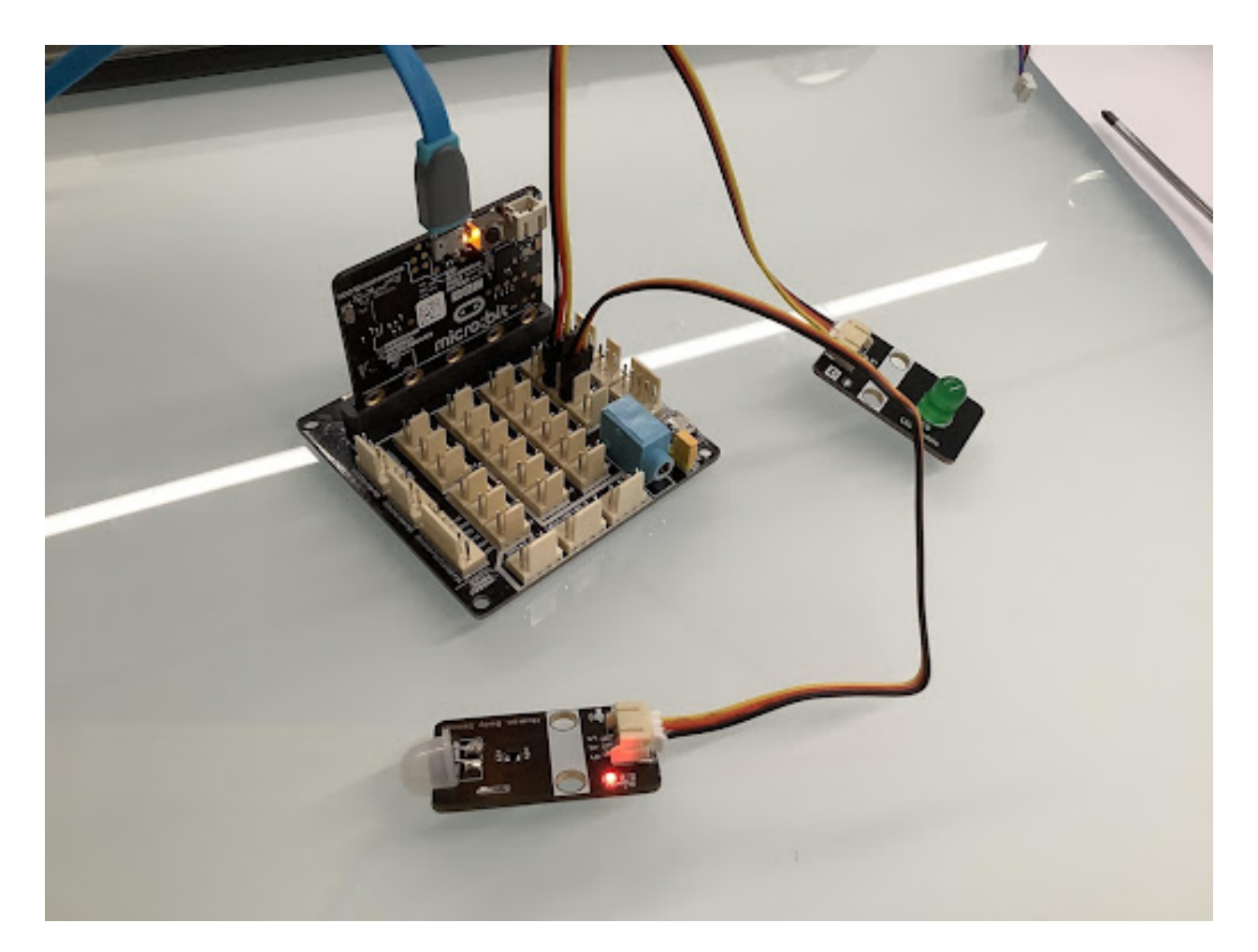

# **Sample Program**

Makecode program

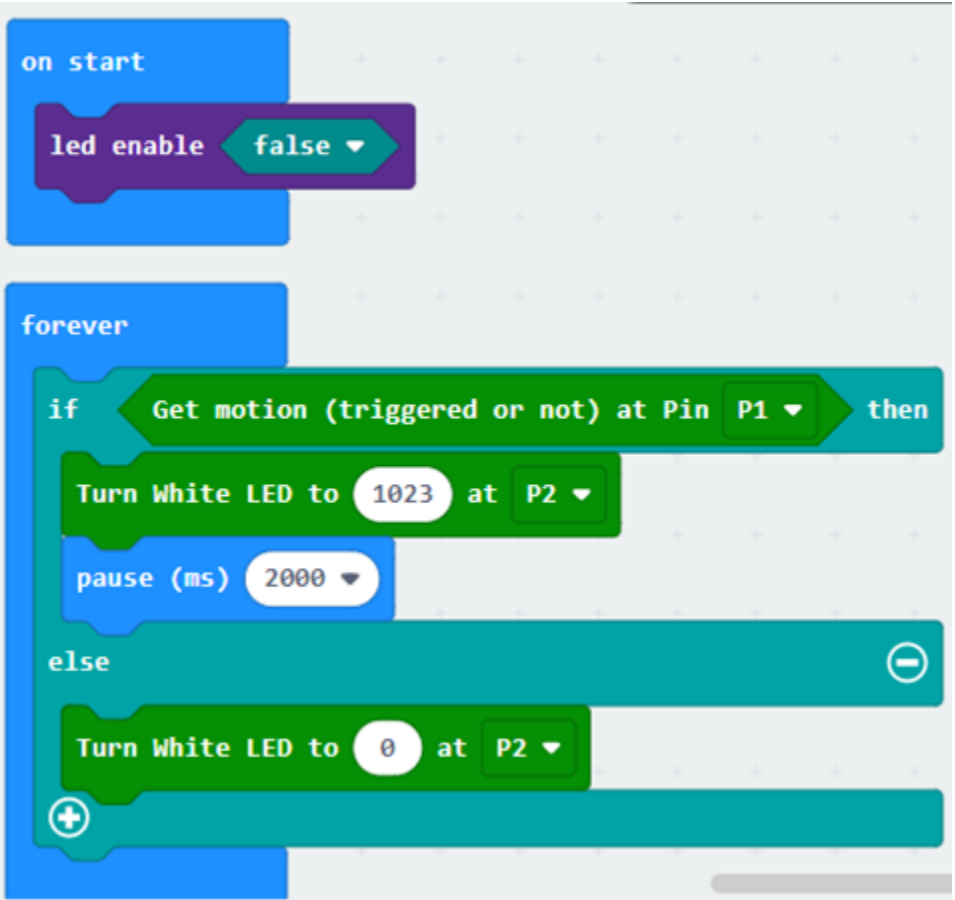

### **Conclusion**

# **1.1.3 Chapter 3 Music Doorbell**

**Background**

**Preparation**

**Learn AboutTouch Sensors and Passive Buzzers**

## **Touch Sensor**

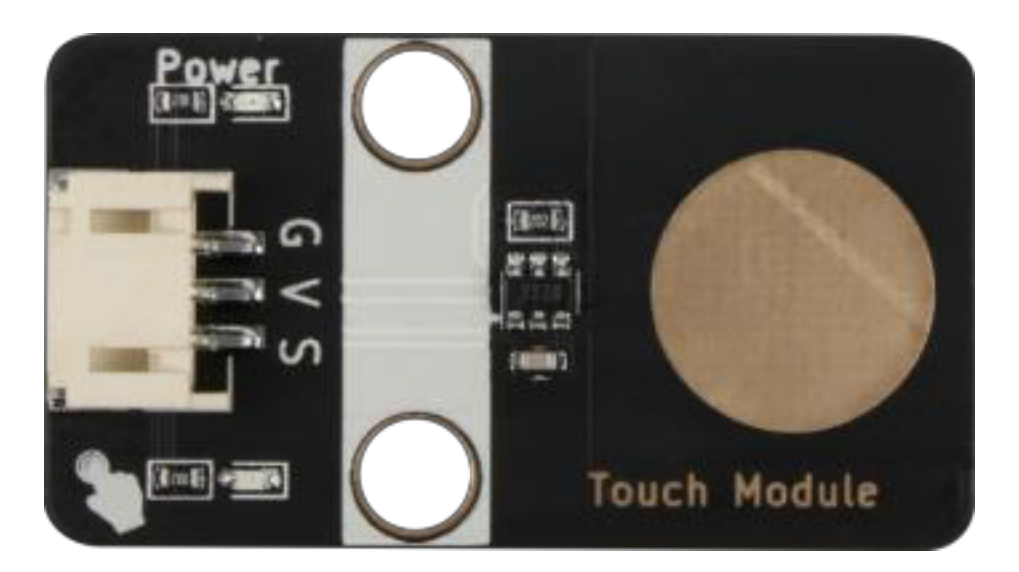

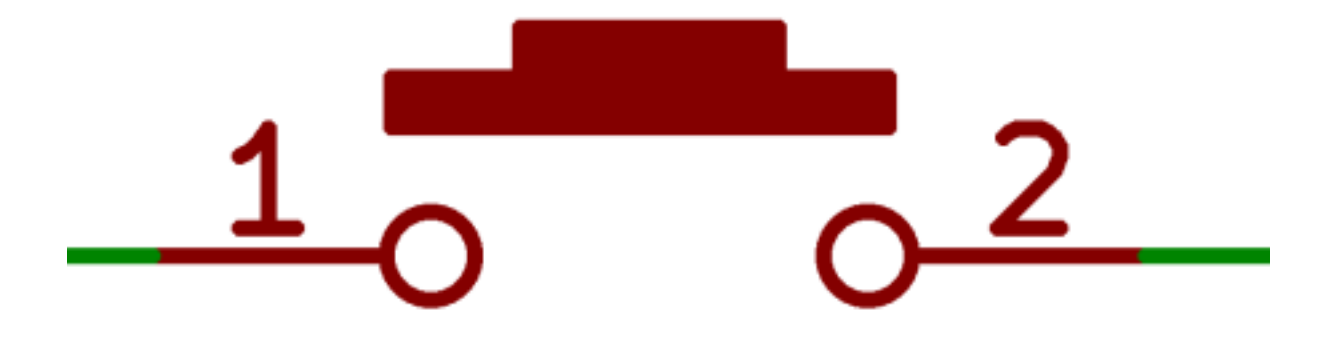

#### **Passive buzzer module**

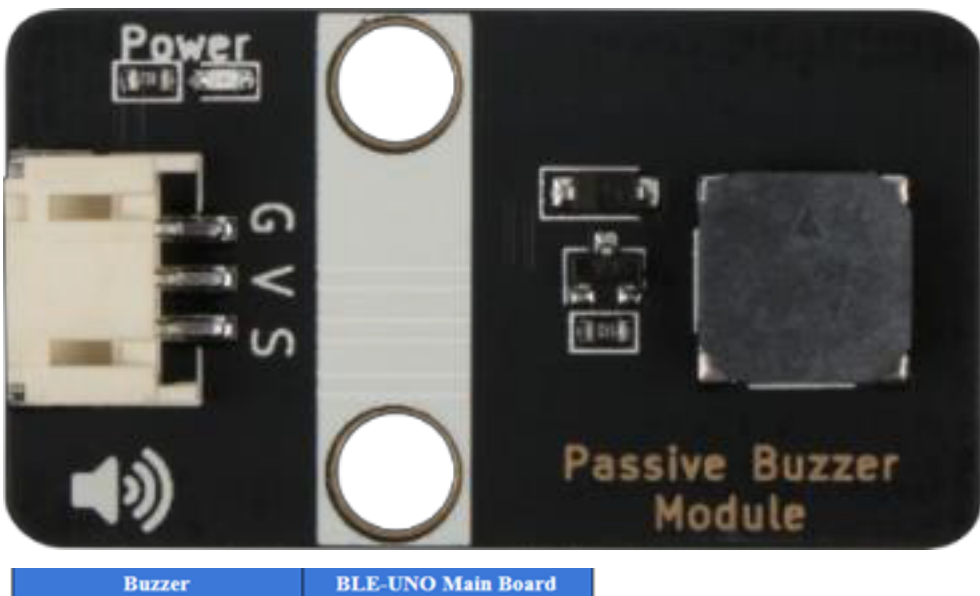

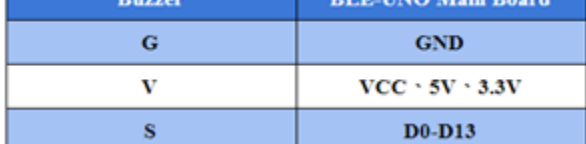

## **Installation of Doorbell**

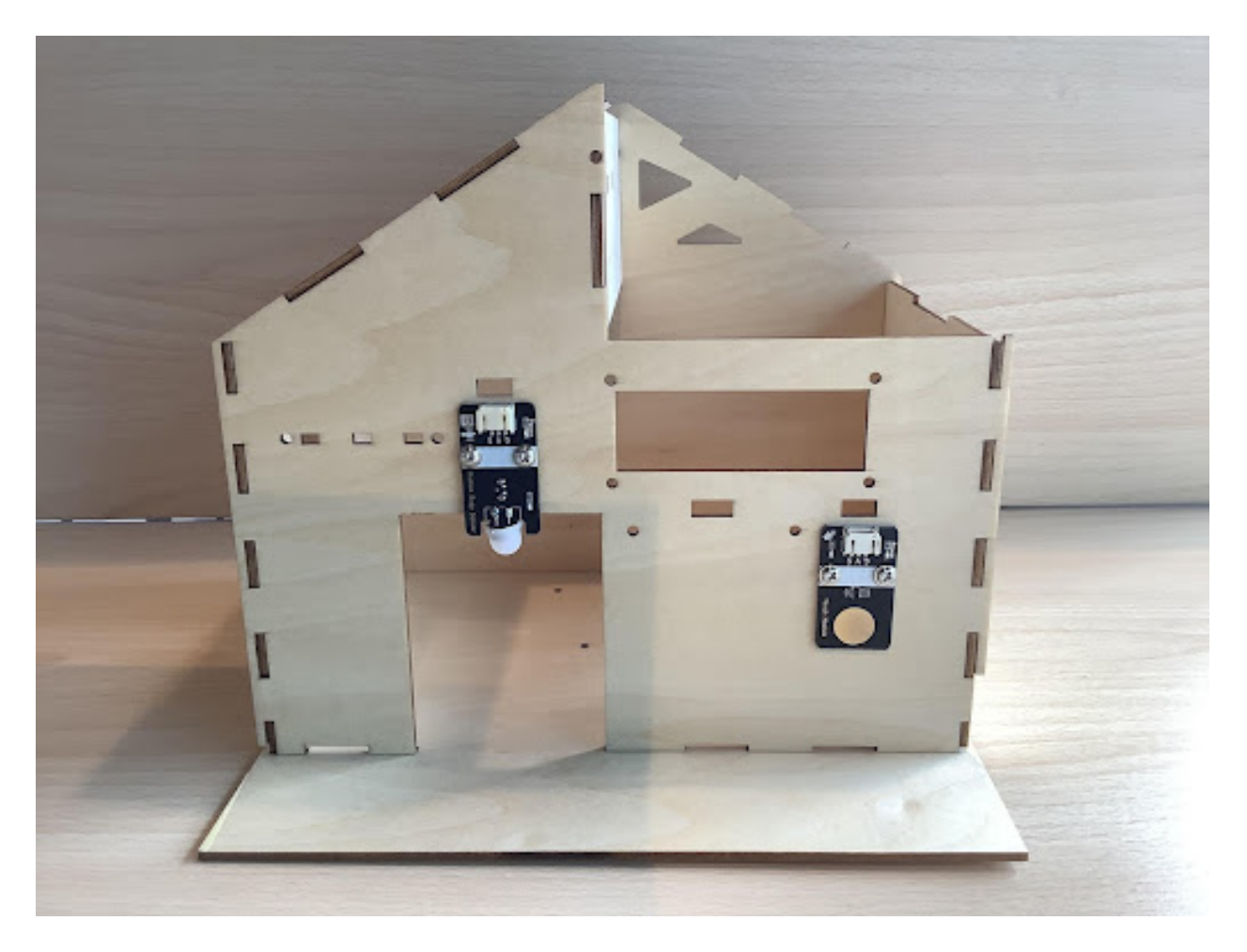

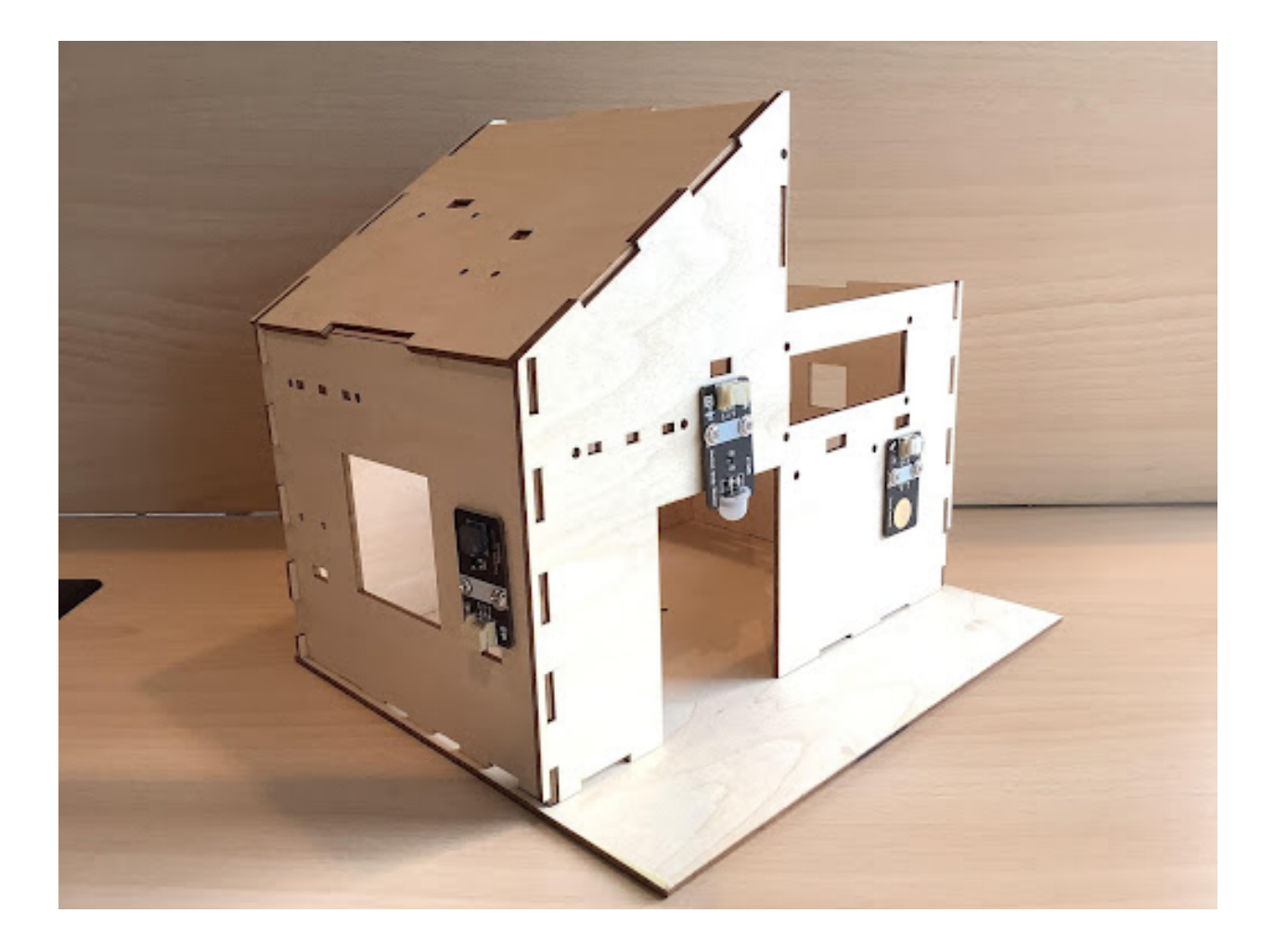

**Program Design**

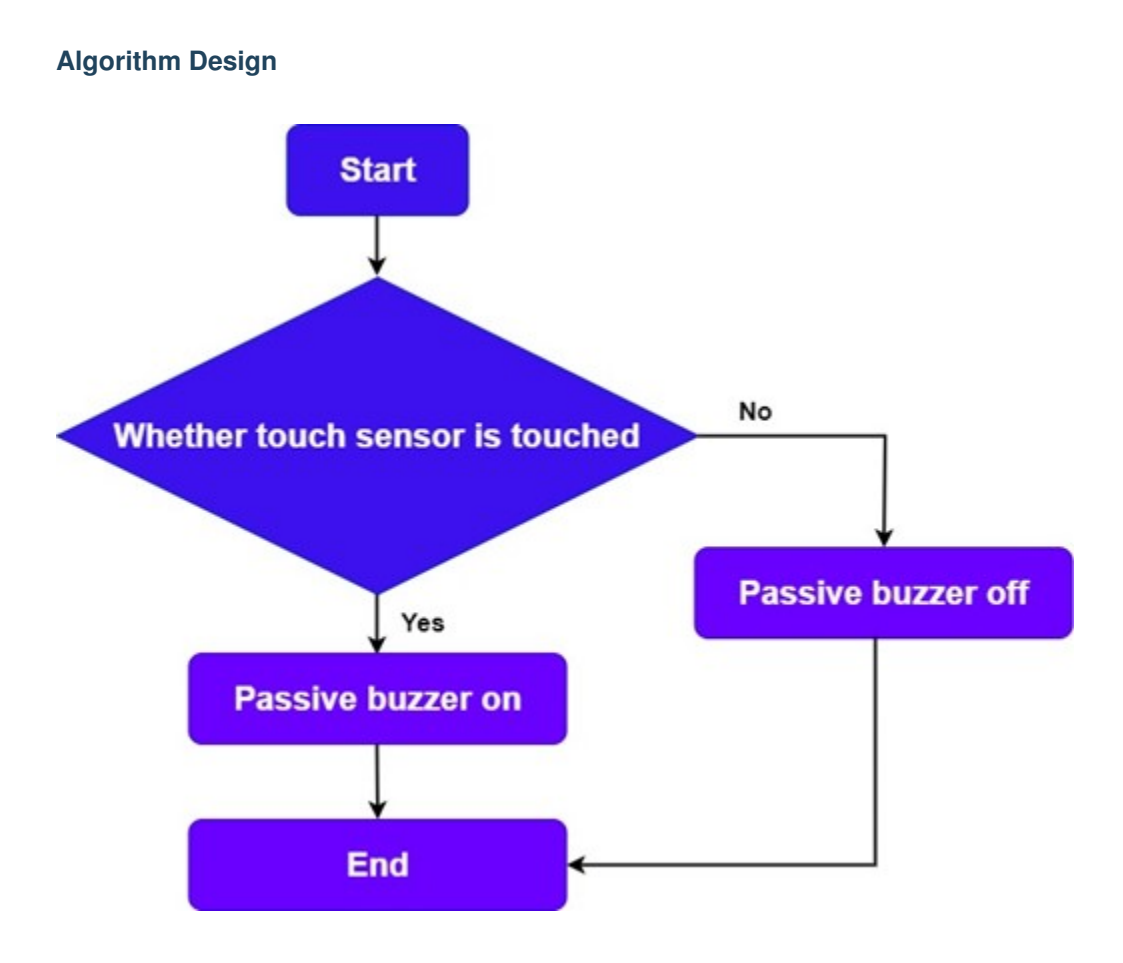

**Hardware Connection**

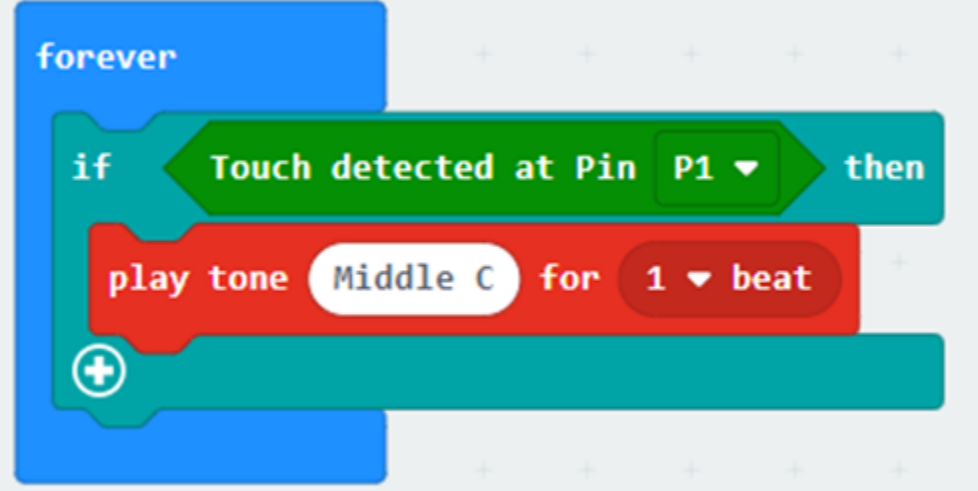

**Conclusion**

# **1.1.4 Chapter 4 Smart Temperature Control Fan**

**Background**

**Preparation**

**Learn About Temperature And Humidity Sensors And DC Motor Fan Modules**

**Temperature and Humidity Sensor Module**

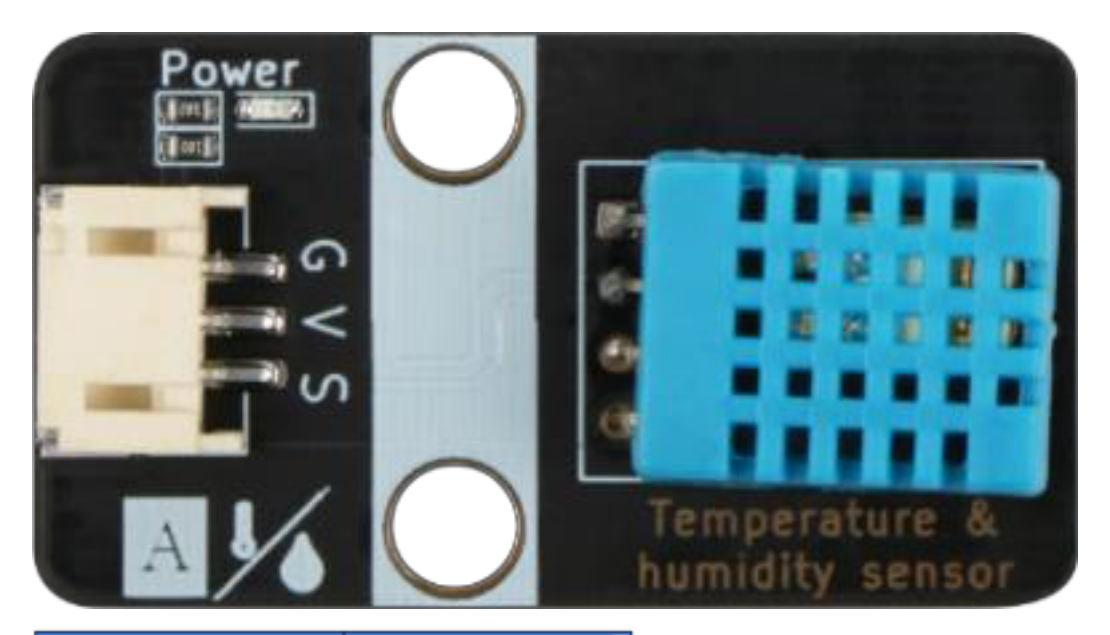

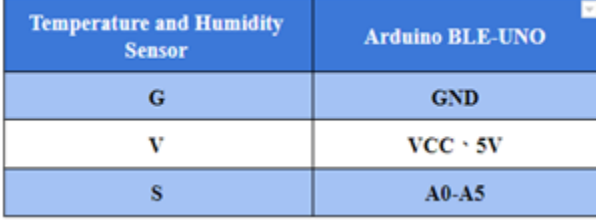

### **DC Electric Motor Wind Fan Model**

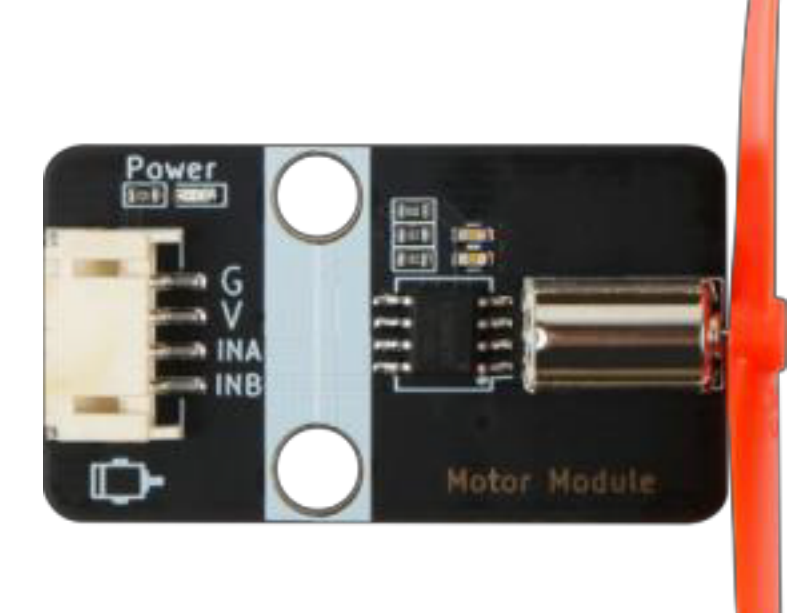

# 直流电动机工作原理

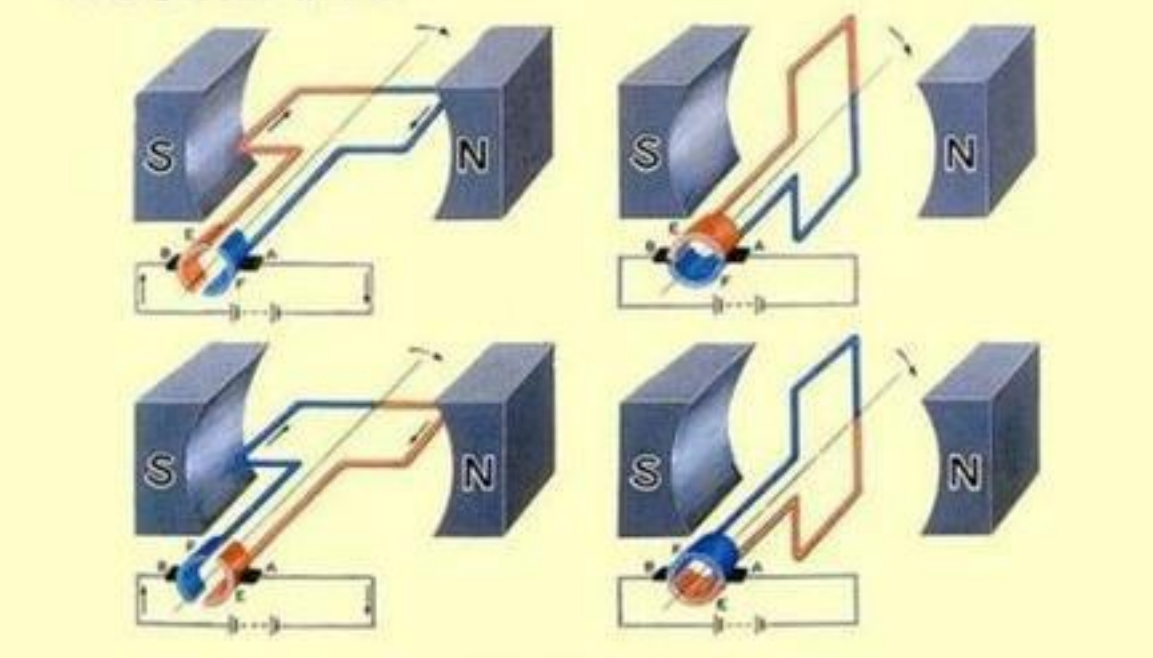

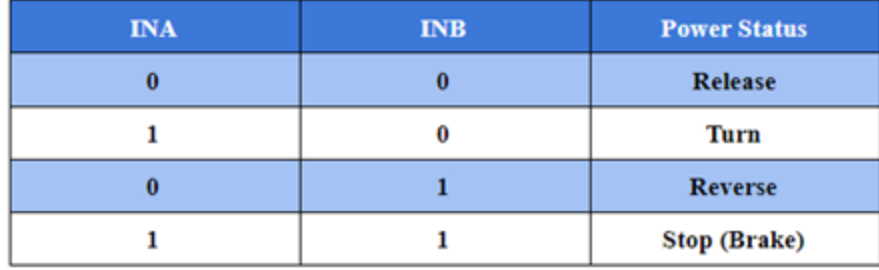

### **Installation of Temperature-Controlled Fan**

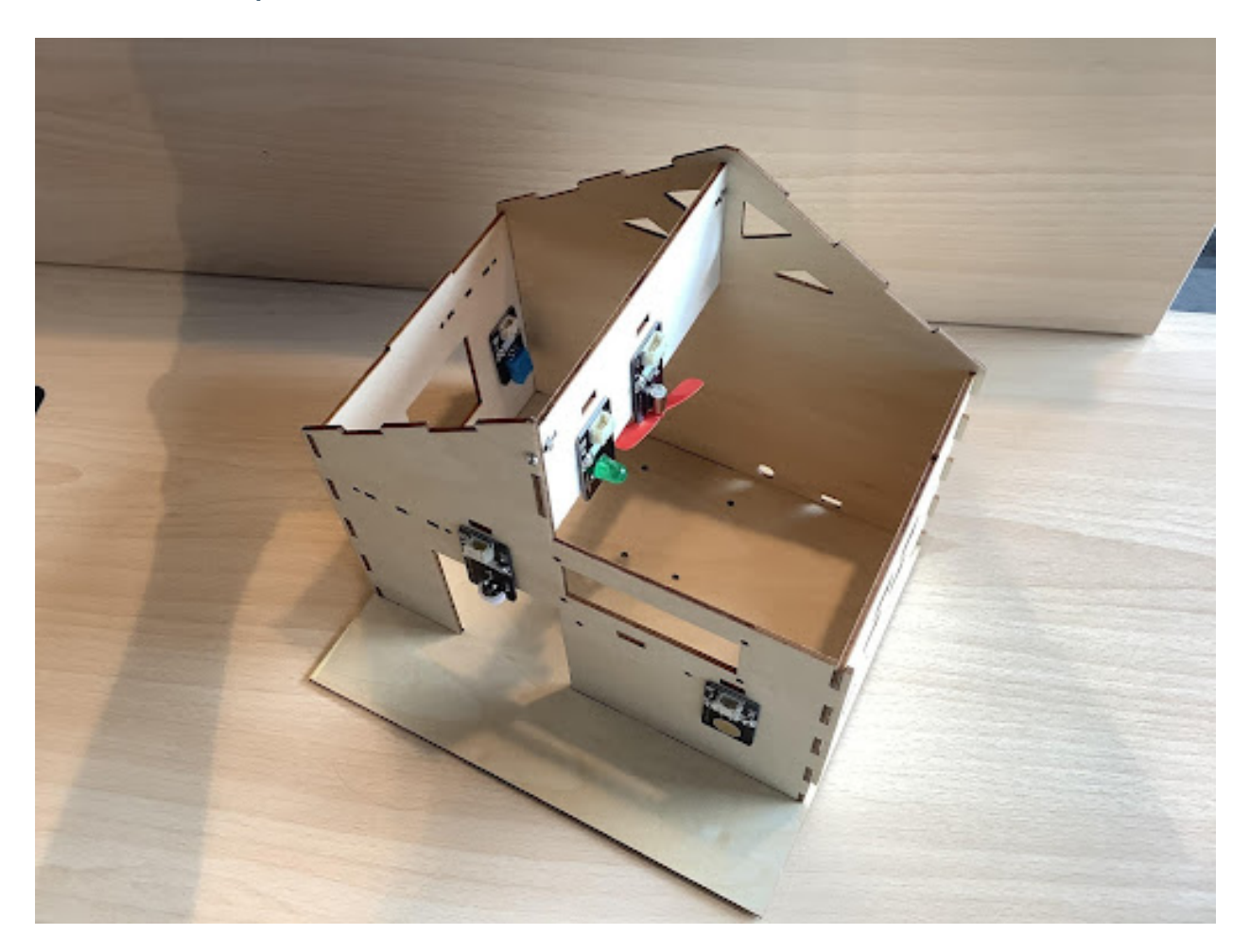

# **Program Design Algorithm Design Start Temperature > 30** No Yes Fan on **Fan off End**

#### **Hardware Connections**

Sensors and Actuators | Main Control Board :– | :– Temperature and Humidity Sensor | P1 DC Motor Fan Module | P15P16

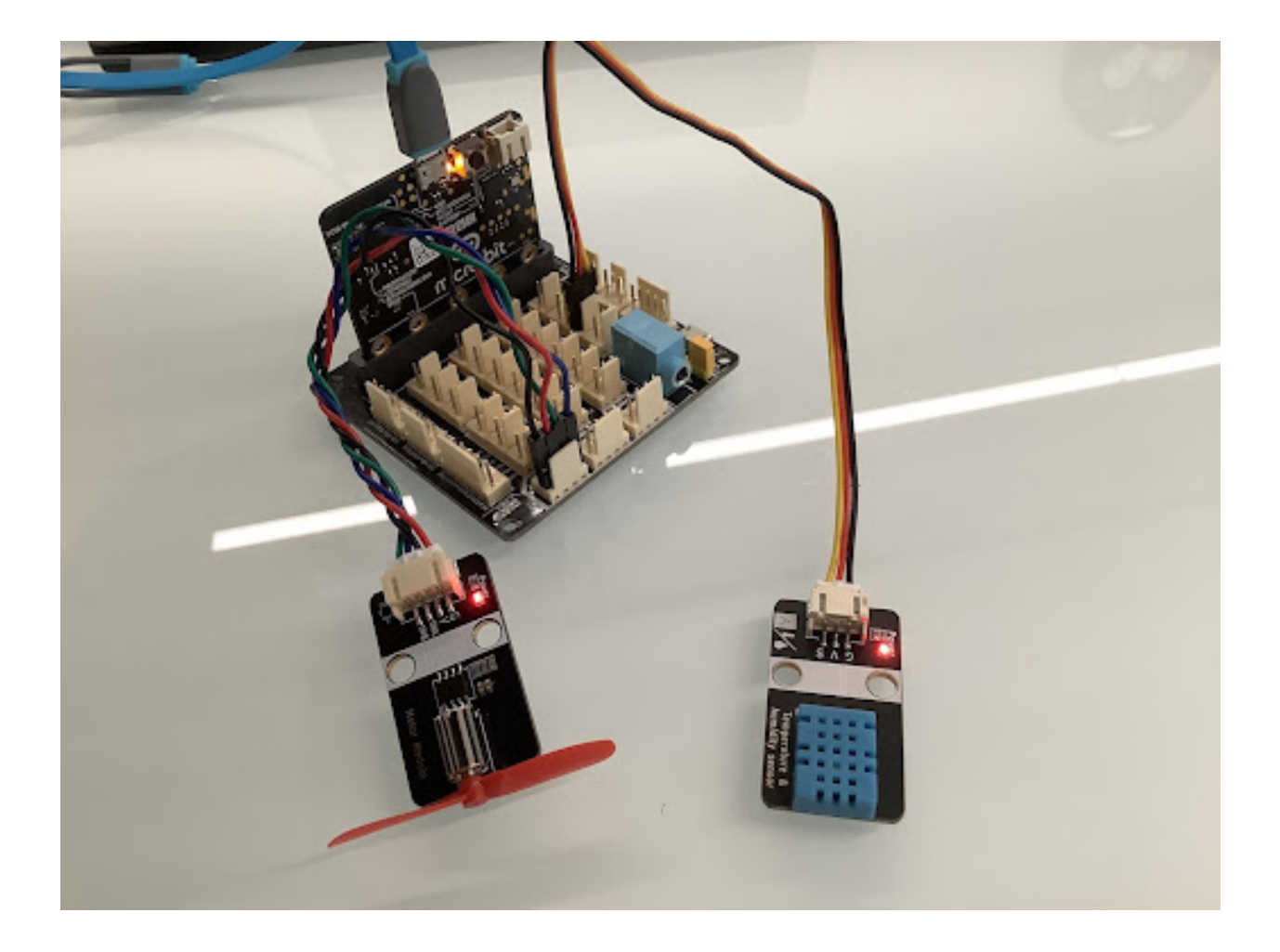

### **Sample Program**

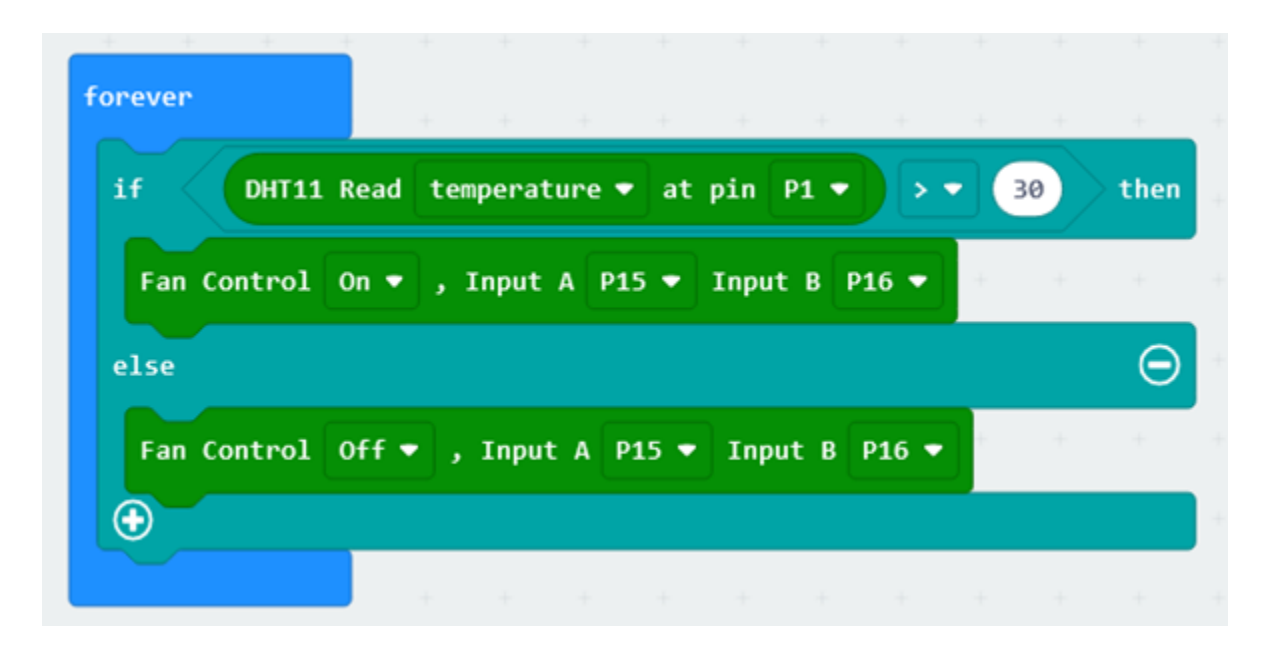
## **Conclusion**

# **1.1.5 Chapter 5 Smart Access Control**

**Background**

**Preparation**

**Learn About Smart Locks**

**Learn About the Matrix Keyboard Sensor Module**

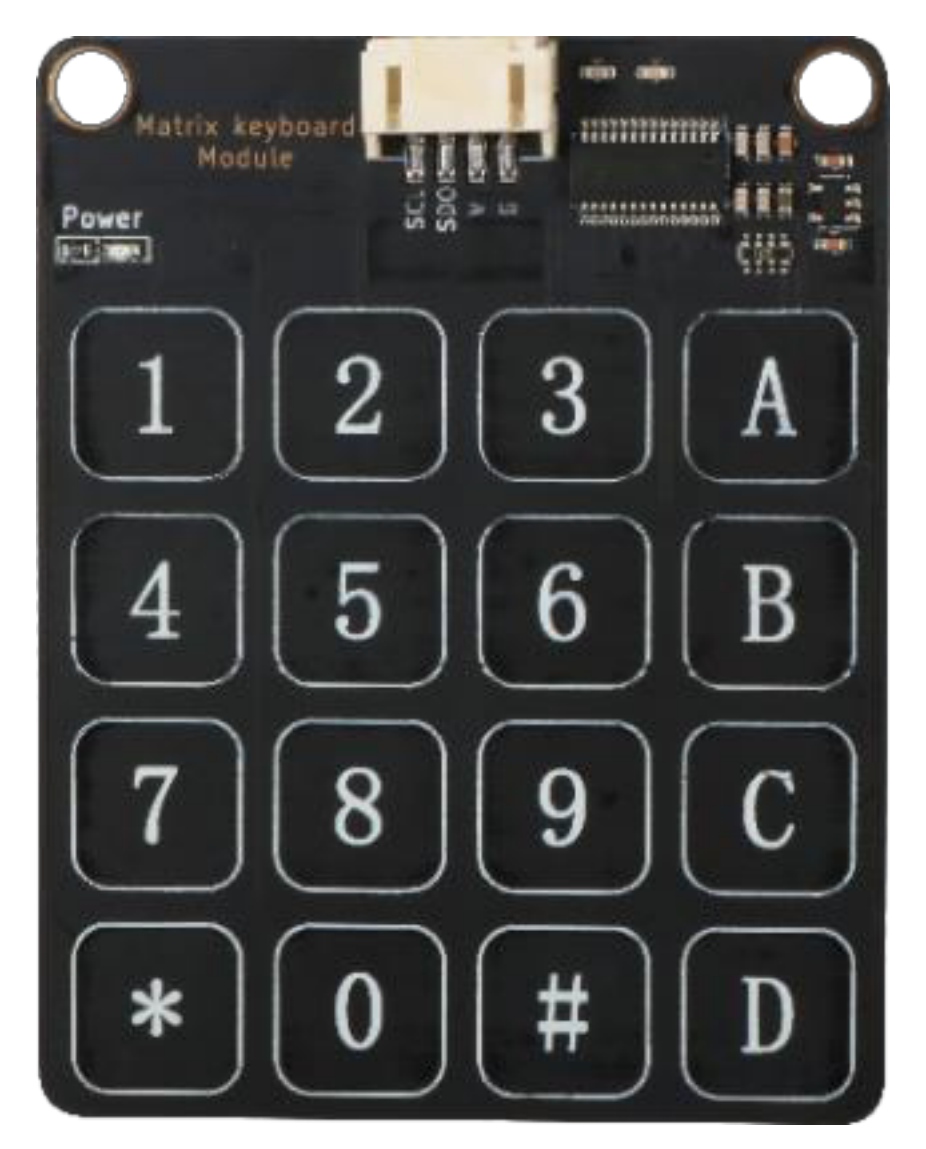

Keyboard Value | Hexadecimal value | Keyboard Value | Hexadecimal value | Keyboard Value | Hexadecimal value :– | :– | :– | :– | :– | :– 1|0xFFFE|7|0xFEFF|D|0x7FFF 2|0xFFFD|8|0xFDFF|C|0xF7FF 3|0xFFFB|9|0xFBFF|B|0xFF7F 4|0xFFEF|\*|0xEFFF|A|0xFFF7 5|0xFFDF|0|0xDFFF| 6|0xFFBF|#|0xBFFF|

## **Installation of Smart Access Control**

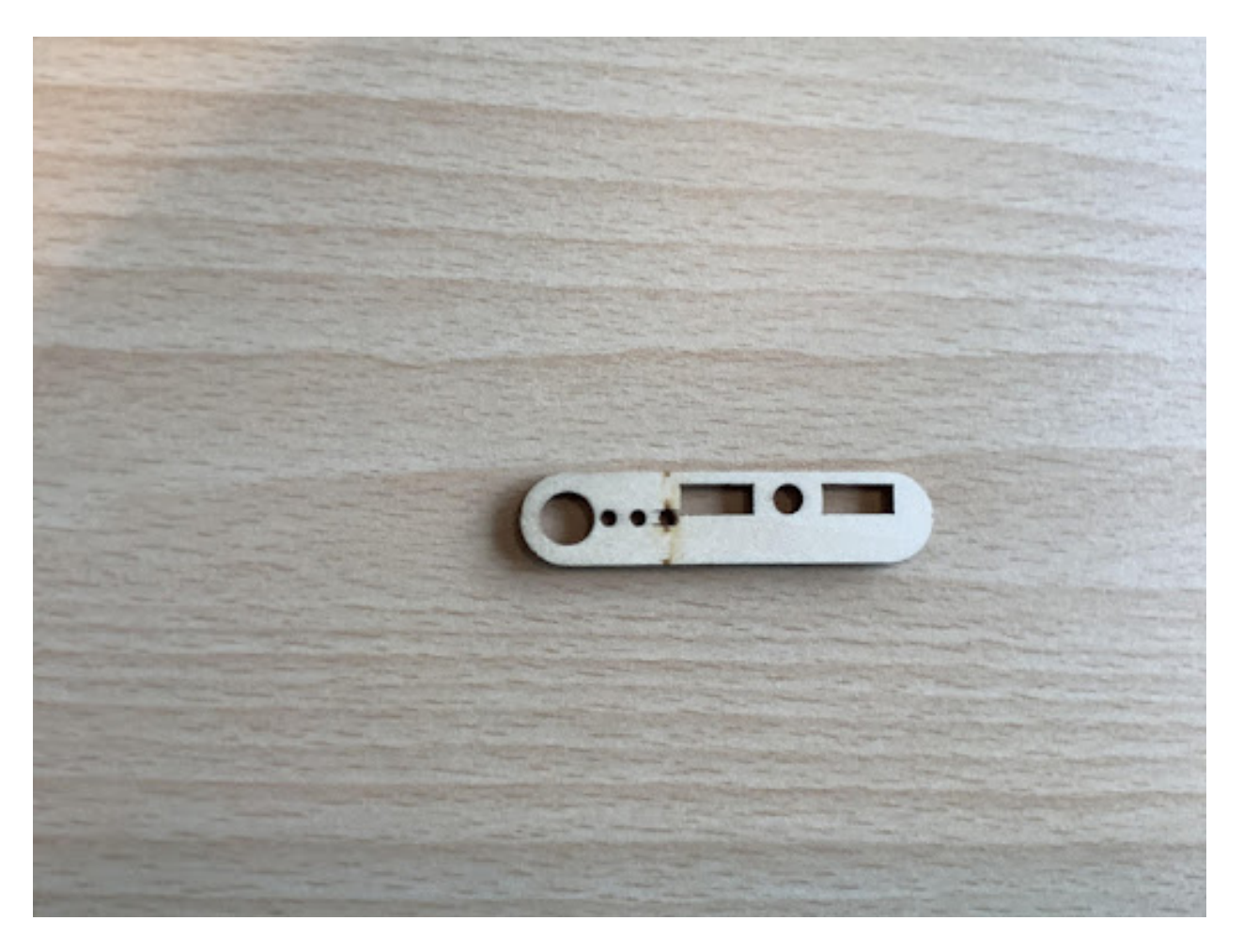

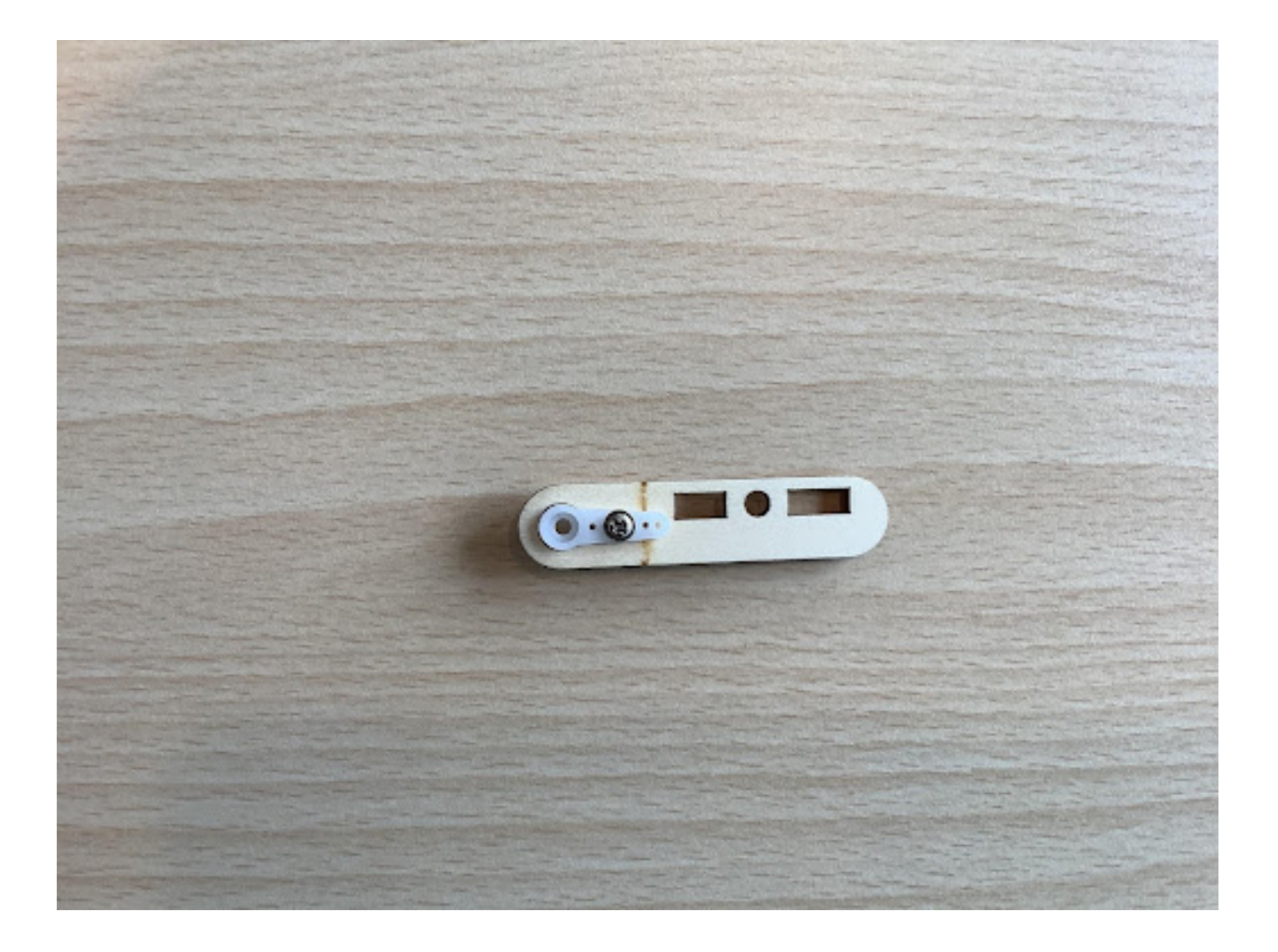

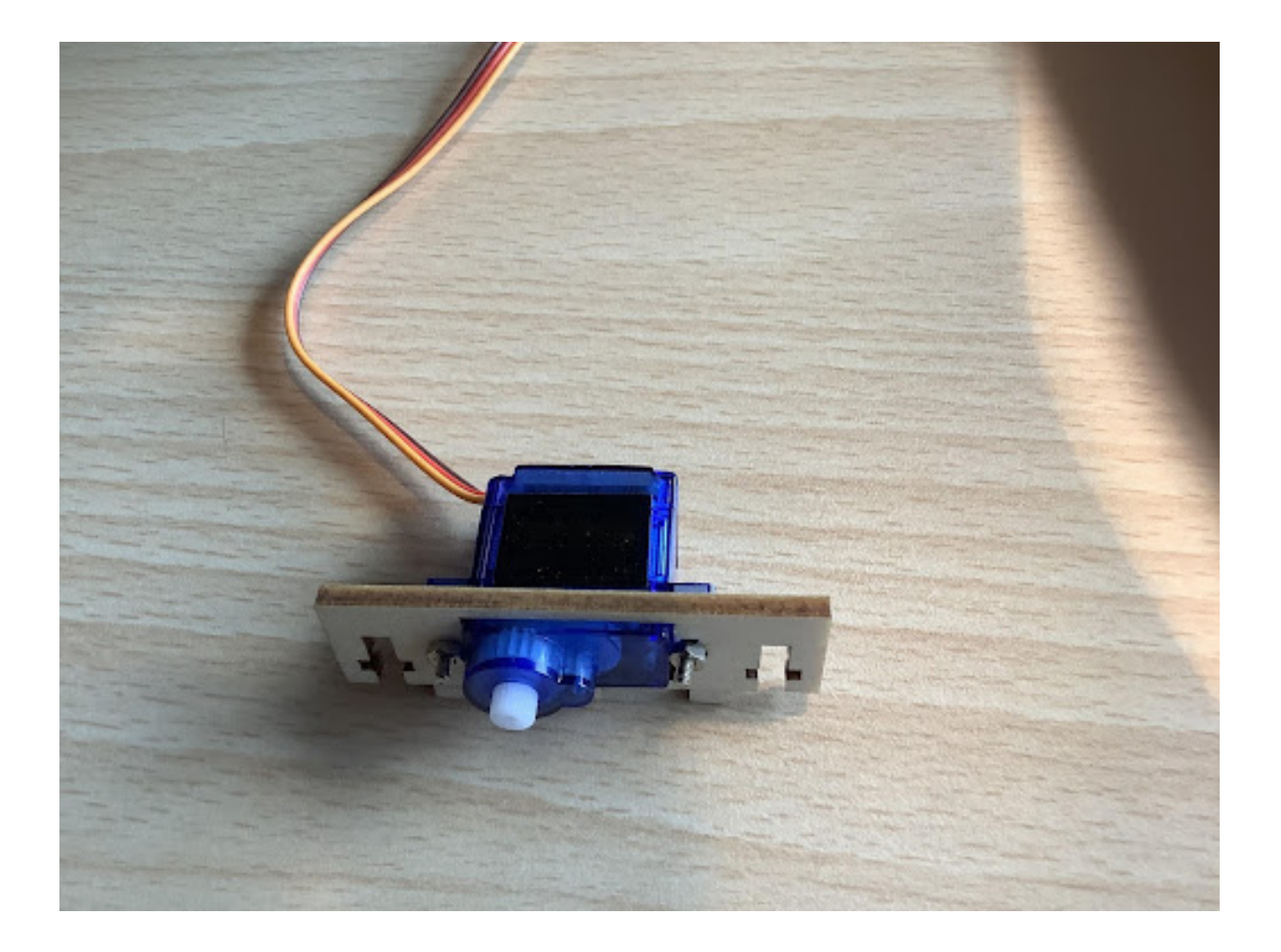

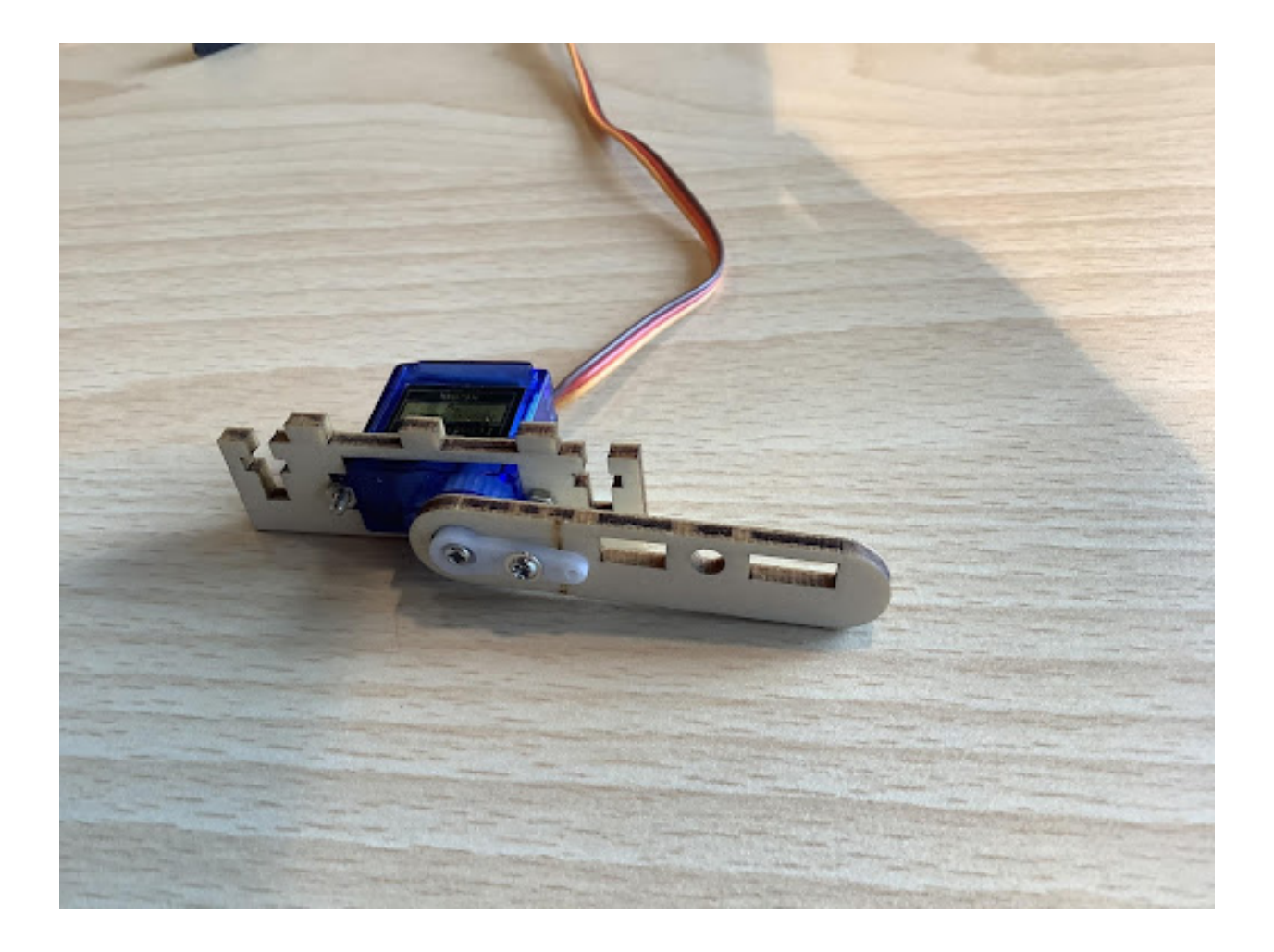

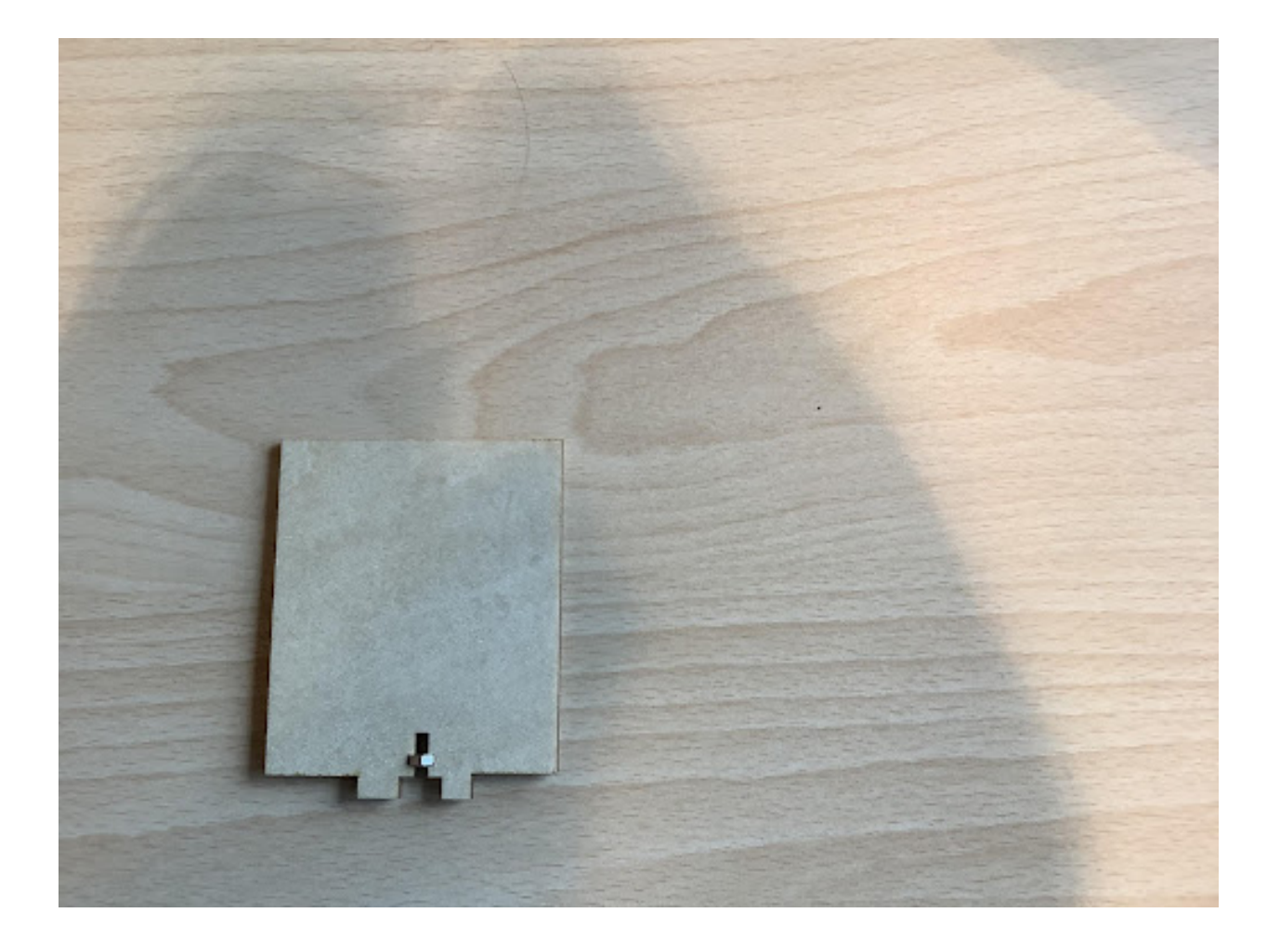

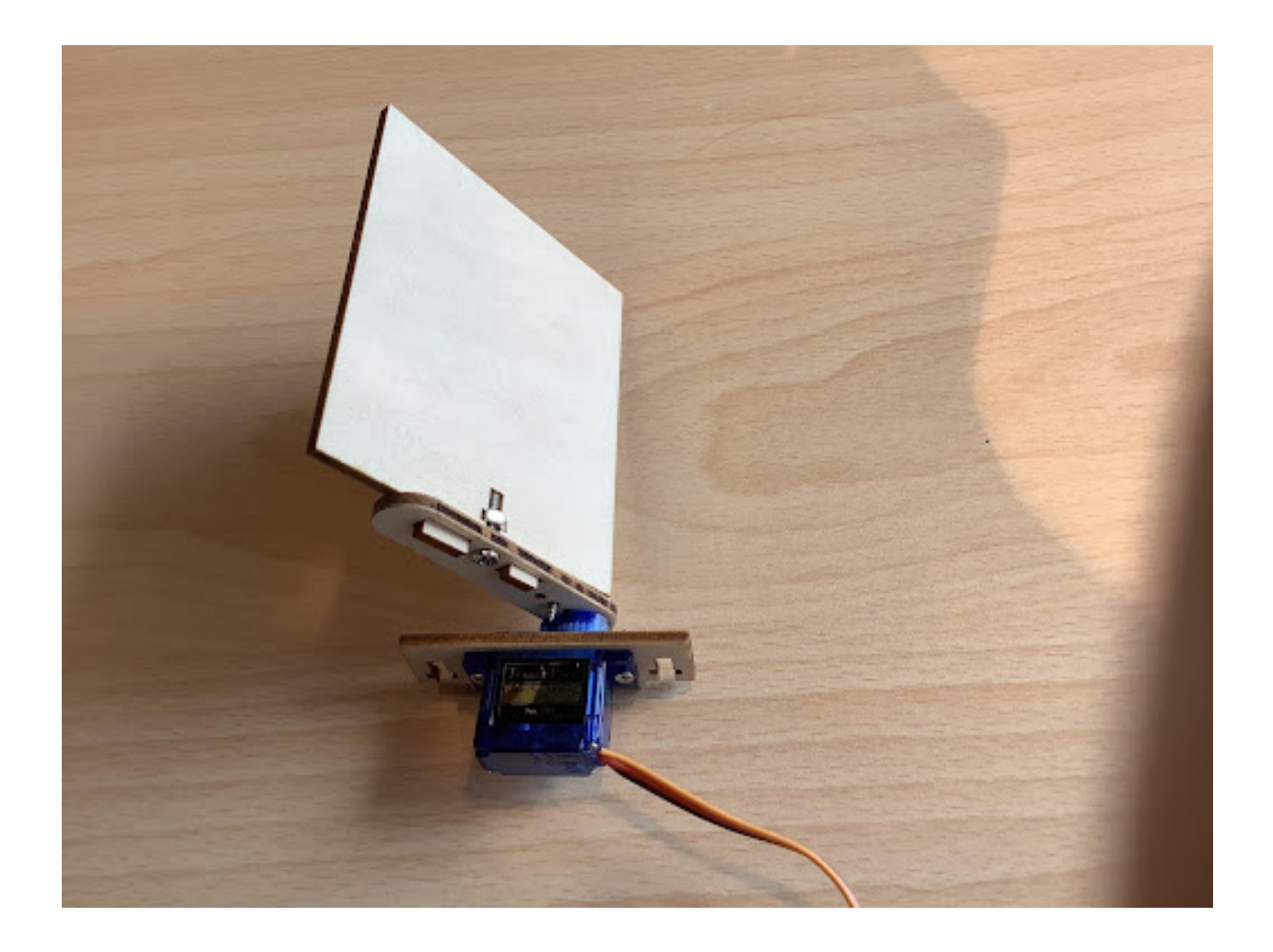

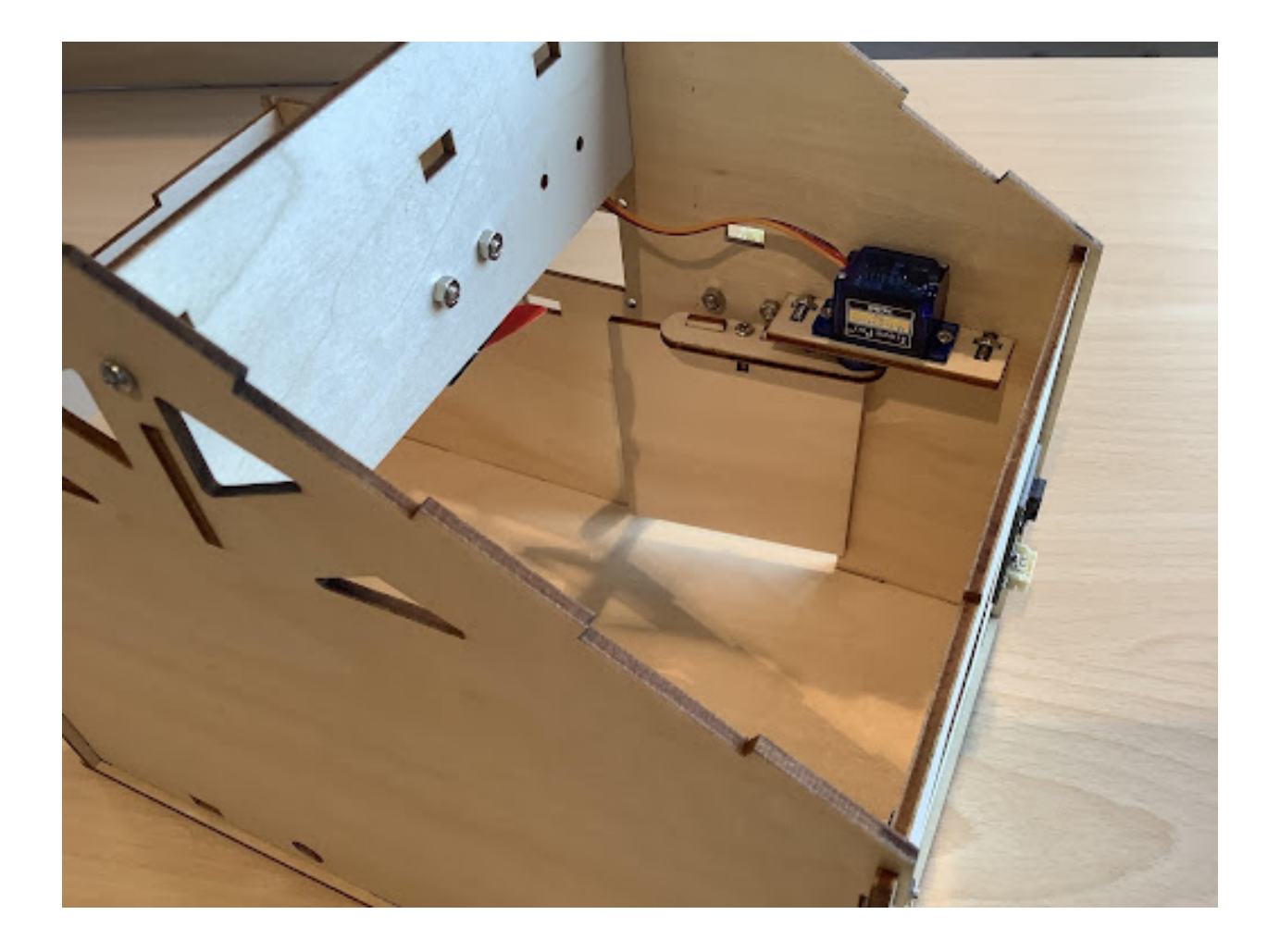

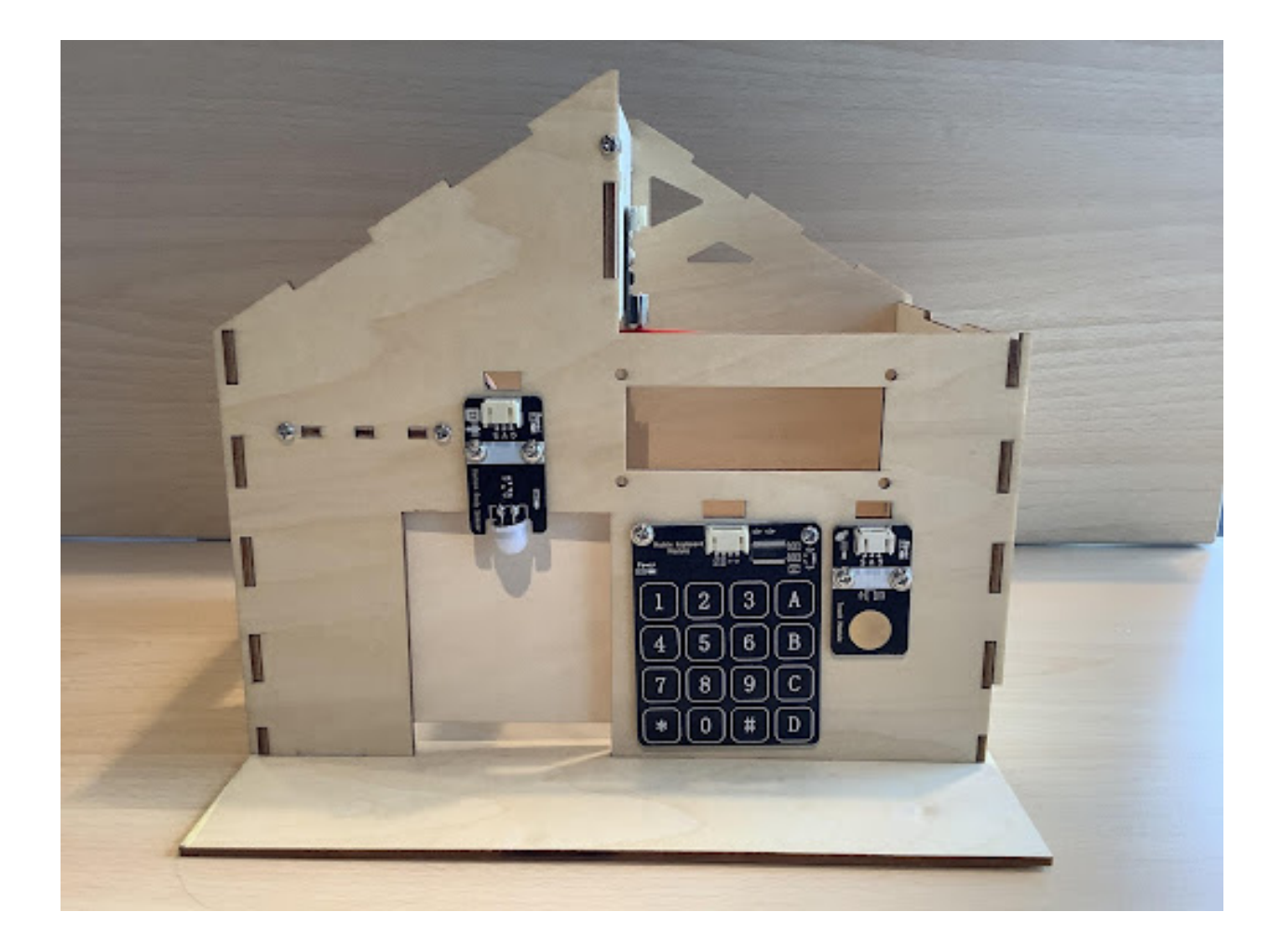

## **Program Design**

## **Algorithm Design**

## **Hardware Connections**

Sensors and Actuators | Main Control Board :– | :– Matrix Keyboard Sensor Module |P15(SCL)P16(SDO) Servo |P2

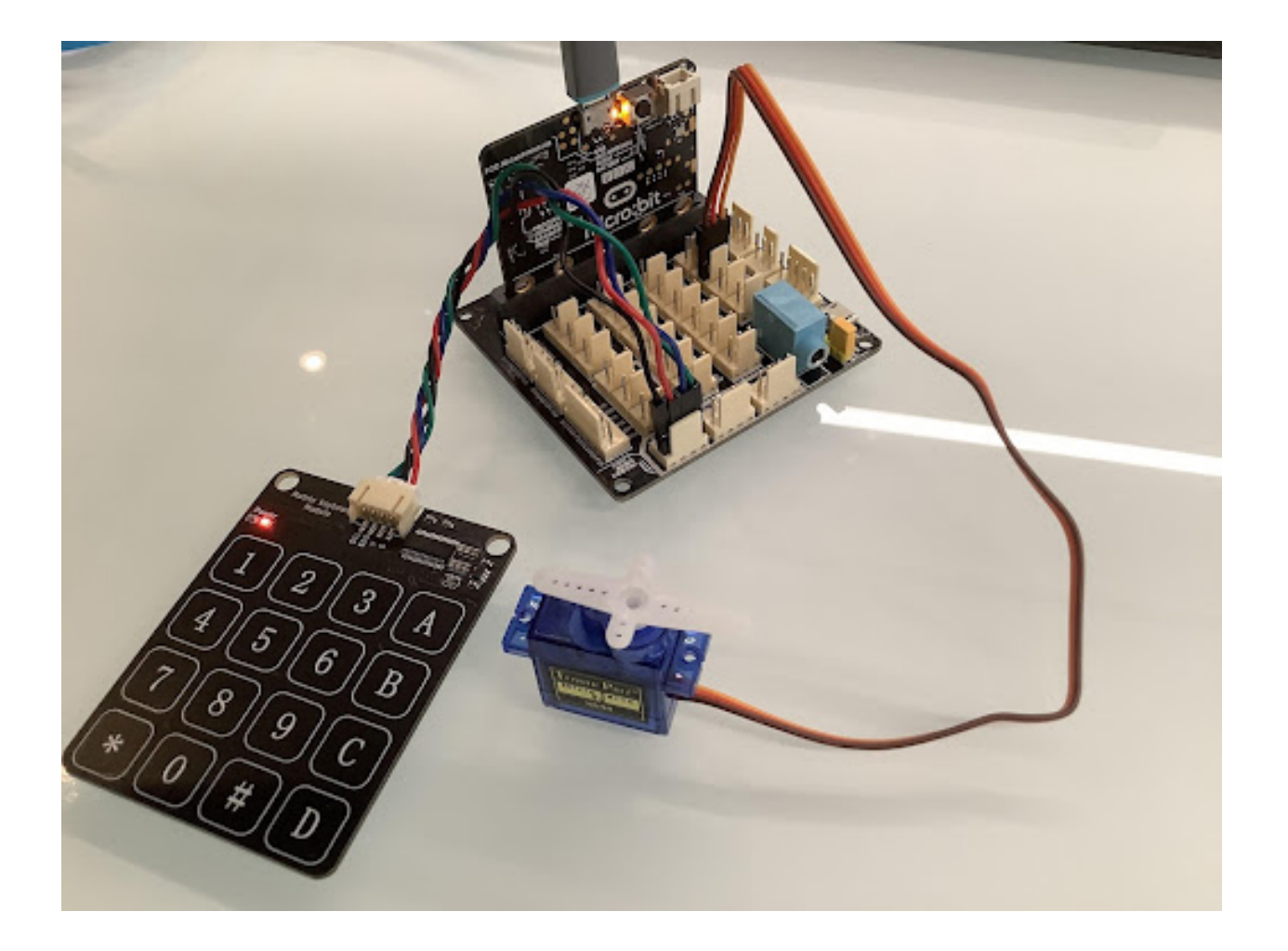

# **Sample Program**

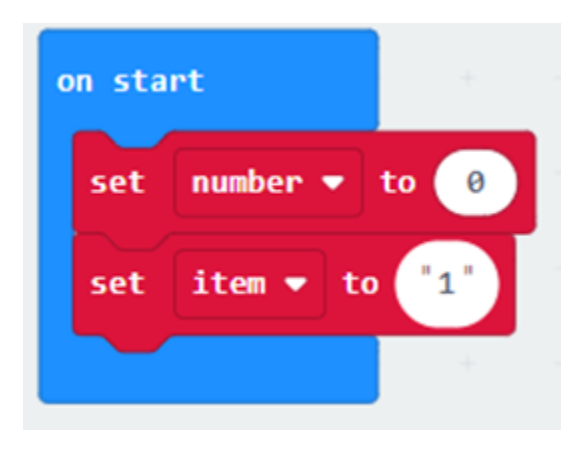

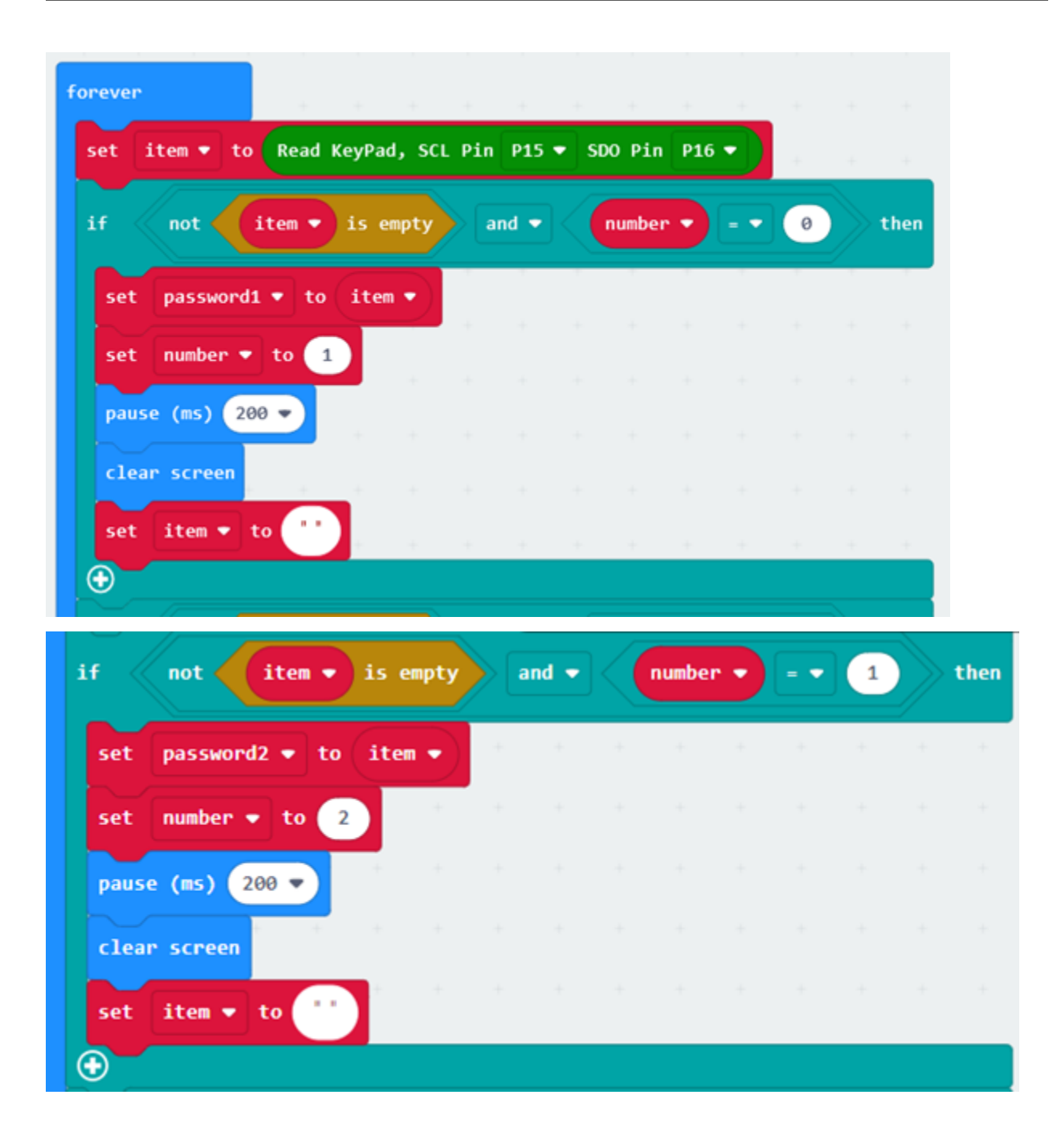

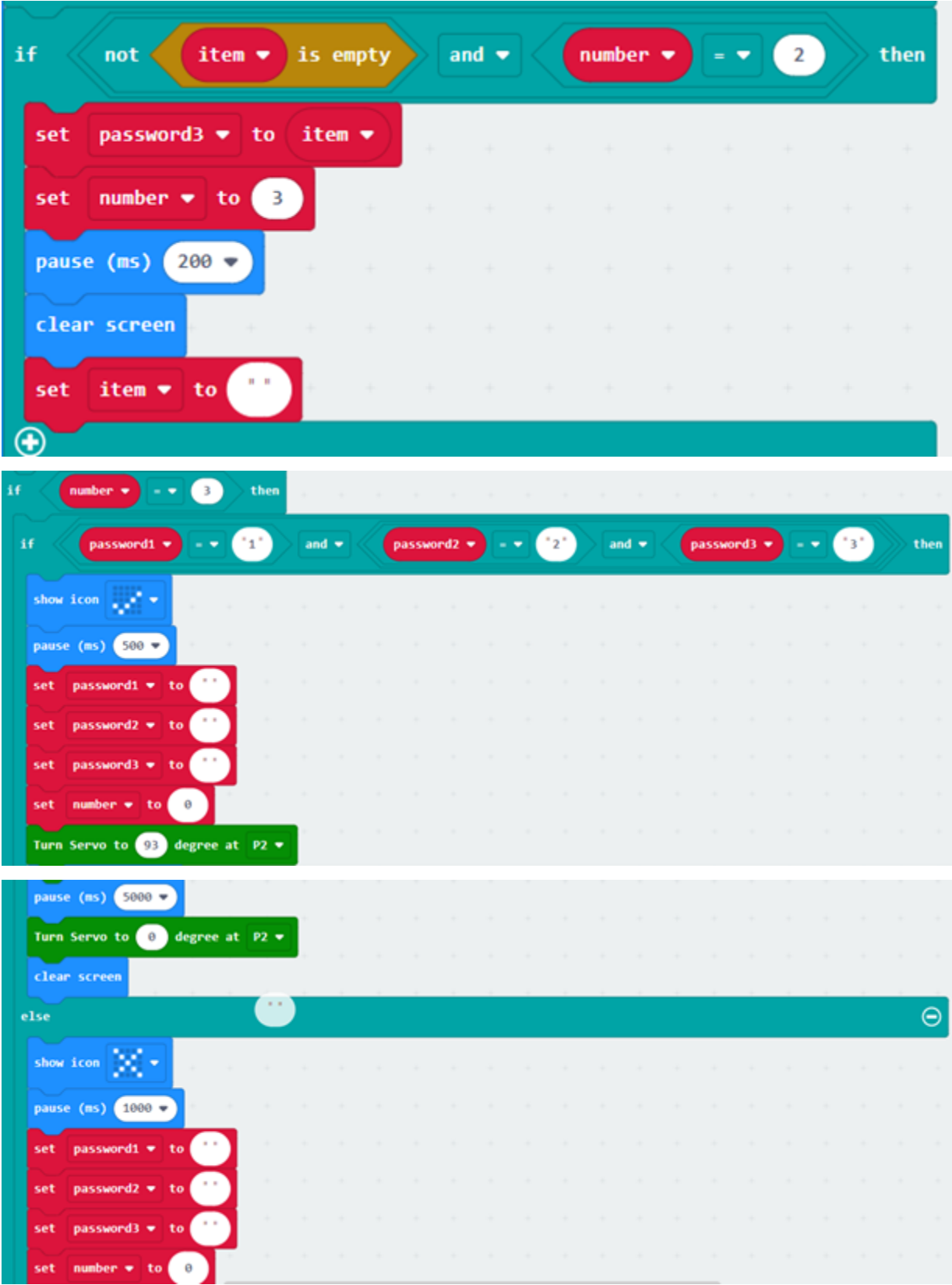

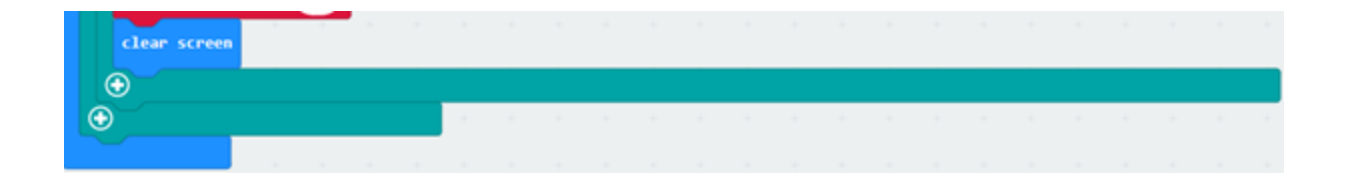

**Conclusion**

## **1.1.6 Chapter 6 Light-controlled Automatic Windows**

**Background**

**Preparation**

**Learn About the Principle of Light-controlled Automatic Windows**

**Learn About Photoreceptors and Digital Tube Displays**

**Photosensitive sensor**

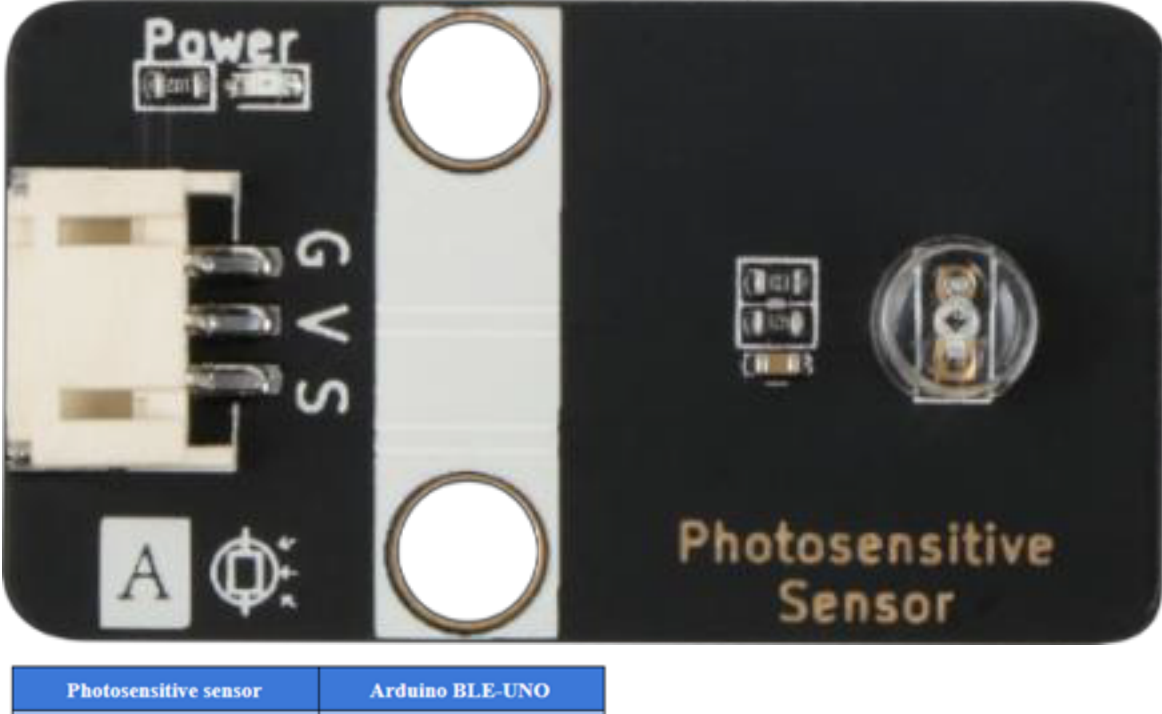

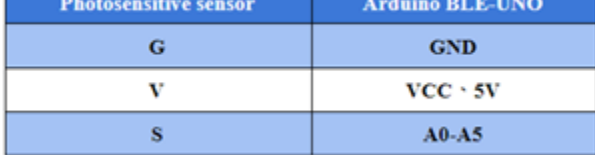

**Installation Of Light-controlled Automatic Window**

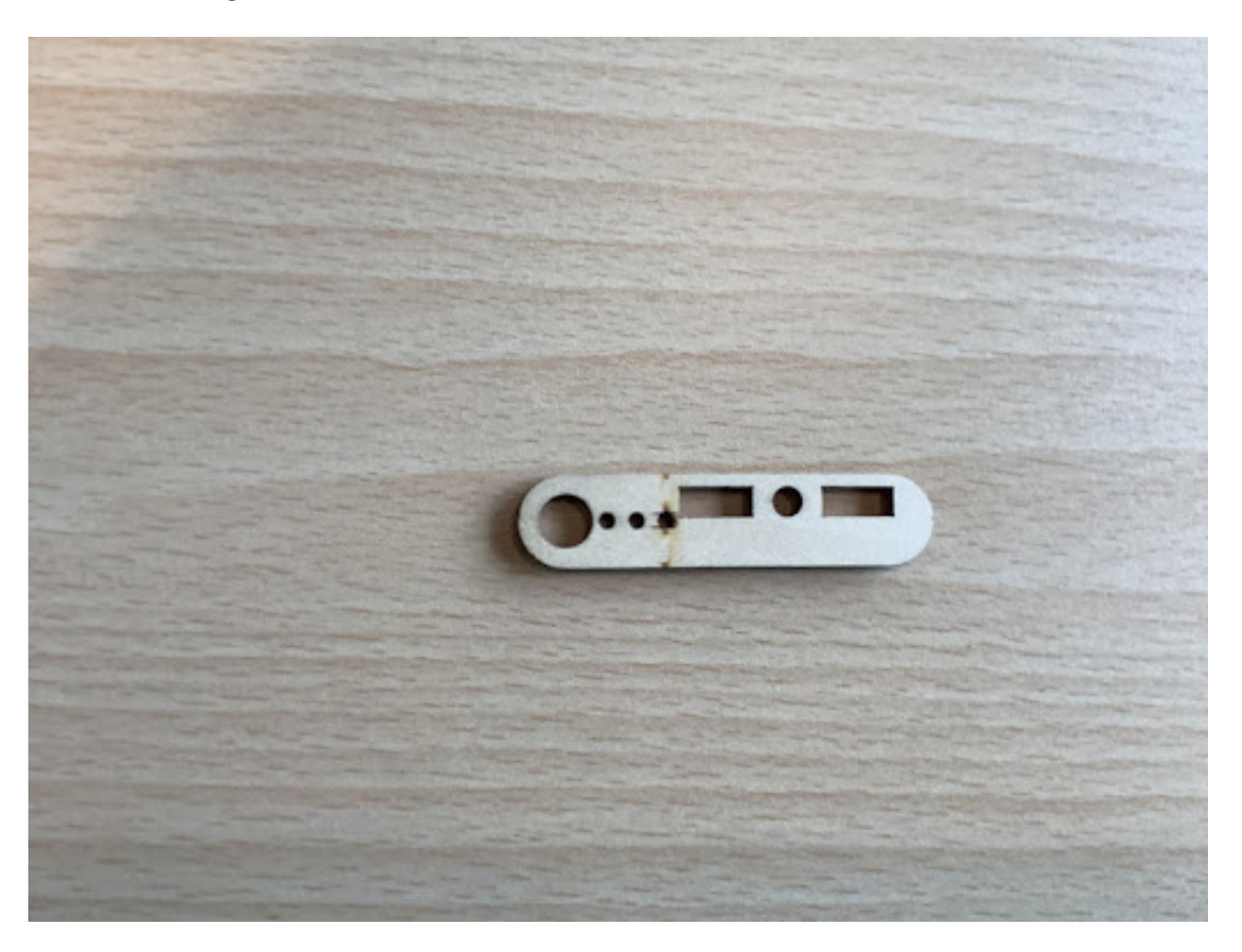

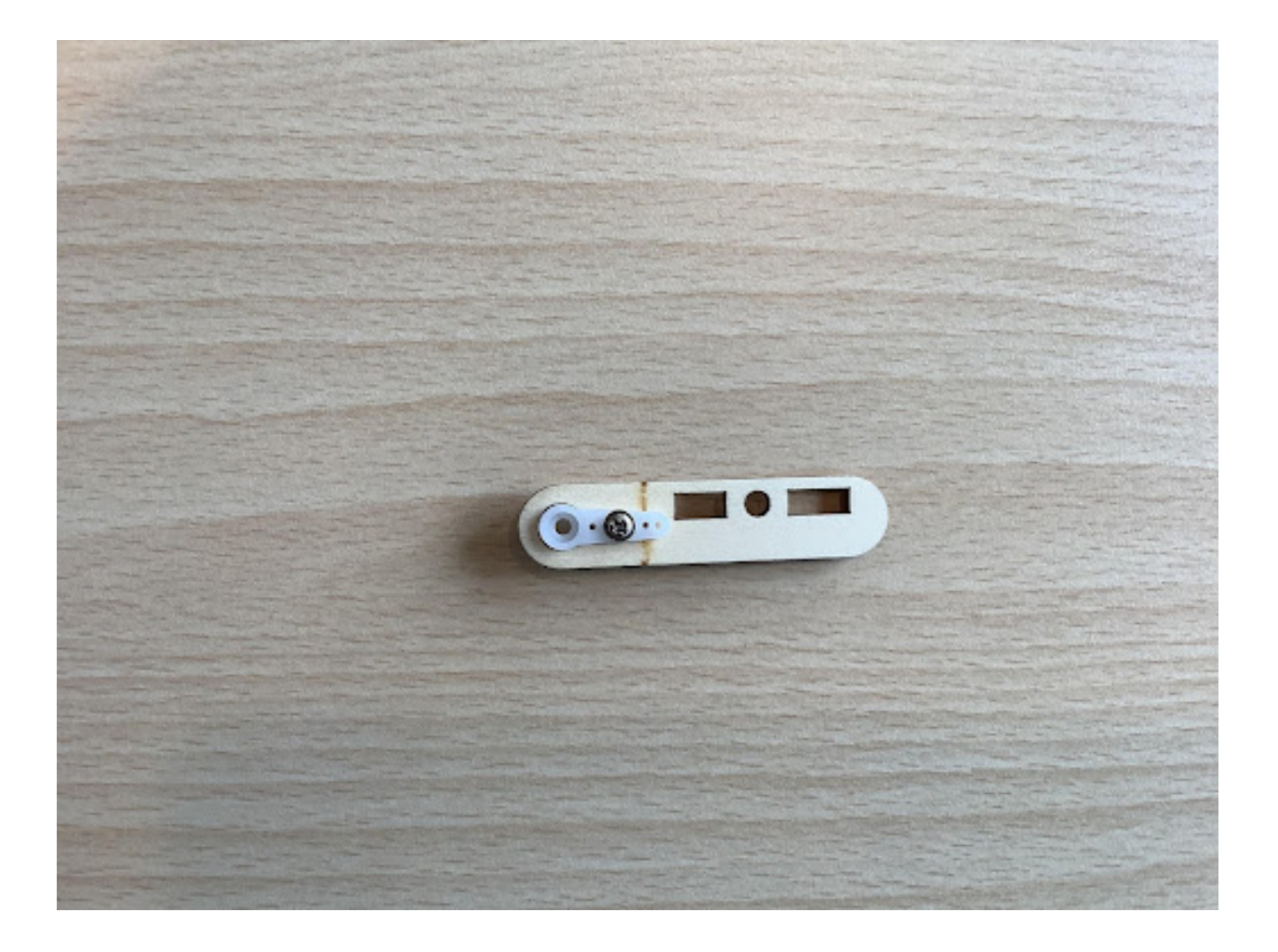

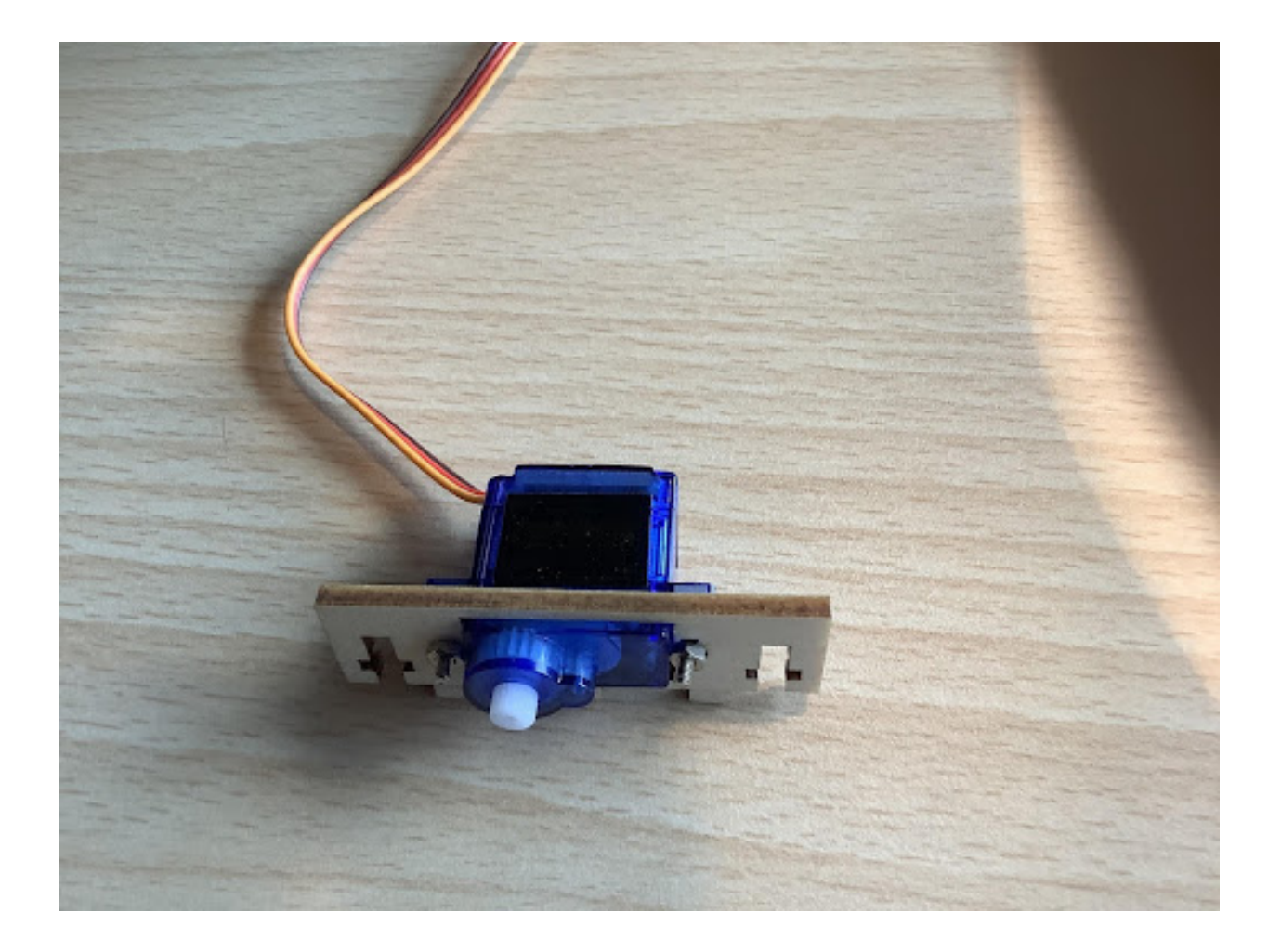

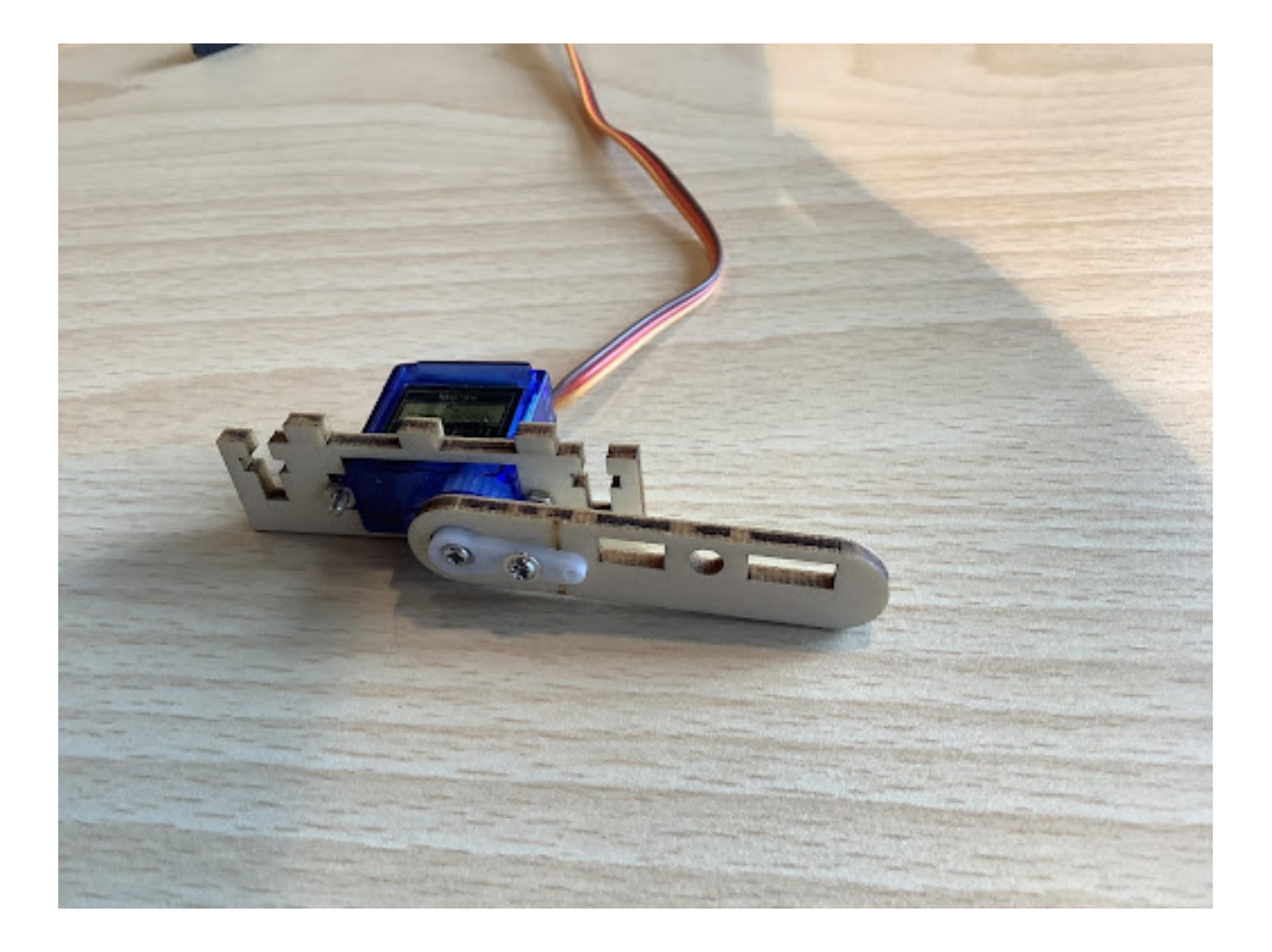

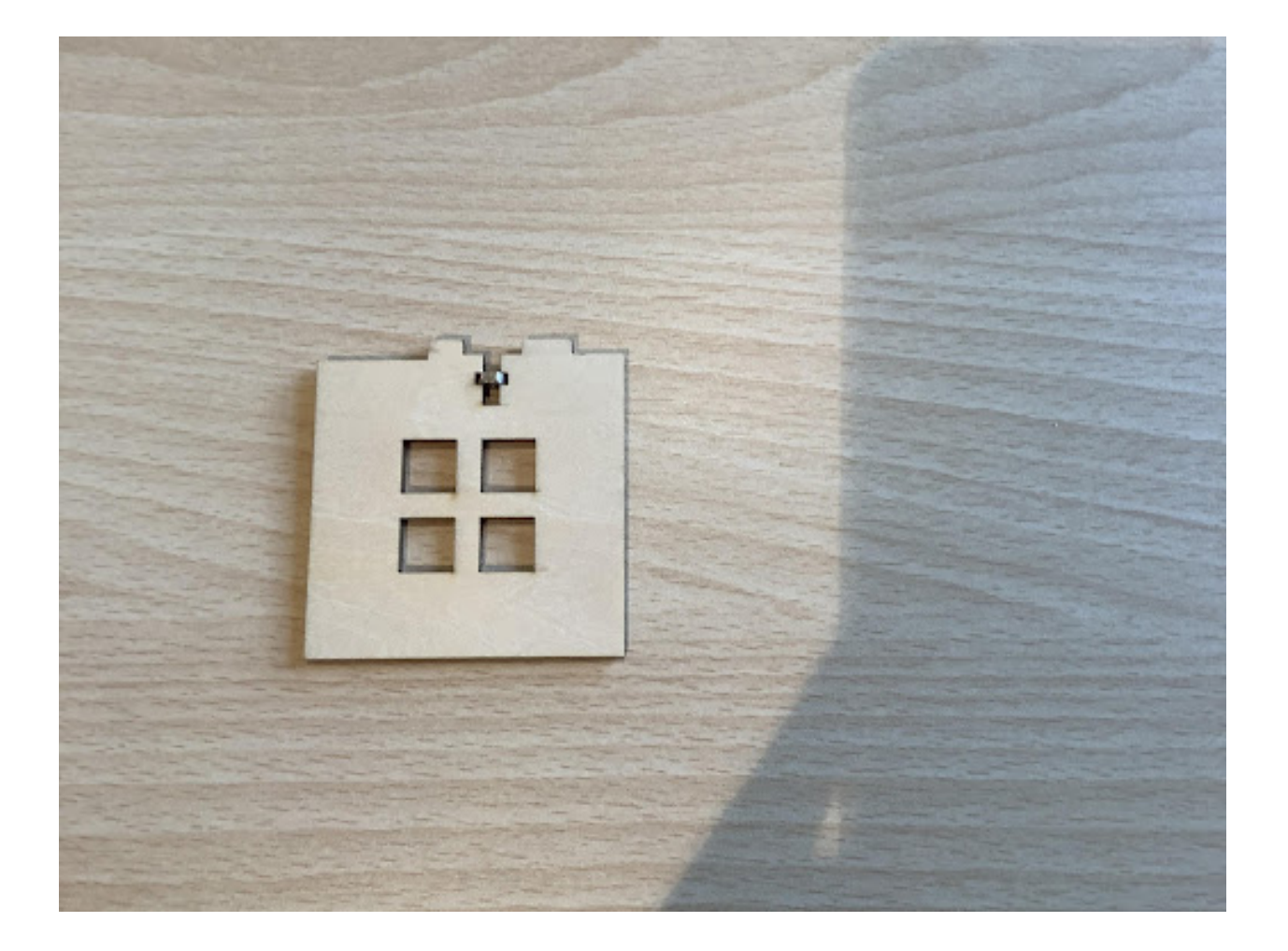

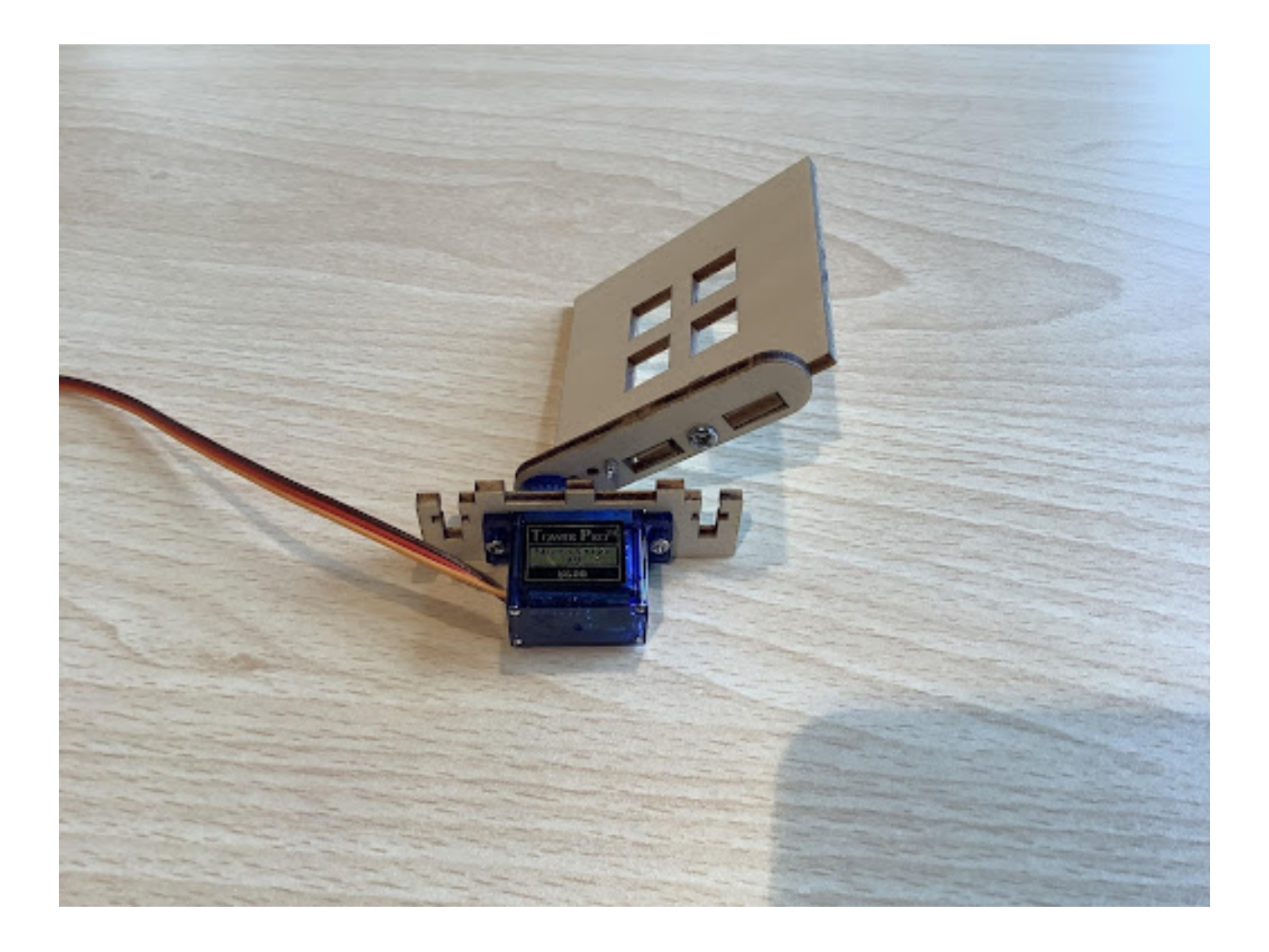

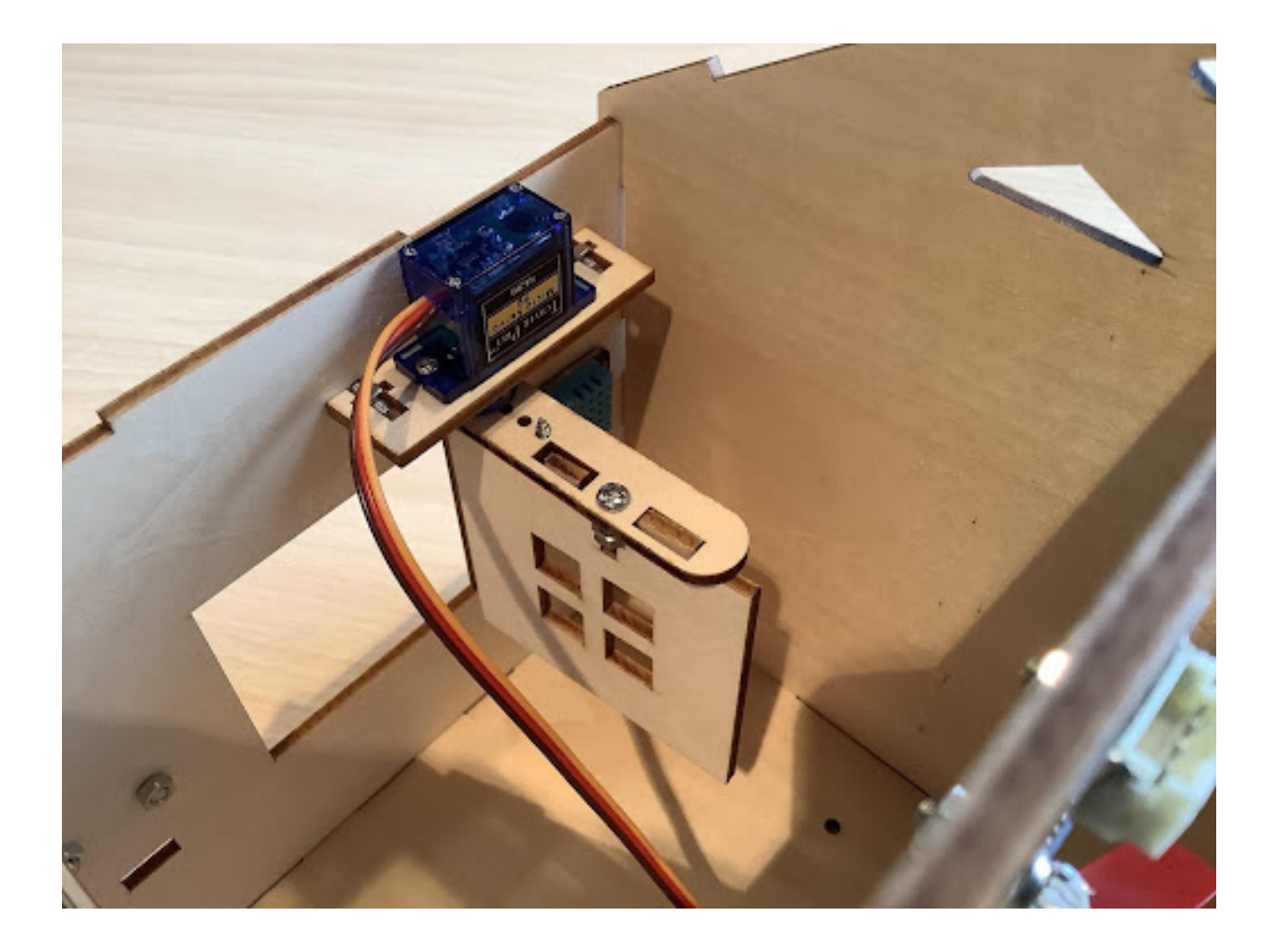

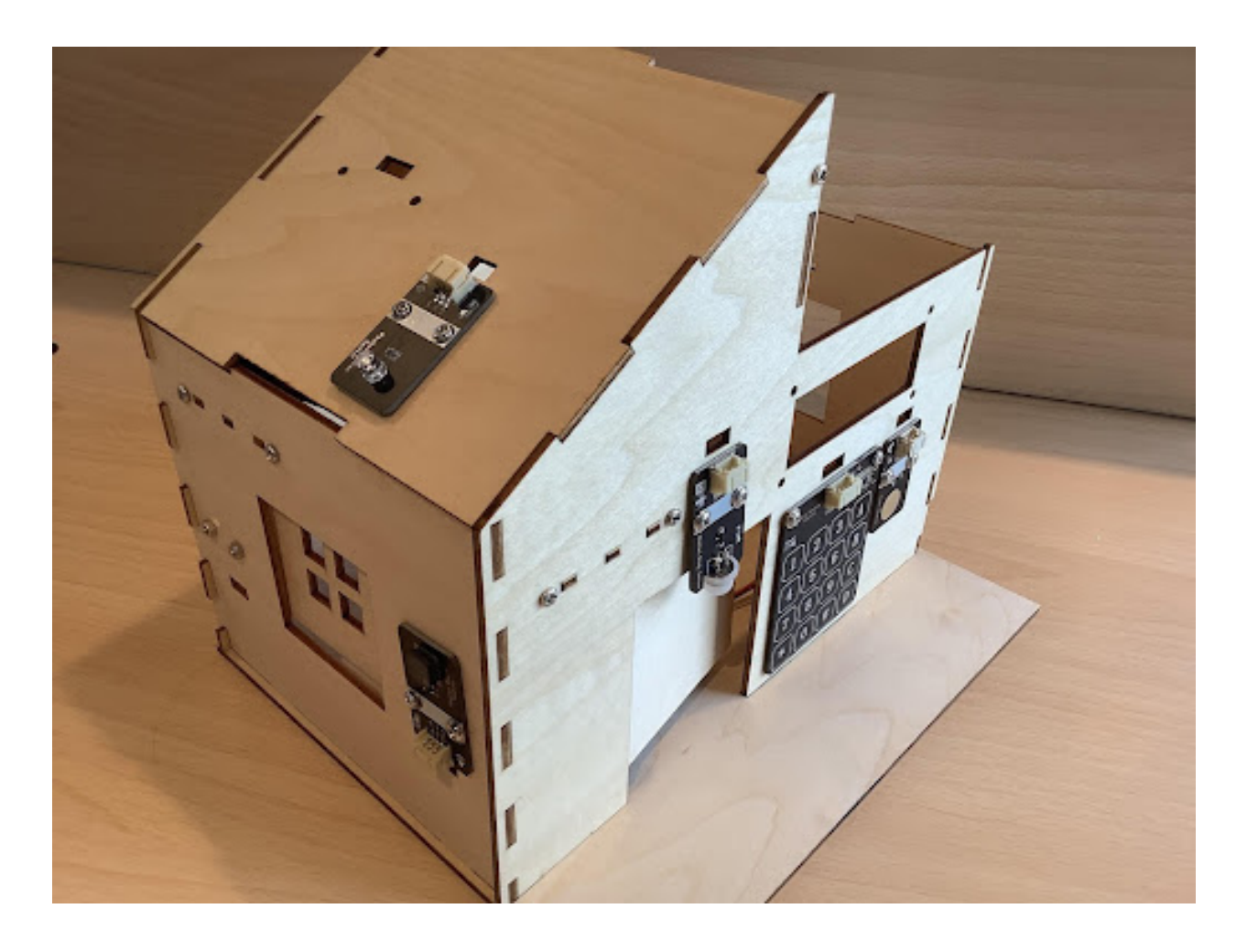

**Program Design**

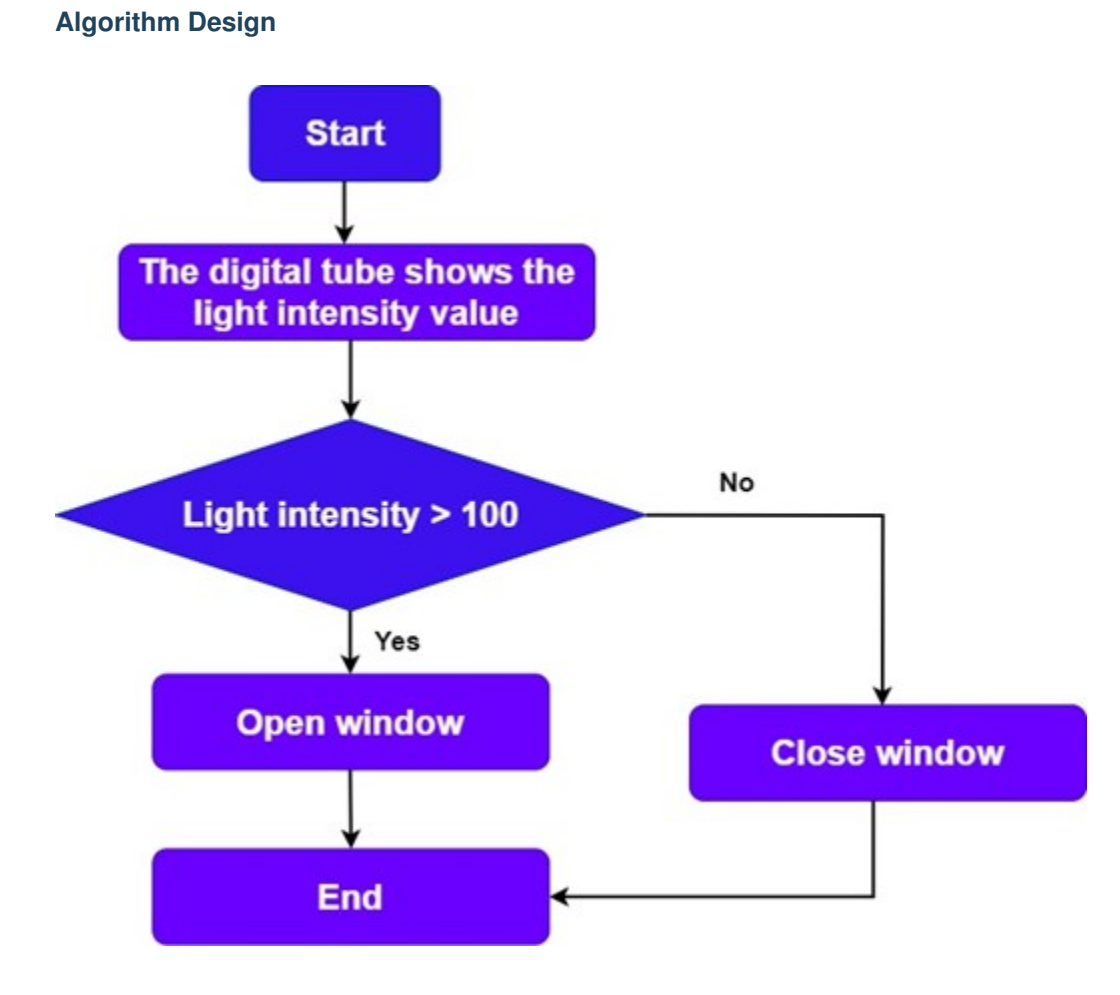

**Hardware Connections**

## **Sample Program**

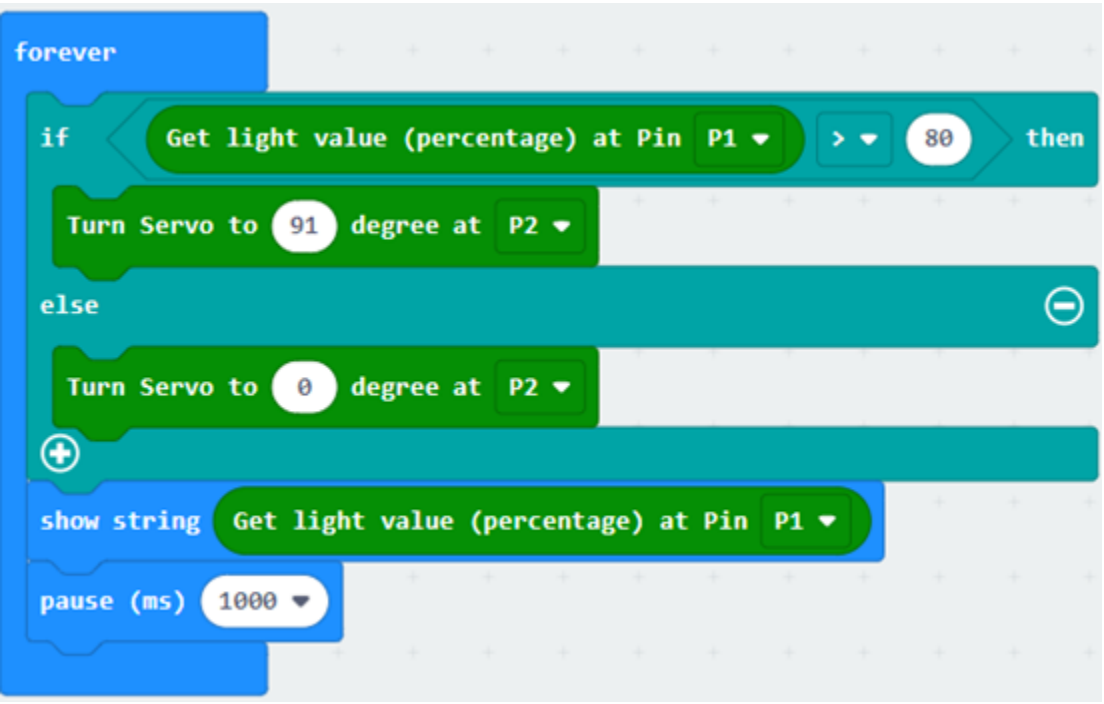

## **Conclusion**

# **1.1.7 Chapter 7 Smart Rain Control Windows**

## **Background**

**Preparation**

**Principle of Smart Rain Control Window**

# **Learn About Raindrop Sensor**

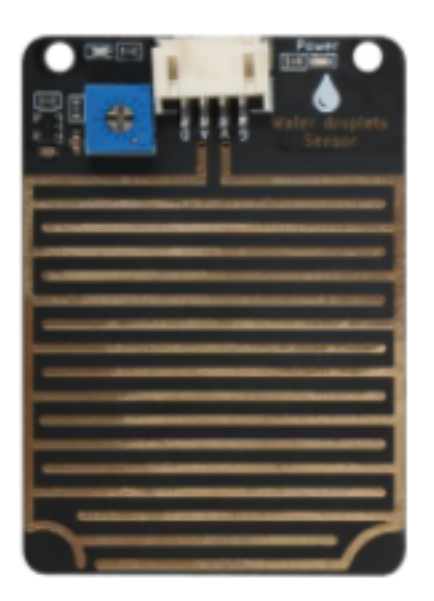

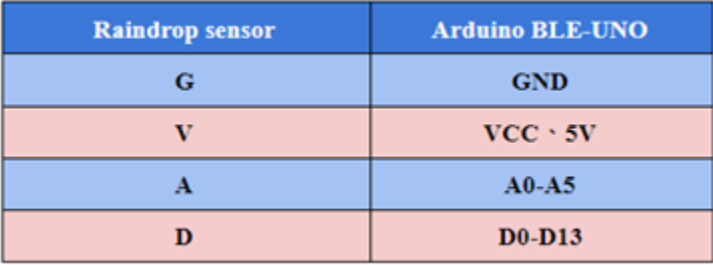

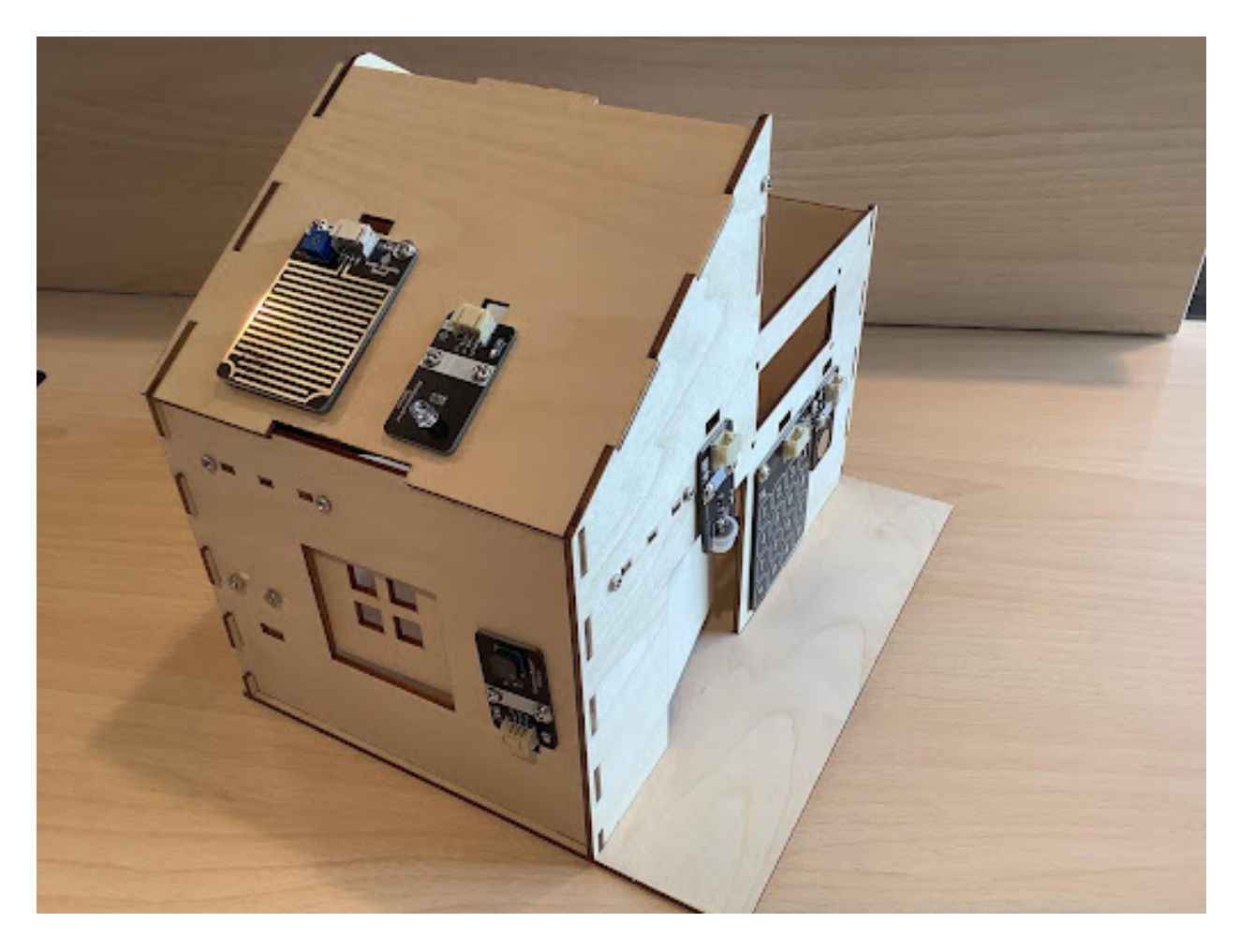

## **Construction of Automatic Smart Window**

**Program Design**

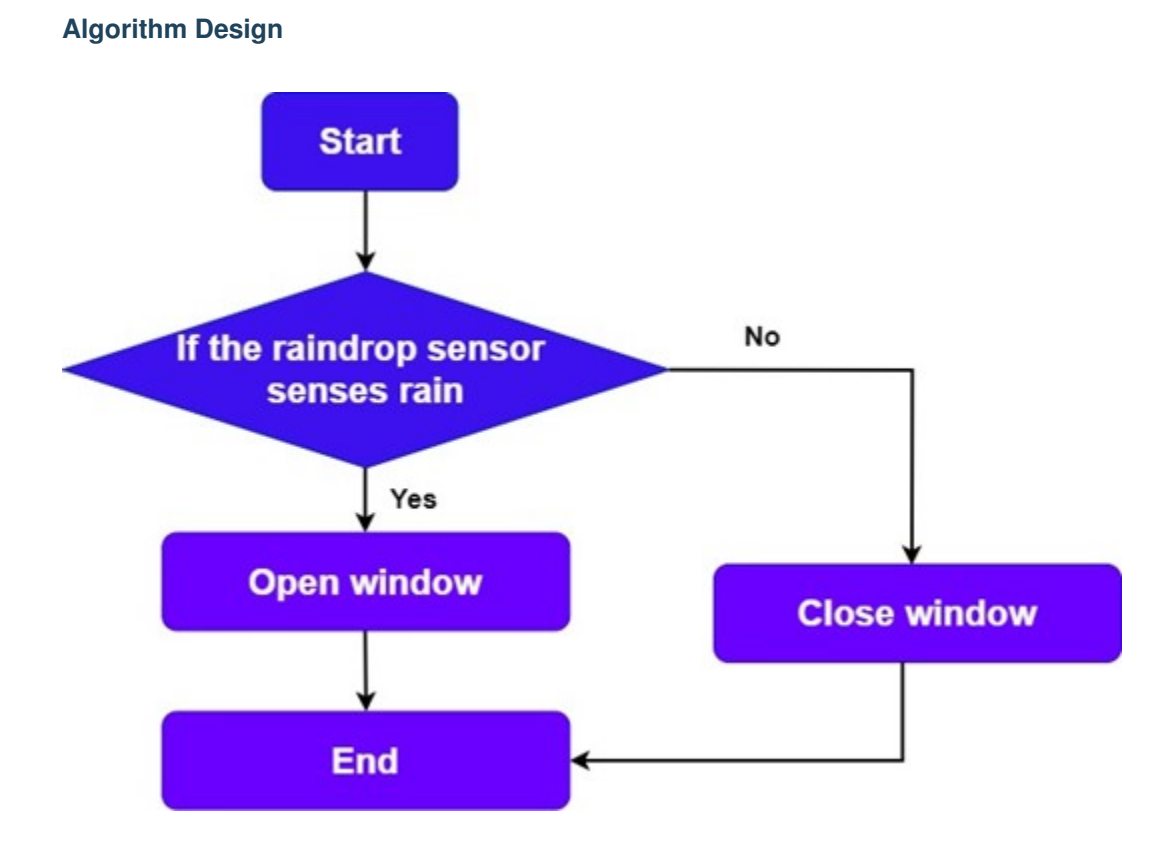

#### **Hardware Connections**

## **Sample Program**

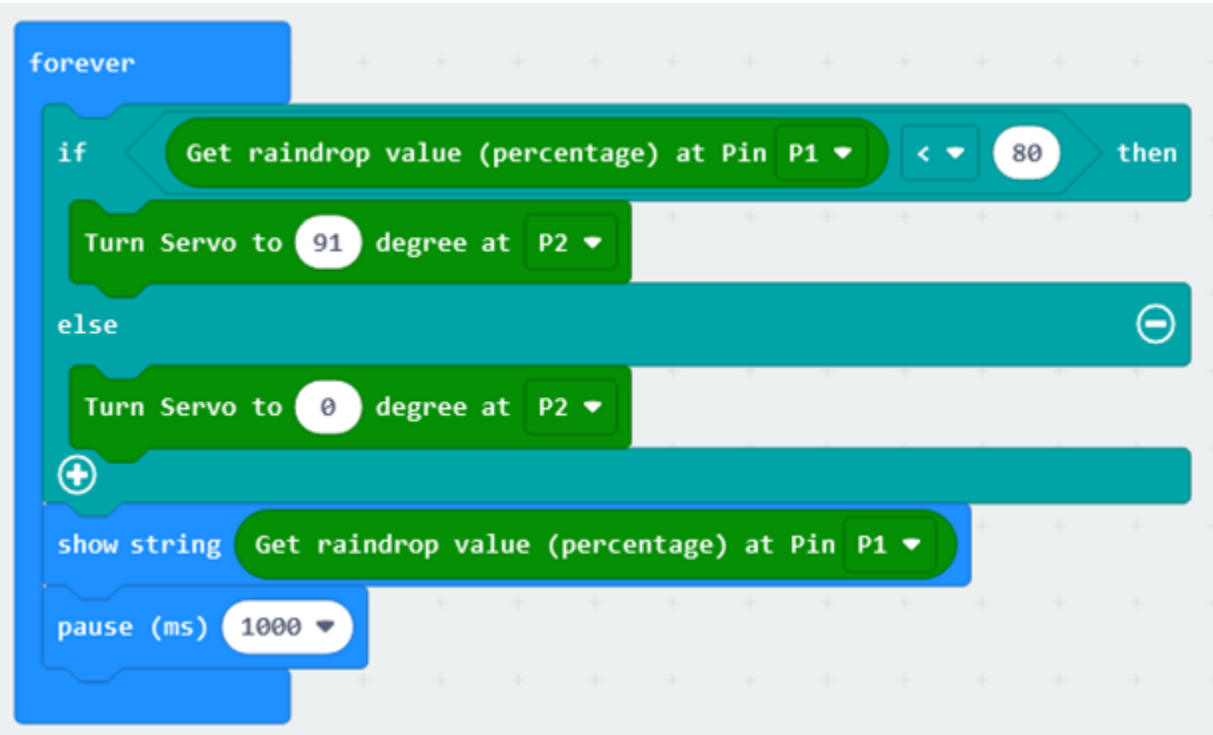

**Conclusion**

# **1.1.8 Chapter 8 Environmental Monitoring System**

**Background**

**Preparation**

**Learn About Environmental Monitoring Systems**

**Learn About LCD Displays**

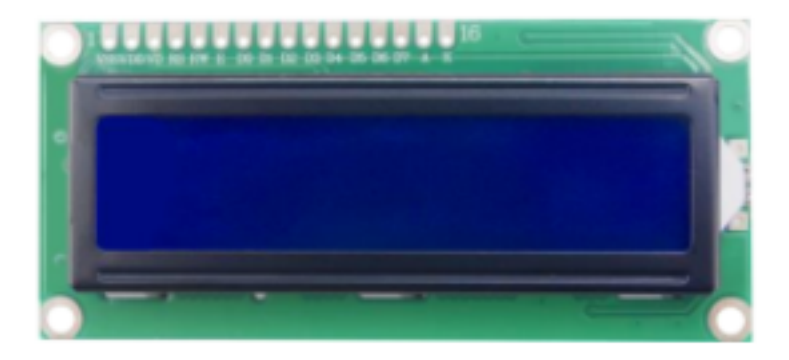

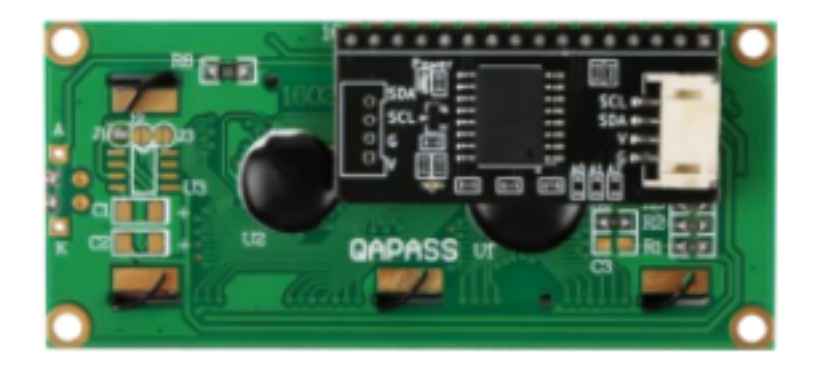

**Installation of Environmental Monitoring System**

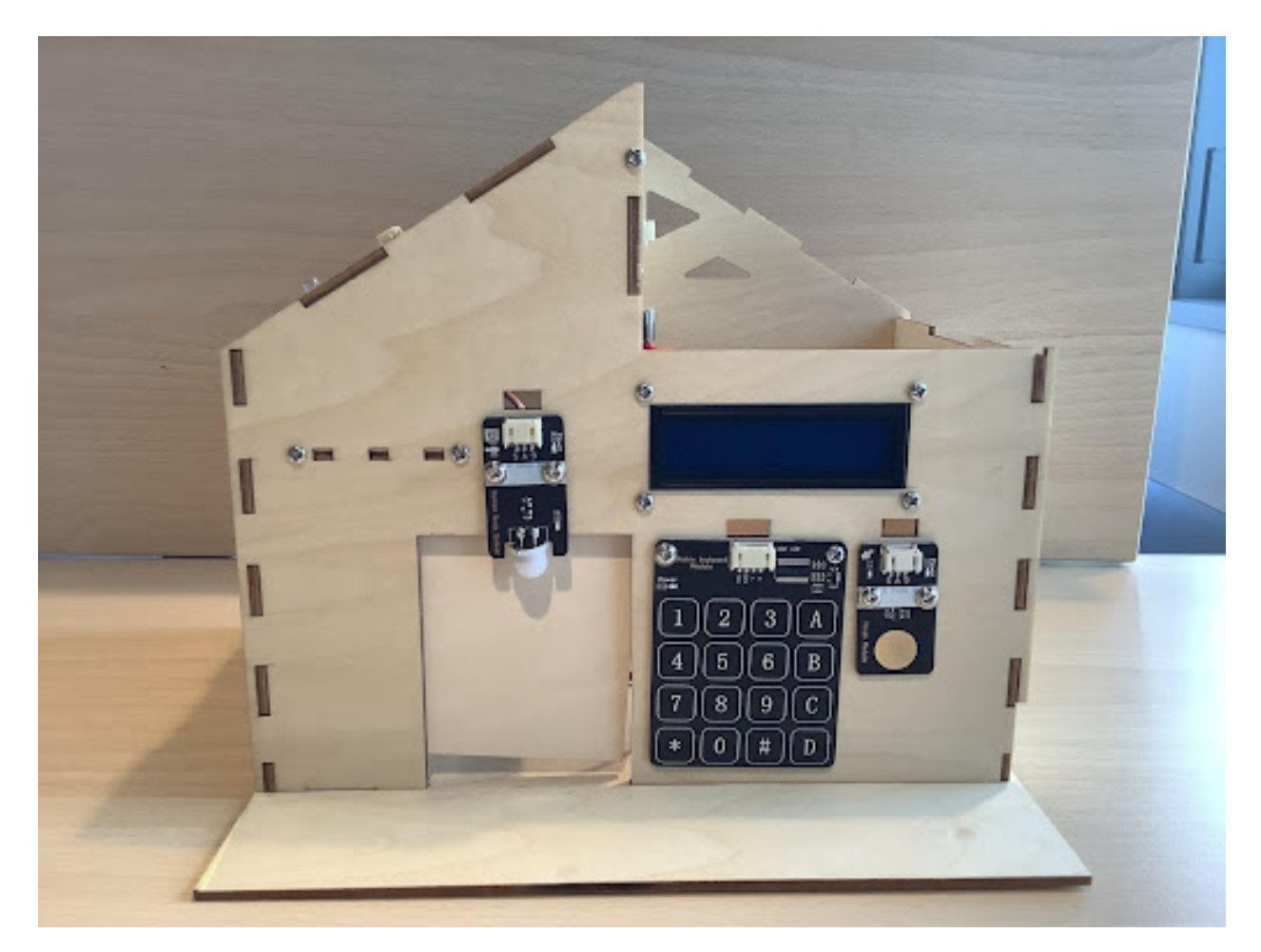

## **Program Design**

**Algorithm Design**

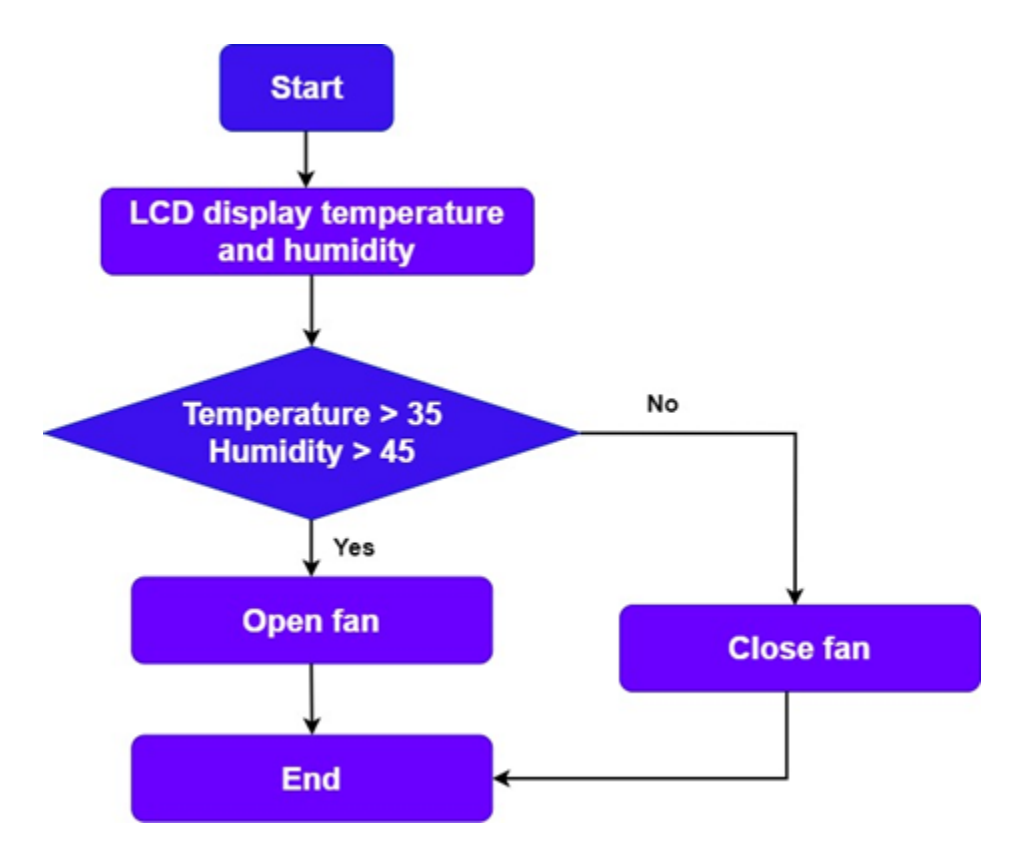

#### **Hardware Connections**

**Sample Program**

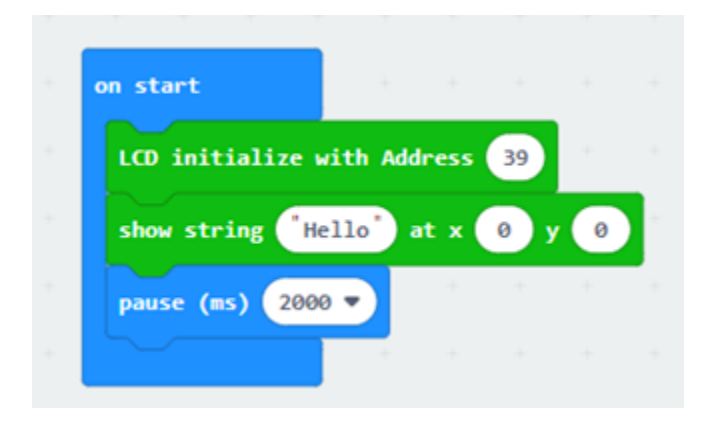

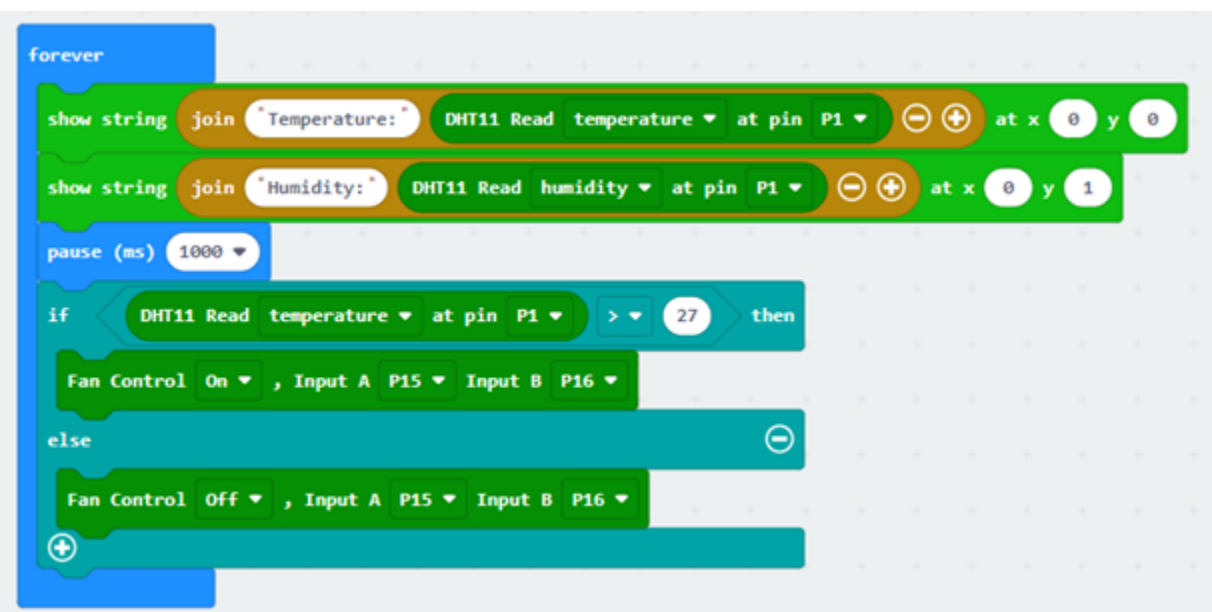

#### **Conclusion**

# **1.2 Smart City IoT Starter Kit**

# **1.2.1 Know More About Smart City**

#### **What is a Smart City?**

#### **Advantages of Smart City**

- More effective, data-driven decision-making
- Enhanced citizen and government engagement
- Safer communities
- Reduced environmental footprint
- Improved transportation

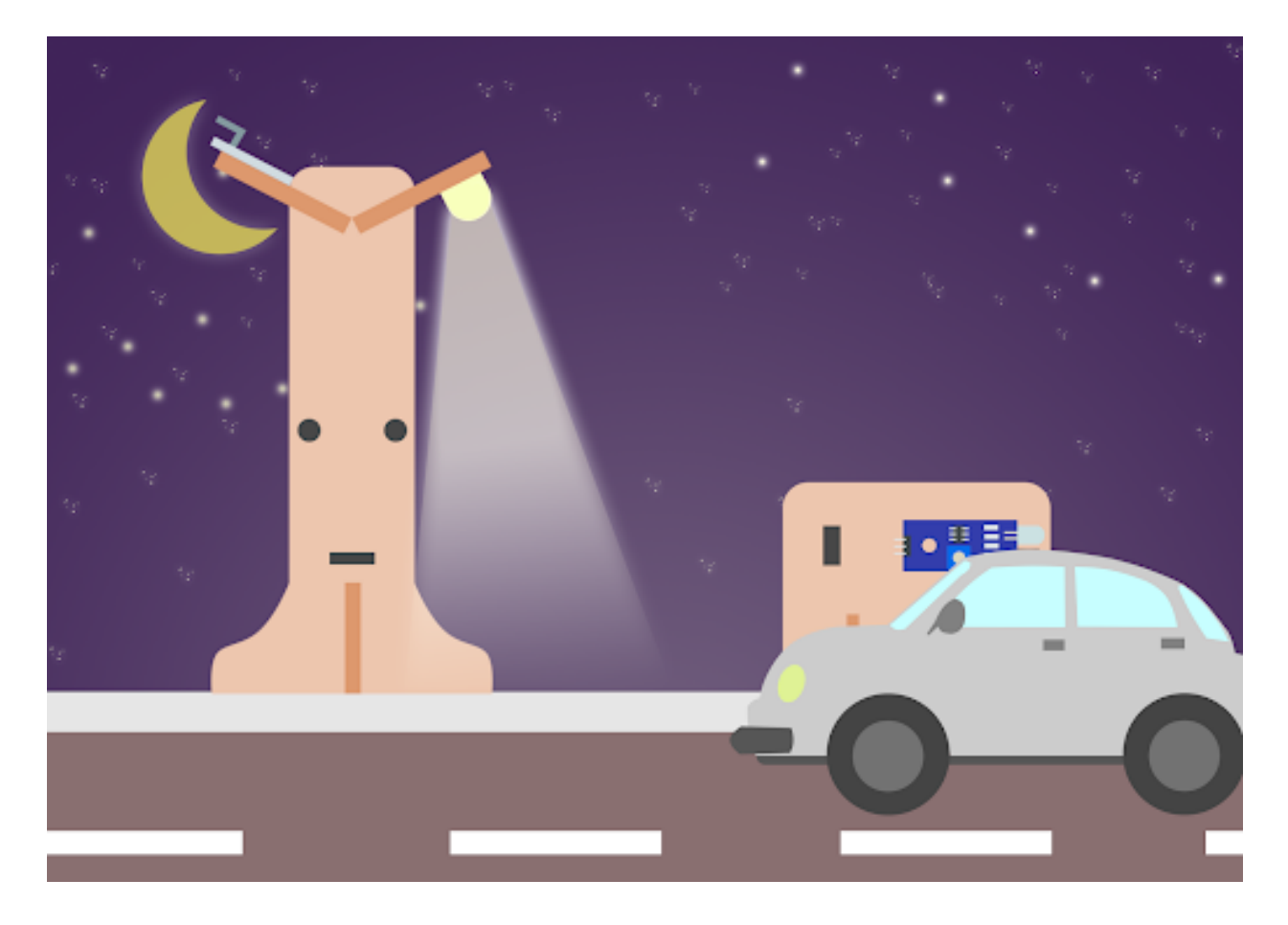

# **1.2.2 Automated Smart Street Lamp**

**Goal**

**Background**

**What is a smart street lamp?**

## **Smart street lamp operation**

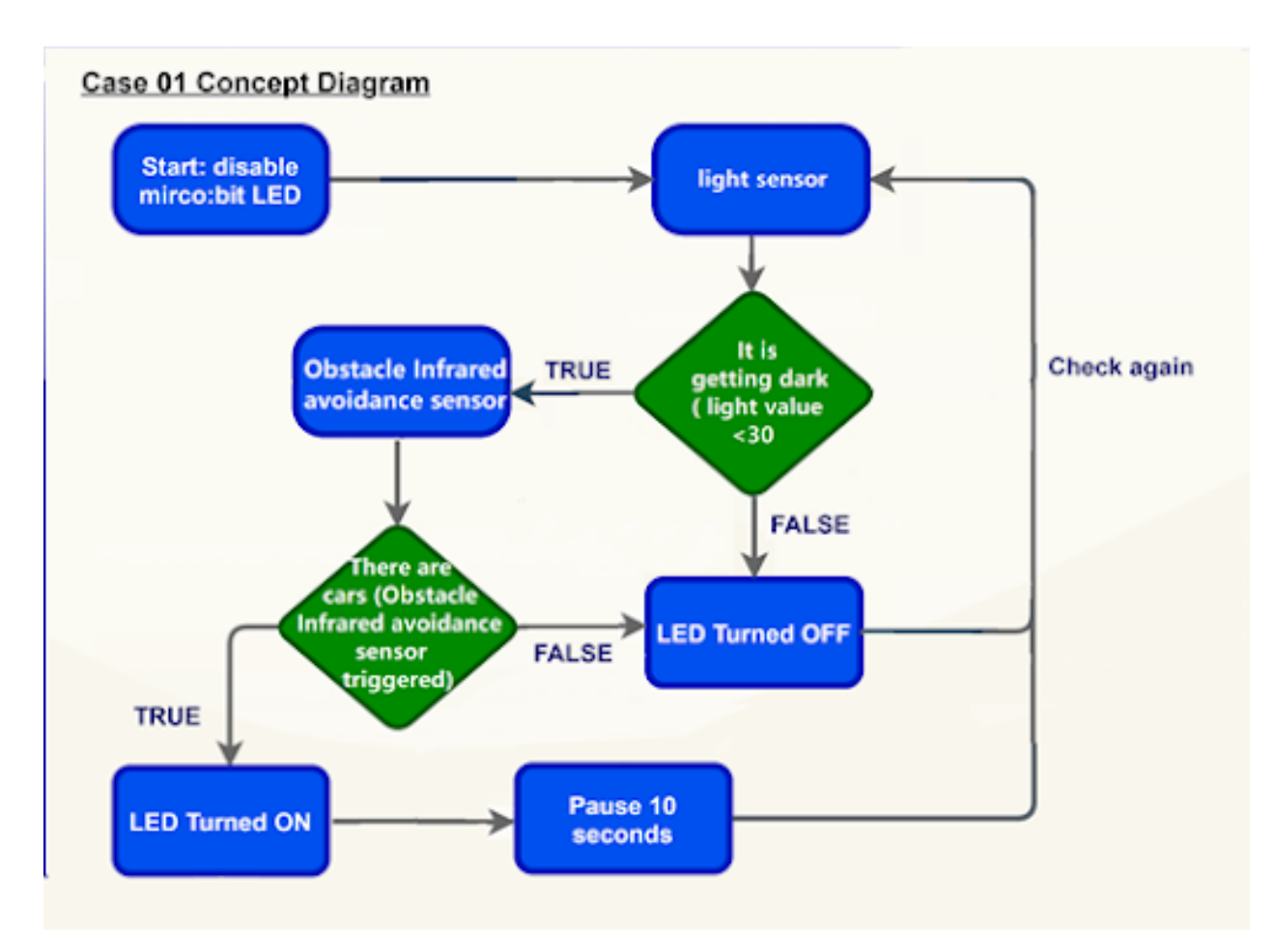

**Part List**

**Assembly step**

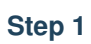

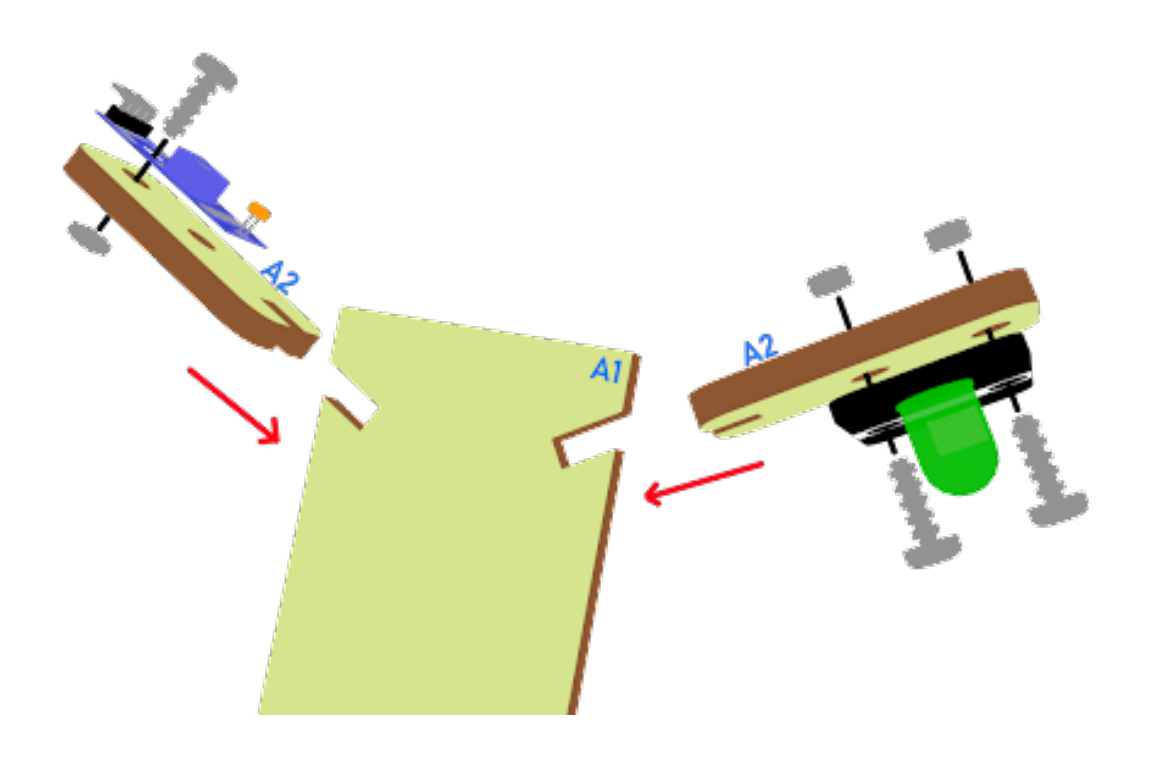

**Step 2**

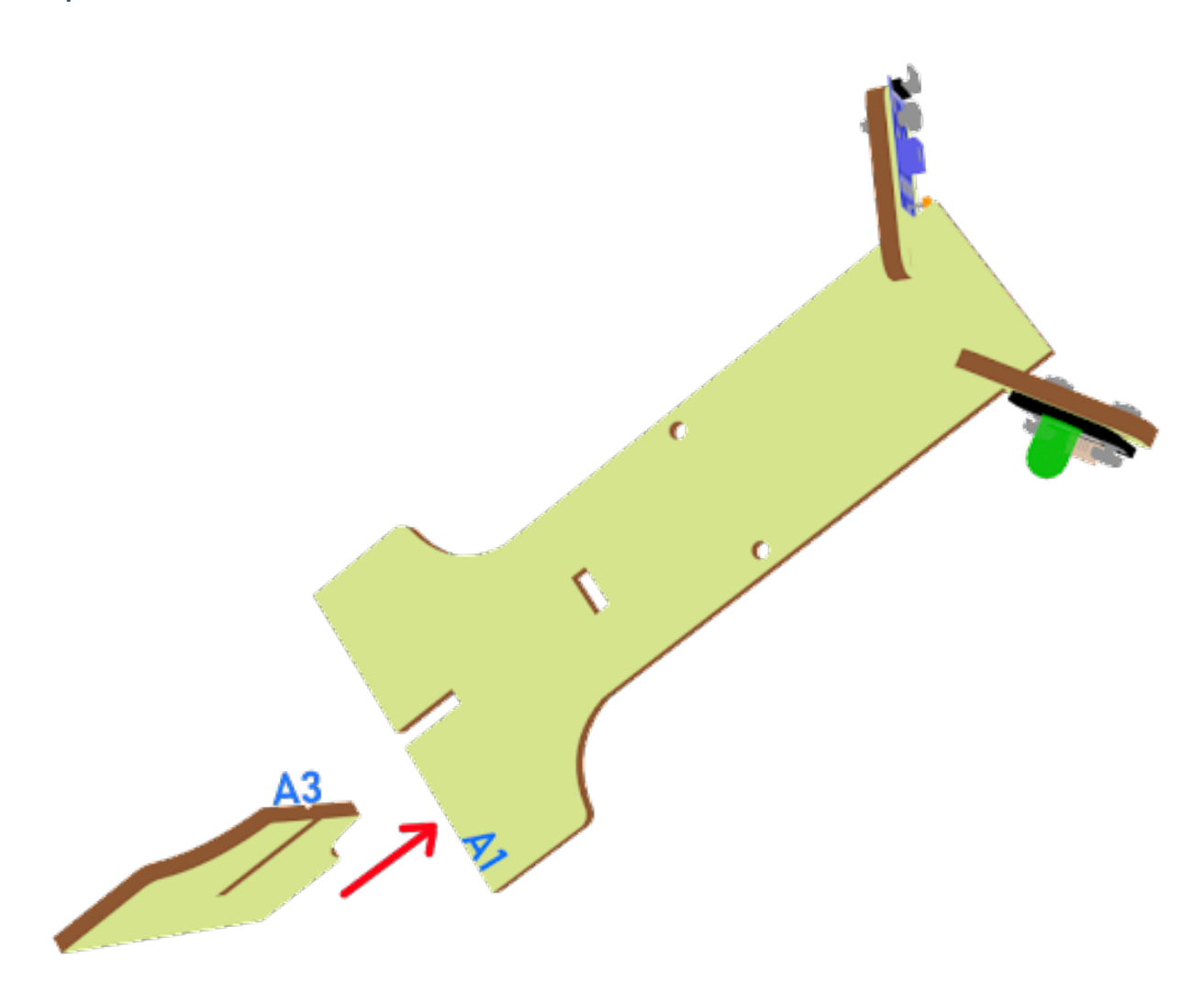

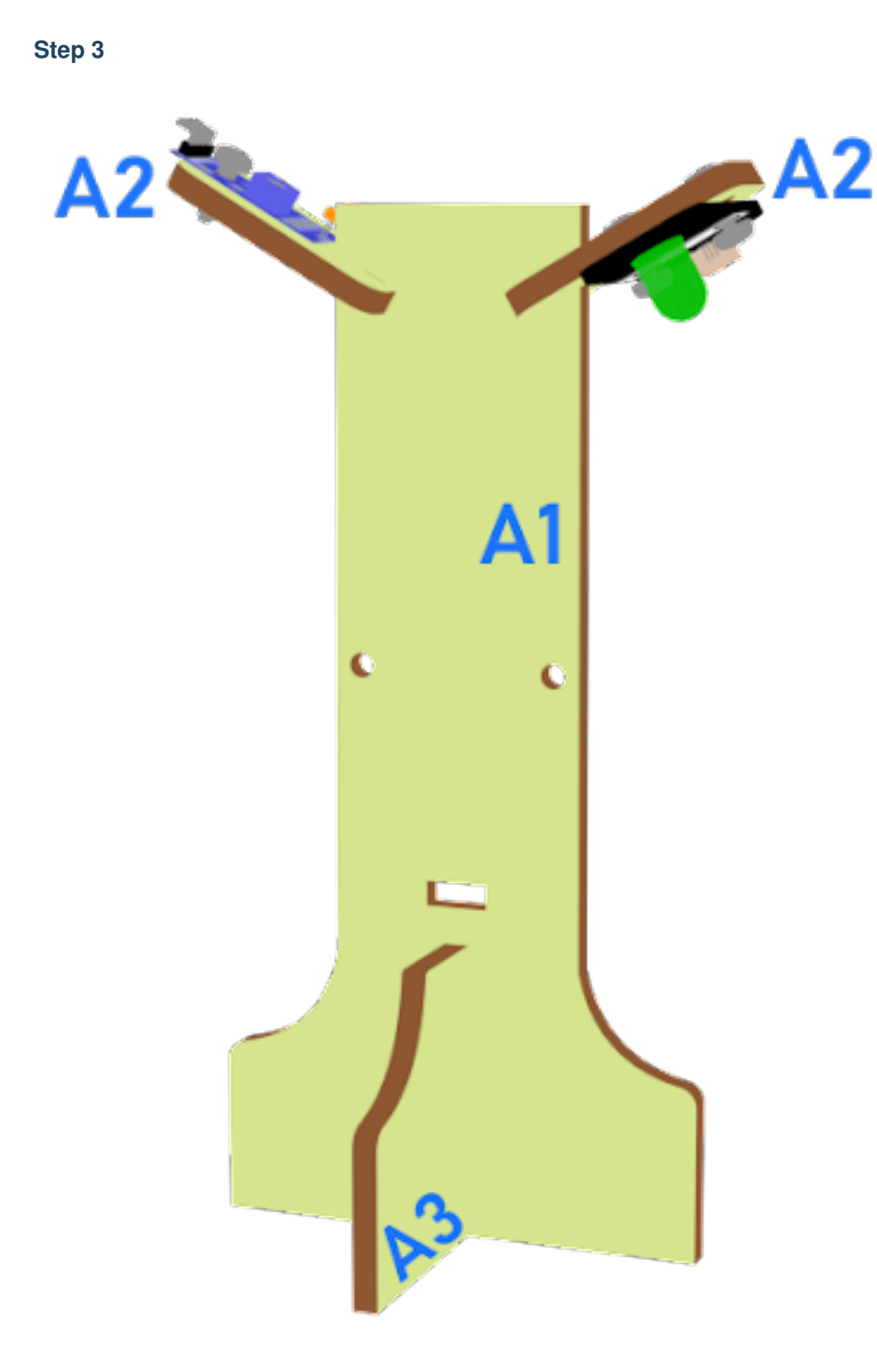

# **Step 4**

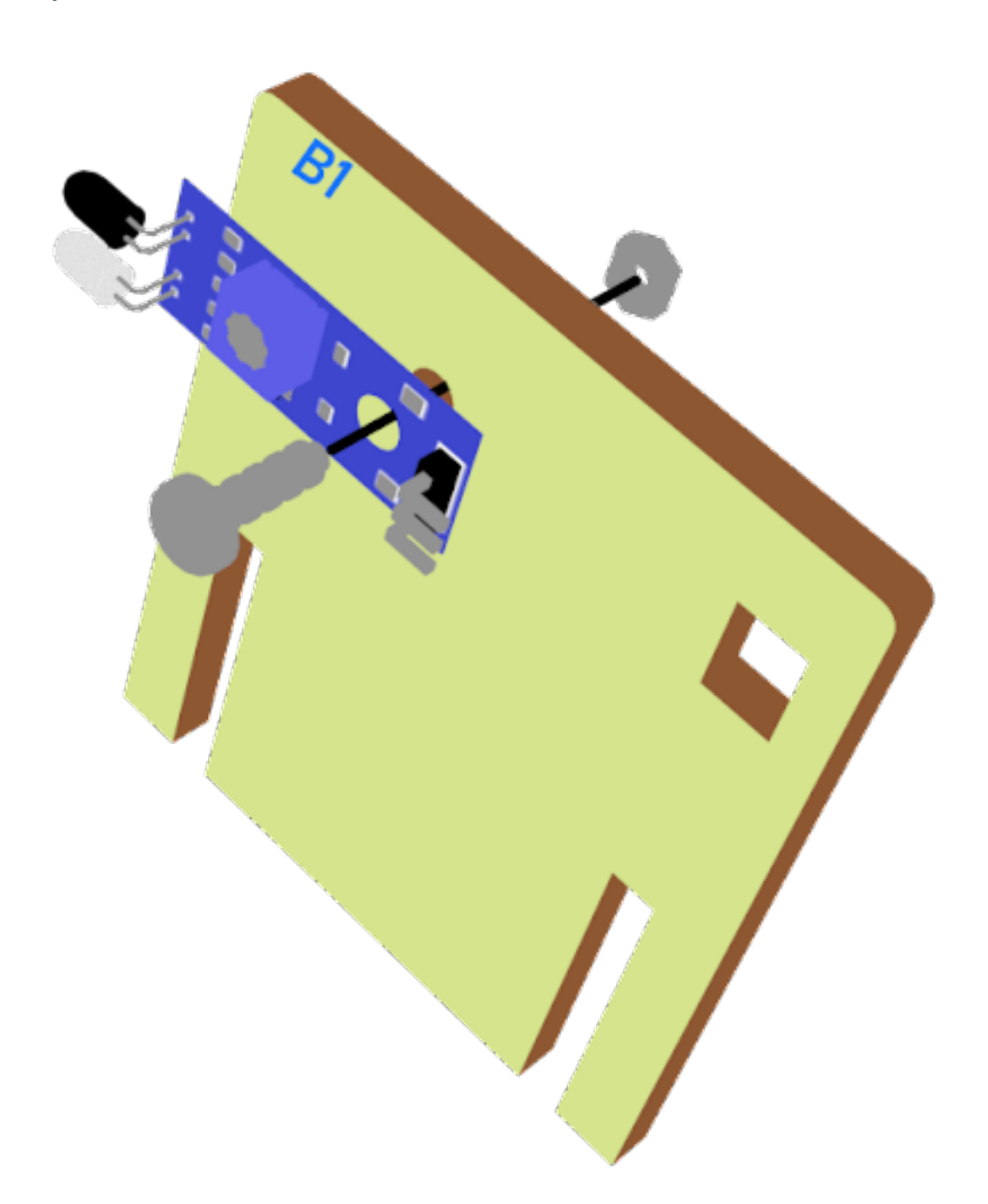
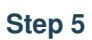

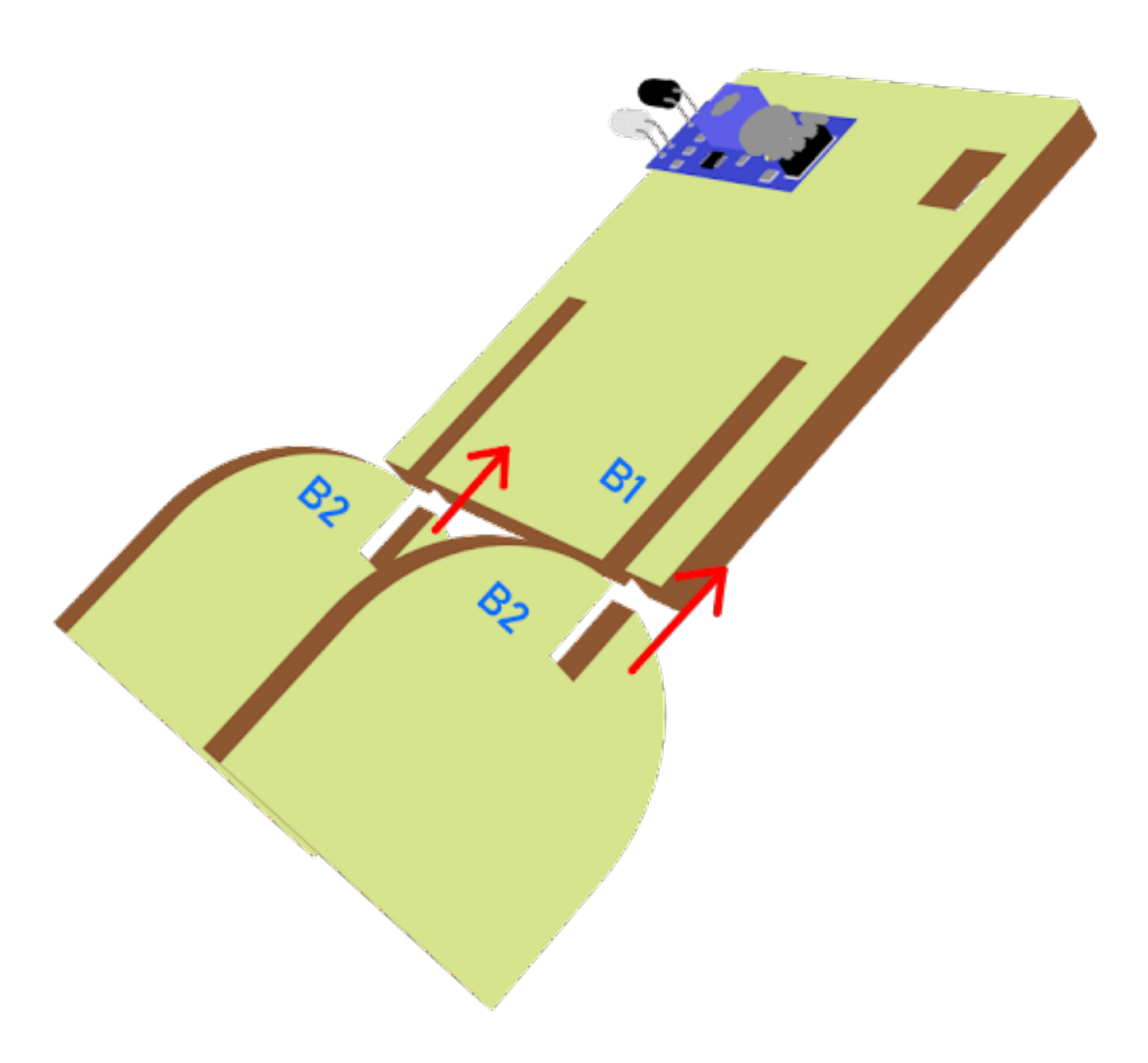

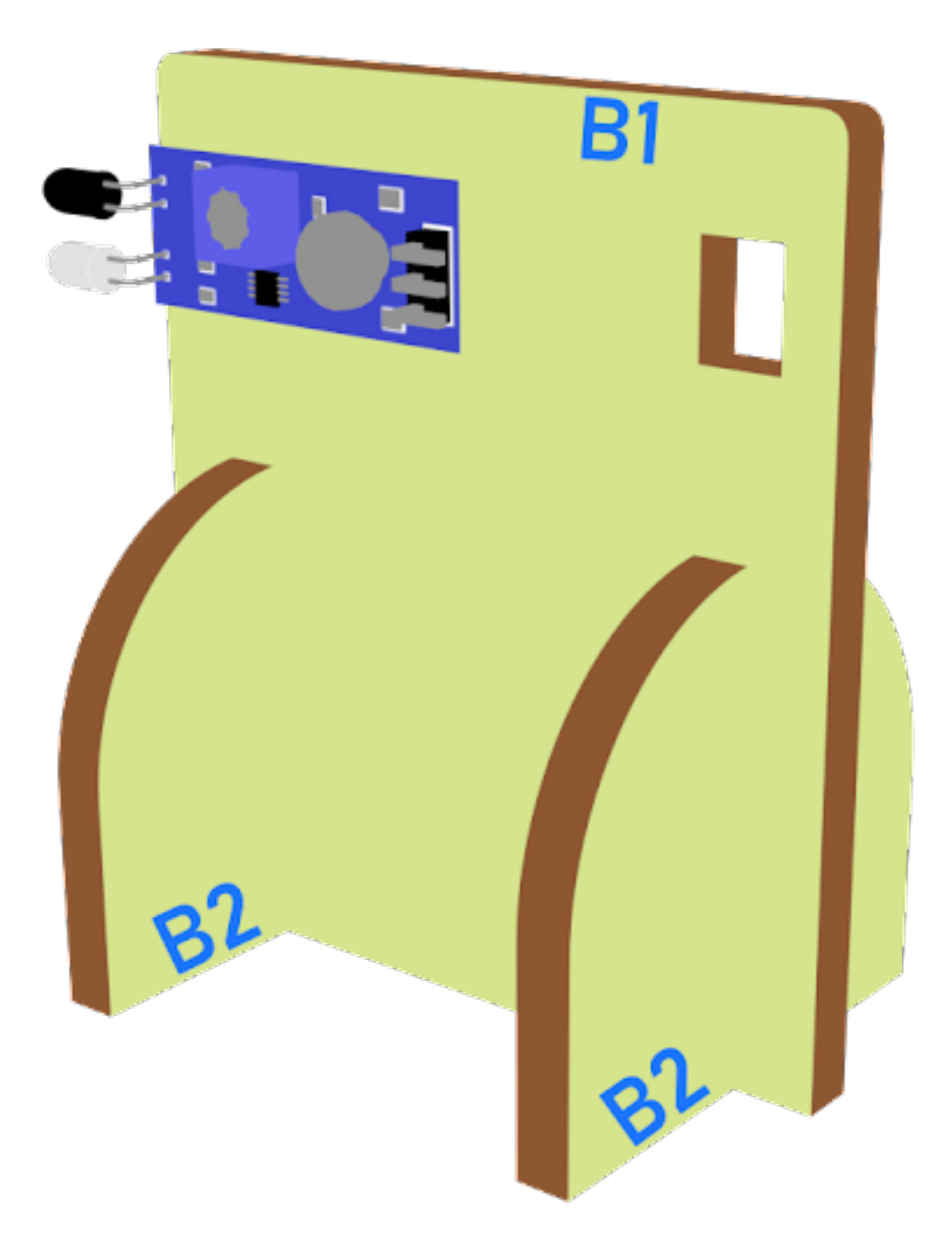

### **Hardware connect**

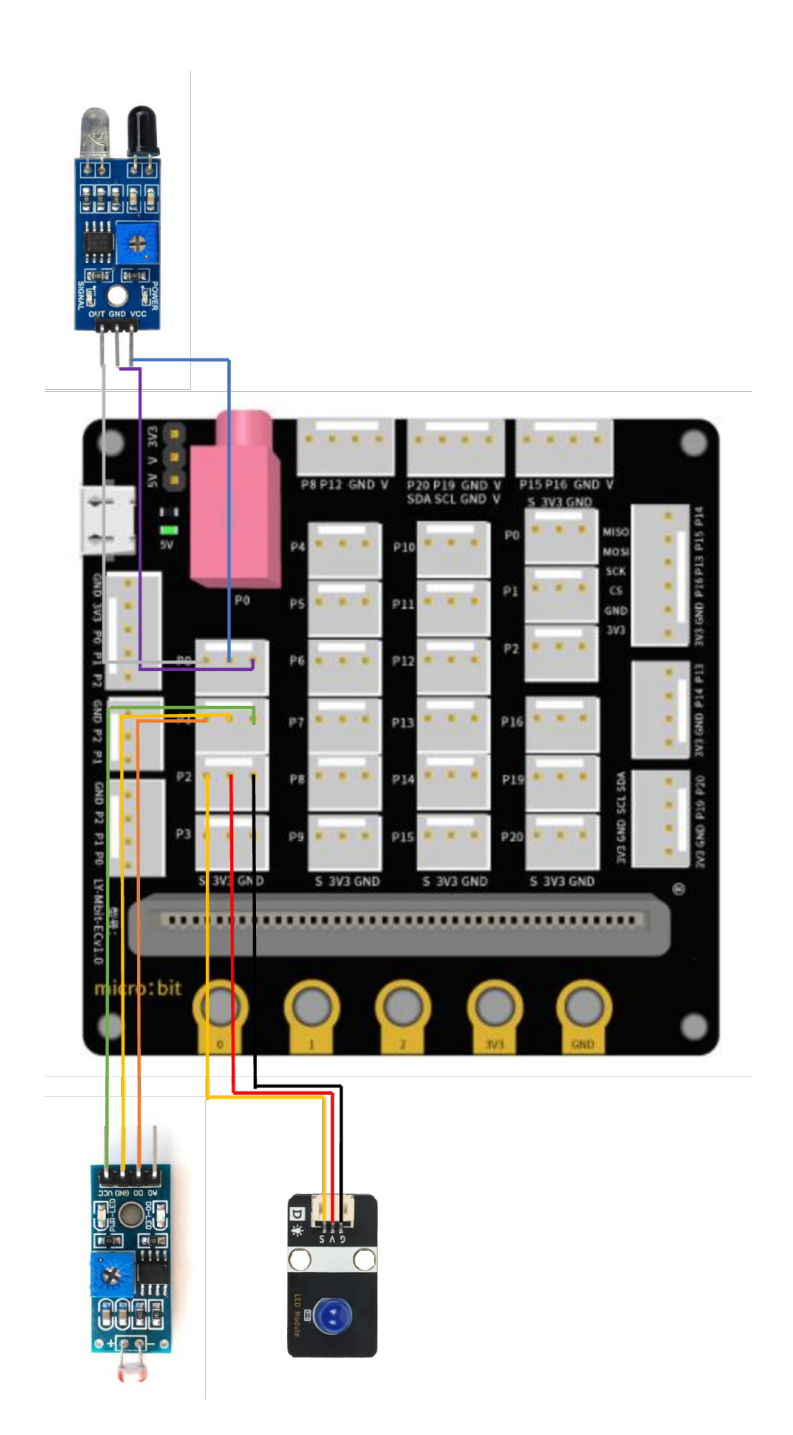

**72 Chapter 1. Tutorial guide**

#### **Programming (MakeCode)**

#### **Step 1. Disable micro:bit LED.**

- Snap led enable false to on start
- Note that P3 is used as LED in default setting, LED need to be disable

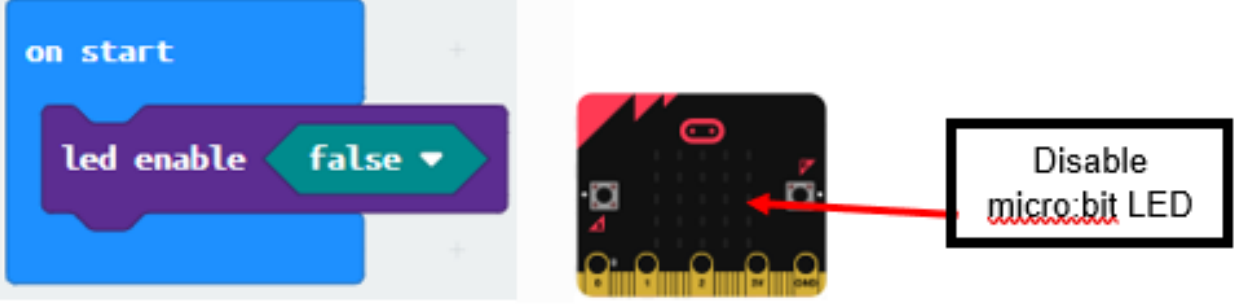

#### **Step 2. Turn on LED by light sensor and obstacle Infrared avoidance sensor**

- Drag forever from Basic
- Snap if statement into forever
- Set get light value (percentage) at P1 <40 and get motion (triggered or not) at P0 = true, into if statement that says motion is triggered, someone passes by.
- Then, turn white LED to 1023 at P2 as turning on white LED and pause 10 seconds.
- Else, turn white LED at P2 to 0 as turning off.

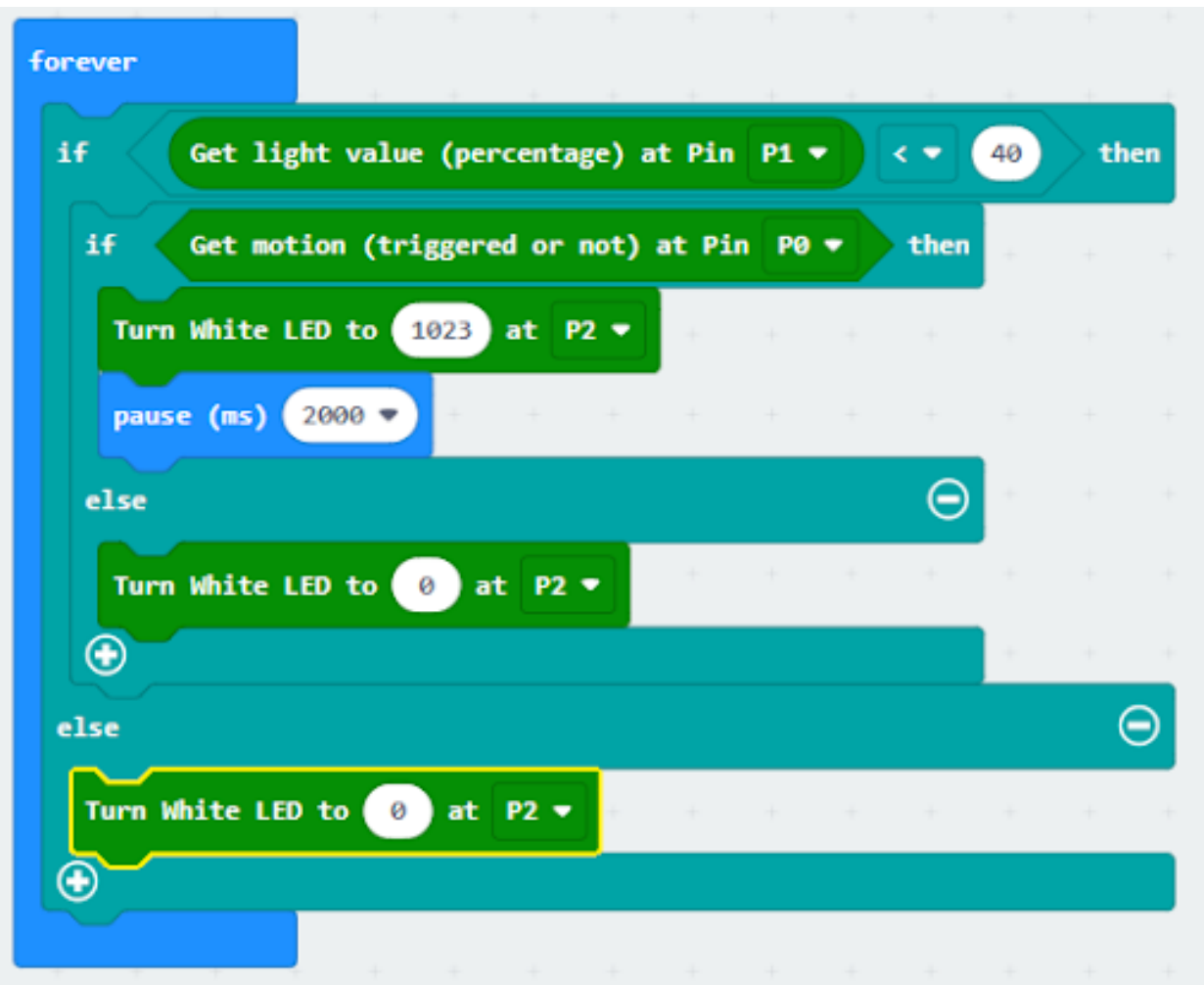

**Result**

# **Think**

# **1.2.3 Car Speed Monitoring**

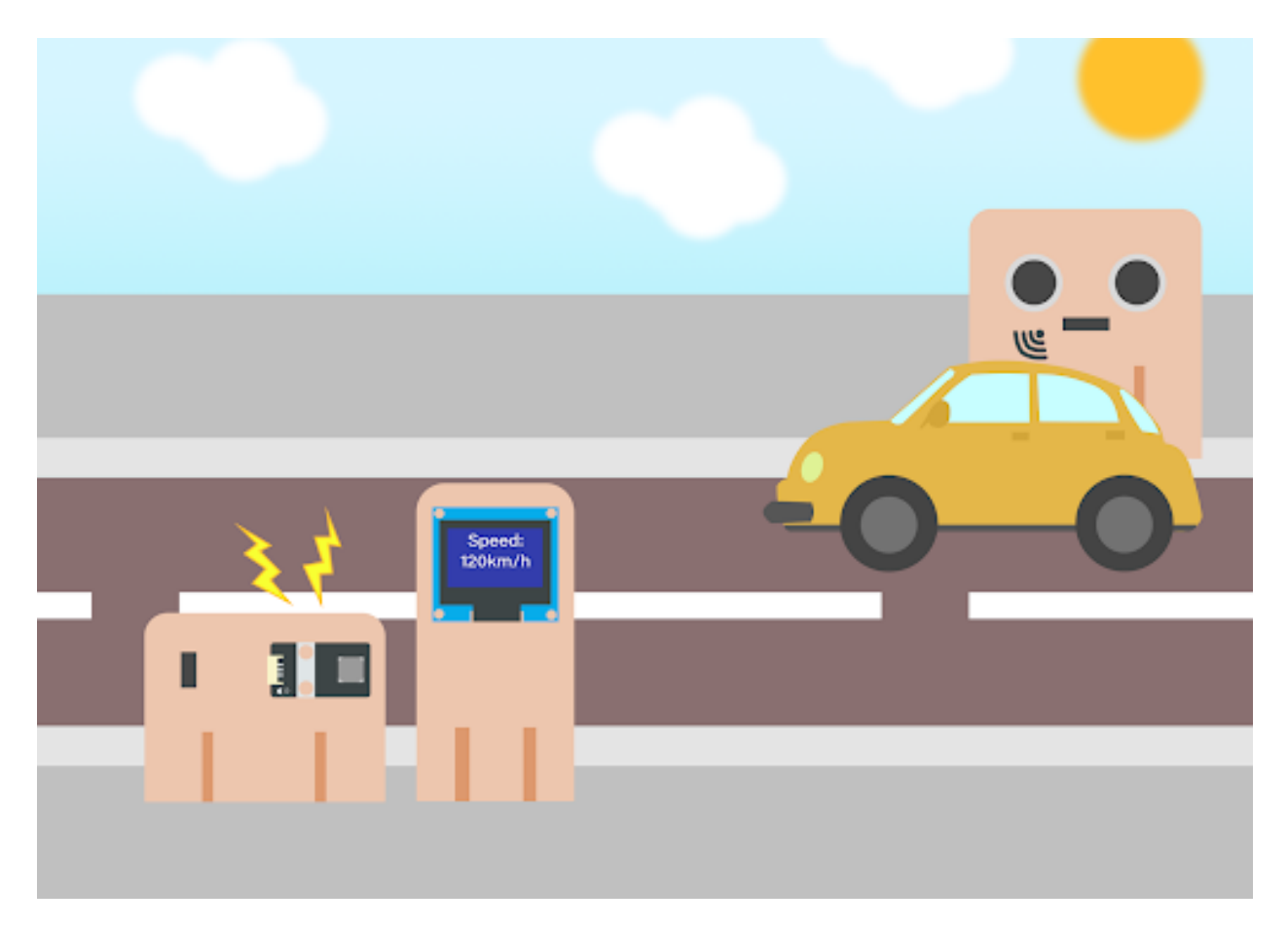

**Goal**

**background**

**What is car speed monitoring?**

**Car speed monitor operation**

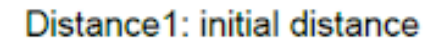

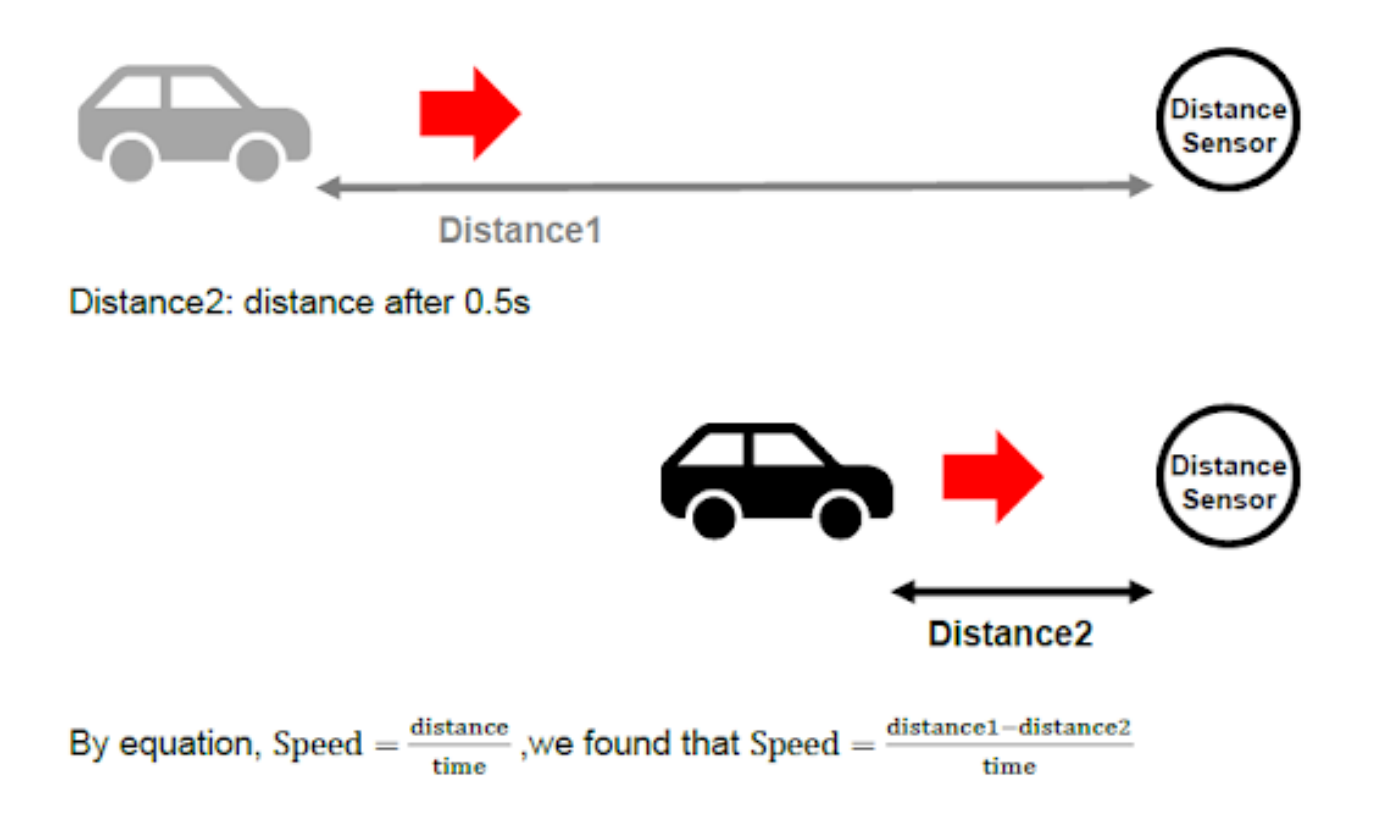

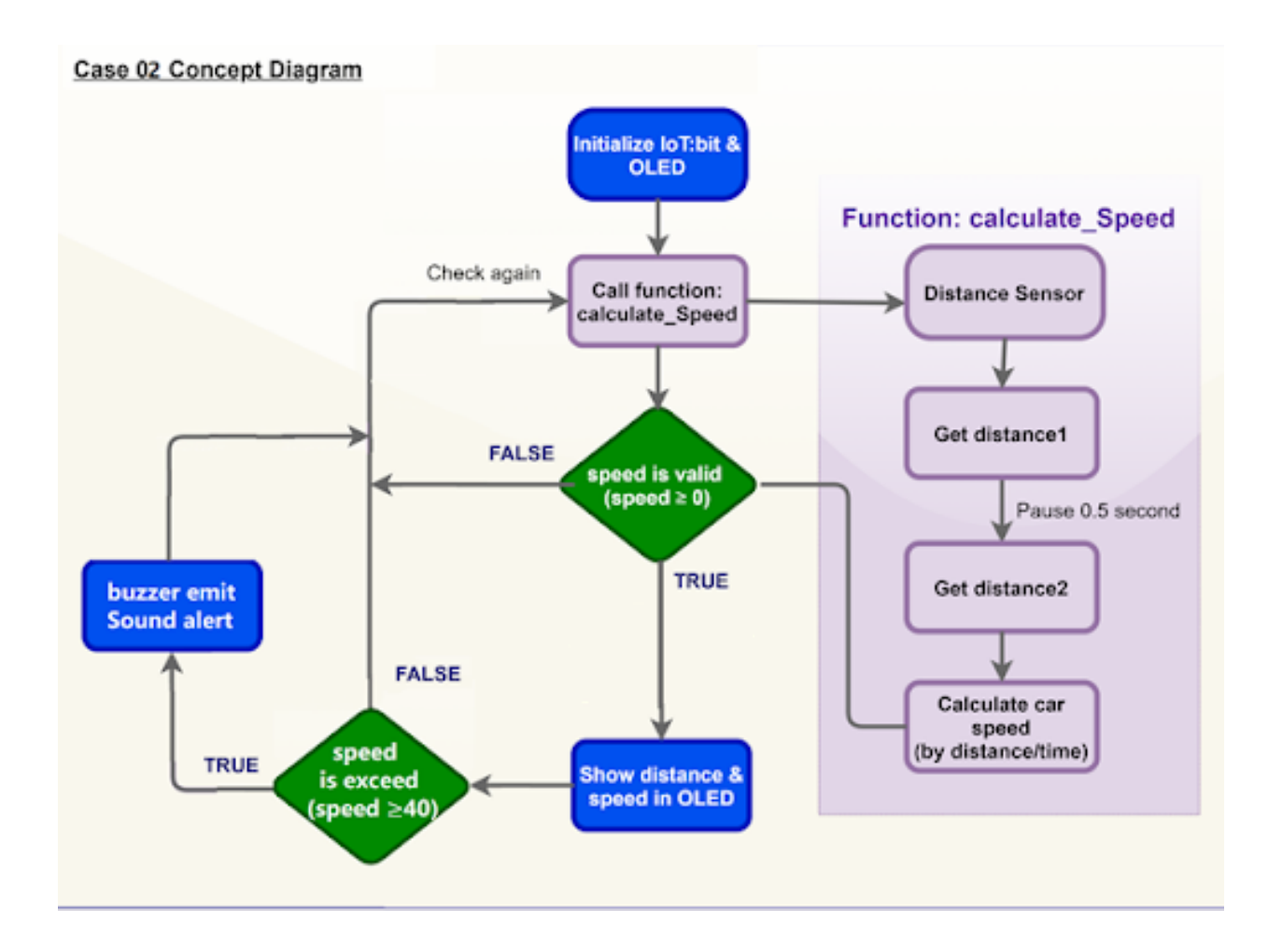

#### **Part List**

**Assembly step**

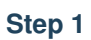

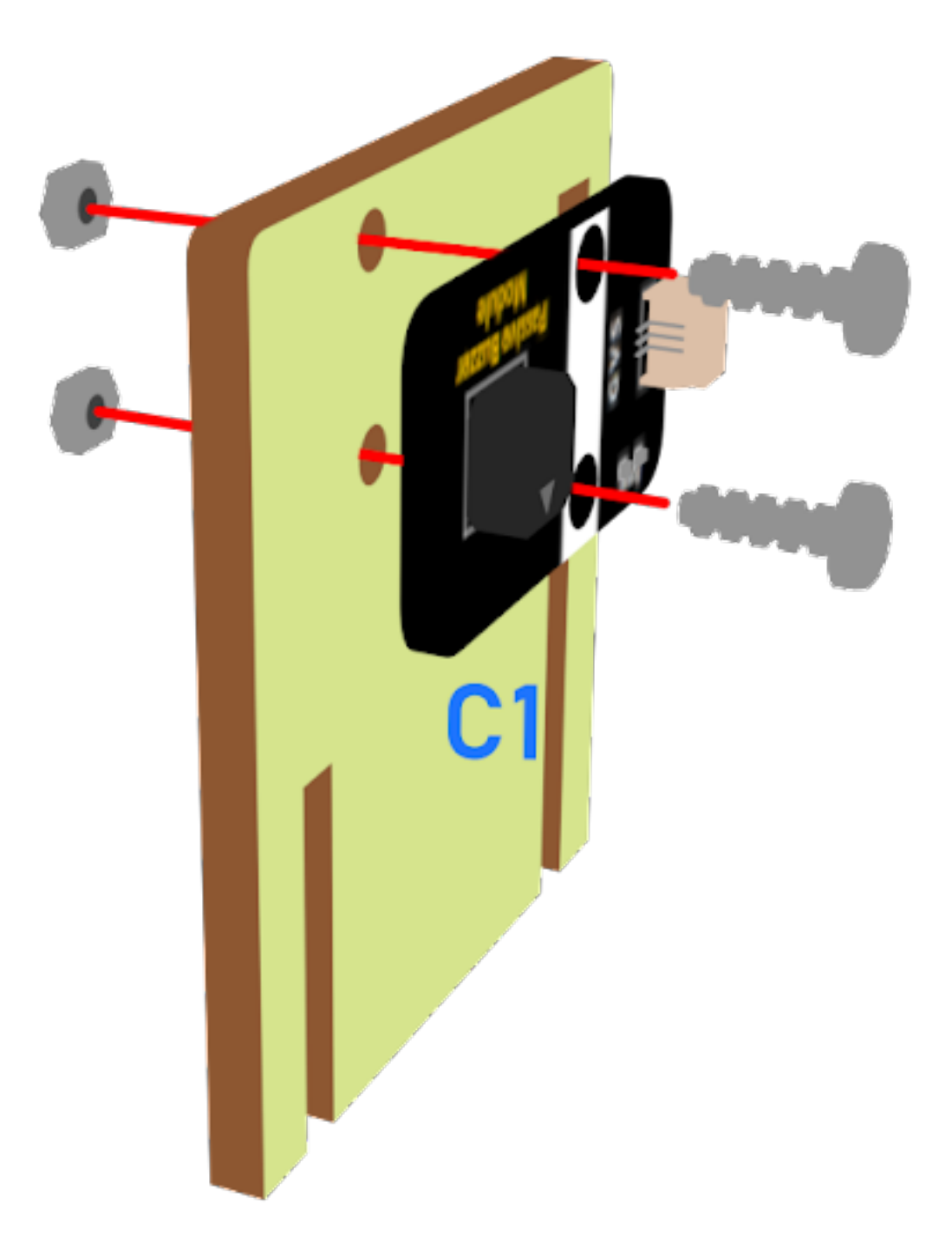

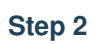

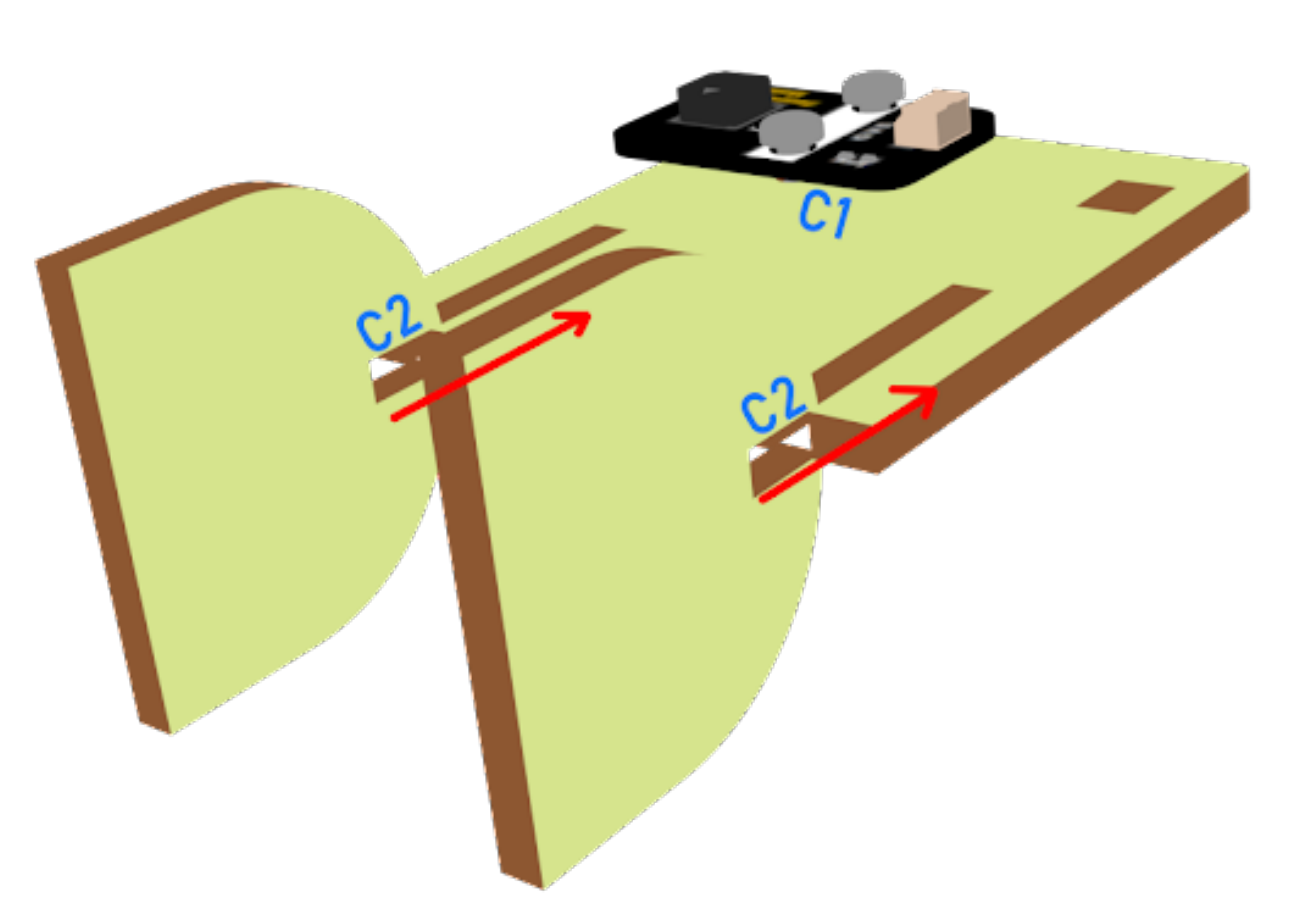

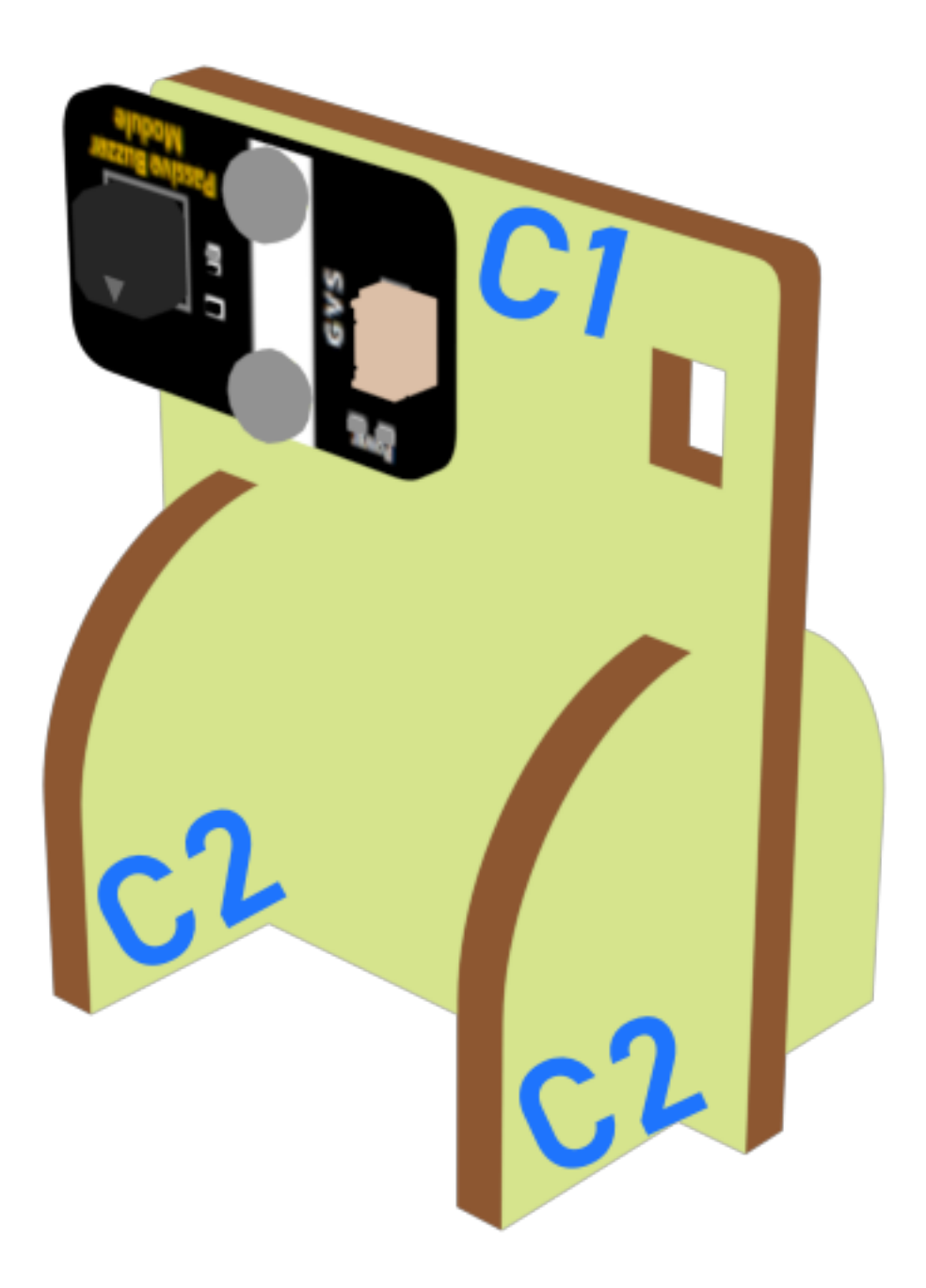

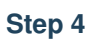

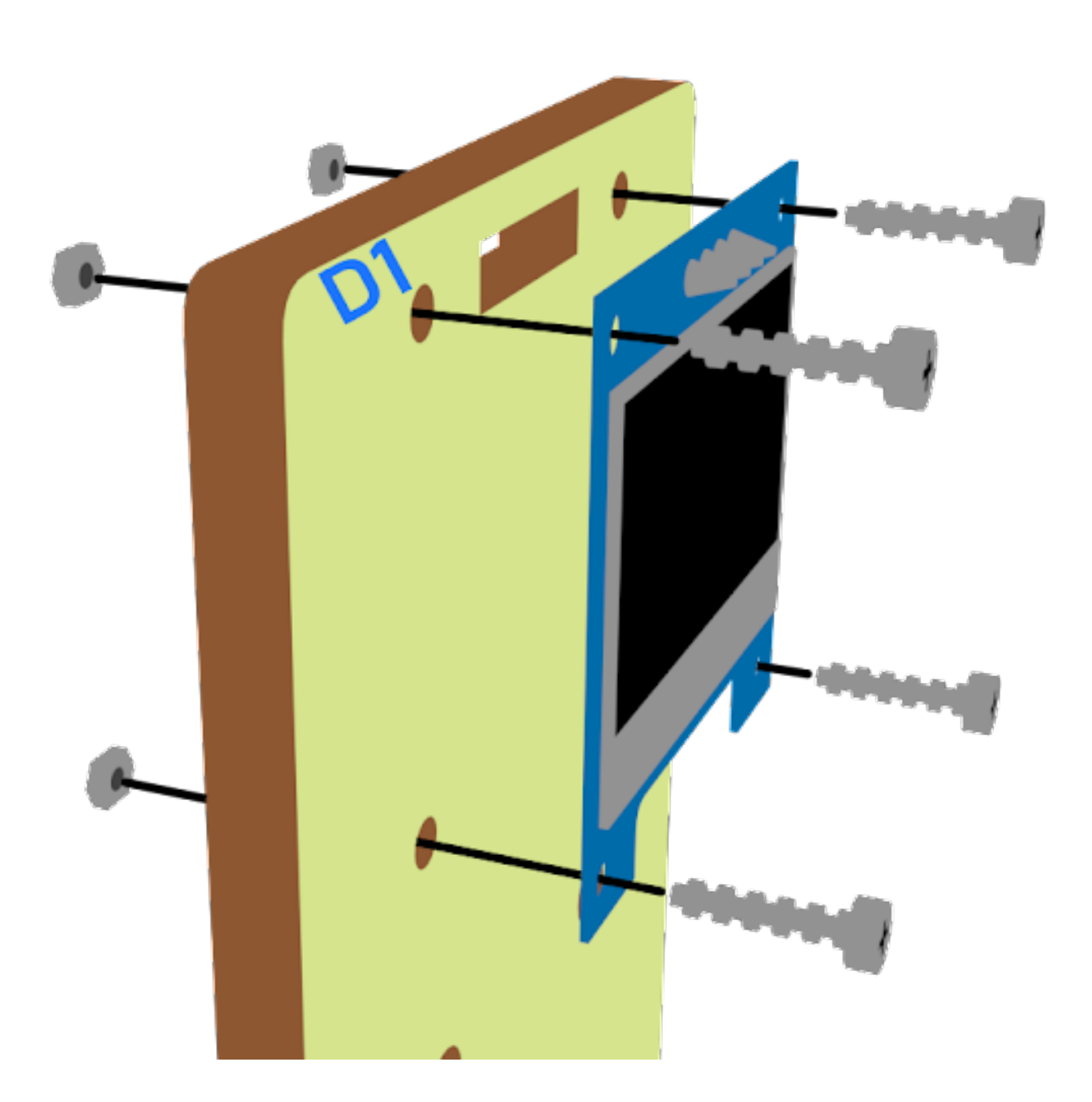

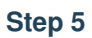

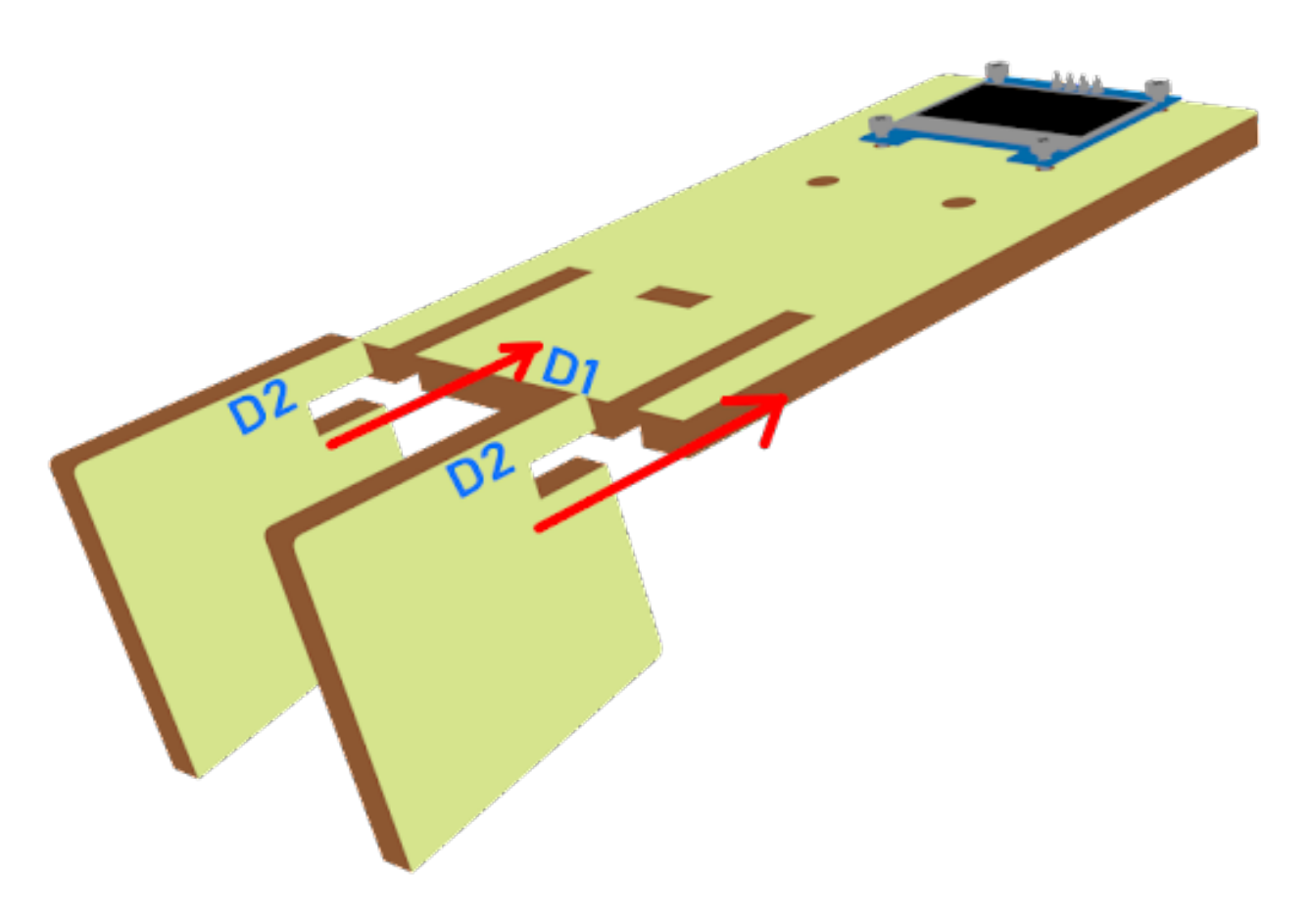

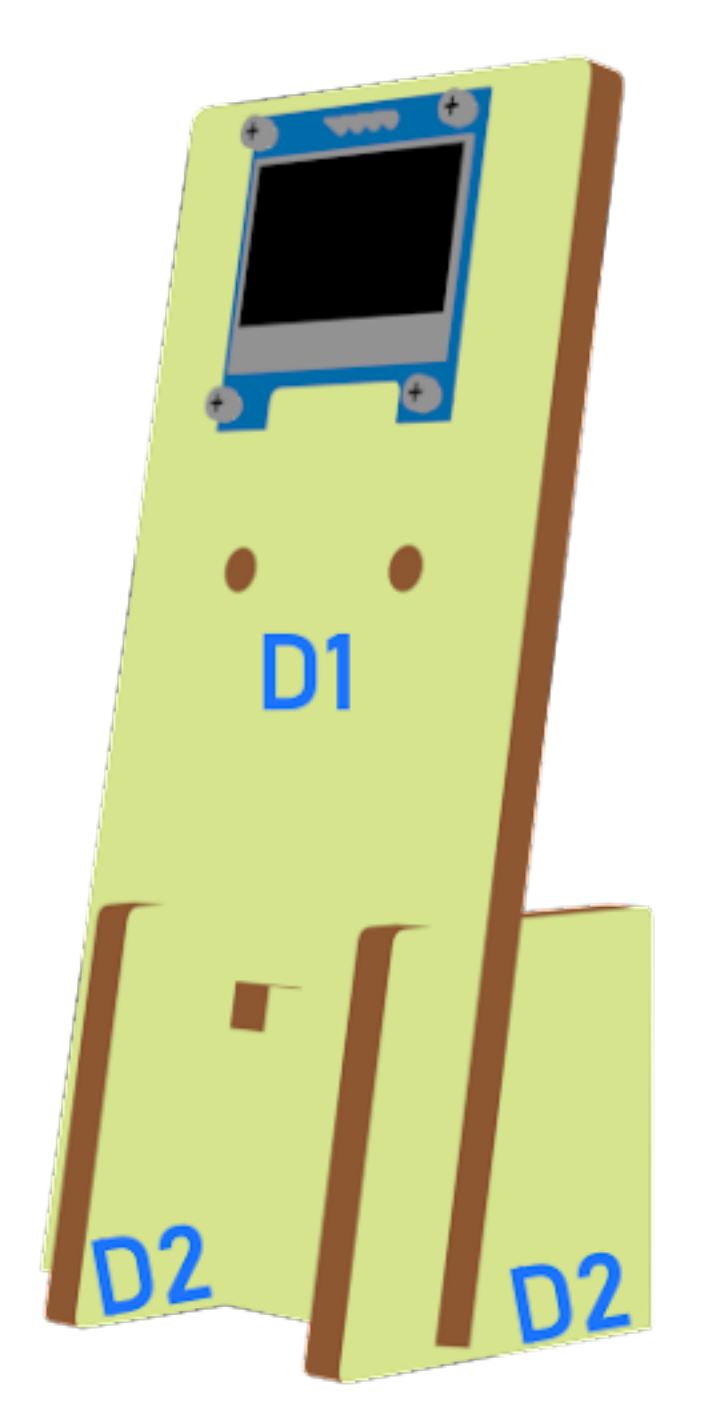

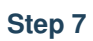

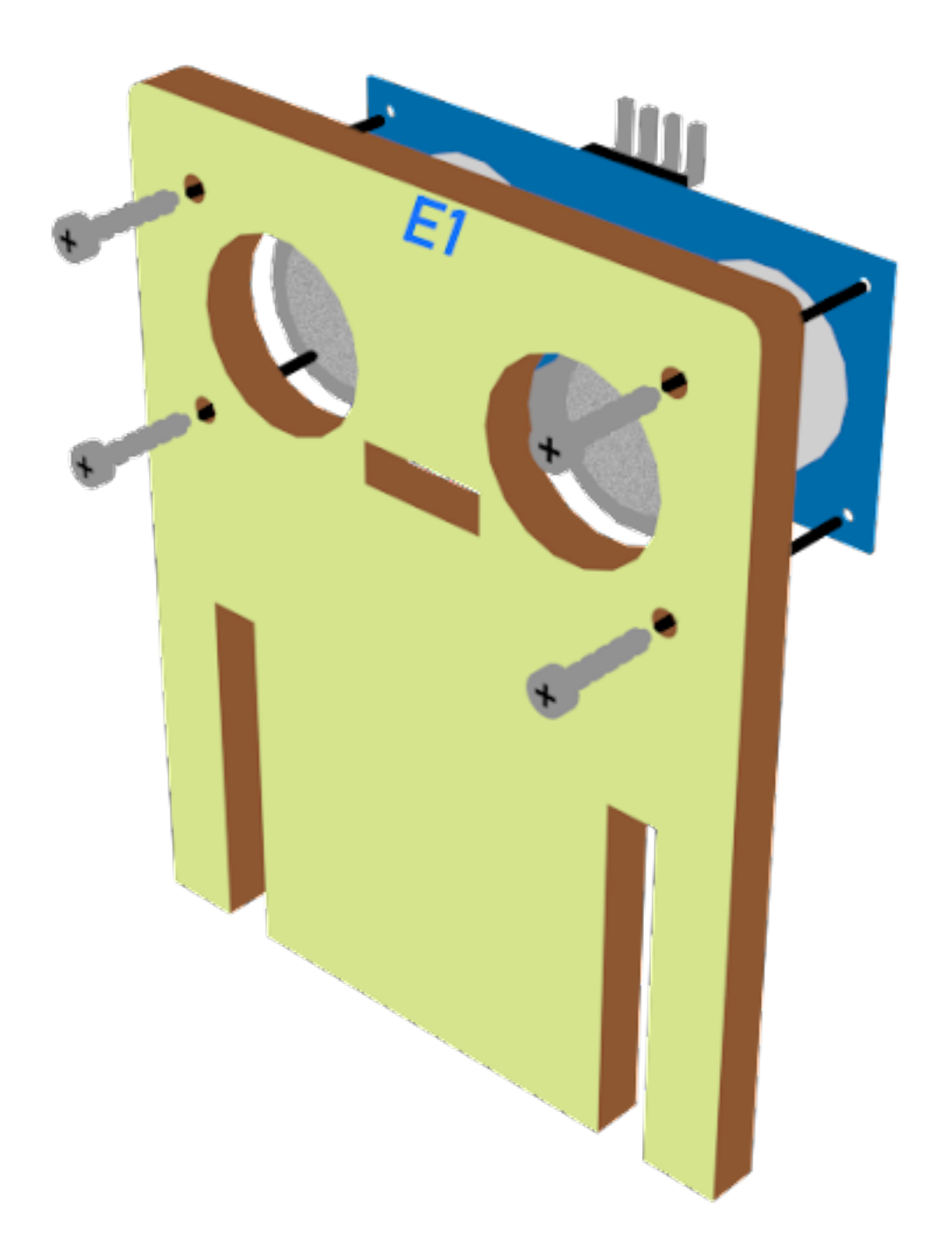

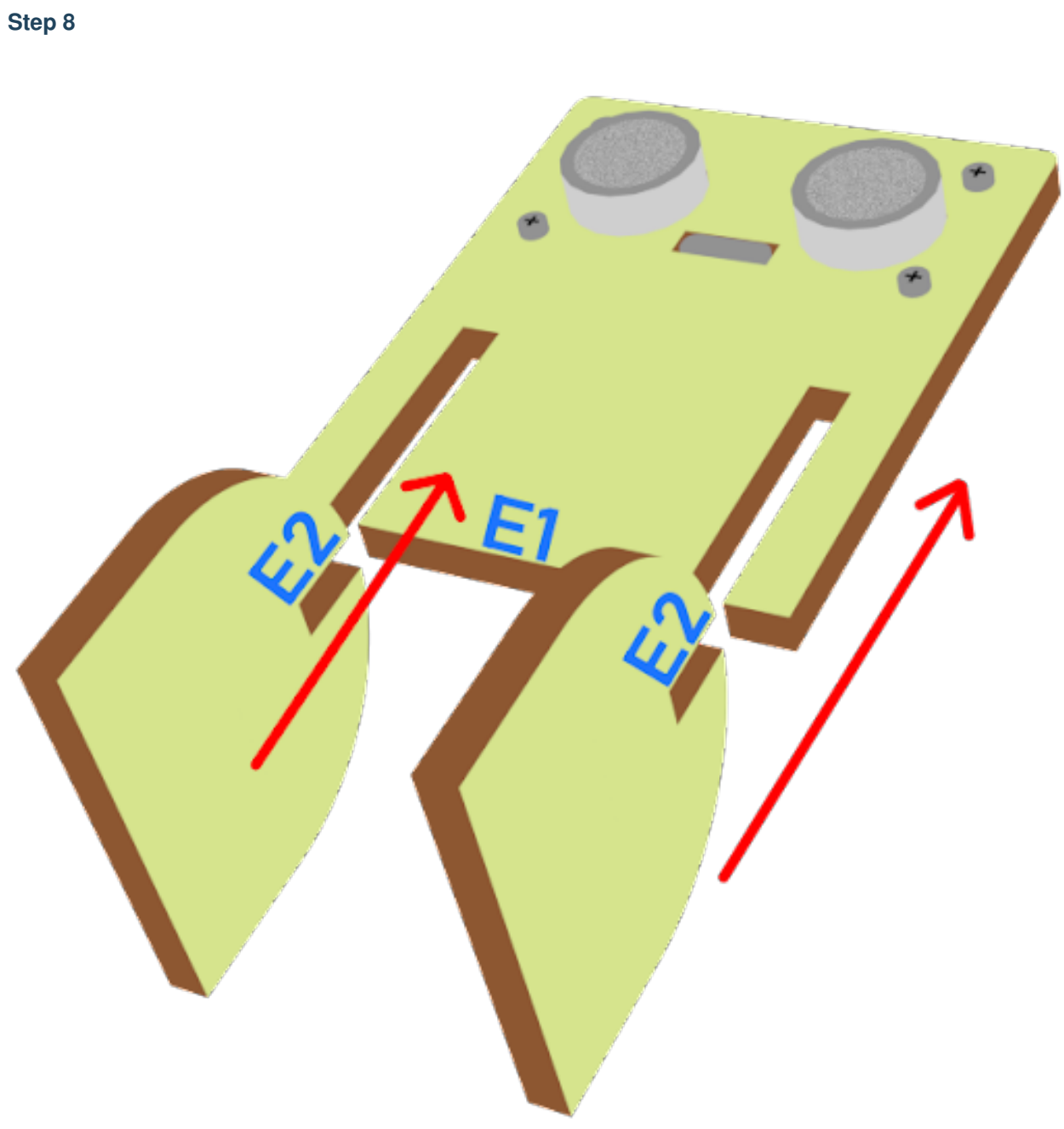

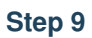

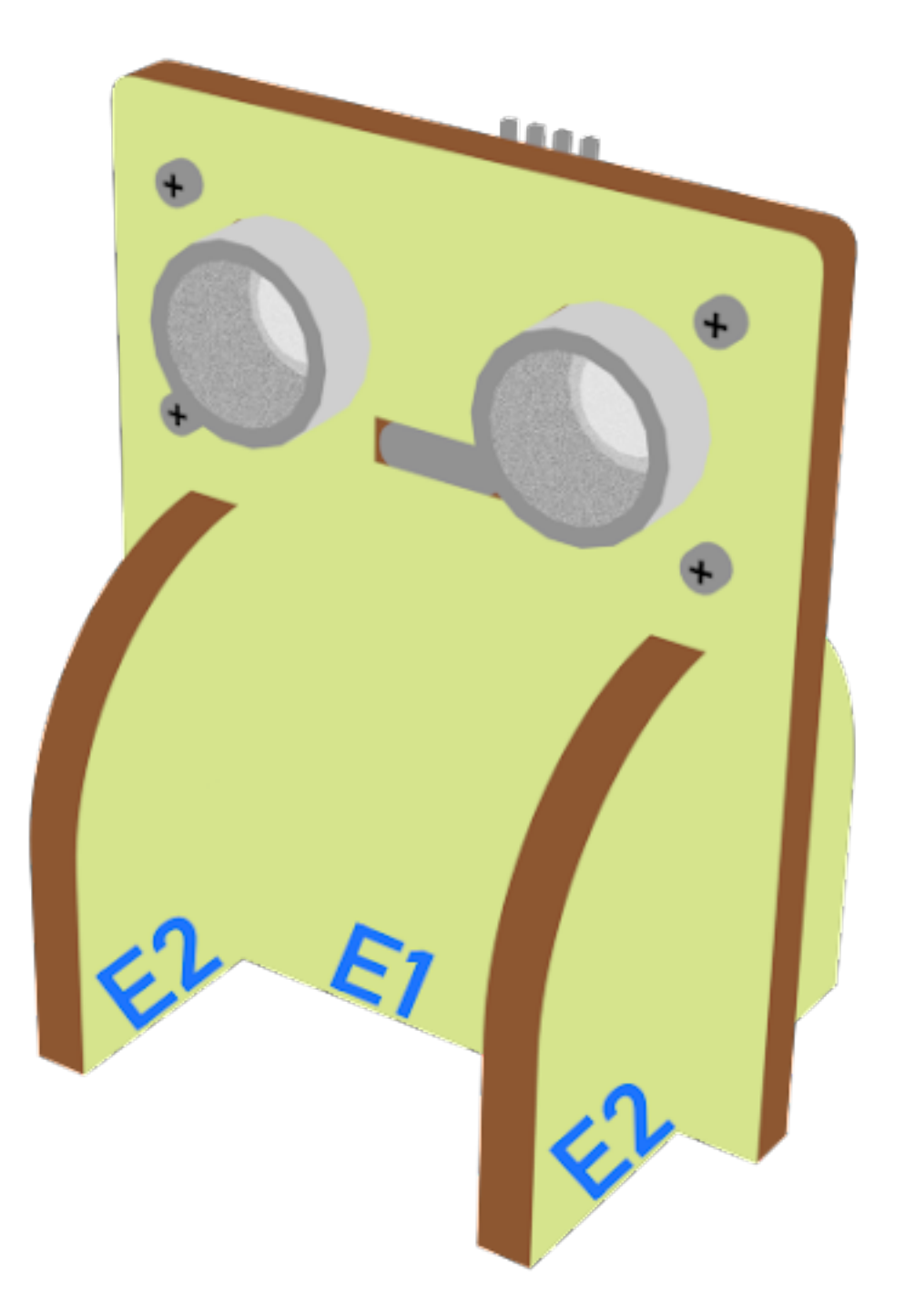

#### **Hardware connect**

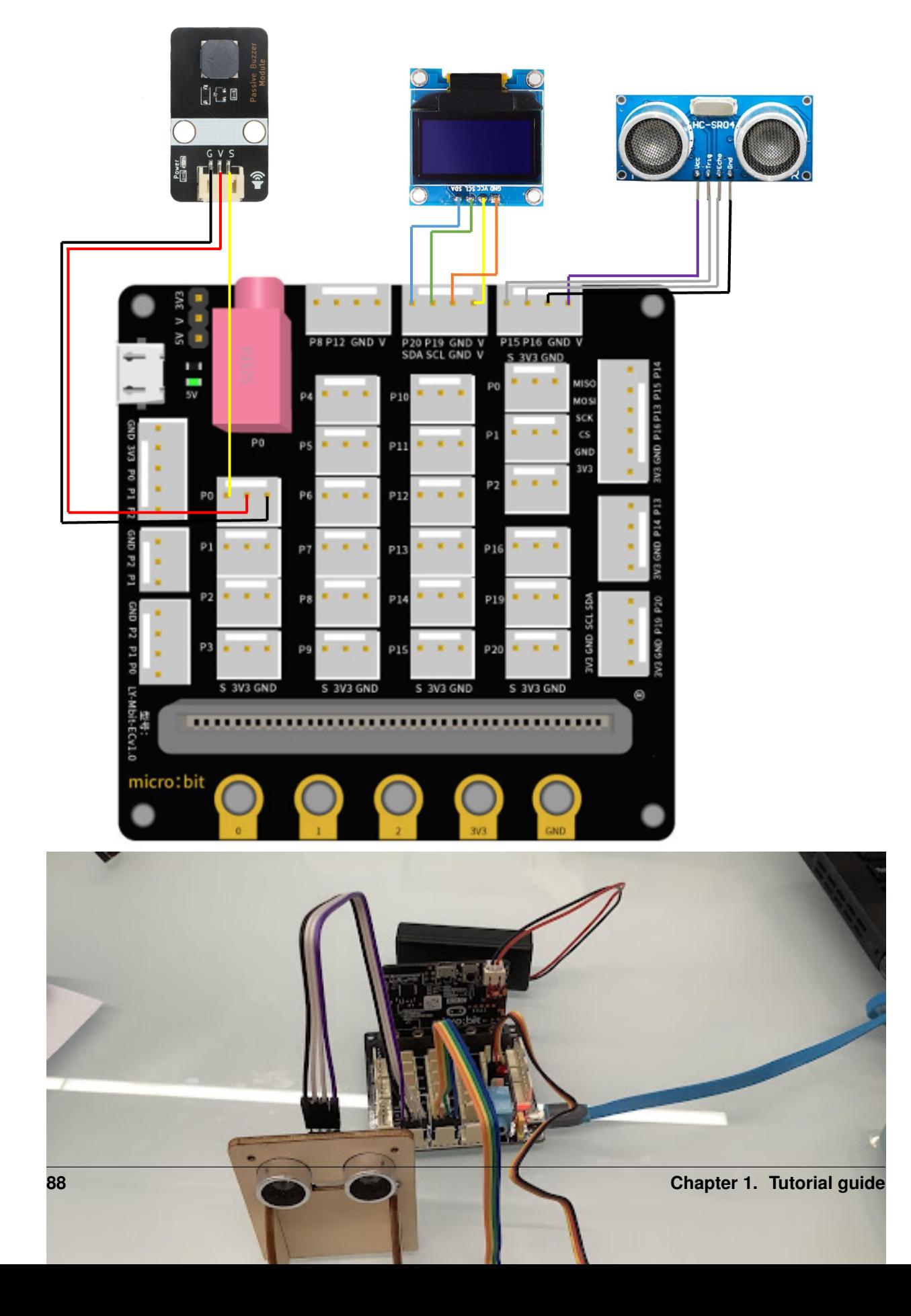

#### **Programming (MakeCode)**

#### **Step 1. Initialize OLED screen**

- Drag Initialize OLED with width:128, height: 64 to on start
- Set distance1, distance2 and speed to 0 from variables

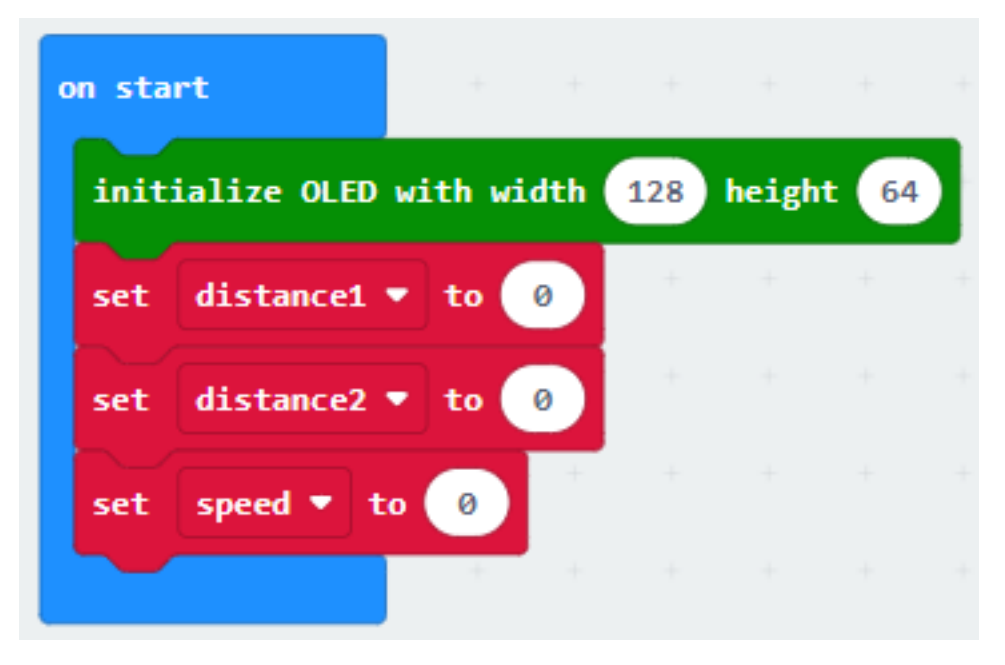

#### **Step 2. Set up function (calculate\_Speed)**

- Set up a new function calculate\_Speed from Advanced > Functions.
- Set distance1 to get distance unit cm trig P14 echo P15 (distance from the car to the distance sensor before 0.5 second) Drag Pause to wait 500ms and set distance2 to get distance unit cm trig P14 echo P15 (distance from the car to the distance sensor after 0.5 second)
- By the equation of speed = distance / time. We get the speed of the moving car to (distance1-distance2)/0.5 (unit: cm/s)

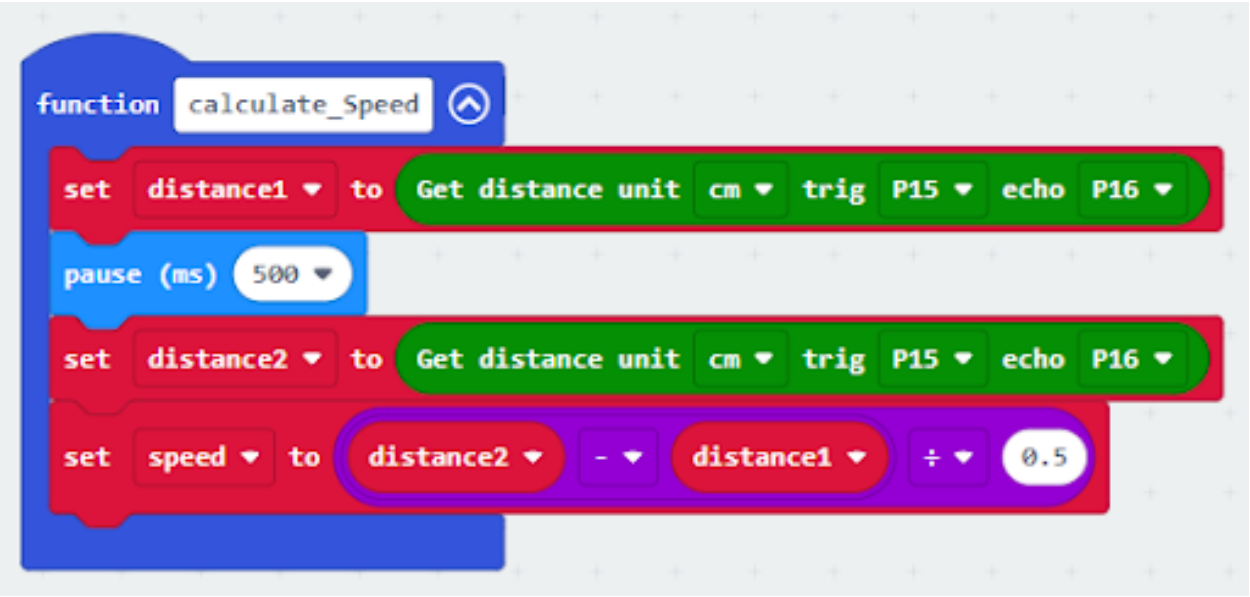

#### **Step 3. Calculate car speed**

- In block forever, call function calculate\_Speed from Advanced > Functions to get the speed of the moving car
- Snap If statement into the loop
- Snap clear OLED display from OLED to avoid overlap
- Snap show string and show value of variables distance1, distance2 and speed

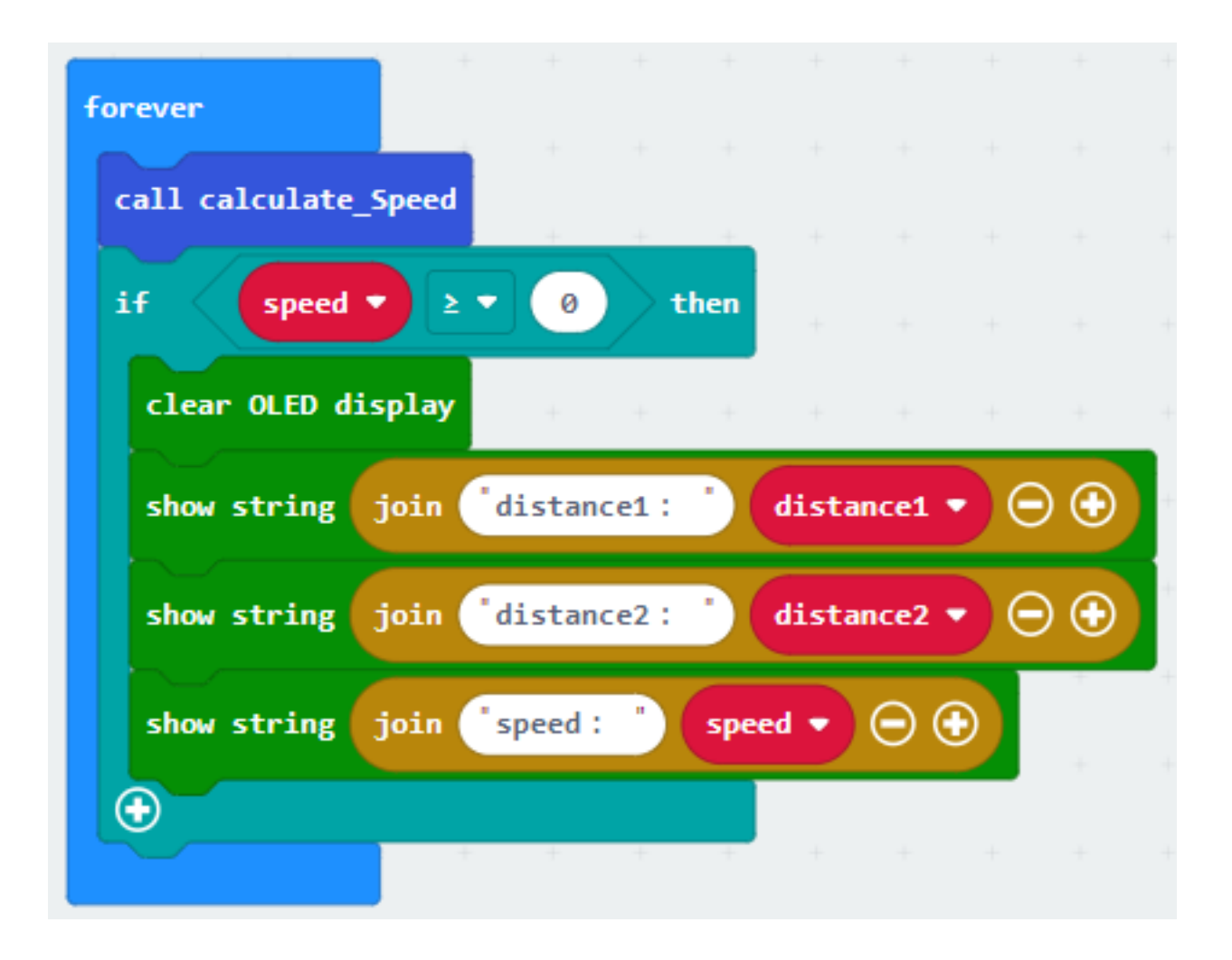

#### **Step 4. buzzer**

- Snap If statement into the loop
- If speed 40, then snap play tone Middle C for 1 beat from music

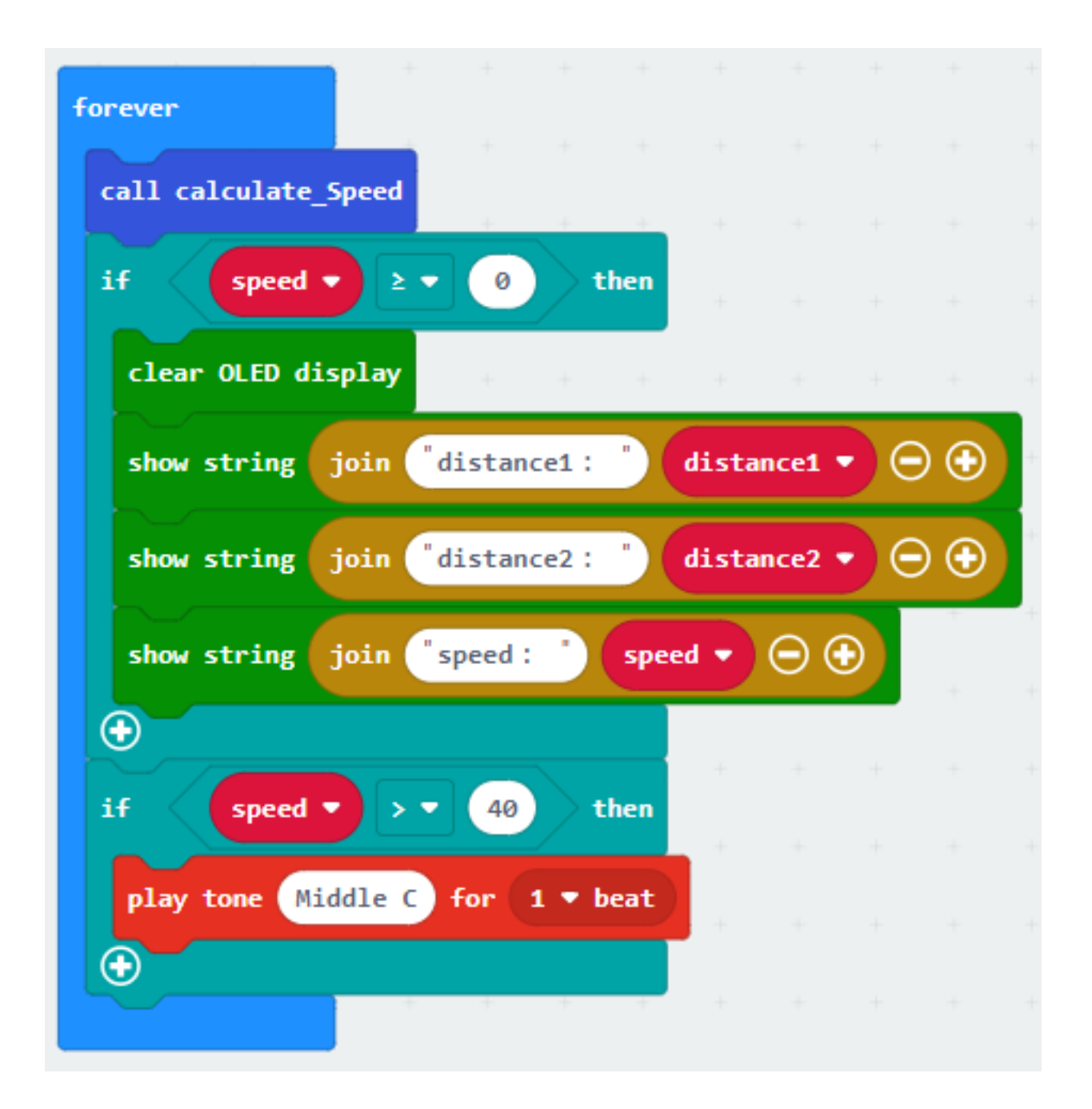

**Result**

**Think**

# **1.2.4 Unloading Alert System**

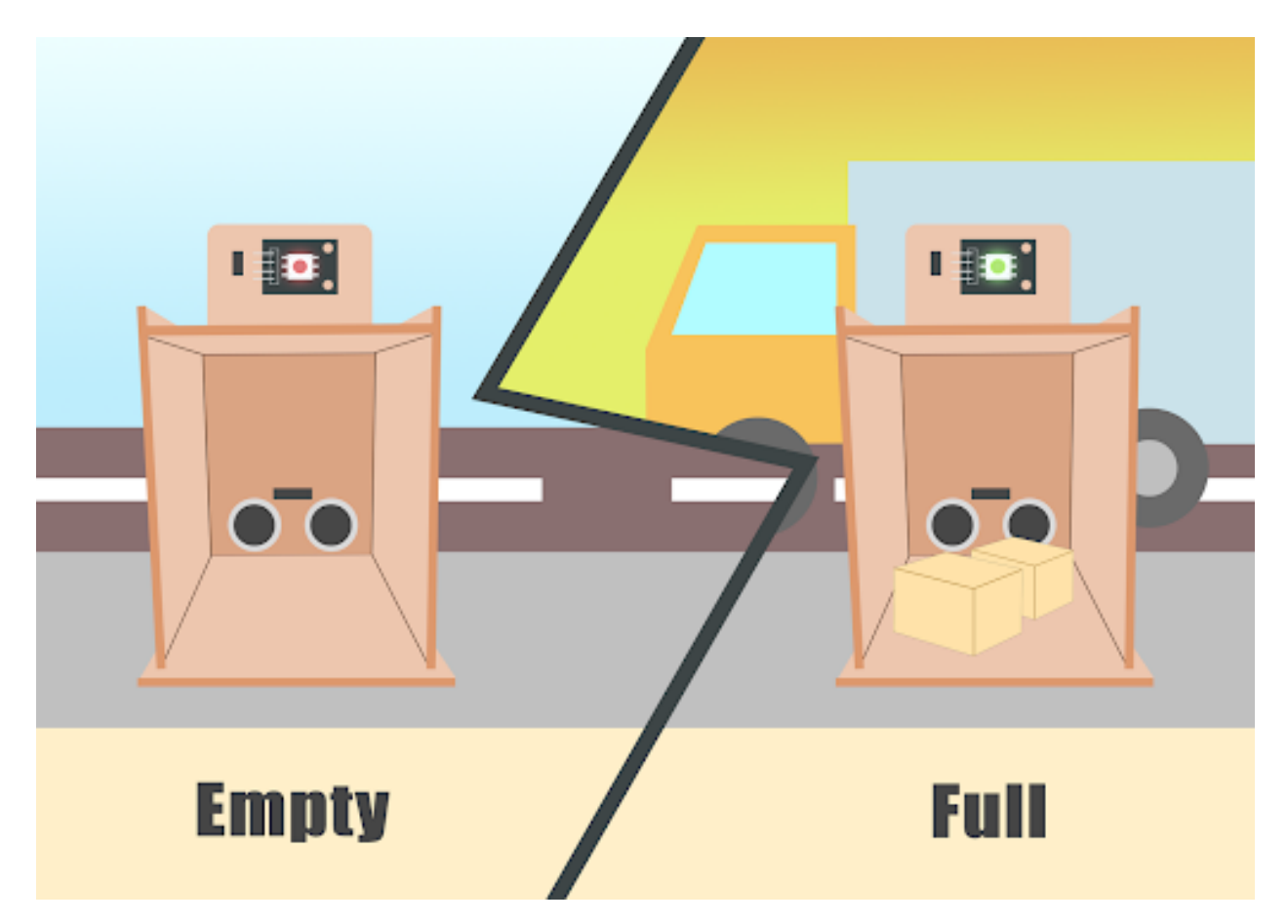

**Goal**

**Background**

**What is an Unloading alert system?**

### **Unloading alert system operation**

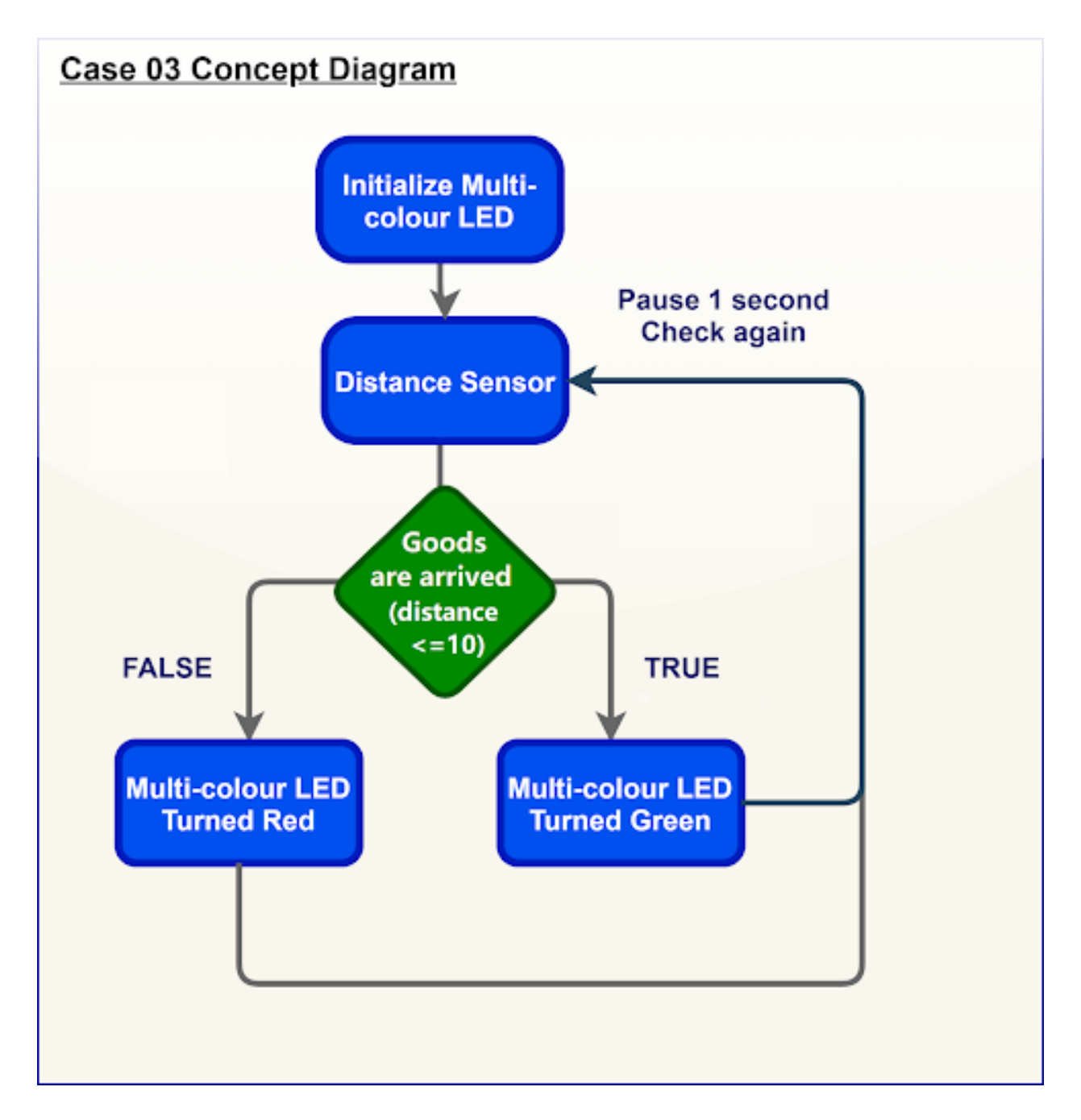

### **Part List**

### **Assembly step**

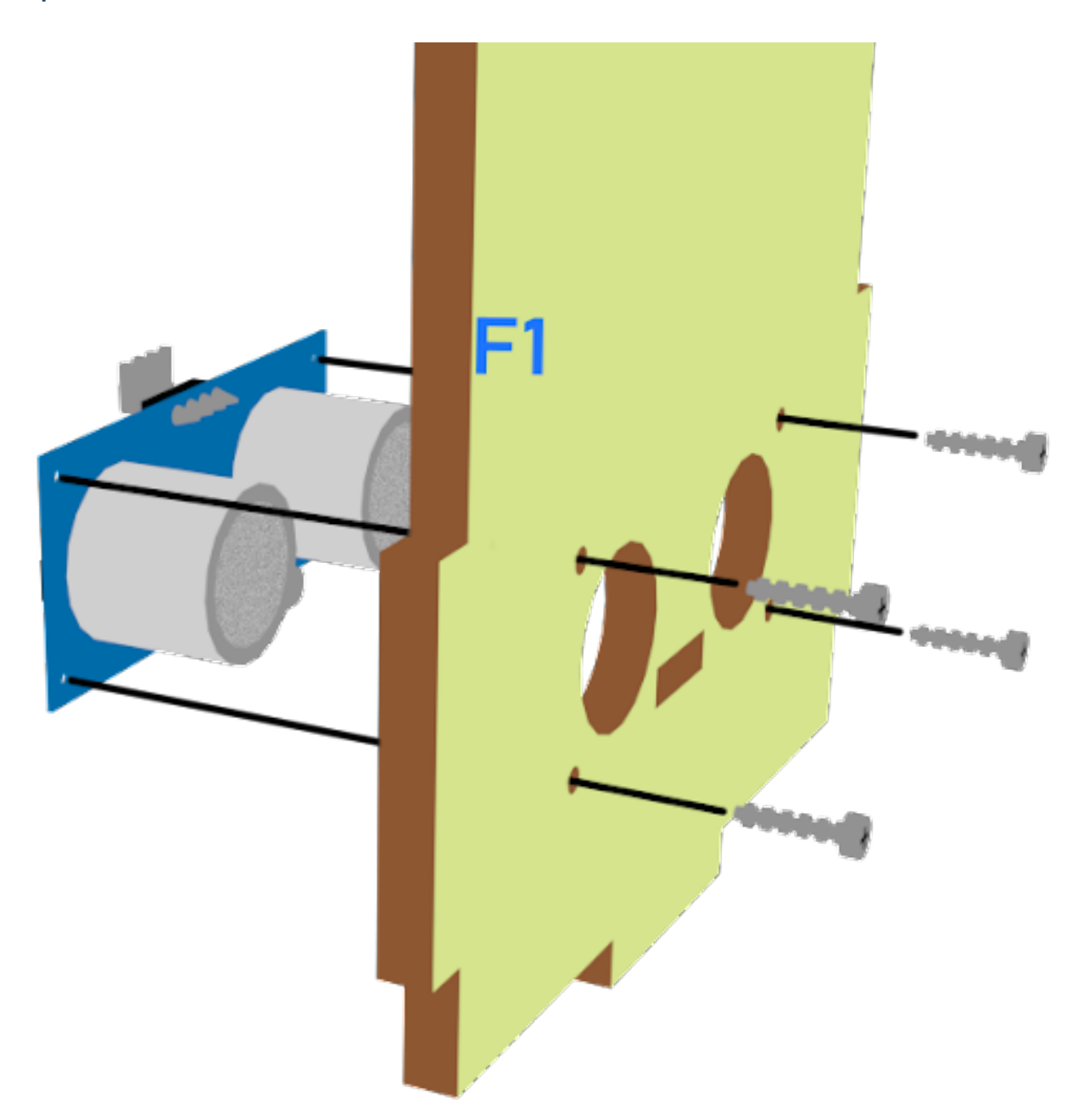

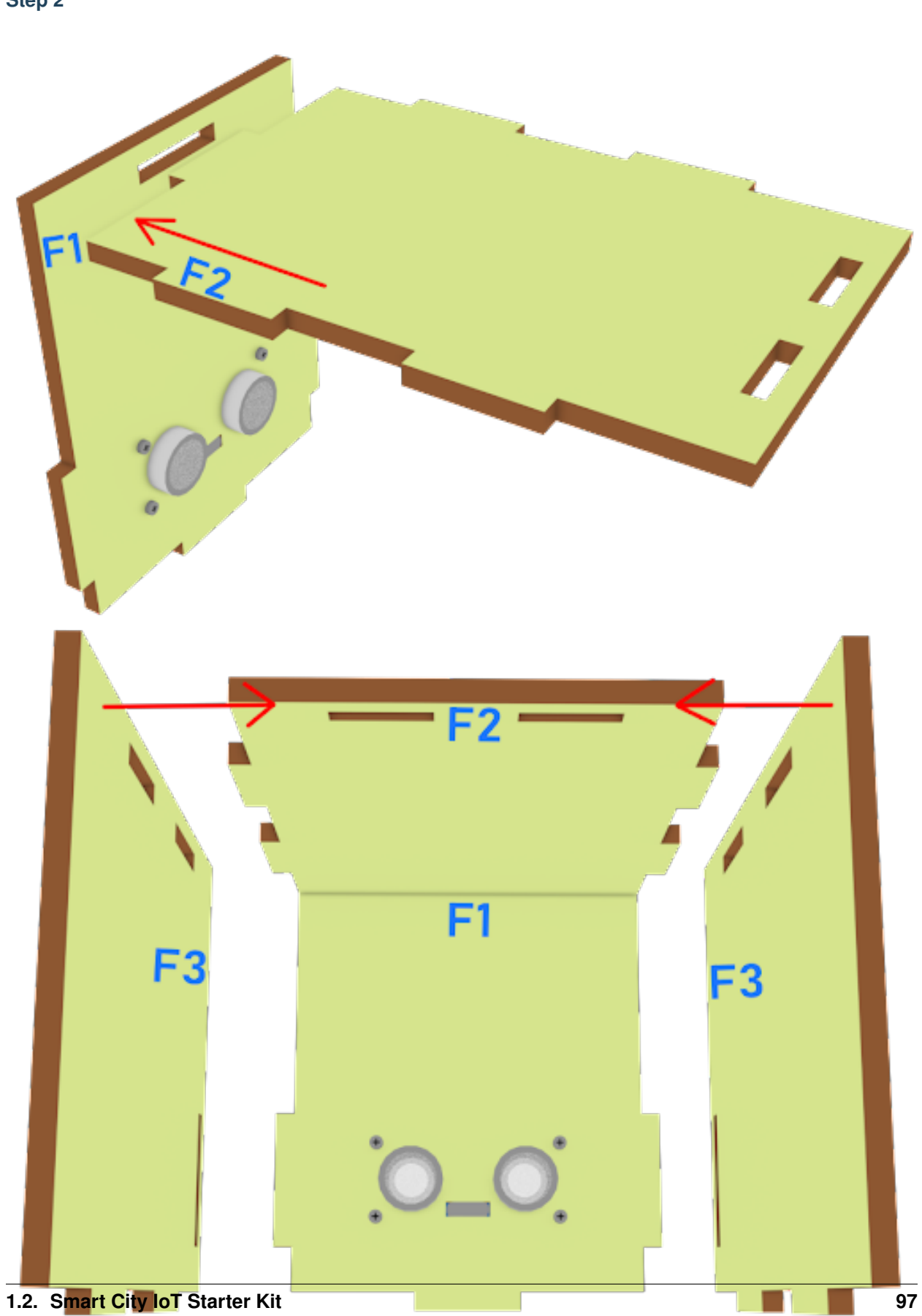

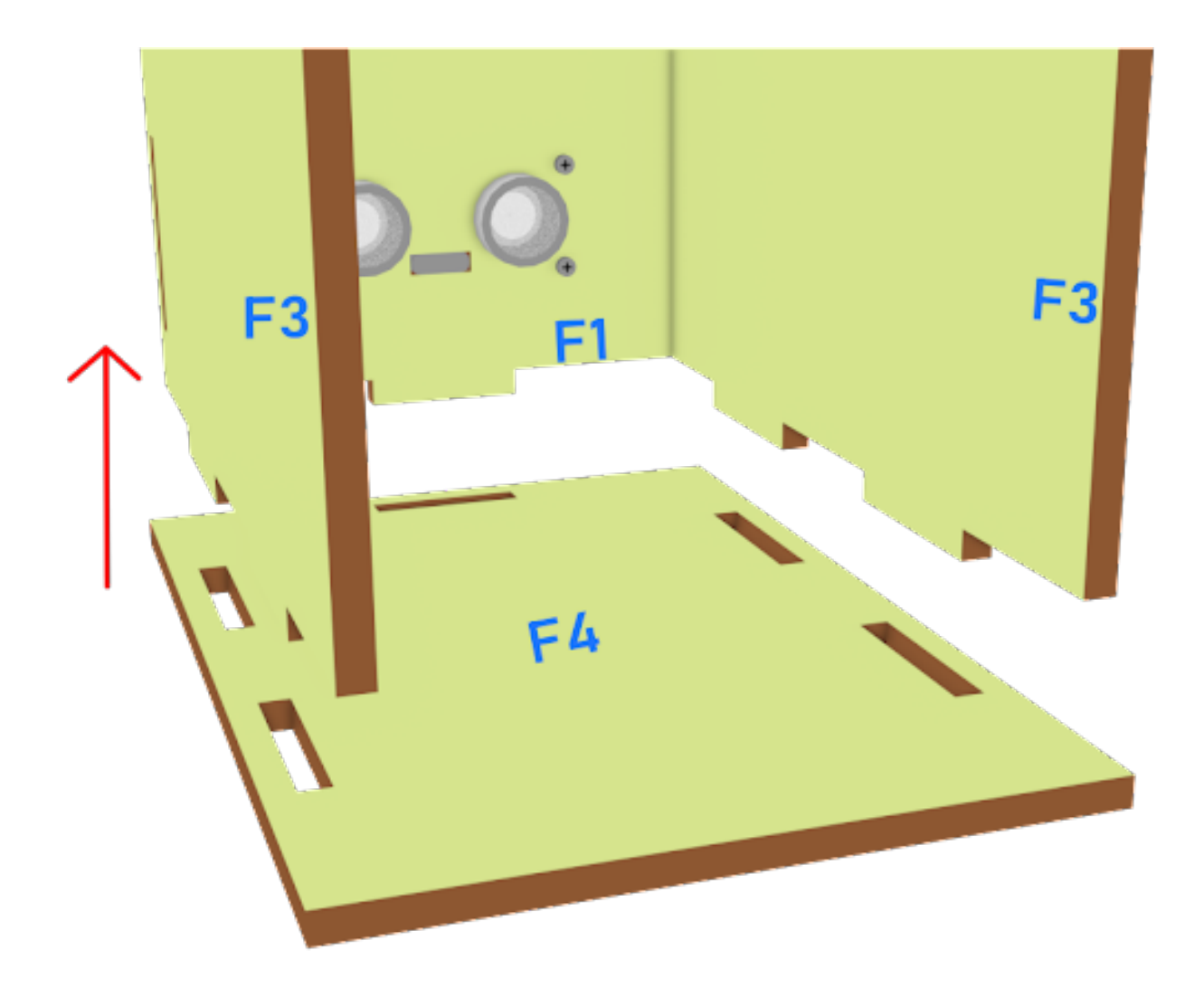

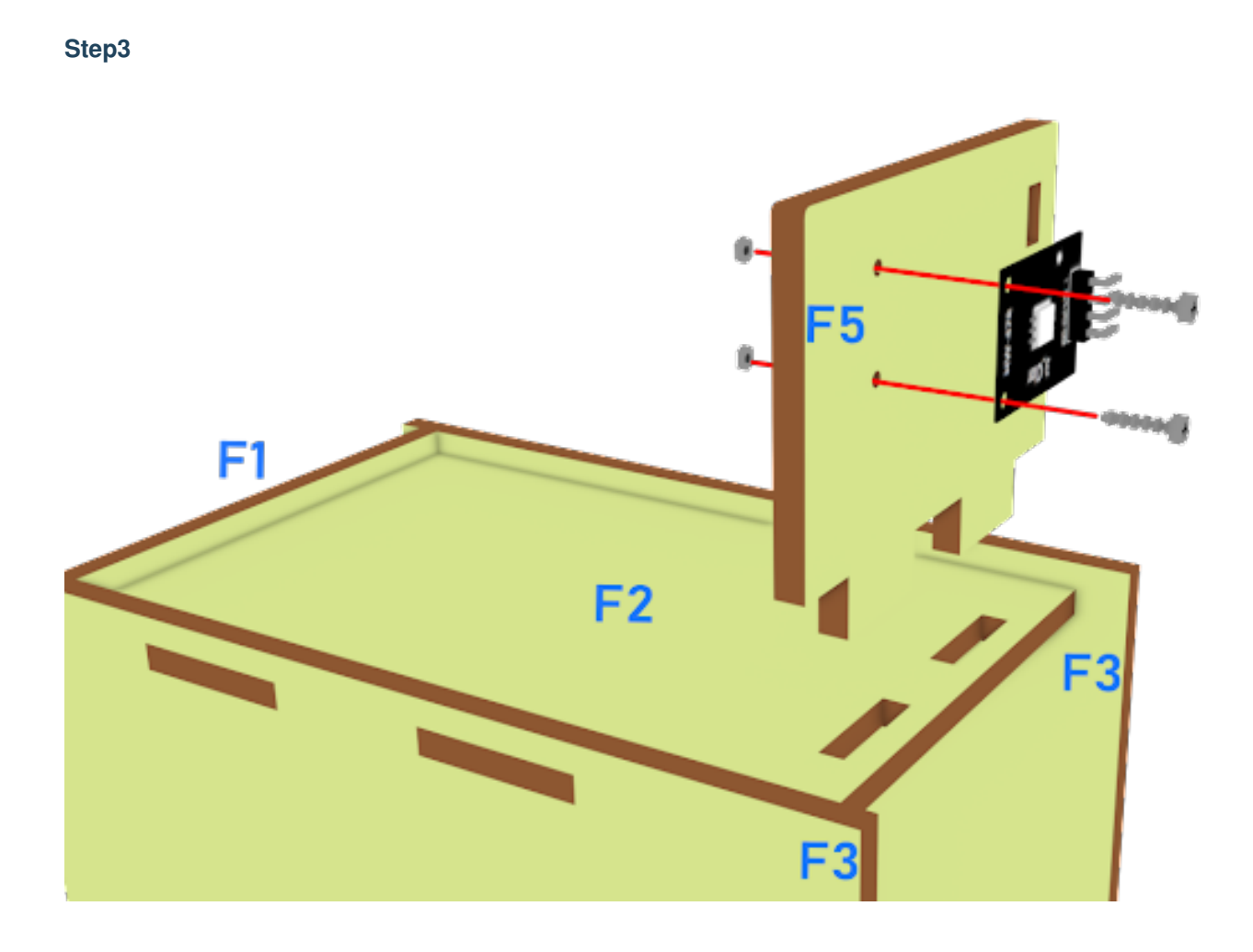

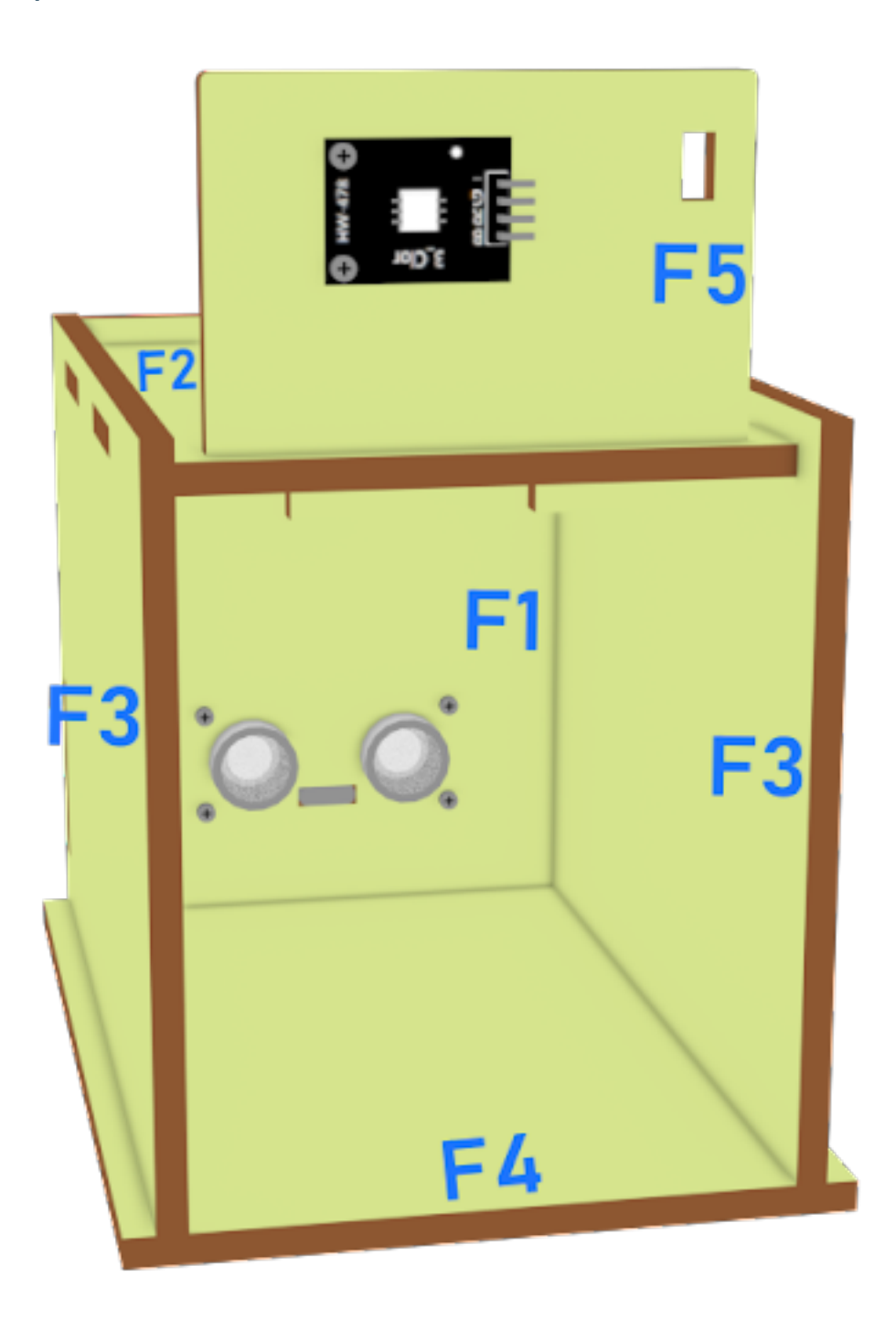

### **Hardware connect**

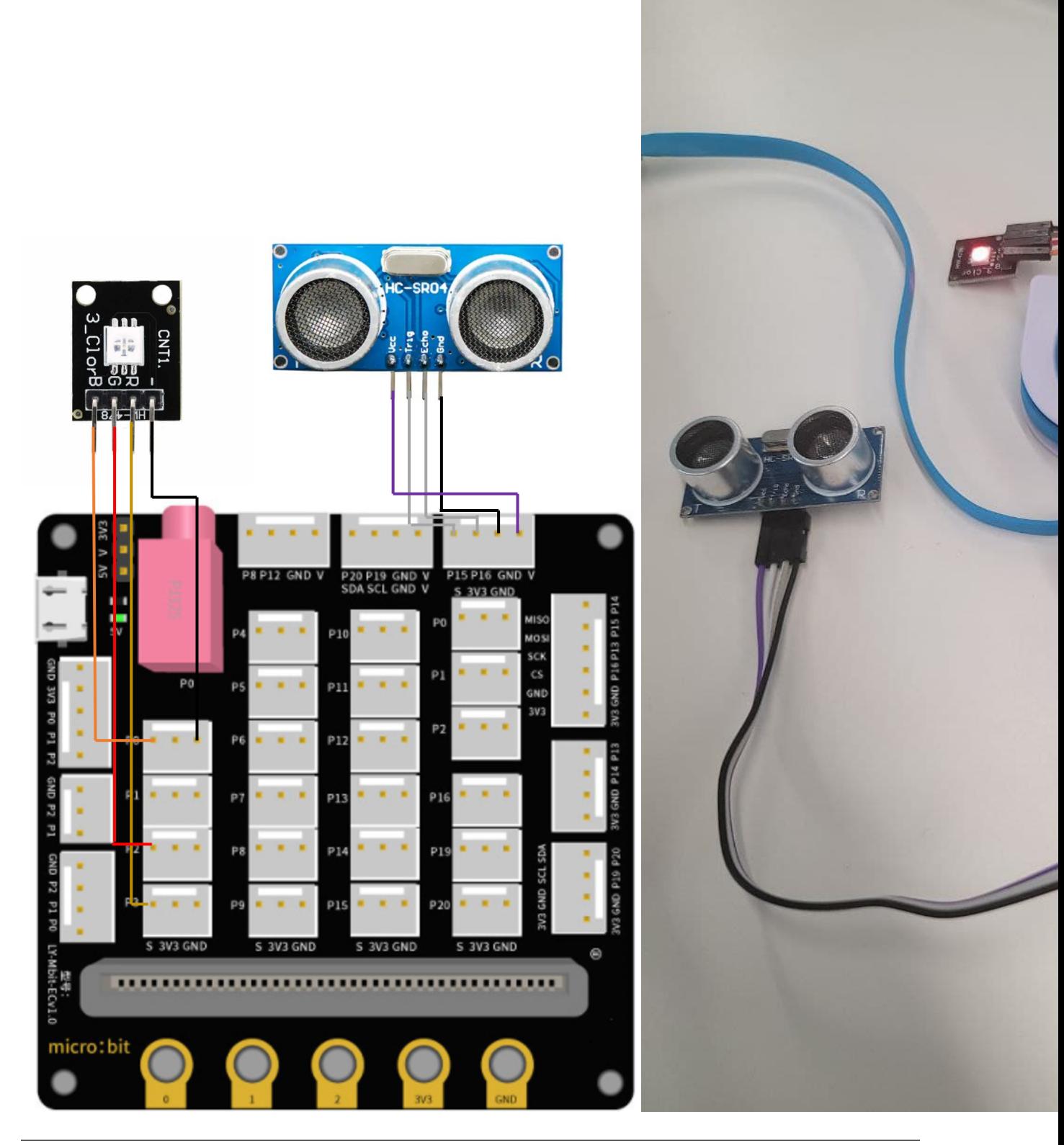

#### **Programming (MakeCode)**

#### **Step 1. Set variable and initialize multi-colour LED**

- Inside on start, snap set variable distance to 0 from variables
- Snap set colorLED to color pin setting....
- Snap pause to wait 5 seconds

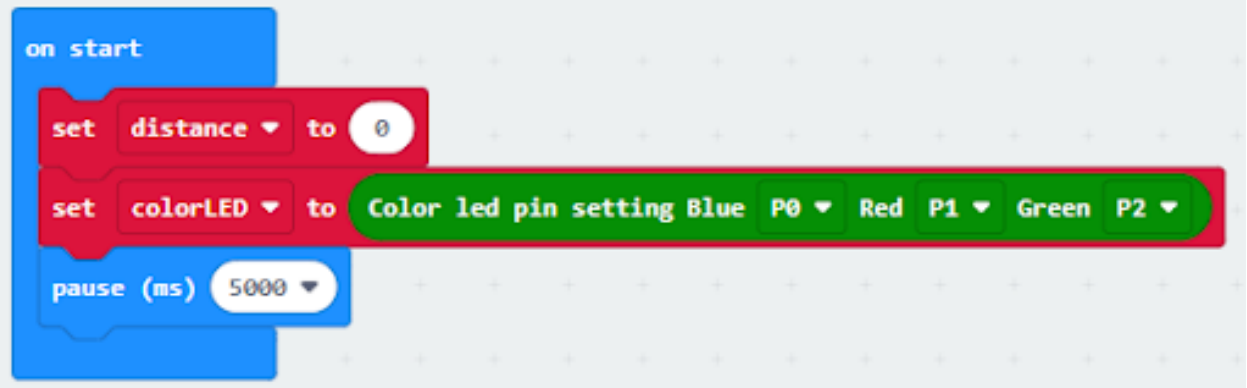

#### **Step 2. Get distance value**

- Inside block forever. Set distance to get distance unit cm trig P15 echo P16, that's say get the distance value by connecting the distance sensor to P15 and P16
- Snap if statement into forever, set distance 10 into if statement
- Snap Pause to the loop to wait 1 second for next checking

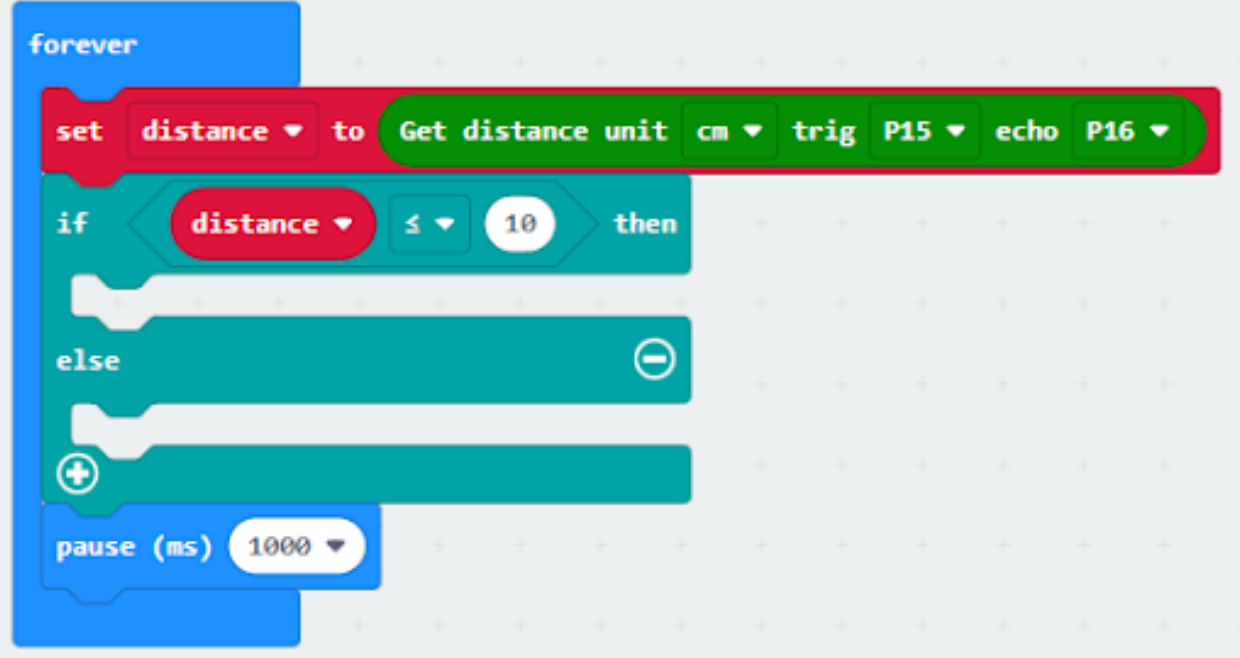

#### **Step 3. Show indicating colours with distance value**

• If distance 10, then strip show color green, else strip show color red

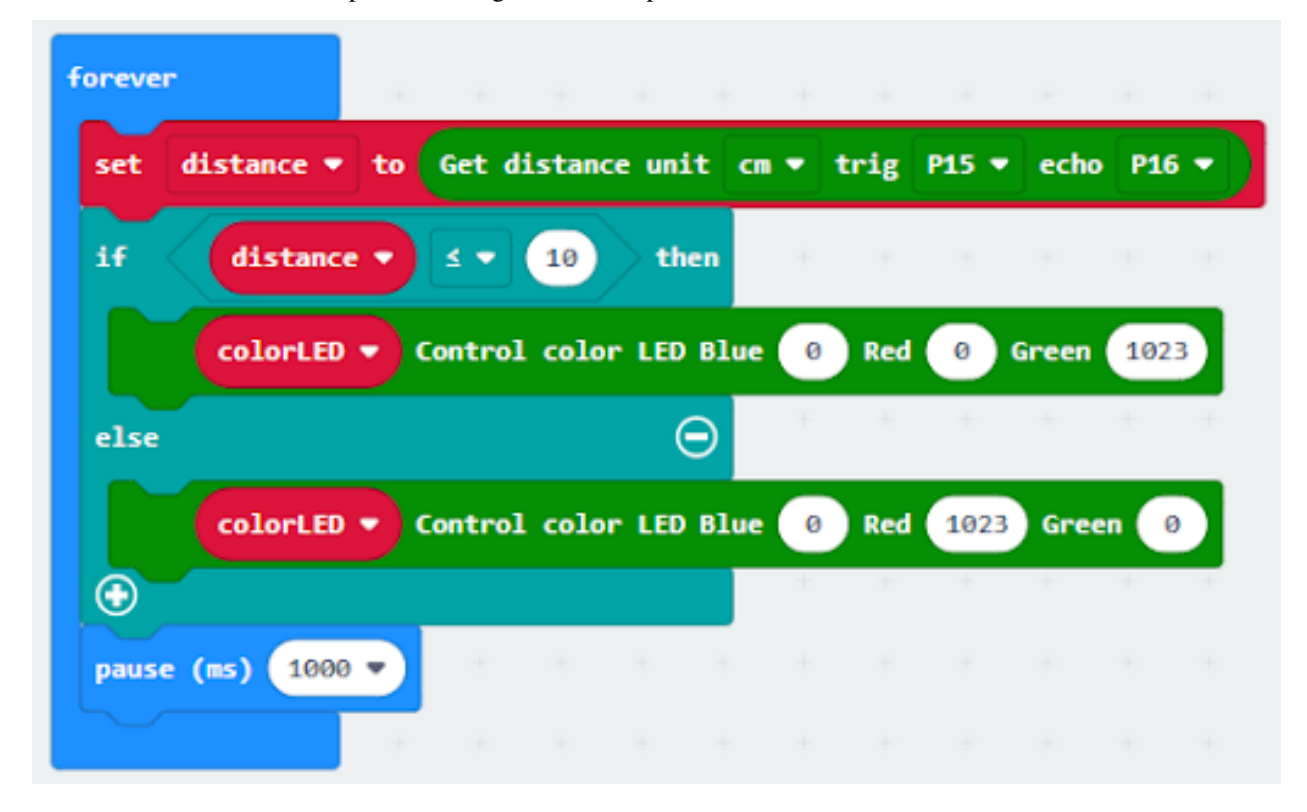

**Result**
**Think**

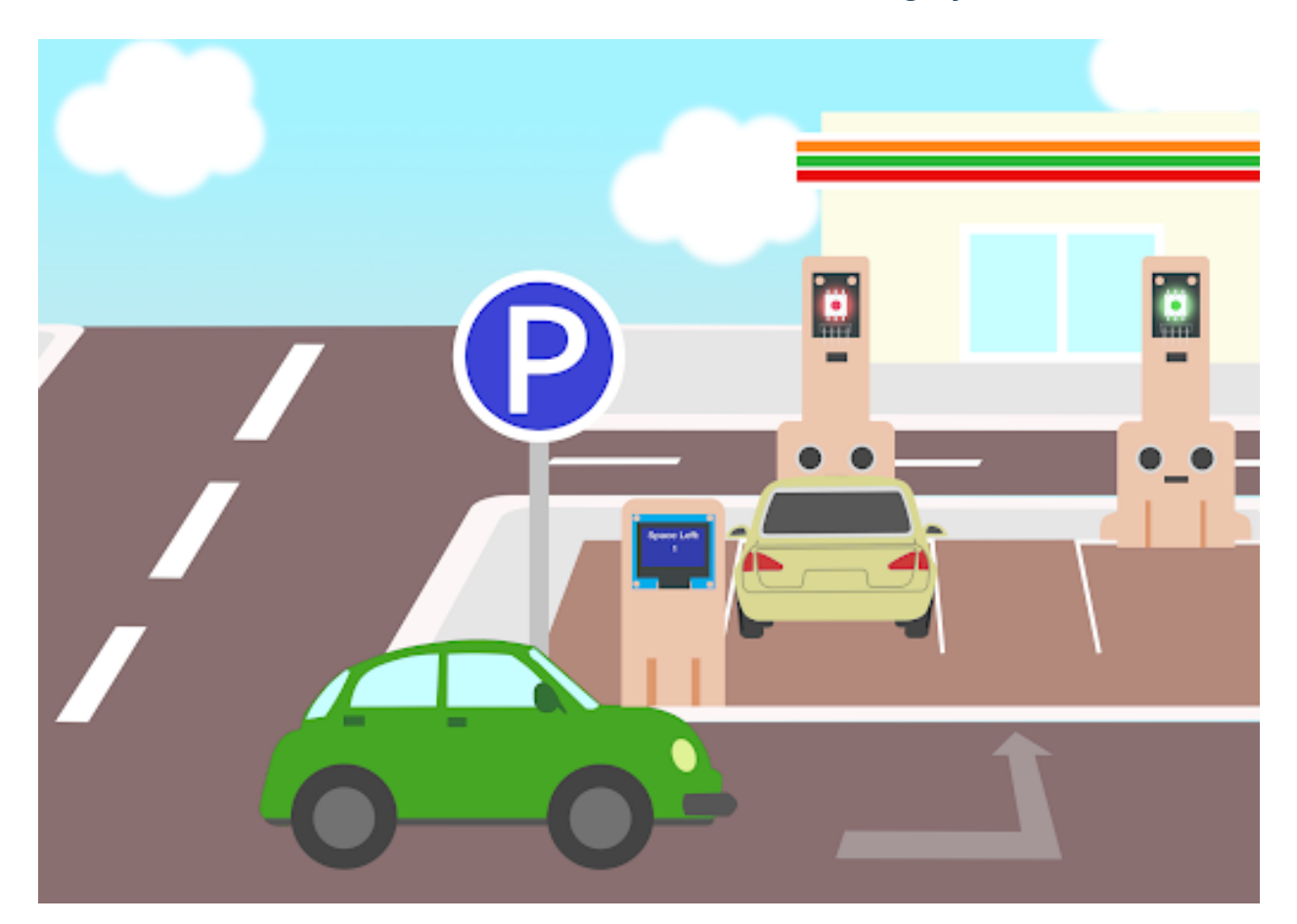

# **1.2.5 Smart Car Park Access Barrier 1: Car Park Monitoring System**

**Goal**

**Background**

**What is an Smart car park monitoring systems?**

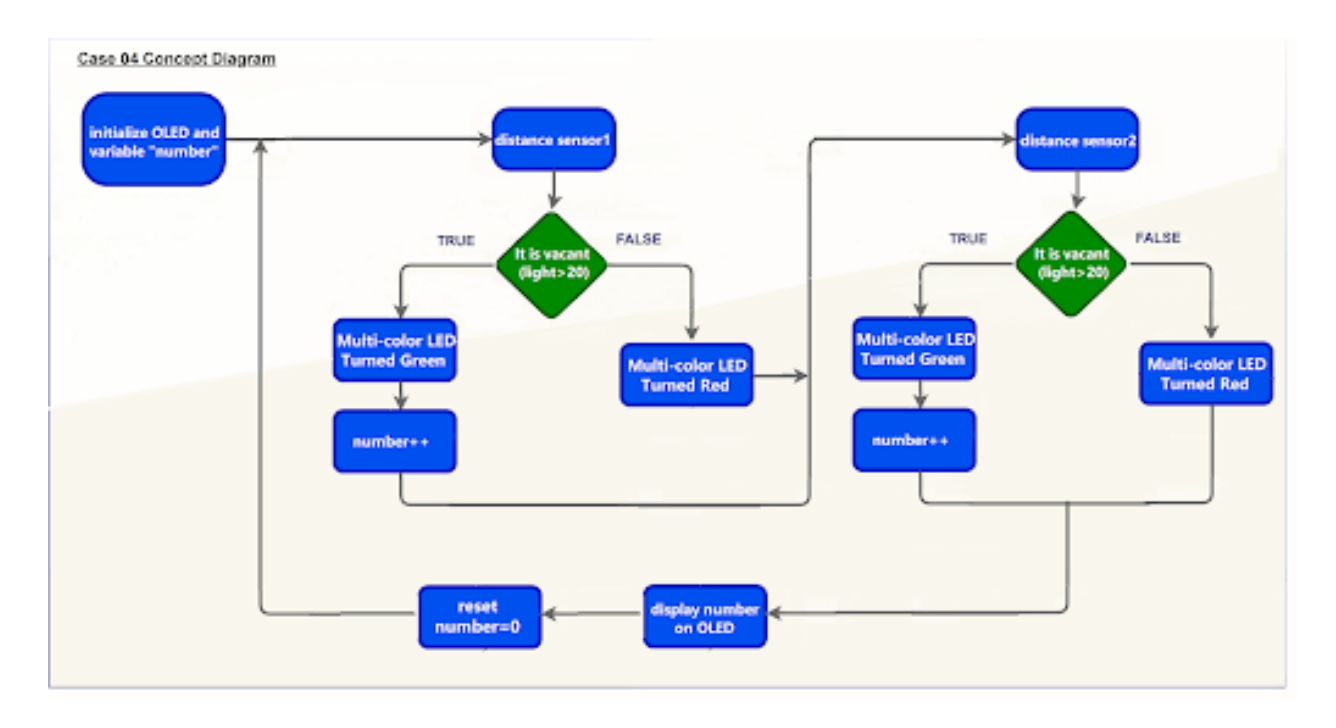

## **Smart car park monitoring systems operation**

### **Part List**

**Assembly step**

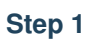

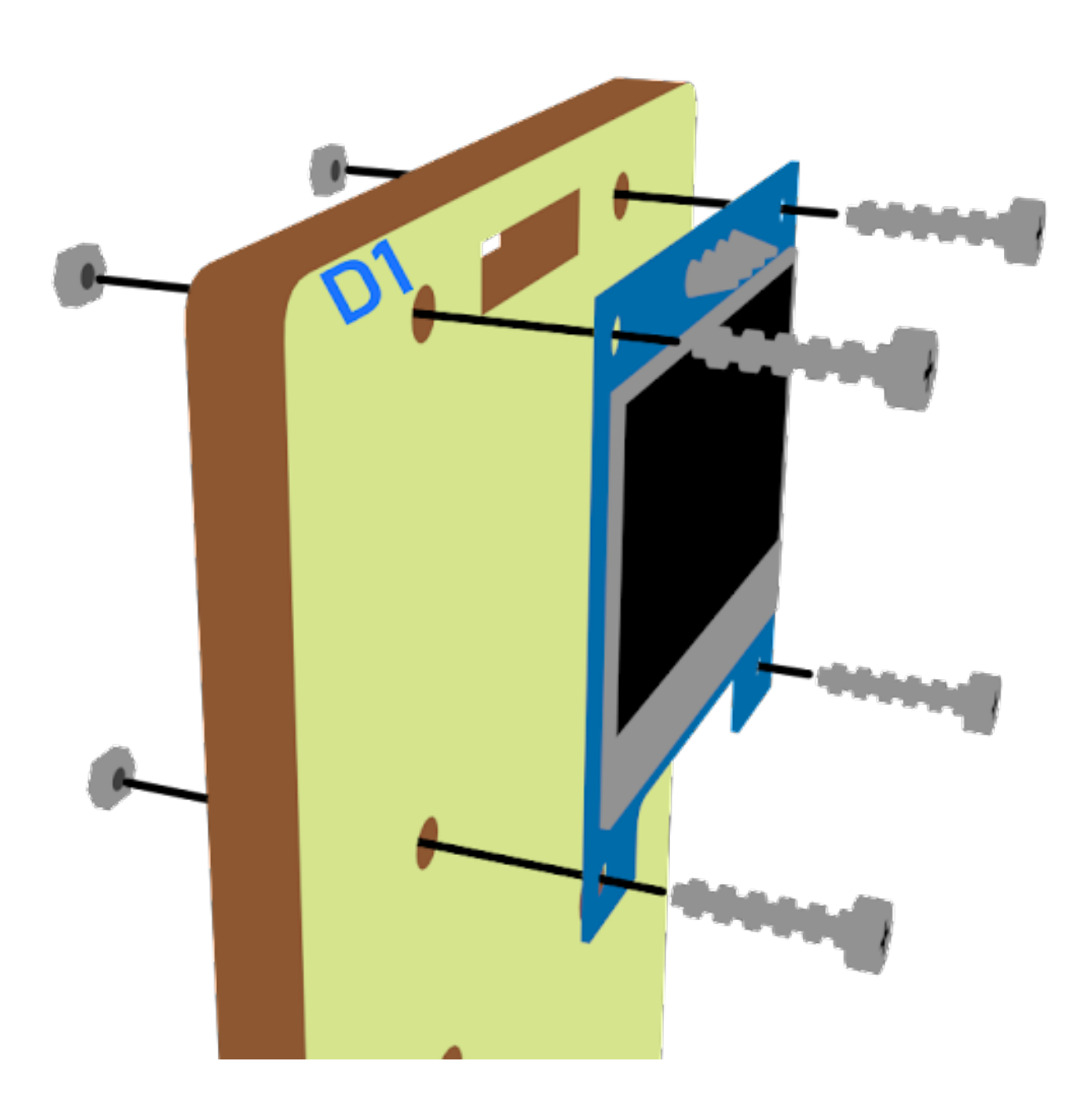

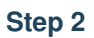

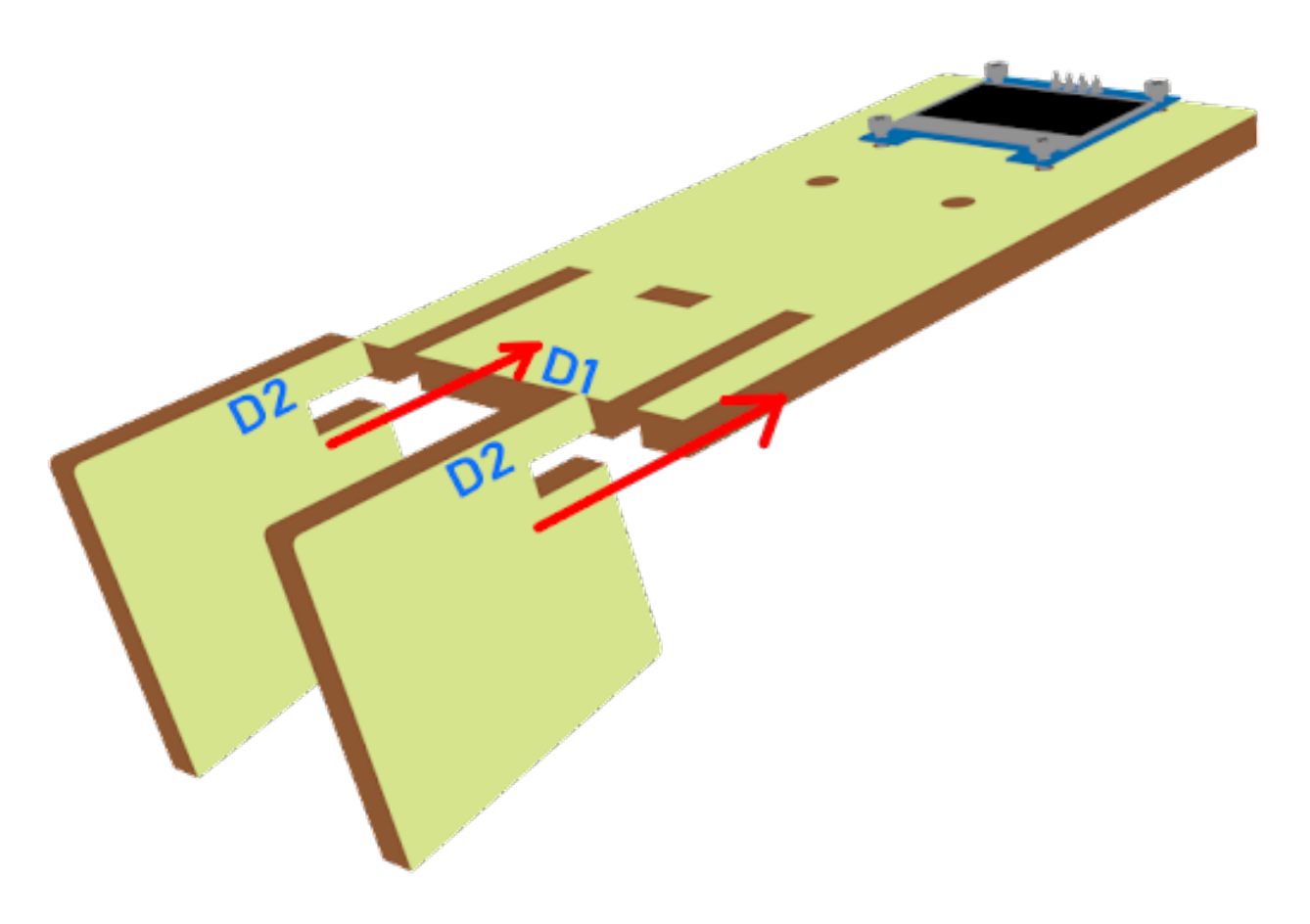

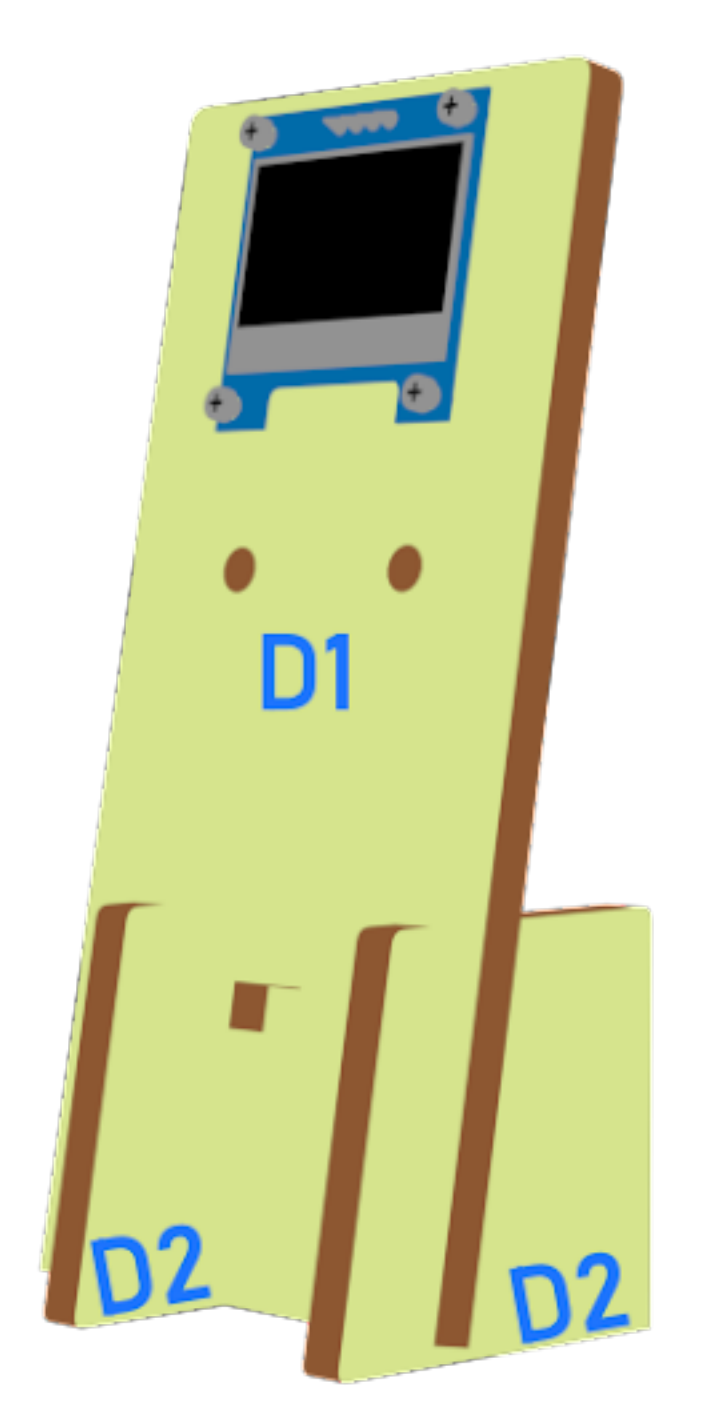

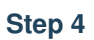

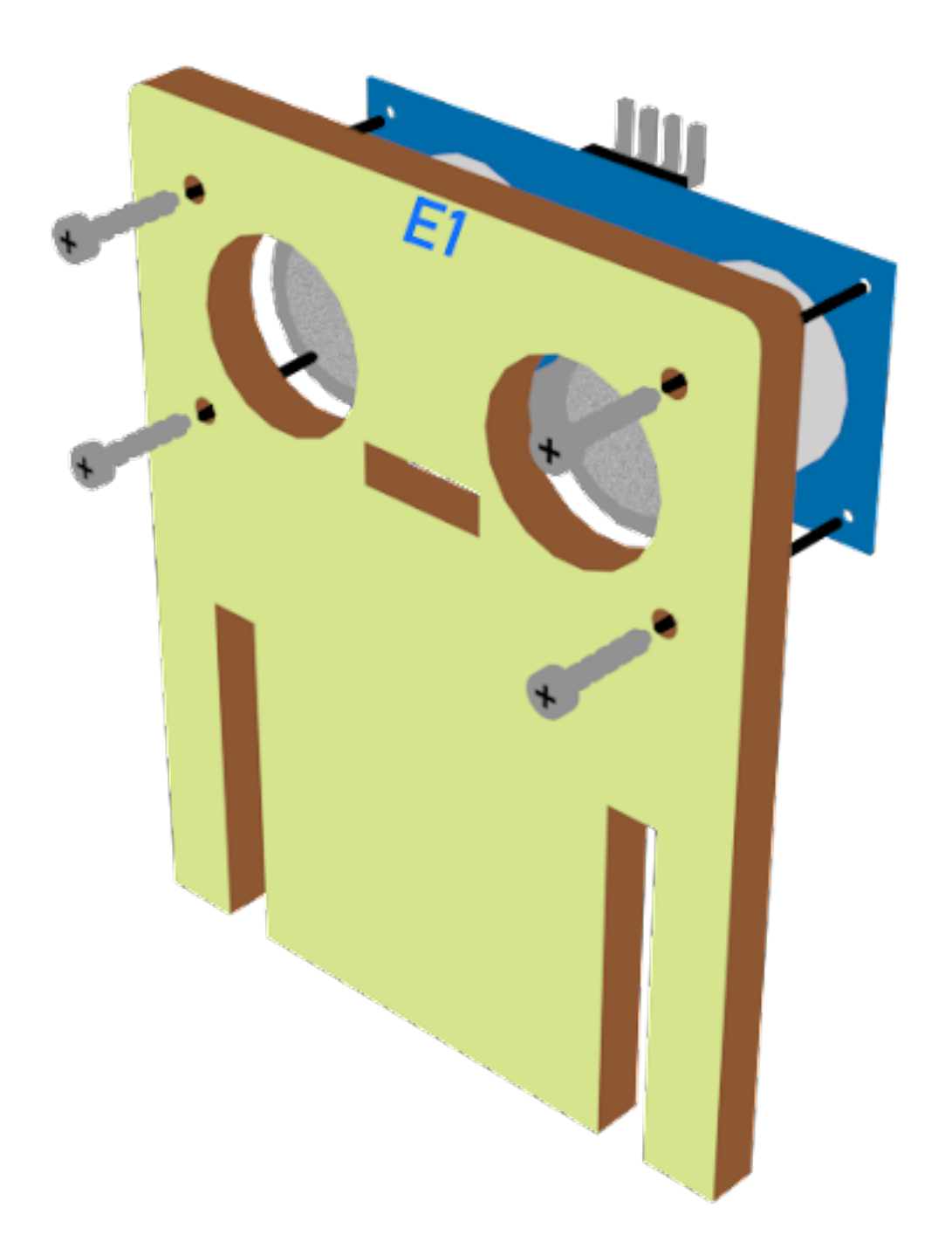

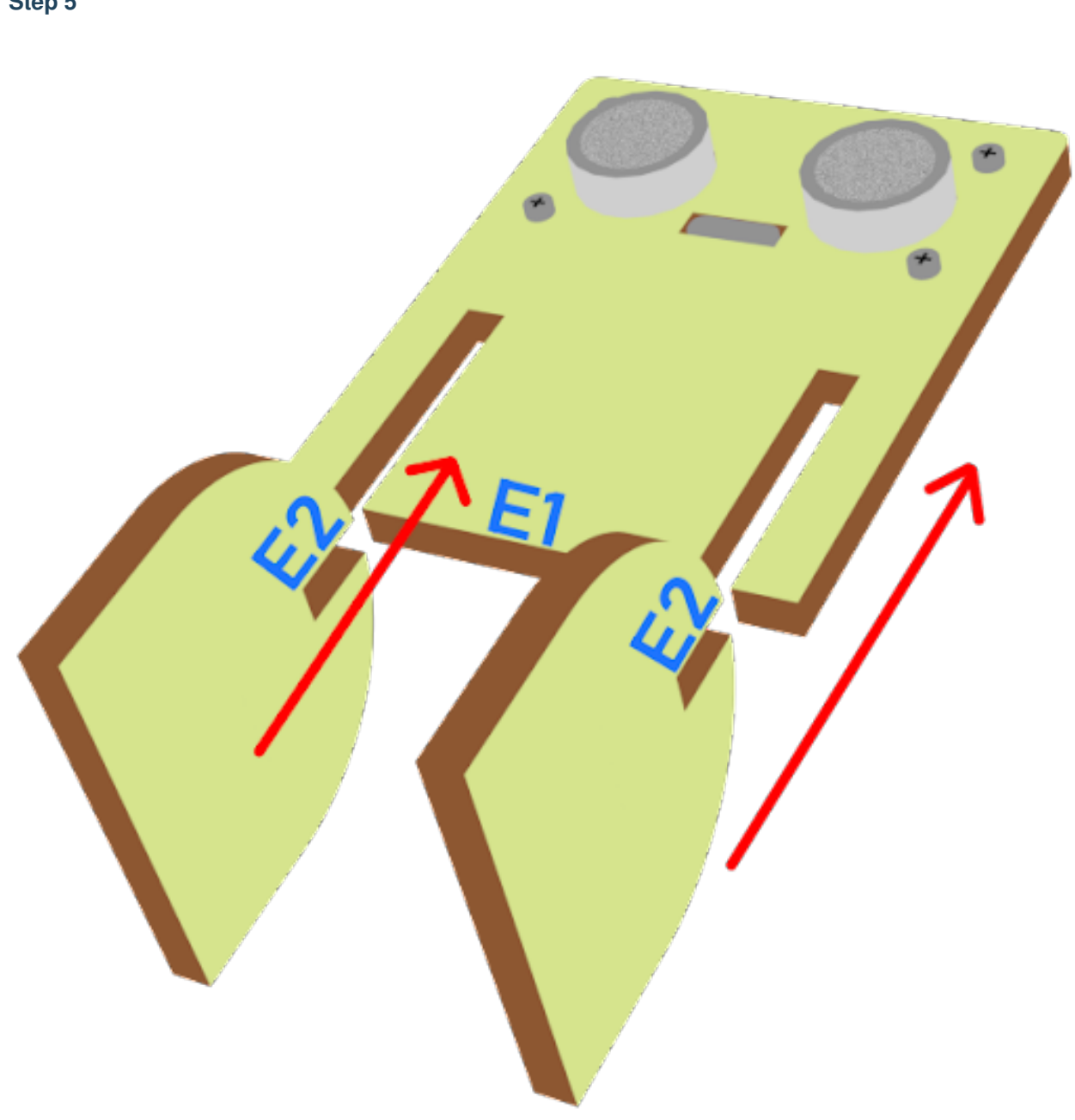

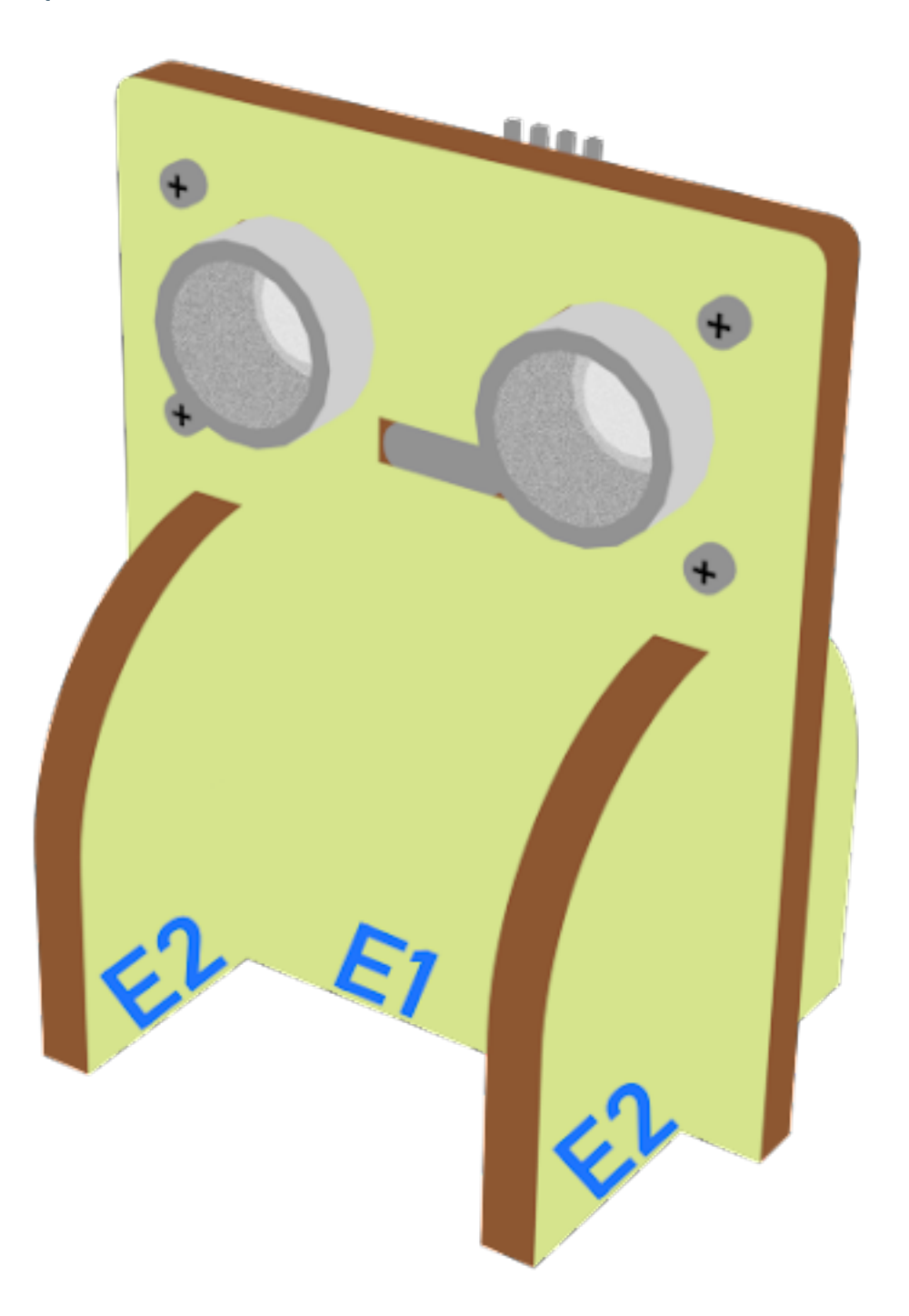

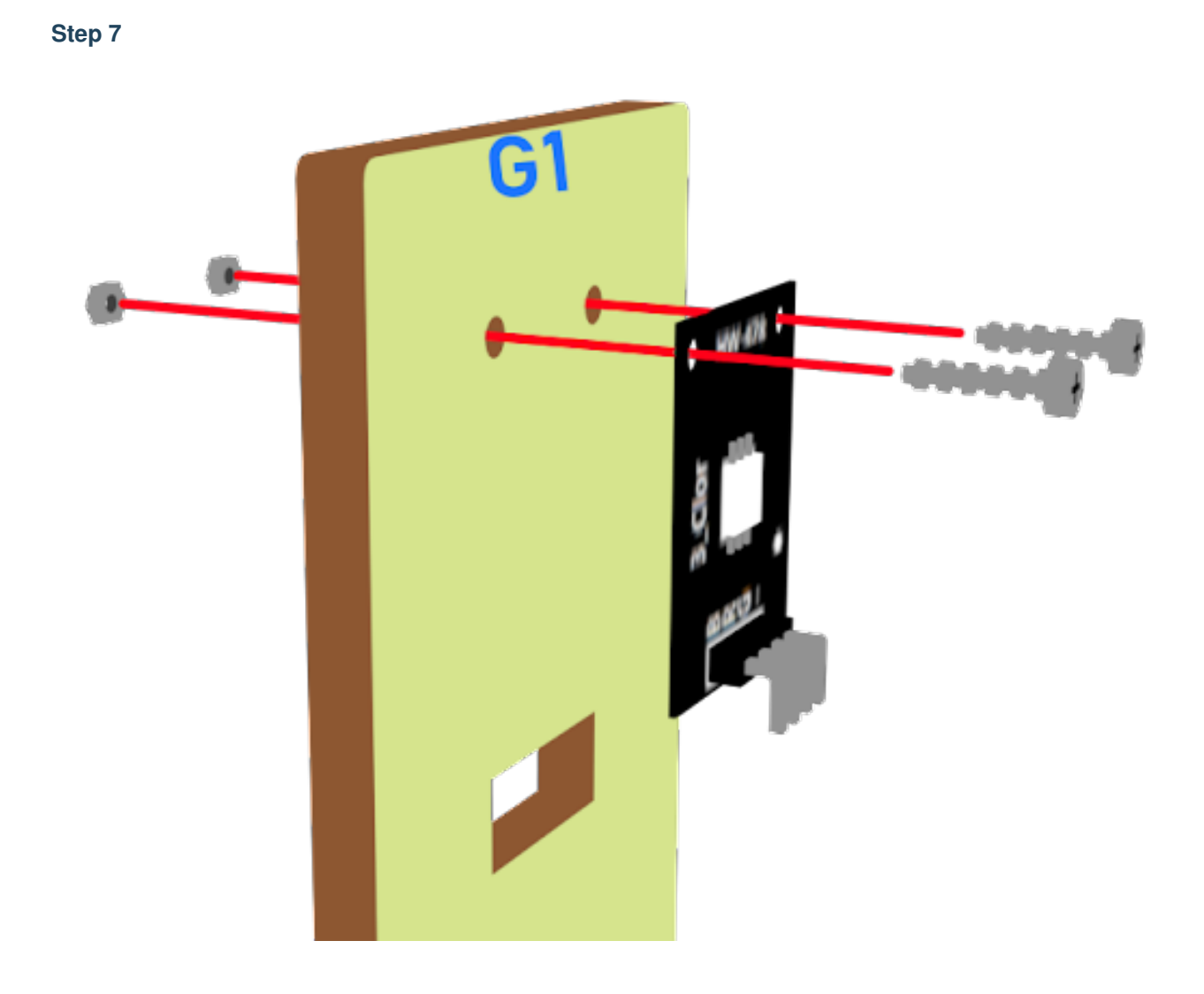

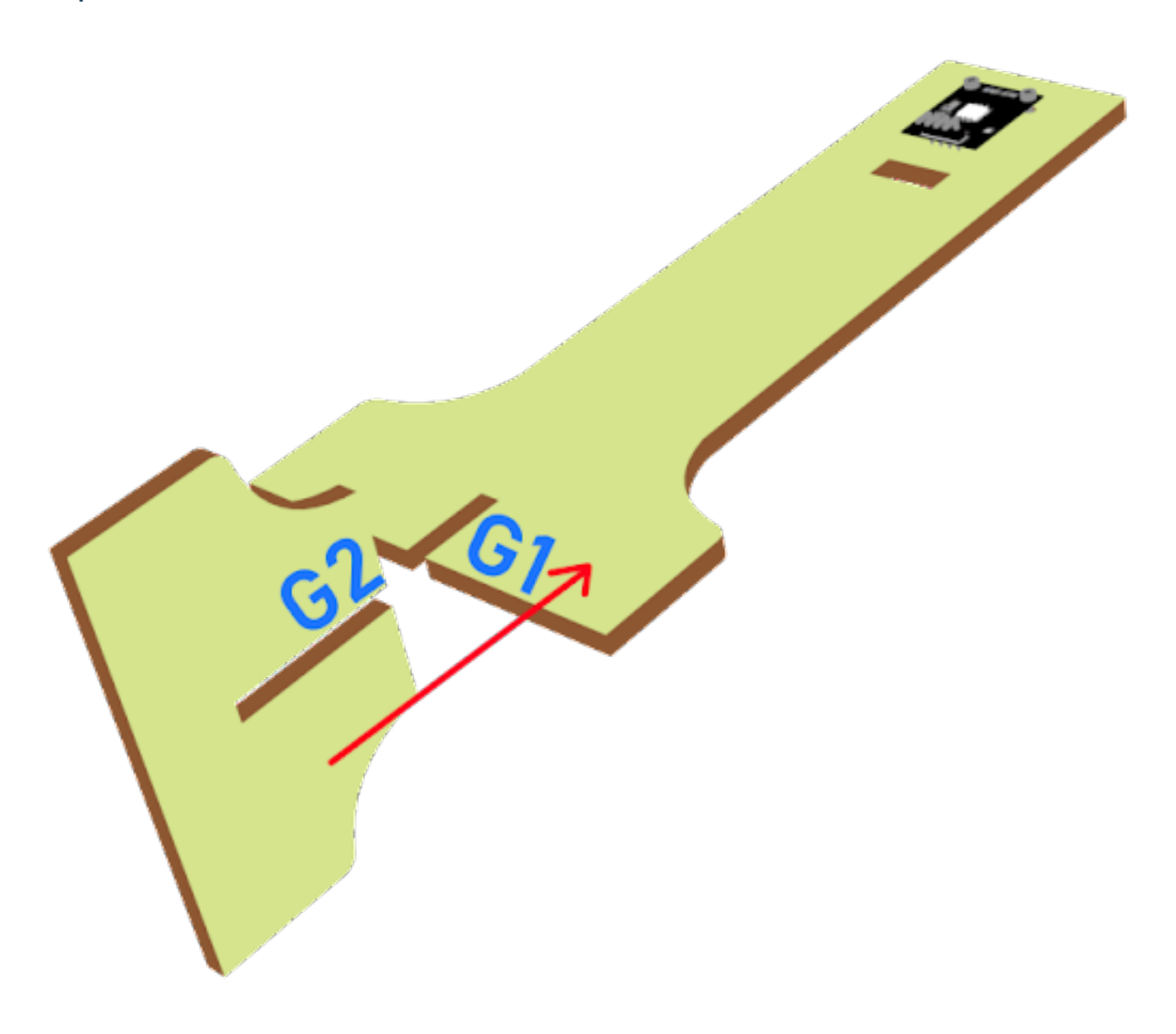

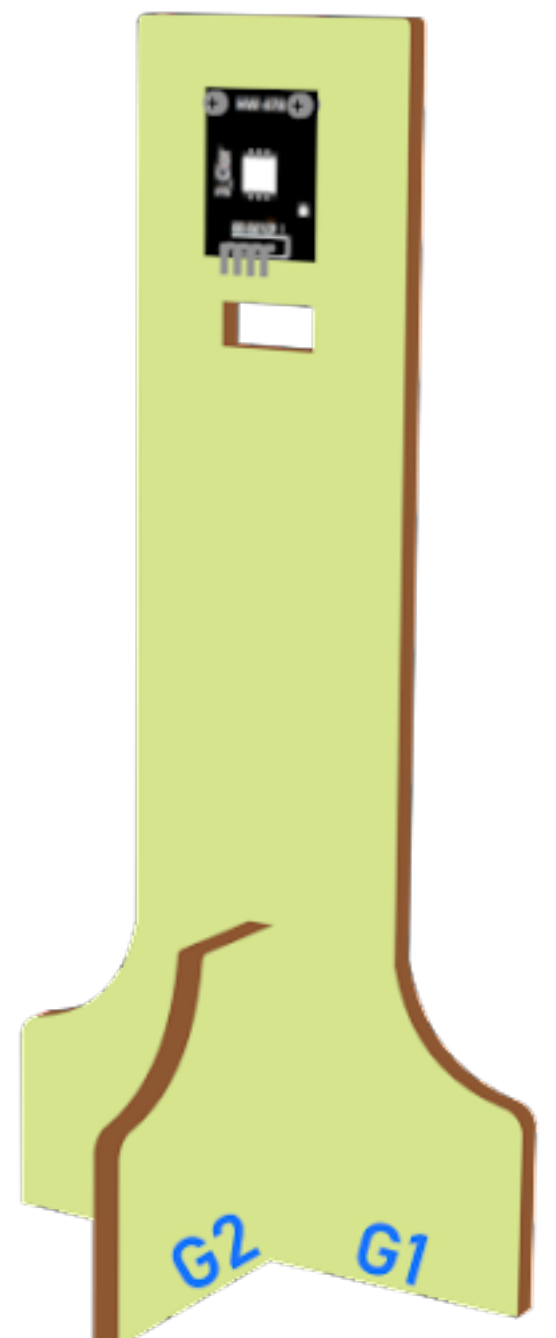

#### **Hardware connect**

#### **Programming (MakeCode)**

#### **Step 1. Set variables and initialize multi-colour LED and OLED screen**

- Drag Initialize OLED with width:128, height: 64 to on start
- Inside on start, snap set variable distance to 0 and set number to 0 from variables.
- Snap set colorLED to color led pin setting ... set colorLED to color led pin setting ...

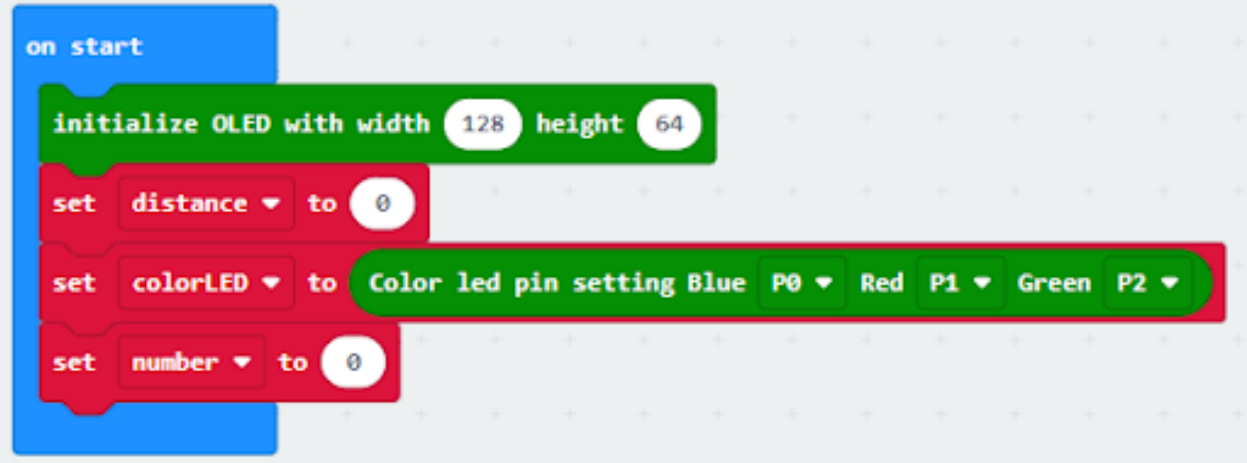

#### **Step 2. Get distance**

• Drag get distance to distance unit cm trig P15 echo P16, store the value to variable distance.

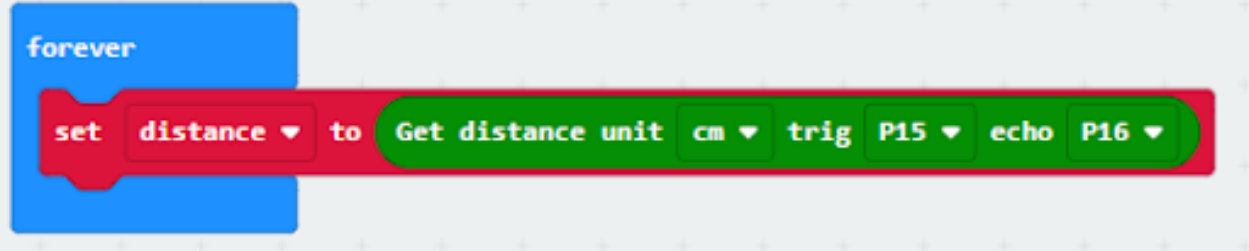

#### **Step 3. Show indicating colours and count the number of vacancies**

- Snap if statement into forever, set variable distance > 10
- If distance >10, then colorLED shows color green, else colorLED shows color red
- Snap change number by 1 if distance>10

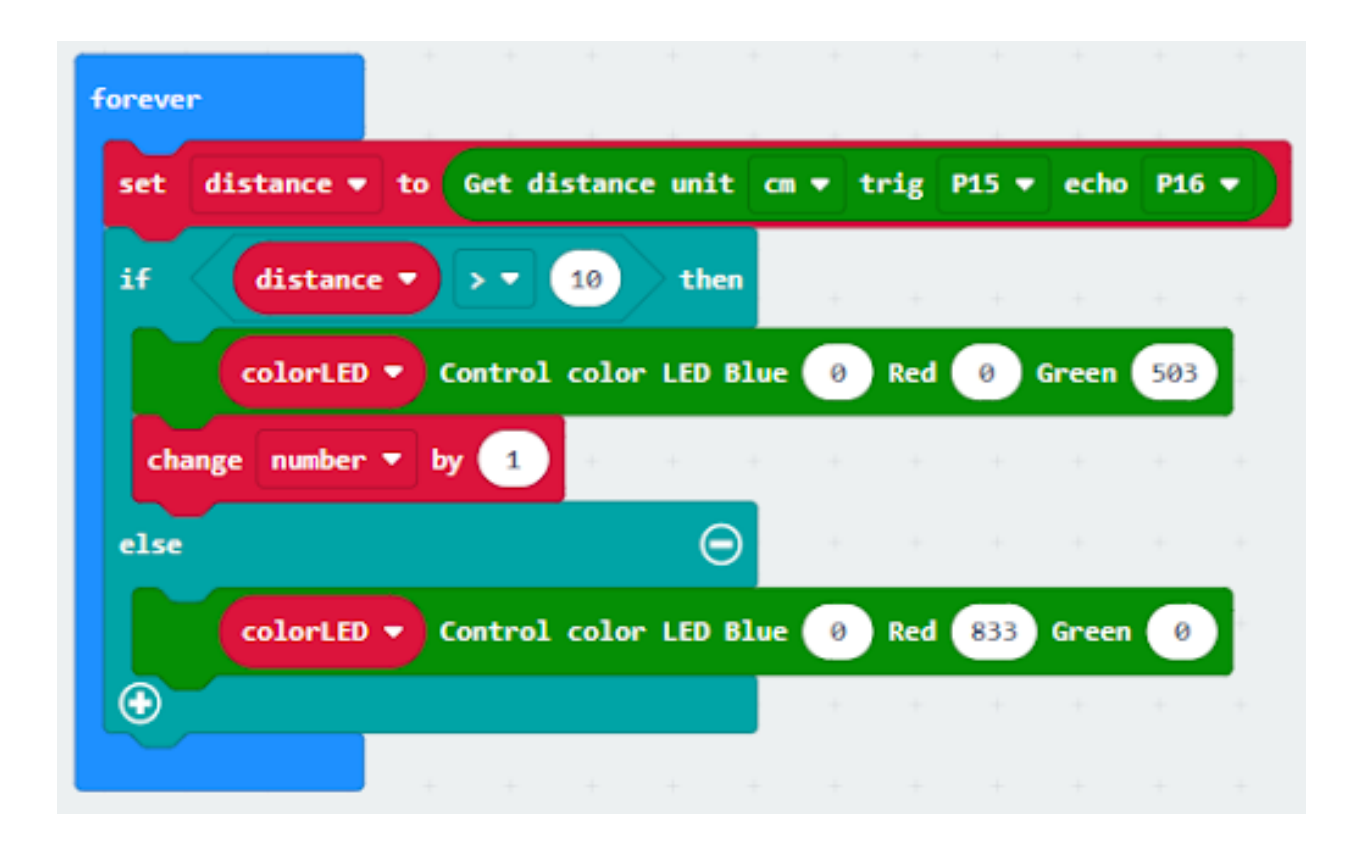

#### **Step 4 display on OLED**

- Snap clear OLED display from OLED to avoid overlap
- Snap show number and show value of variables number
- Snap Pause to the loop to wait 1 second for next checking
- Reset number to 0 before next checking

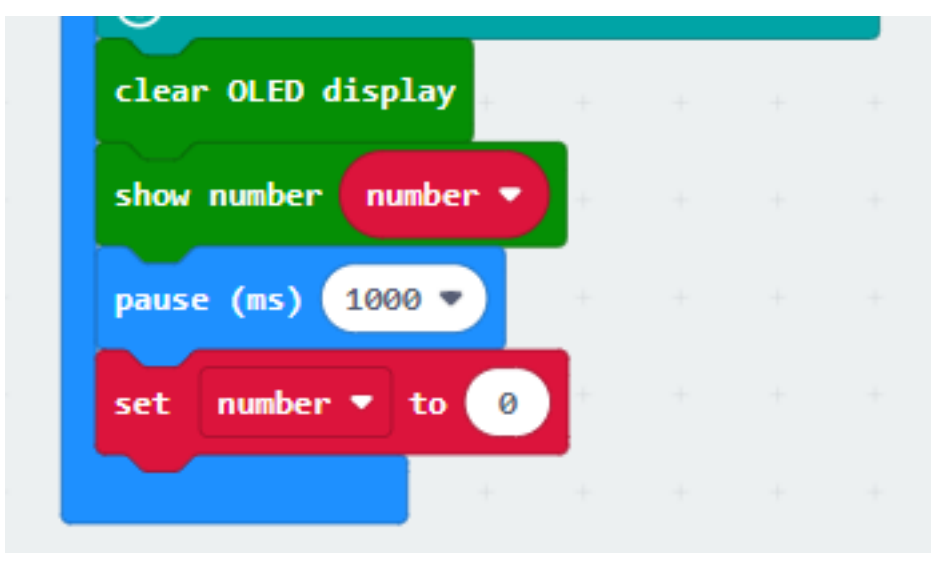

**Result**

**Think**

# **1.2.6 Smart Car Park Access Barrier 2: Car Park Access Barrier**

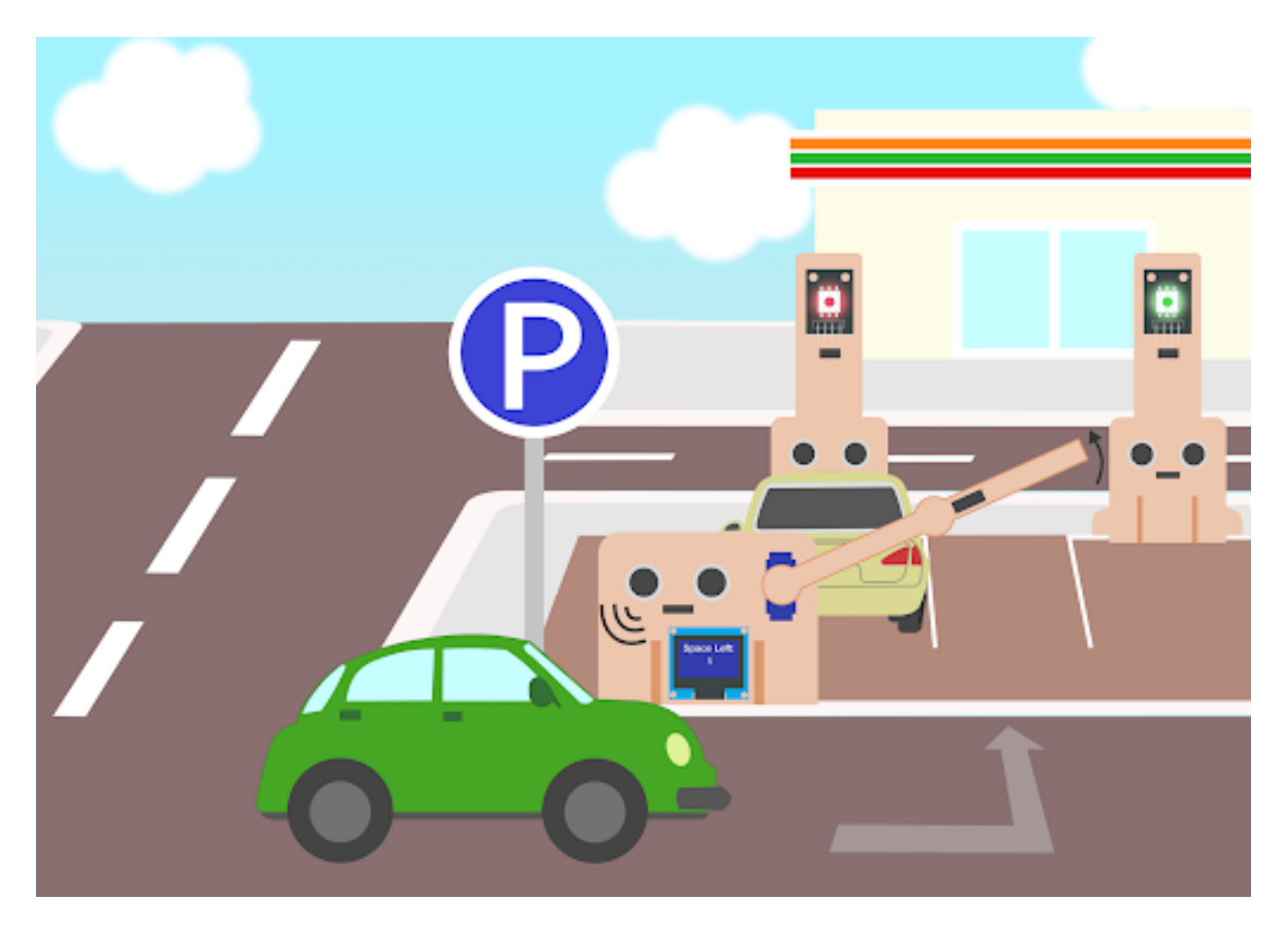

## **Goal**

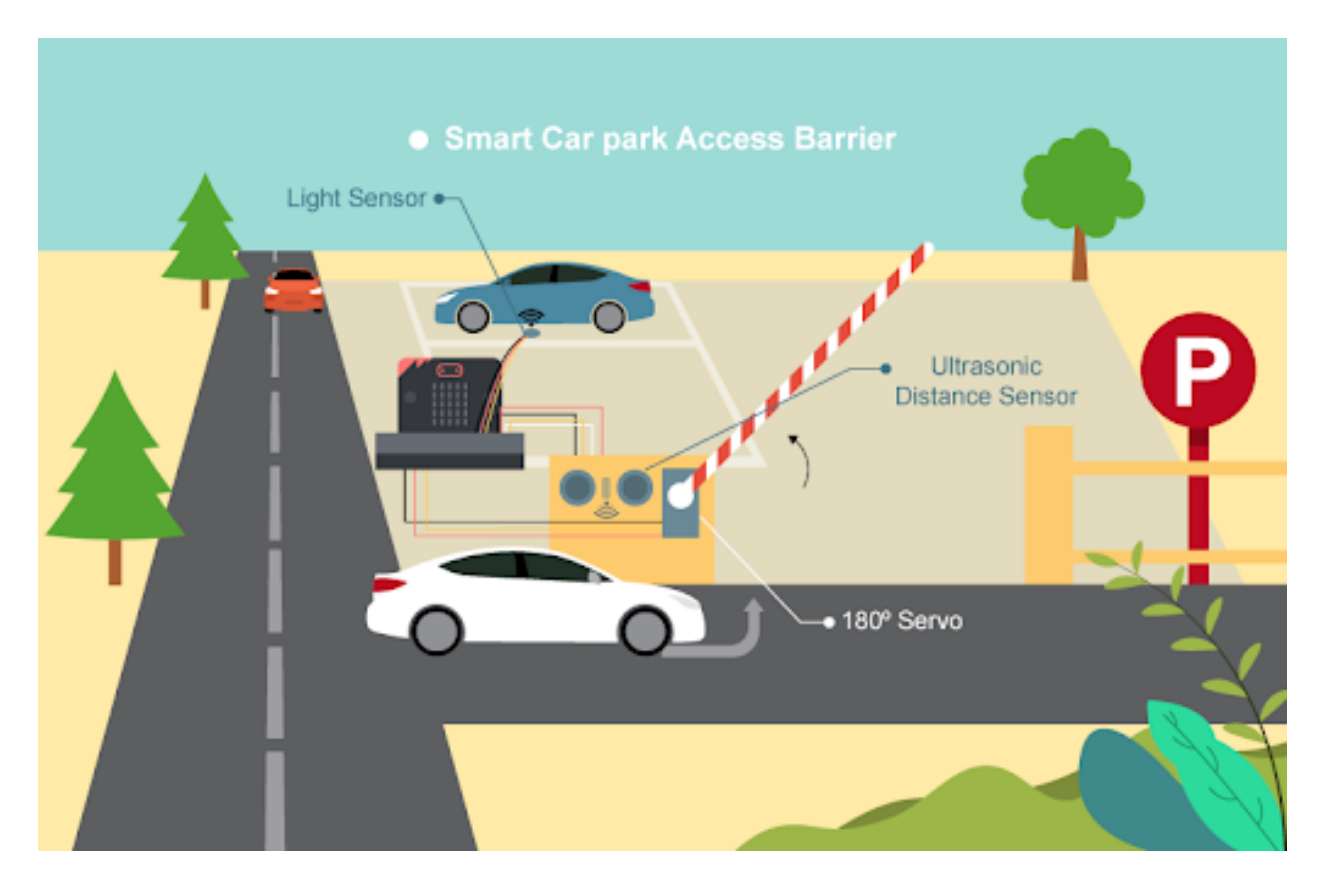

## **Background**

**What is a smart car park access barrier?**

## **Car park access barrier operation**

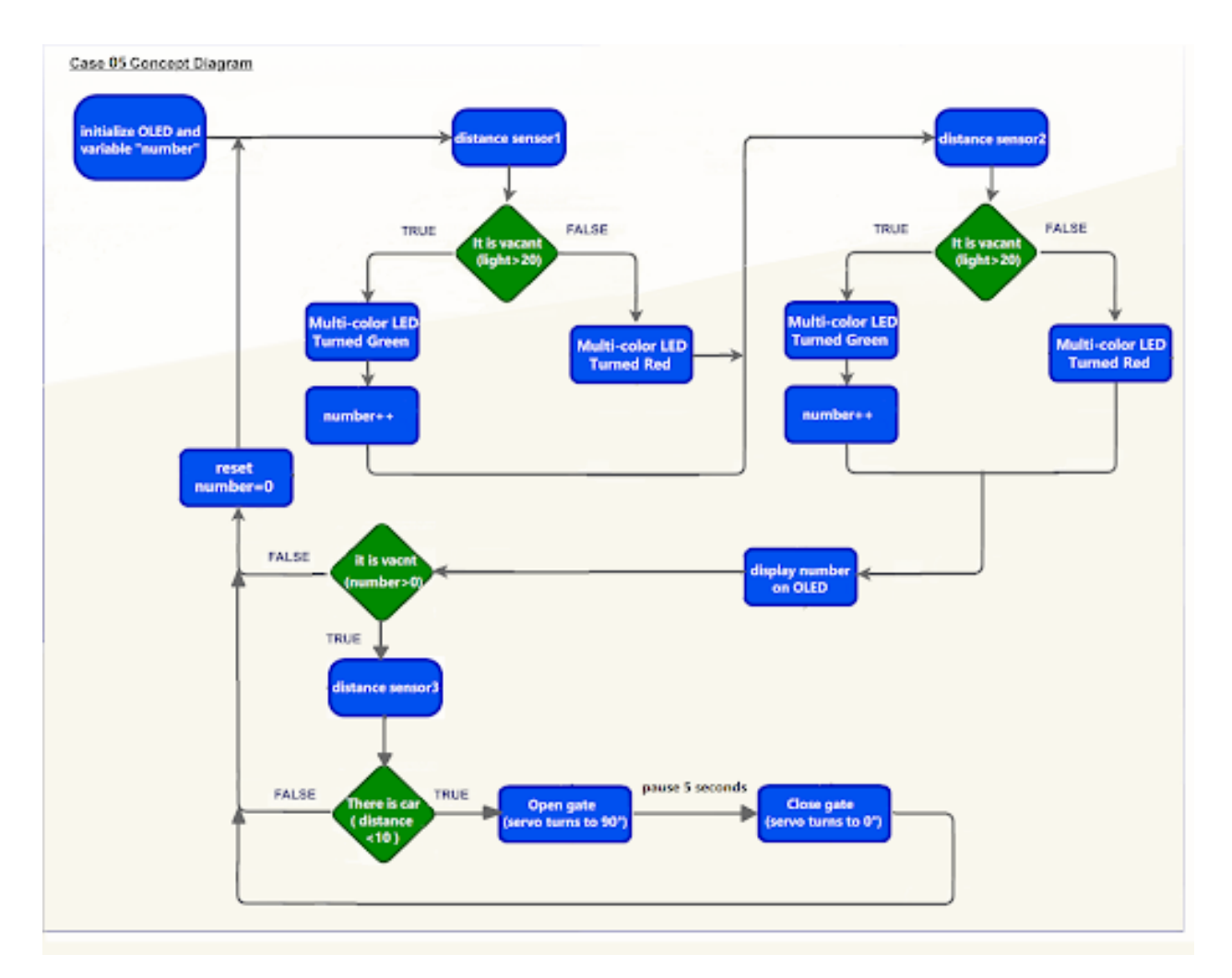

### **Part List**

**Assembly step**

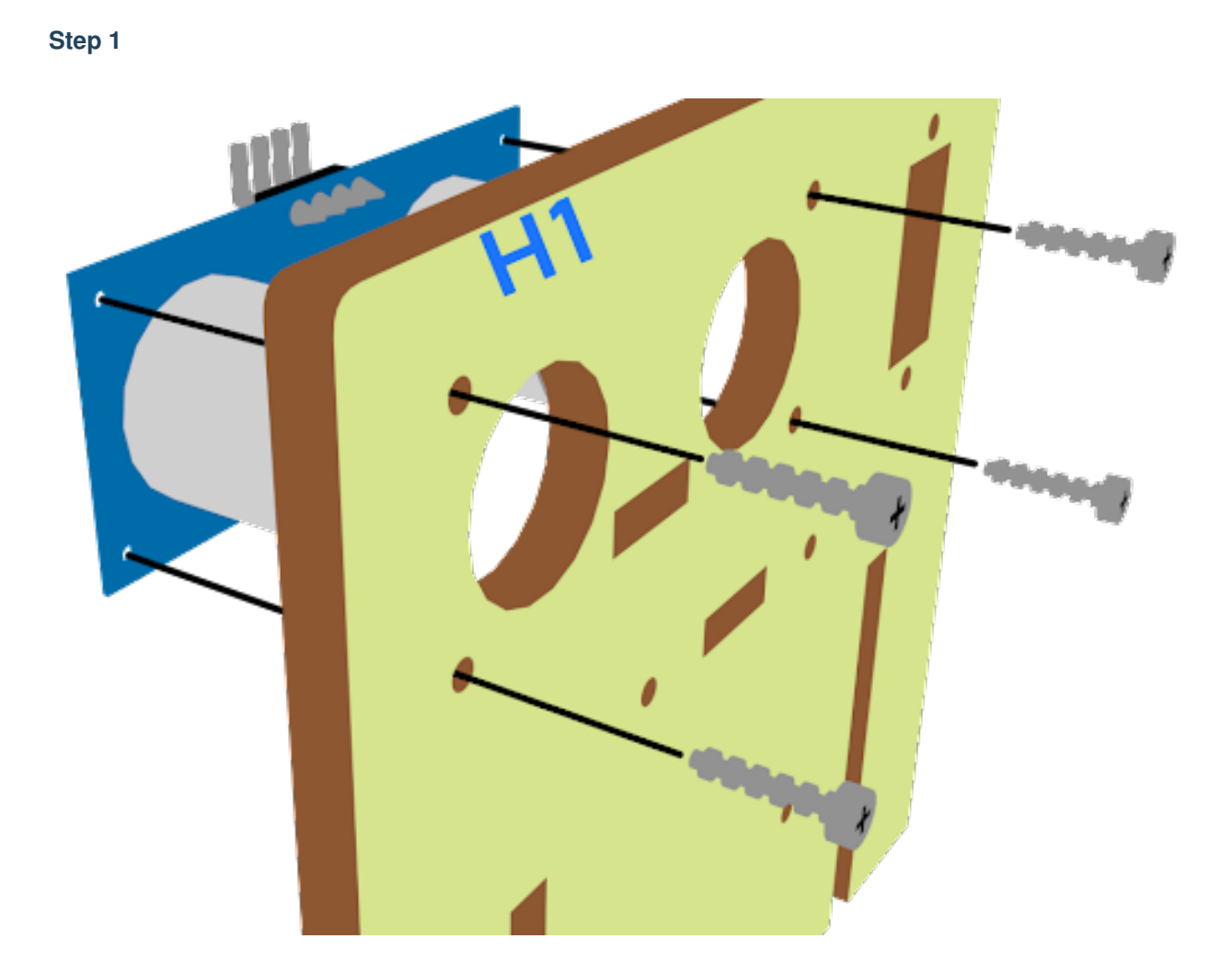

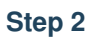

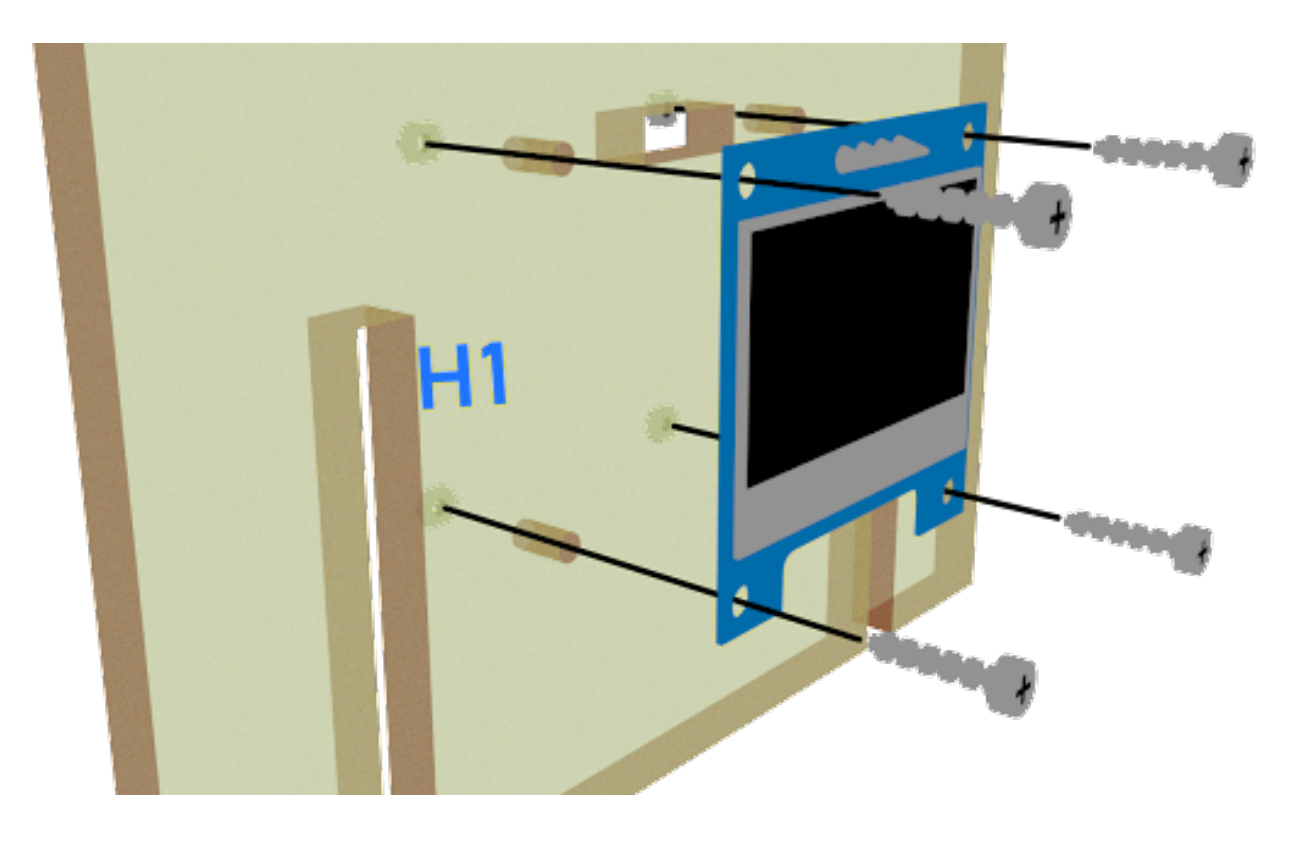

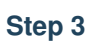

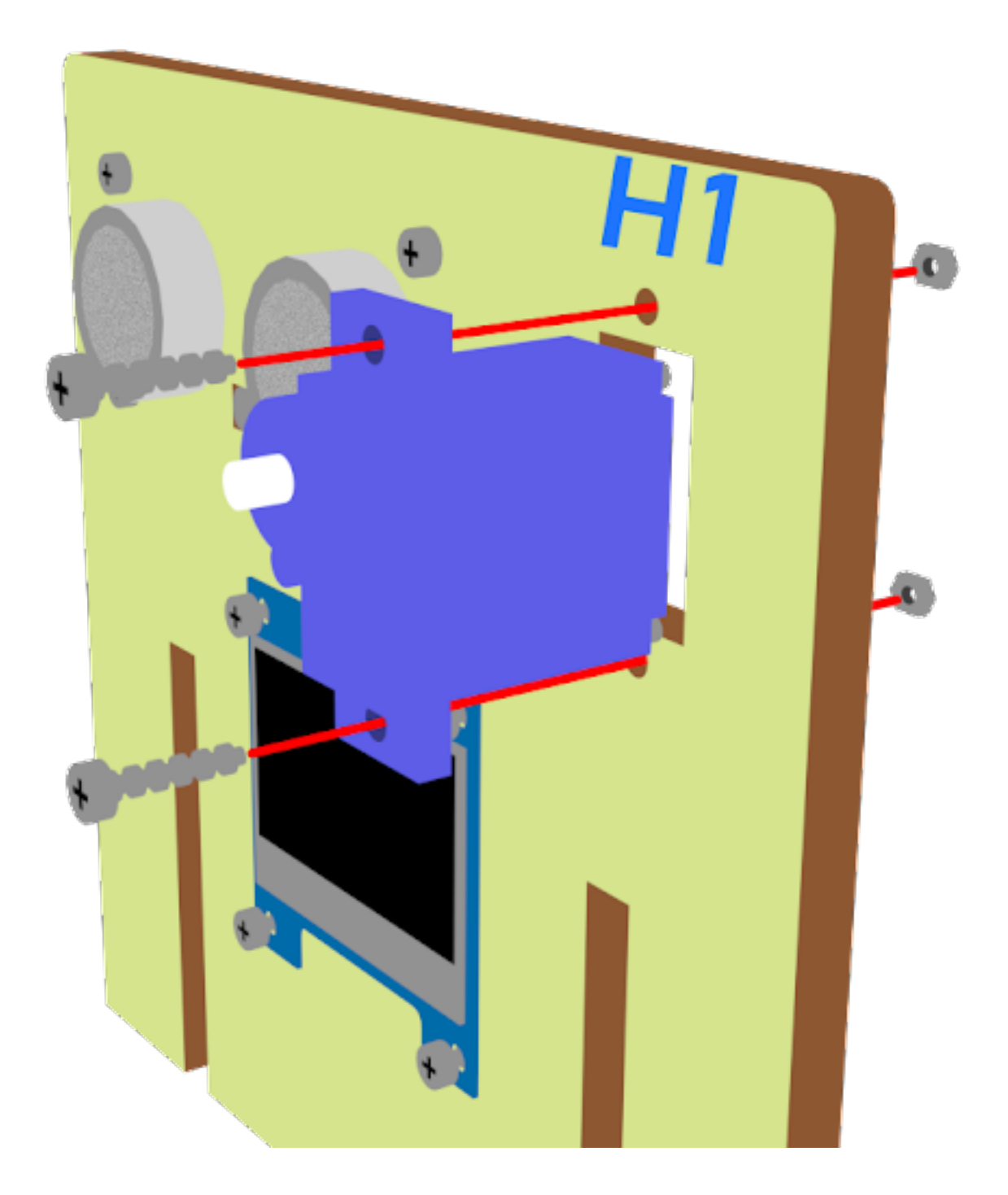

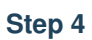

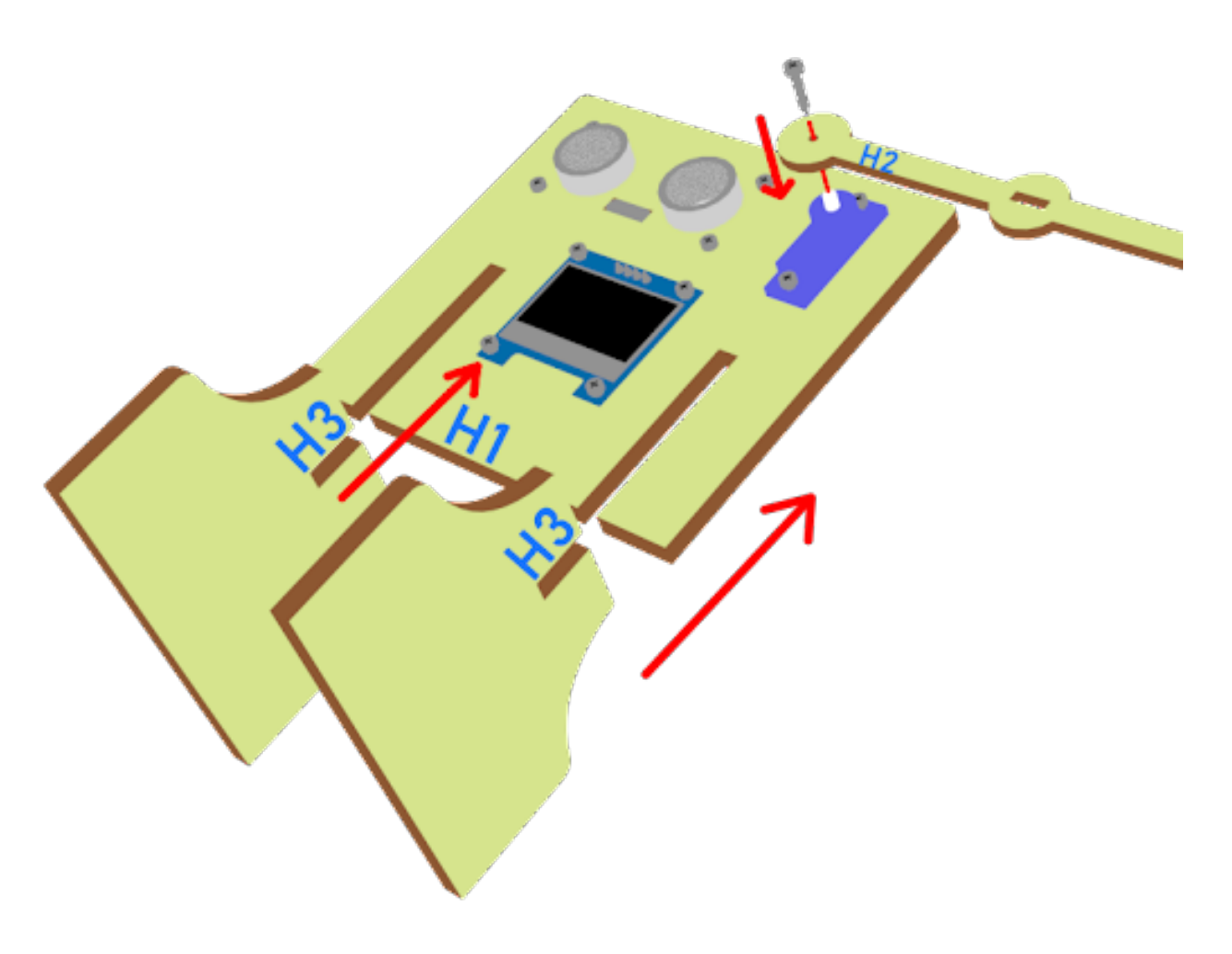

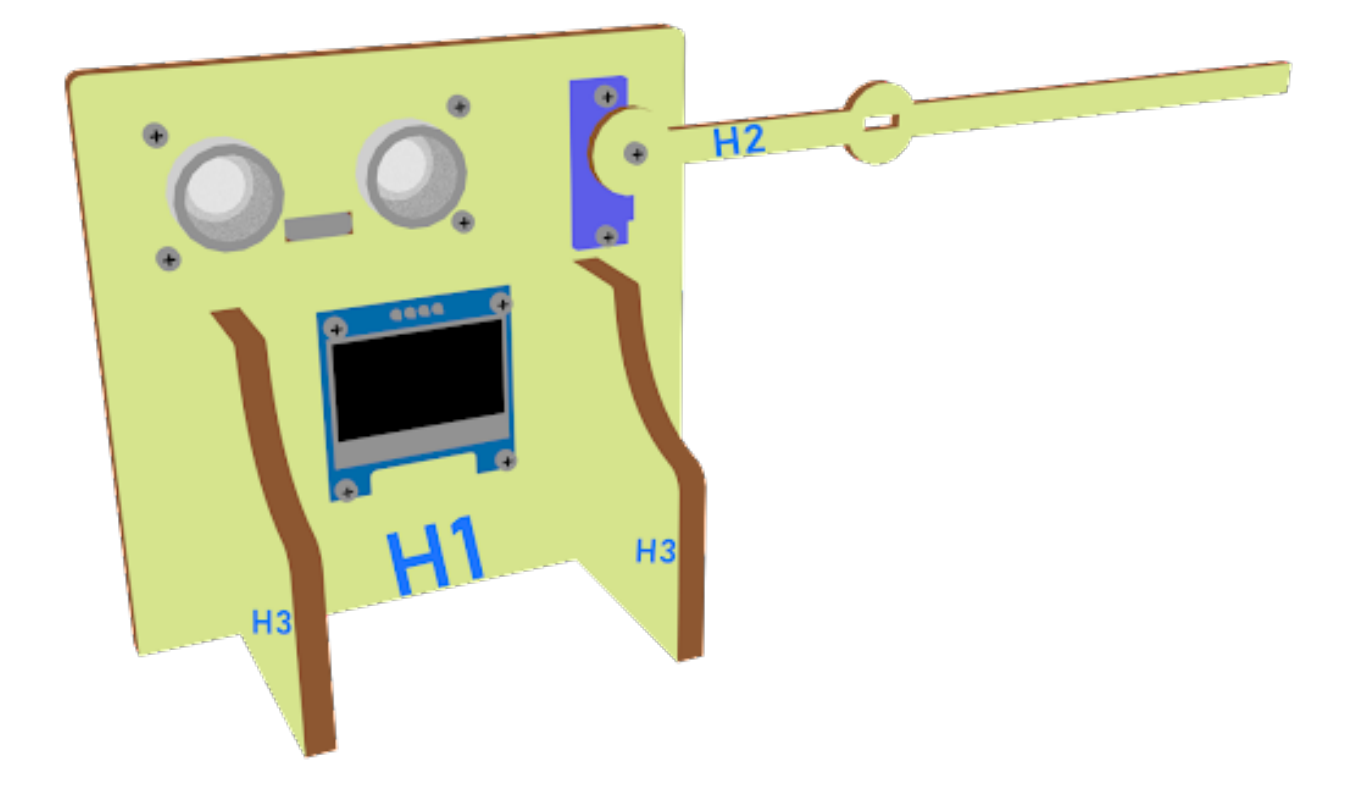

#### **Hardware connect**

### **Programming (MakeCode)**

### **Step 1. Set variables, initialize OLED screen and servo at start position**

- Drag Initialize OLED with width:128, height: 64 to on start
- Inside on start, snap set variable distance1 to 0, set variable distance2 to 0 and set number to 0 from variables.
- Snap set colorLED to color led pin setting
- Snap Turn Servo to 0 degree at P0.
- Snap pause to wait 5 seconds

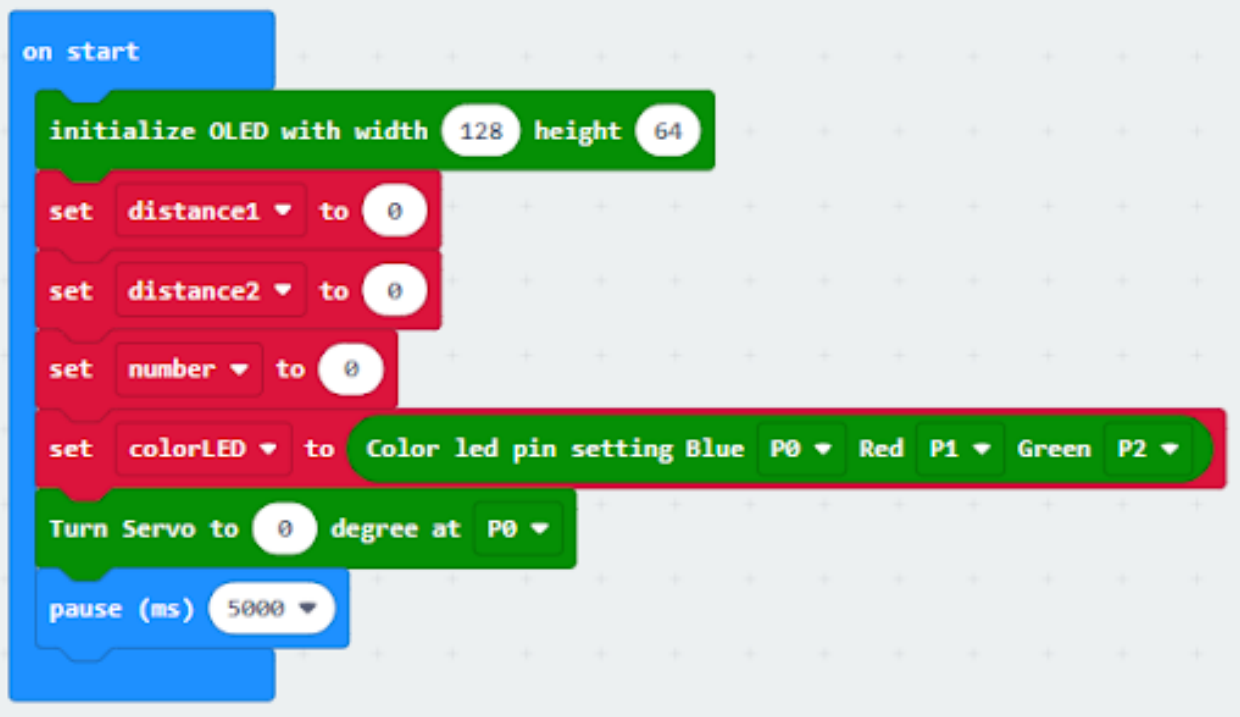

#### **Step 2. Get distance**

• Drag set distance1 to distance unit cm trig P15 echo P16, store the value to variable distance1.

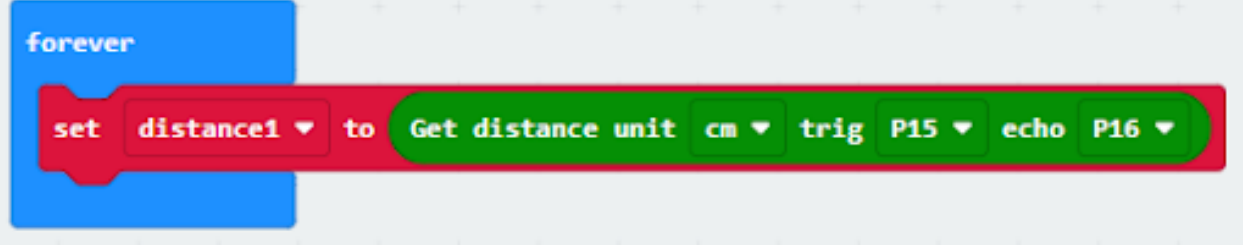

#### **Step 3. Show indicating colours and count the number of vacancies**

- Snap if statement into forever, set variable distance1 > 10
- If distance1 >10, then colorLED shows color green, else colorLED shows color red
- Snap change number by 1 if distance1>10

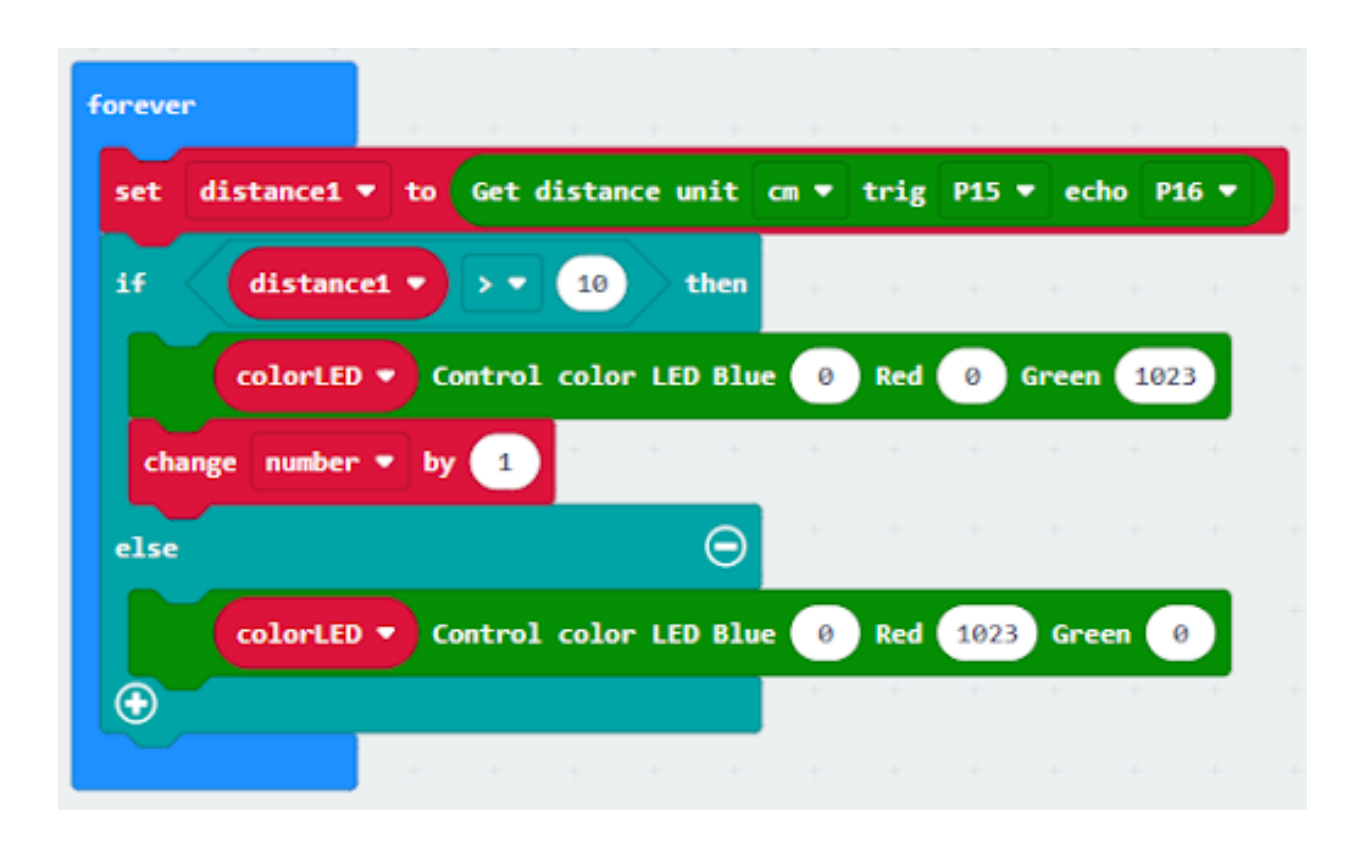

#### **Step 4 display on OLED**

- Snap clear OLED display from OLED to avoid overlap
- Snap show number and show value of variables number

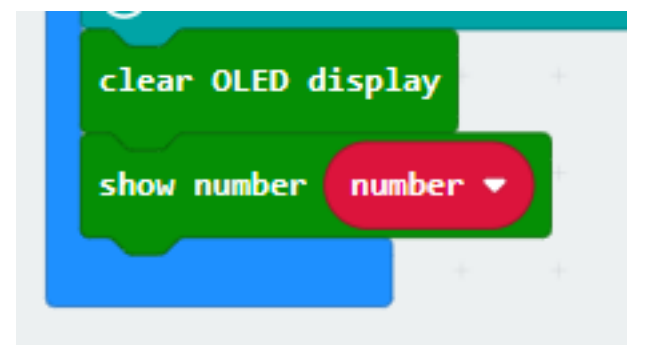

#### **Step 5. Open/close gate with distance value**

- Snap if statement into forever, set variable number>0
- Drag get distance2 to distance unit cm trig P8 echo P12, store the value to variable distance2.
- Snap if statement into forever, set variable distance2 < 10
- Snap Pause to the loop to wait 1 second for next checking
- Reset number to 0 before next checking

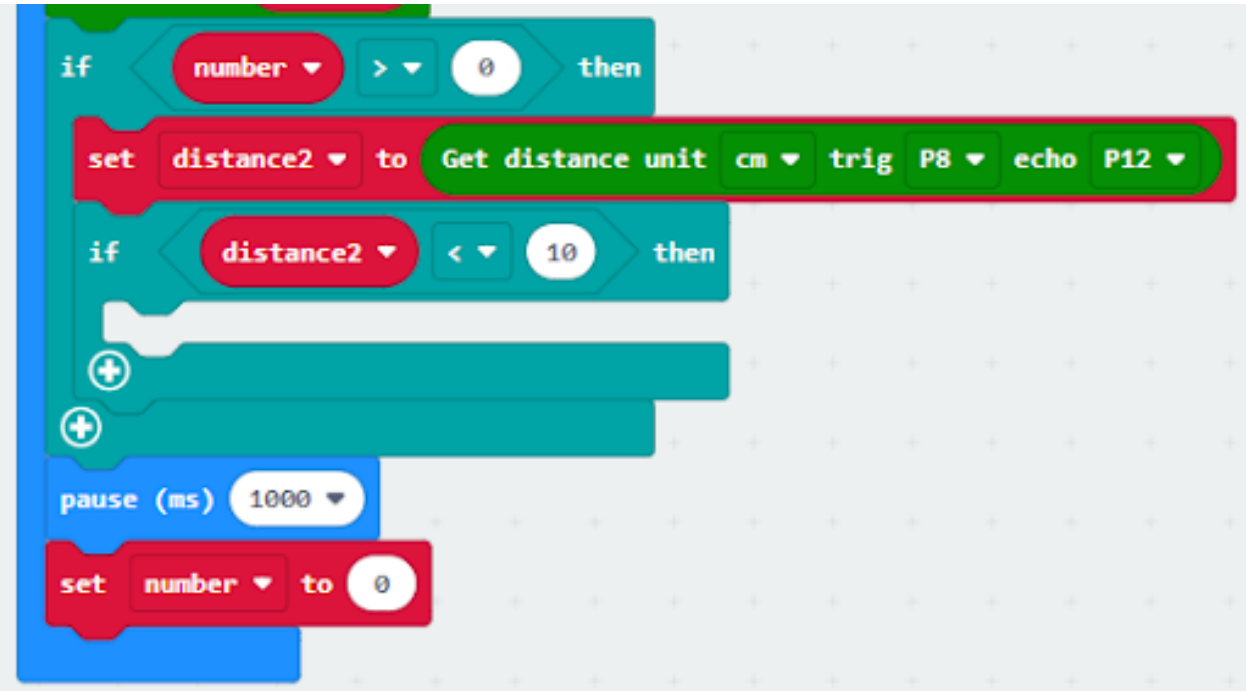

### **Step 6. Set servo position**

- Snap Turn Servo to 90 degree at P3 as the gate is opened.
- Snap pause to the loop to wait 5 seconds
- Snap Turn Servo to 0 degree at P3 as the gate is closed.

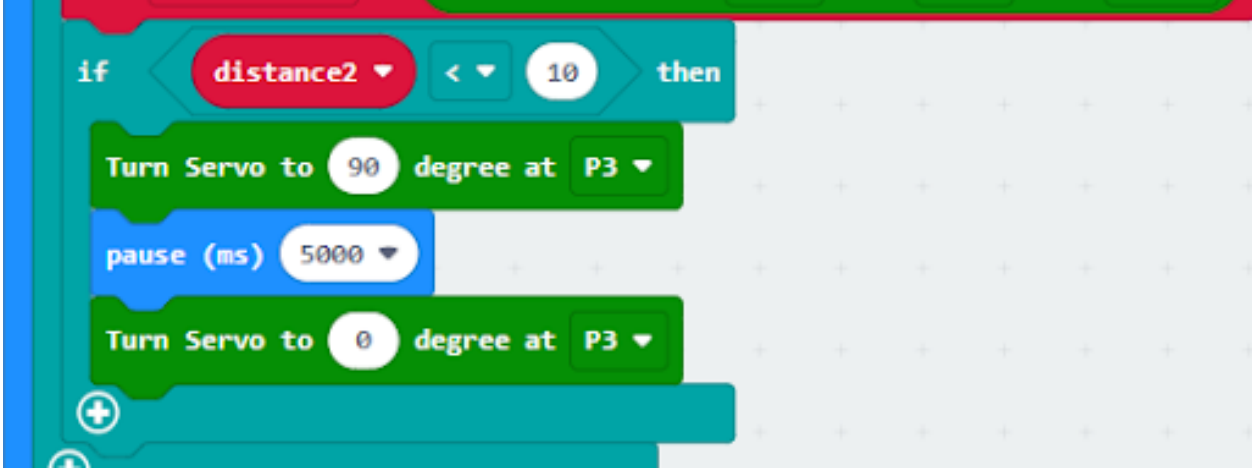

**Result**

**Think**

**1.2.7 Broken Car**

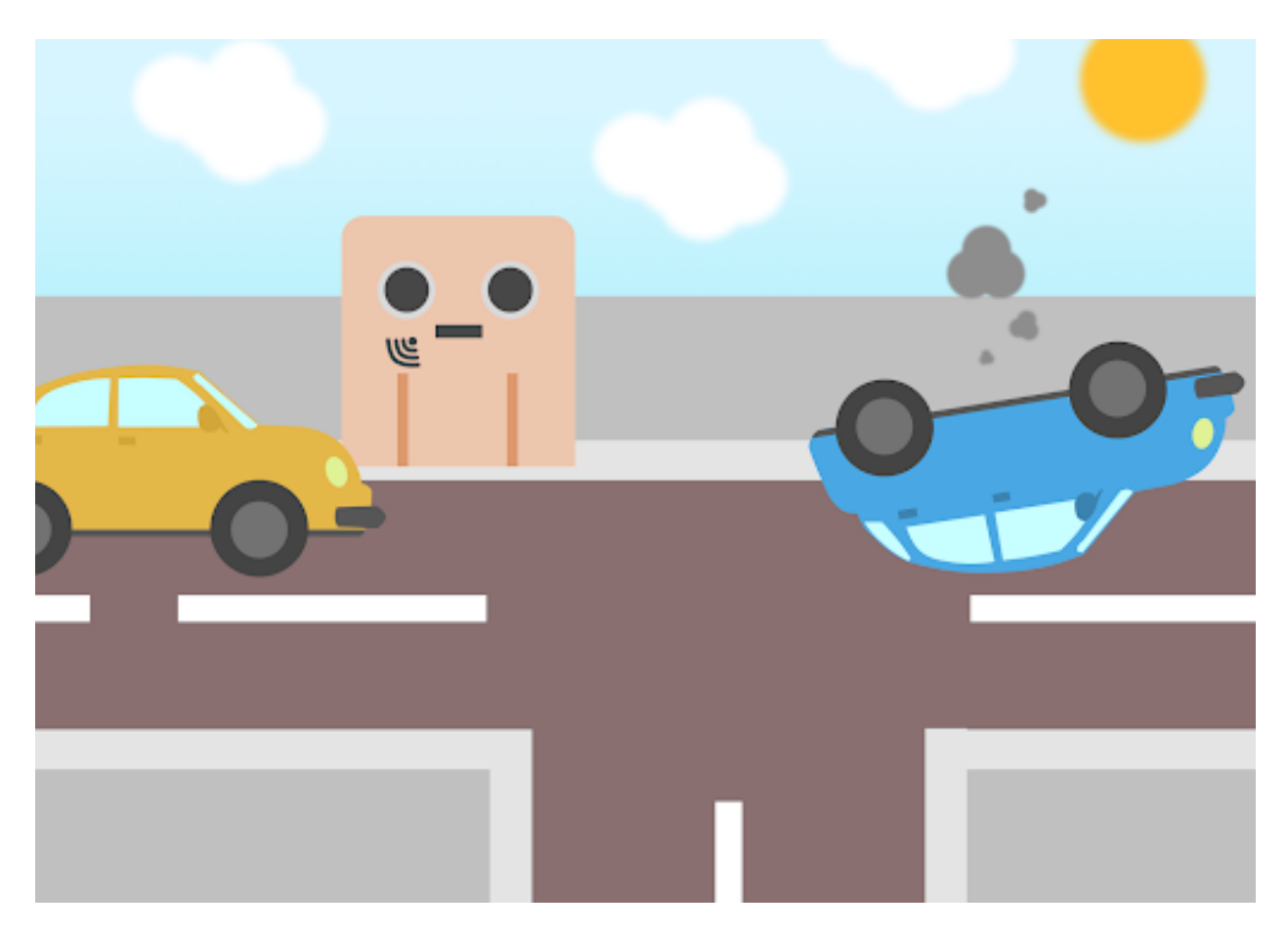

**Goal**

**Background**

**What is a smart traffic system ?**

## **Smart traffic system Operation**

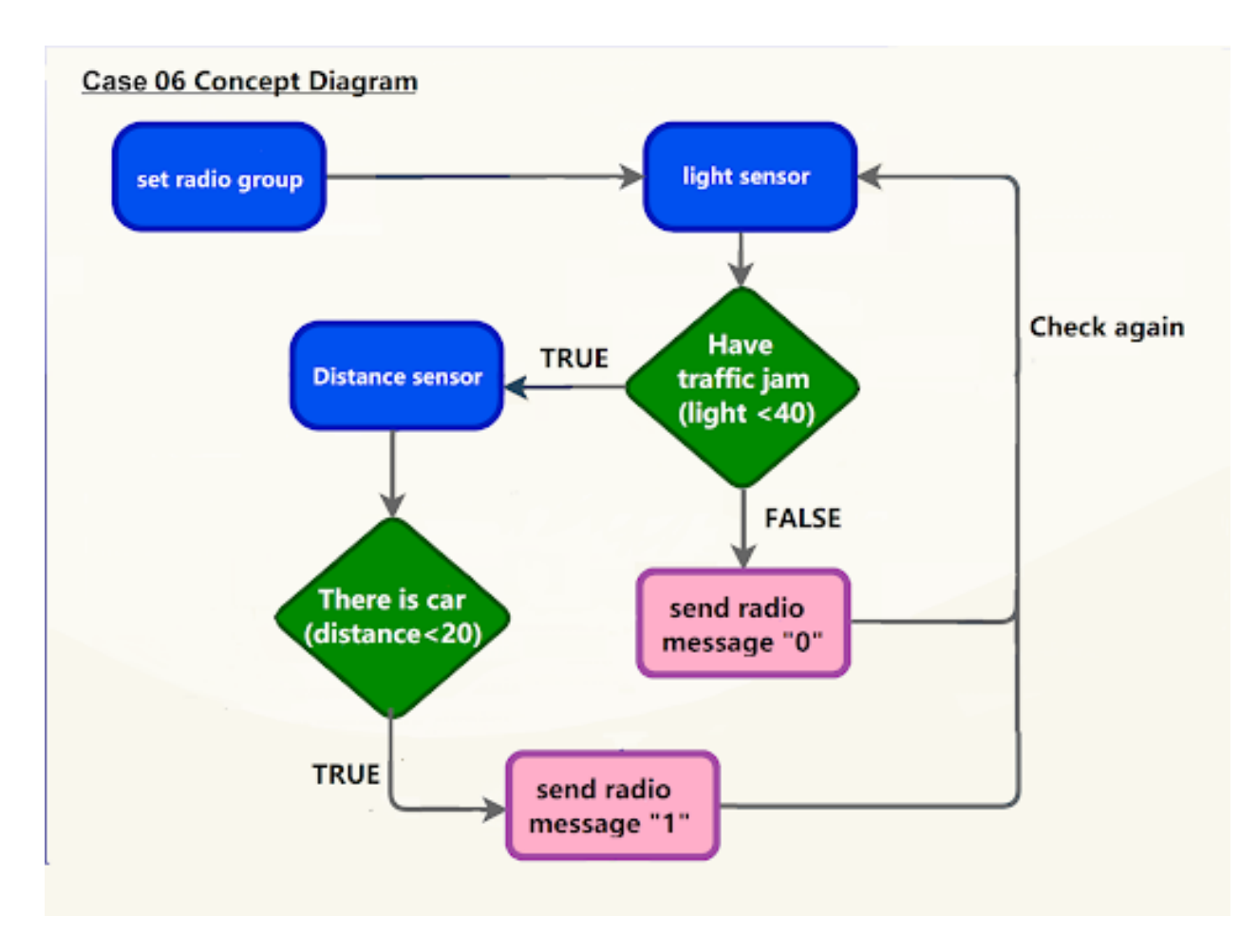

### **Part List**

**Assembly step**

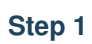

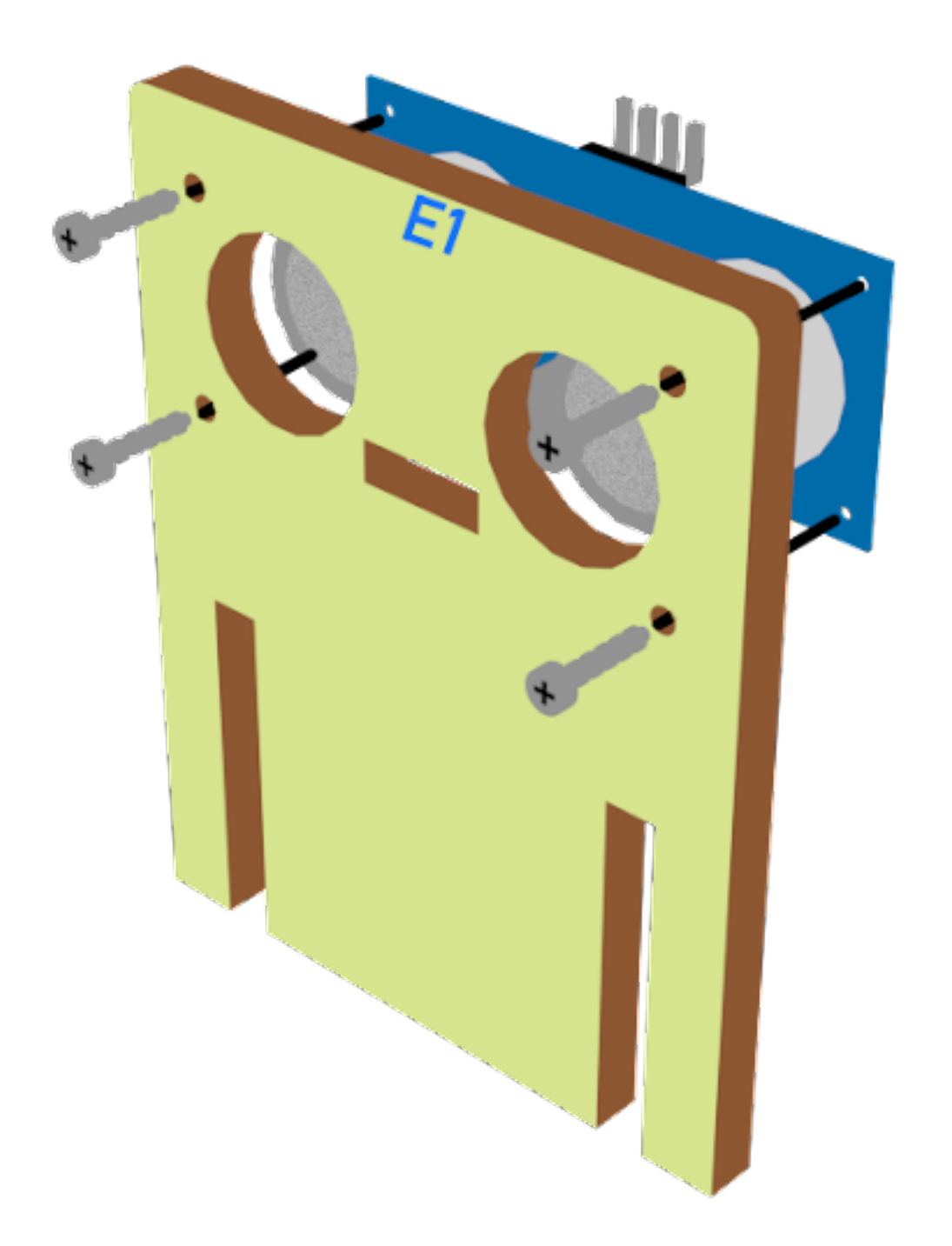

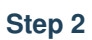

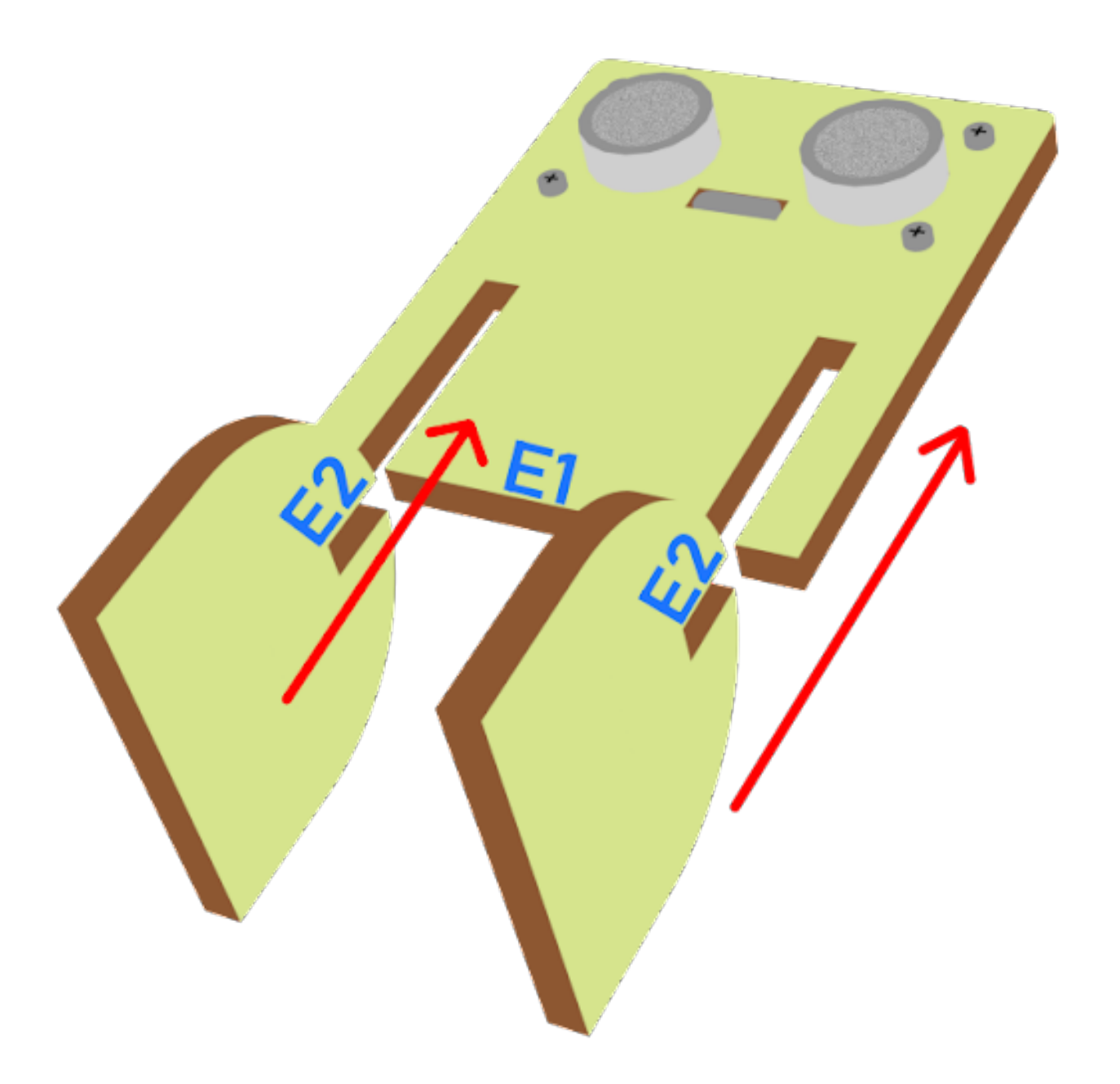

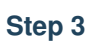

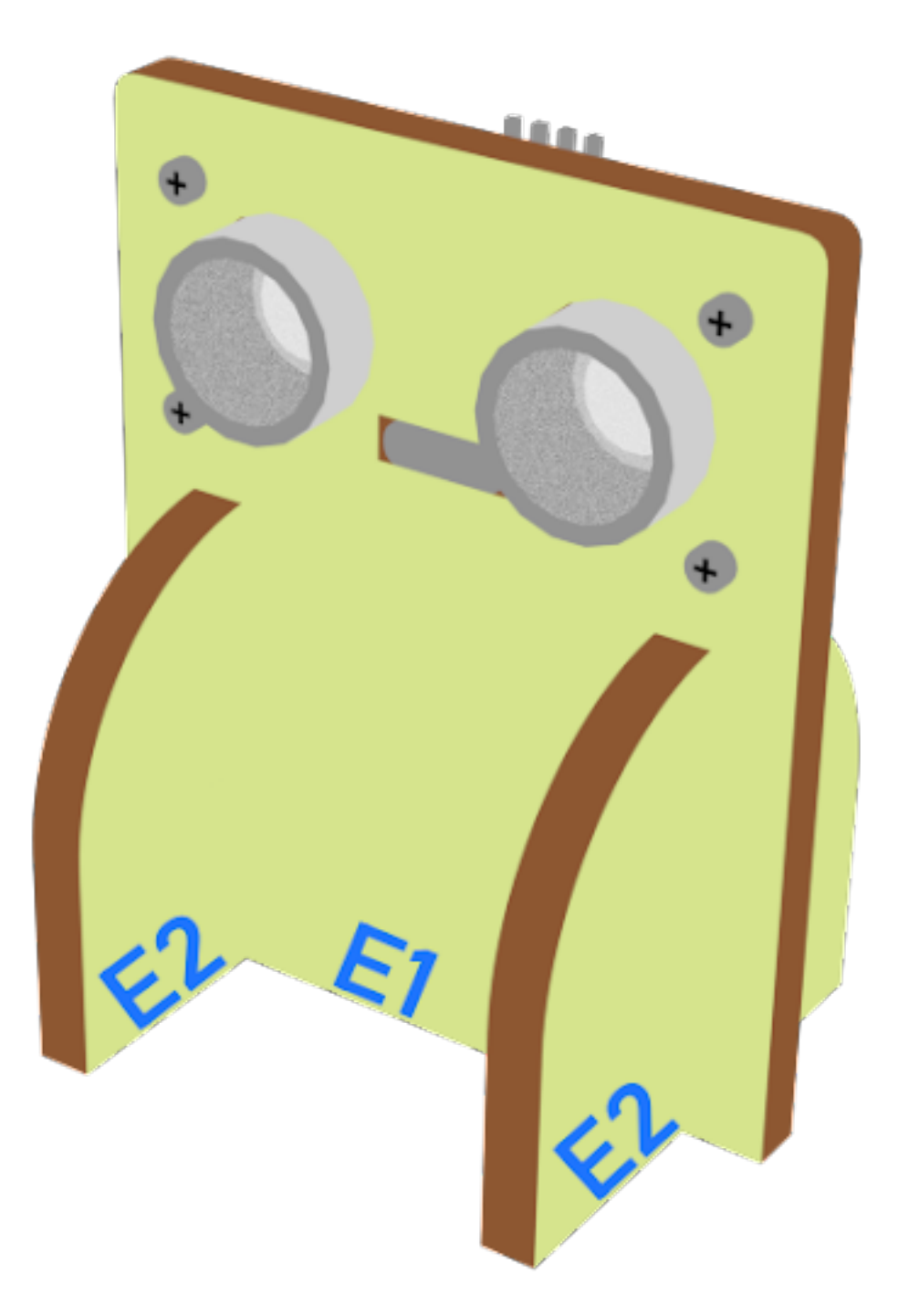

### **Hardware connect**

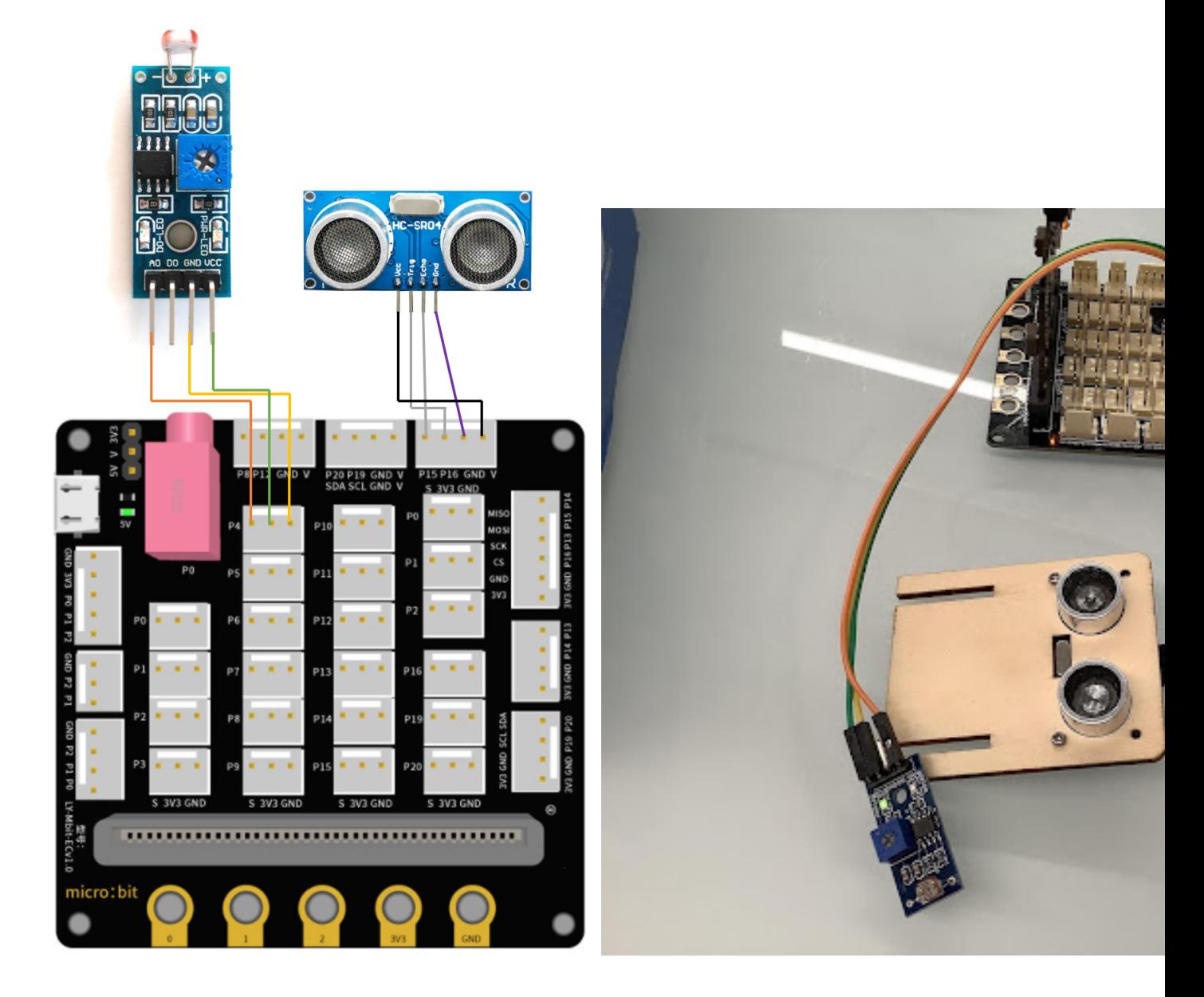

## **Programming (MakeCode)**

### **Sender**

## **Step 1. Set radio set group at start position**

• Drag radio set group 6 to on start

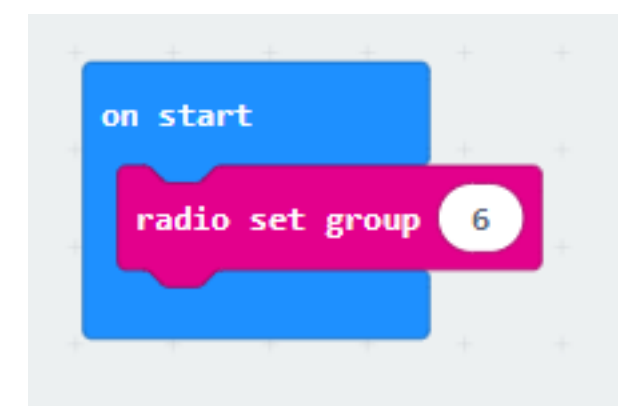

### **Step 2. Get light and distance value**

- Snap if statement into forever, set get light value (percentage) at pin P4 < 40
- If get light value (percentage) at pin P4 < 40, and else if get distance unit cm trig P15 echo 16 < 20

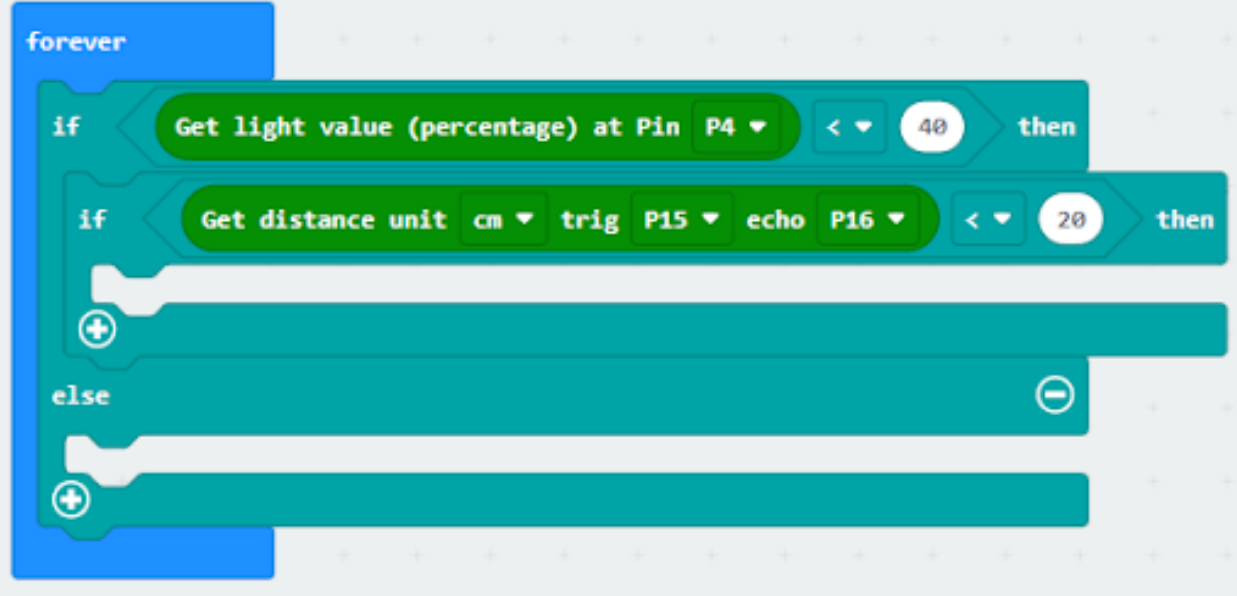

## **Step 3. Control the car by sending radio number**

- Drag radio send number to 2 into if
- Drag radio send number to 0 into else

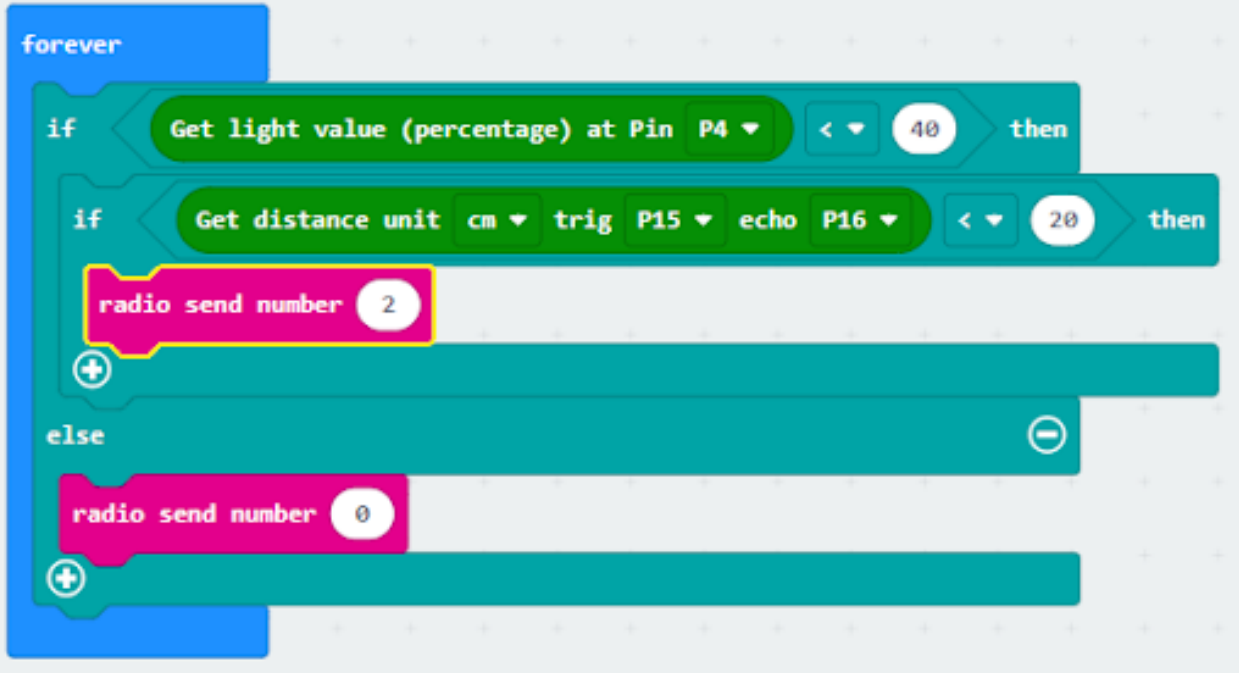

#### **Receiver**

#### **Step 1. Set radio set group at start position**

- Drag radio set group 6 to on start
- Initially, the car moves forward by default

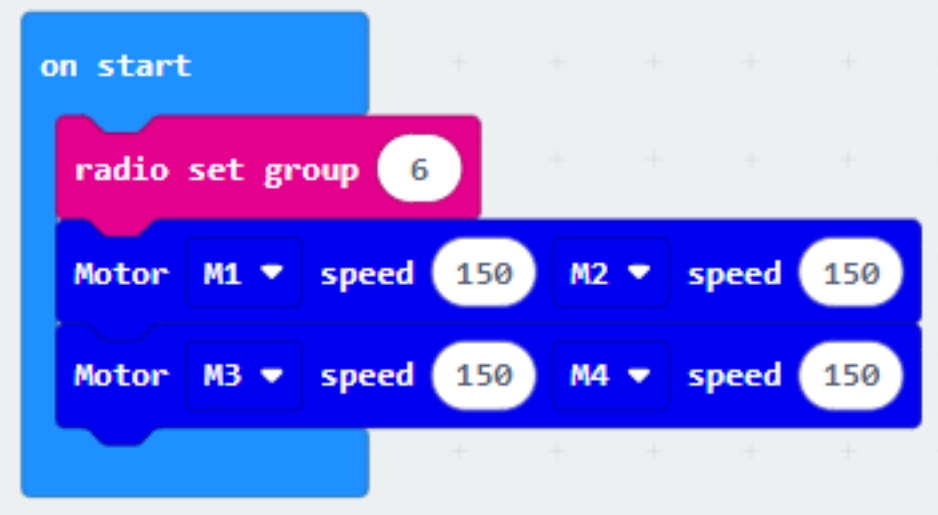

## **Step 2. Control car by receiving different number**

- Snap if statement into on radio received receivedNumber
- Set receivedNumber =2 and make the car turn left
- Set receivedNumber=0 and make the car move forward

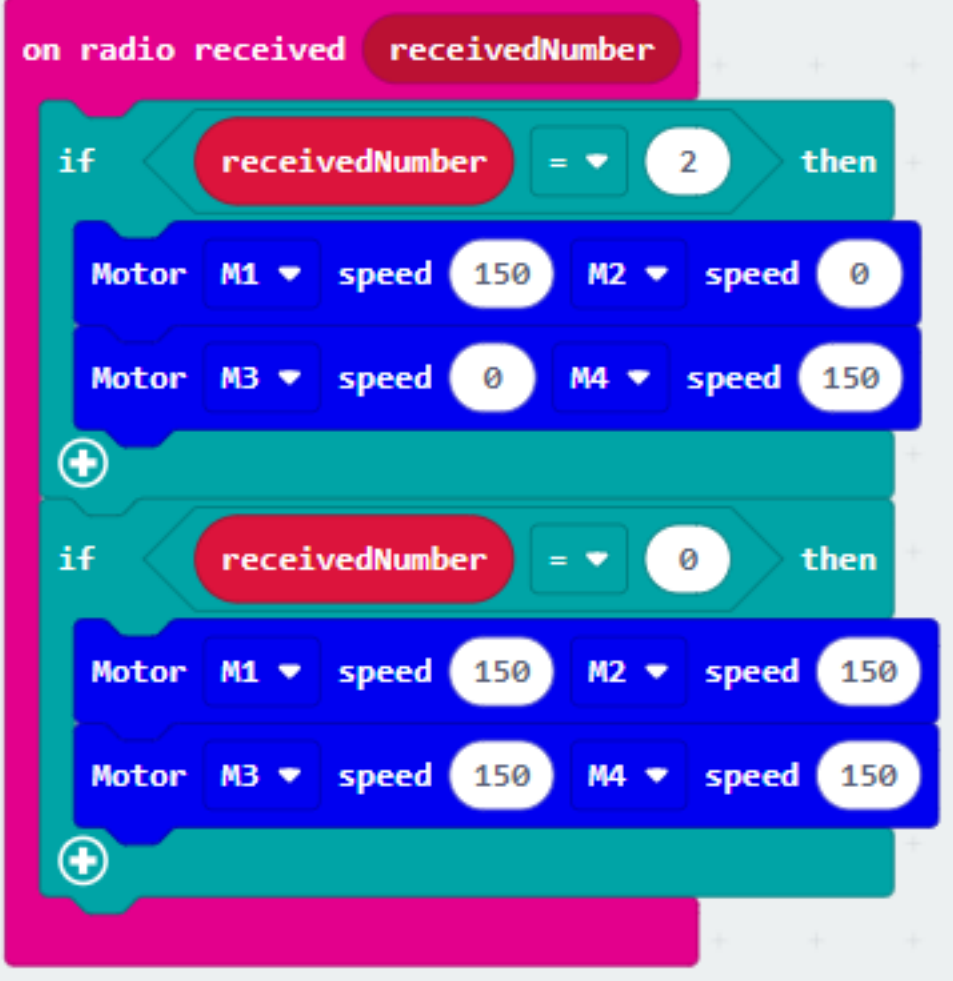

**Result**

**Think**

**1.2.8 Crosswalk**

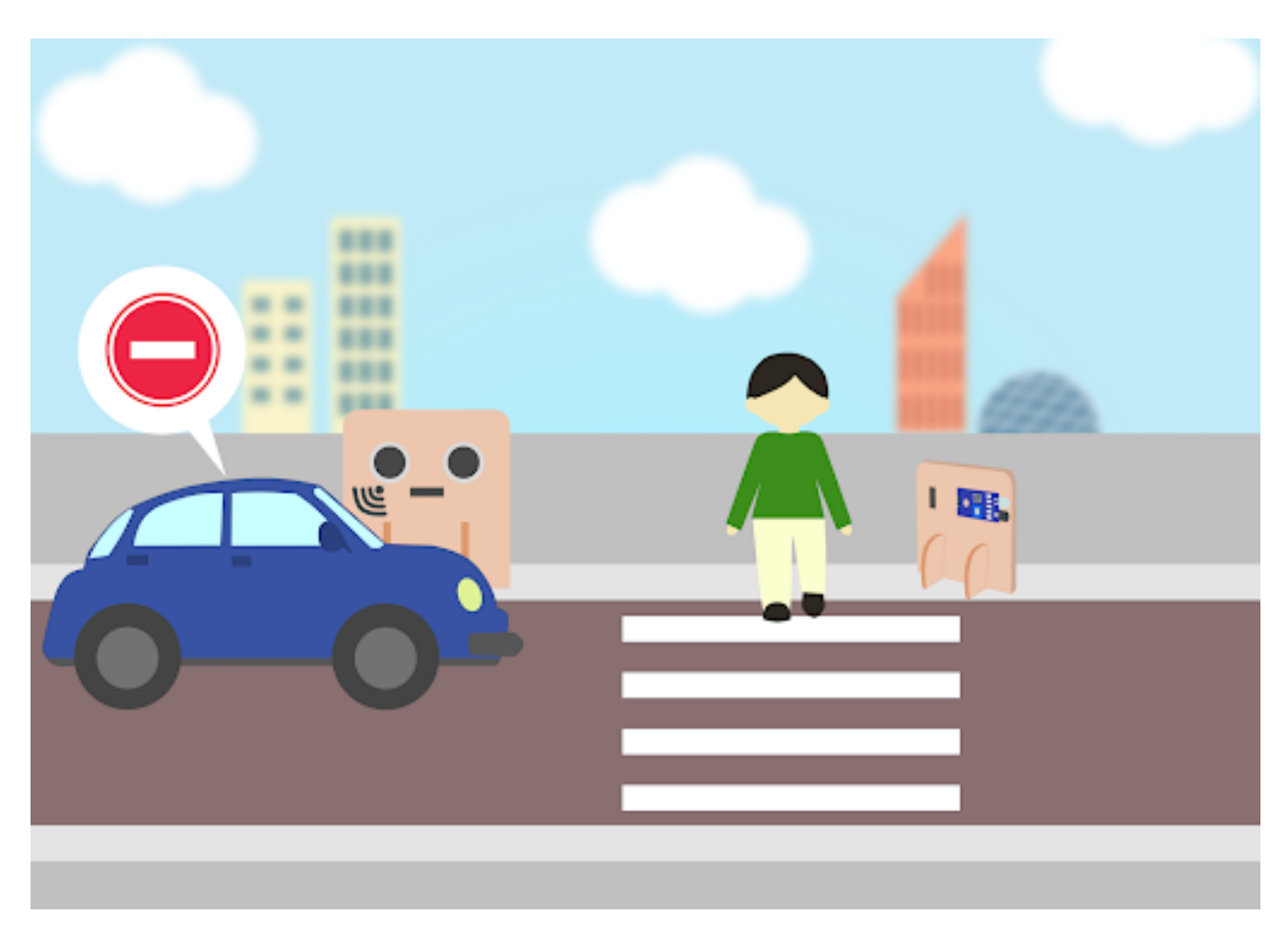

## **Goal**

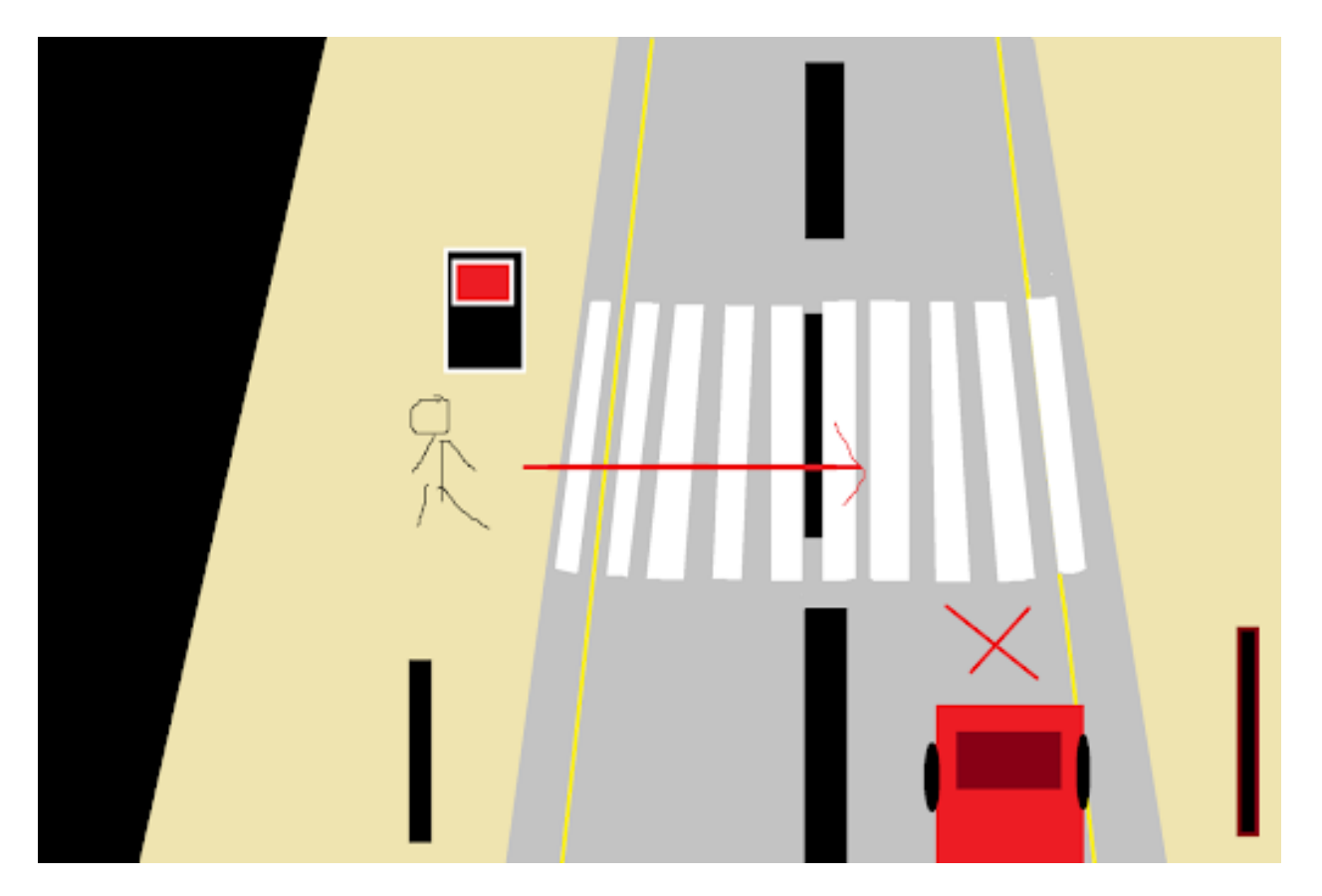

## **Background**

**What is a smart crosswalk system?**

### **Smart crosswalk system operation**

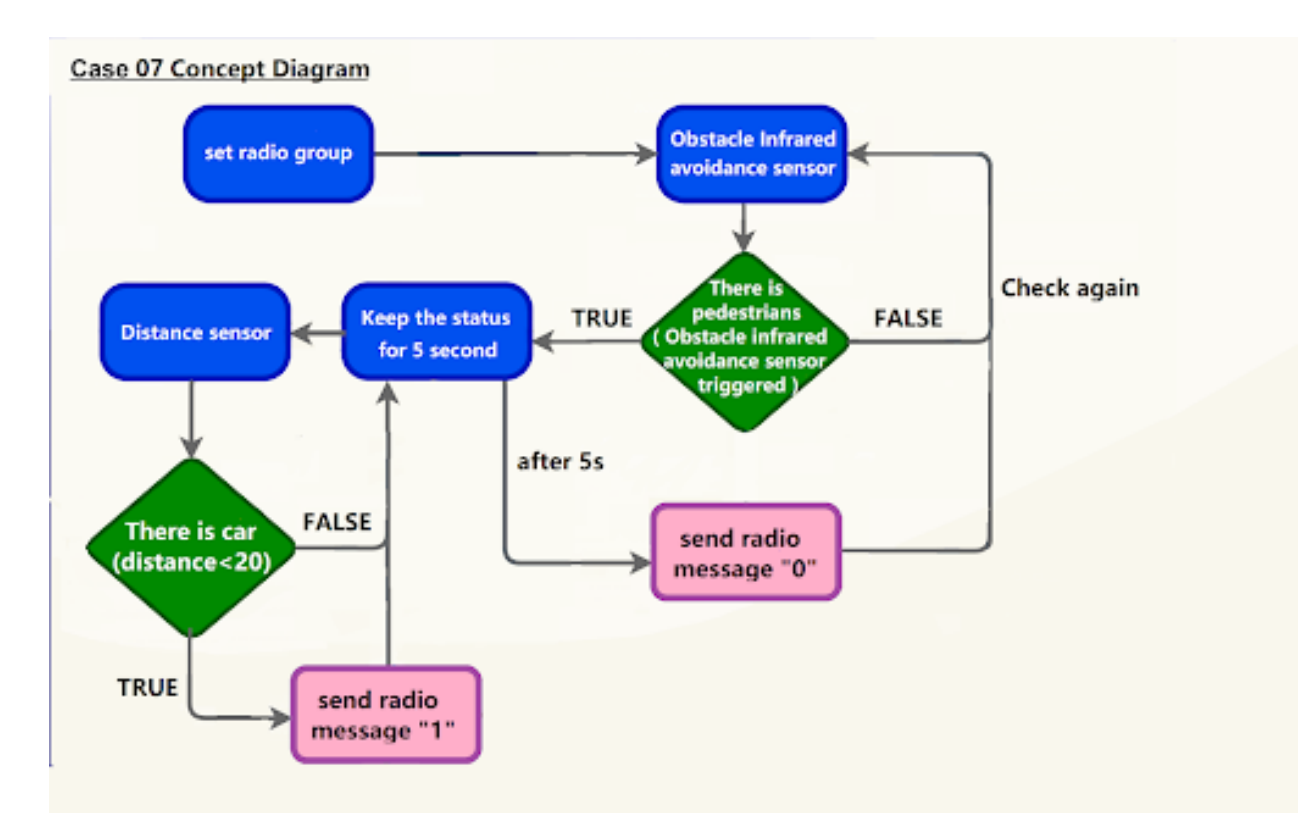

### **Part List**

**Assembly step**
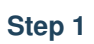

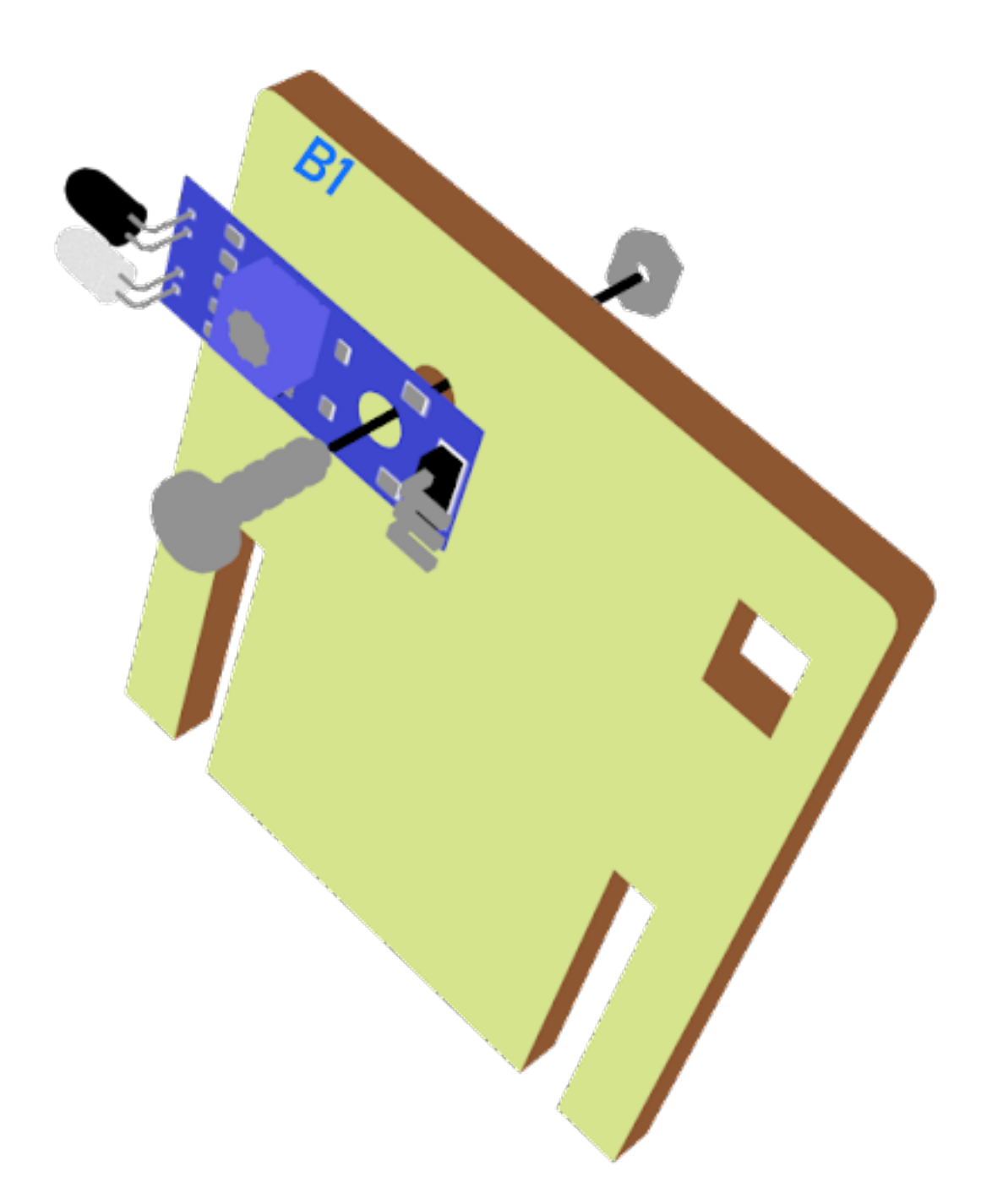

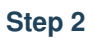

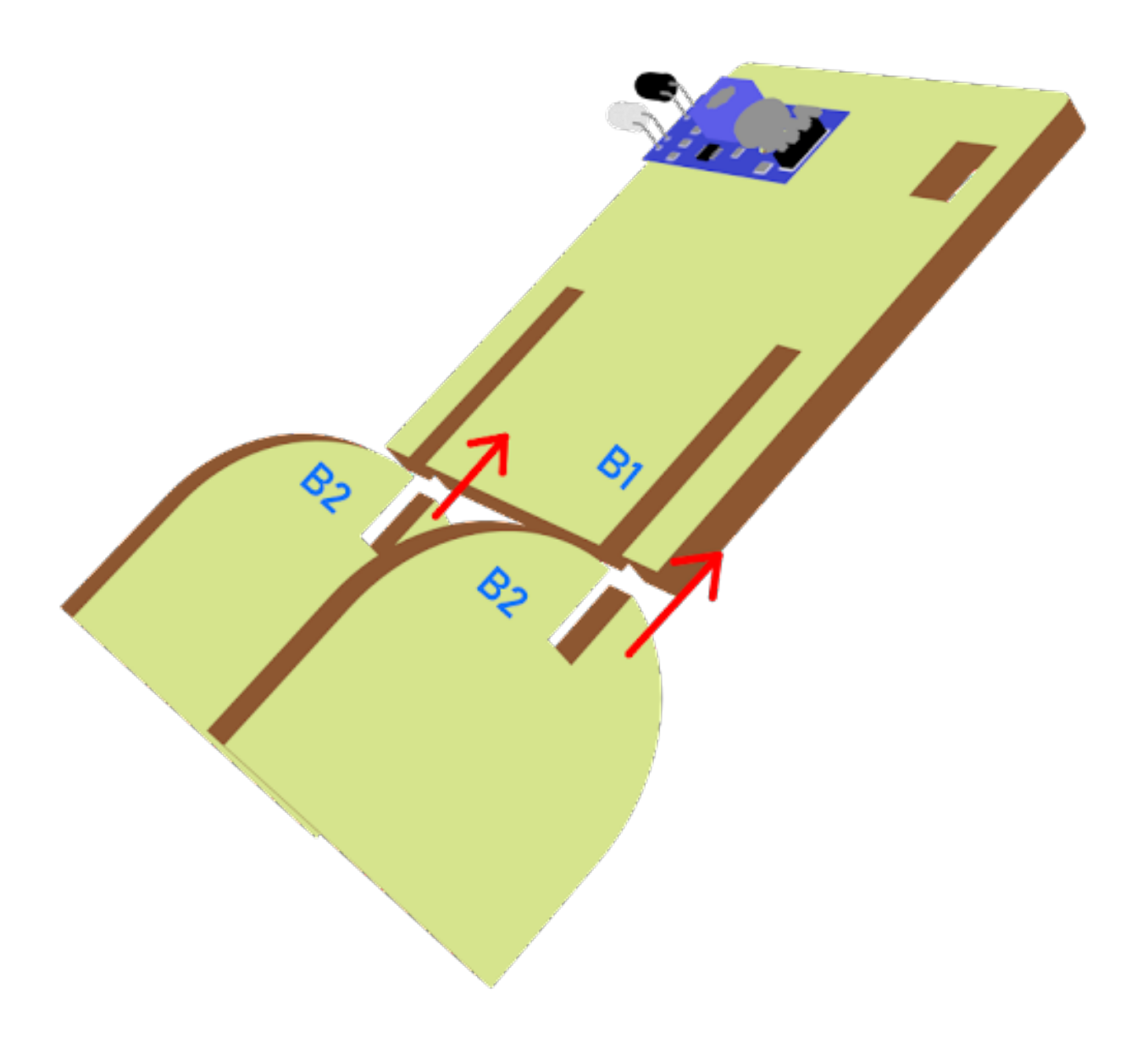

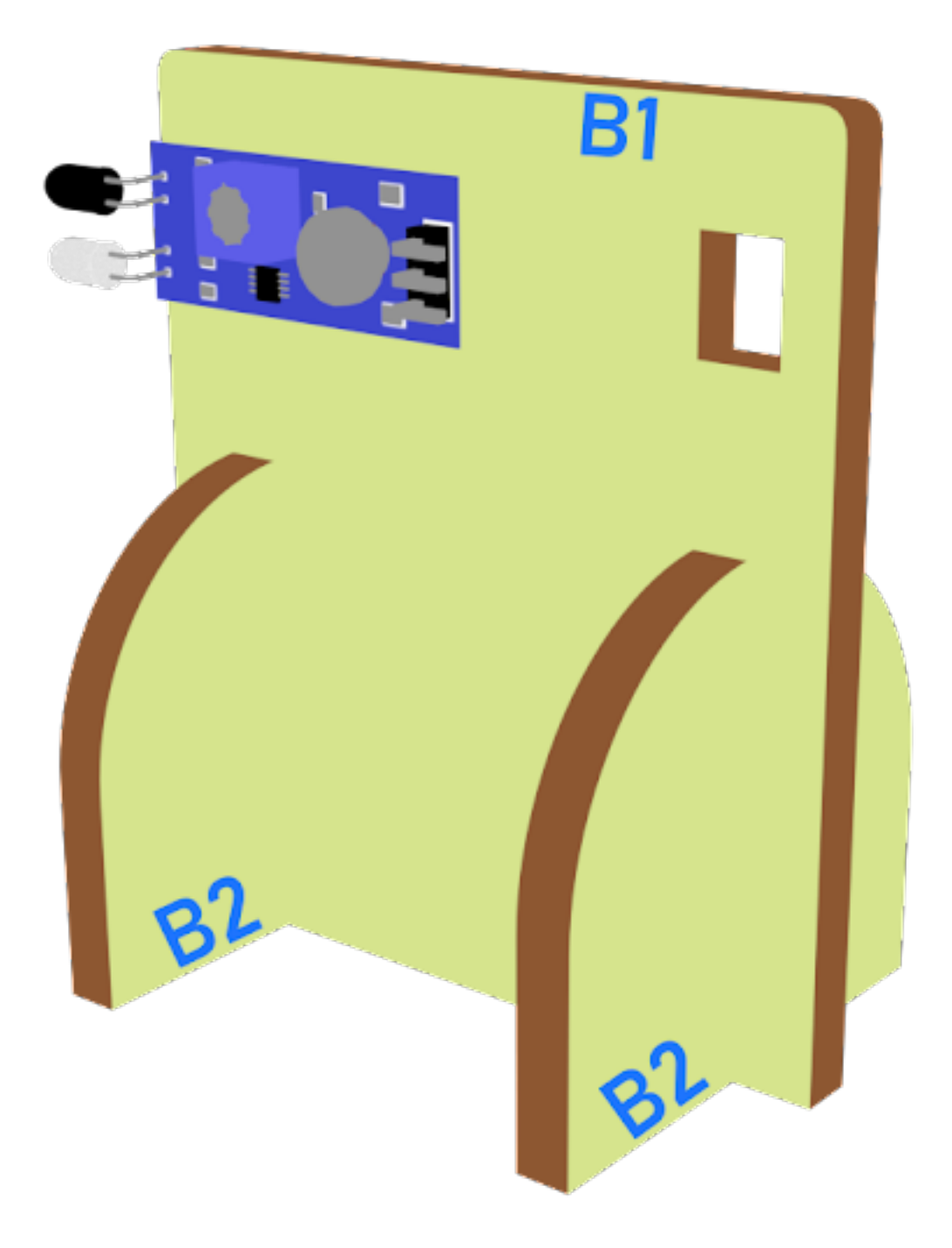

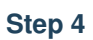

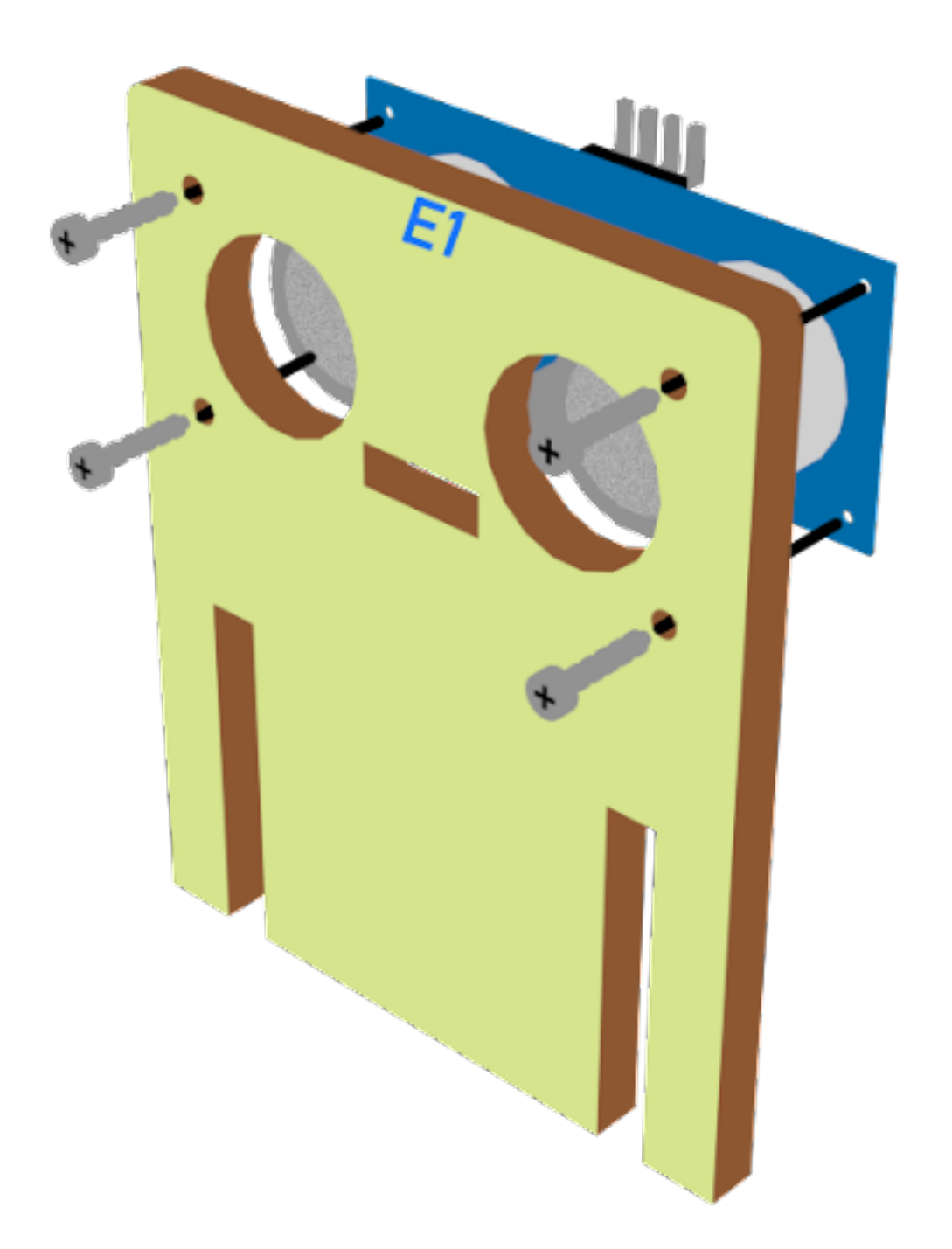

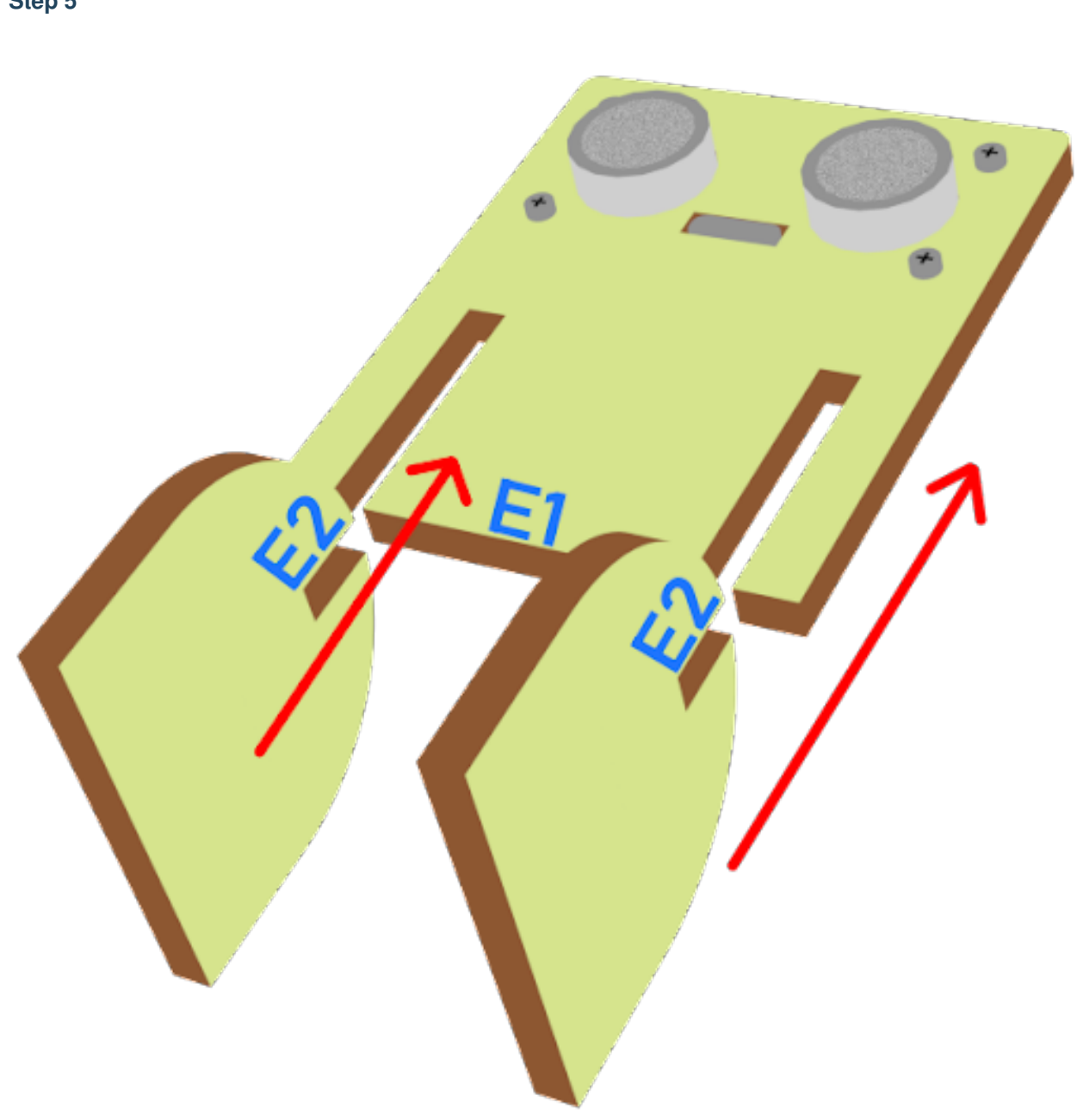

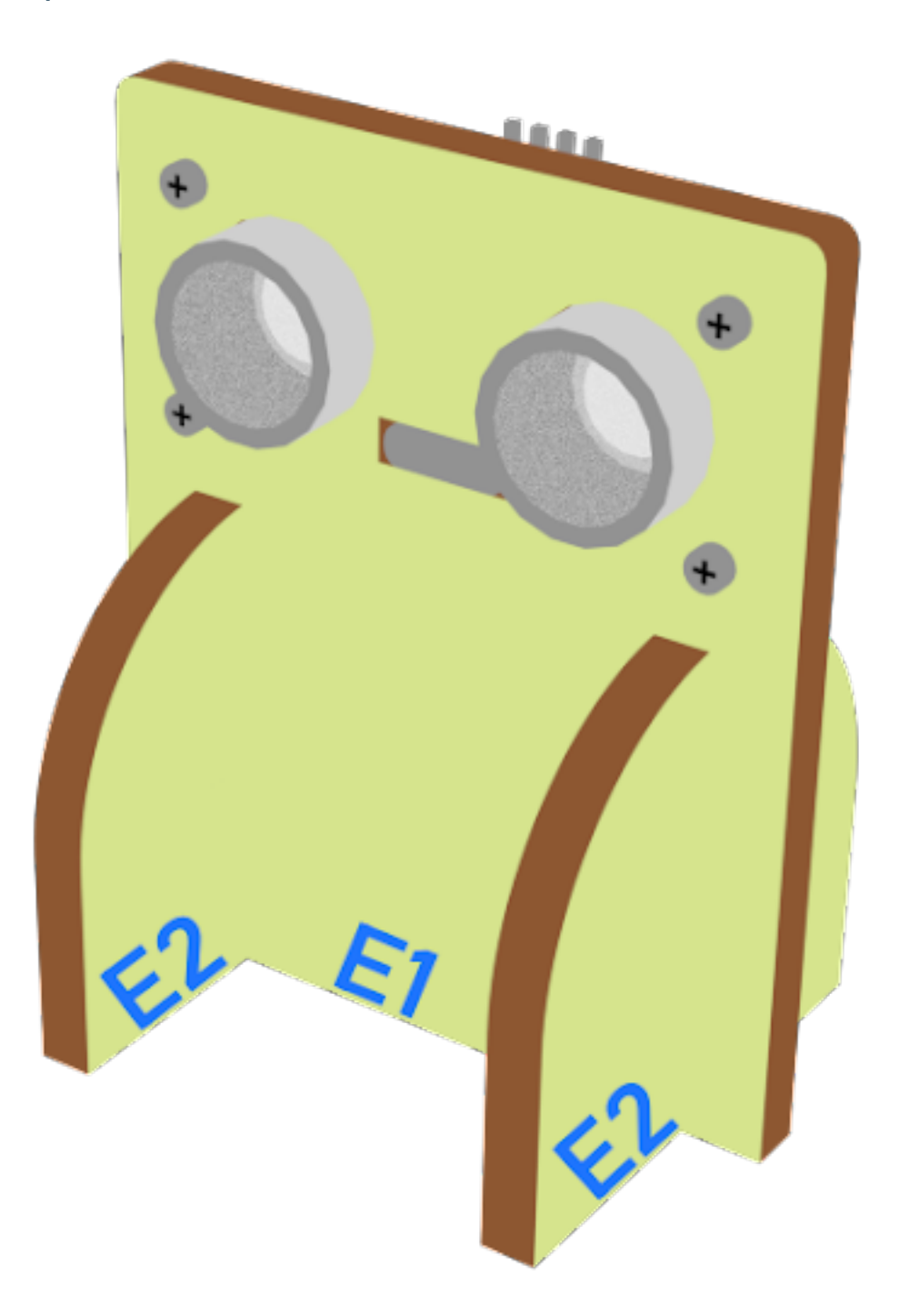

#### **Hardware connect**

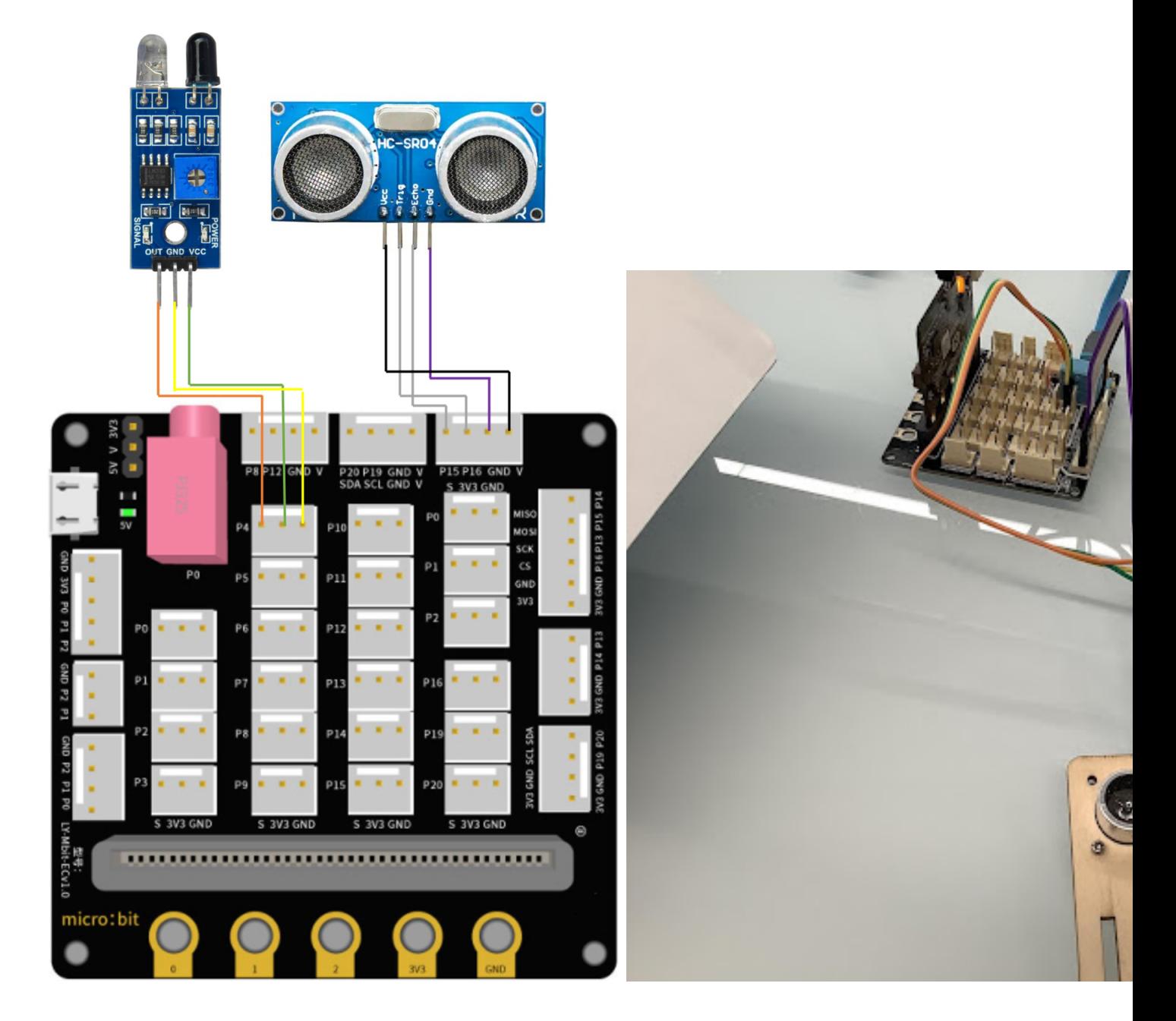

## **Programming (MakeCode)**

**Sender:**

# **Step 1. Set radio set group at start position**

• Drag radio set group 6 to on start

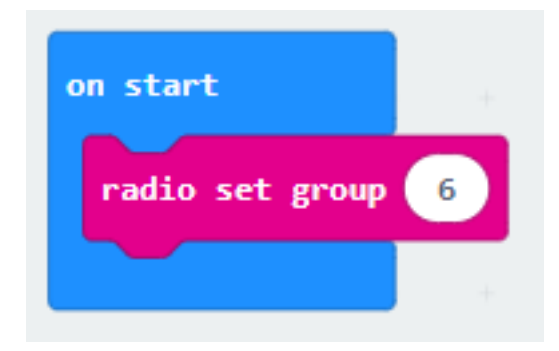

#### **Step 2. When trigger a motion**

- Snap if statement into forever, set get motion (triggered or not) at pin P4
- Snap pause to the loop to wait for 0.1 second for next checking

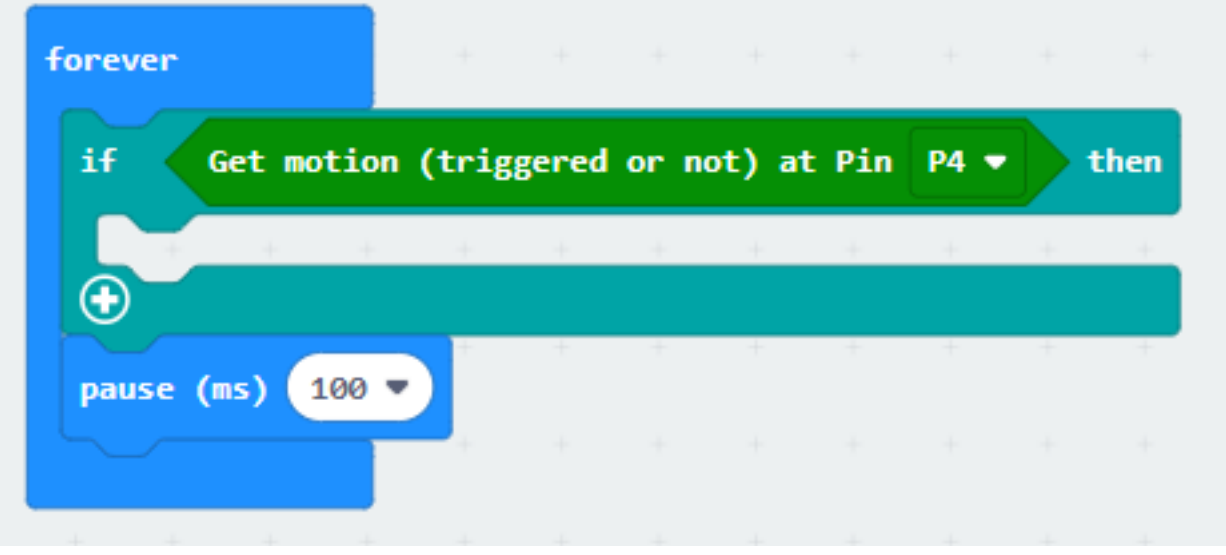

#### **Step 3. Keep the status for 5 second**

- set variable second to 50
- While second > 0, snap pause to 0.1 second and change second by -1.

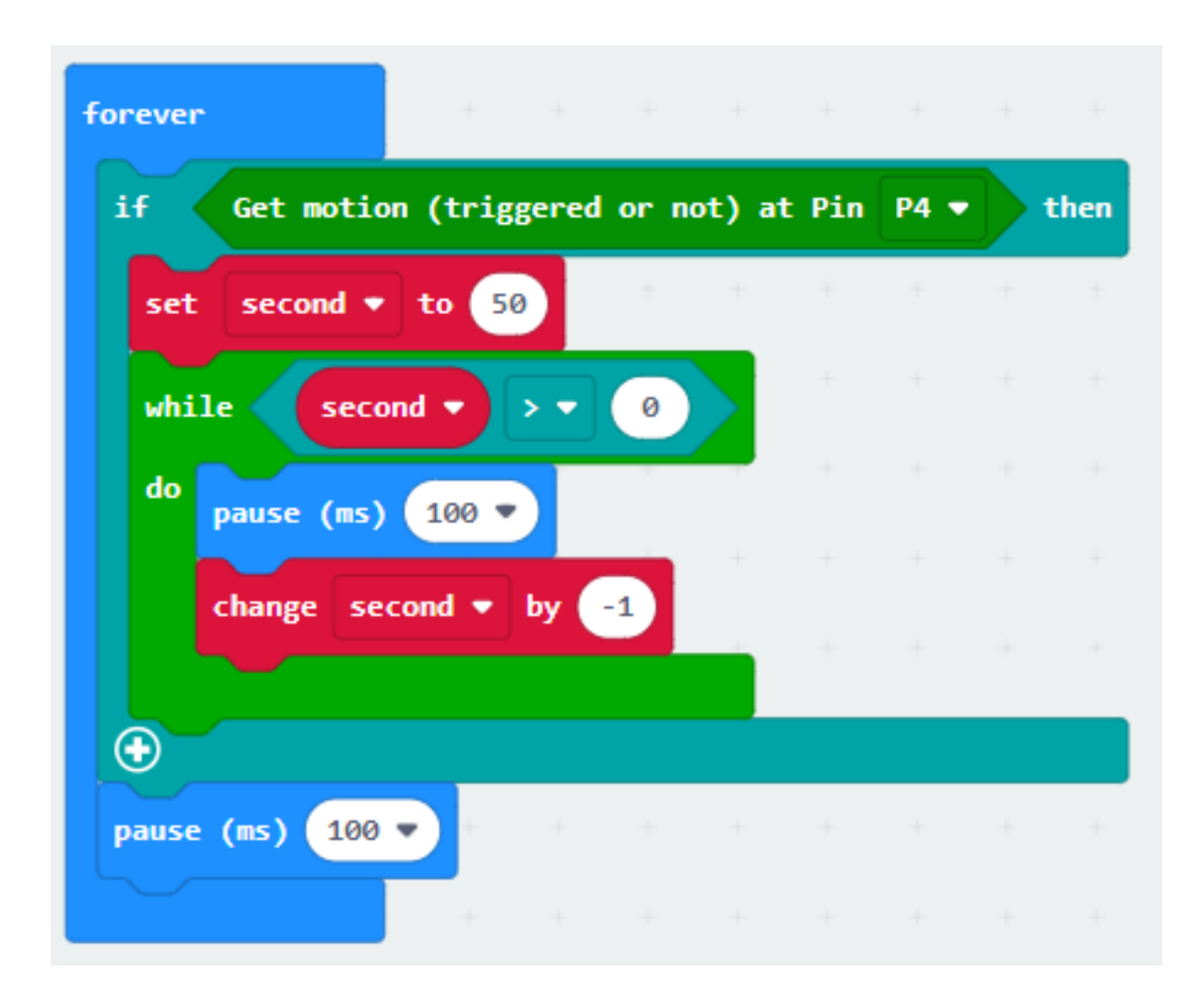

#### **Step 4. Get distance value**

• Snap if statement into while loop, set get distance unit cm trig P15 echo P16 < 20

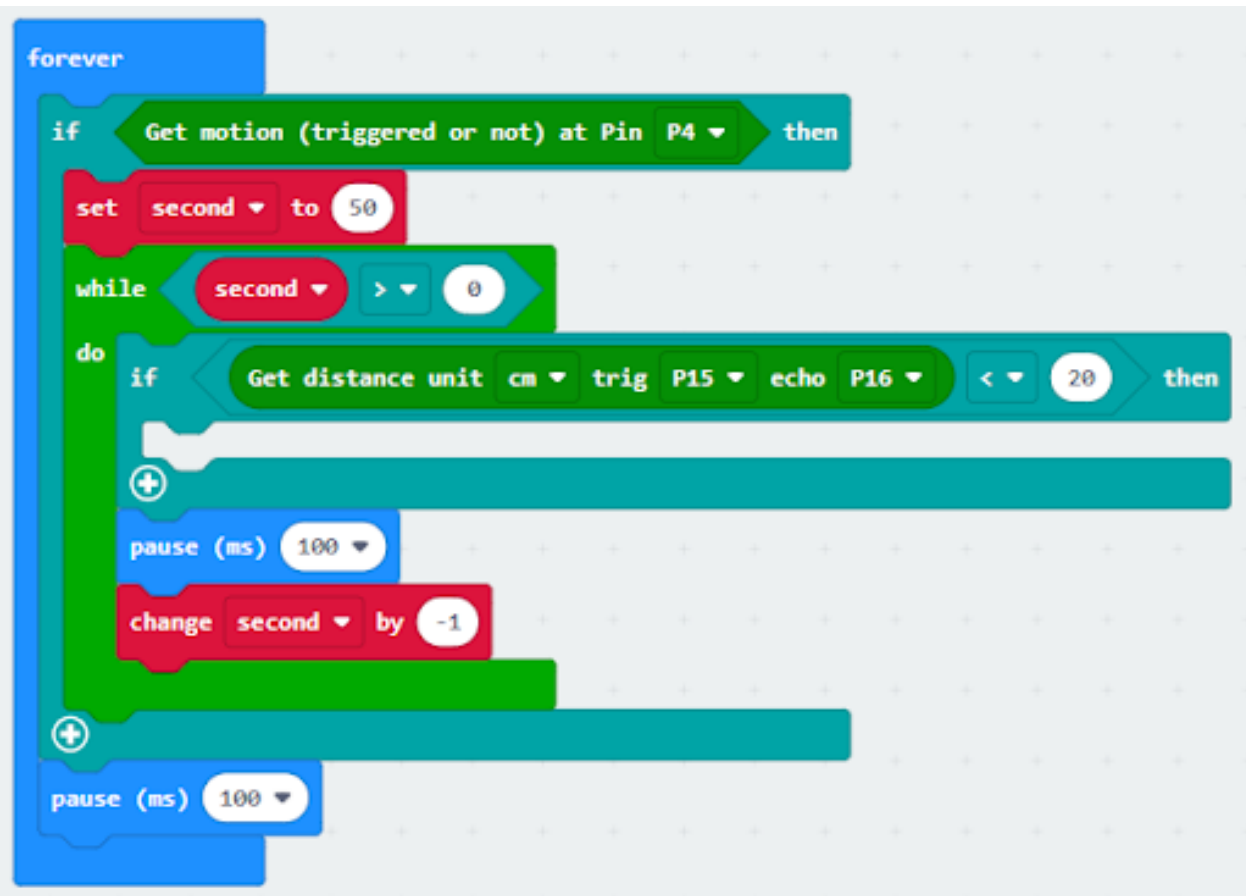

### **Step 5. Control the car by sending radio number**

• Drag radio send number to 1 into if

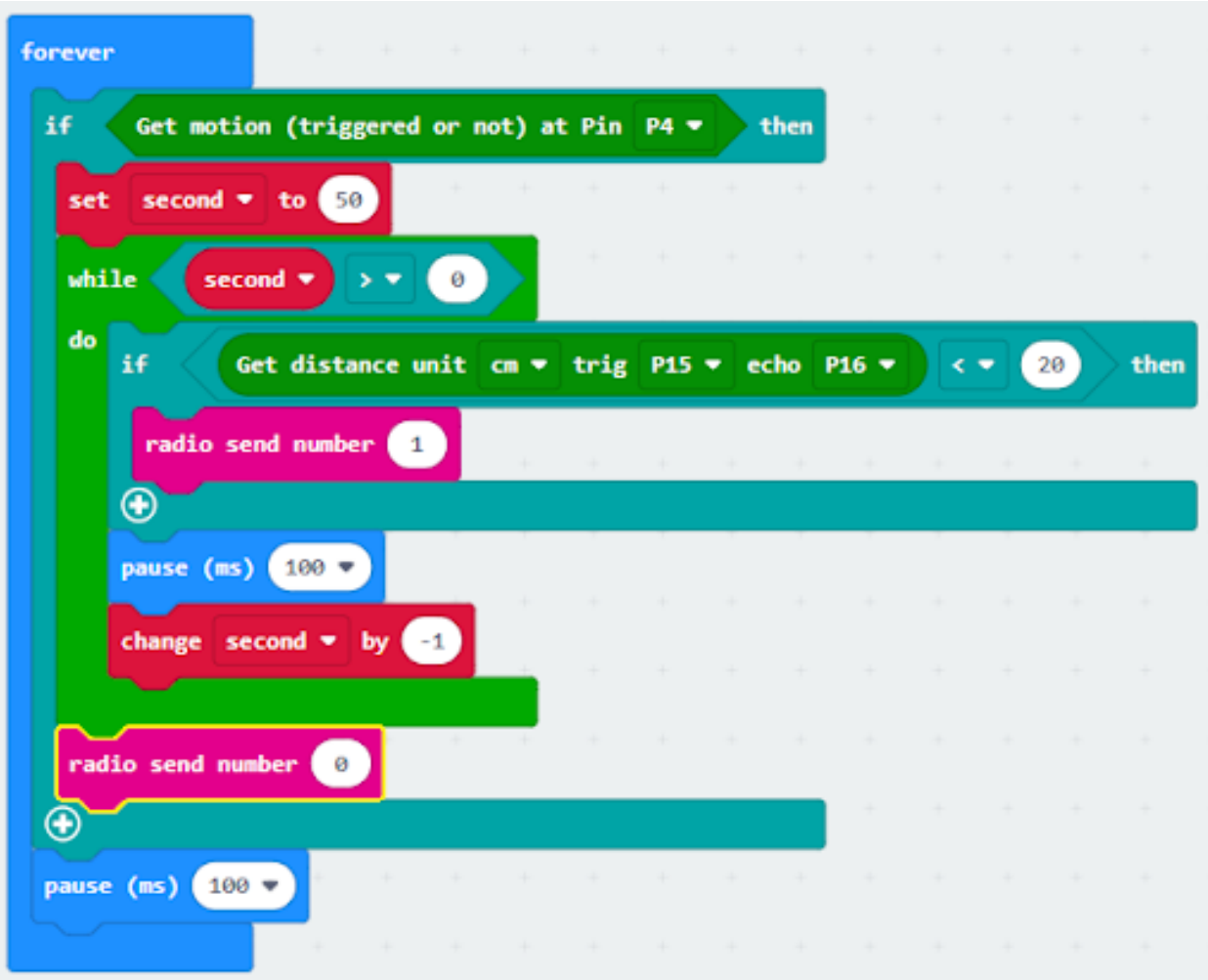

#### **Receiver**

## **Step 1. Set radio set group at start position**

- Drag radio set group 6 to on start
- Initially, the car moves forward by default

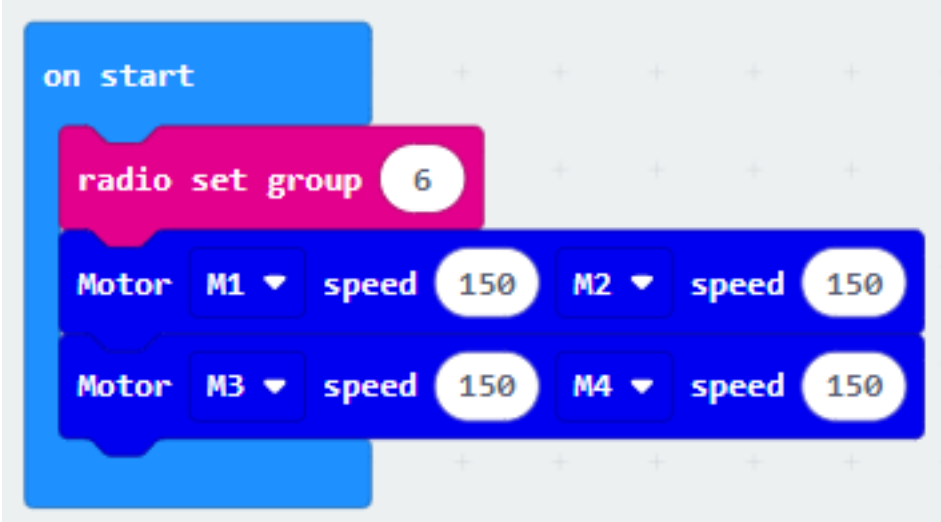

#### **Step 2. Control car by receiving different number**

- Snap if statement into on radio received receivedNumber
- Set receivedNumber =1 and make the car stop
- Set receivedNumber=0 and make the car move forward

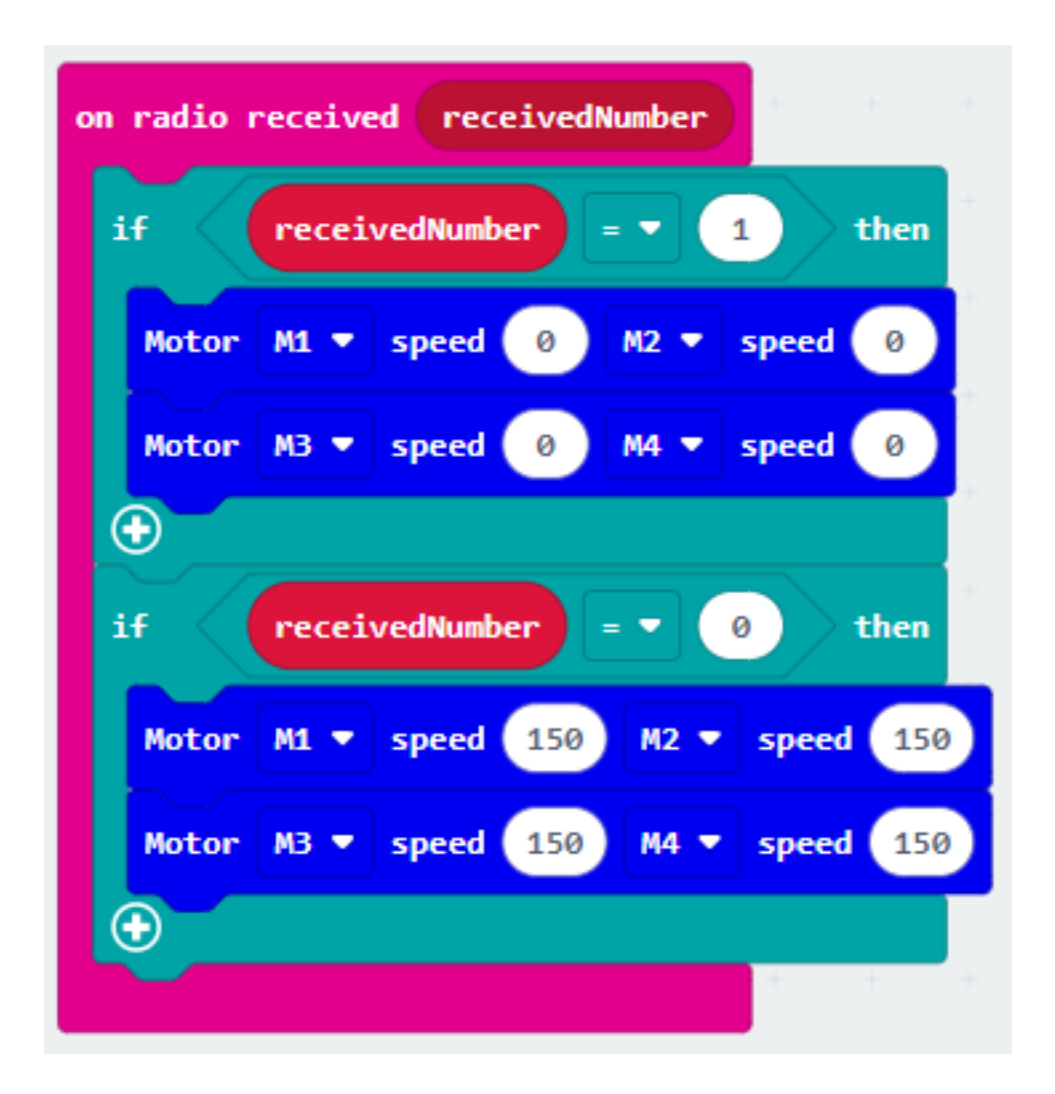

**Result**

# **Think**

# **1.2.9 Smart Traffic Lights**

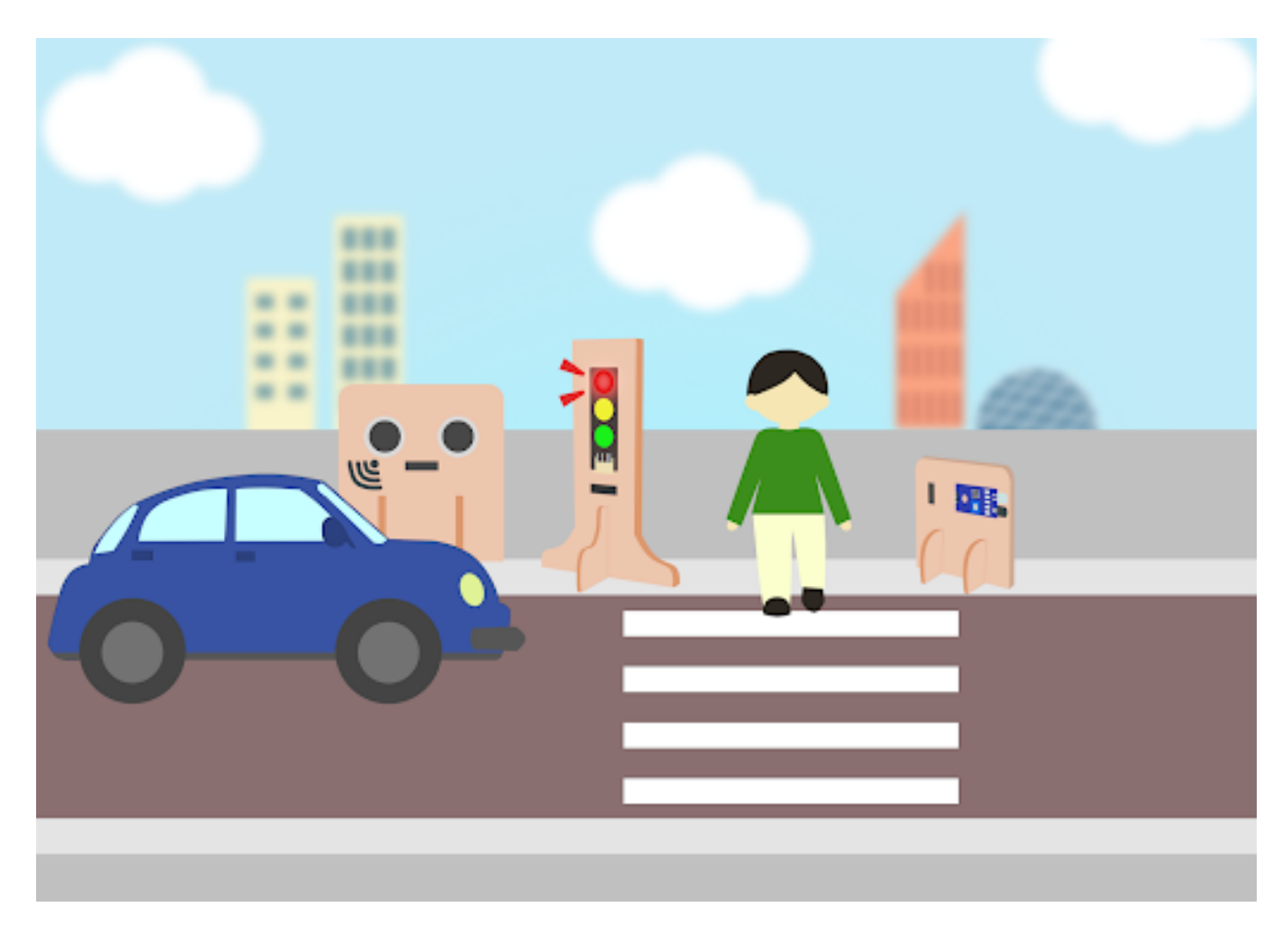

**Goal**

**Background**

**What is a smart traffic light?**

### **Smart traffic light operation**

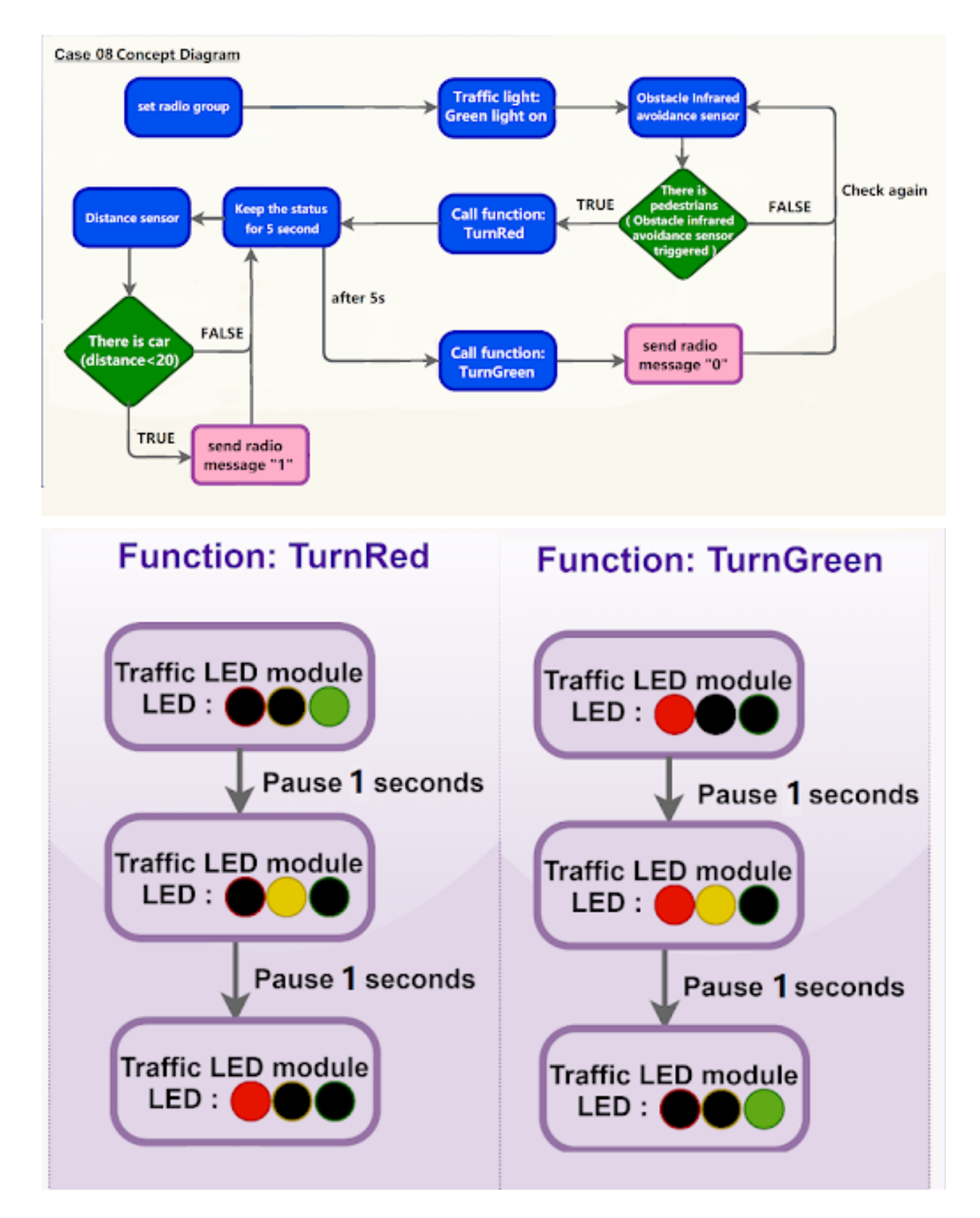

## **Part List**

# **Assembly step**

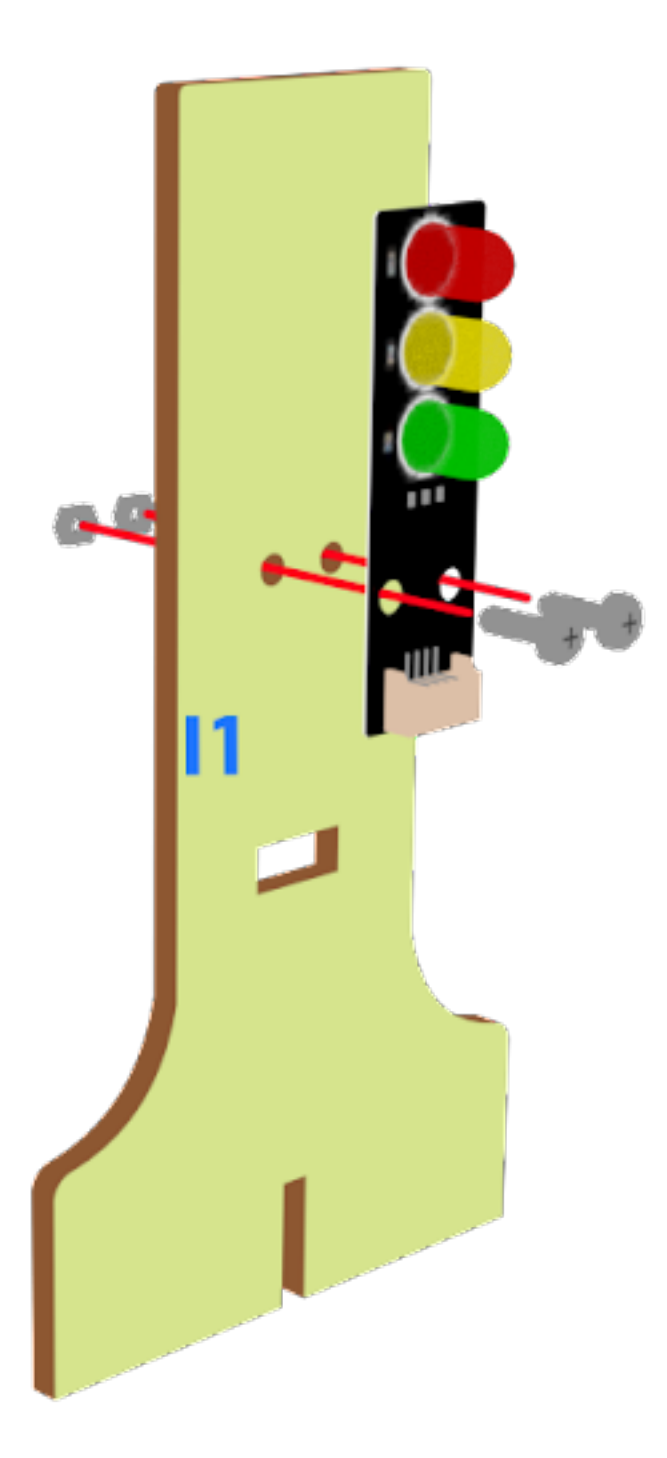

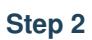

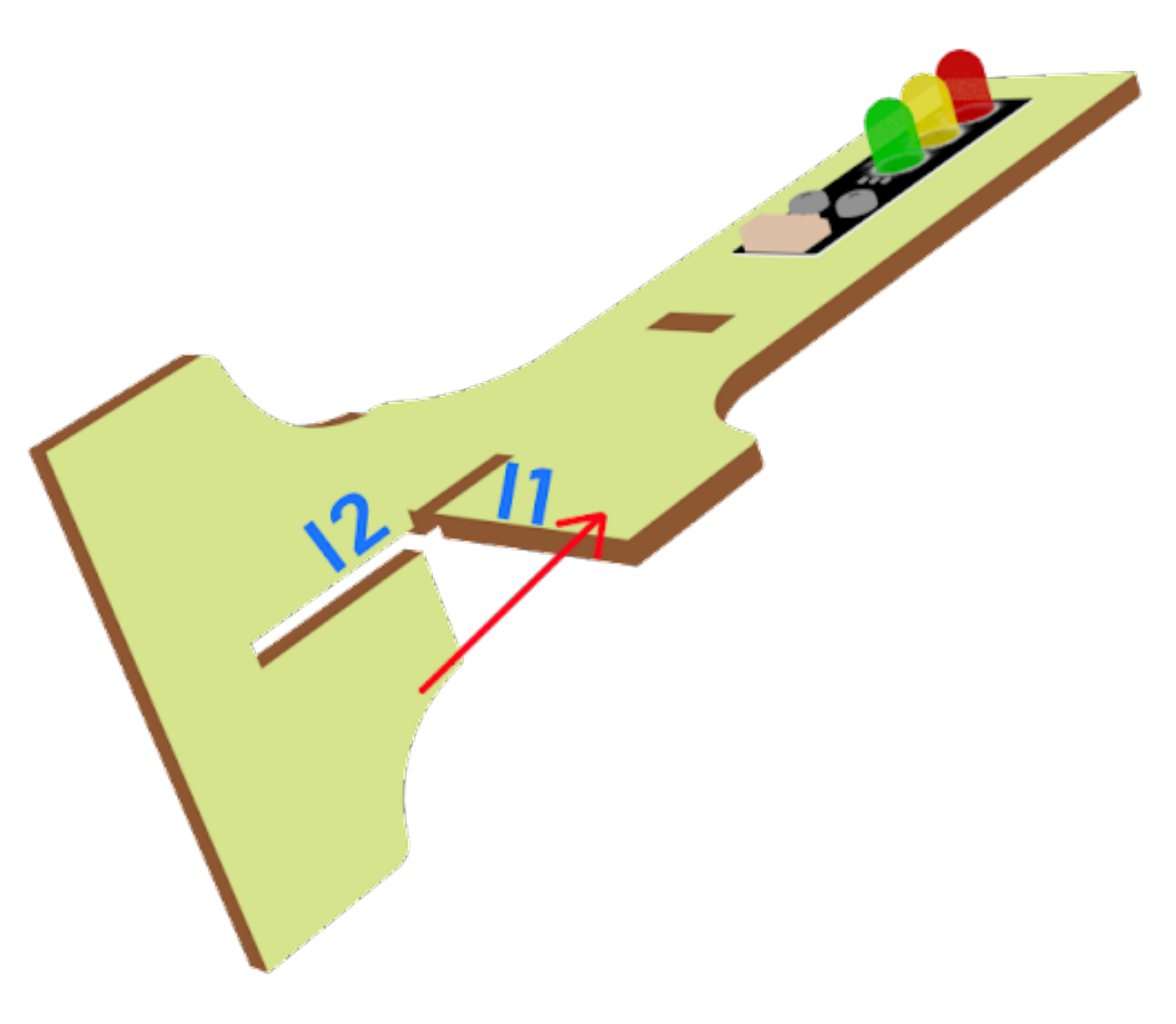

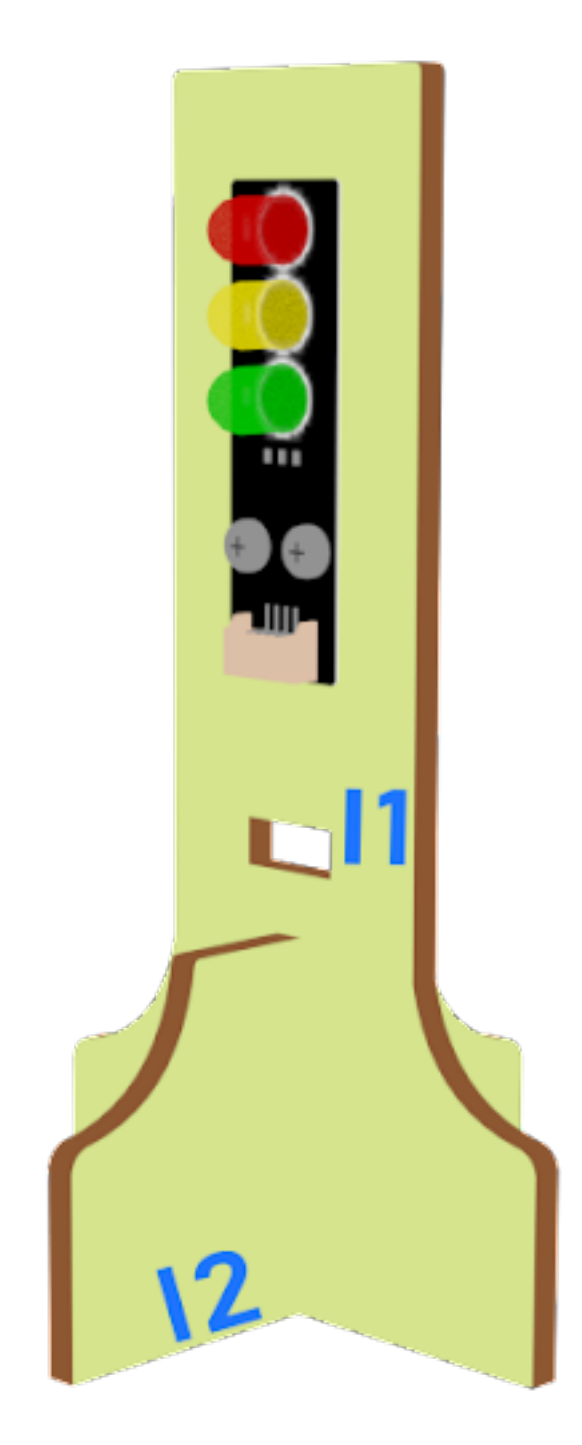

#### **Hardware connect**

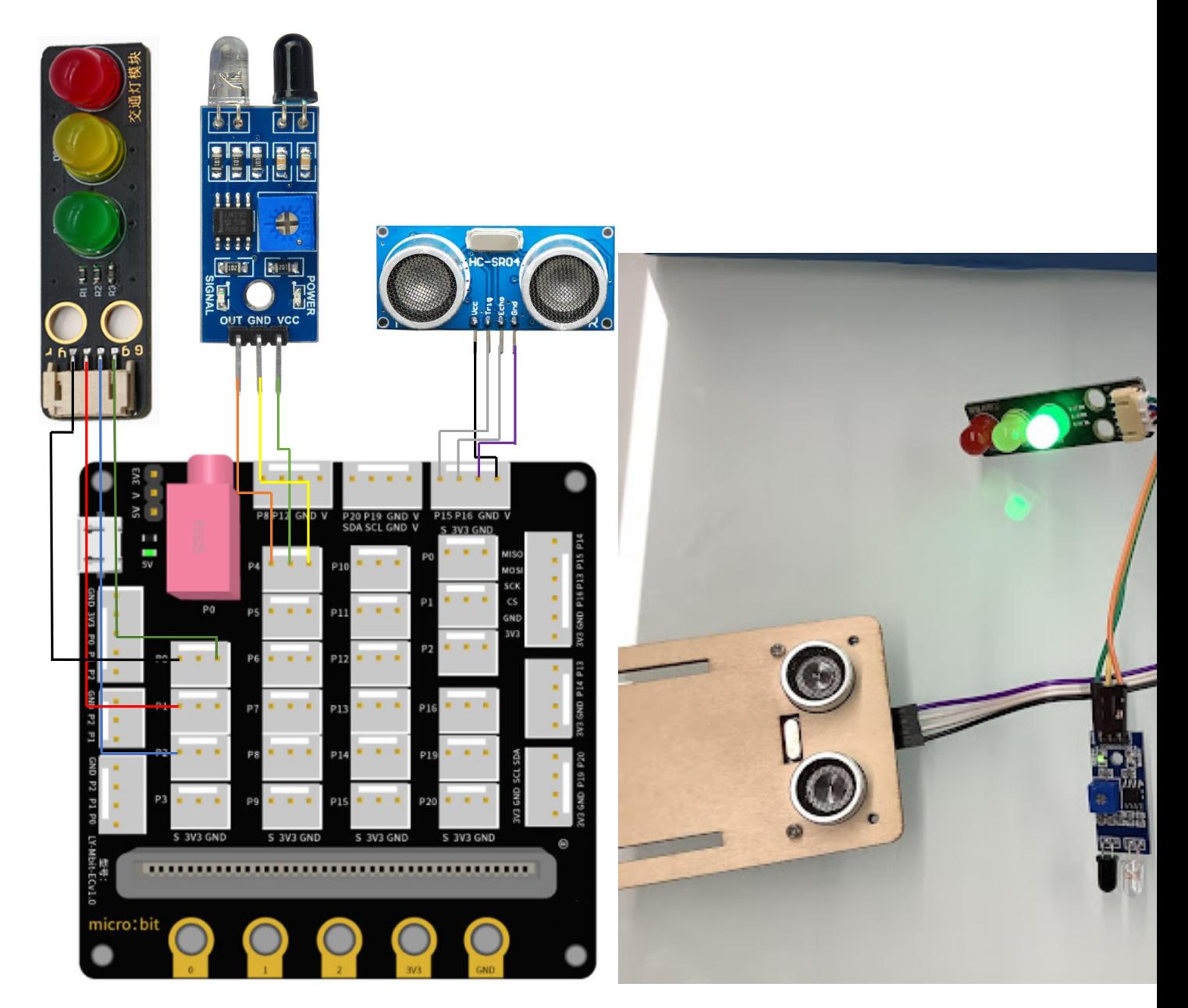

## **Programming (MakeCode)**

#### **Sender**

#### **Step 1. Set up a new function (TurnRed)**

- Snap pause to wait 1 second
- Control traffic light yellow on
- Snap pause to wait 1 second

• Control traffic light red on

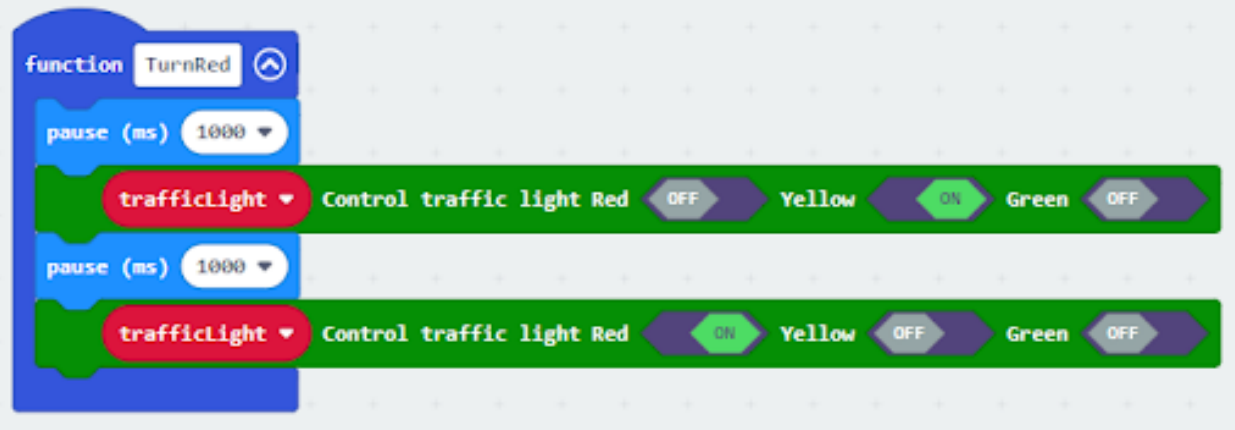

#### **Step 2. Set up a new function (TurnGreen)**

- Snap pause to wait 1 second
- Control traffic light yellow on
- Snap pause to wait 1 second
- Control traffic light green on

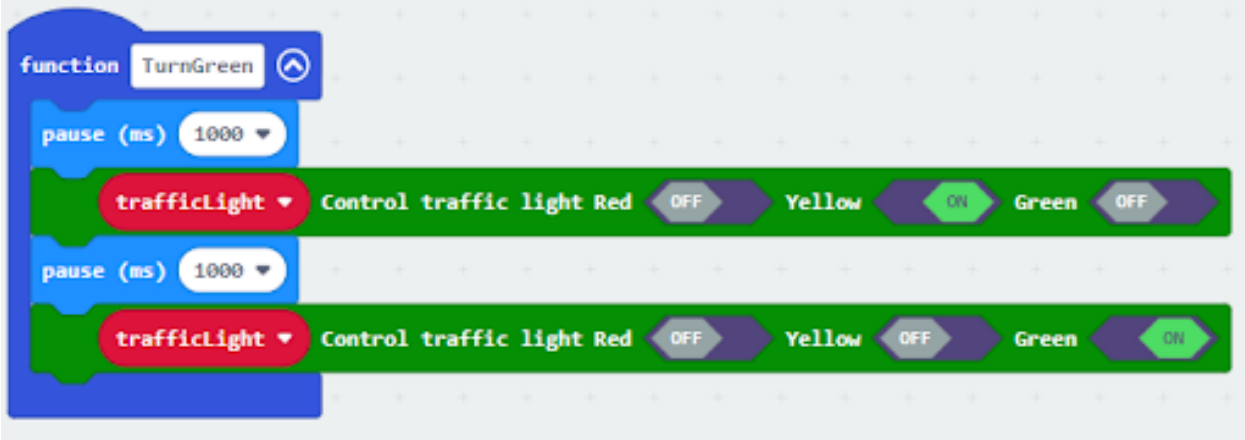

#### **Step 3. Disable micro:bit LED.**

- Snap led enable false to on start
- Note that P3 is used as LED in default setting, LED need to be disable

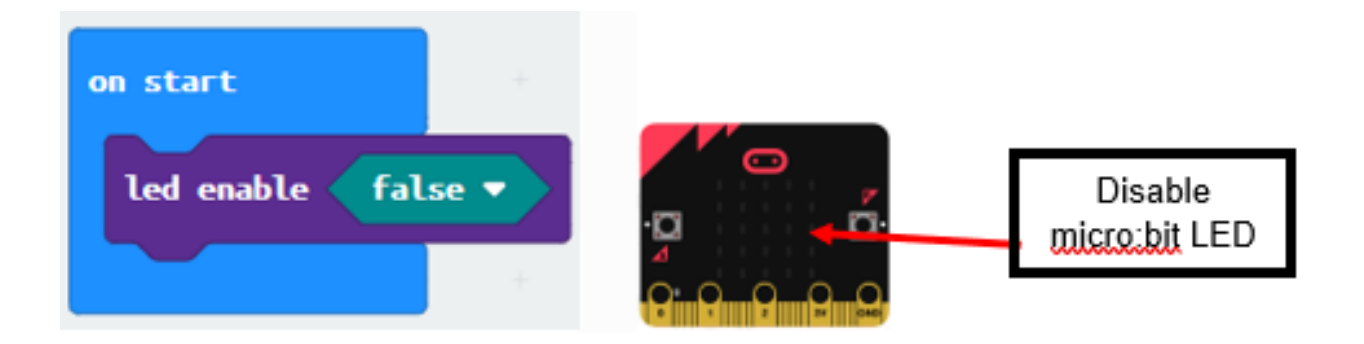

# **Step 4. Initialize the program similar as last lesson**

- Drag set variable trafficLight to Traffic light pin setting Red P0 Yellow P1 Green P2 to on start
- Control traffic light green on
- Drag radio set group 6 to on start

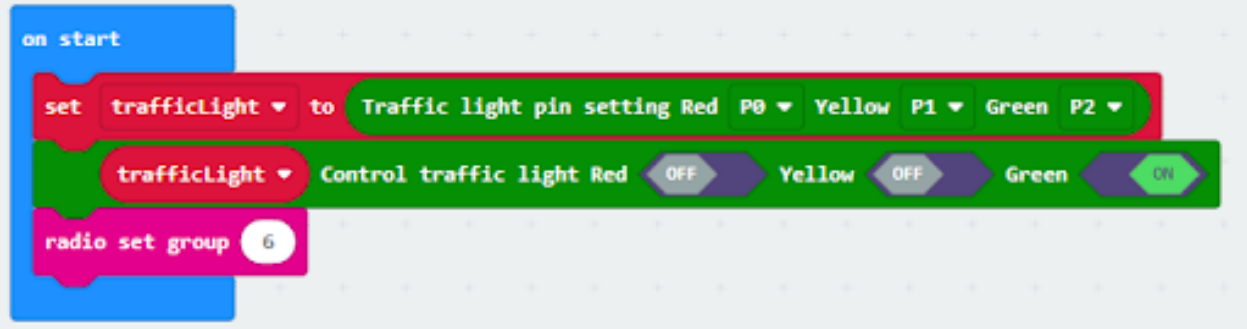

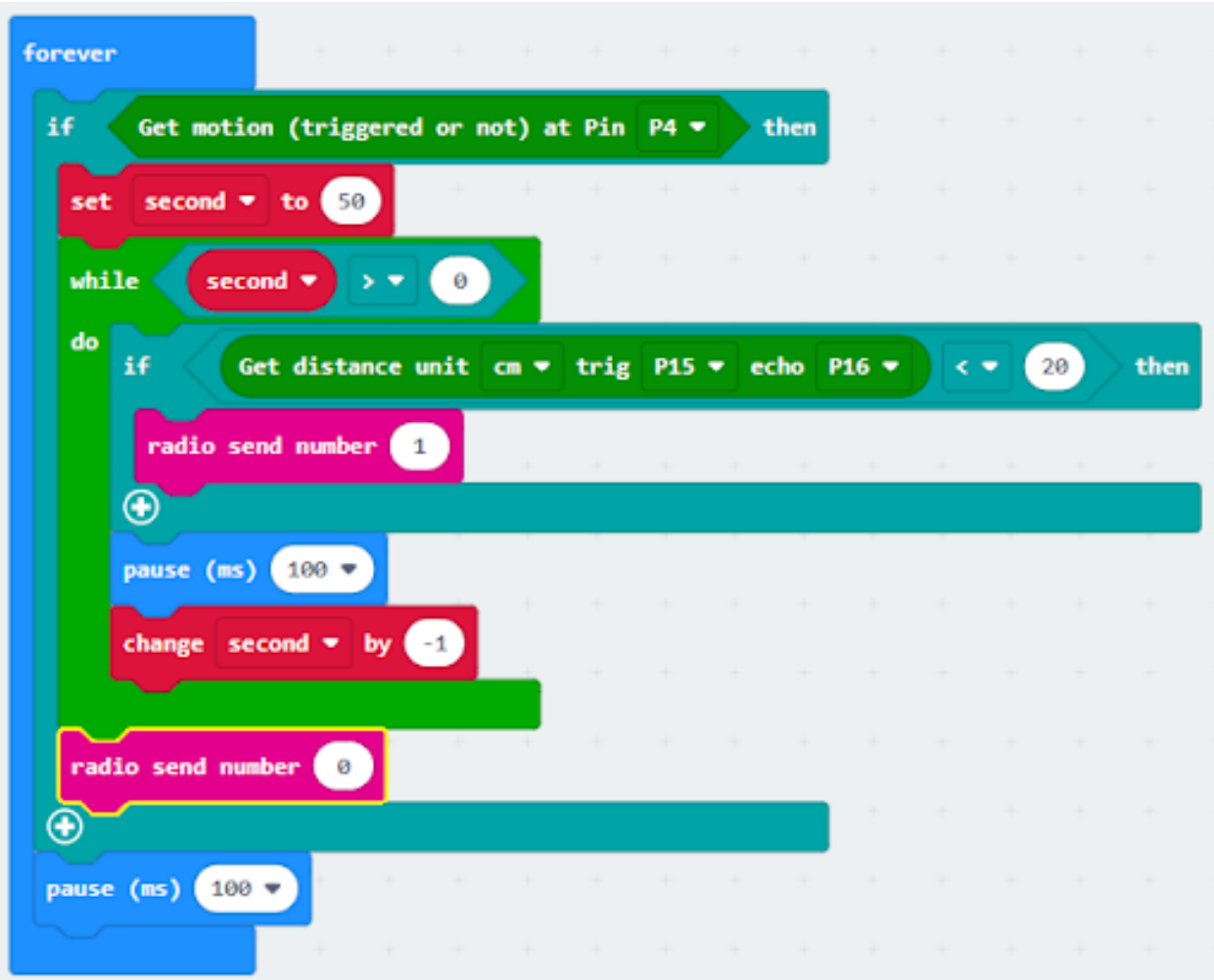

## **Step 5. Call function**

- Snap function TurnRed into if get motion (triggered or not) at pin P4 case
- Drag function TurnGreen after the while loop

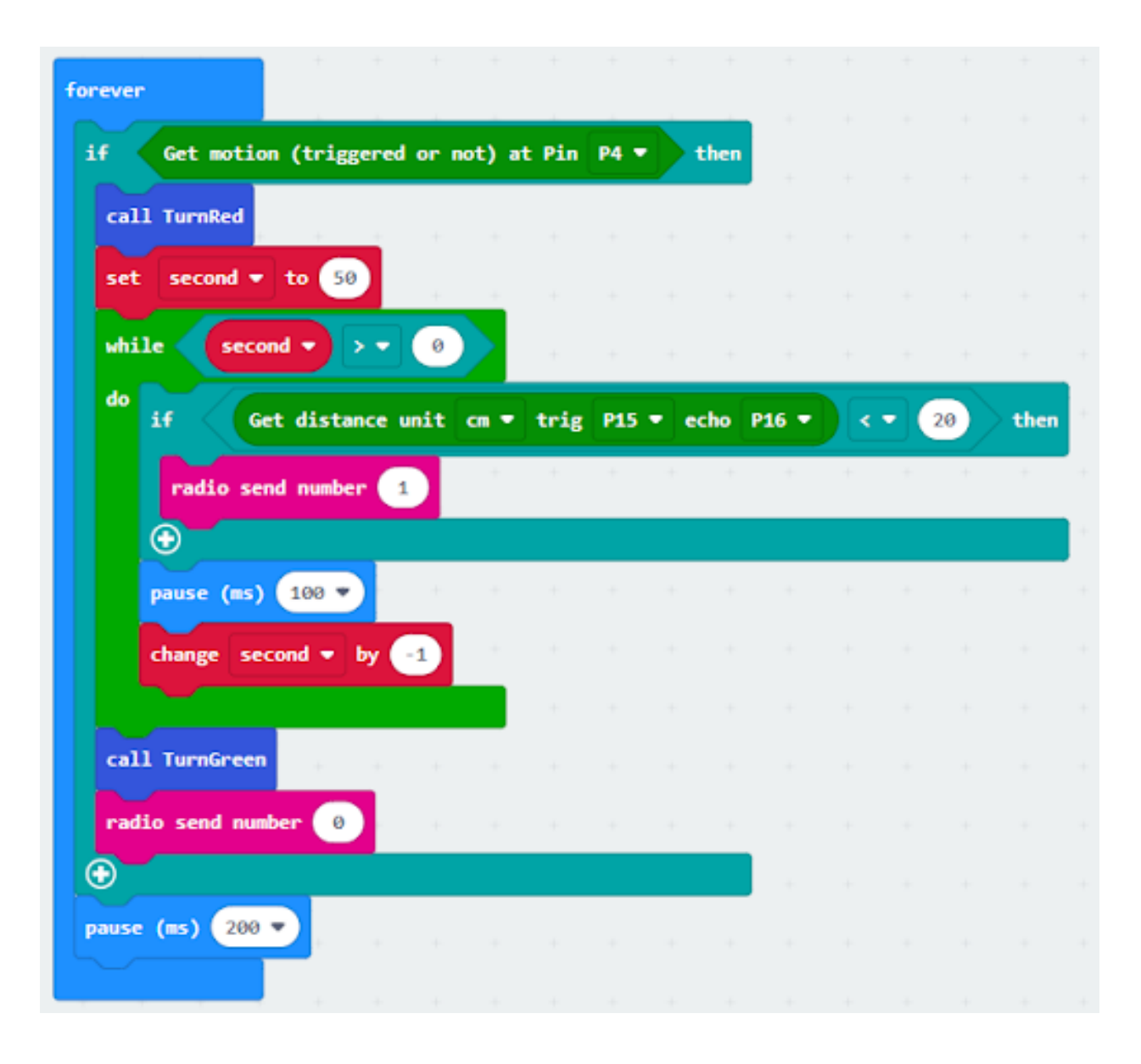

#### **Receiver**

#### **Step 1. Set radio set group at start position**

- Drag radio set group 6 to on start
- Initially, the car moves forward by default

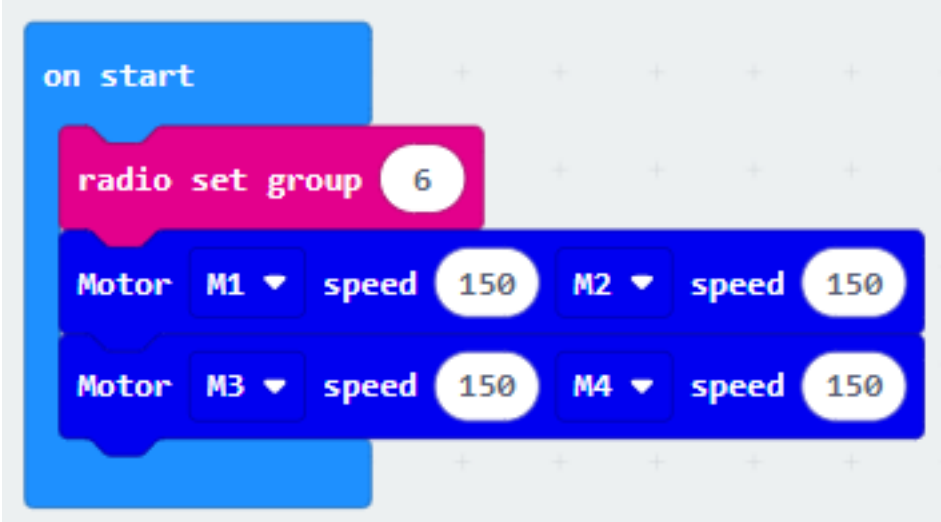

#### **Step 2. Control car by receiving different number**

- Snap if statement into on radio received receivedNumber
- Set receivedNumber =1 and make the car stop
- Set receivedNumber=0 and make the car move forward

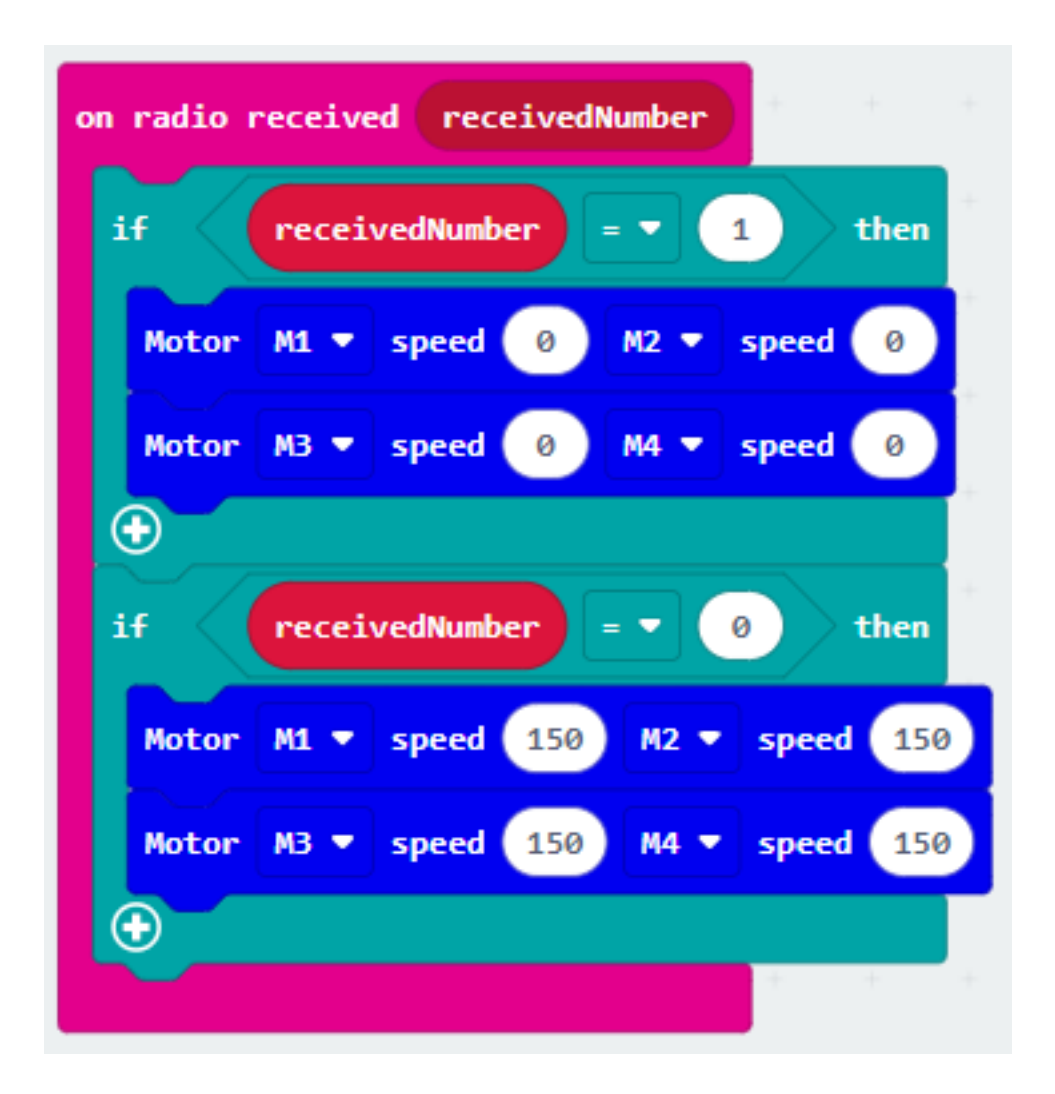

**Result**

# **Think**

# **1.2.10 Smart Pedestrian Lights 2**

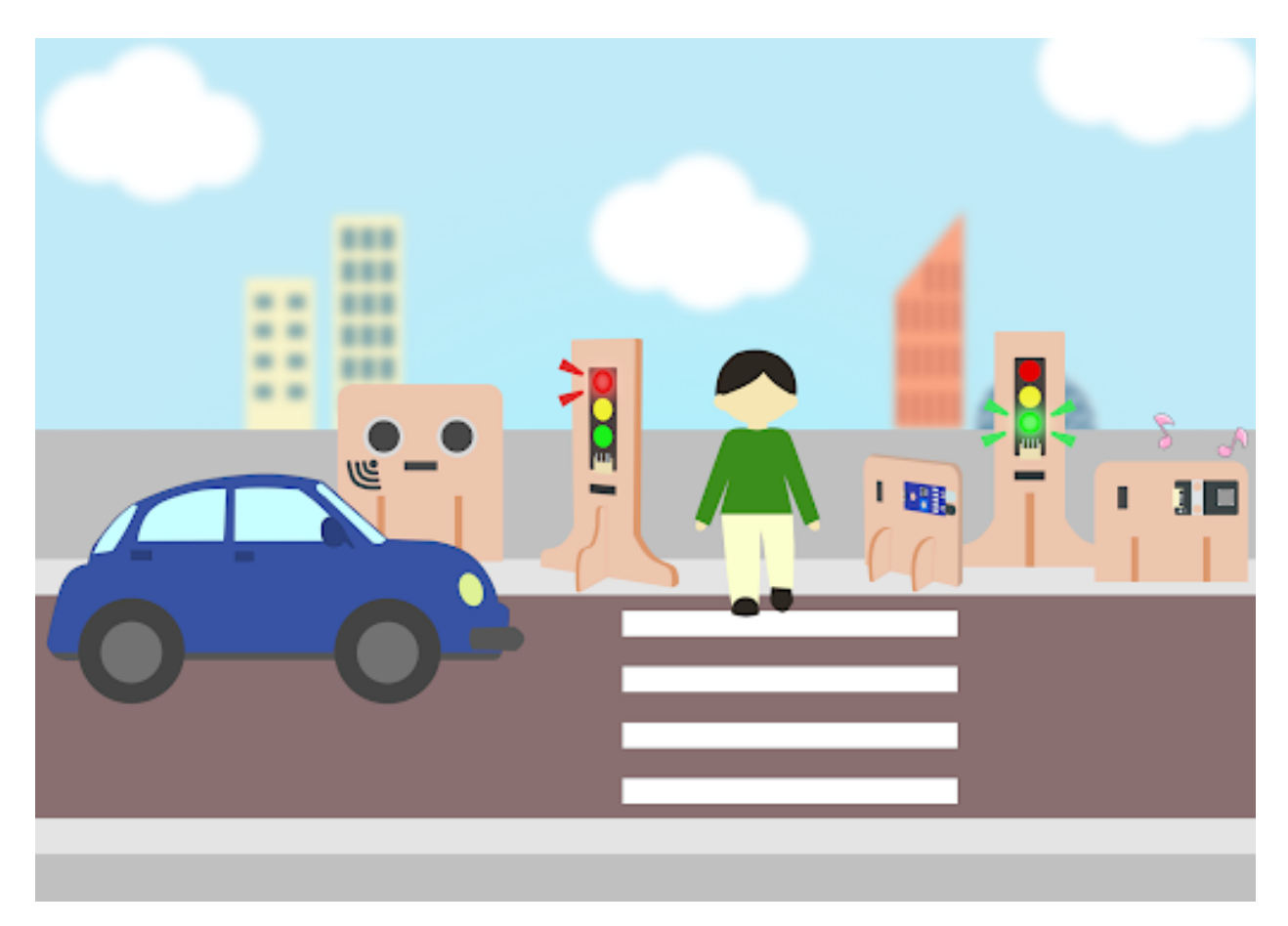

# **Goal**

**Background**

**What is a smart pedestrian light?**

### **Smart traffic light operation**

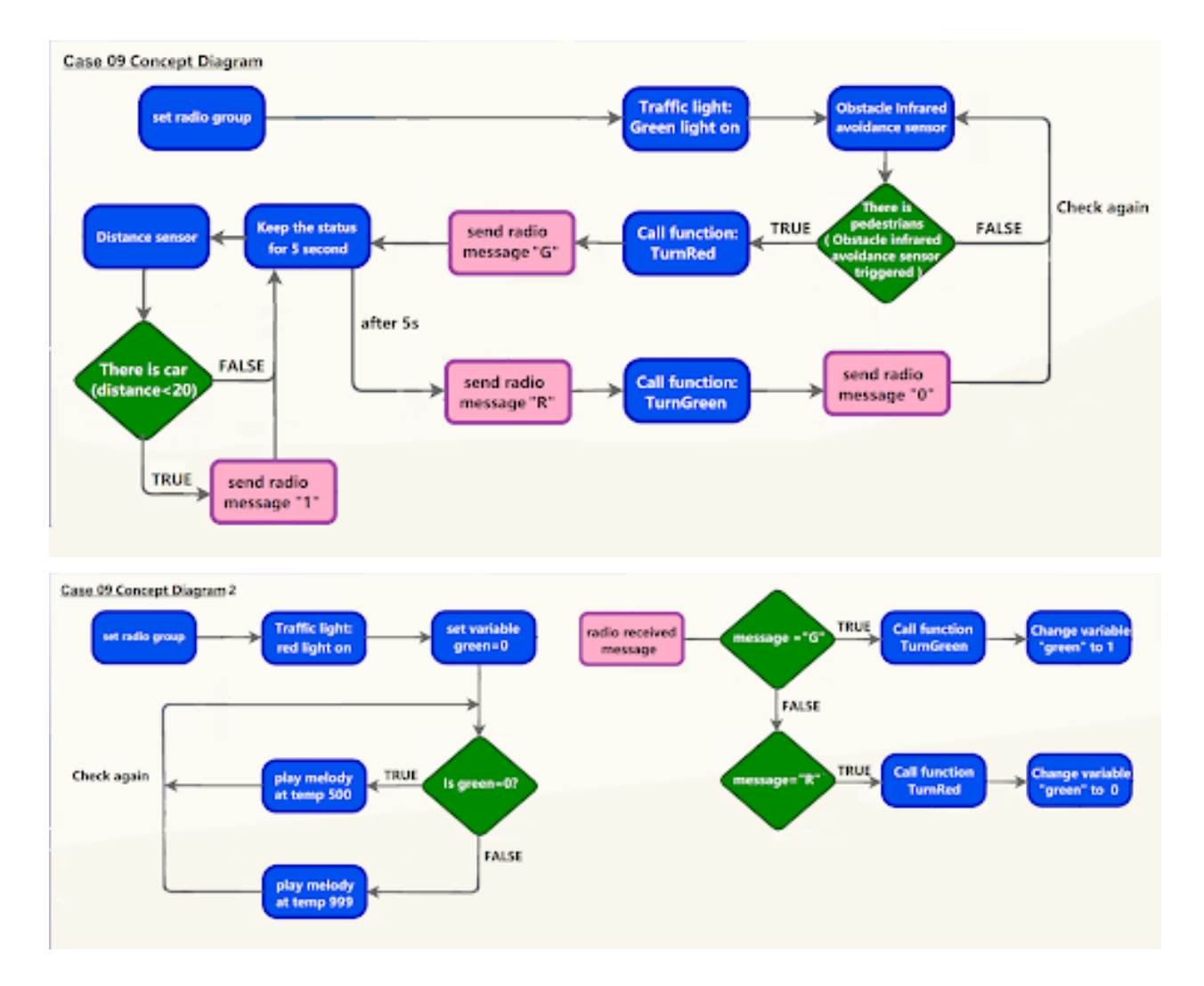

#### **Part List**

**Assembly step**

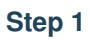

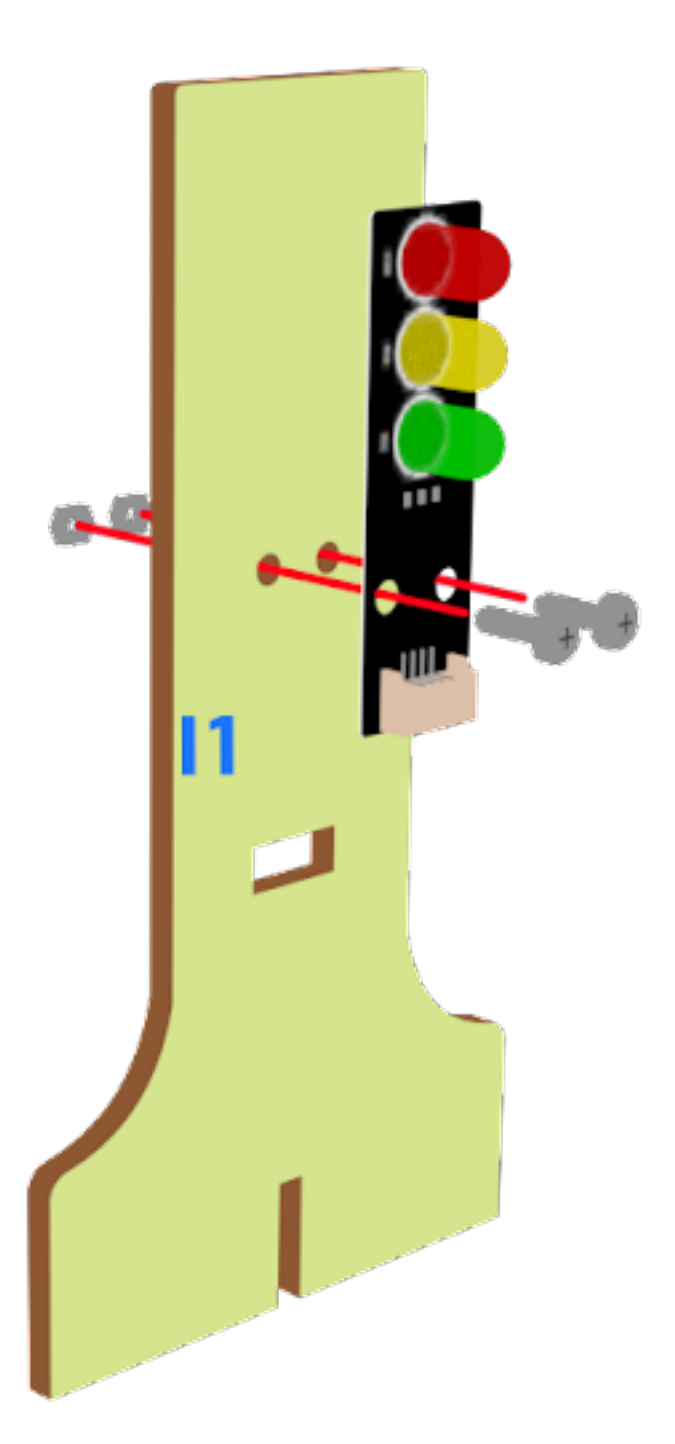

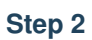

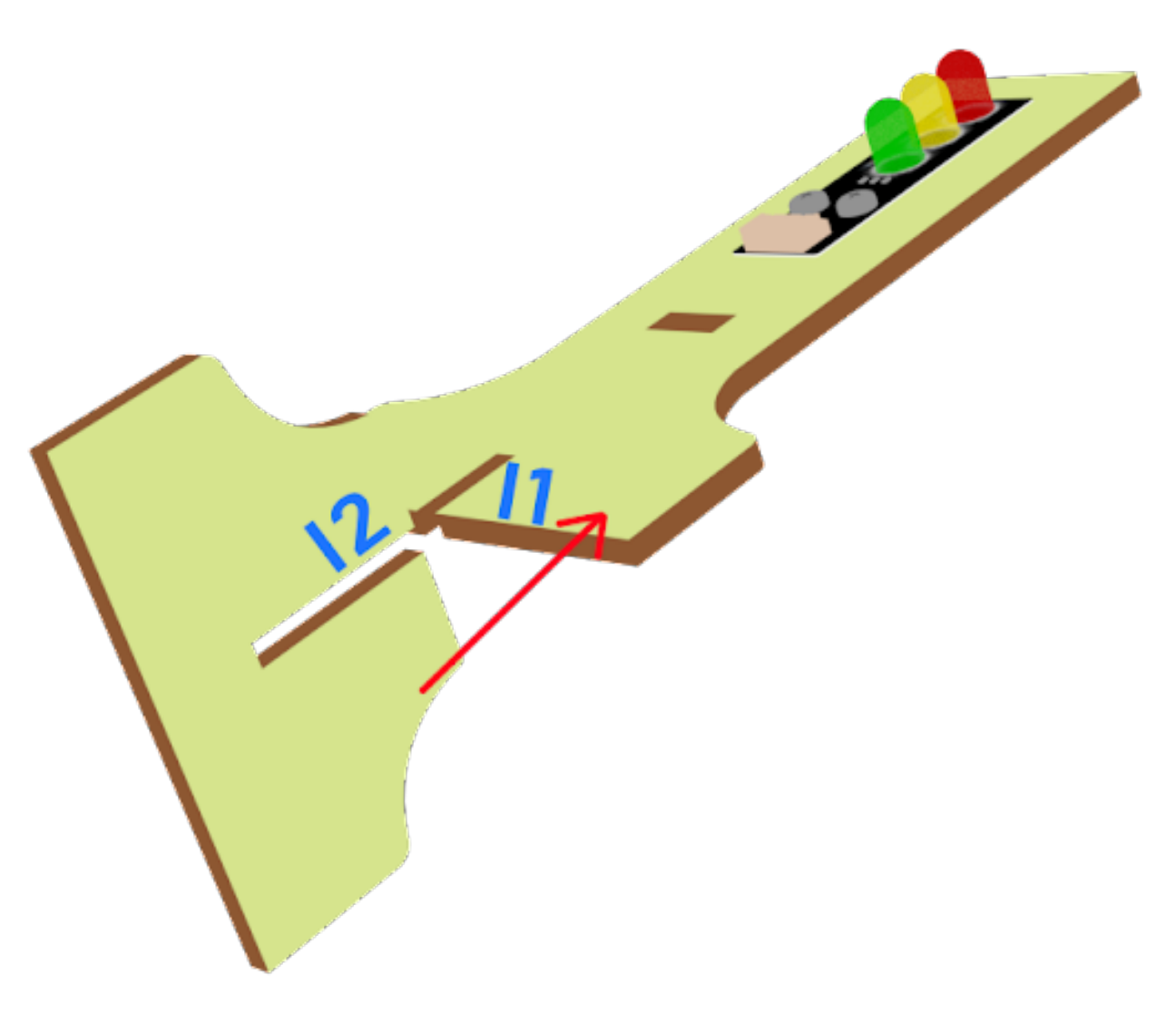

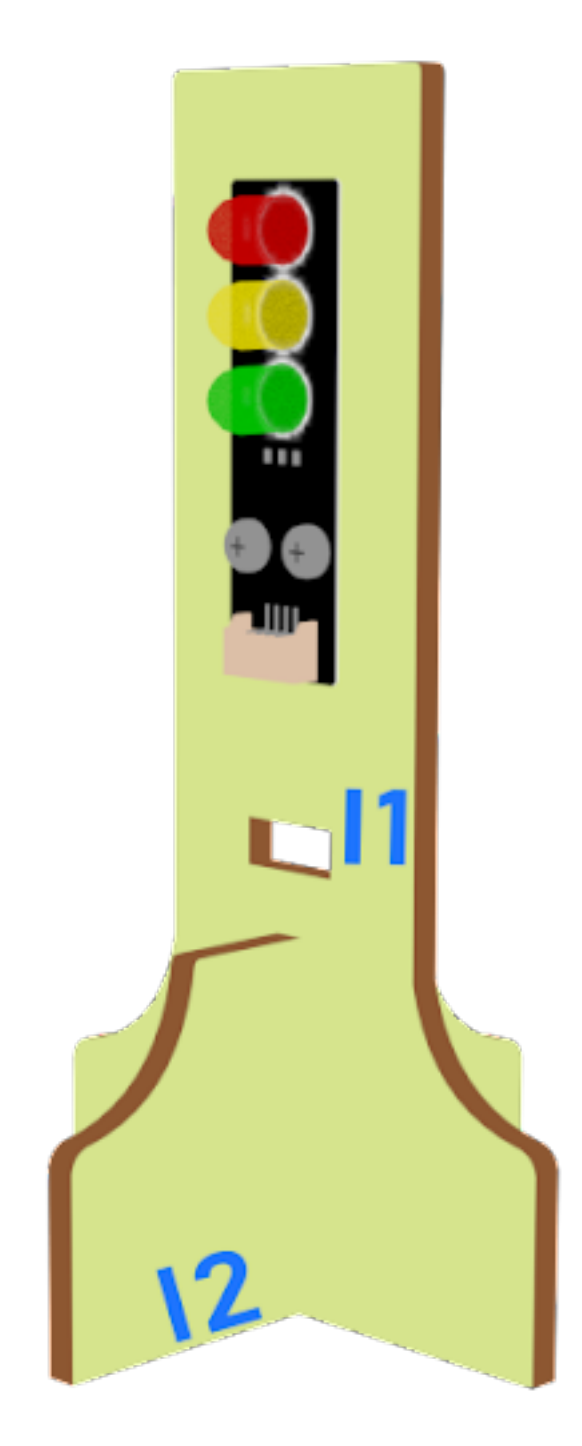

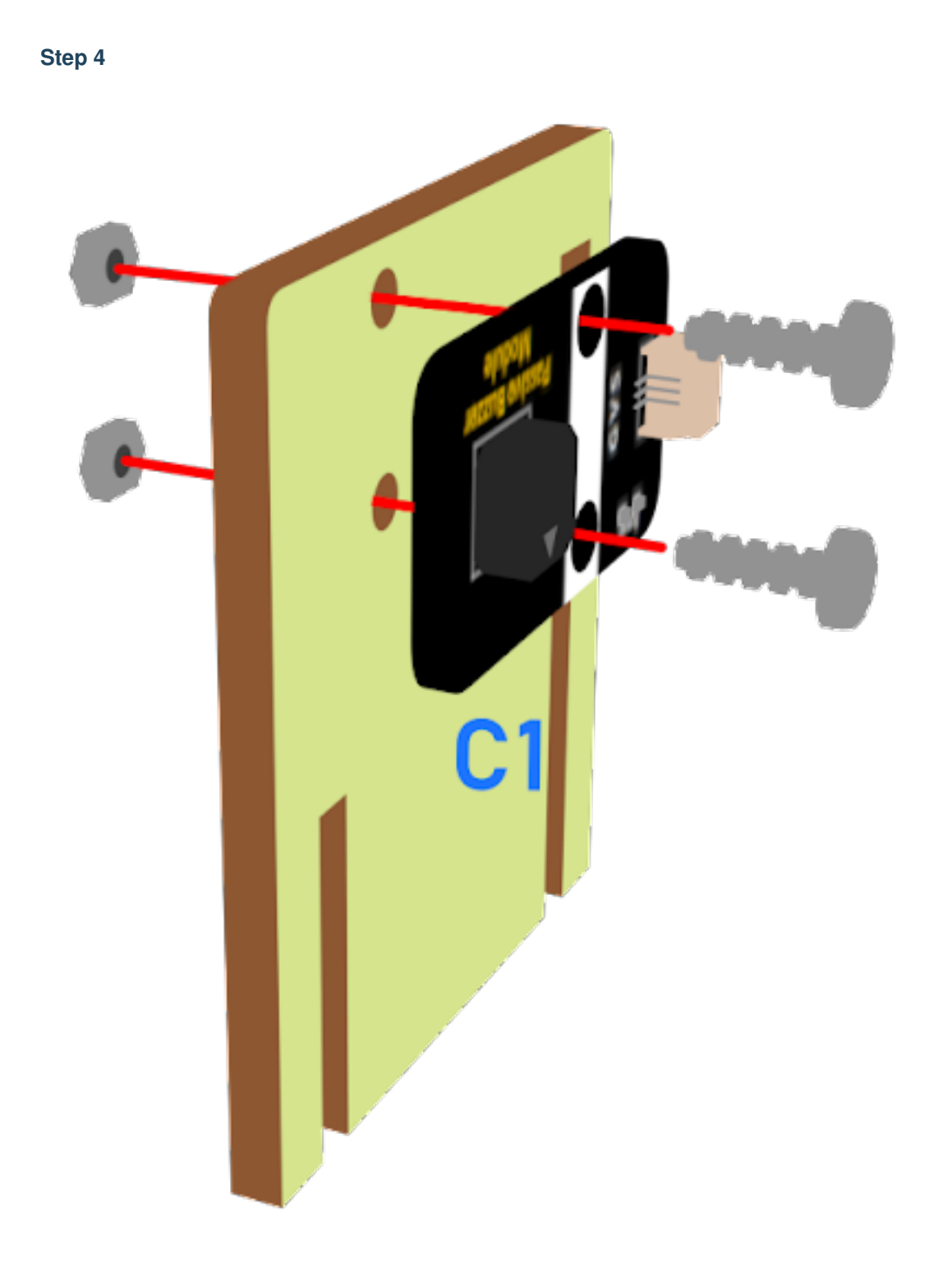

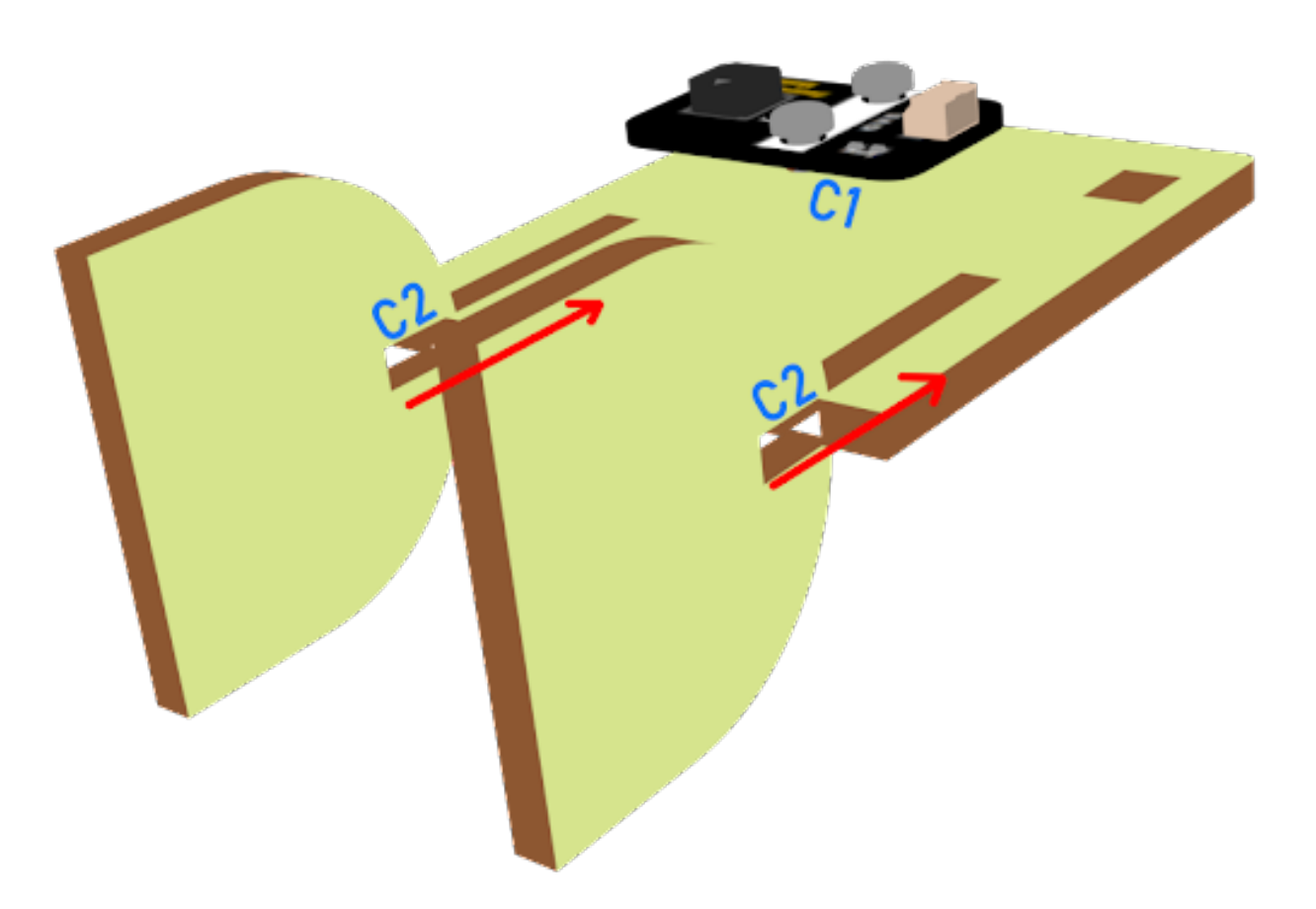

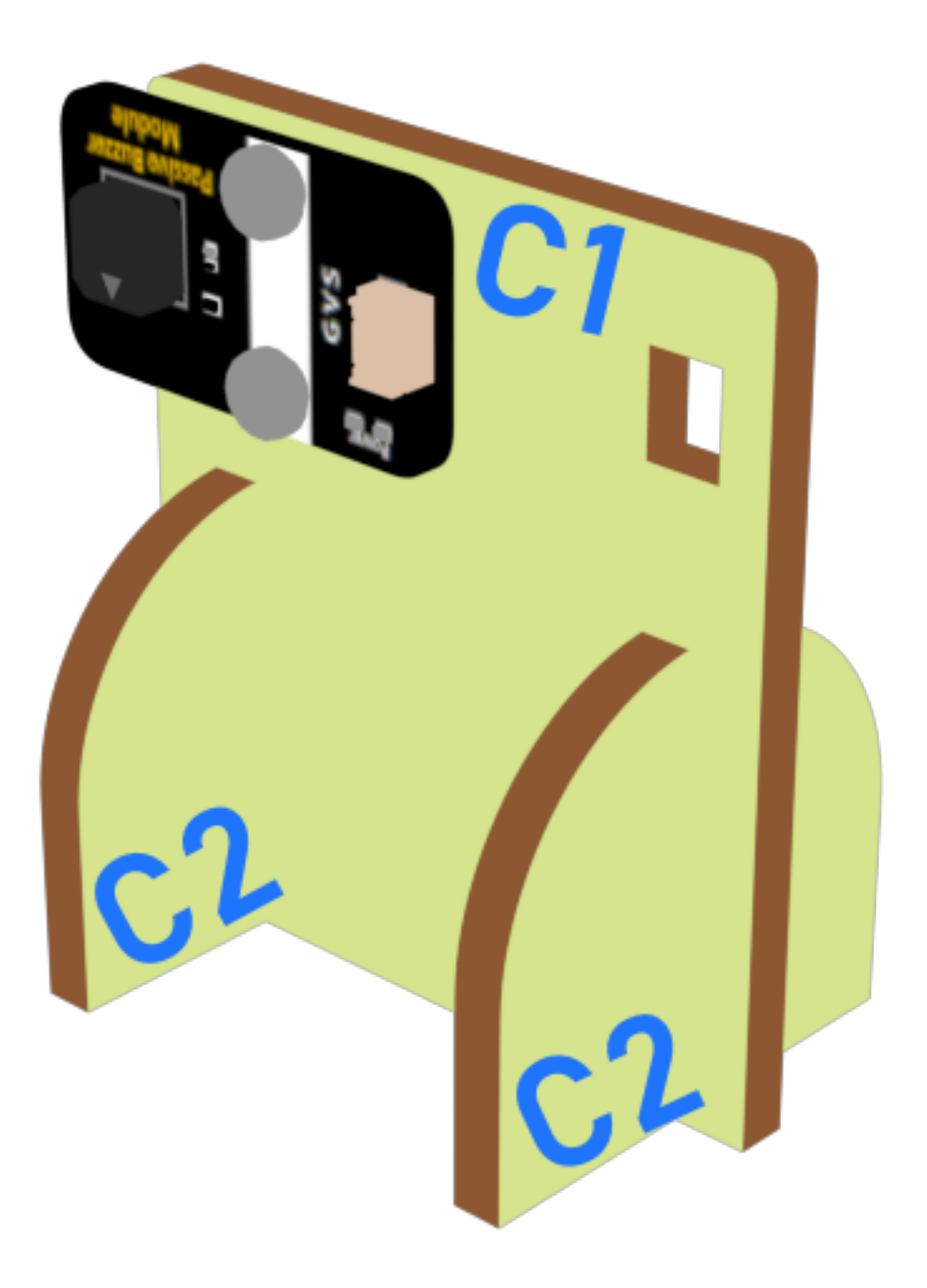

**Hardware connect**

**Programming (MakeCode)**

**Traffic light 1**

#### **Step 1. Set up a new function (TurnRed)**

- Snap pause to wait 1 second
- Control traffic light yellow on
- Snap pause to wait 1 second
- Control traffic light red on

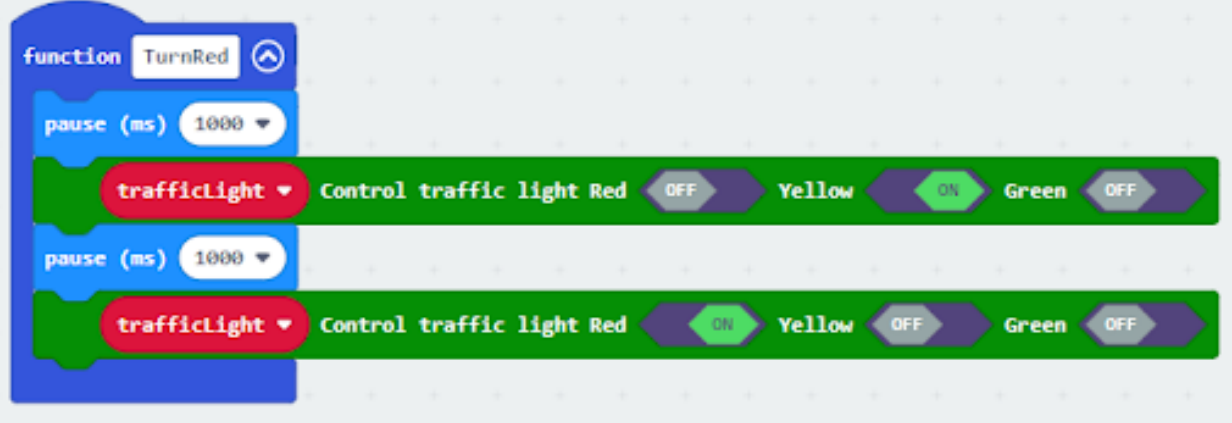

#### **Step 2. Set up a new function (TurnGreen)**

- Snap pause to wait 1 second
- Control traffic light yellow on
- Snap pause to wait 1 second
- Control traffic light green on

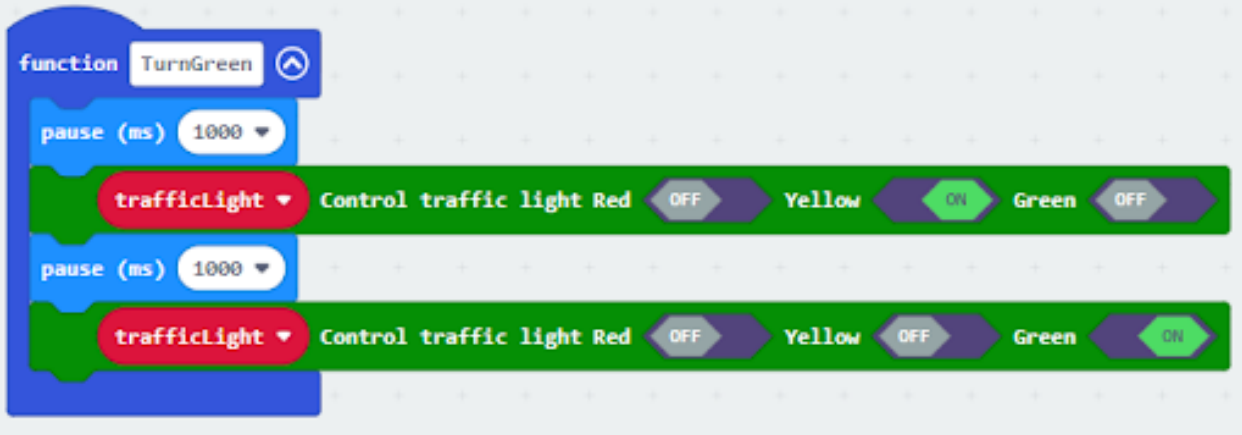

#### **Step 3. Initialize the program**

- Drag set variable trafficLight to Traffic light pin setting Red P0 Yellow P1 Green P2 to on start
- Control traffic light green on
- Drag radio set group 6 to on start
- In forever, snap function TurnRed into if get motion (triggered or not) at pin P4 case
- Drag function TurnGreen after the while loop

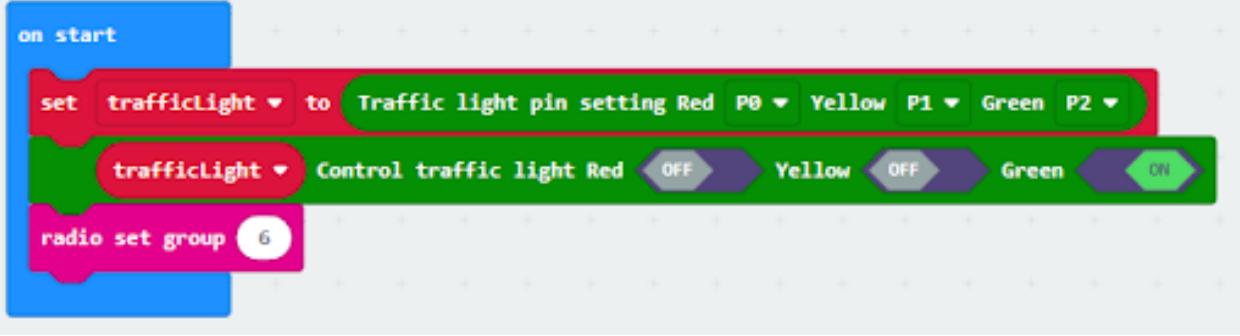

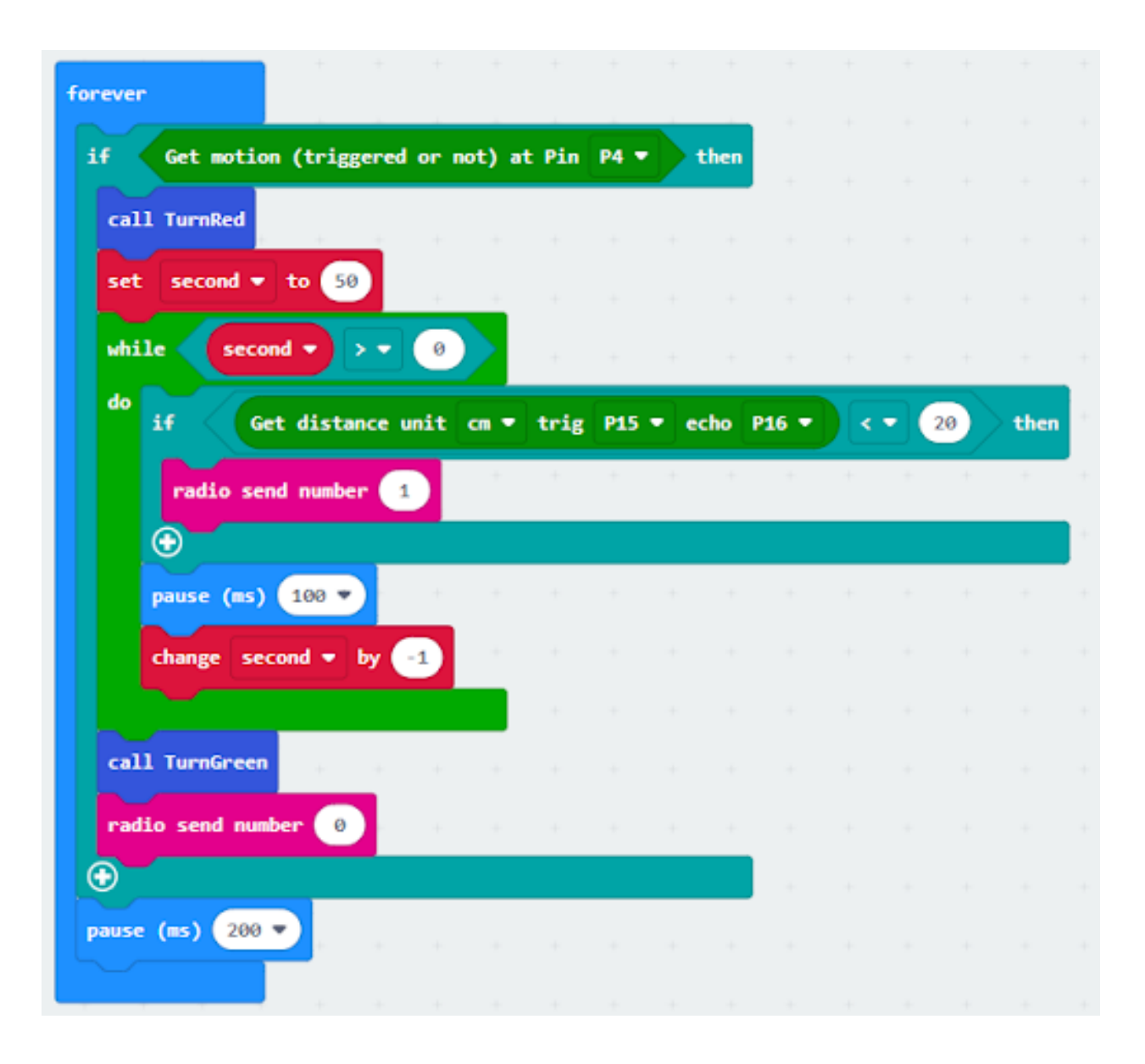

### **Step 4. Control traffic light 2 by sending radio string**

- Drag radio send string "R" before TurnGreen
- Drag radio send string "G" after TurnRed
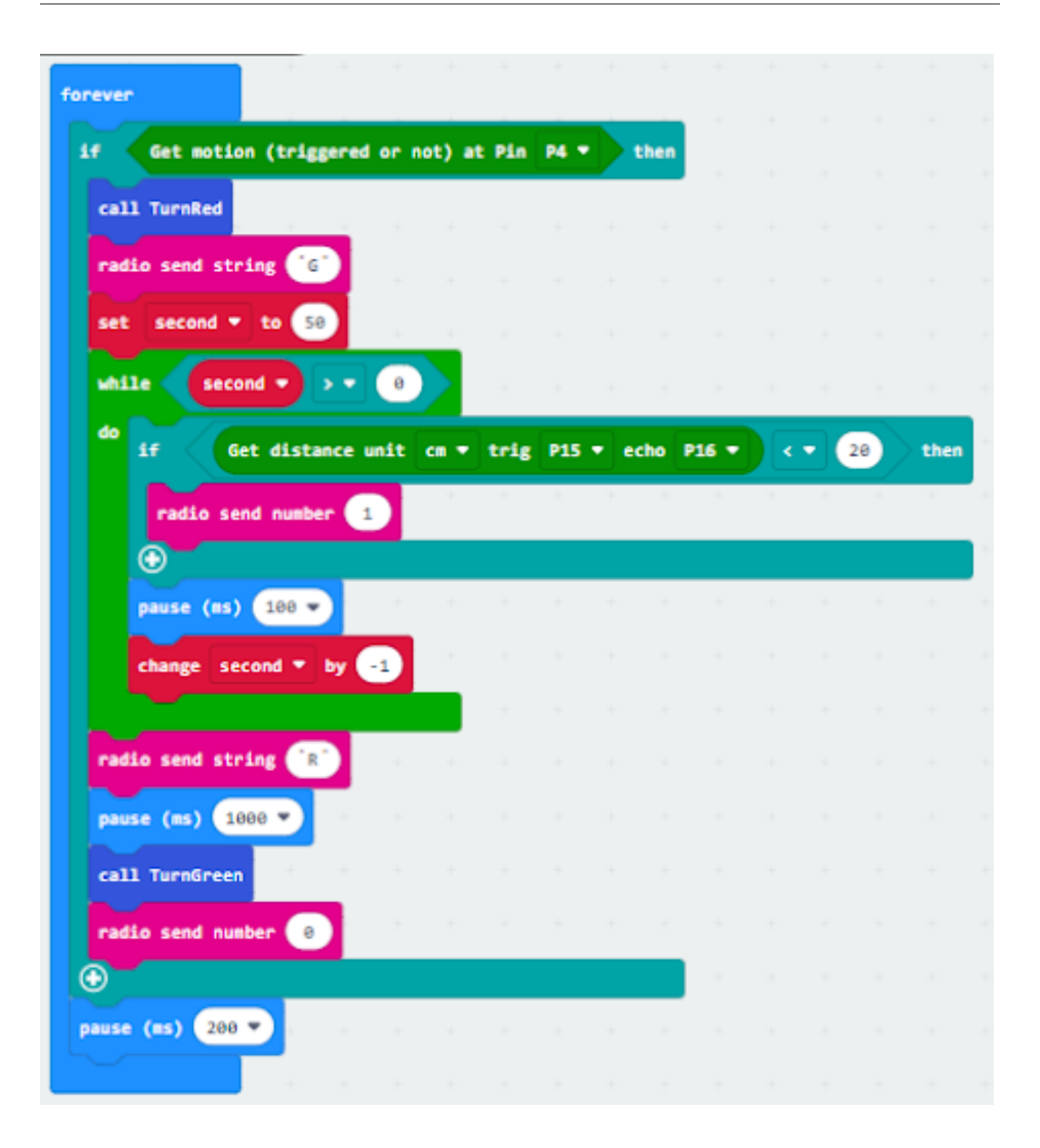

## **Traffic light 2**

#### **Step 1. Set up new functions**

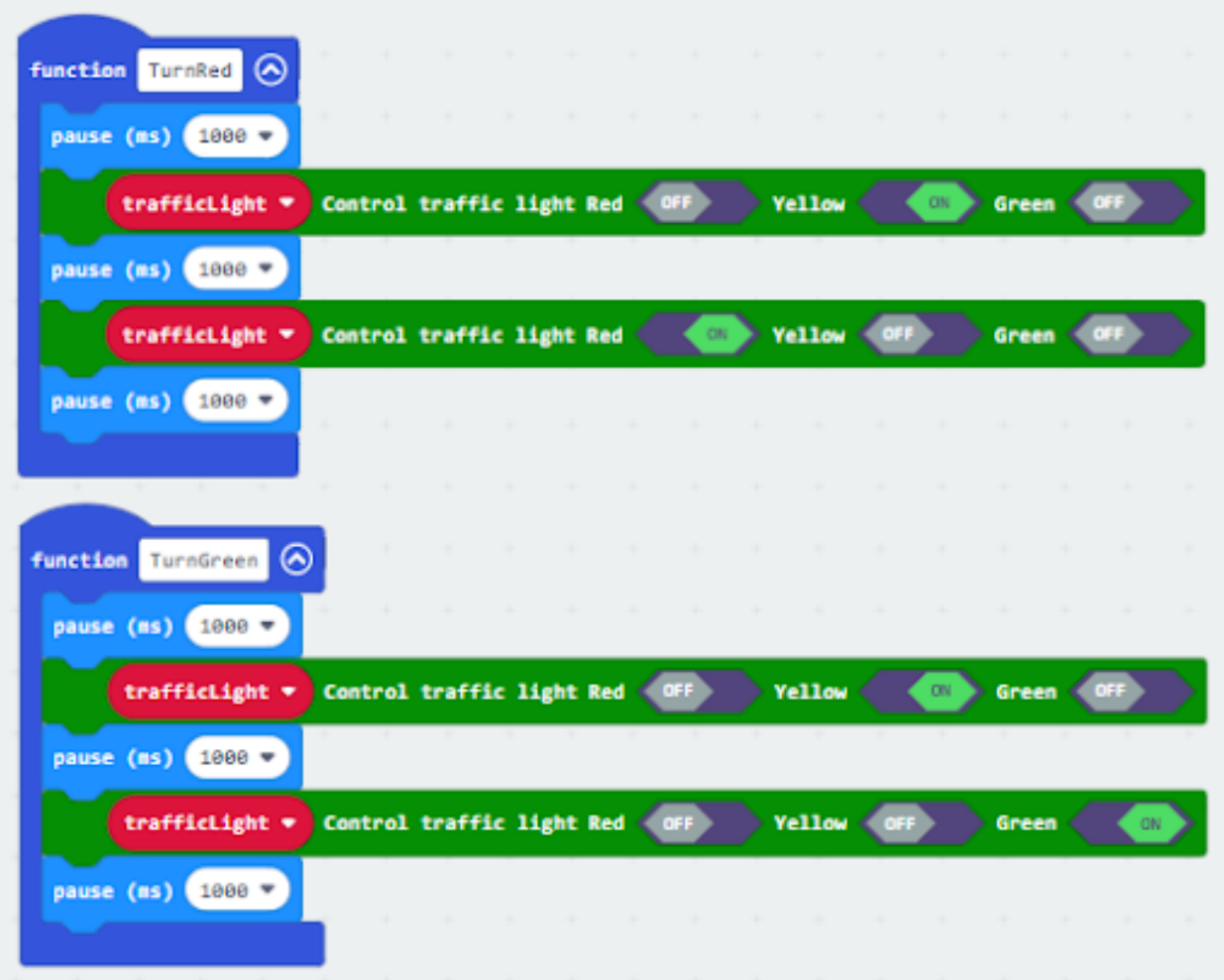

#### **Step 2. Initialize the program**

- Drag set variable trafficLight to Traffic light pin setting Red P0 Yellow P1 Green P2 to on start
- Drag radio set group 6 to on start
- Control traffic light green on
- Set a variable green=0

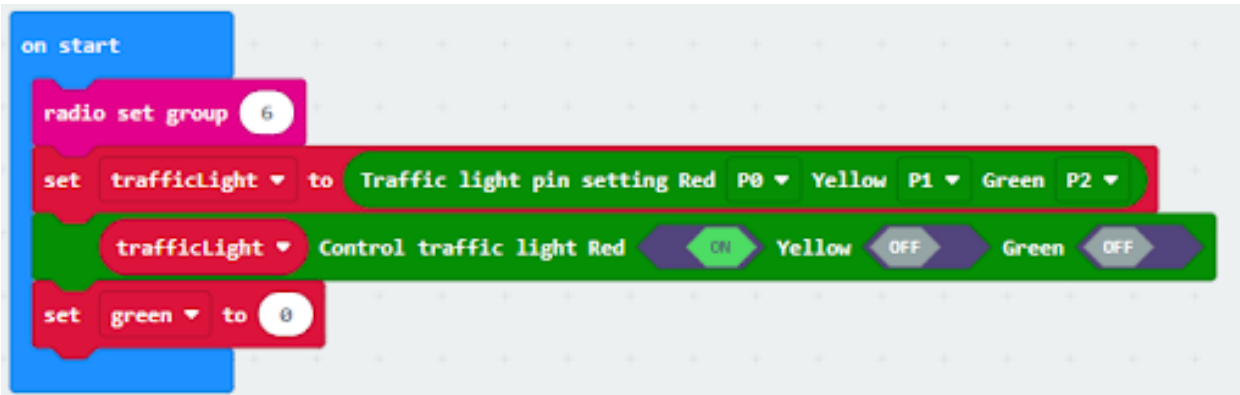

# **Step 3. Control traffic light by receiving different number**

- Snap if statement into on radio received receivedString
- Set receivedString ="R" and call TurnRed
- Set receivedString = "G" and call TurnGreen
- Change variable green depend on the light

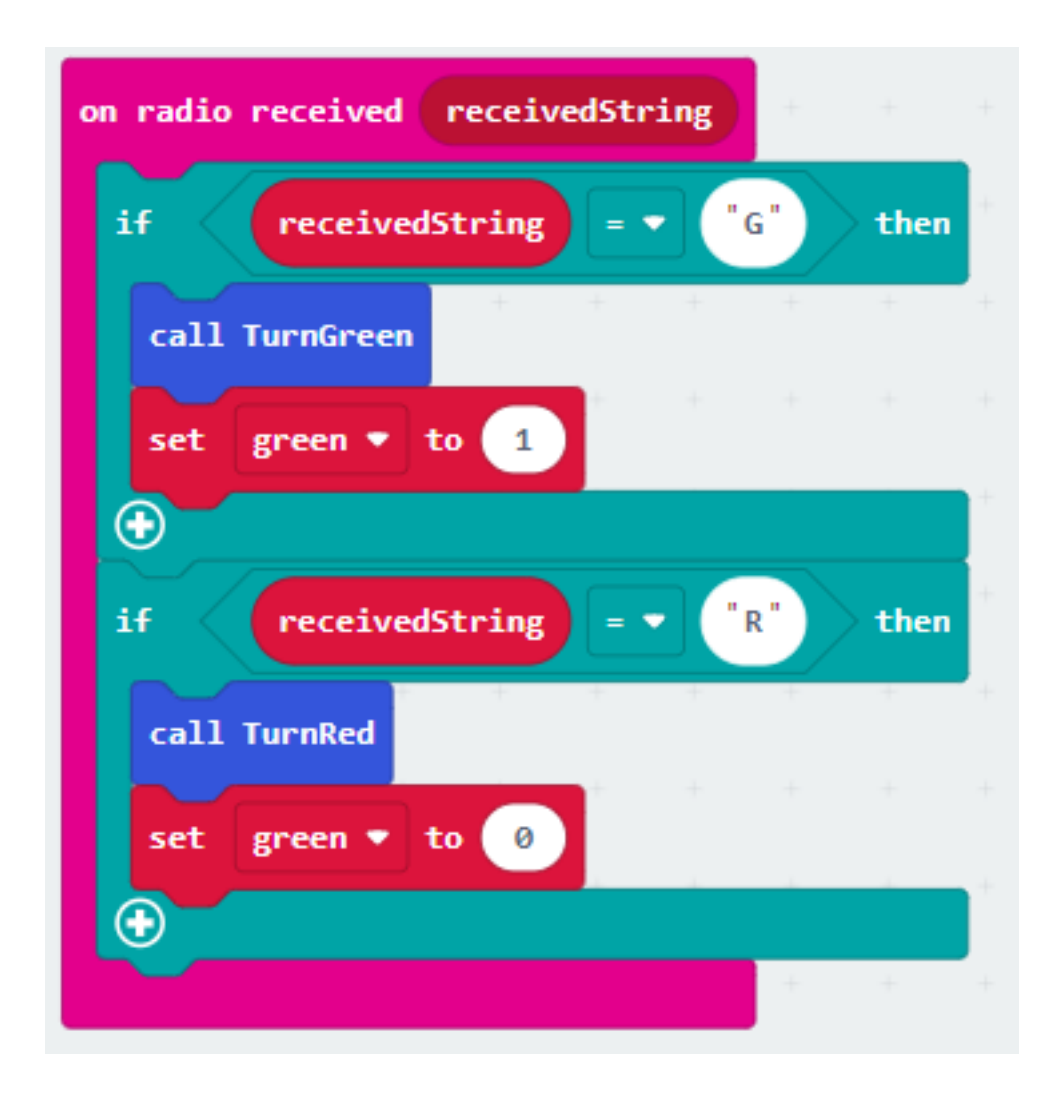

#### **Step 4. Play sound effect depend on the light status**

- Snap if statement into forever
- Play melody with different tempo

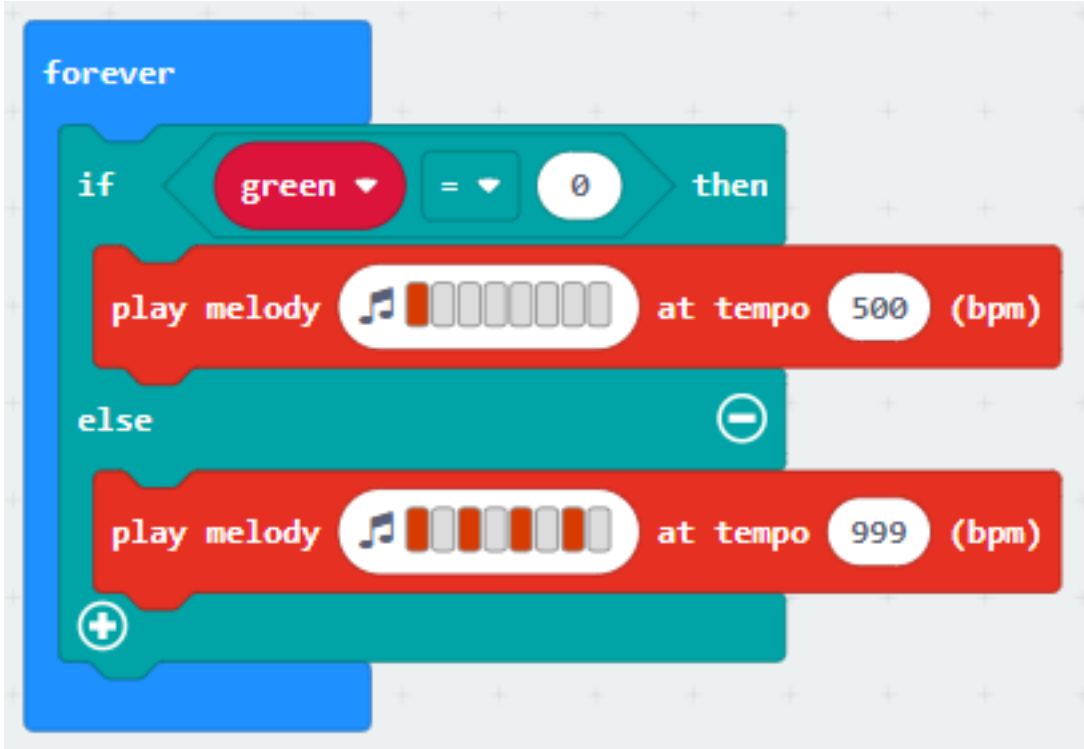

### **Receiver**

## **Step 1. Set radio set group at start position**

- Drag radio set group 6 to on start
- Initially, the car moves forward by default

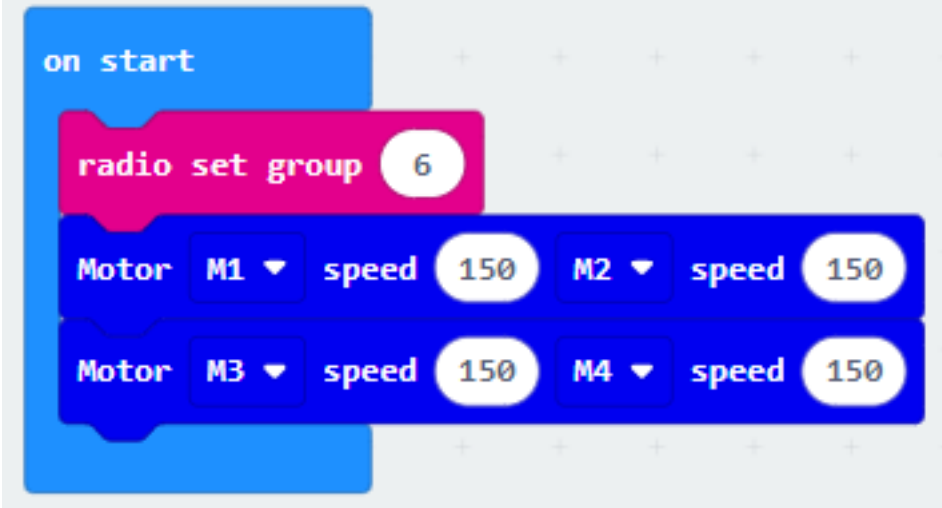

## **Step 2. Control car by receiving different number**

- Snap if statement into on radio received receivedNumber
- Set receivedNumber =1 and make the car stop
- Set receivedNumber=0 and make the car move forward

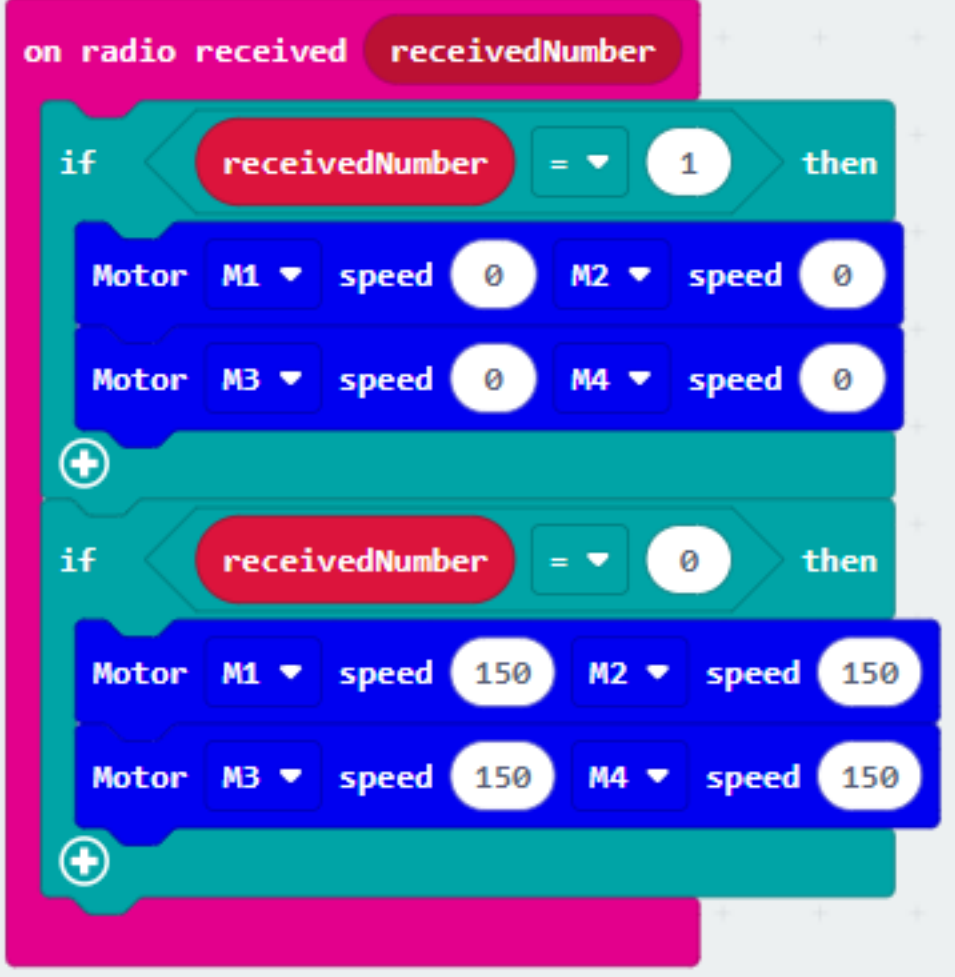

**Result**

**Think**

# **1.2.11 Intersection**

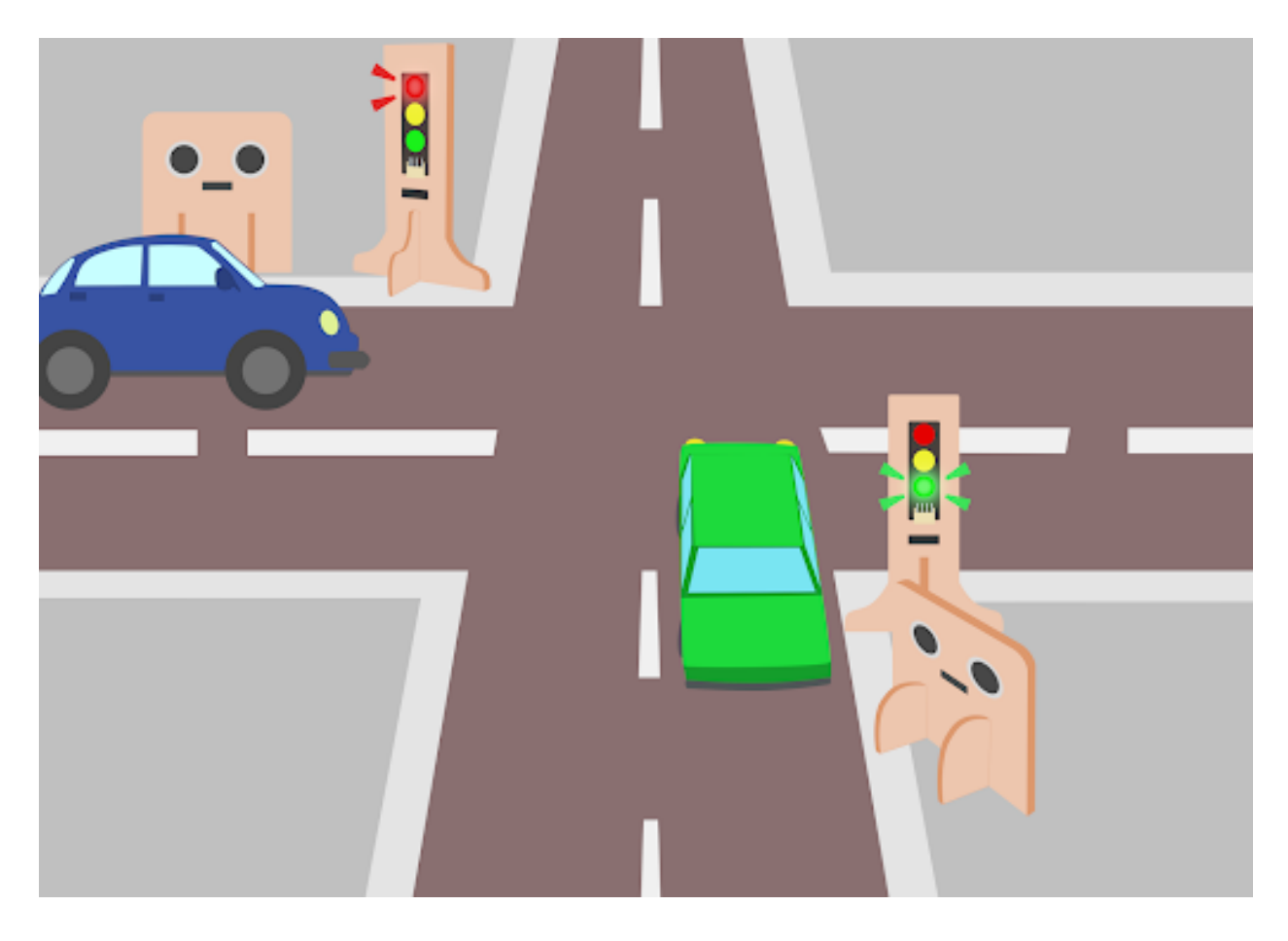

**Goal**

**Background**

**What is a smart traffic light?**

### **Smart traffic light operation**

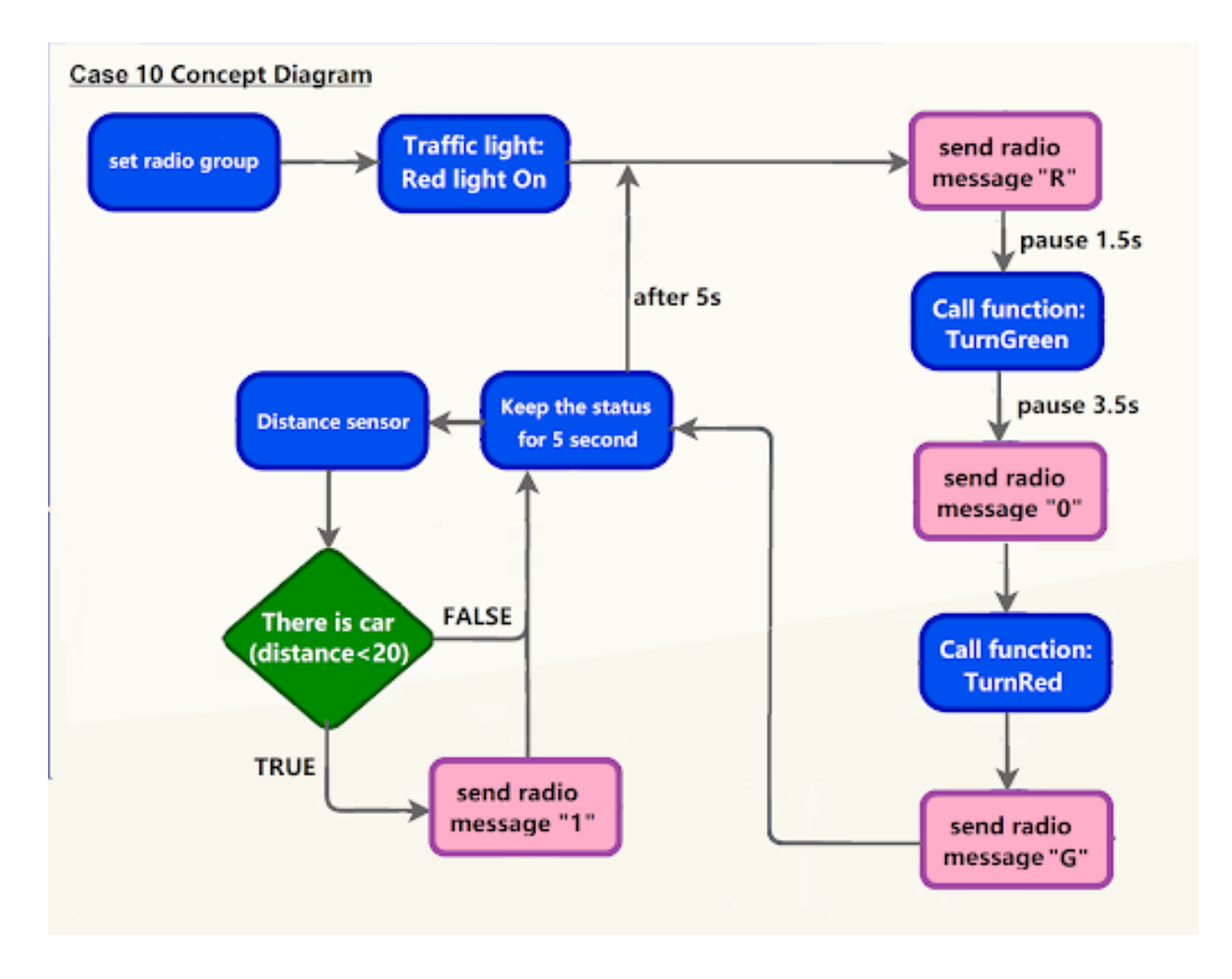

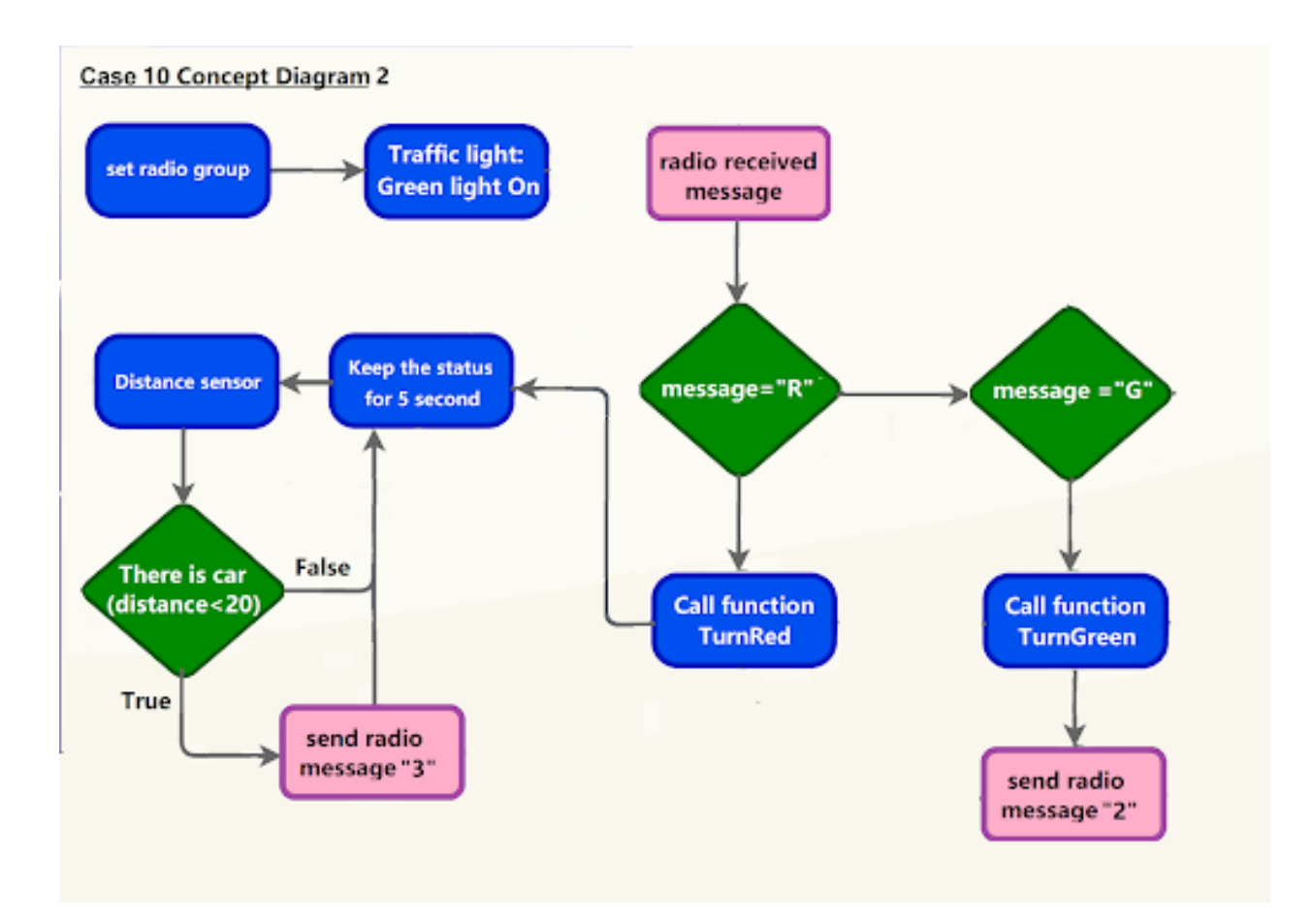

### **Part List**

**Assembly step**

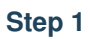

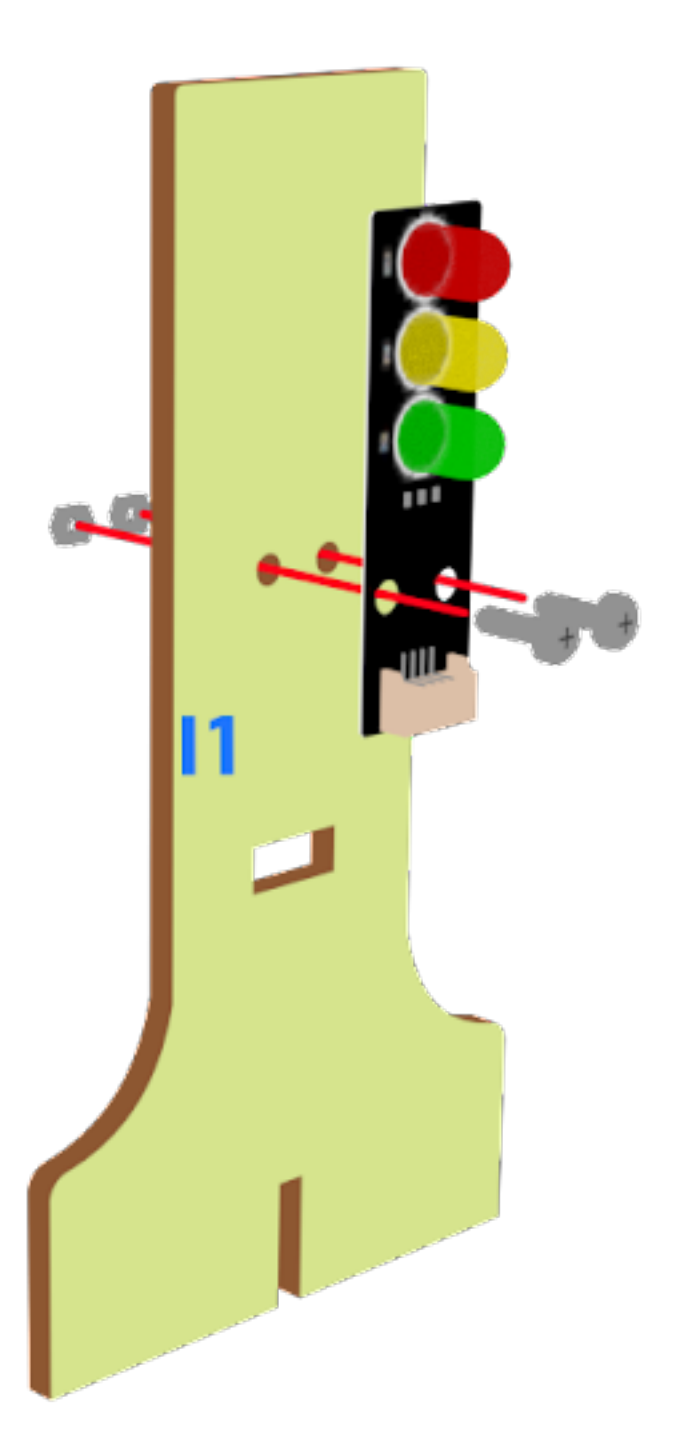

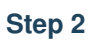

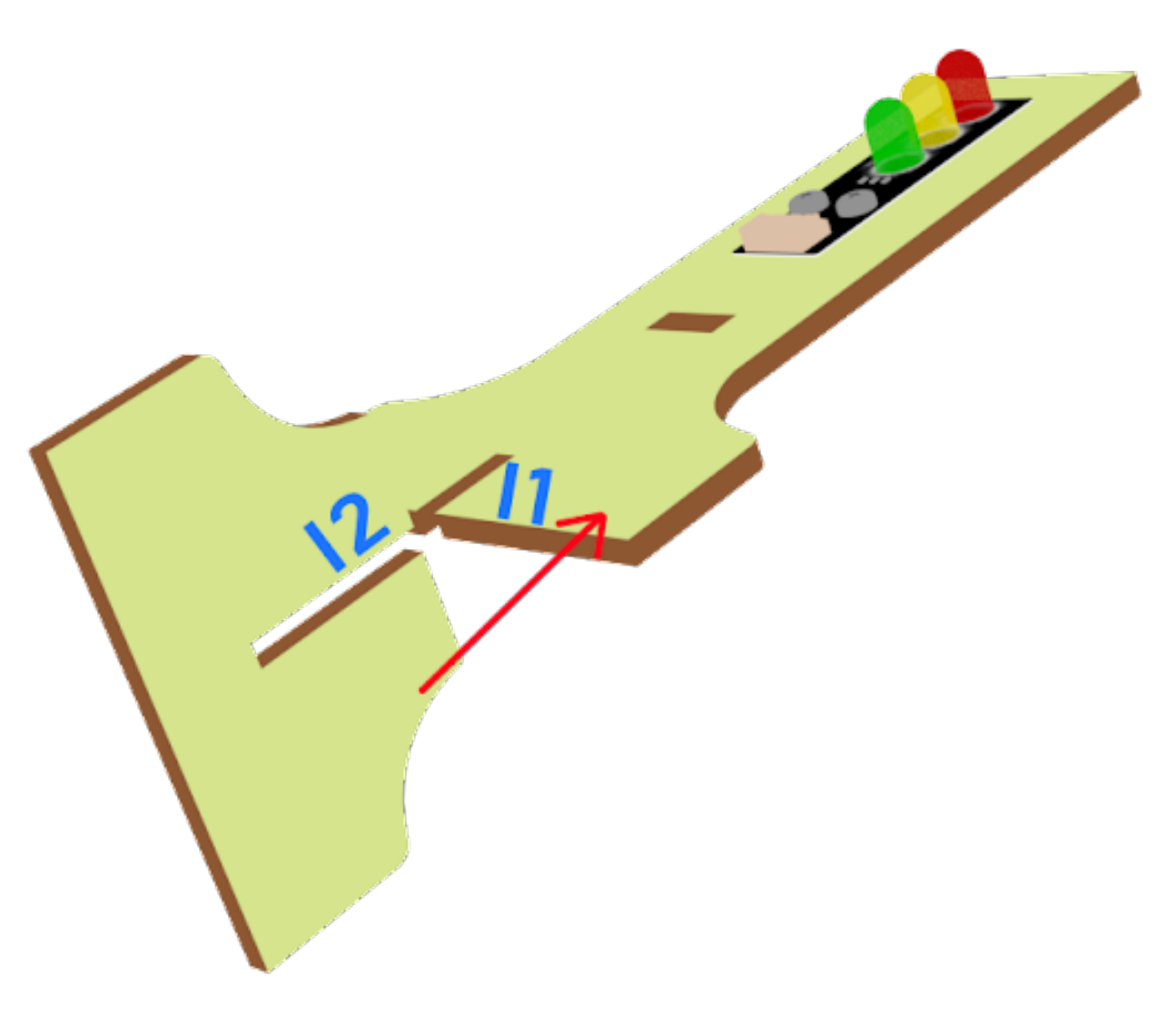

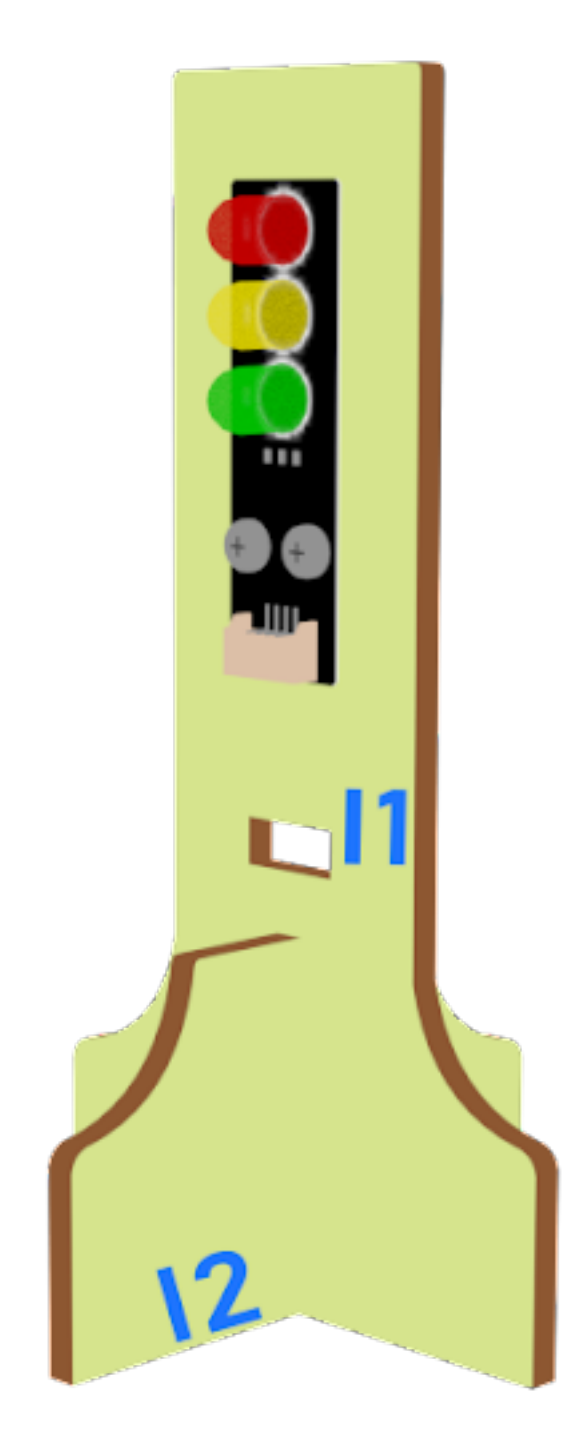

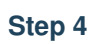

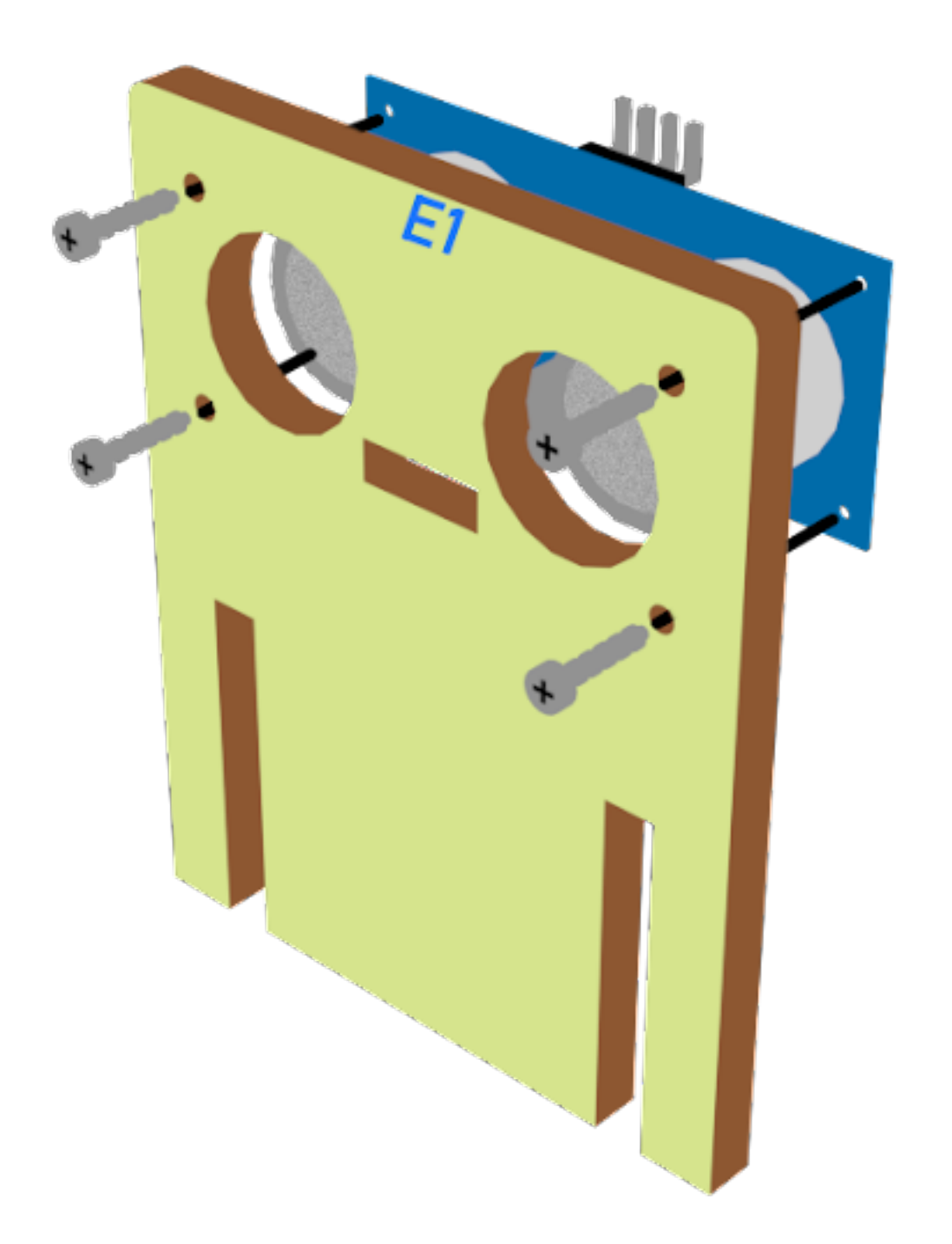

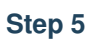

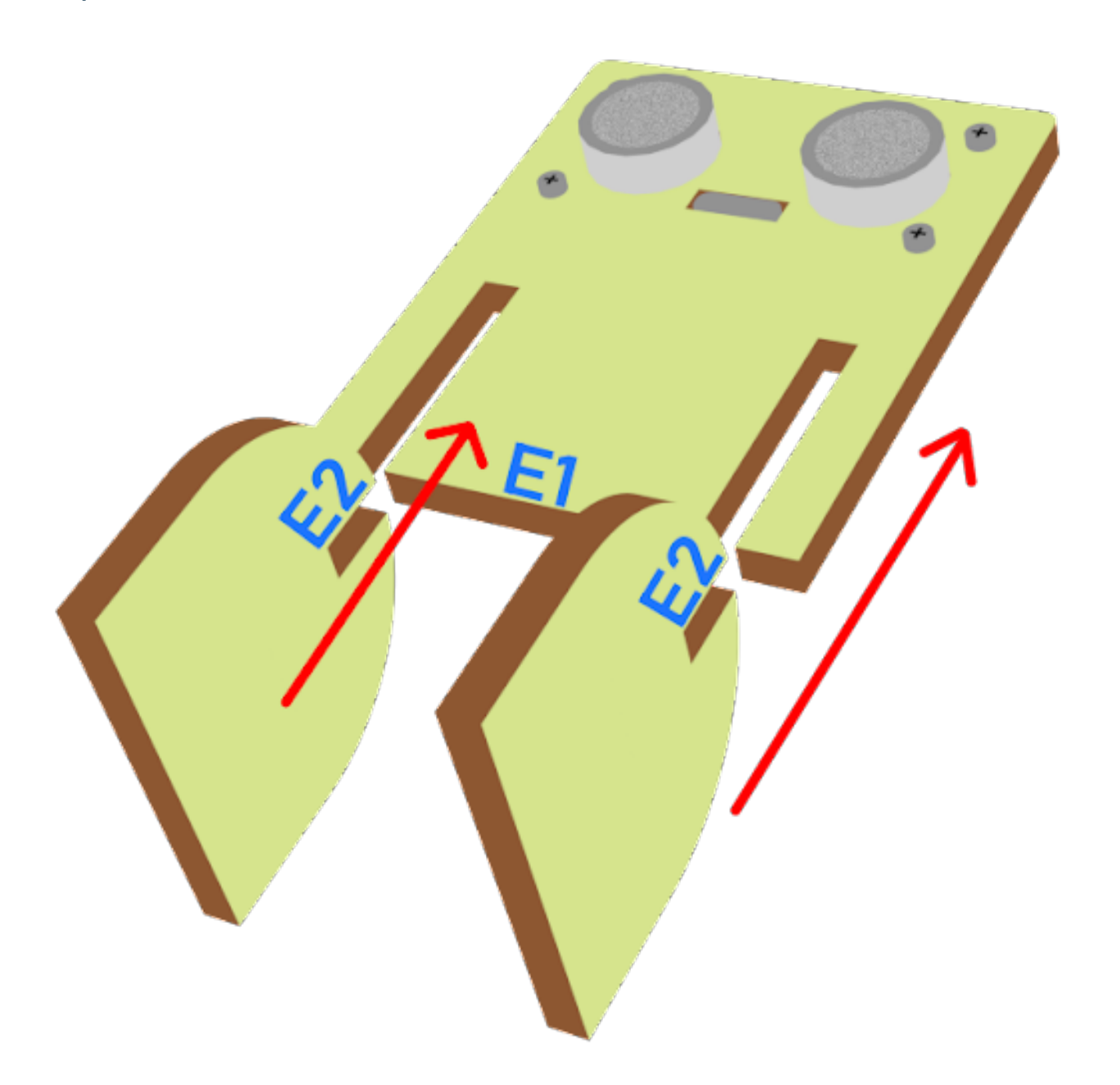

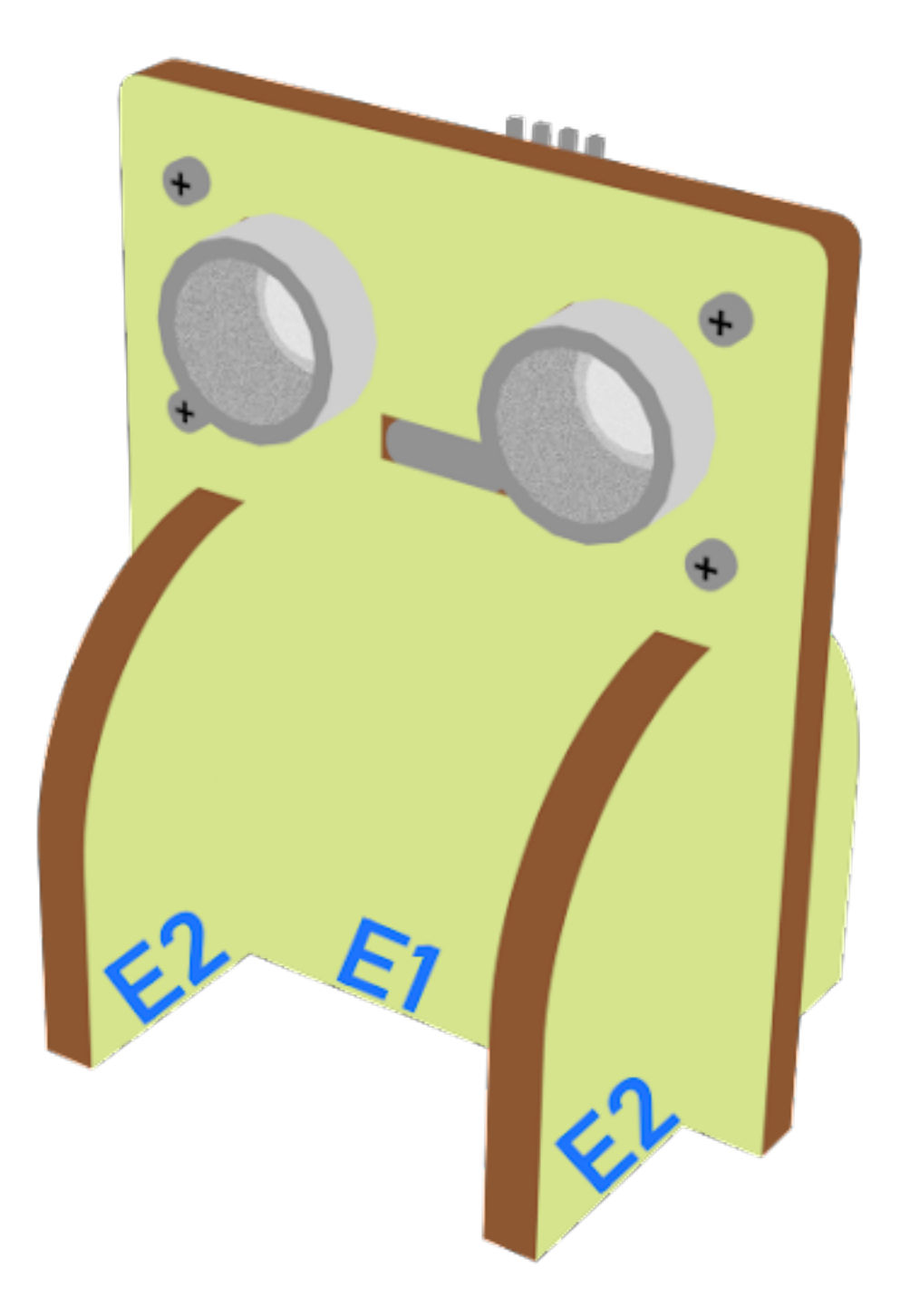

**Hardware connect**

**Programming (MakeCode)**

**Traffic light 1**

#### **Step 1. Set up a new function (TurnRed)**

- Snap pause to wait 1 second
- Control traffic light yellow on
- Snap pause to wait 1 second
- Control traffic light red on

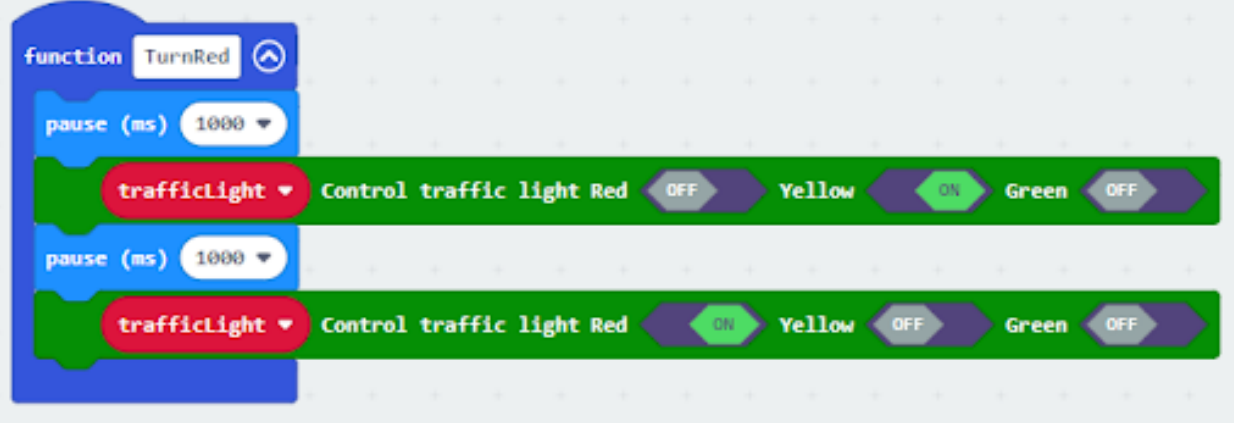

#### **Step 2. Set up a new function (TurnGreen)**

- Snap pause to wait 1 second
- Control traffic light yellow on
- Snap pause to wait 1 second
- Control traffic light green on

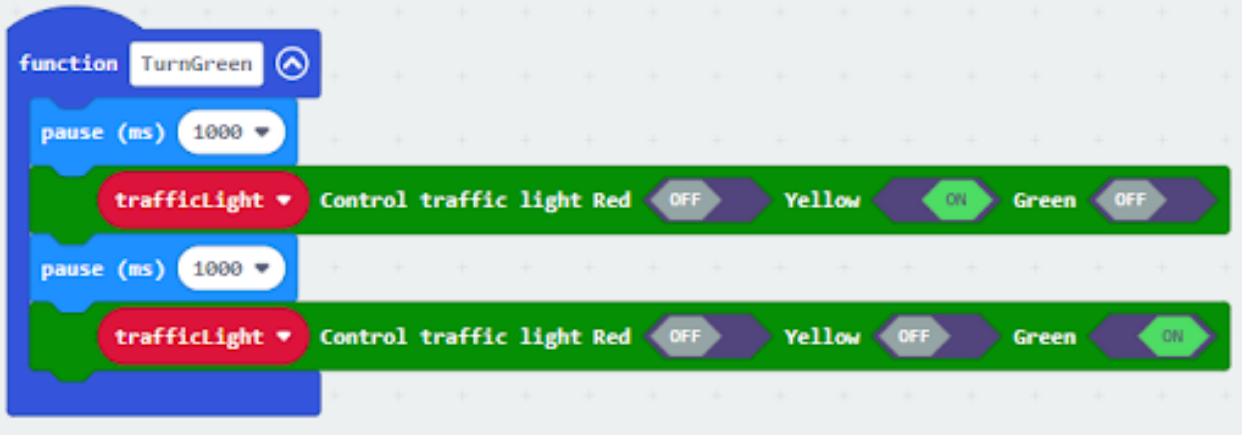

#### **Step 3. Initialize the program**

- Drag set variable trafficLight to Traffic light pin setting Red P0 Yellow P1 Green P2 to on start
- Drag radio set group 10 to on start
- Control traffic light red on
- Pause for 5s

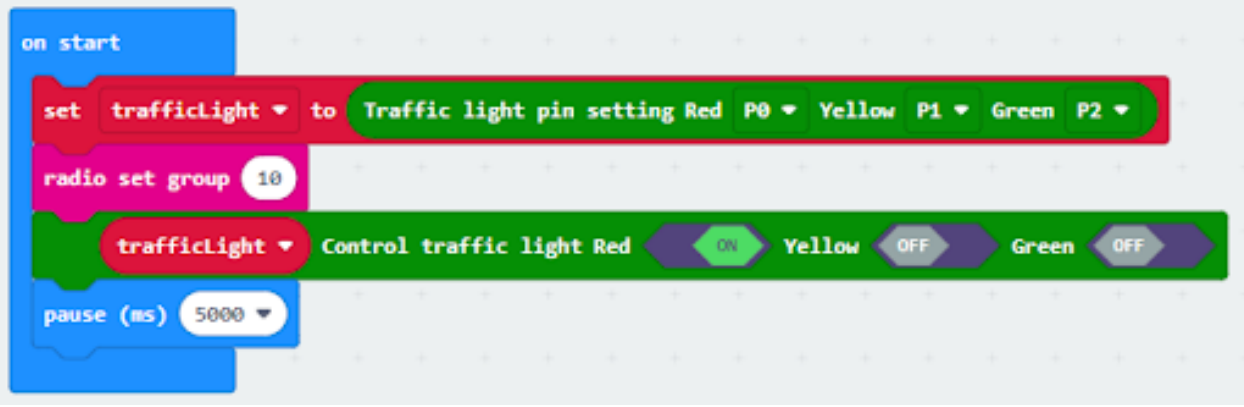

#### **Step 4. Keep the green light status for 5 second**

- Call function TurnGreen
- Pause 1.5s before TurnGreen
- Pause 3.5s after TurnGreen

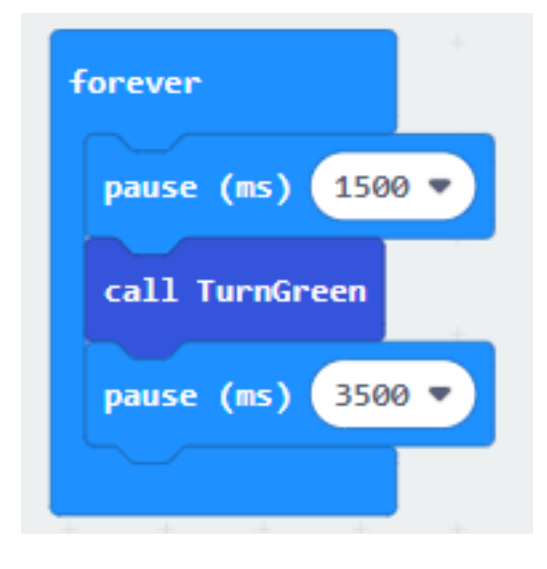

## **Step 5. Keep the red light status for 5 second**

- Call function TurnRed
- set variable second to 50
- While second > 0, snap pause to 0.1 second and change second by -1.

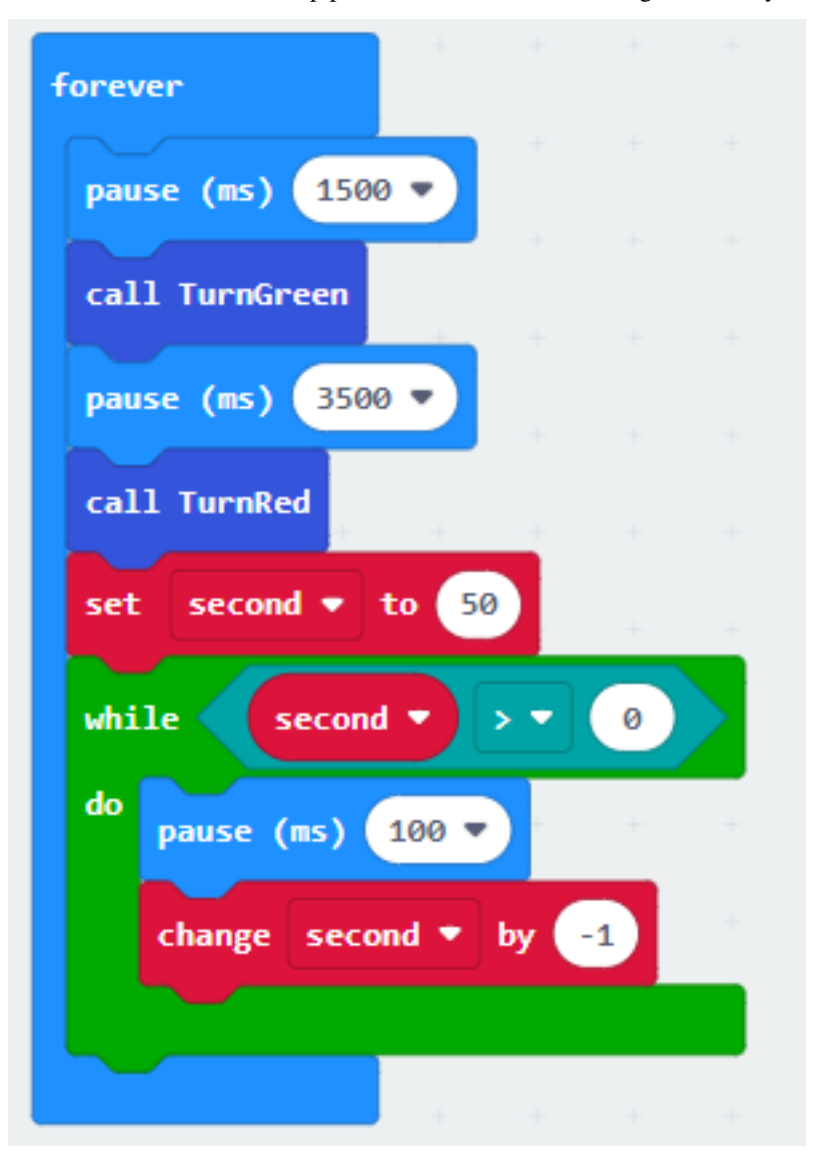

#### **Step 6. Get distance value**

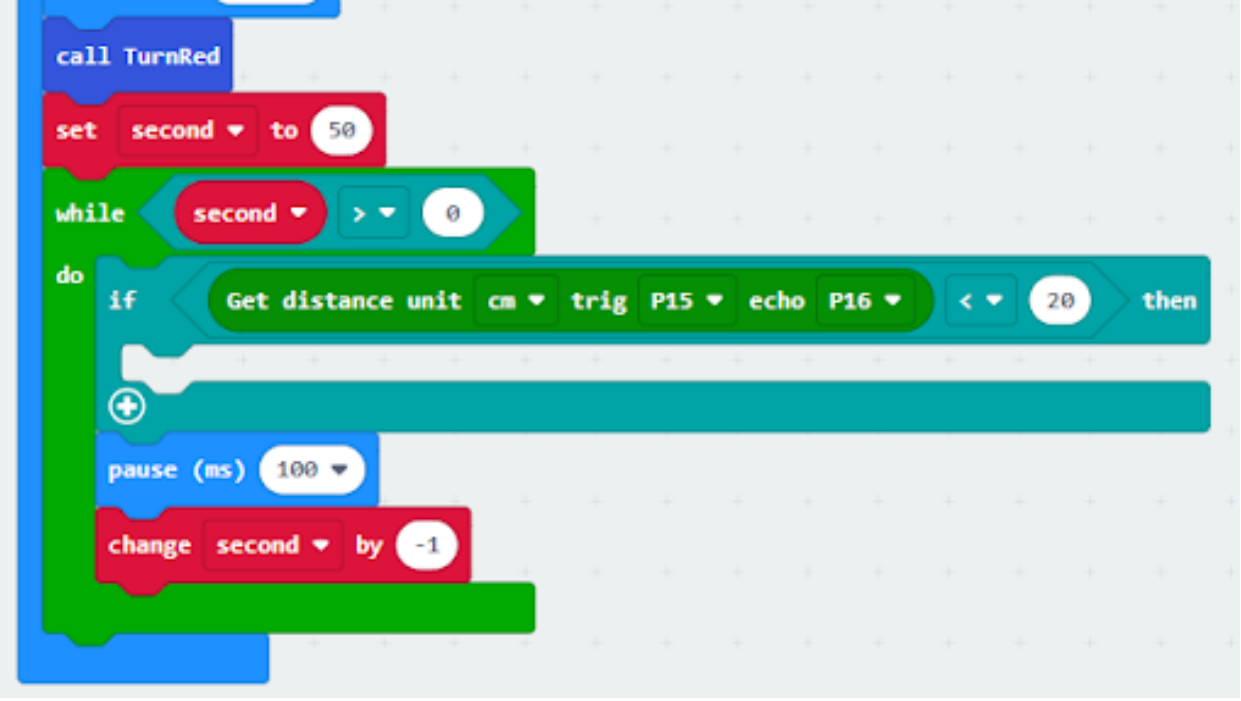

• Snap if statement into while loop, set get distance unit cm trig P15 echo P16 < 20

#### **Step 7. Control traffic light 2 and car by sending radio number**

- Drag radio send number 1 into if
- Drag radio send number 0 after TurnGreen
- Drag radio send string "R" before TurnGreen
- Drag radio send string "G" before TurnRed

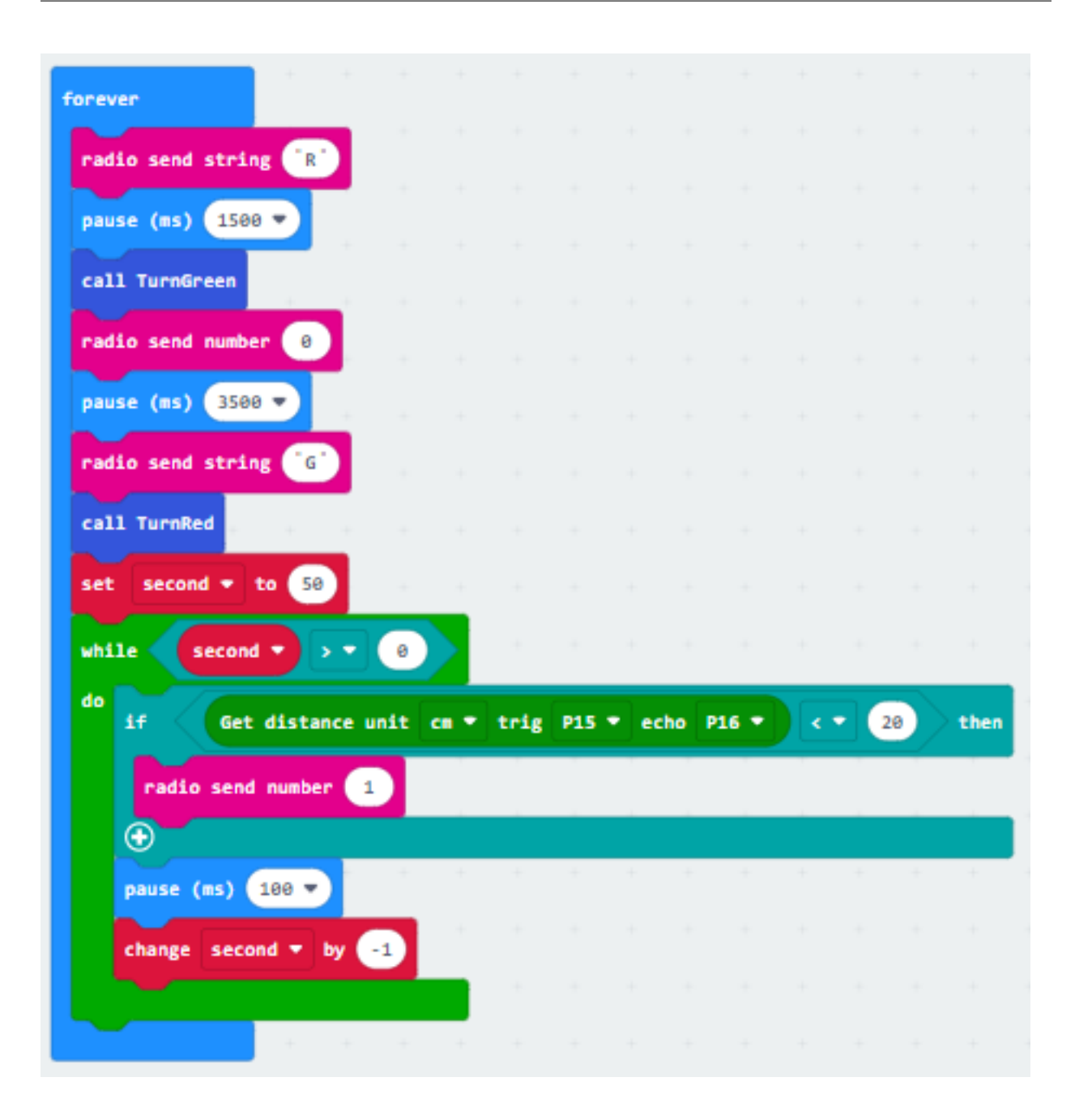

**Traffic light 2**

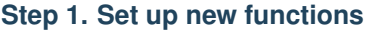

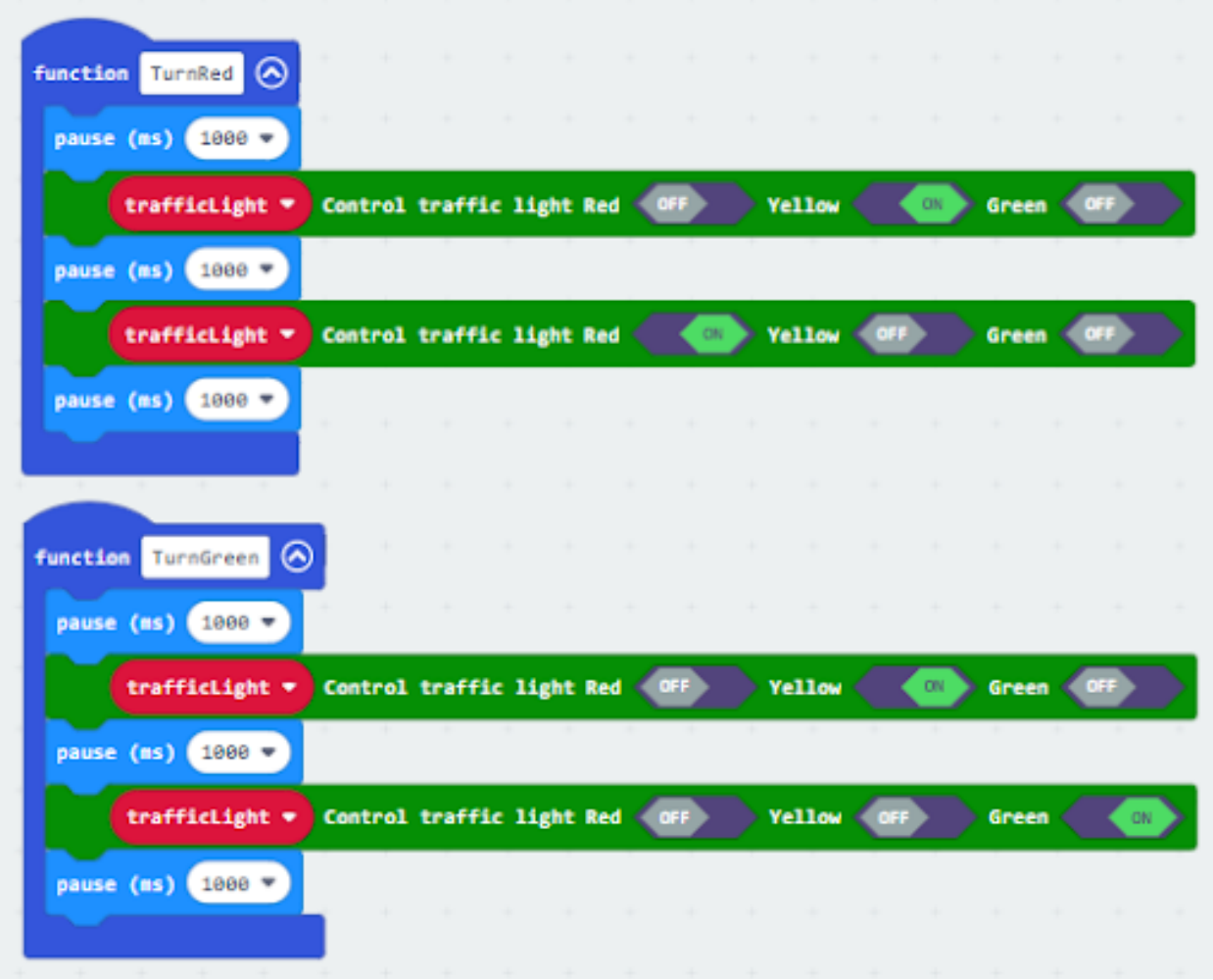

### **Step 2. Initialize the program**

- Drag set variable trafficLight to Traffic light pin setting Red P0 Yellow P1 Green P2 to on start
- Drag radio set group 10 to on start
- Control traffic light green on
- Pause for 5s

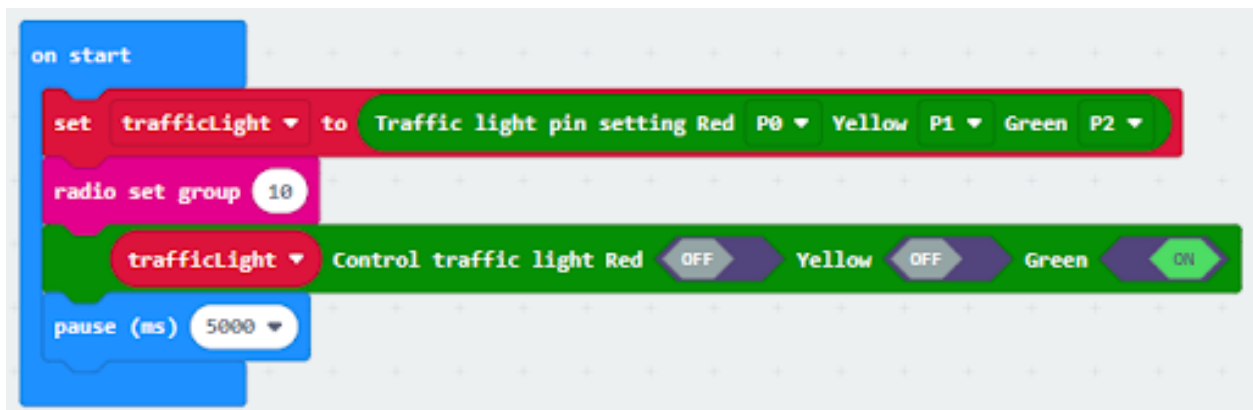

#### **Step 3. Control traffic light and car by receiving different number**

- Snap if statement into on radio received receivedString
- Set receivedString ="R" and call TurnRed
- Set receivedString = "G" and call TurnGreen

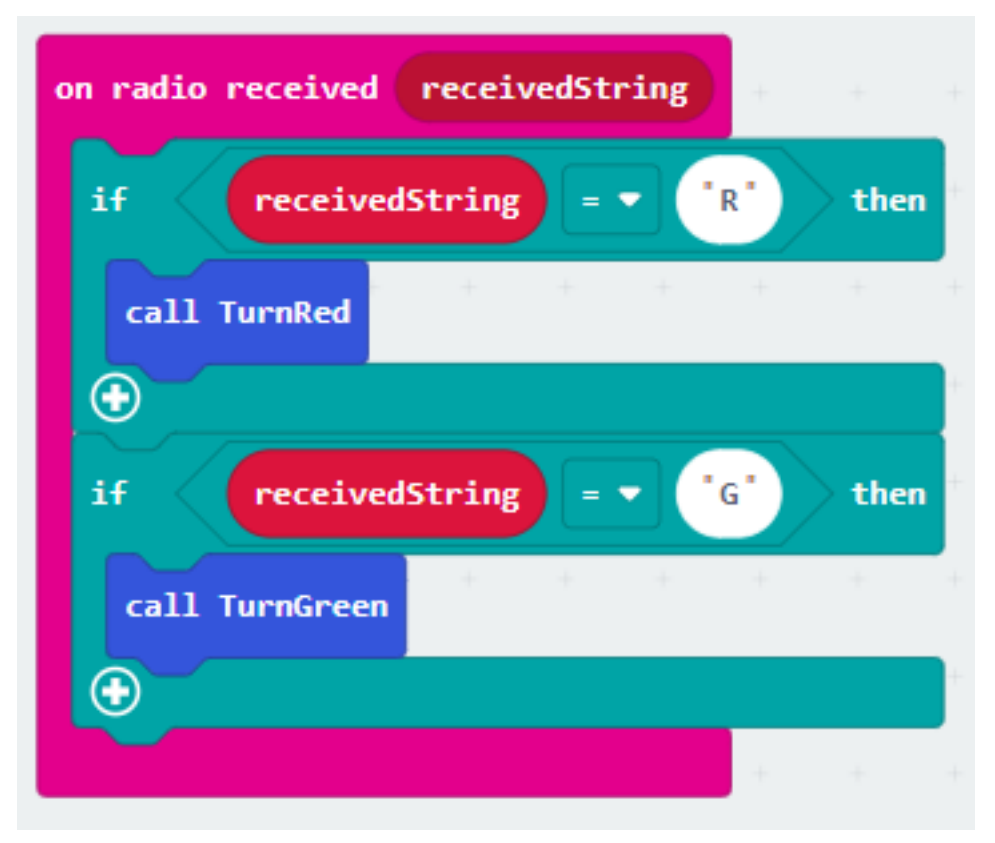

### **Step 4. Keep the red light status for 5 second**

- After TurnRed, set variable second to 50
- While second > 0, snap pause to 0.1 second and change second by -1.
- Before TurnGreen, pause 1.5s
- After TurnGreen, pause 3.5s

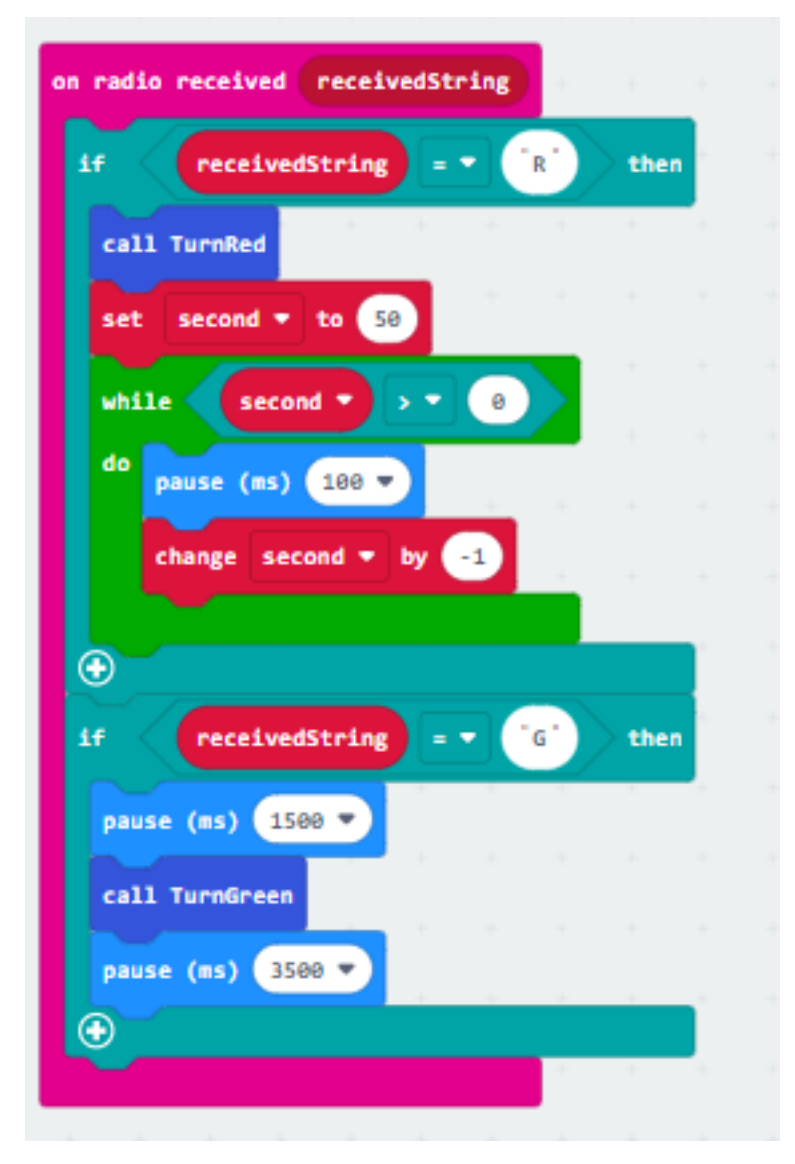

# **Step 5. Get distance value and control the car**

- Snap if statement into while loop, set get distance unit cm trig P15 echo P16 < 20
- Drag radio send number 3 into if 1 if

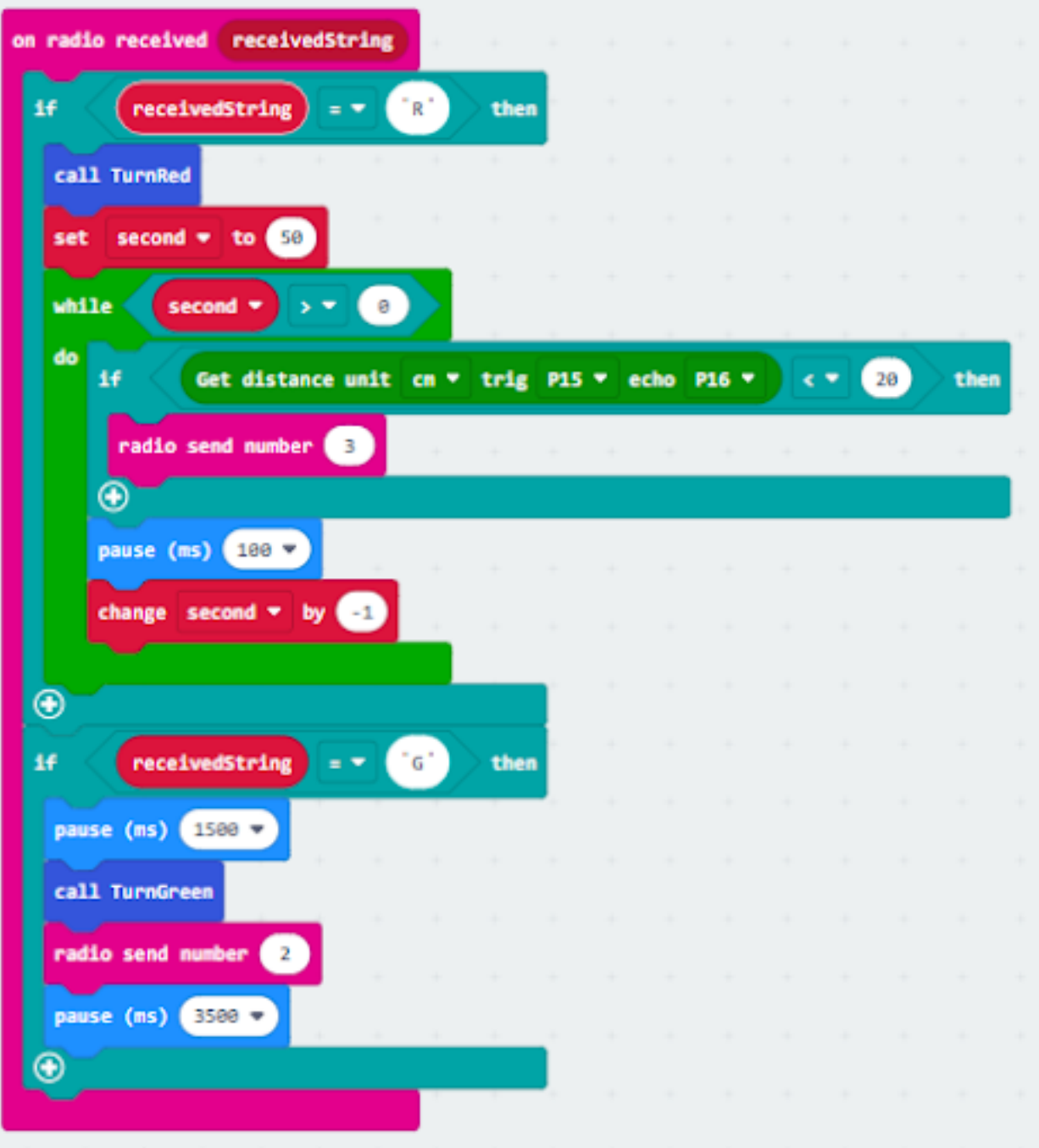

### **Car 1:**

#### **Step 1. Set radio set group at start position**

• Drag radio set group 10 to on start

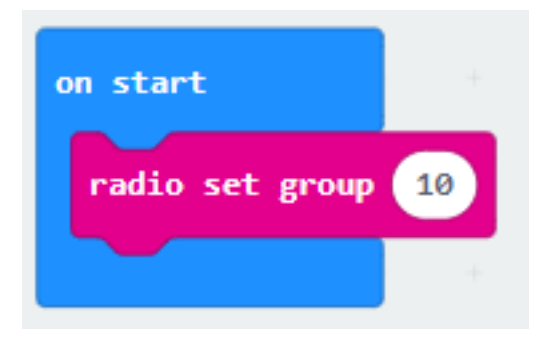

#### **Step 2. Control car by receiving different number**

- Snap if statement into on radio received receivedNumber
- Set receivedNumber =1 and make the car stop
- Set receivedNumber=0 and make the car move forward

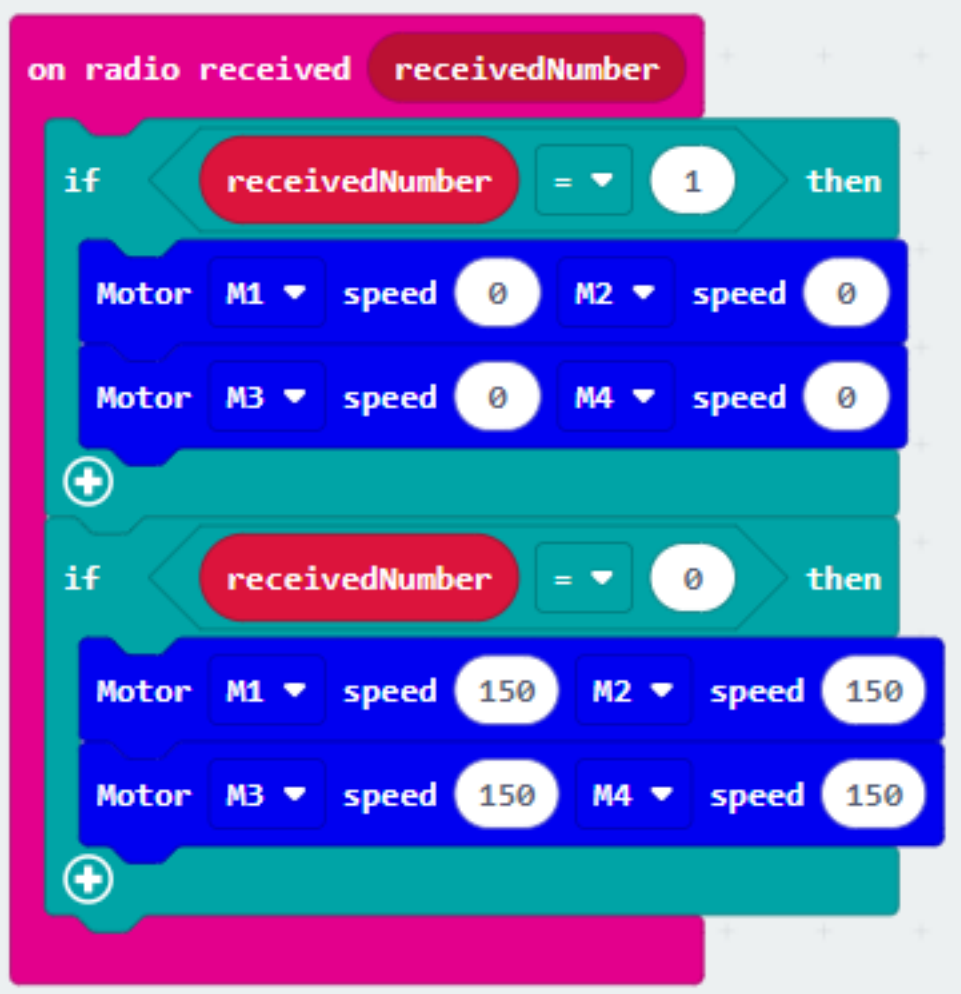

**Car 2:**

### **Step 1. Set radio set group at start position**

• Drag radio set group 10 to on start

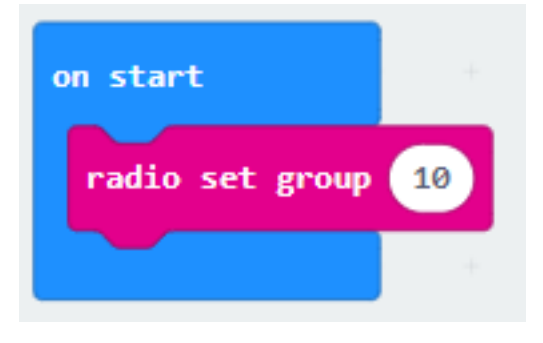

## **Step 2. Control car by receiving different number**

- Snap if statement into on radio received receivedNumber
- Set receivedNumber = 3 and make the car stop
- Set receivedNumber=2 and make the car move forward

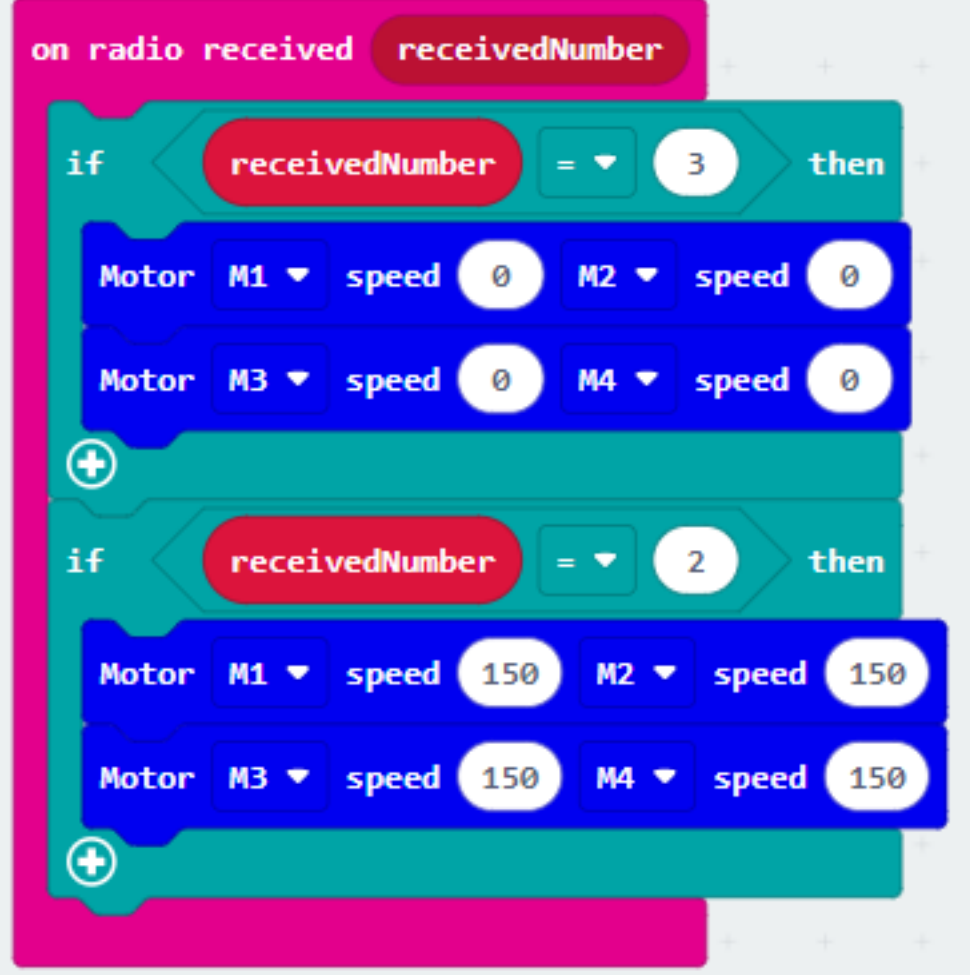

**Result**

**Think**

# **1.2.12 Intelligent Road Signs**

**Goal**

**Background**

**What is intelligent road sign?**

## **Intelligent road sign operation**

#### Case 11 Concept Diagram

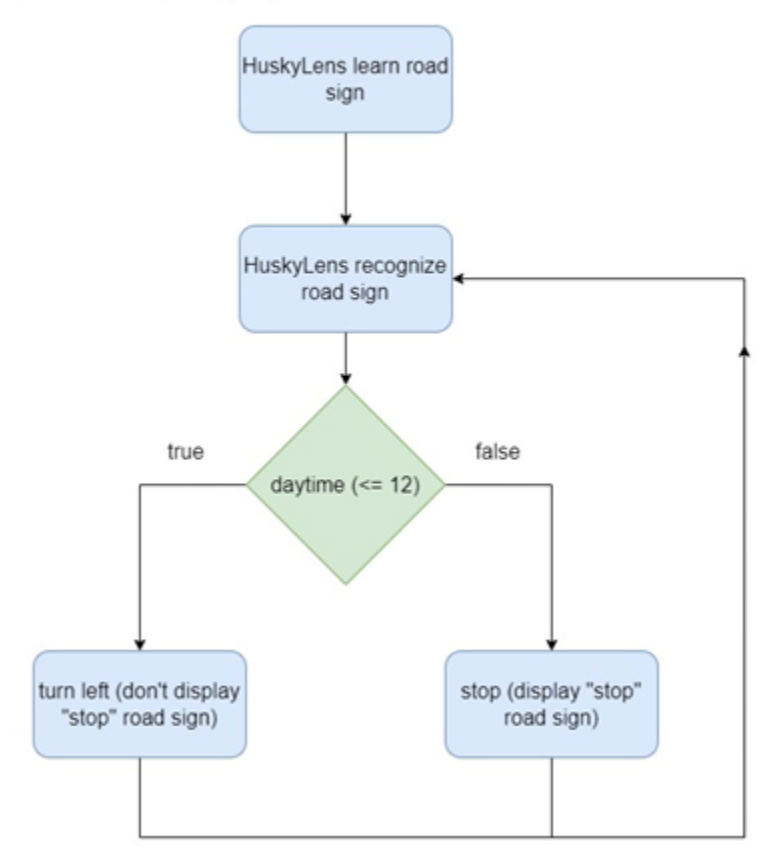

#### **Part List**

**Assembly step**

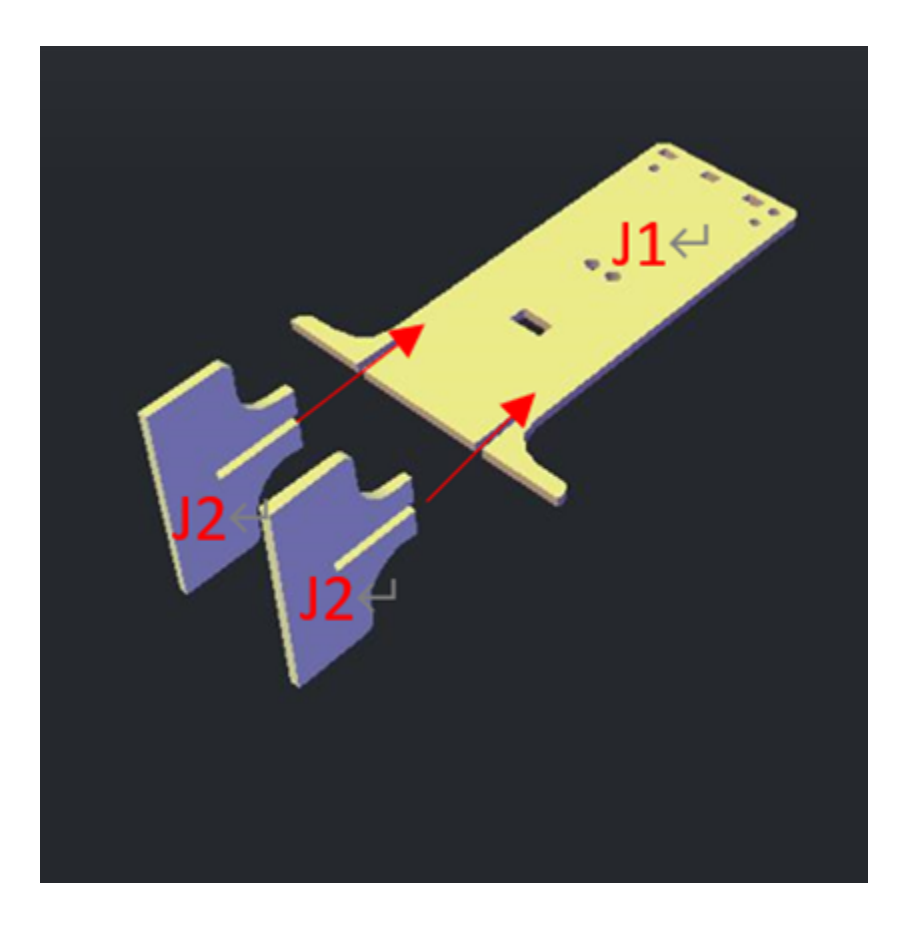

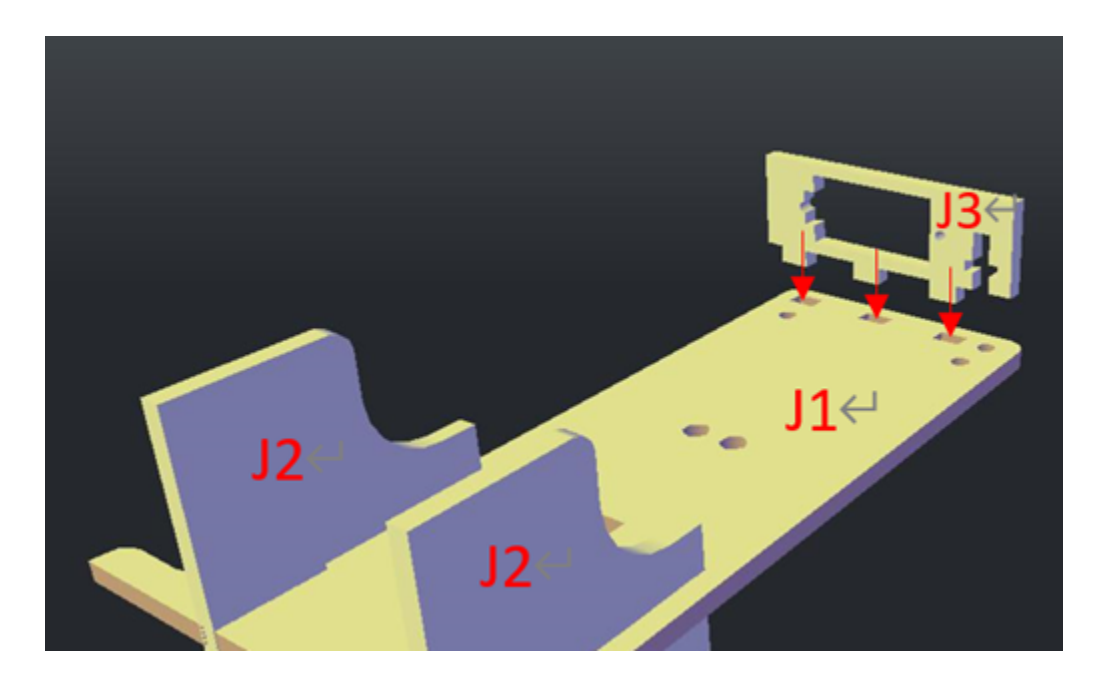

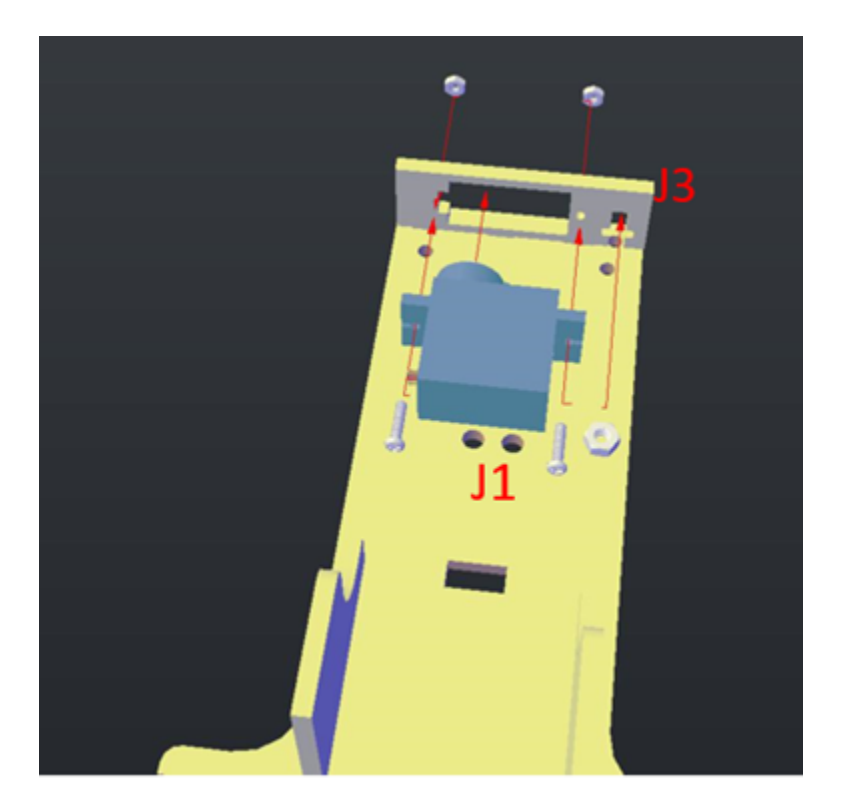

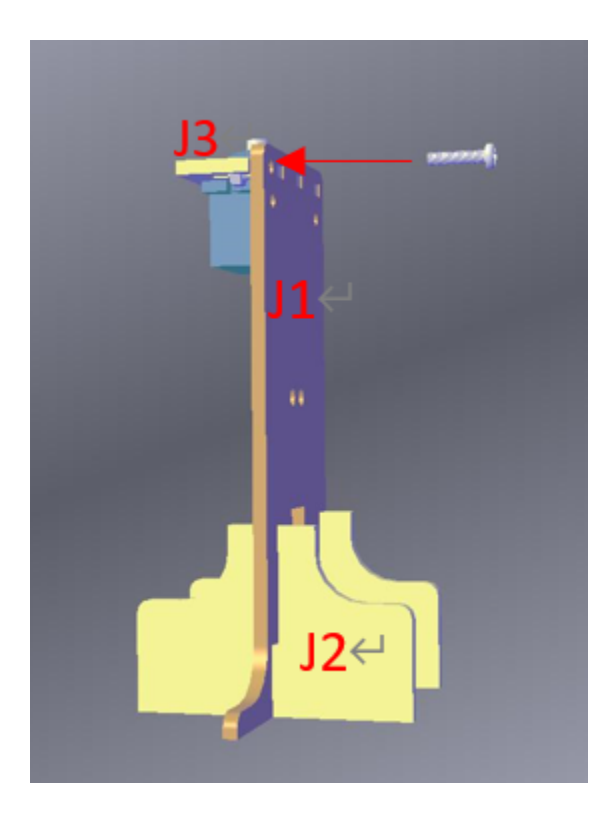

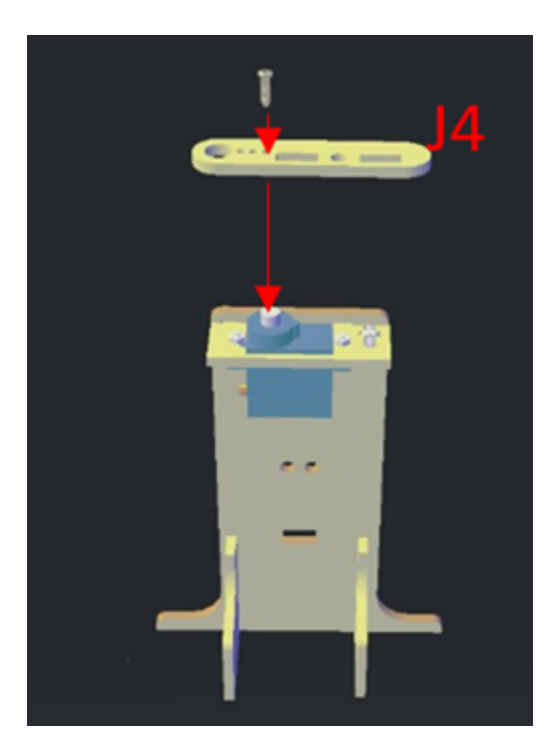

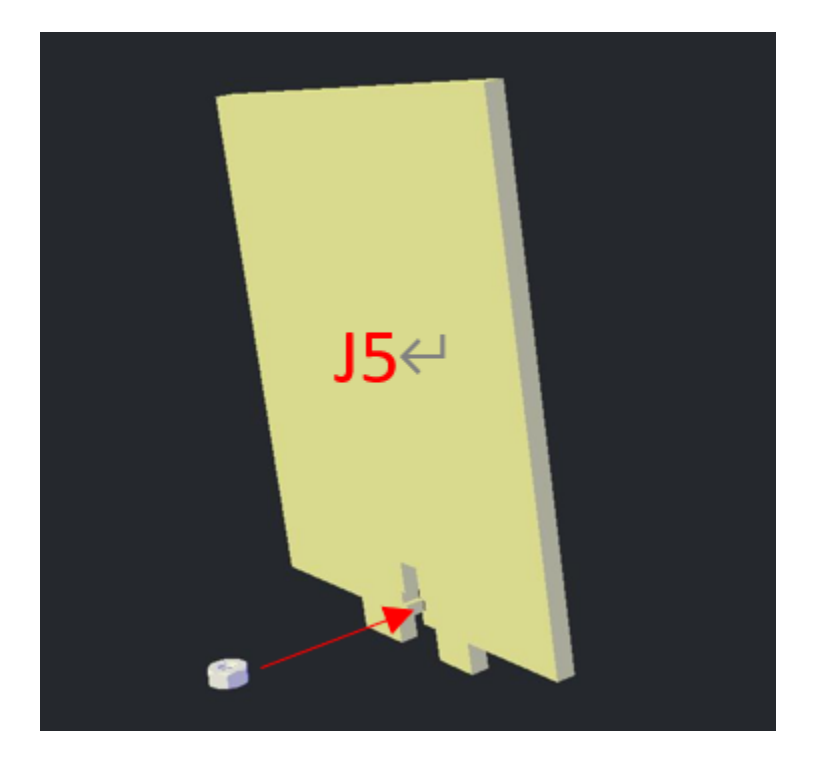

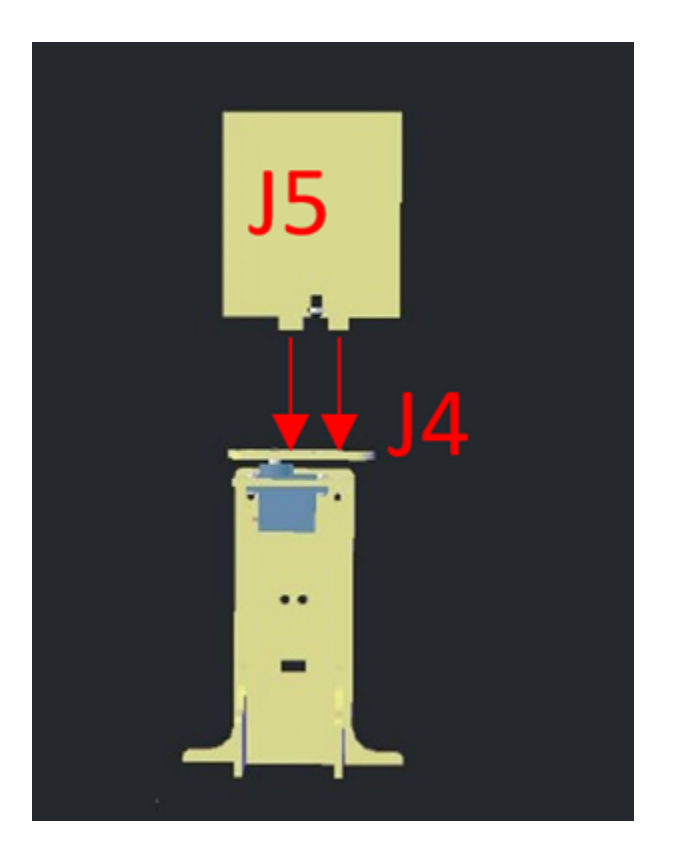

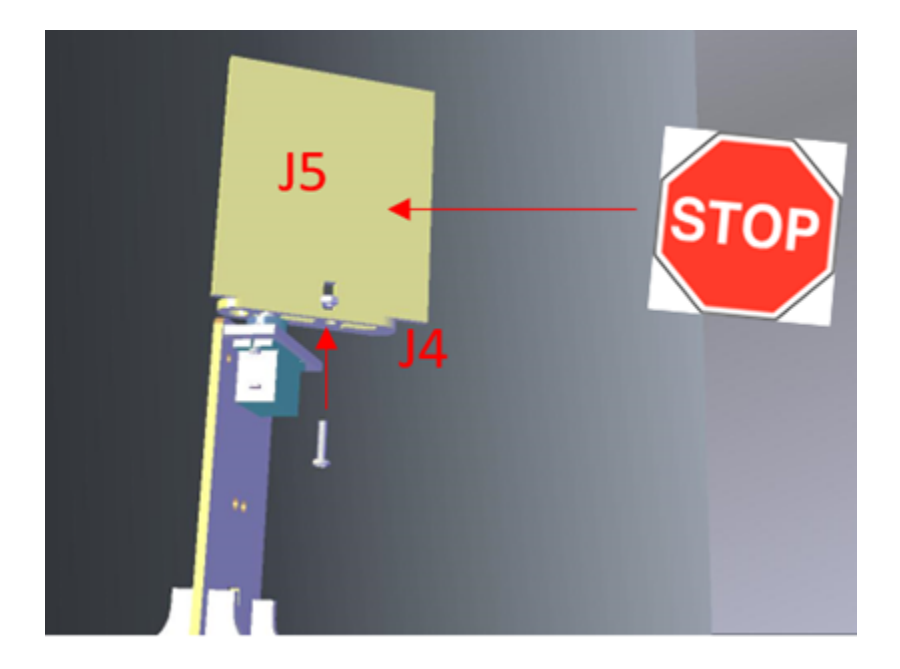

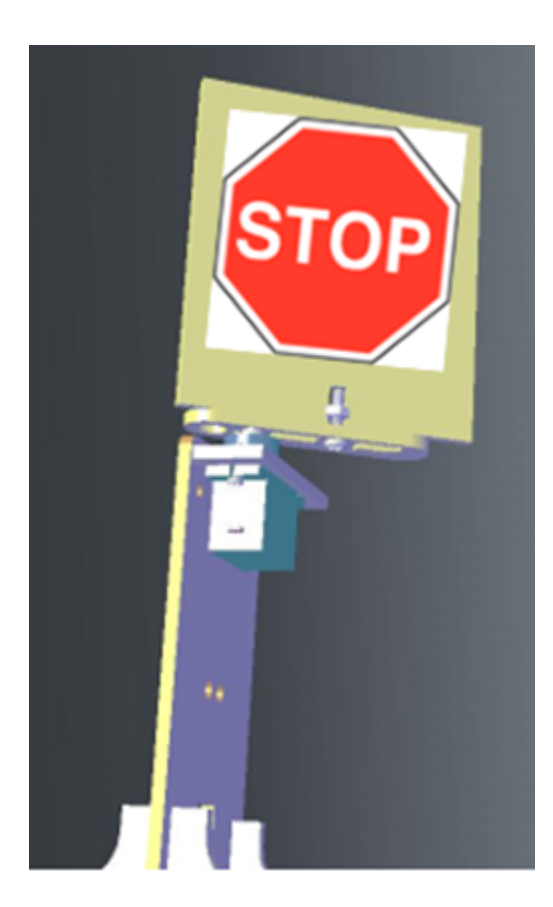

### **Hardware connect**

## **Programming (MakeCode)**

### **Install library**

- Click extensions
- Enter StemhubCity

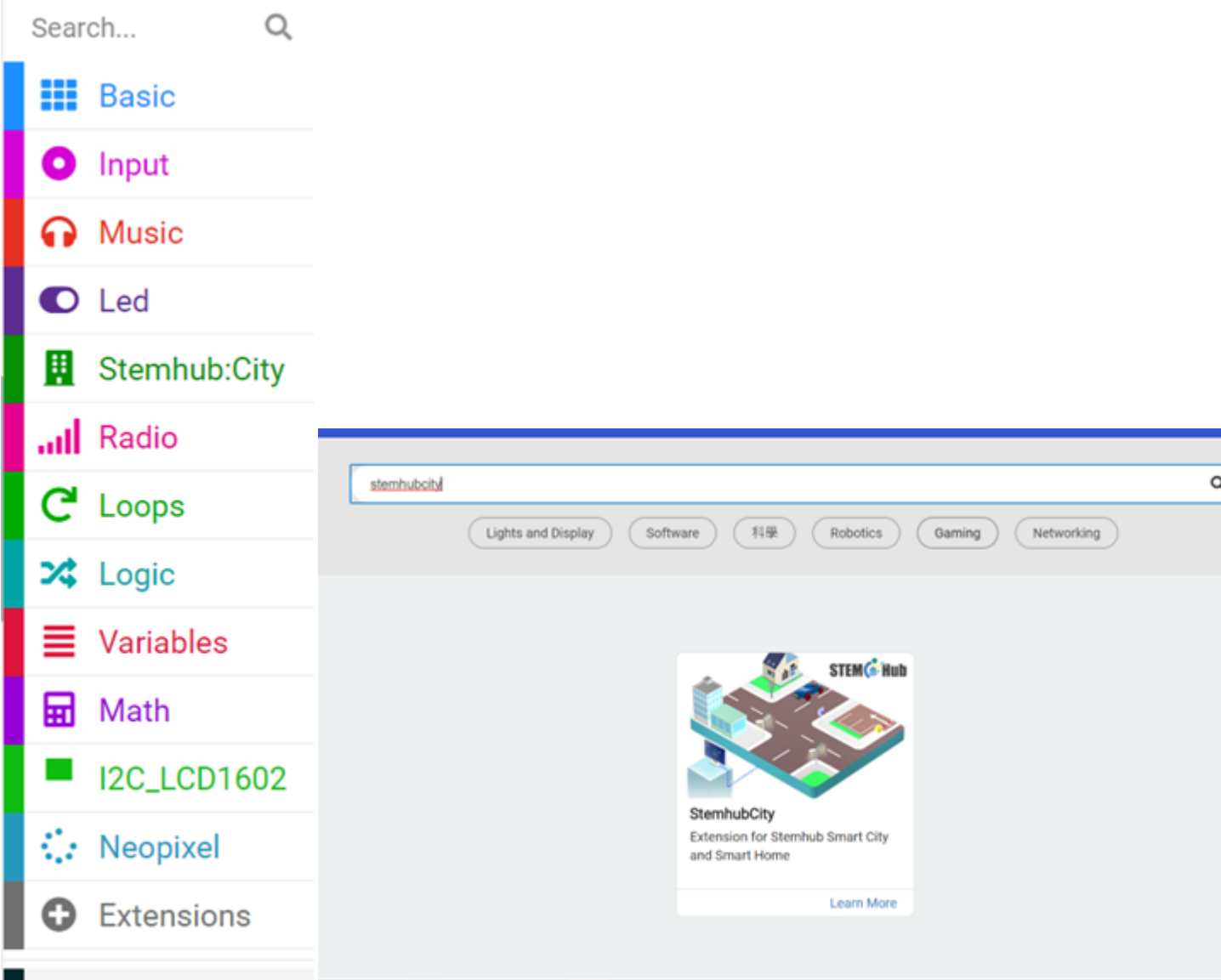

## **Update Time**

- Pause 1 second
- Then increase time by 1
- Set time to 0 when time is equal to 25

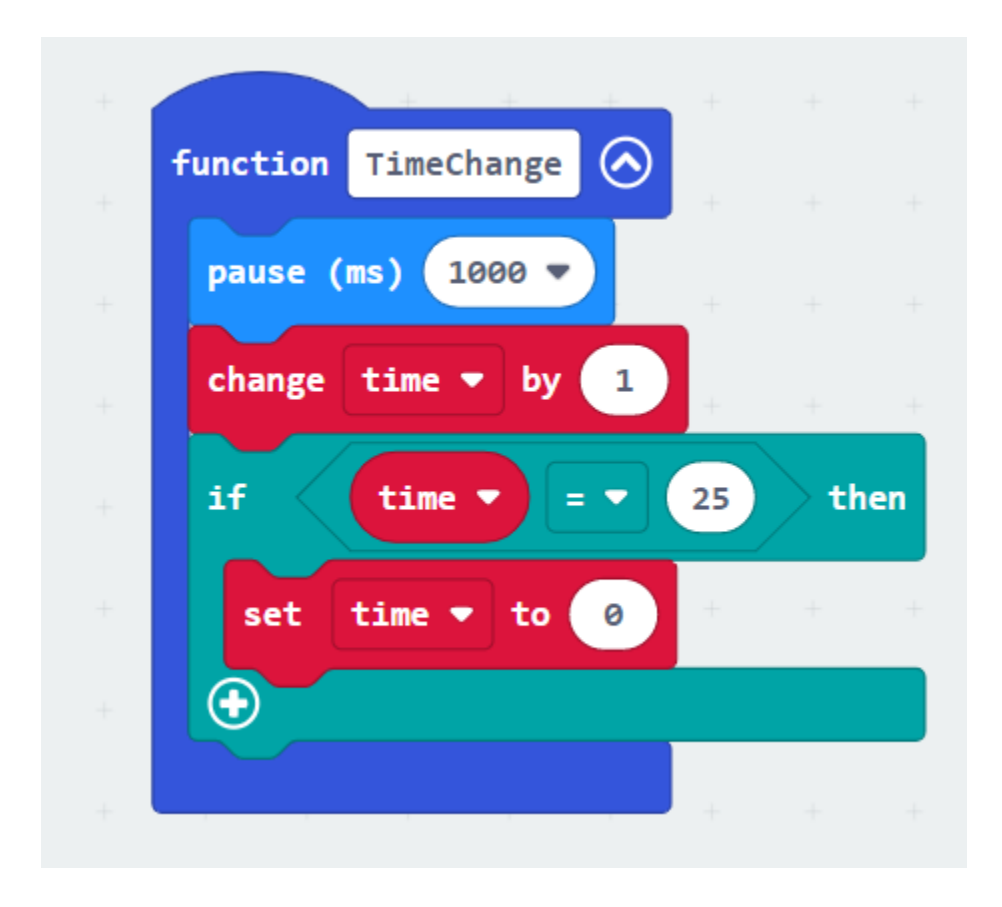

#### **Initialize Time**

• set time to 0

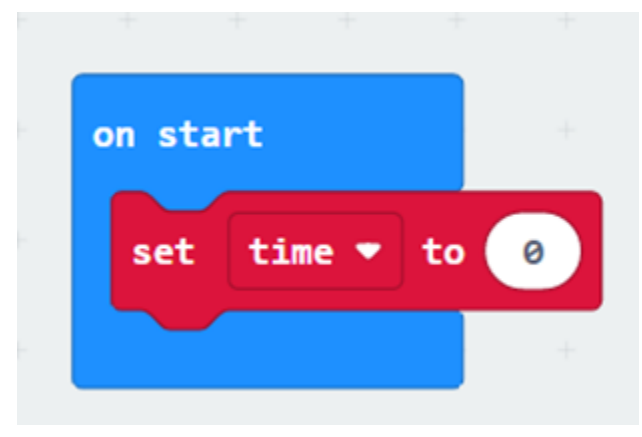

#### **Checking time and changing road signs**

- Call function TimeChange to update the time
- Drag out two turn servo to 0 degree at P0 from the stemhubcity library
- Then place them inside the if condition and else condition
- Change turn servo to 0 degree at P0 as turn servo to 0 degree at P3 and turn servo to 180 degree at P3

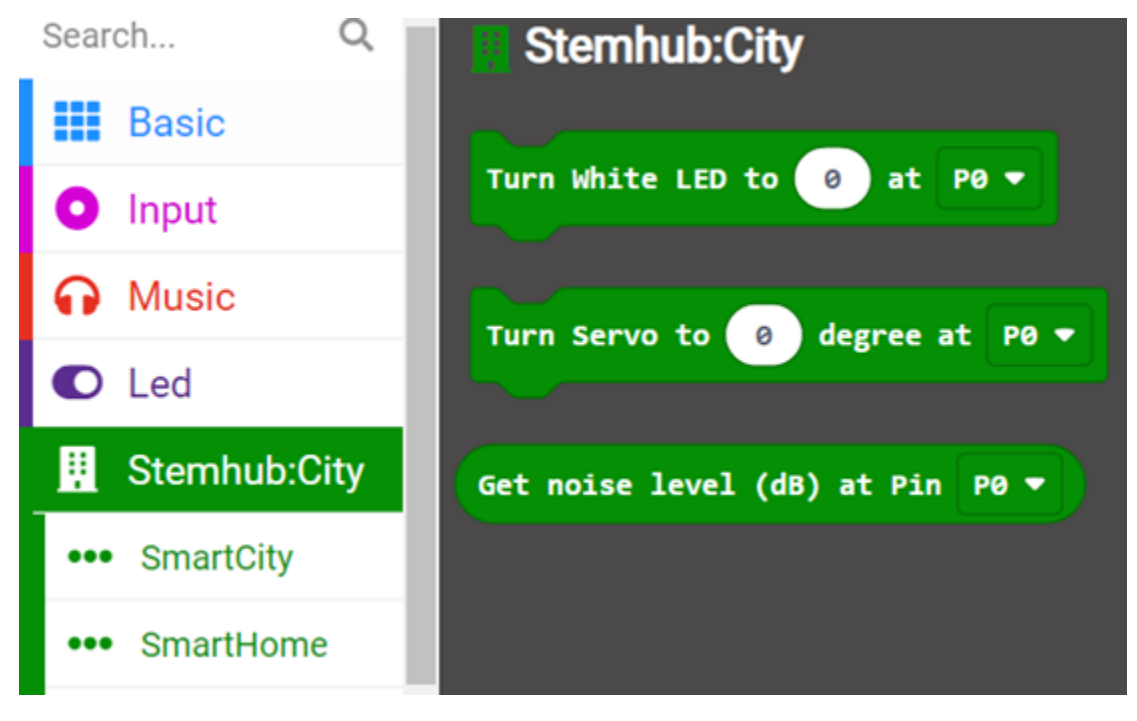
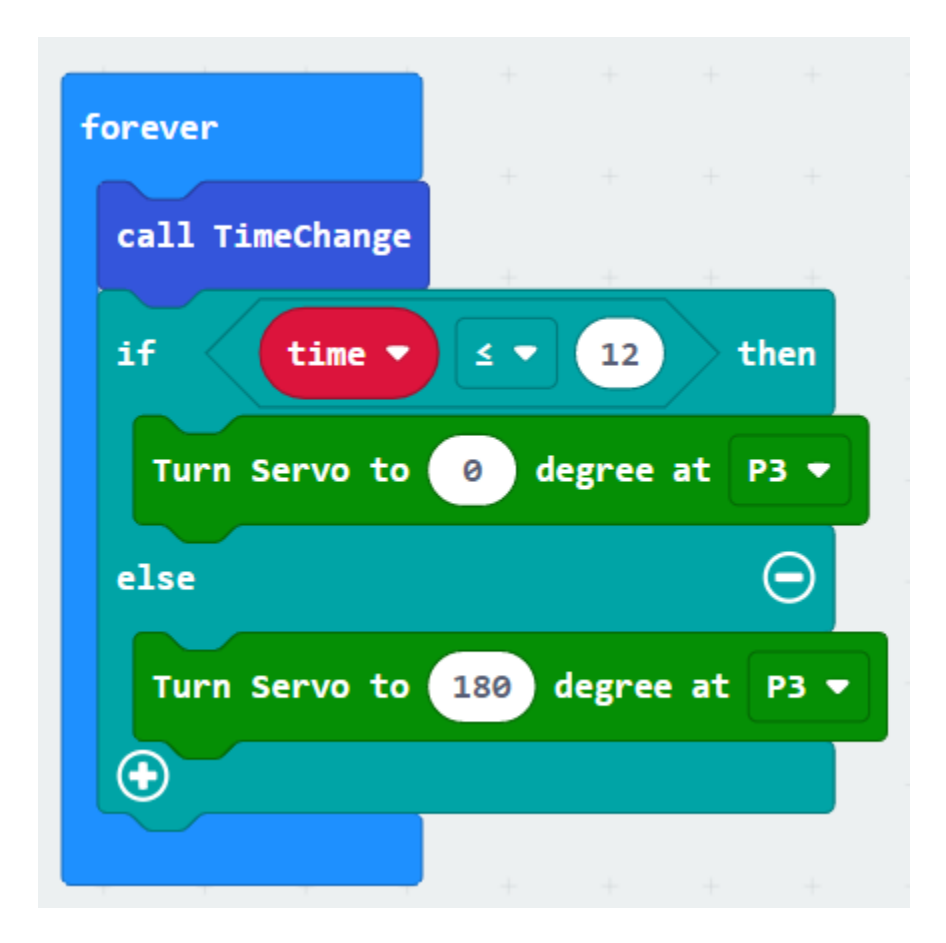

**Result**

**Think**

# **1.3 Micro: bit M1 SMART CAR\_Beginner**

## **1.3.1 Lesson 1**

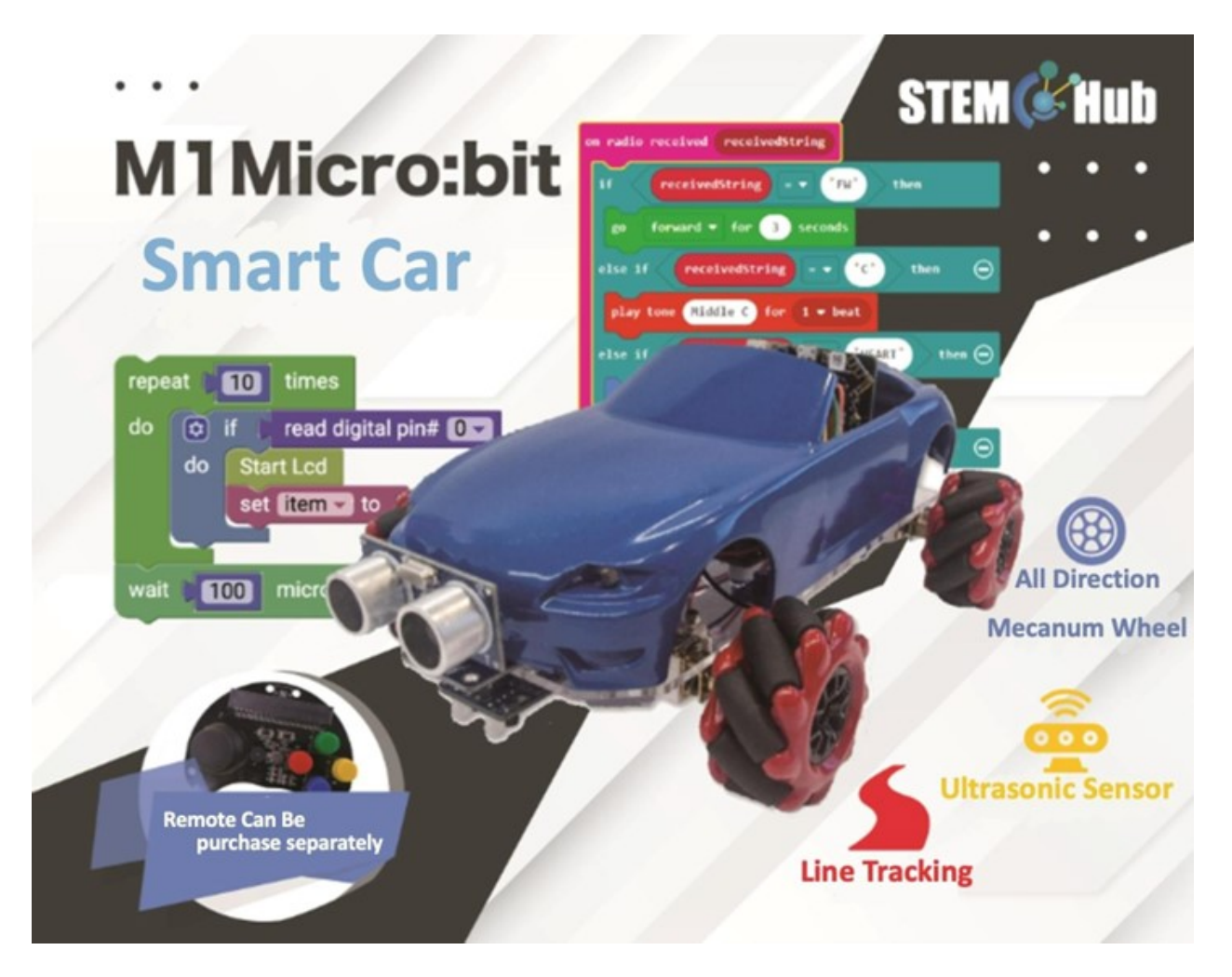

### **Introduction**

### **Teaching Objectives**

### **Understand micro: bit expansion Circuit Board**

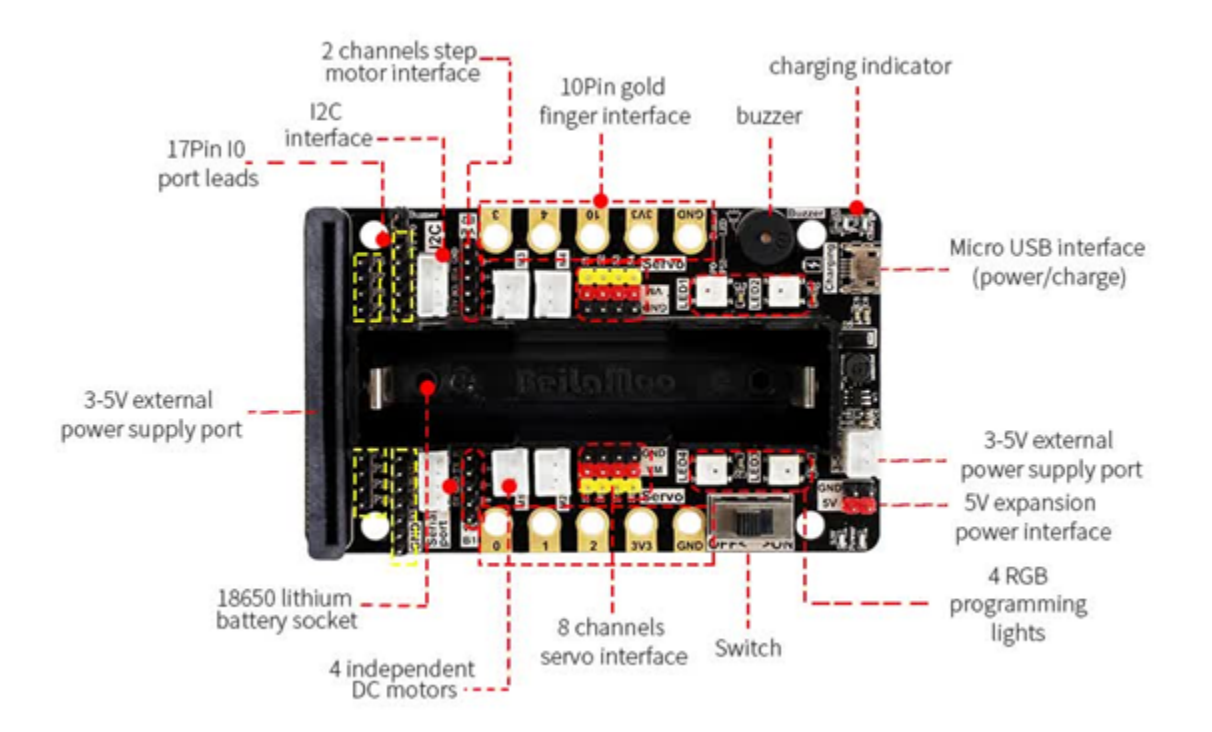

### **Understand the Mecanum Wheel Car**

- 4 Motors
- 4 Mecanum Wheels
- Micro bit
- Micro bit Expansion Circuit Board

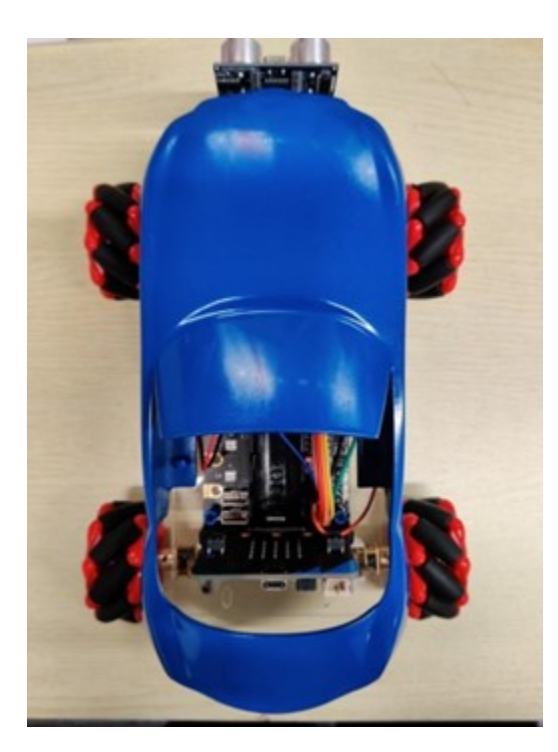

• Ultrasonic Sensor

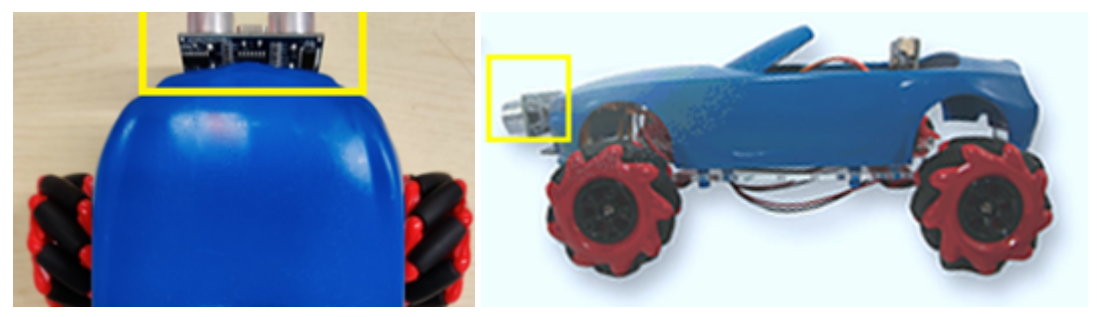

• Infrared Line Follower

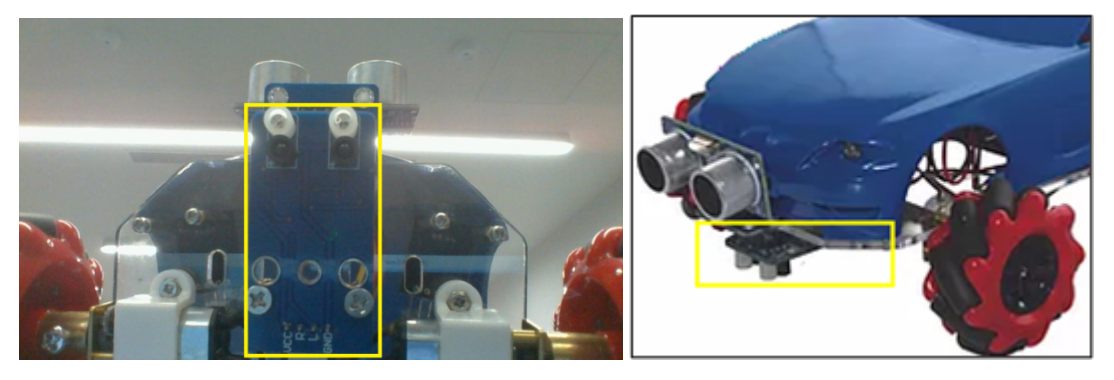

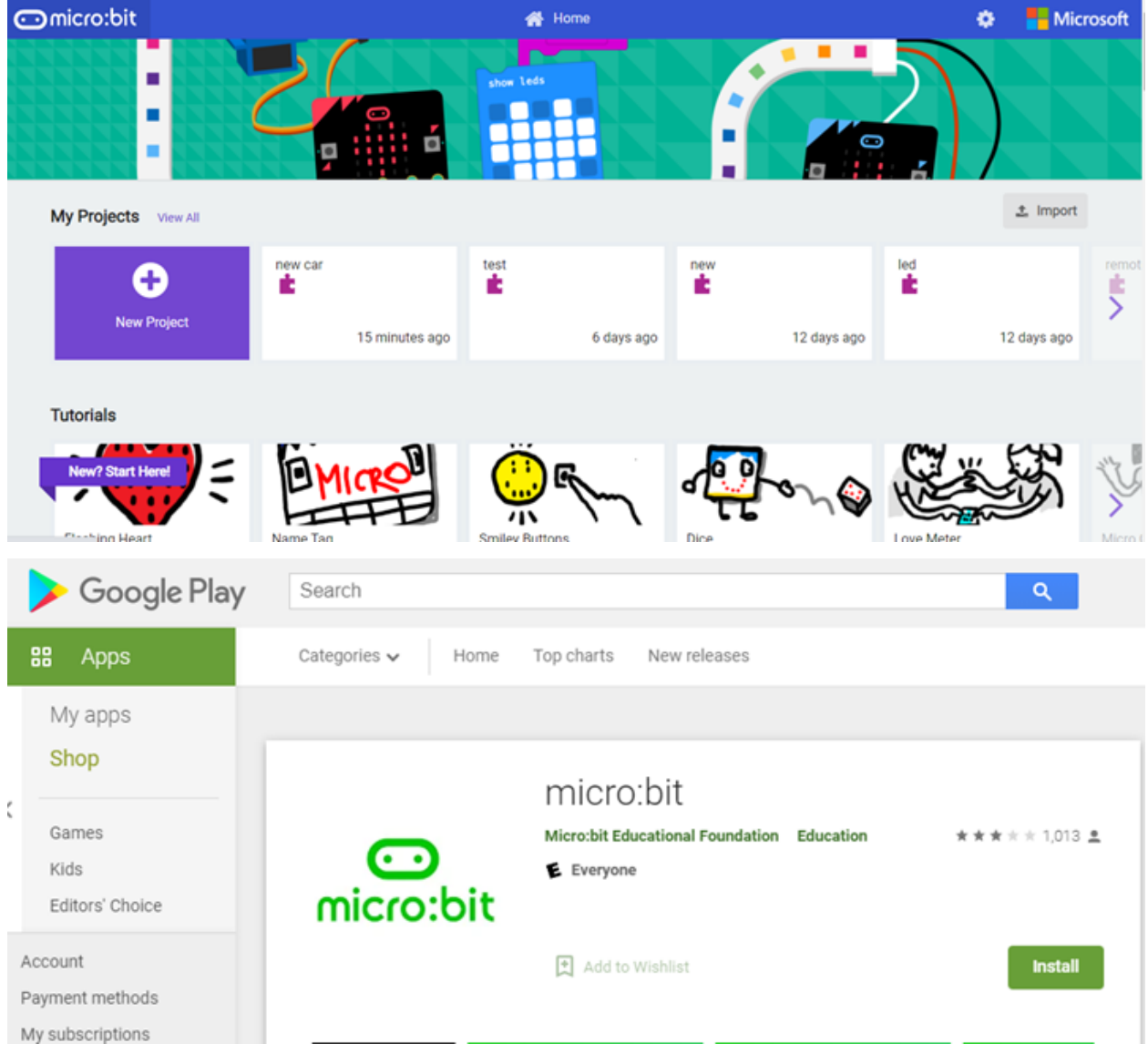

## **Preparing Micro: bit Programming Software Makecode**

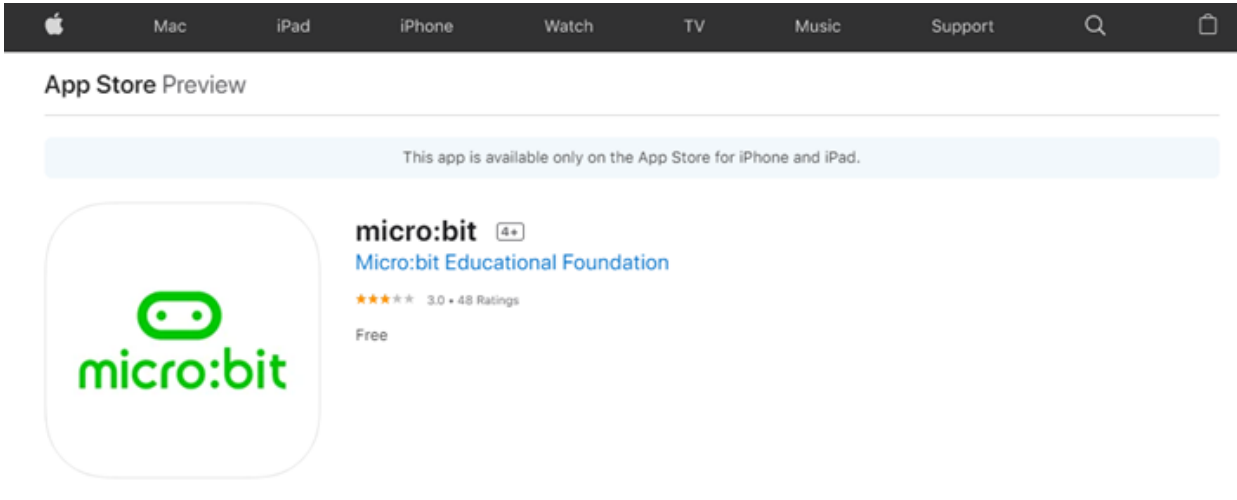

### **New Extensions**

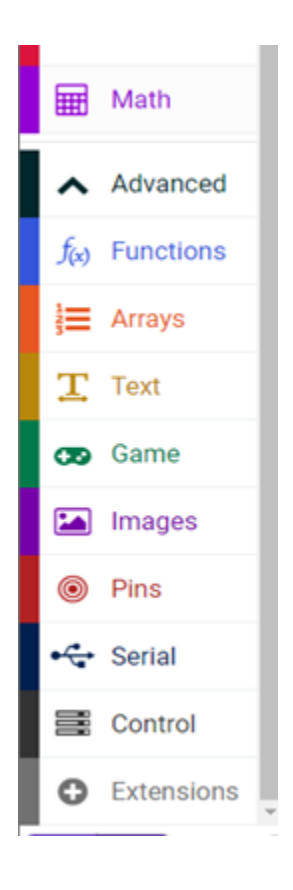

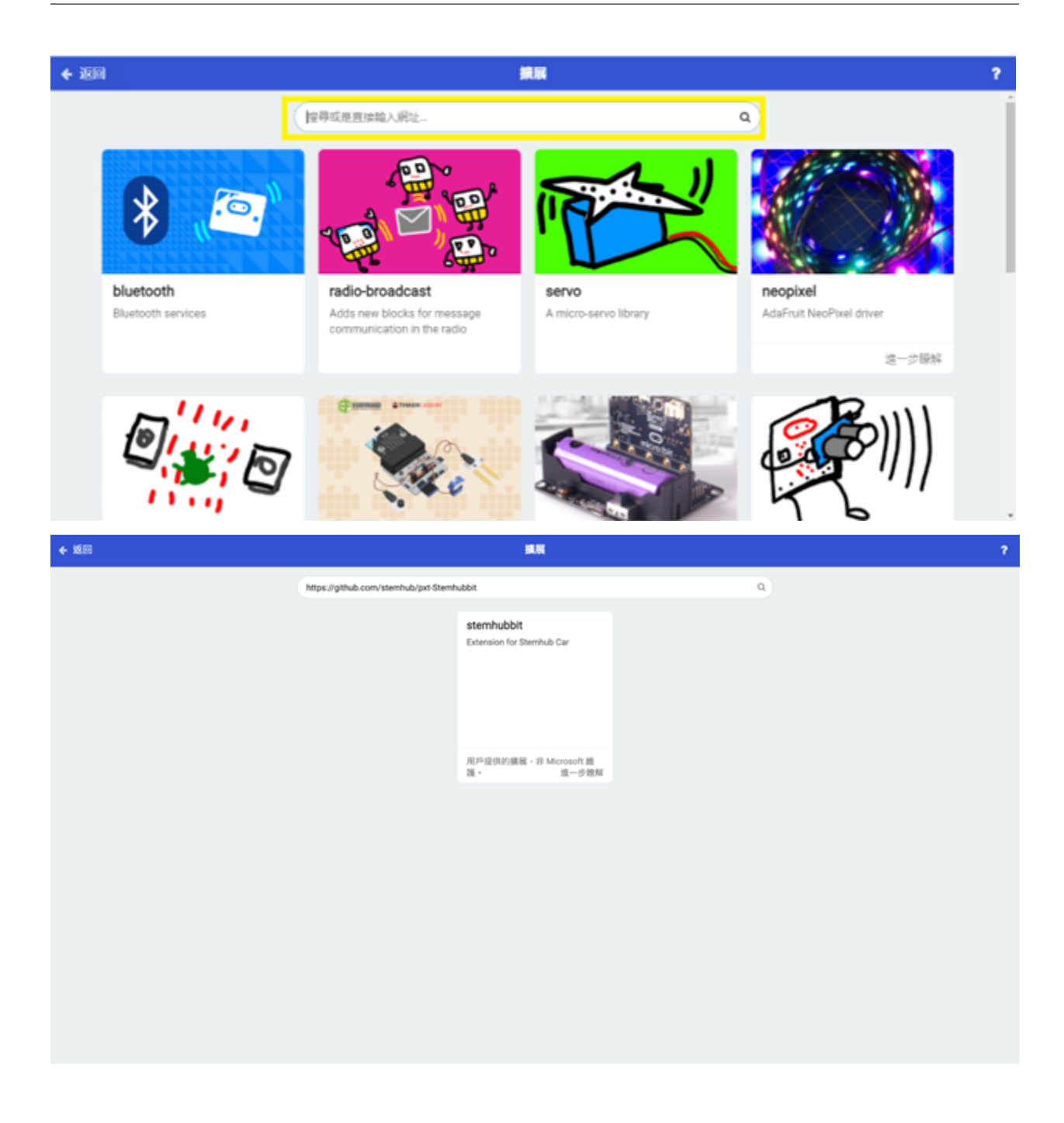

## **Connect micro: bit to the computer**

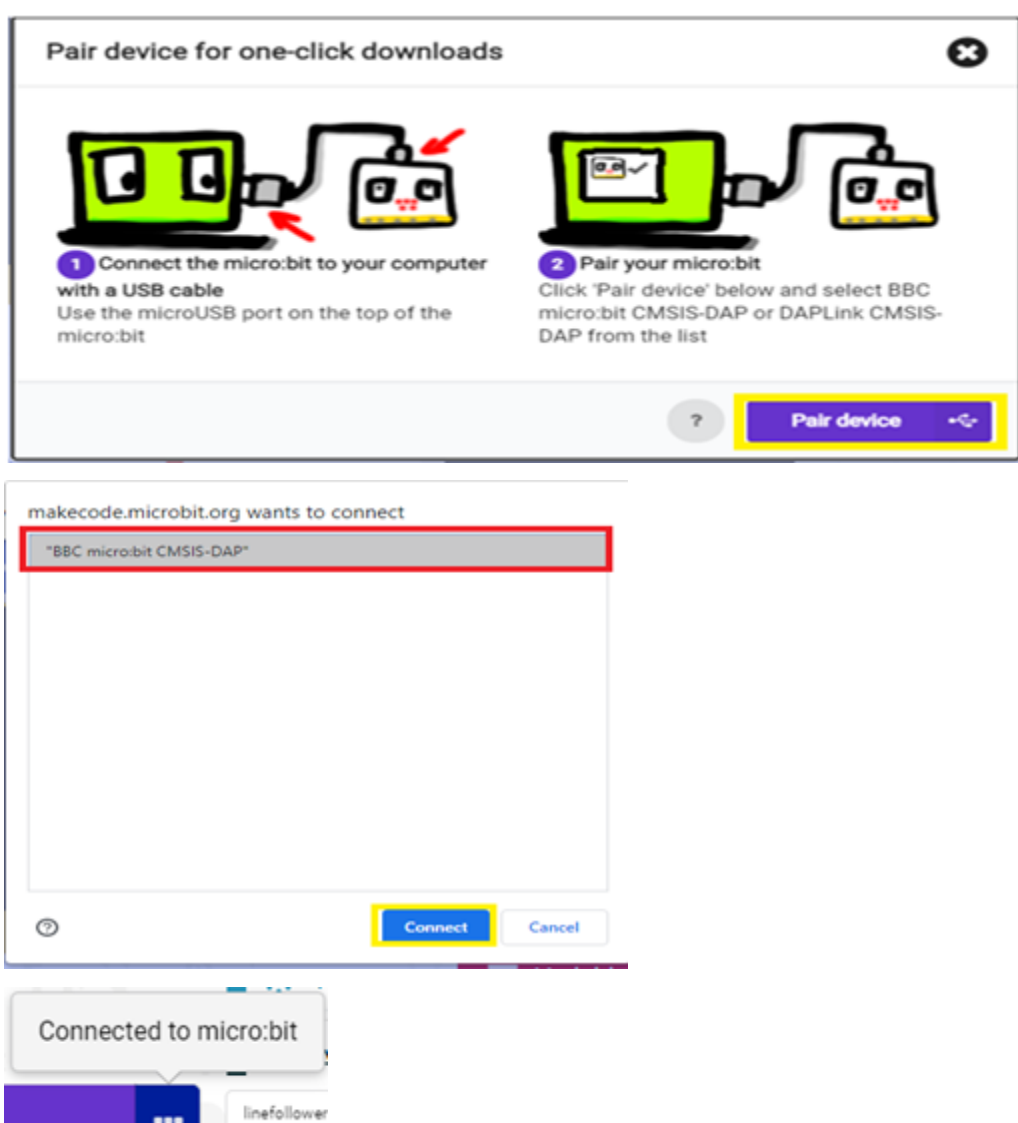

### **Save program file.hex) to micro: bit**

 $\cdots$ 

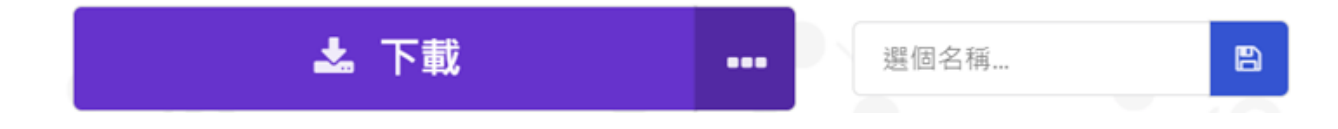

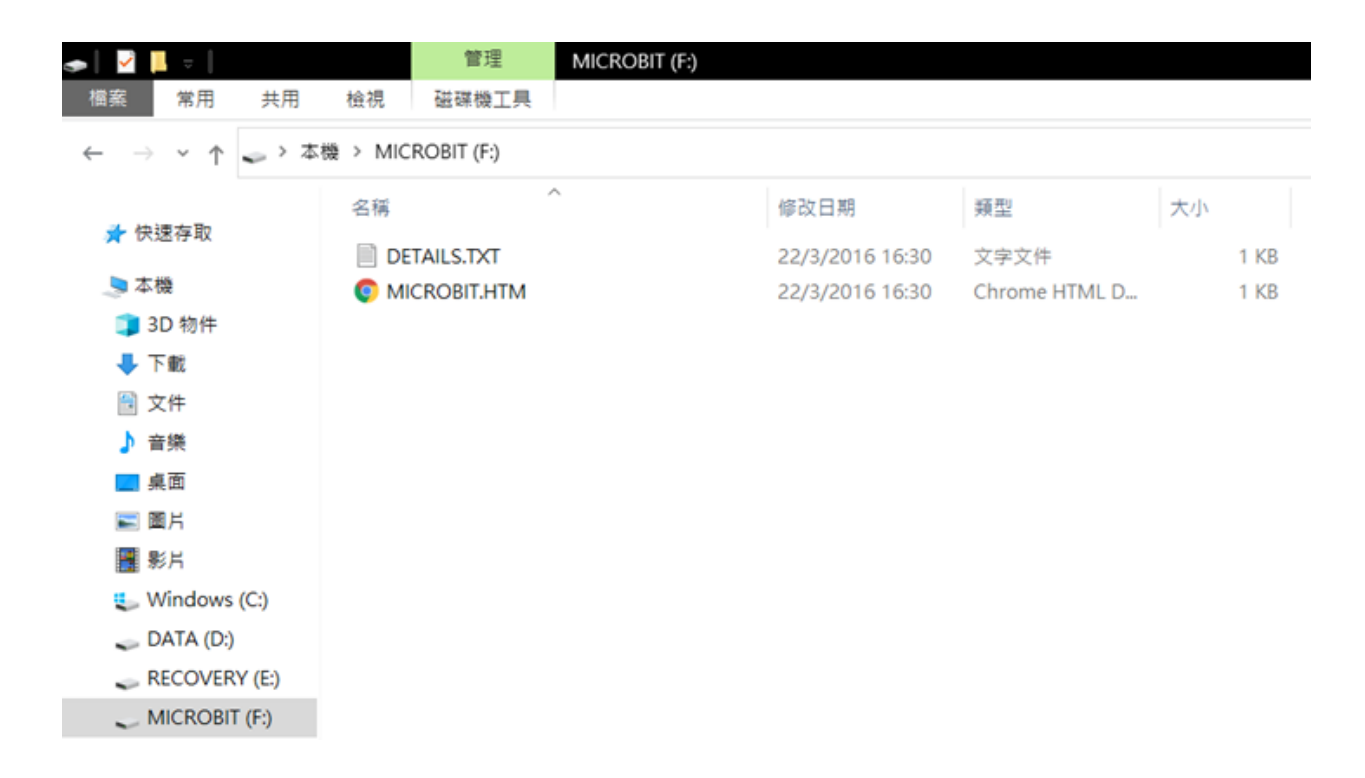

**understand Block Programming**

## **PAUSE Block module:**

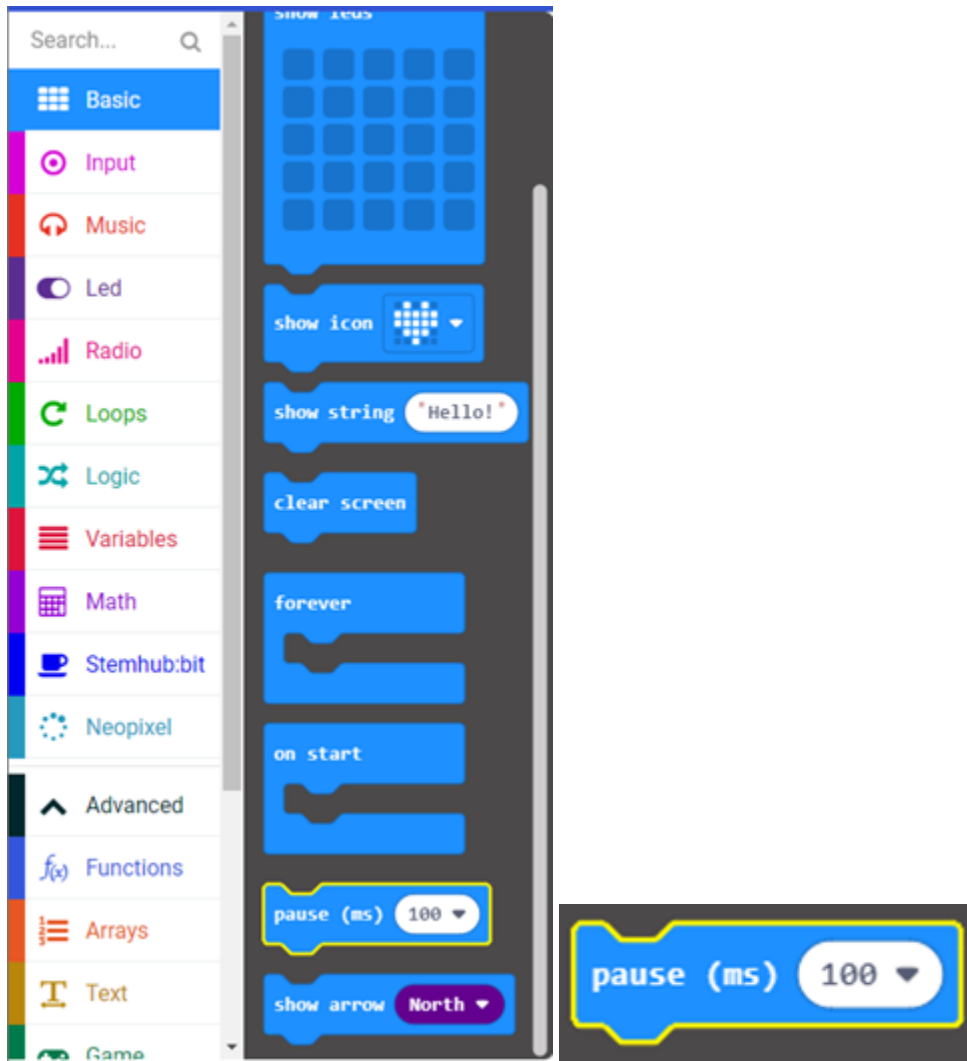

## **IF Logic Block Module:**

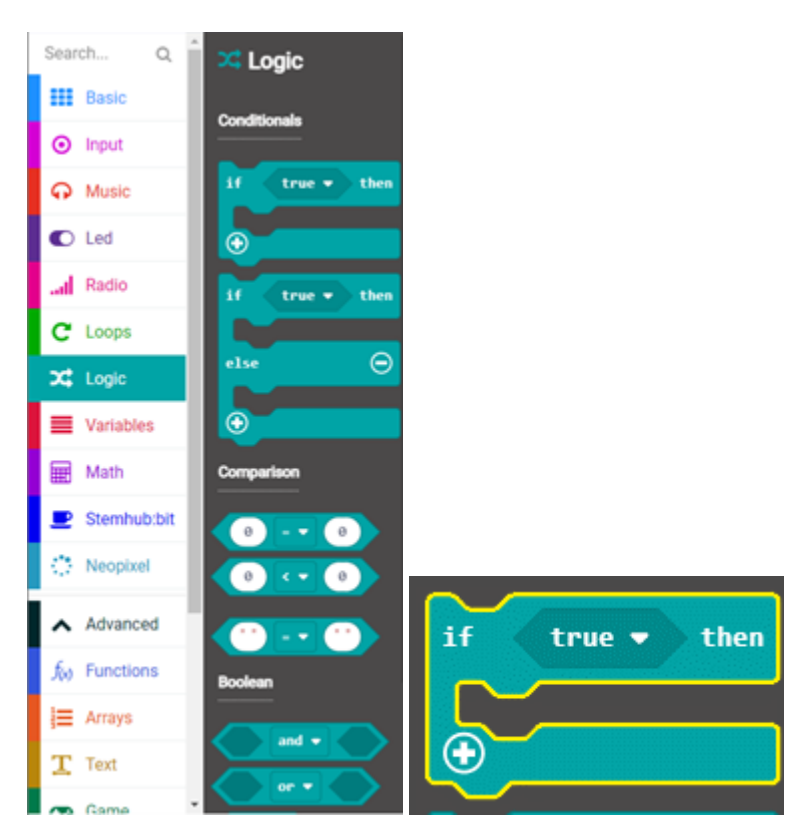

- "else if" can be used to set additional condition
- "else" is used to set the action to be taken when condition of both "if" and "else if" did not fulfilled.

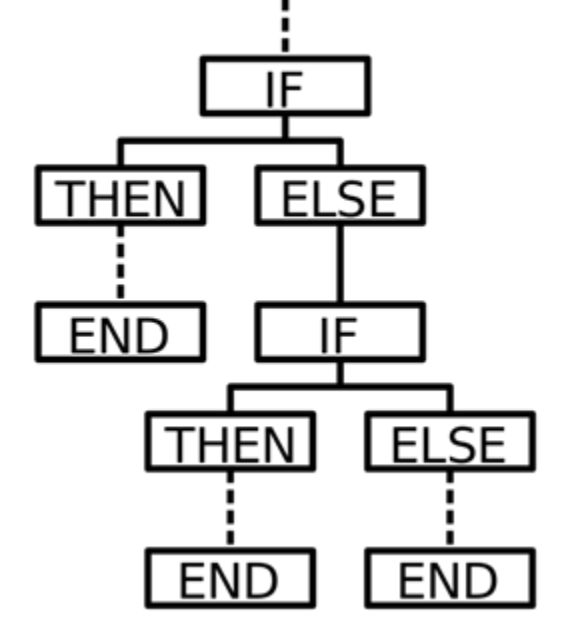

### **Comparison block module:**

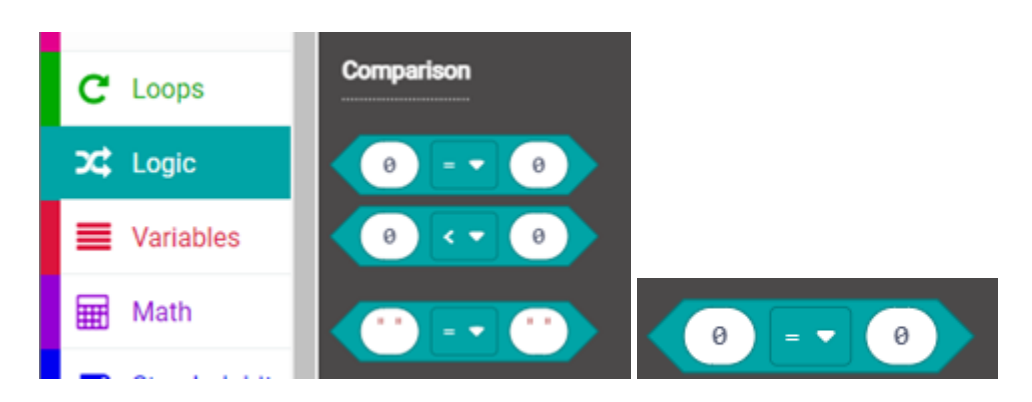

**Mathematical operation block module:**

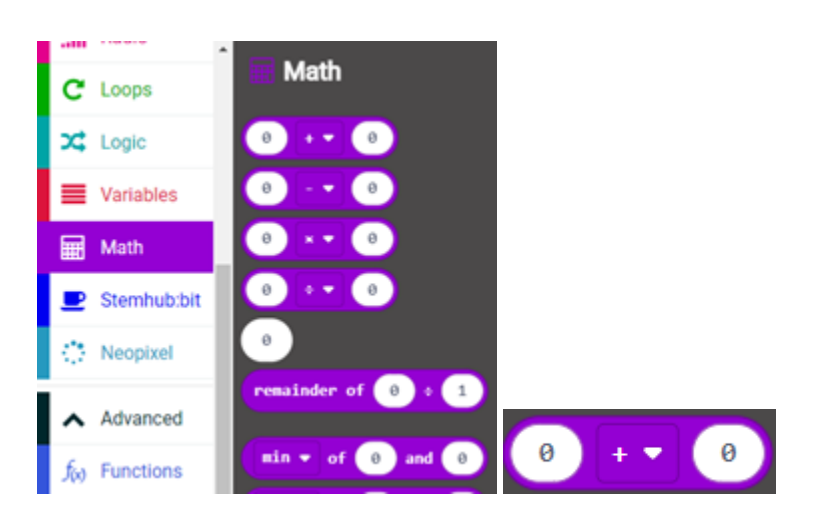

### **"AND,OR" block module**

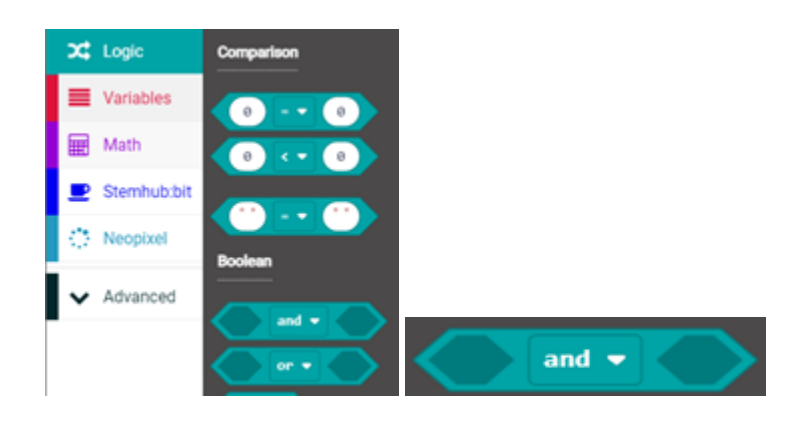

**" Variable"**

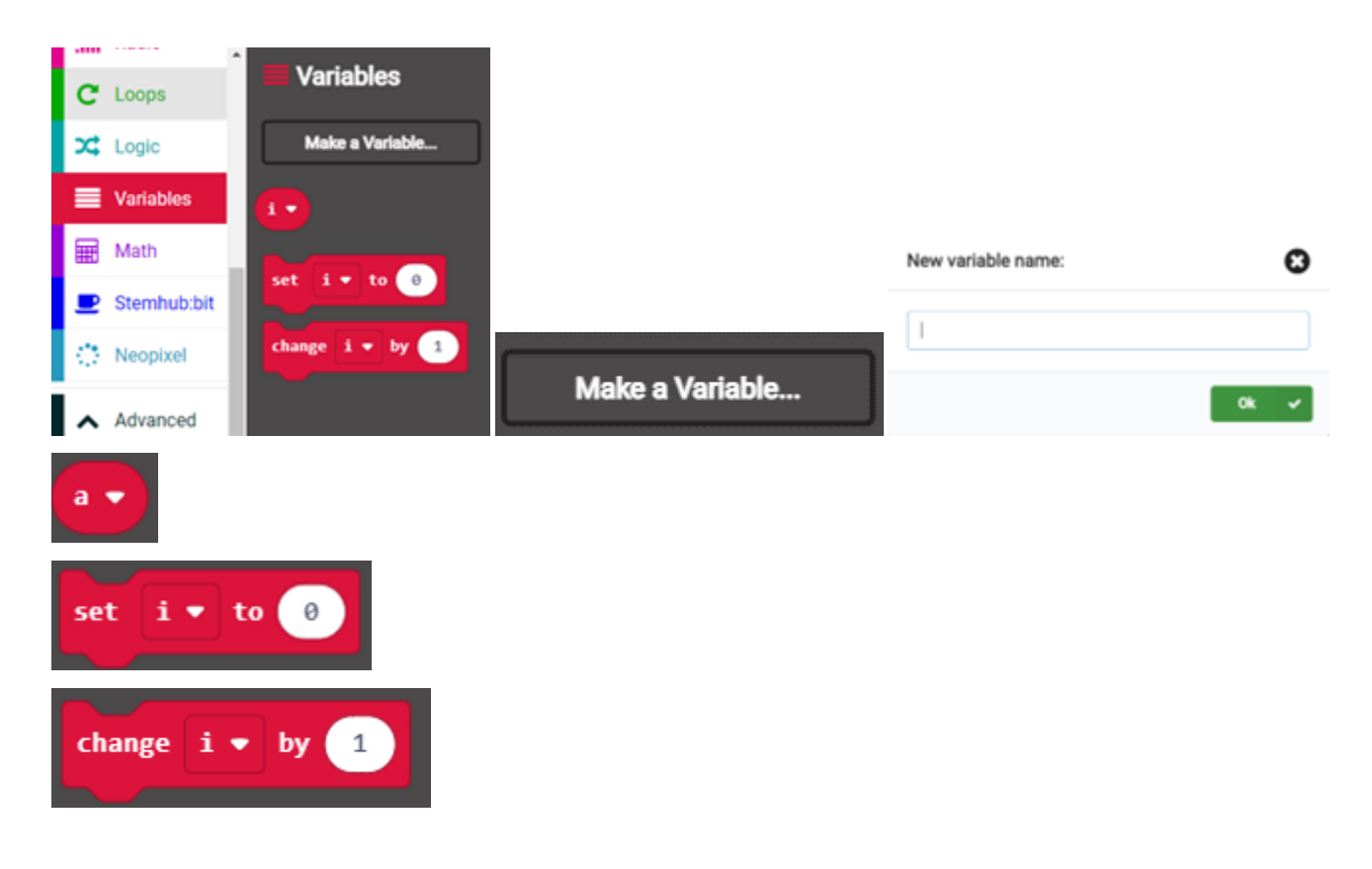

## **1.3.2 Lesson 2**

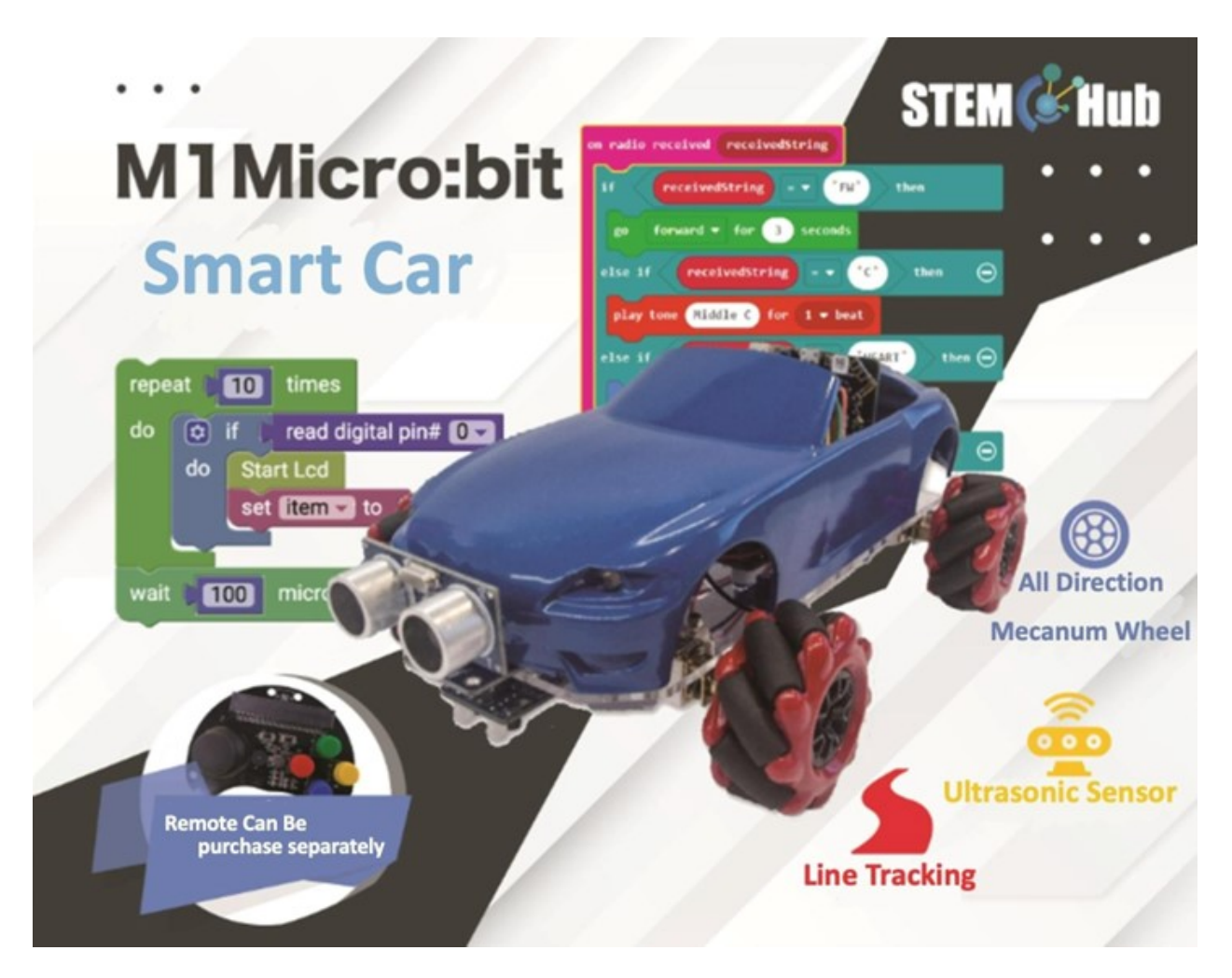

**Introduction**

**Teaching Objectives**

**Control of RGB light (LED) on expansion board**

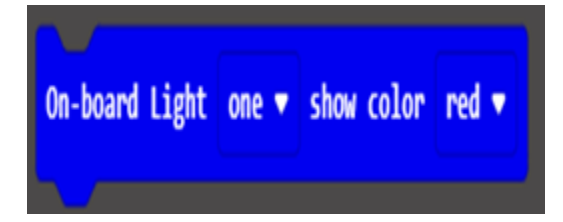

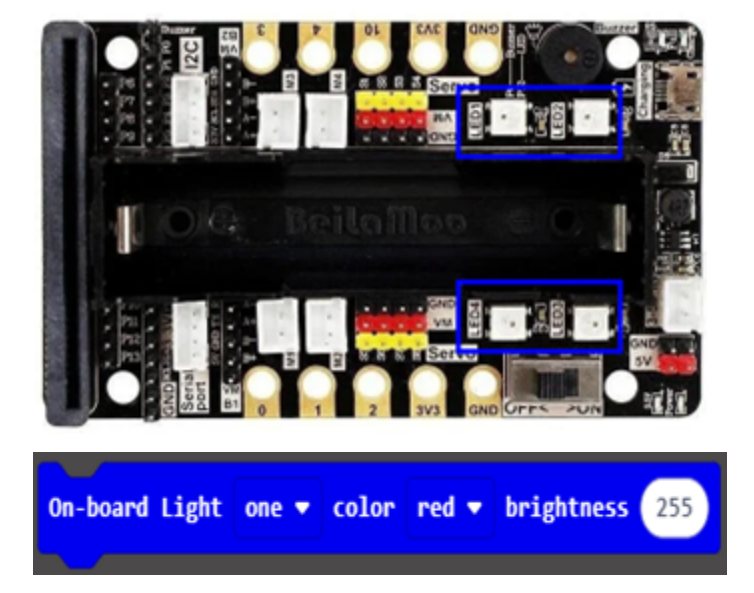

**Exercise 1: design a program to flash the LED on the expansion board in order.**

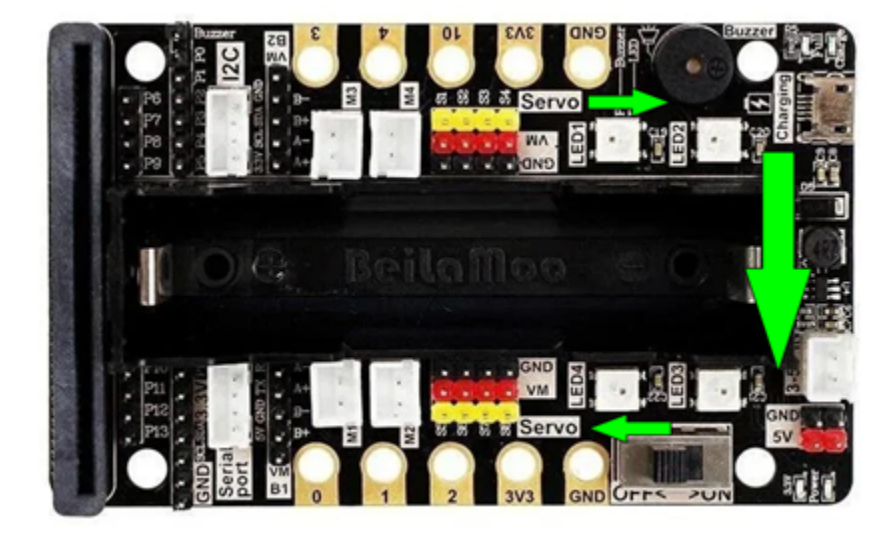

**Exercise 2: design a program to change the brightness of the LED on expansion board start from dim to bright and then bright to dim. Breathing light effect**

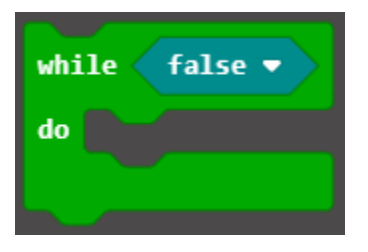

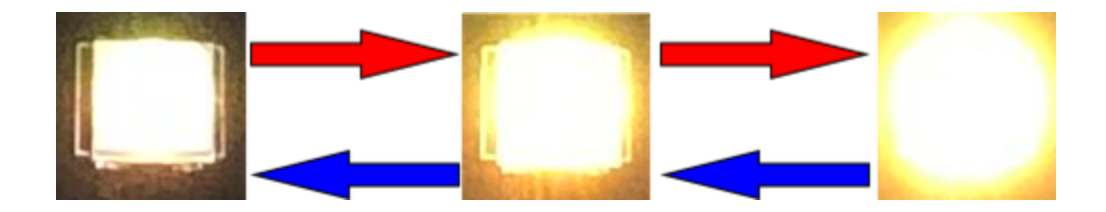

#### **Buzzer**

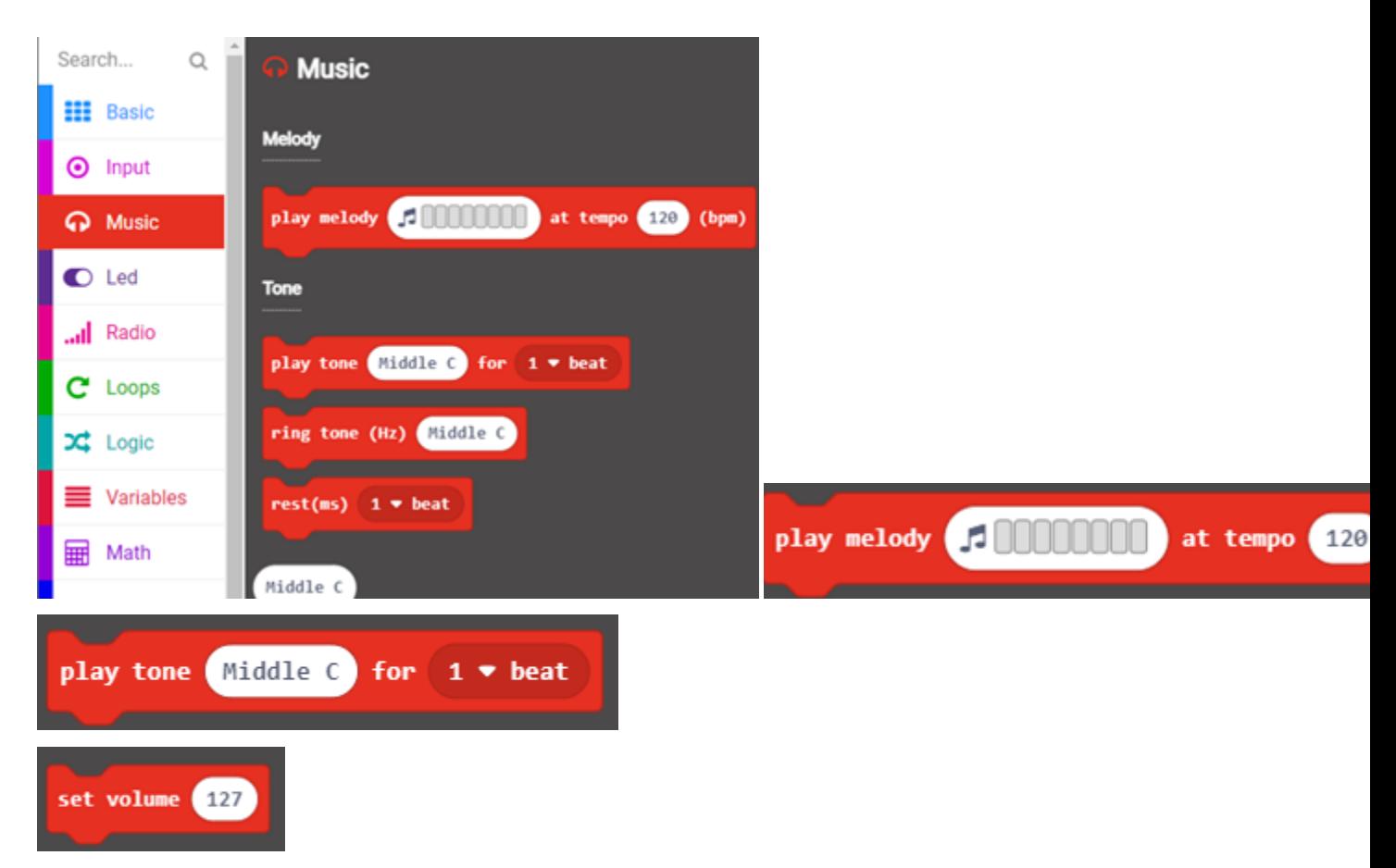

## **Delay of the word display**

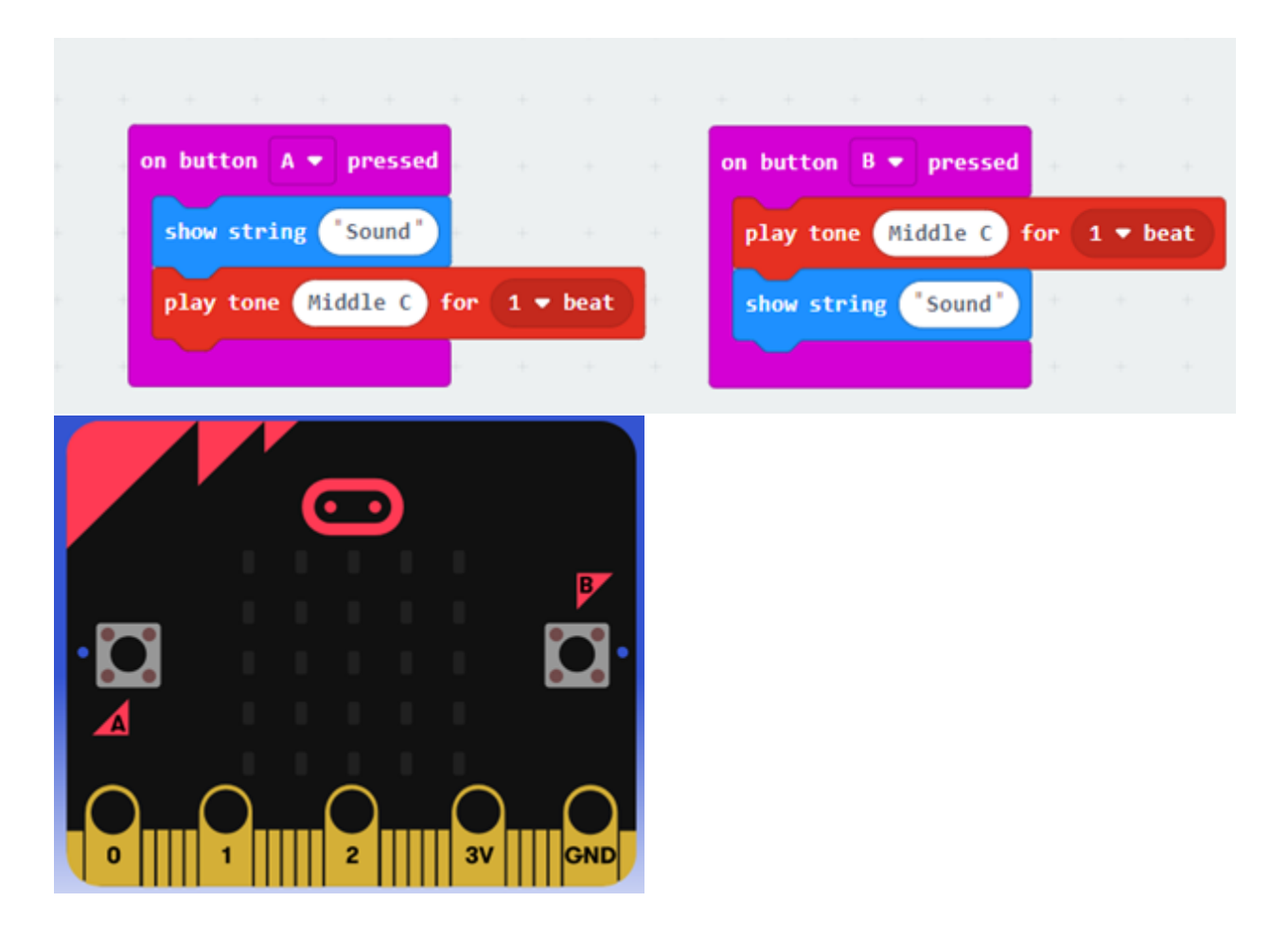

#### **Exercise: Play a song, design a program to play the song below by your car**

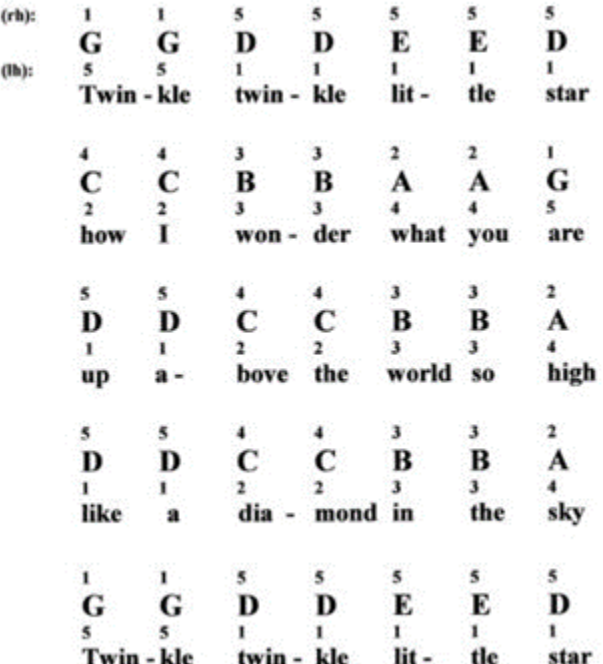

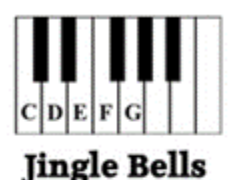

James Pierpont Arranged by Julie A. Lind

**Right hand only** 

 $E$  E  $E$  - E  $E$  E  $-$  E  $G$  C  $D$  E - - -Jin- gle bells, jin- gle bells, jin- gle all the way.

F F F F F E E EE Oh what fun it is to ride in a

 $E$  D D E D-Gone horse op - en sleigh

E E E - E E E - E G C D E - - -Jin- gle bells, jin- gle bells, jin- gle all the way.

F F F F F F E E EE Oh what fun it is to ride in a

G G F D C one horse op - en sleigh!

Copyright © 2011 Julie A. Lind www.PianoSongDownload.com

#### **Answers**

#### **Exercise 1:**

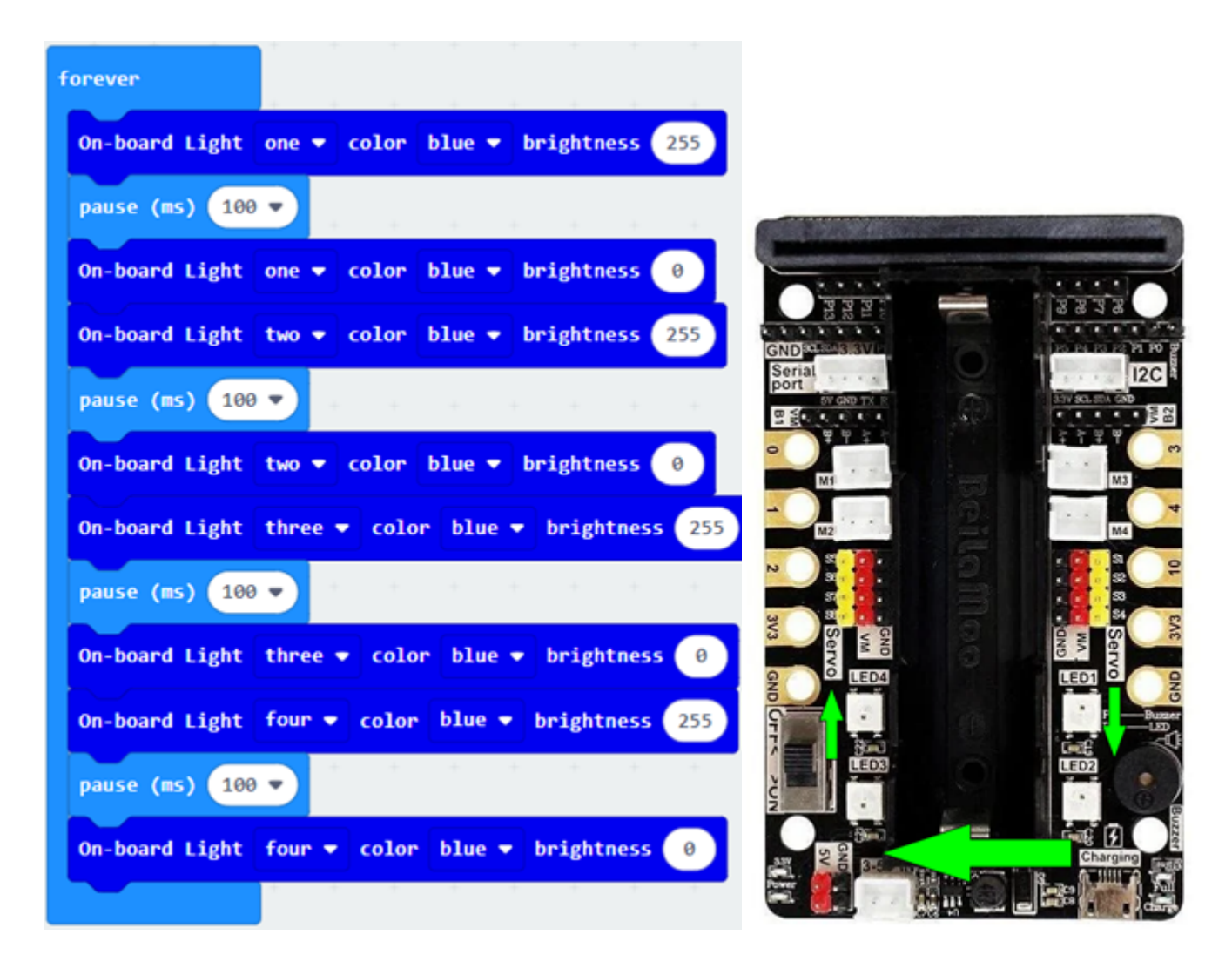

### **Exercise 2: Breathing light**

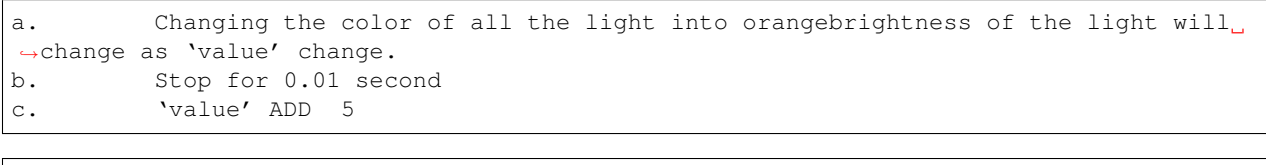

a. Changing the color of all the light into orangebrightness of the light will ˓<sup>→</sup>change as' value' change. b. stop for 0.01 second c. 'value' SUBTRACT 5 d. Program will end when' value' drop to 0.

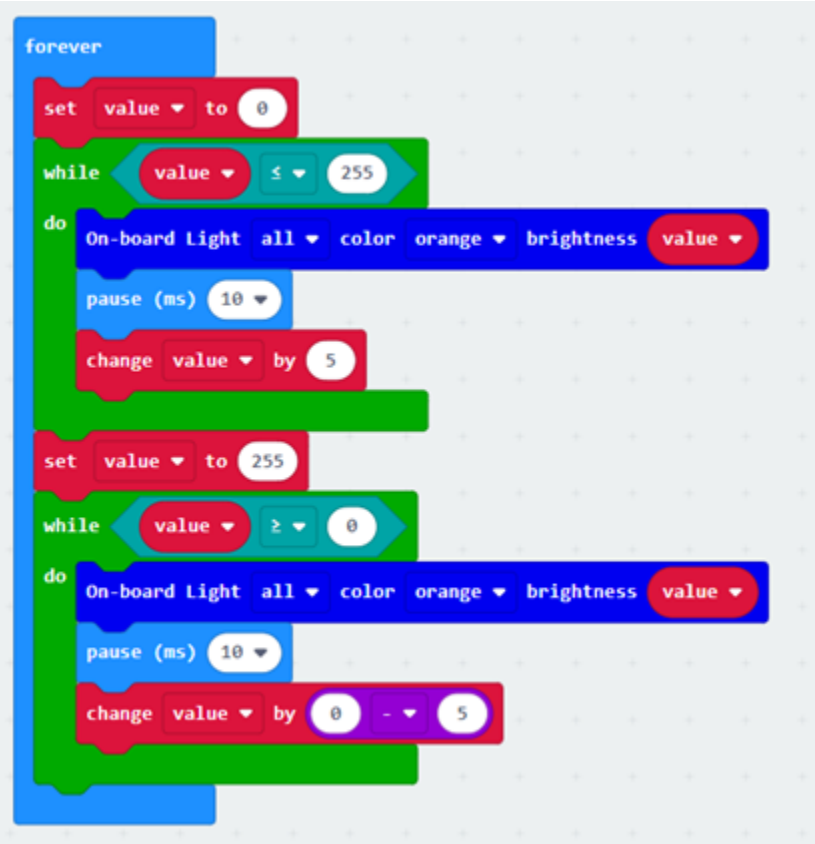

## **1.3.3 Lesson 3**

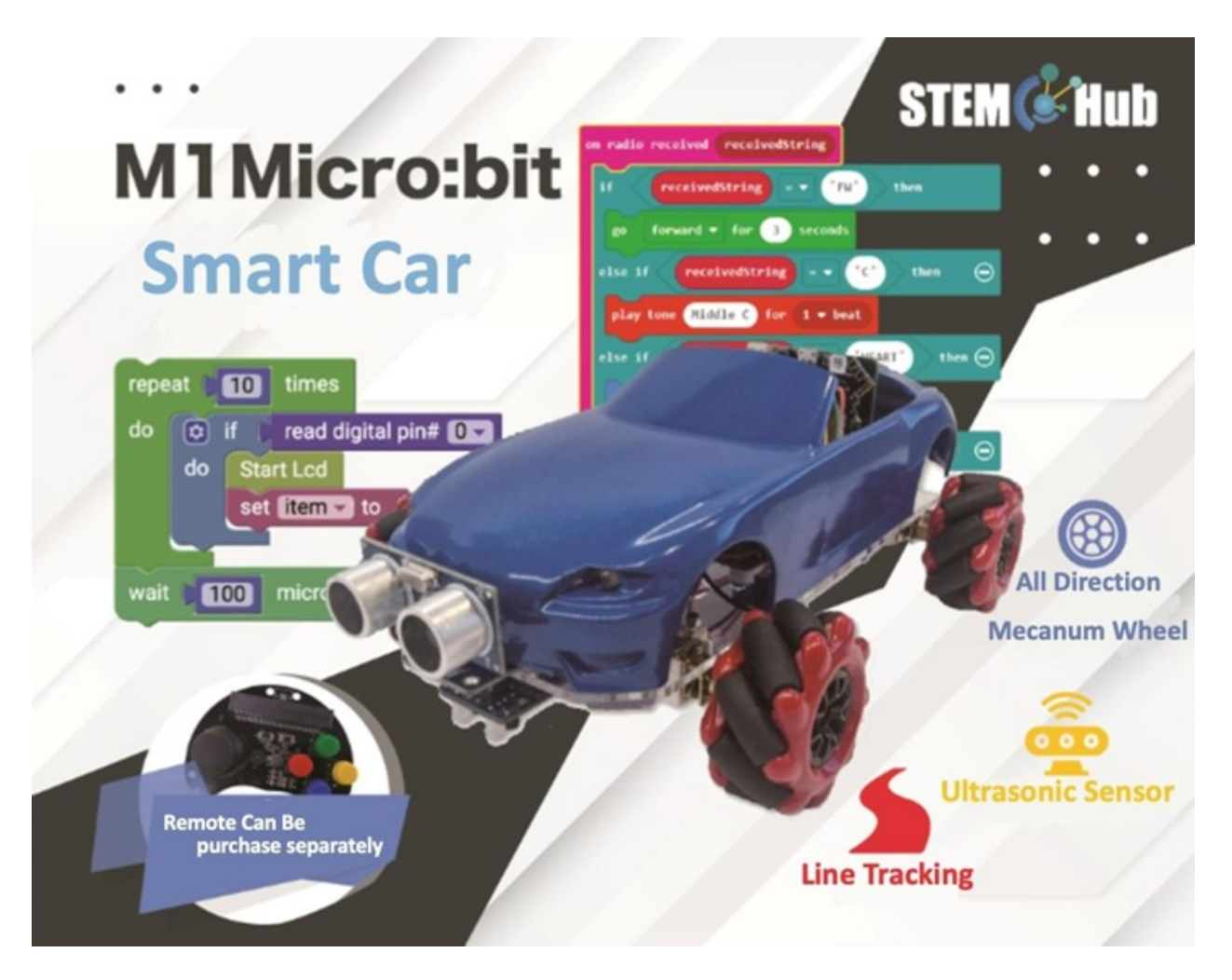

**Introduction**

**Teaching Objectives**

## **Understanding the Mecanum wheels**

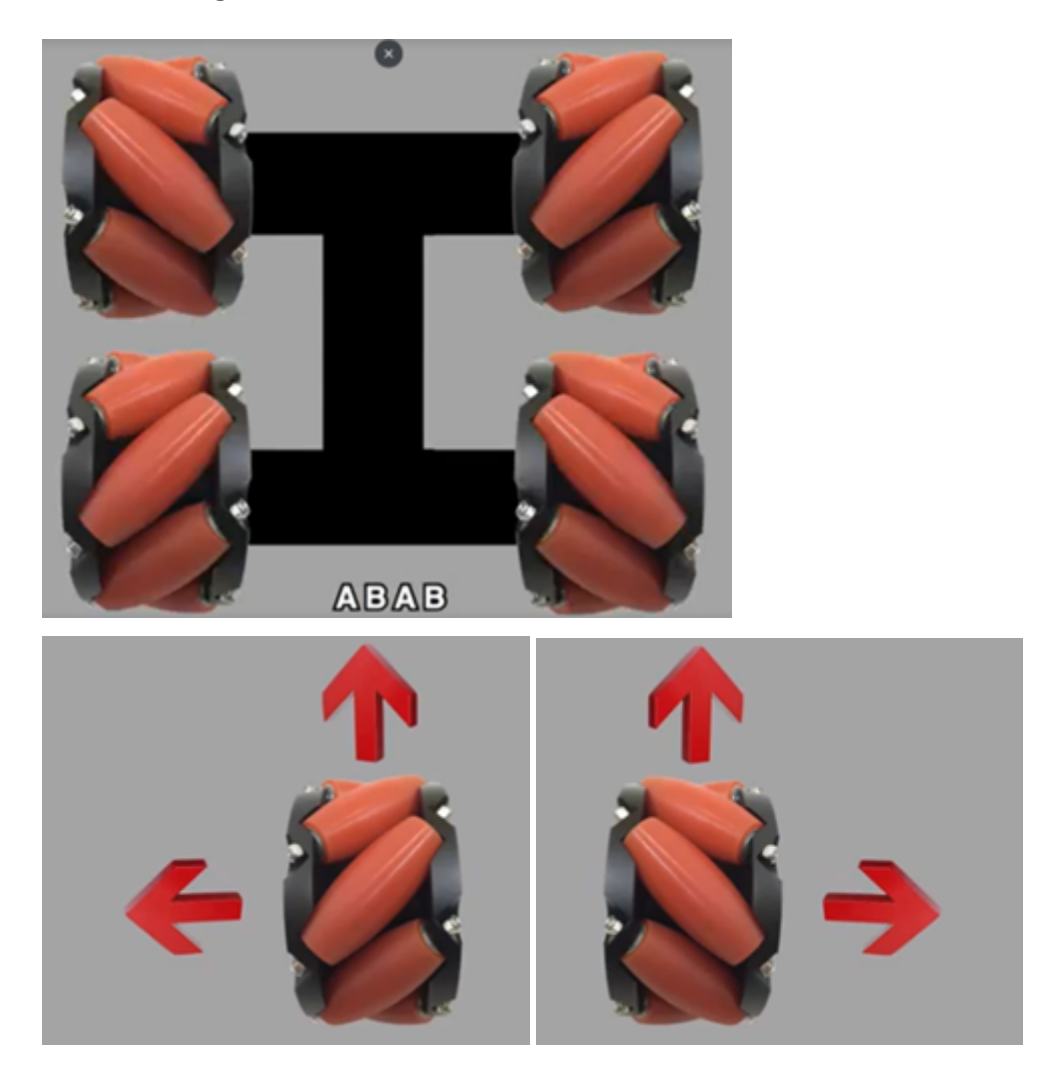

## **Principal of the wheels**

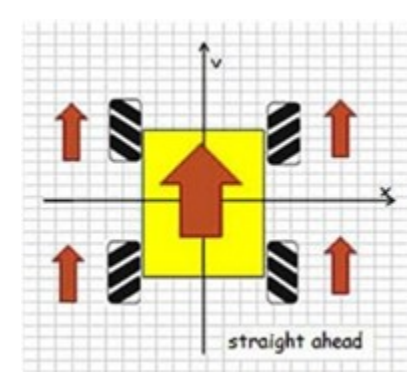

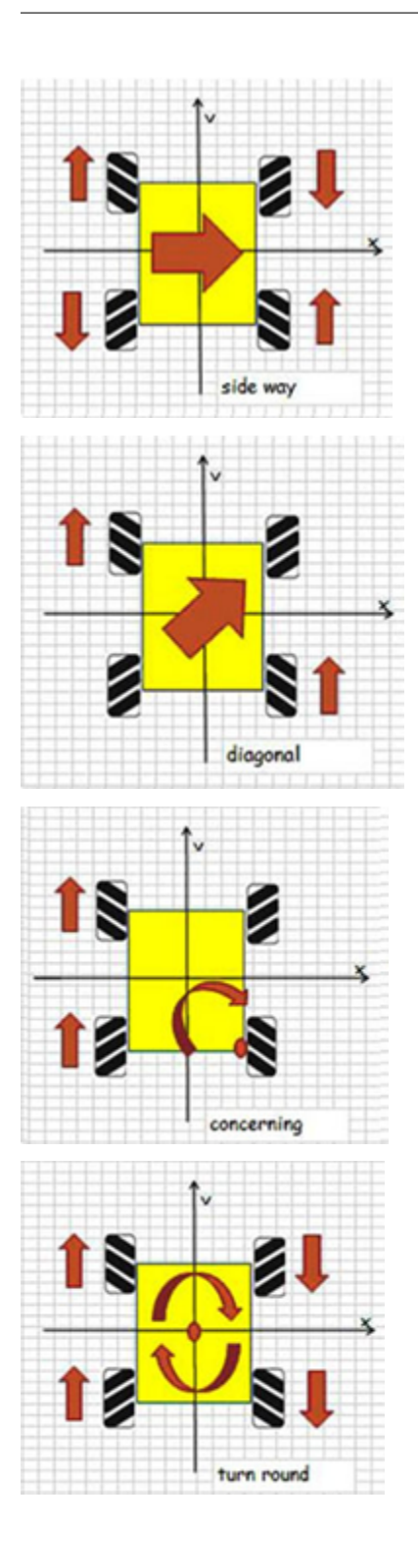

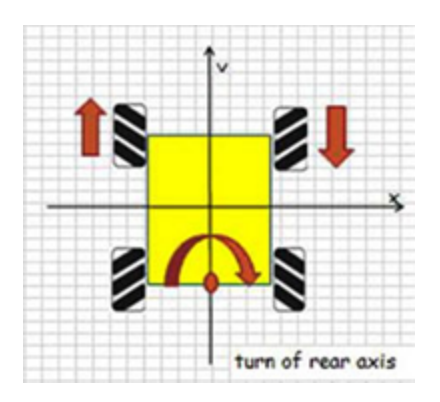

## **1.3.4 Lesson 4**

### **Movement of Car**

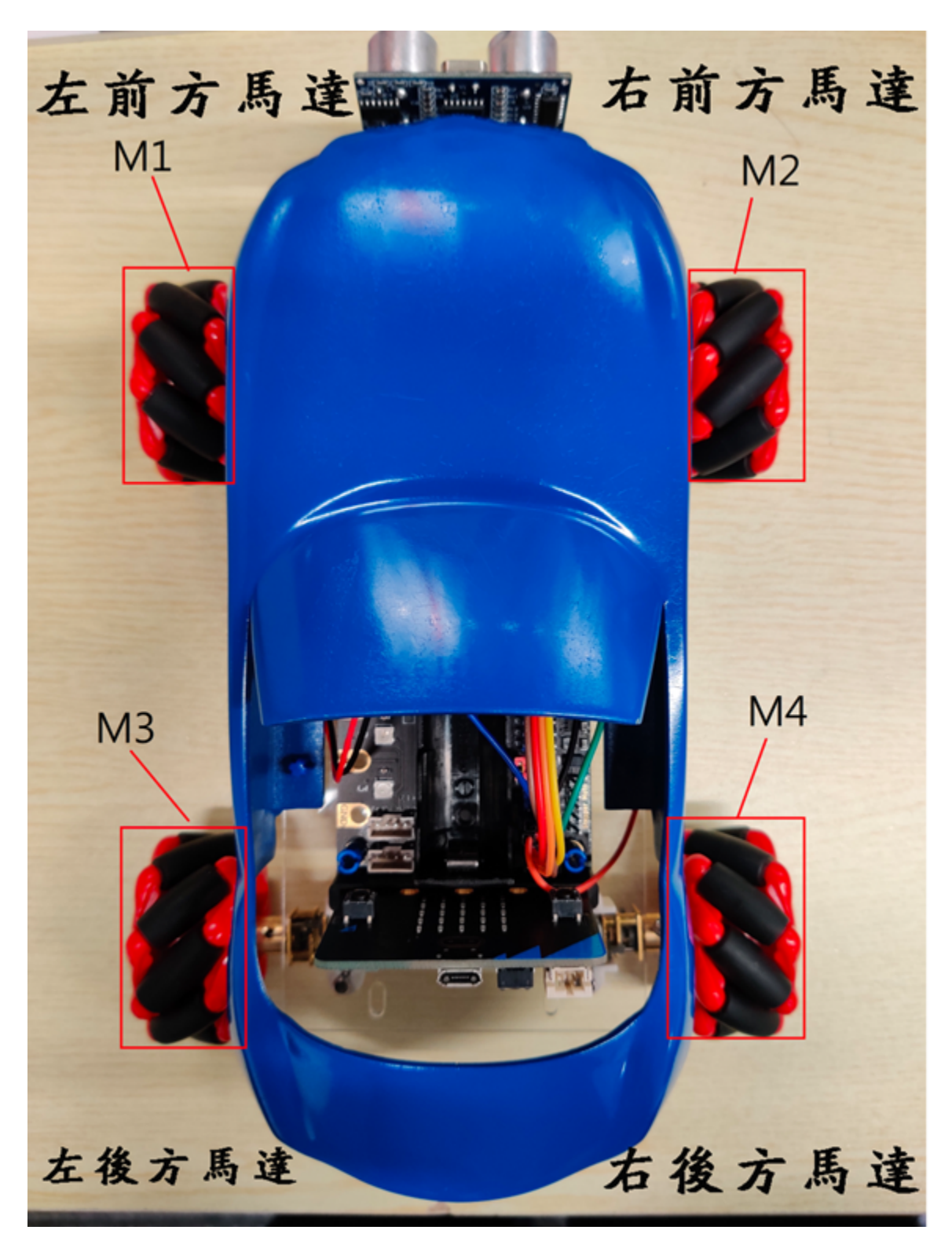

### **Block module that control motor**

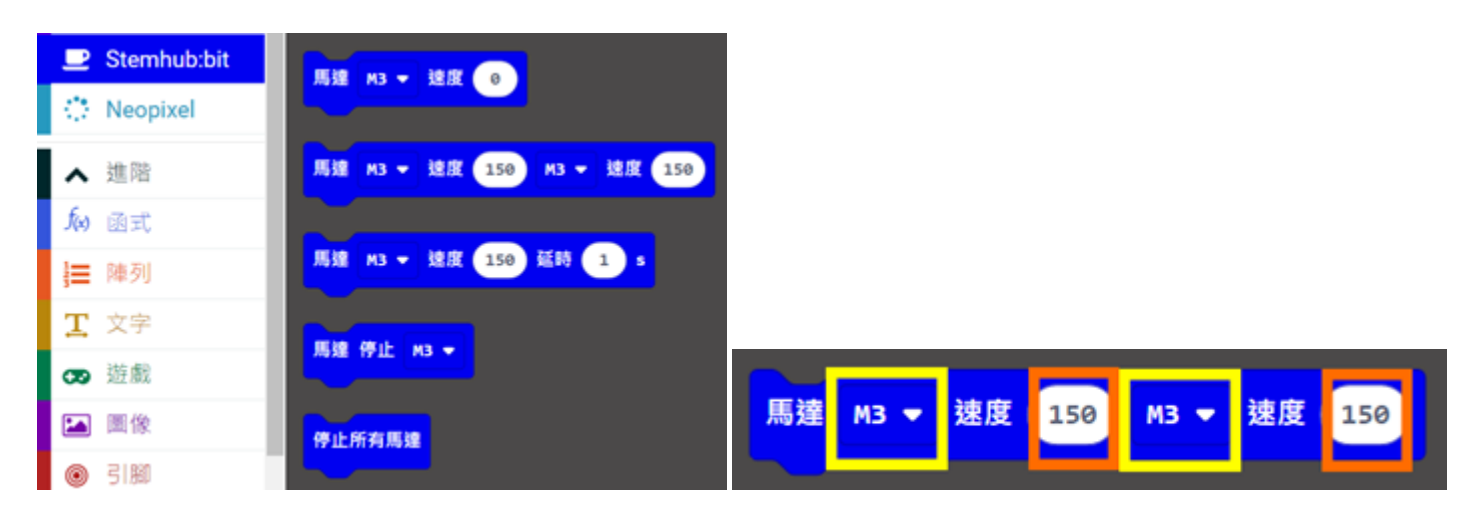

### **Forward**

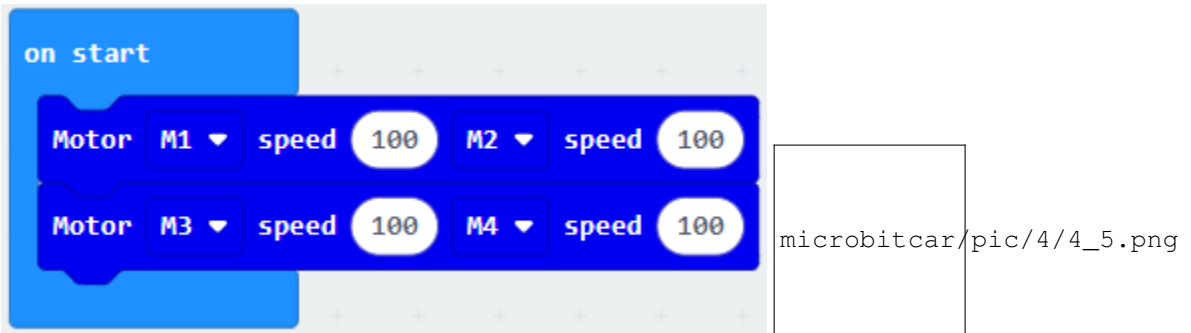

### **Backward**

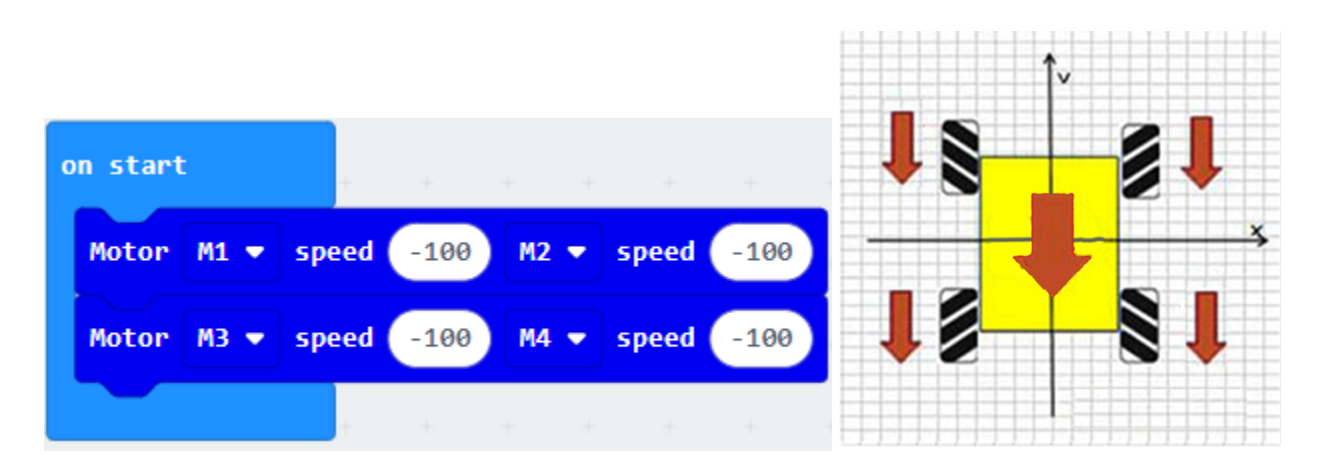

### **Turn to the left**

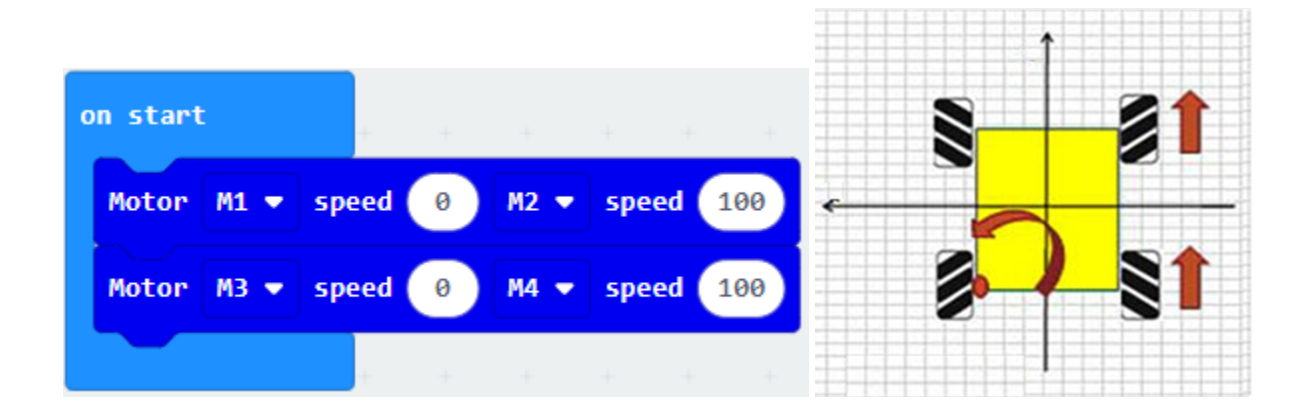

**Turn to the right**

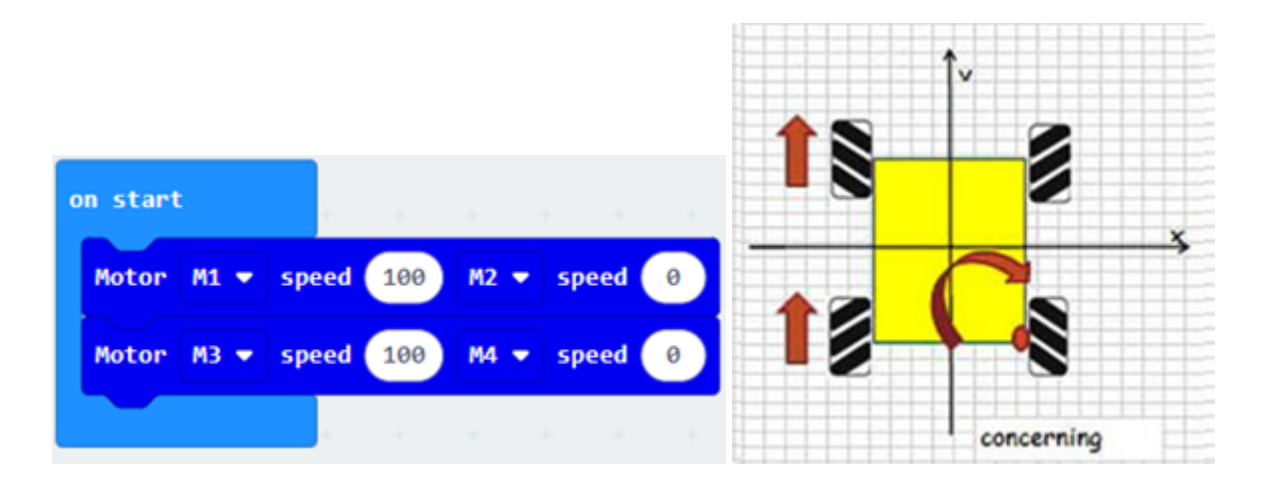

### **Spinning in anti-clockwise direction**

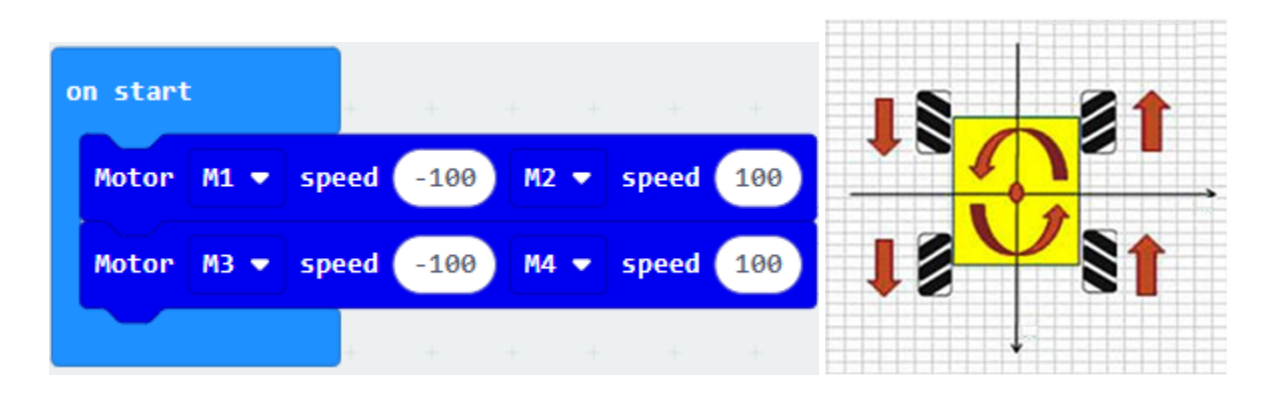

## **Spinning in clockwise direction**

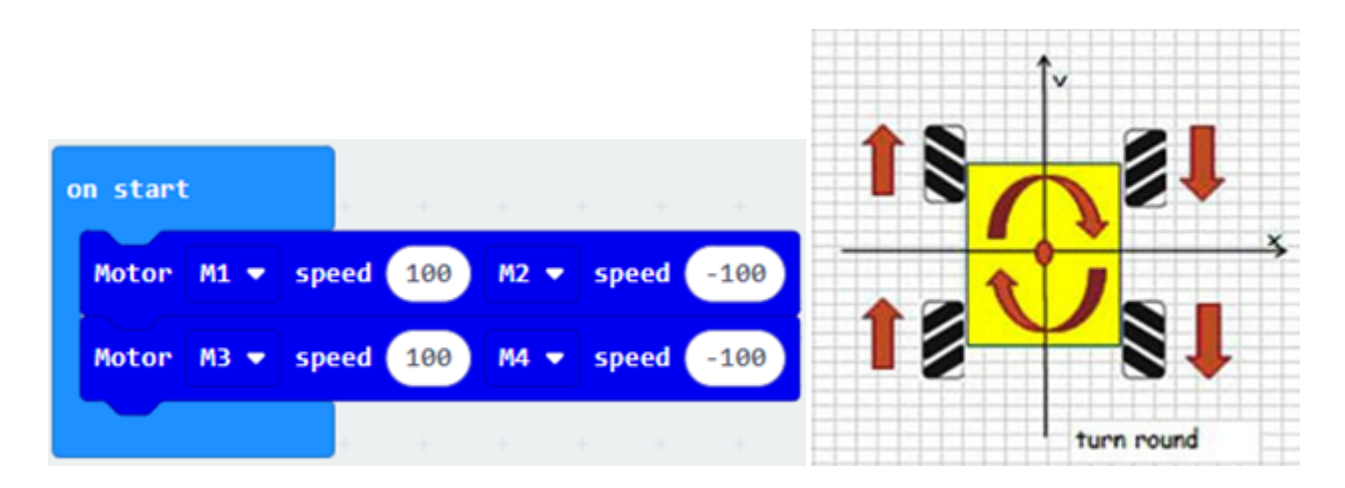

### **Conclusion**

### **Exercise1: Horizontal movement of the car**

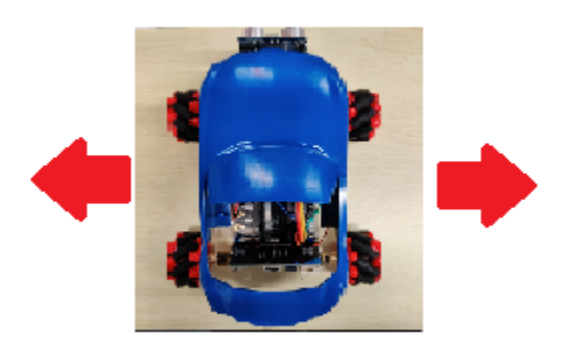

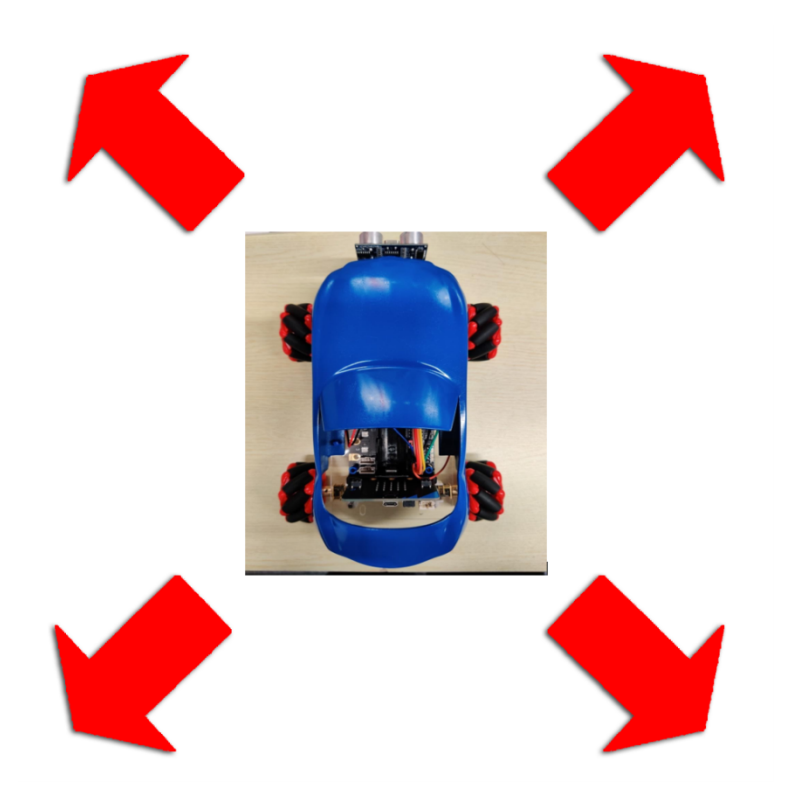

## **Exercise 2: Diagonal movement of the car**

**Exercise 3: Different ways to drive the car**

**Moving around in a square:**

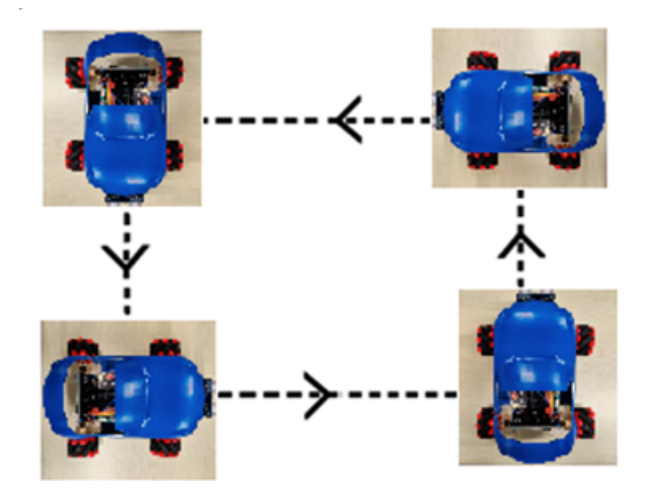

## **Moving around in a circle:**

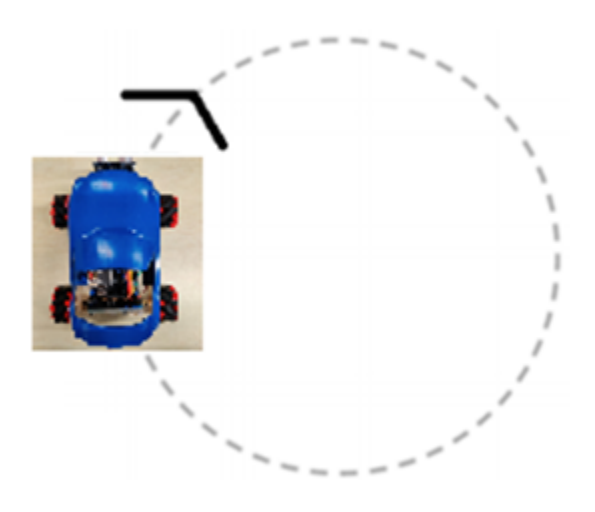

## **M shape route driving**

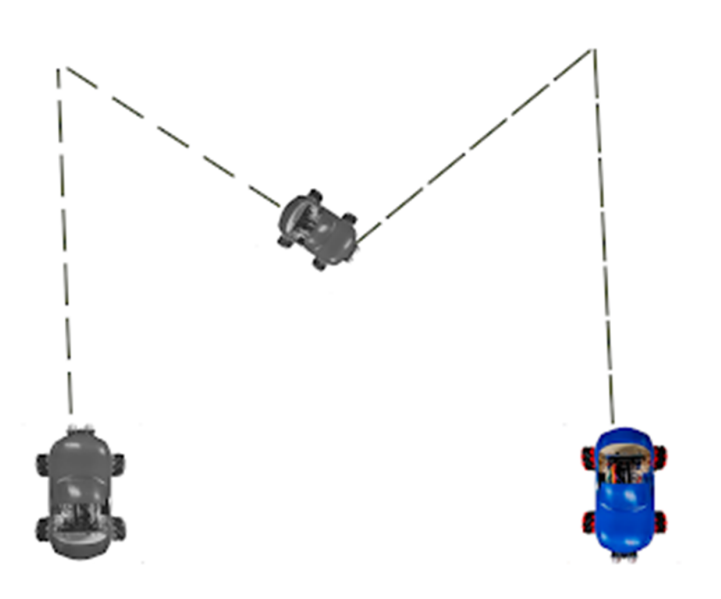

### **Answer**

**Exercise 1:**

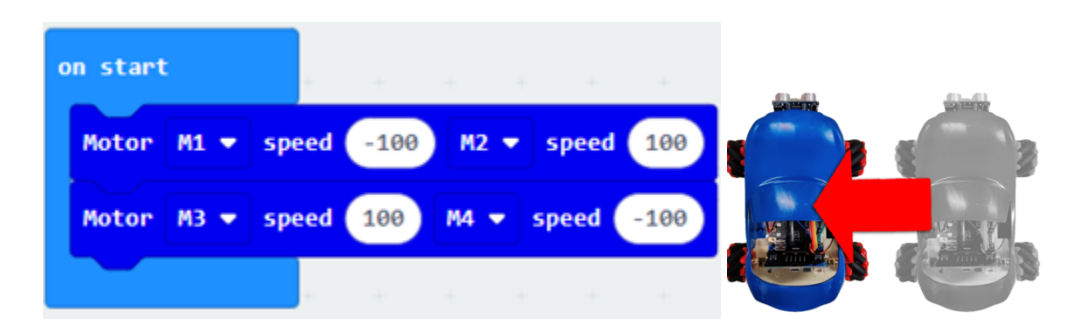

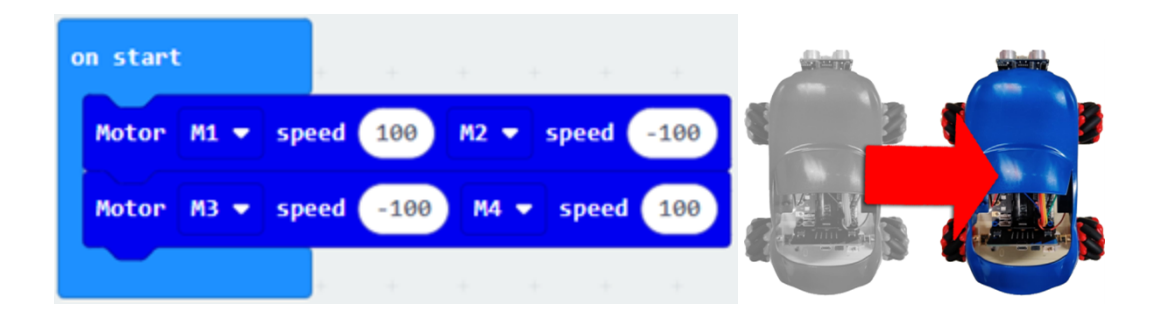

#### **Exercise 2:**

**Moving toward right upper corner:**

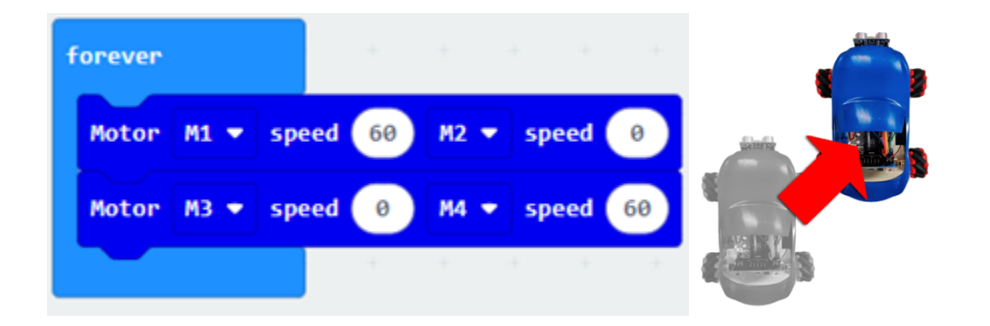

**Moving toward left upper corner:**

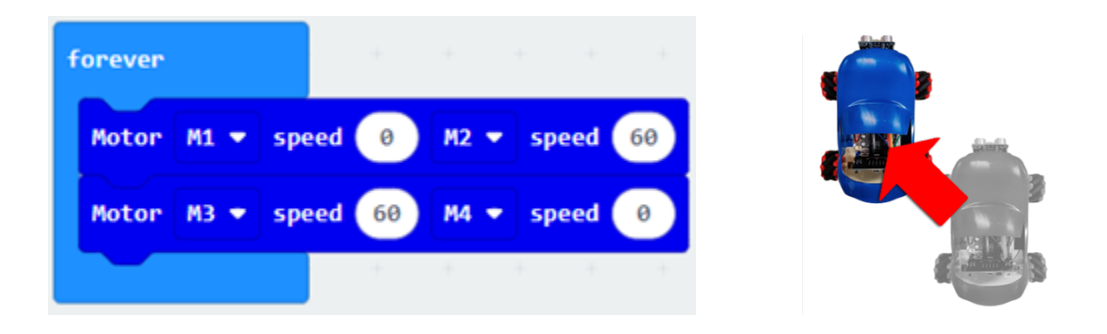

#### **Moving toward right lower corner:**

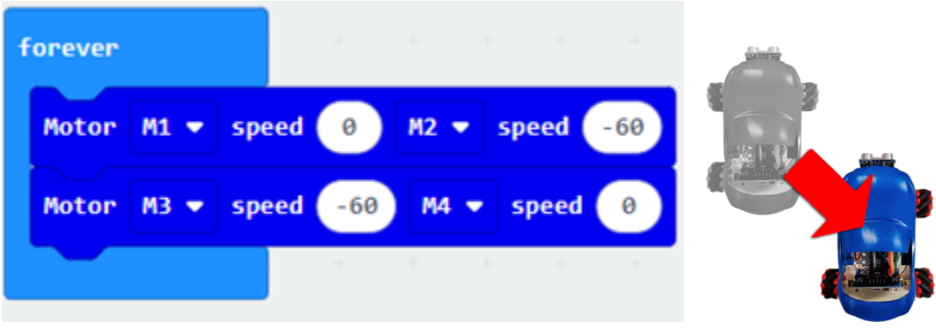

### **Moving toward left lower corner:**

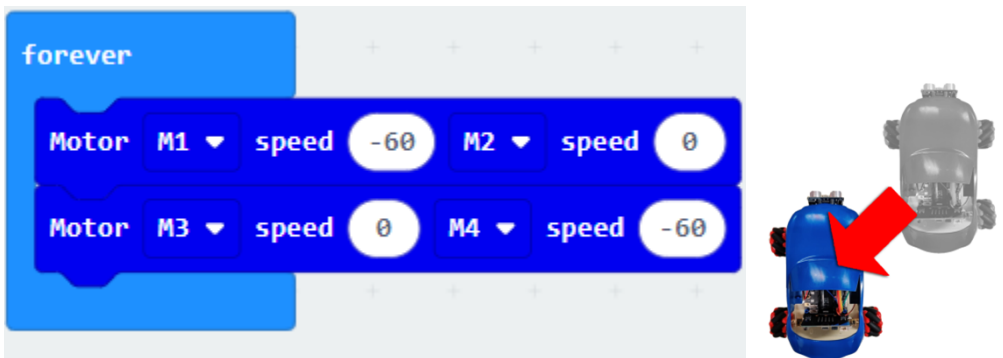

**Exercise 3:**

**Moving around in a square:**

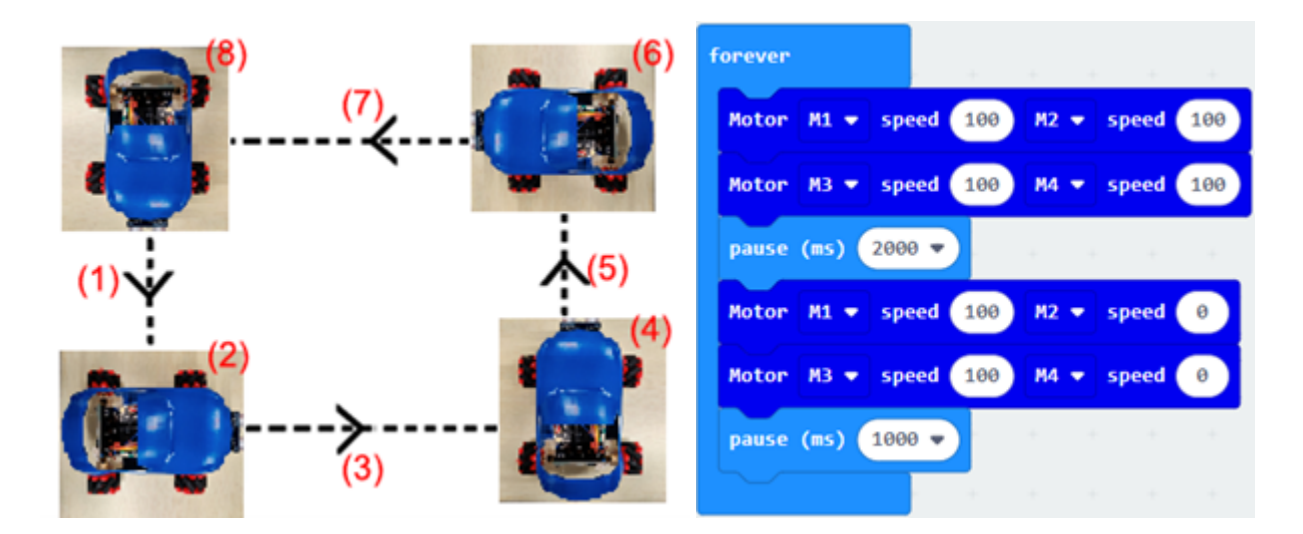

**Moving around in a circle:**

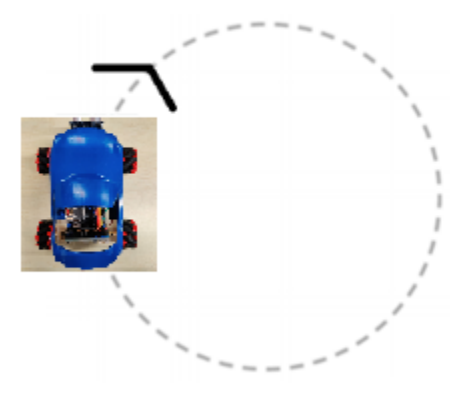

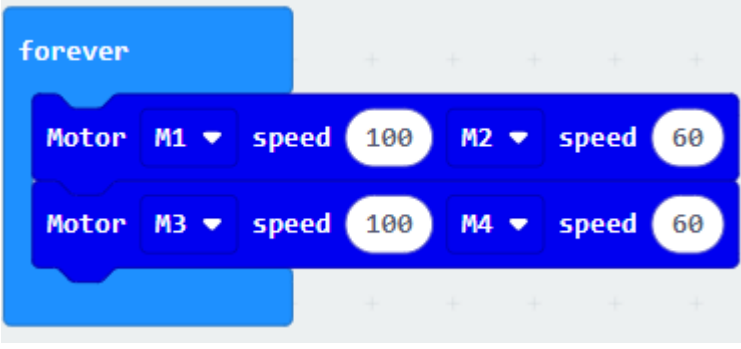

#### **M shape route driving**

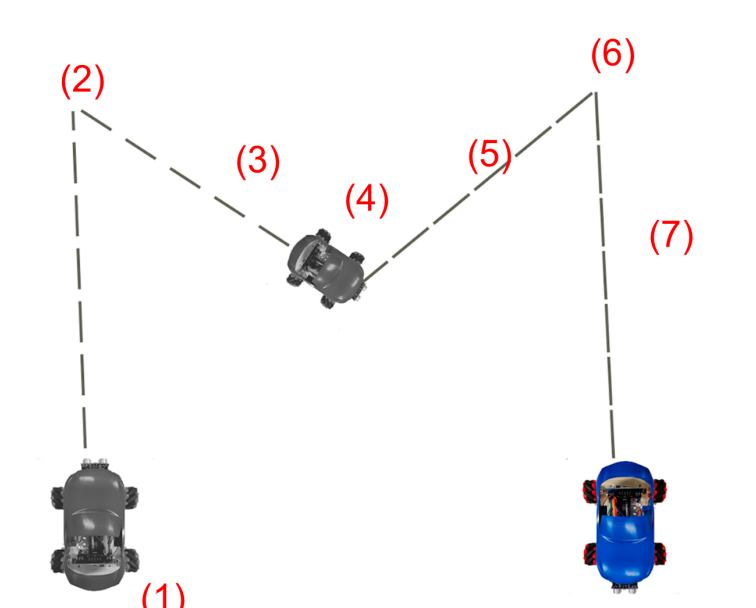

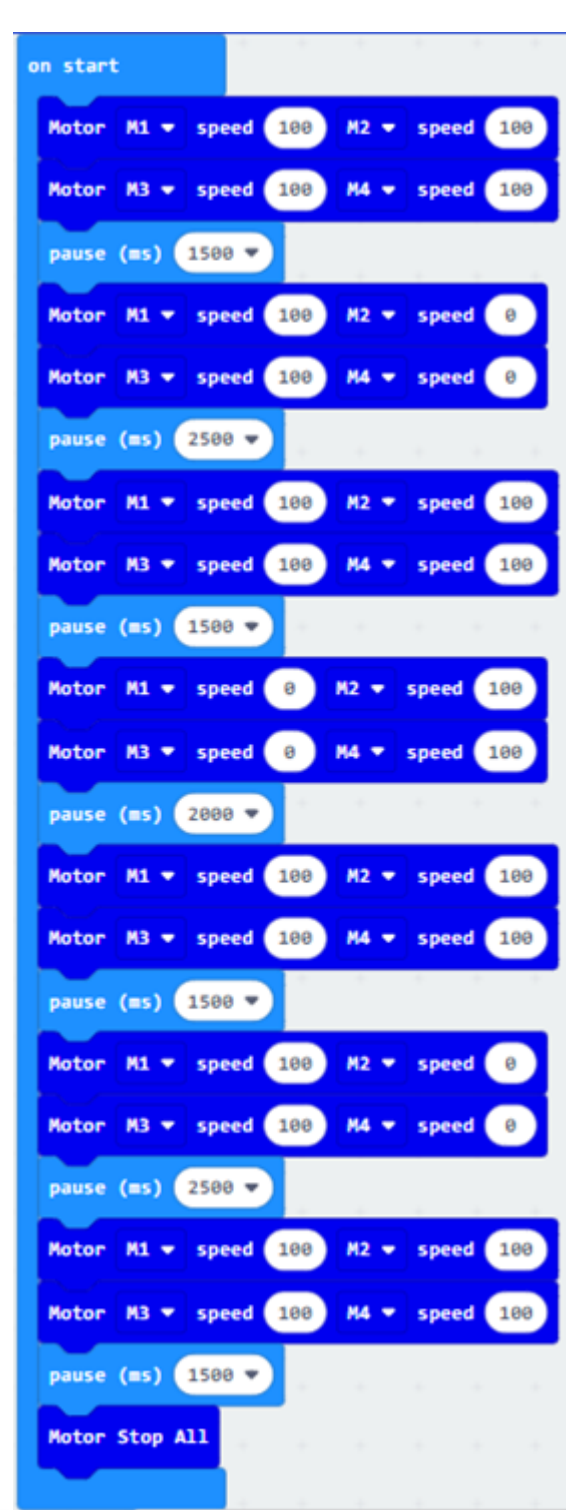

## **1.3.5 Lesson 5 and Lesson 6**

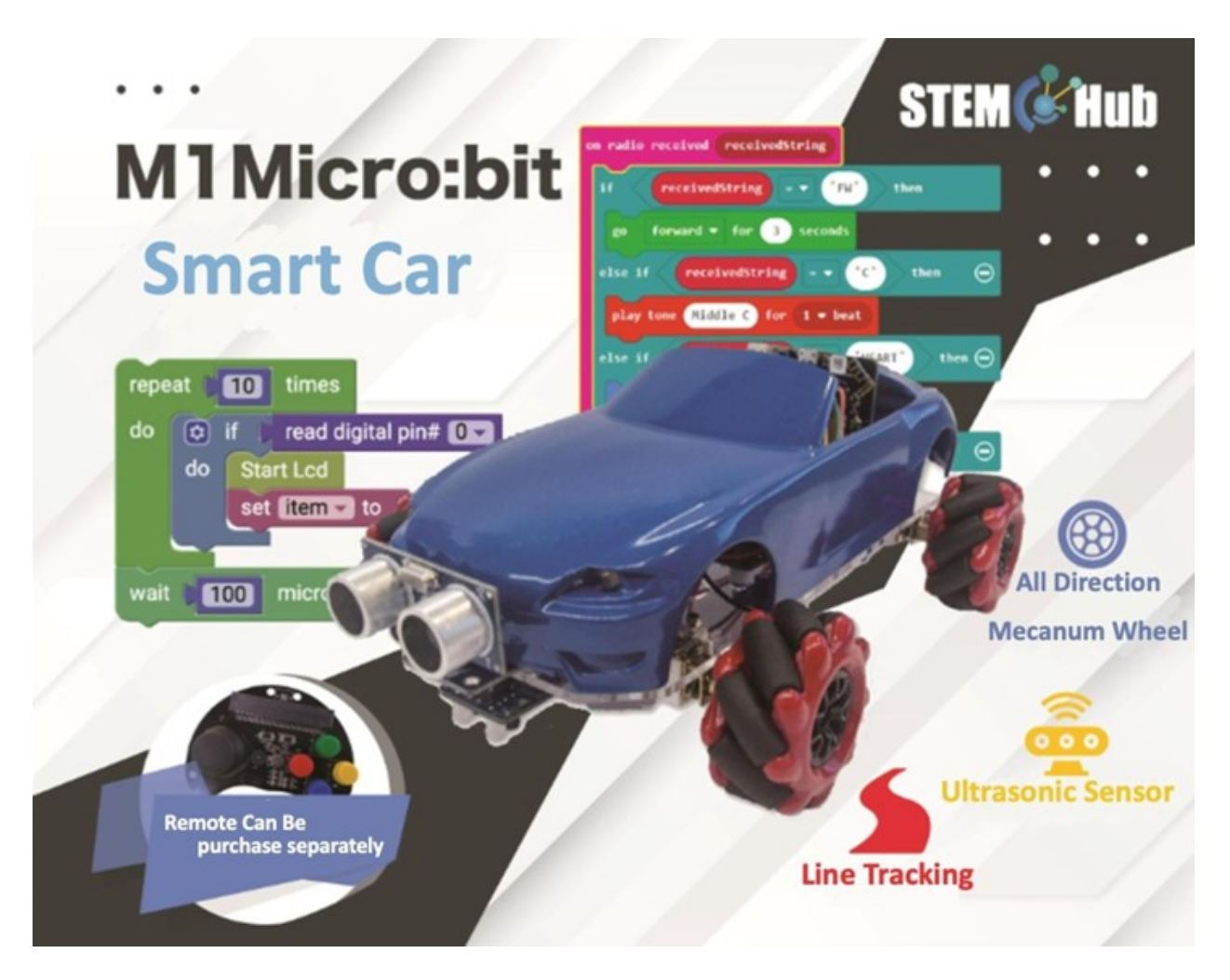

**Introduction**

**Teaching Objectives**

### **Ultrasonic Obstacle Avoidance**

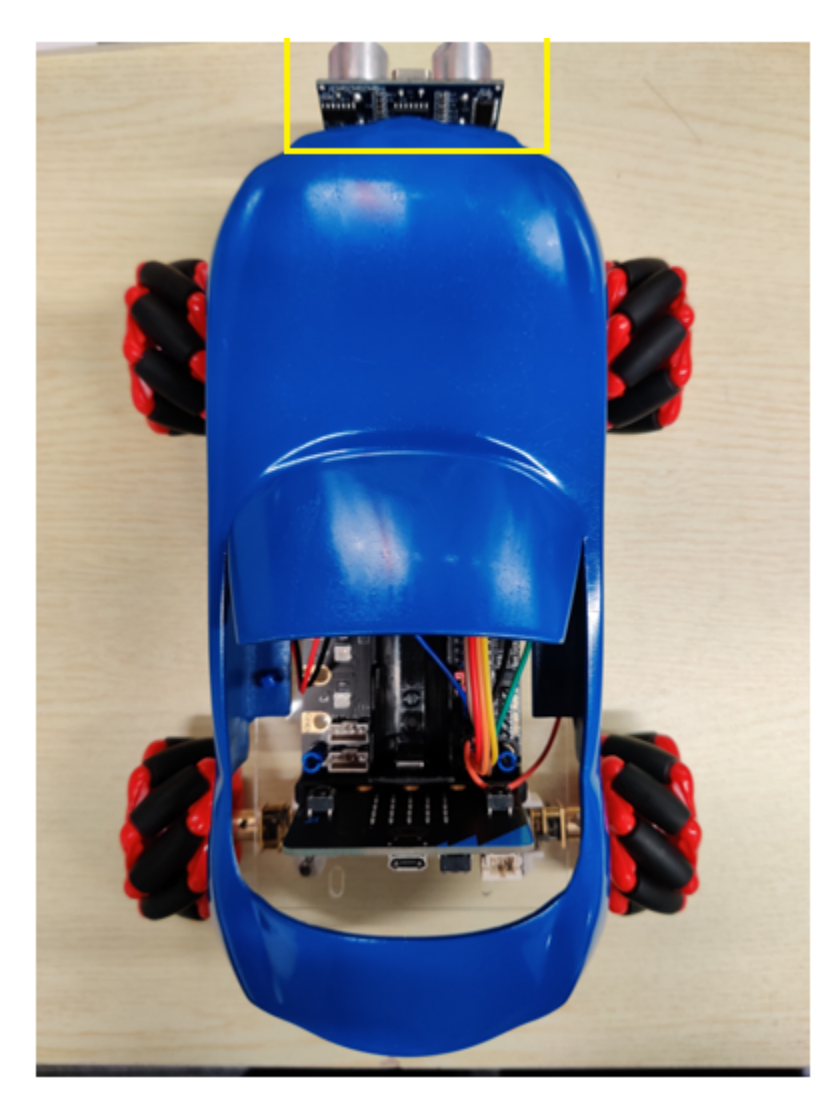

**Principal of ultrasonic module**

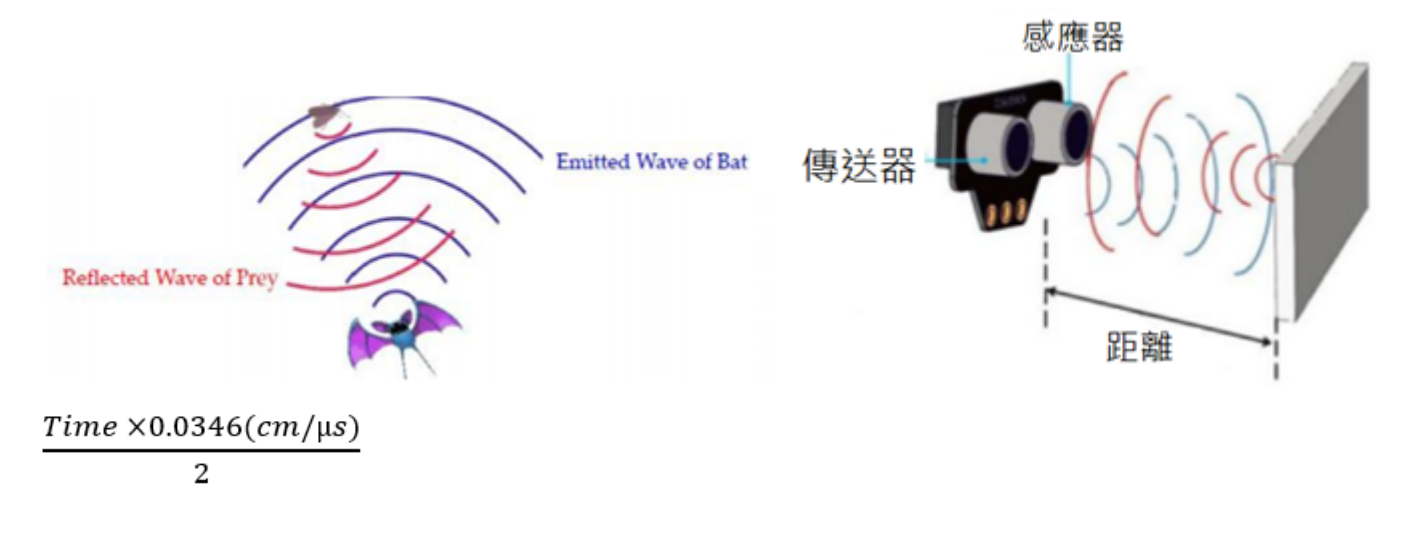
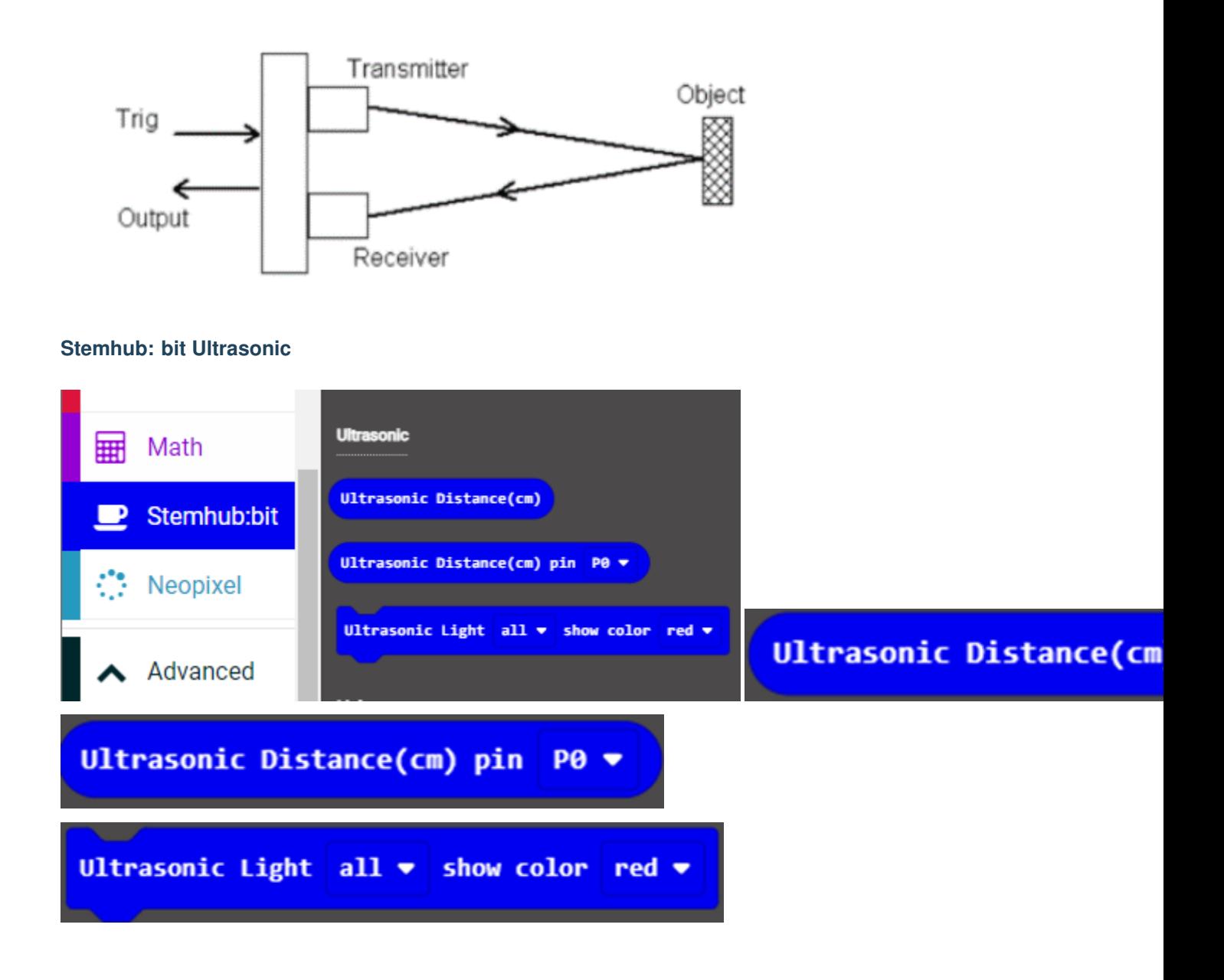

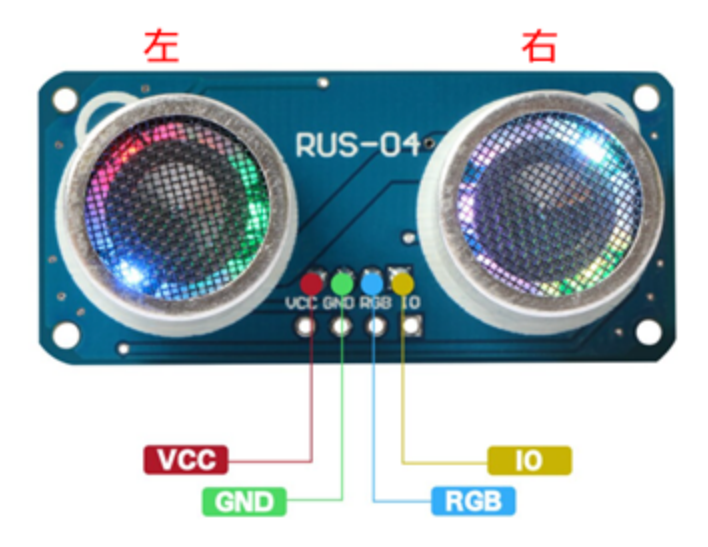

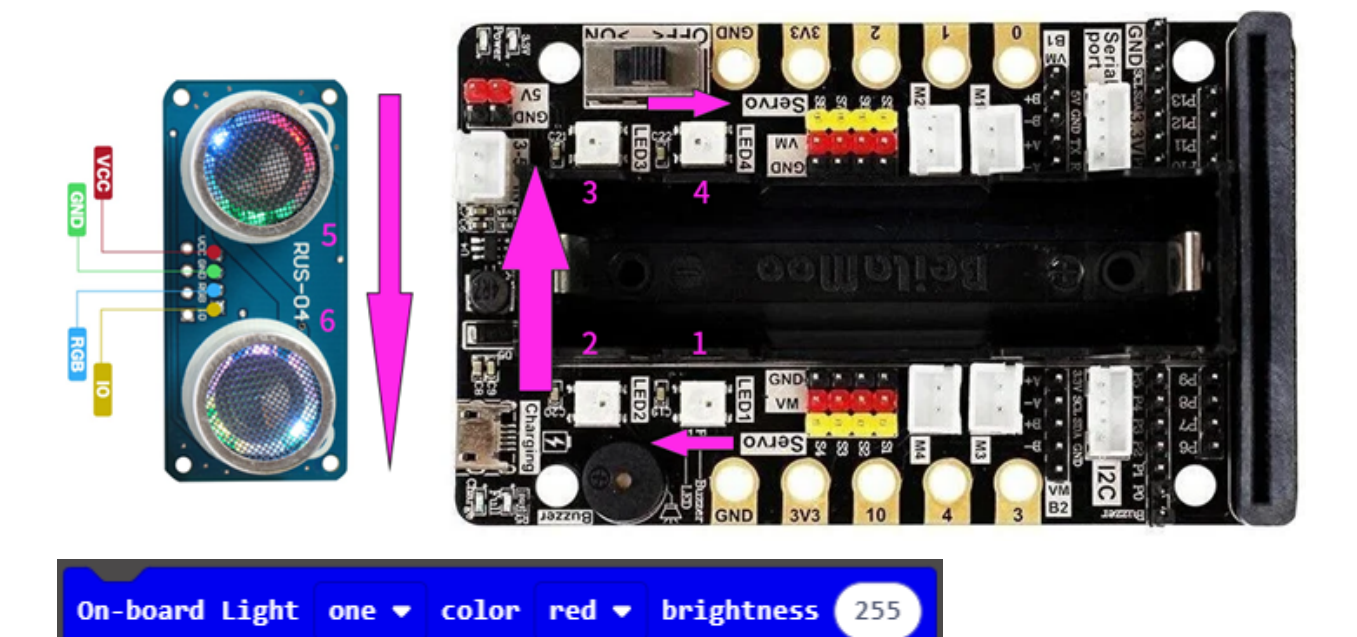

<u> a shekara ta 1981</u>

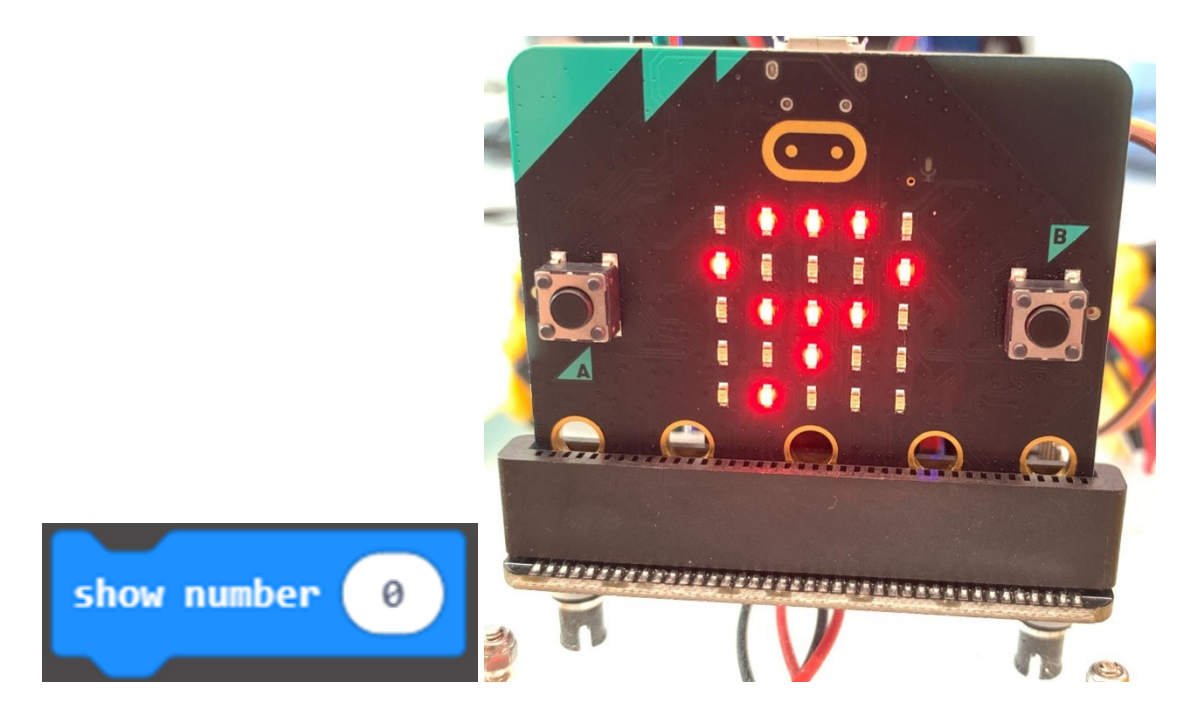

### **Exercise 3**

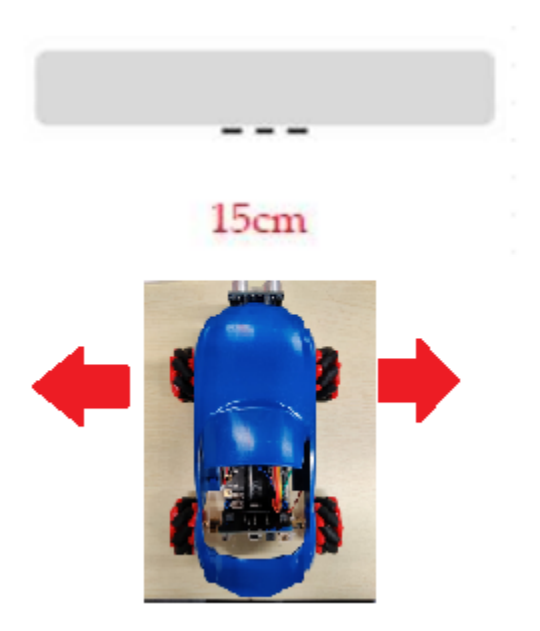

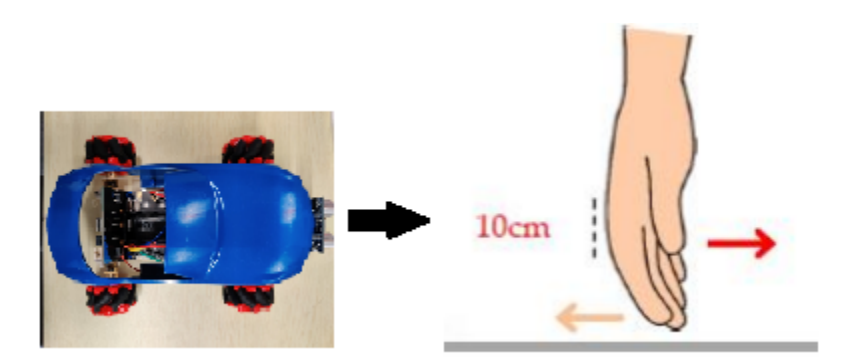

# **Exercise 6**

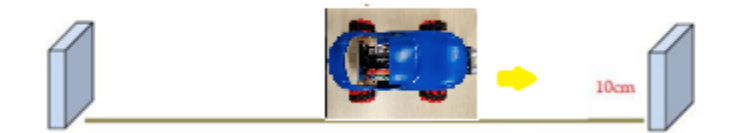

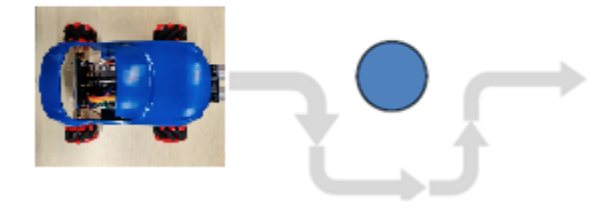

### **Think about it**

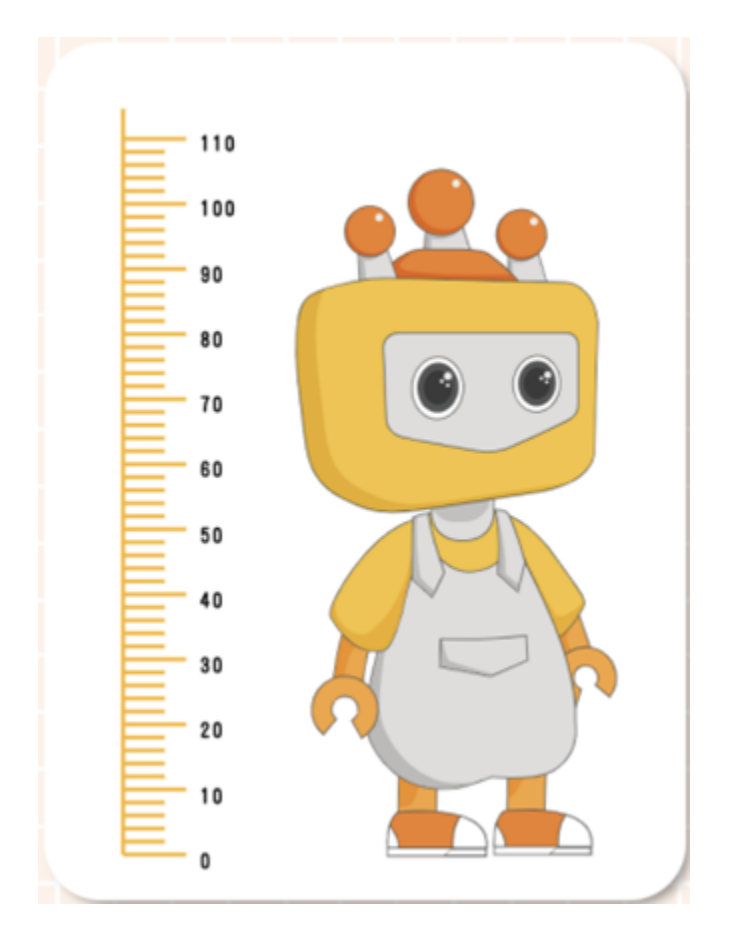

**Answer**

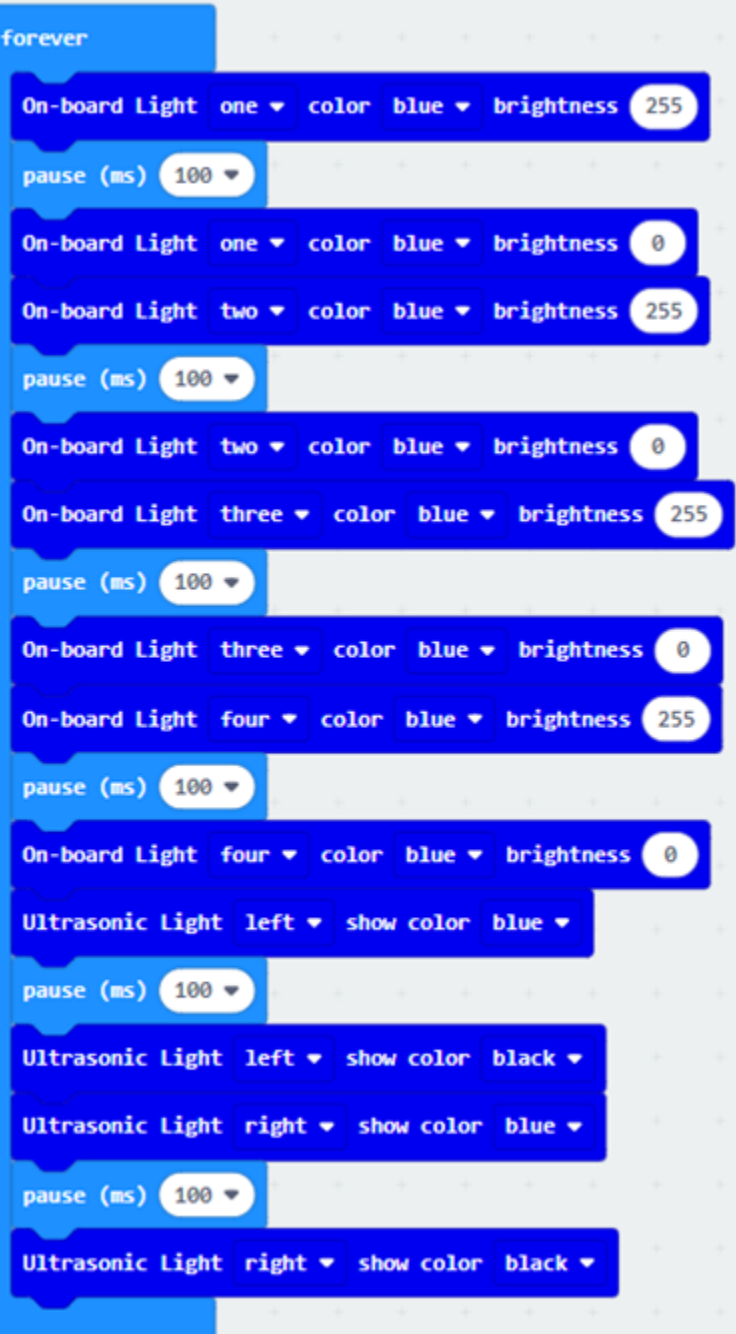

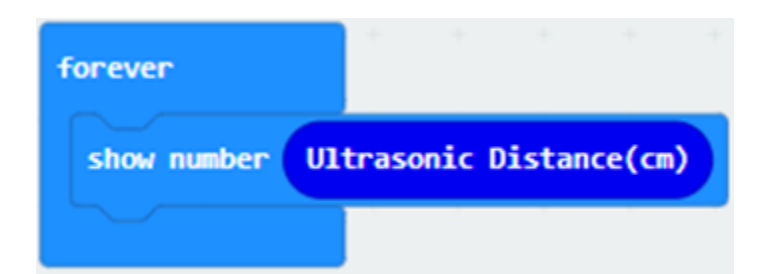

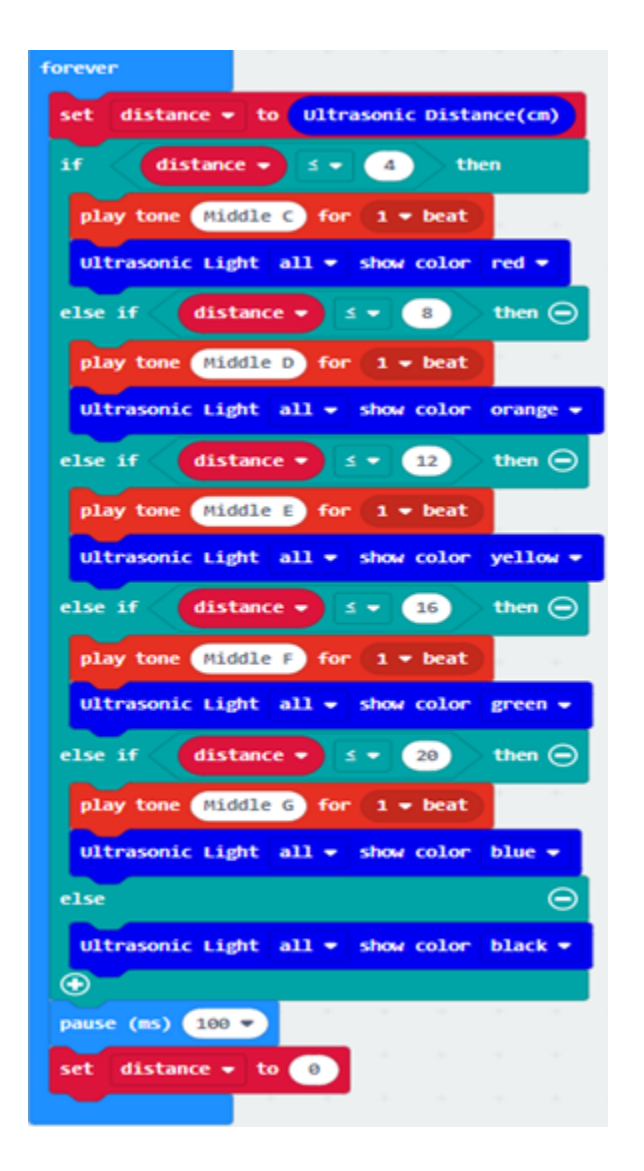

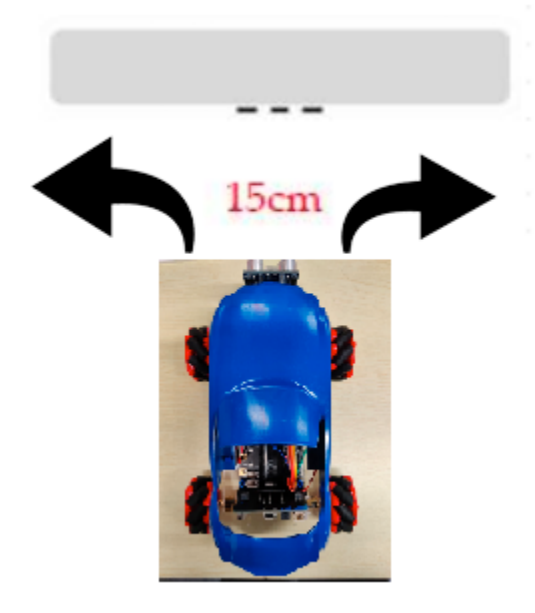

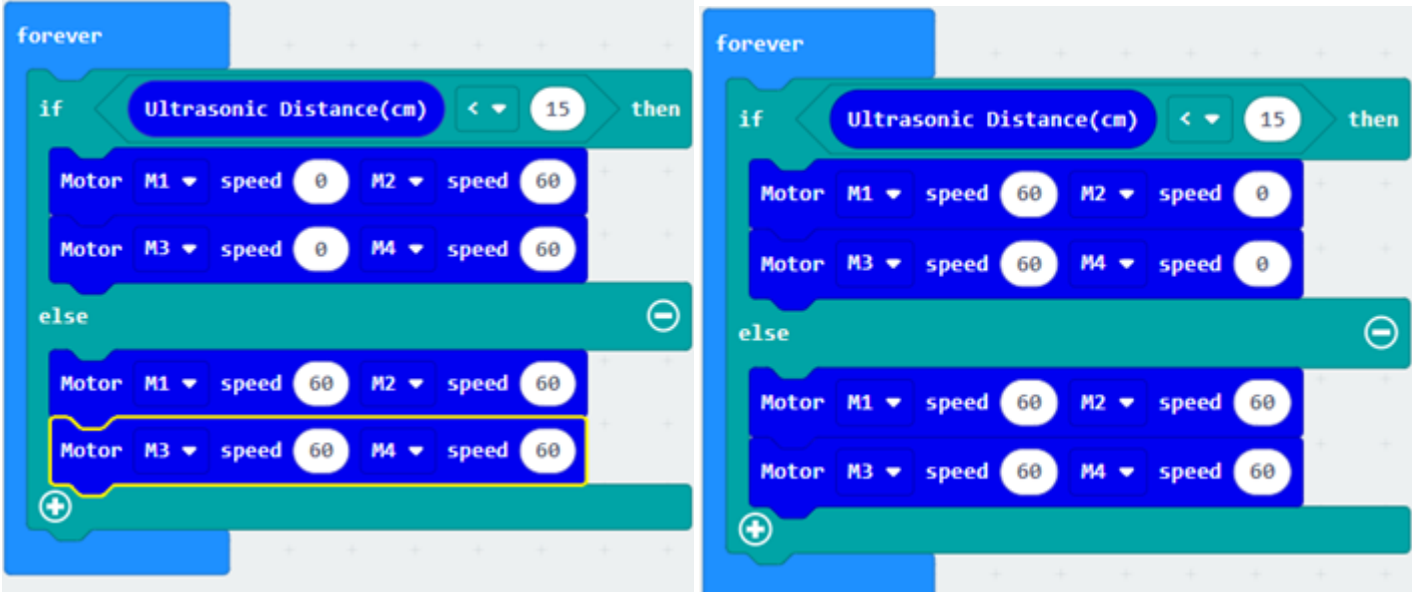

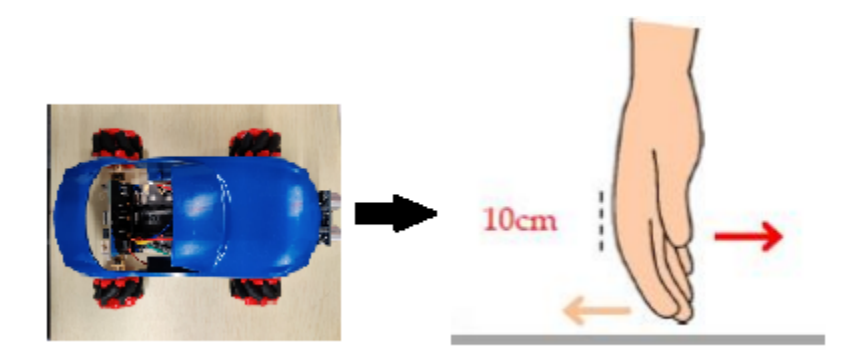

When obstaclehandand the car distanced 10cm above, the car will move forward When obstaclehandand the car distanced 10cm less, the car will move backward When obstaclehandand the car distanced 10cmthe car will stop there to avoid ˓<sup>→</sup>distancing furthermore.

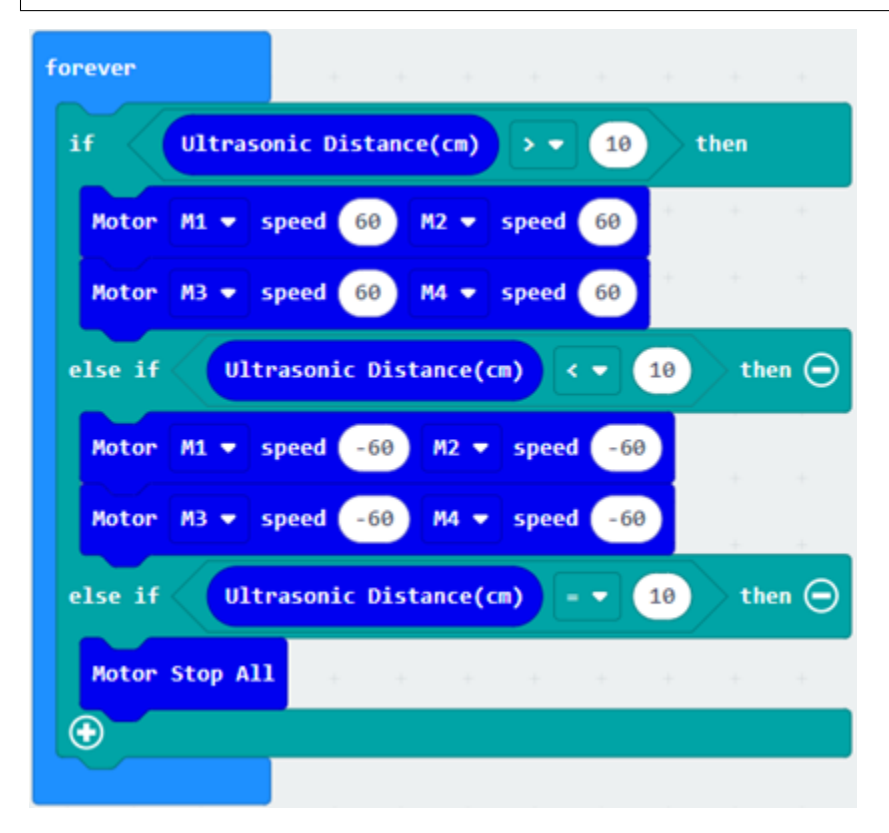

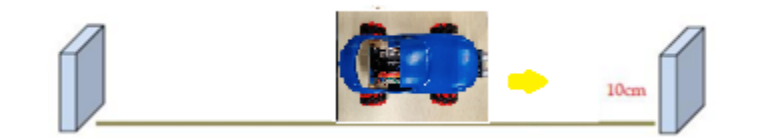

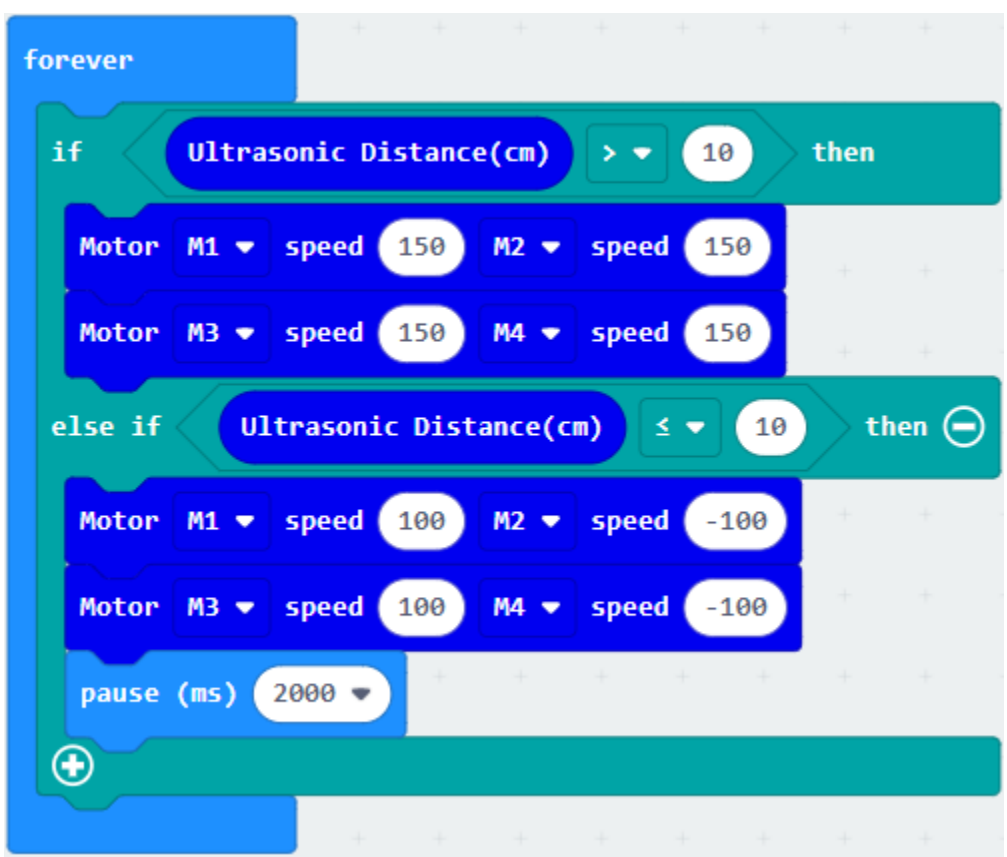

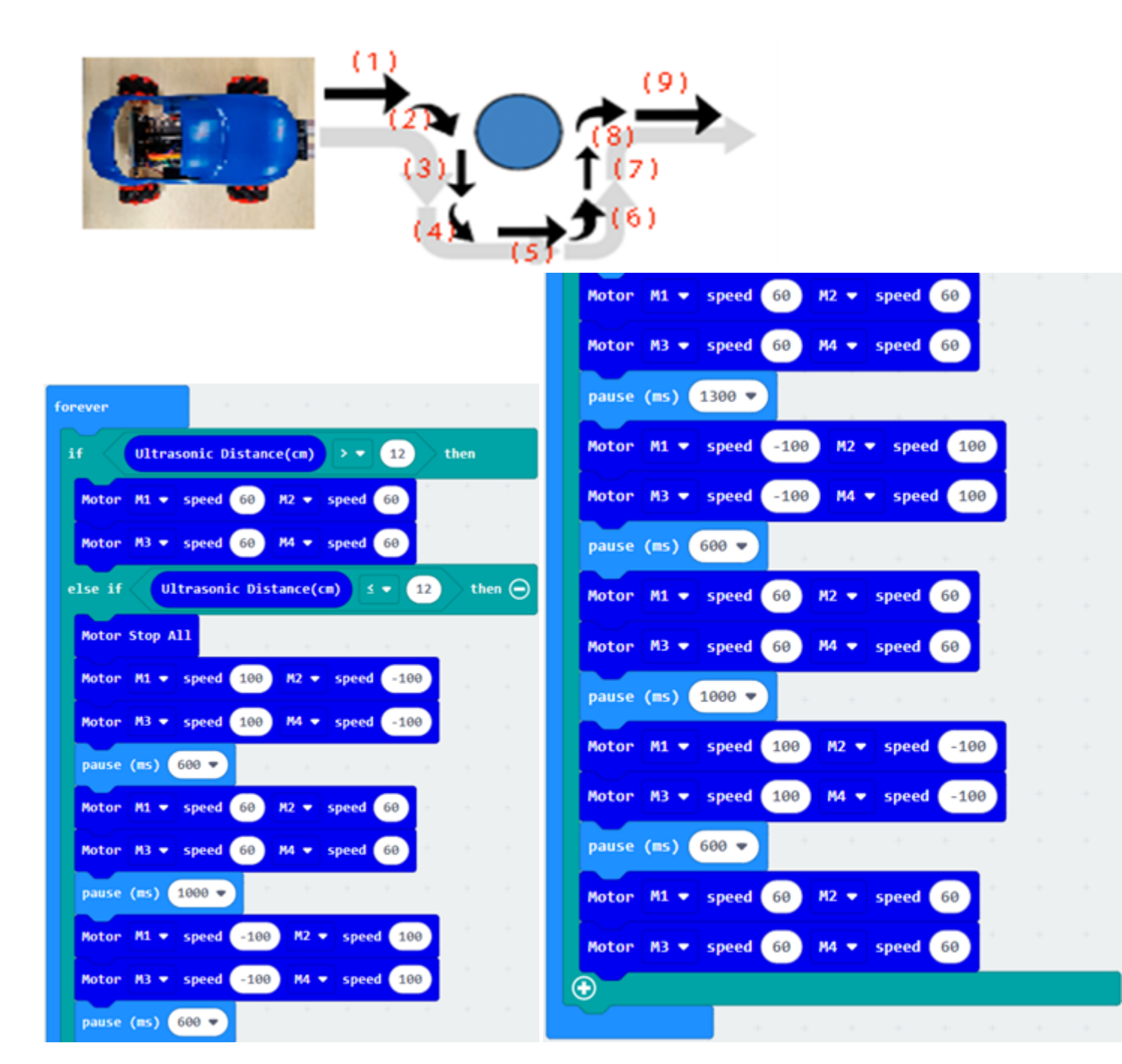

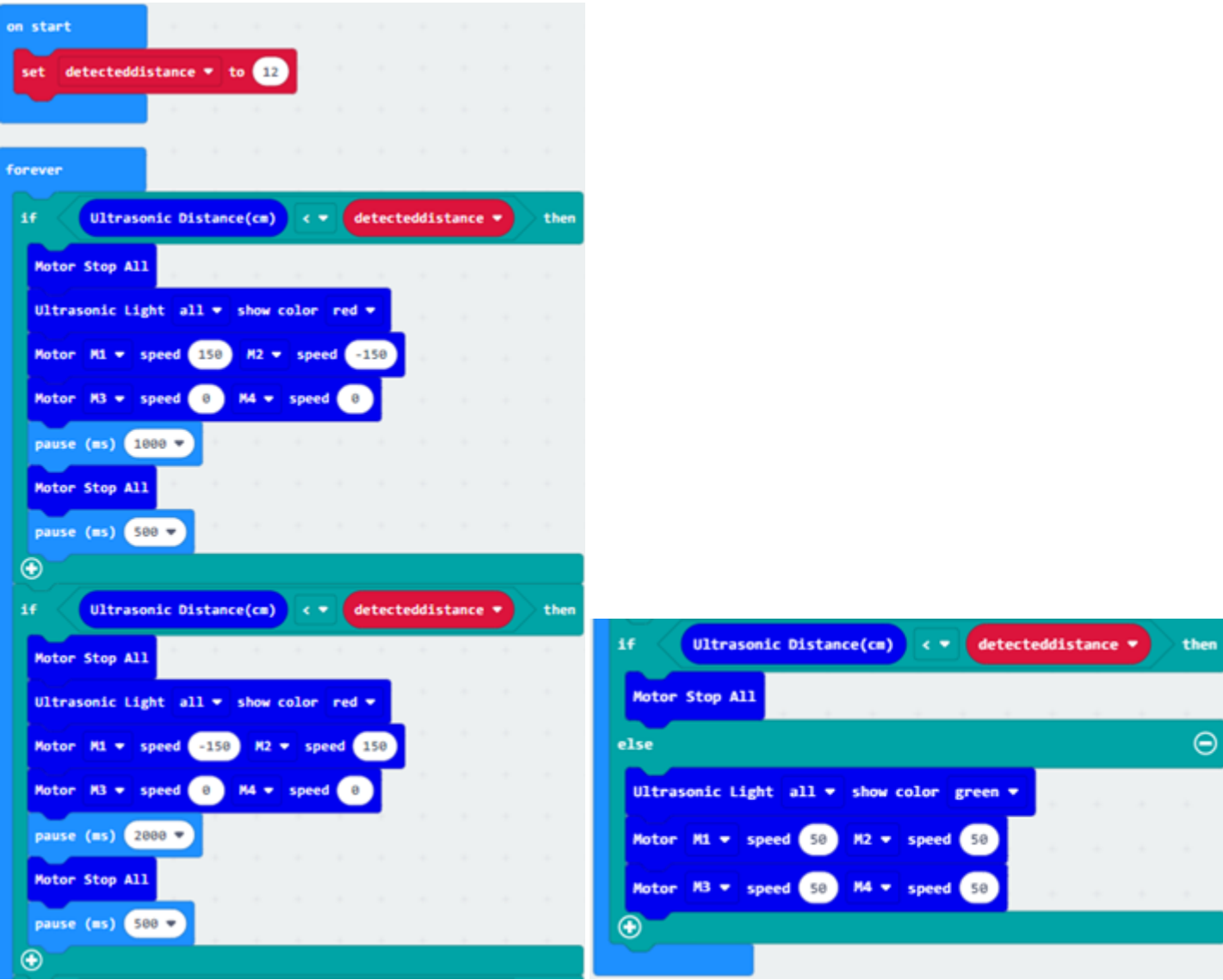

**Appendix**

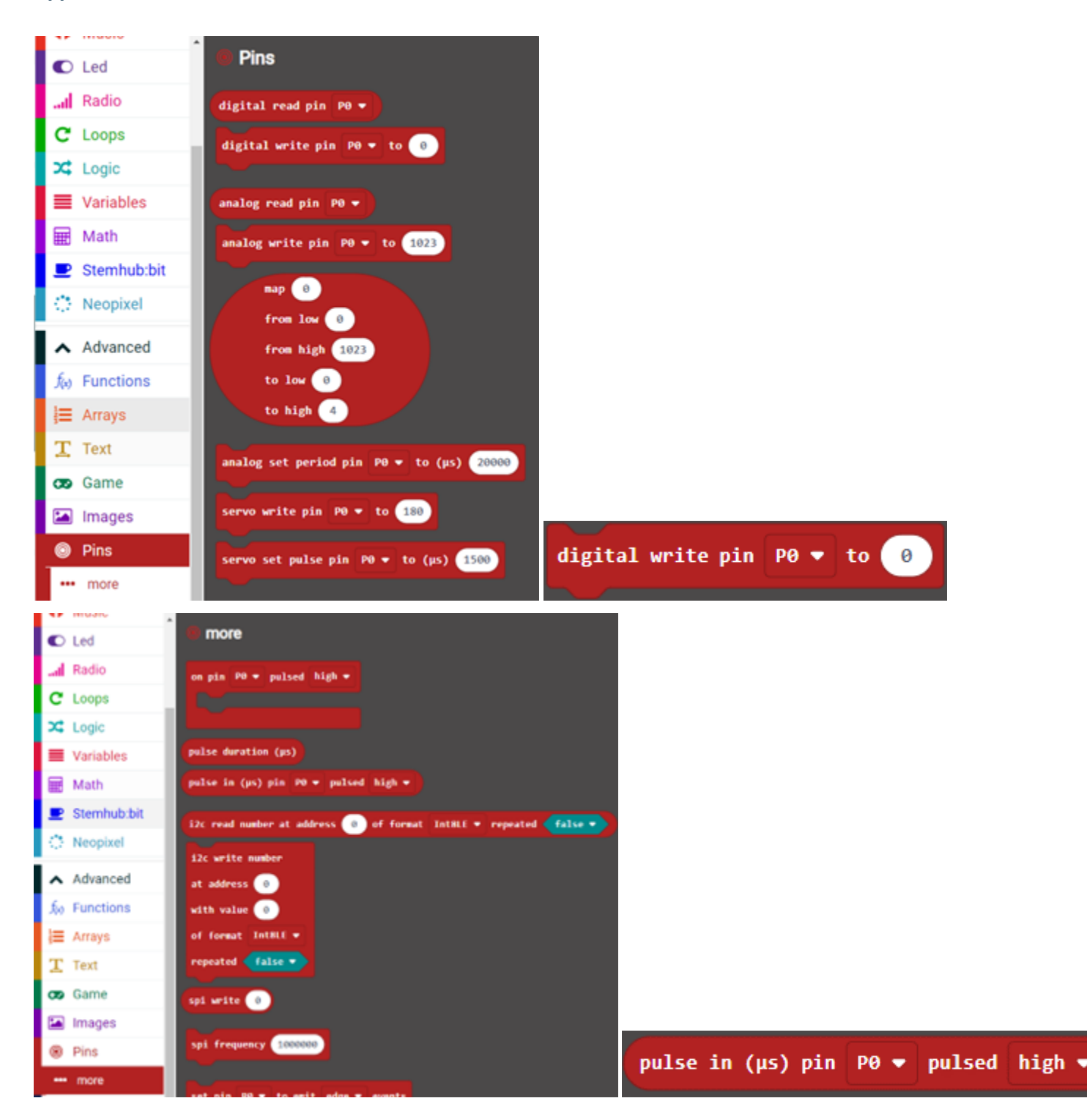

# **Programming for Ultrasonic Sensor**

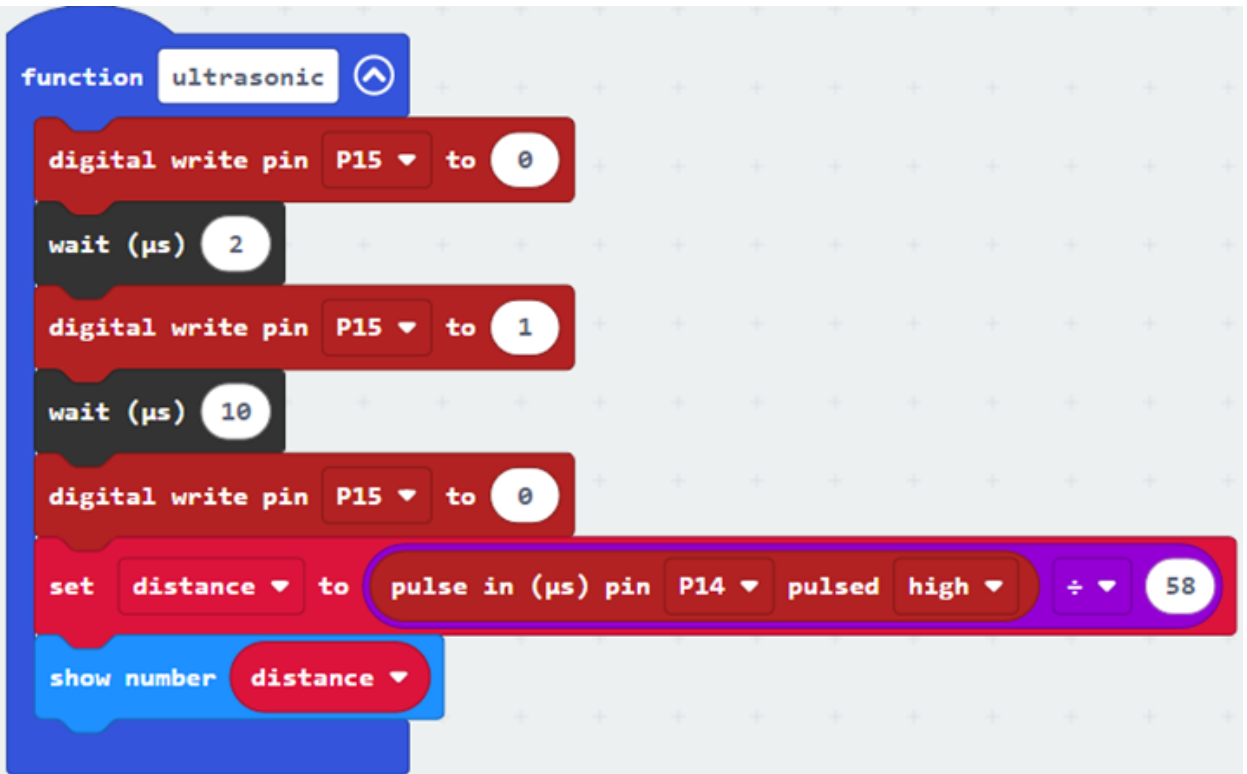

# **1.3.6 Lesson 7 and Lesson 8**

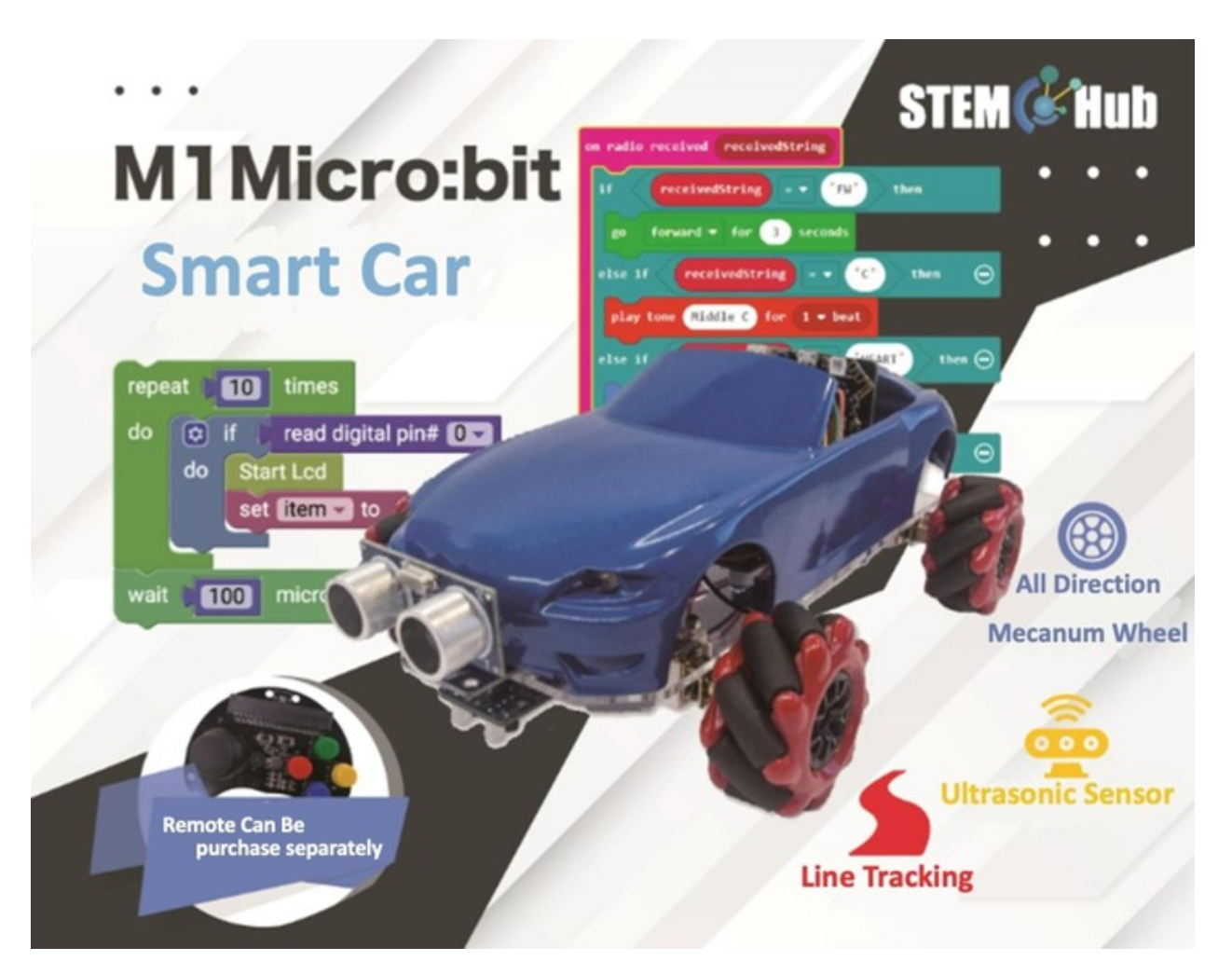

#### **Introduction**

#### **Teaching Objectives**

#### **Movement through line tracking**

• Infrared Line Tracking sensor

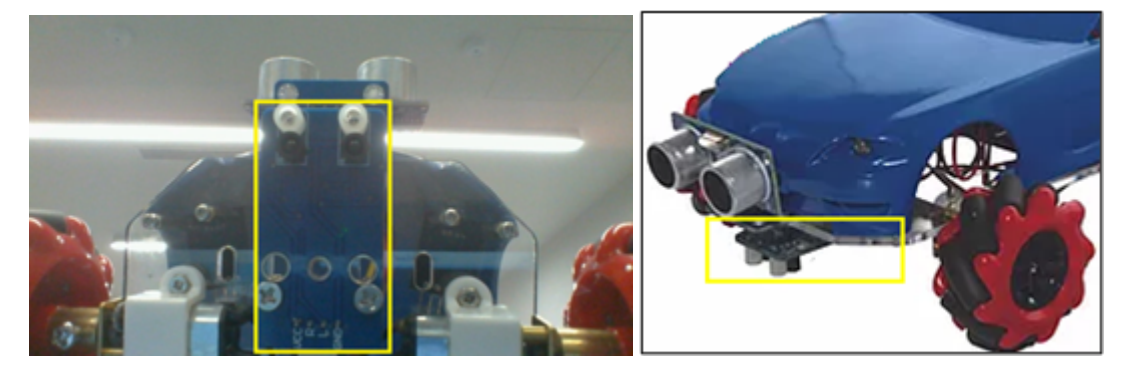

• Line following Basic Module

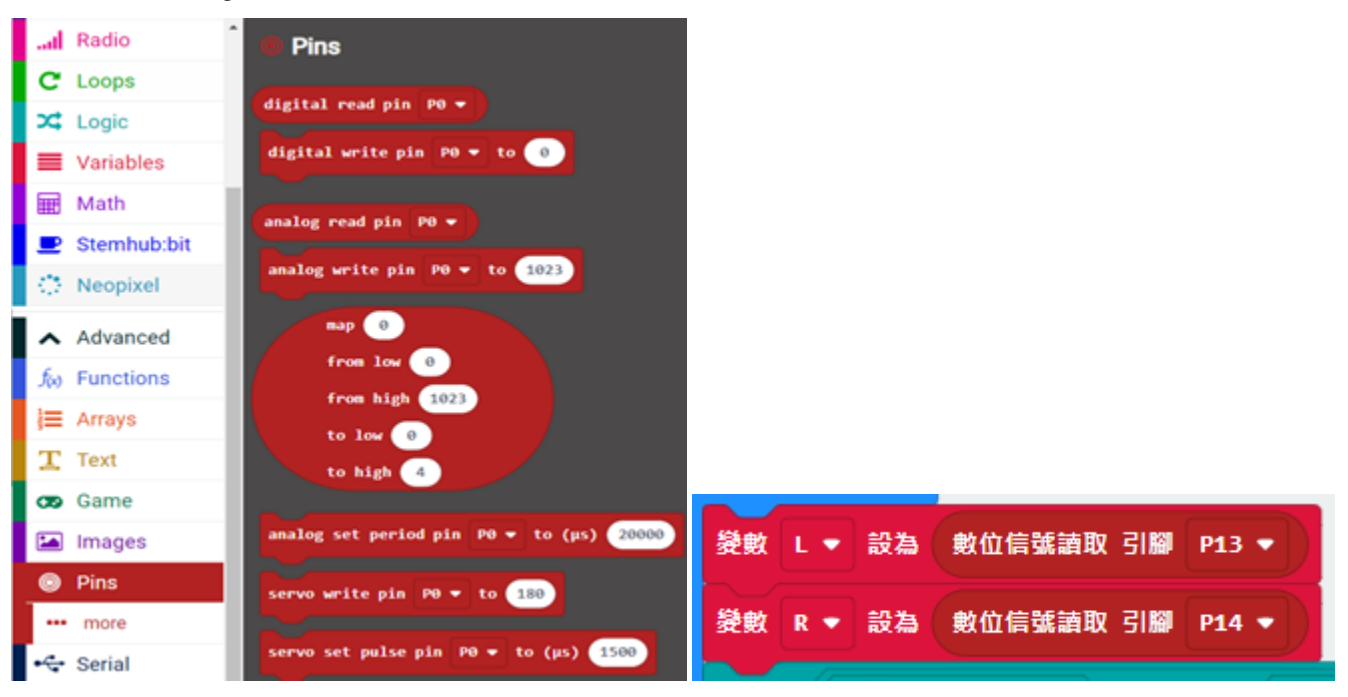

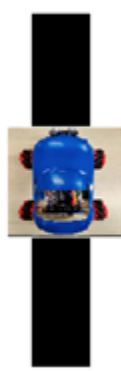

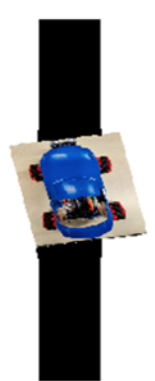

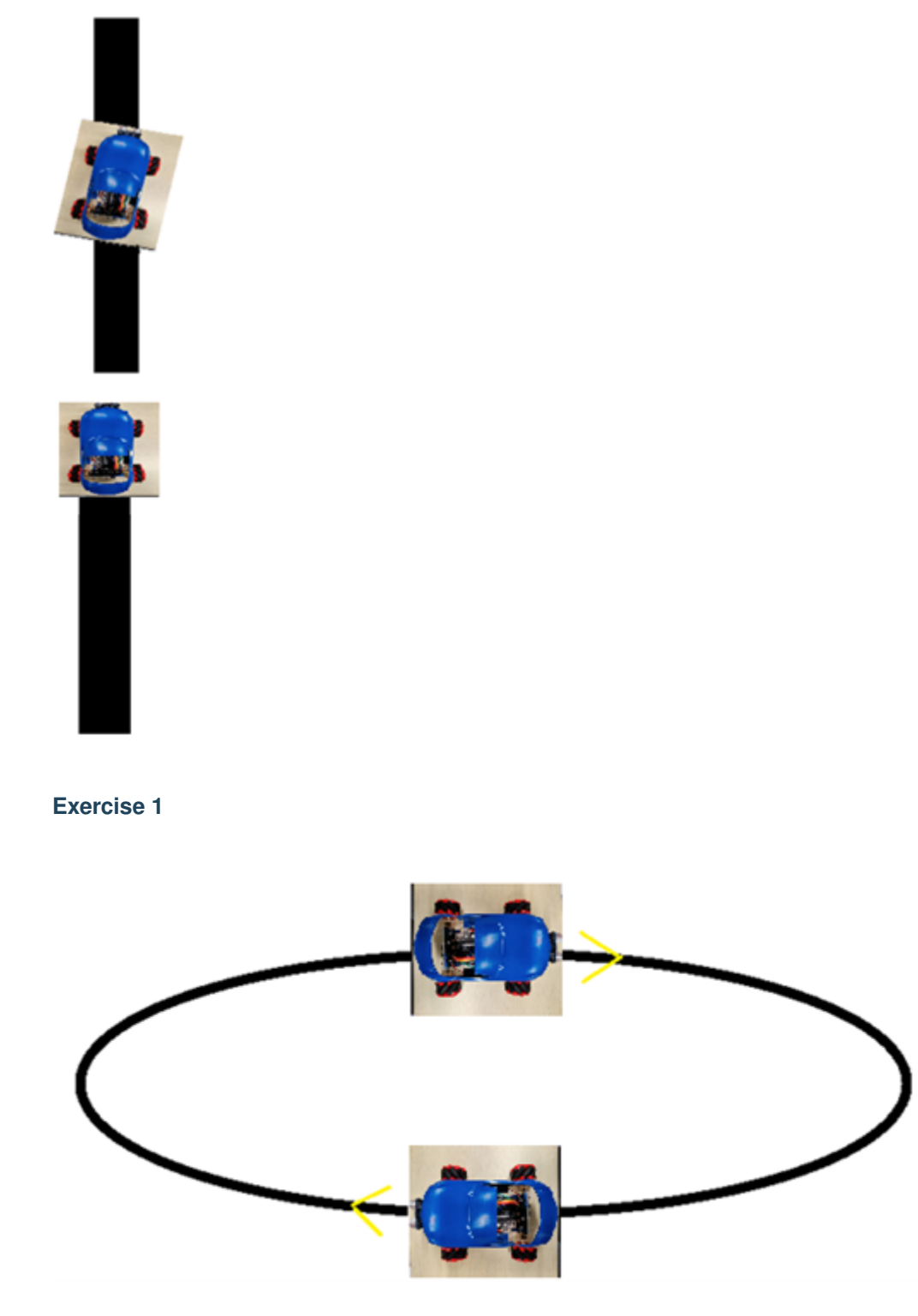

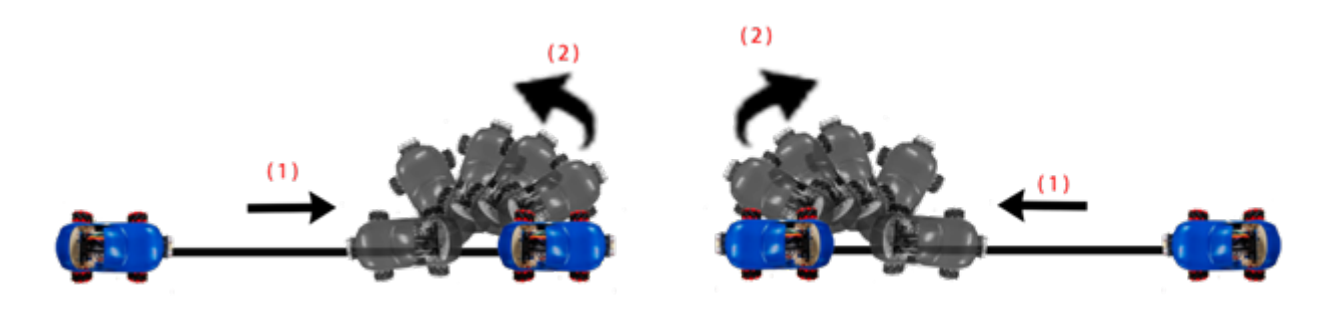

**Exercise 3**

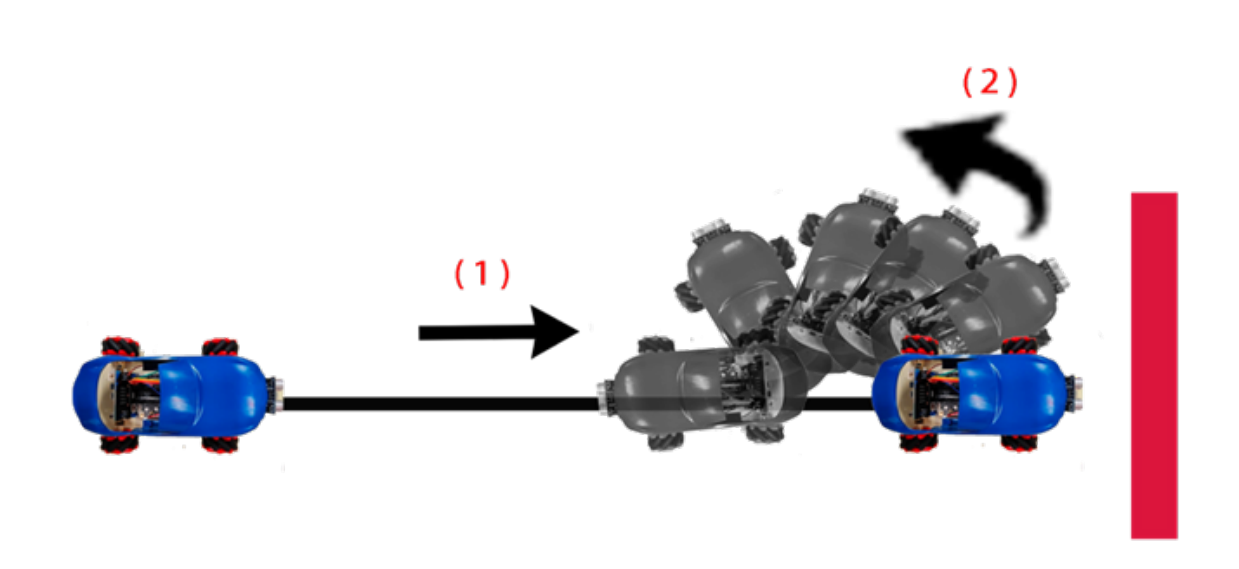

# **Exercise 4Maze**

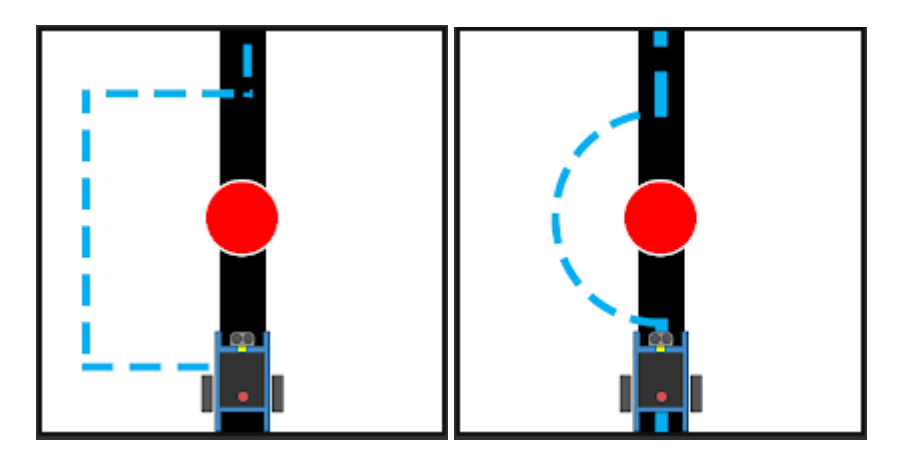

### **Challenge**

- Build Variable "BW\_value", think about how to store both digital signal of both left and right sensor at the same time.
- Build Variable "last\_value" to store the signal when it is out of bounds and decide the turning direction when out of bounds.

### **Answer**

#### **Exercise 1: Design a program to let the car move following the black line**

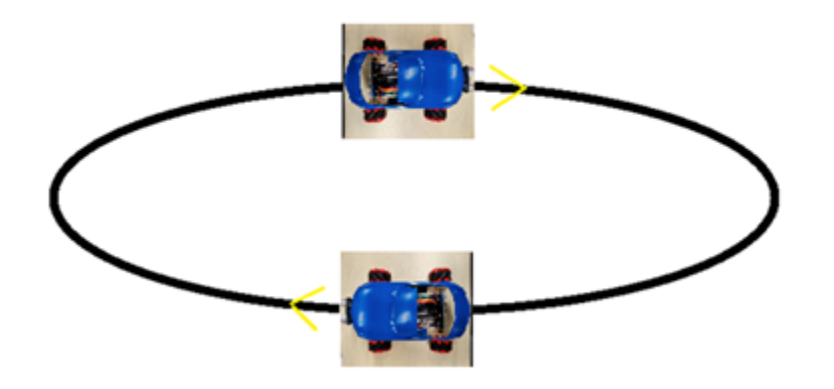

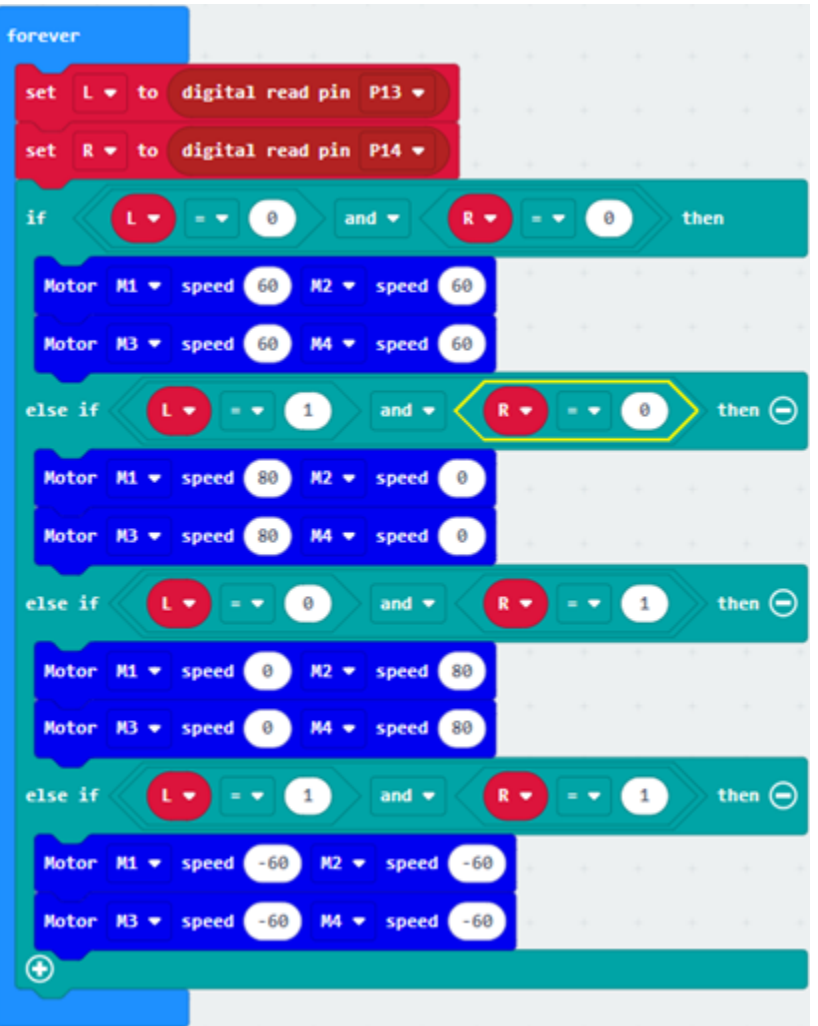

**Exercise 2:**

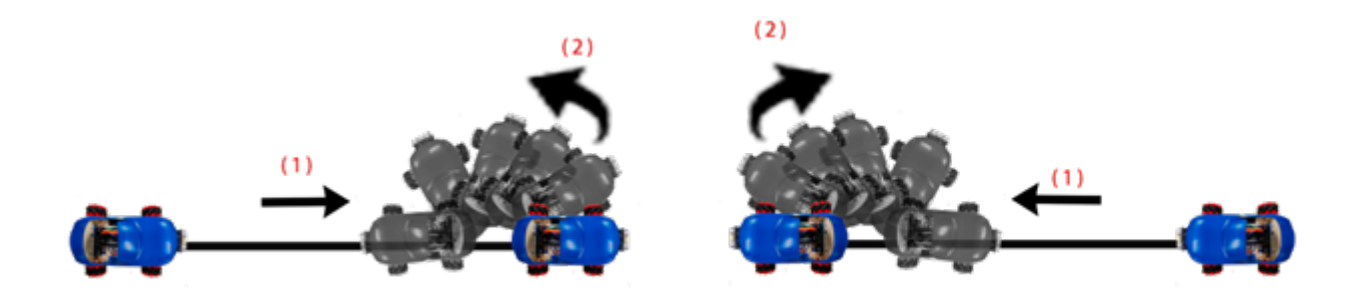

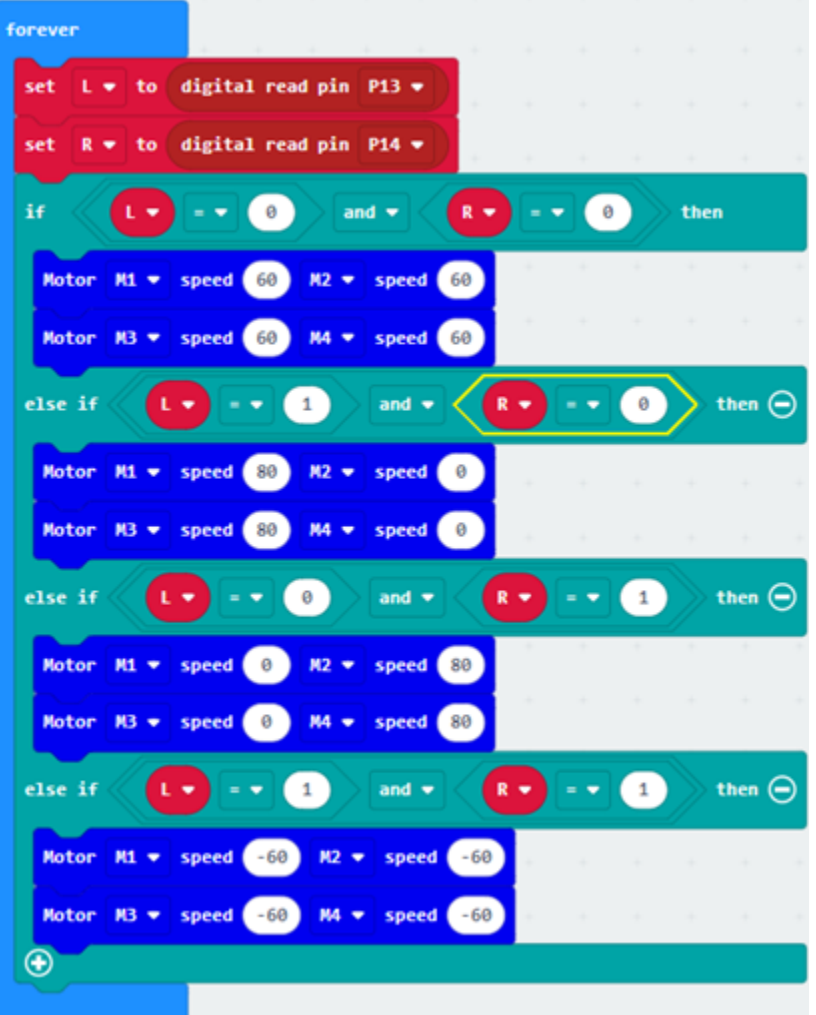

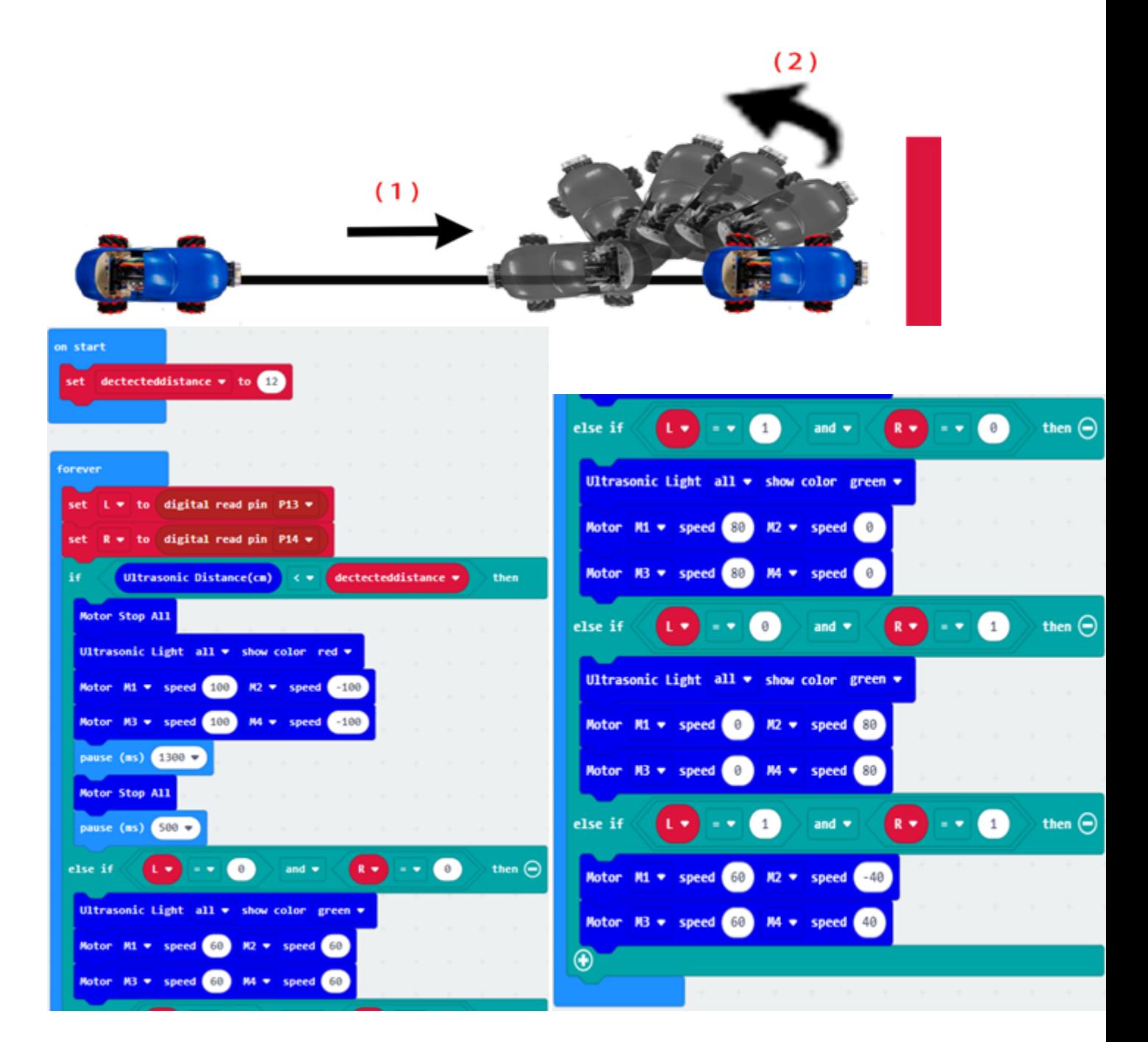

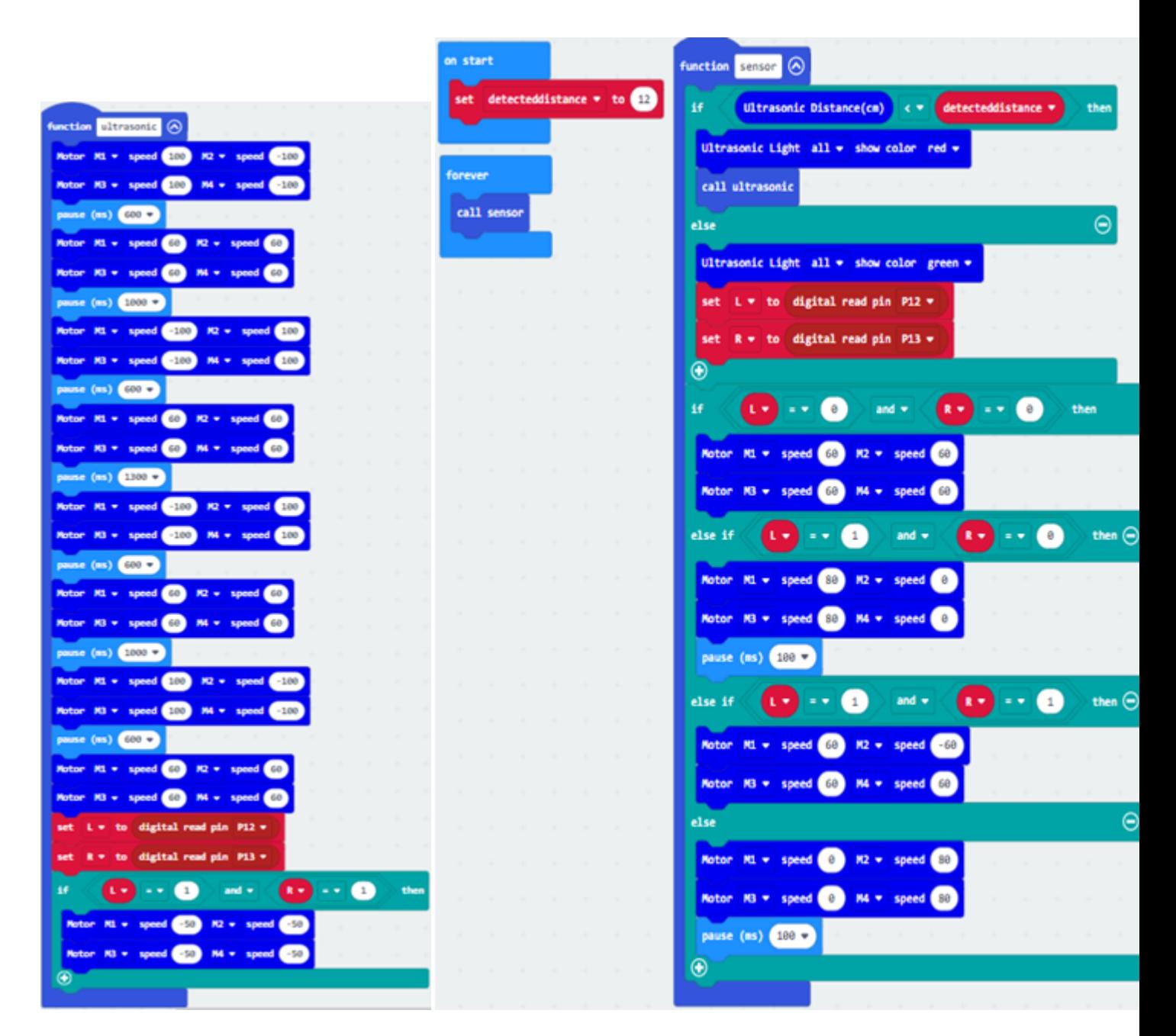

# **Challenge**

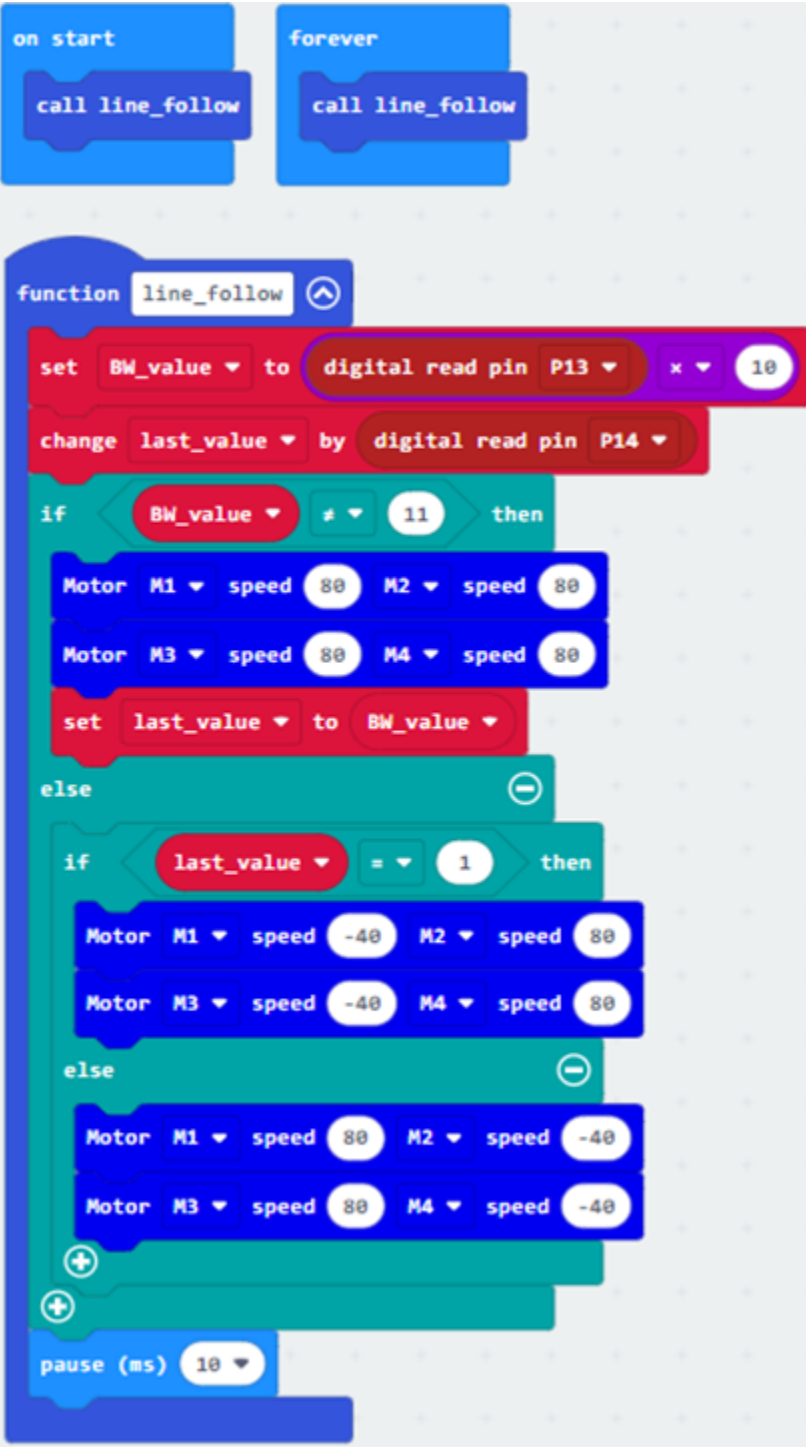

# **1.3.7 Lesson 9 and Lesson 10**

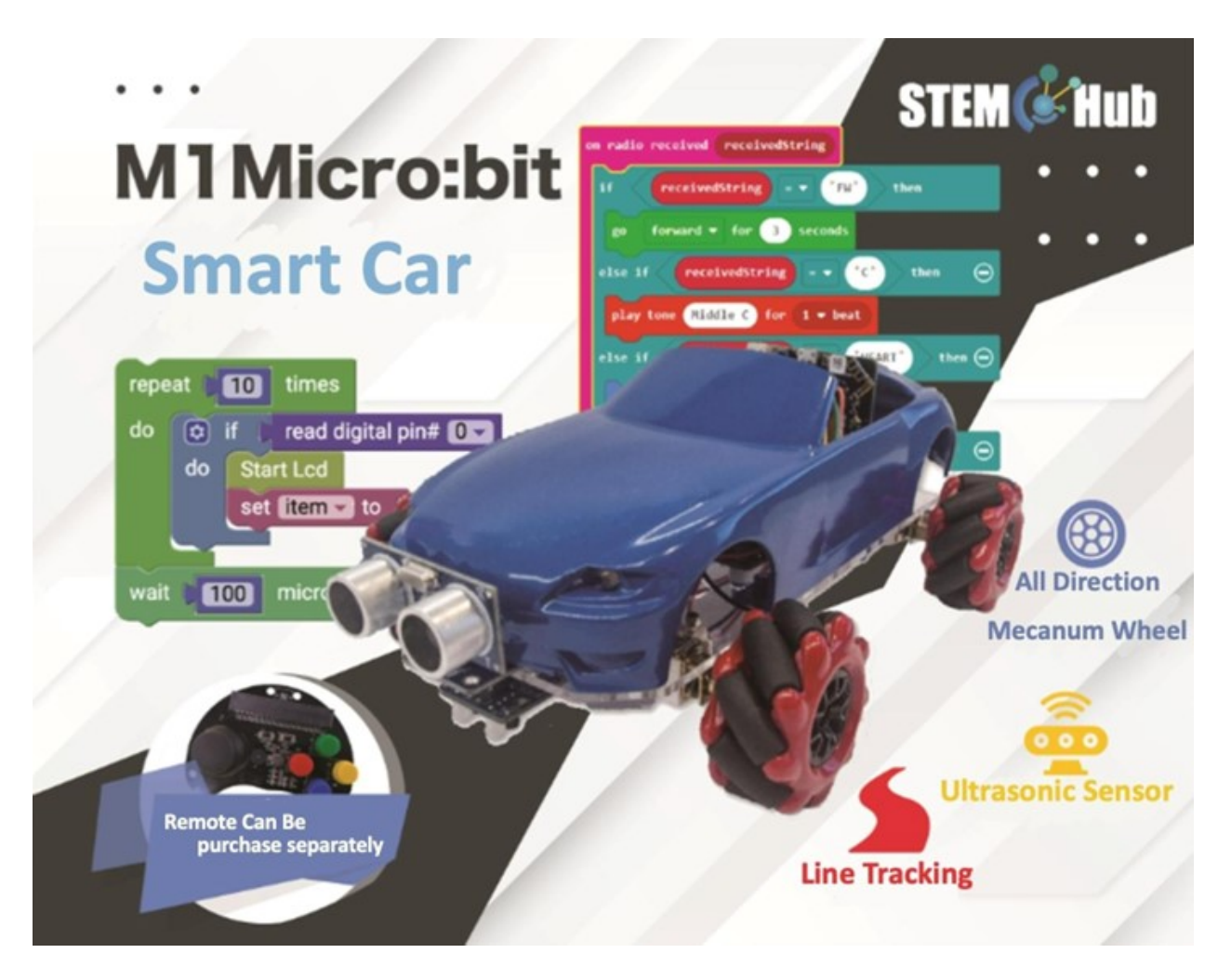

**Introduction**

**Teaching Objectives**

# **Controller**

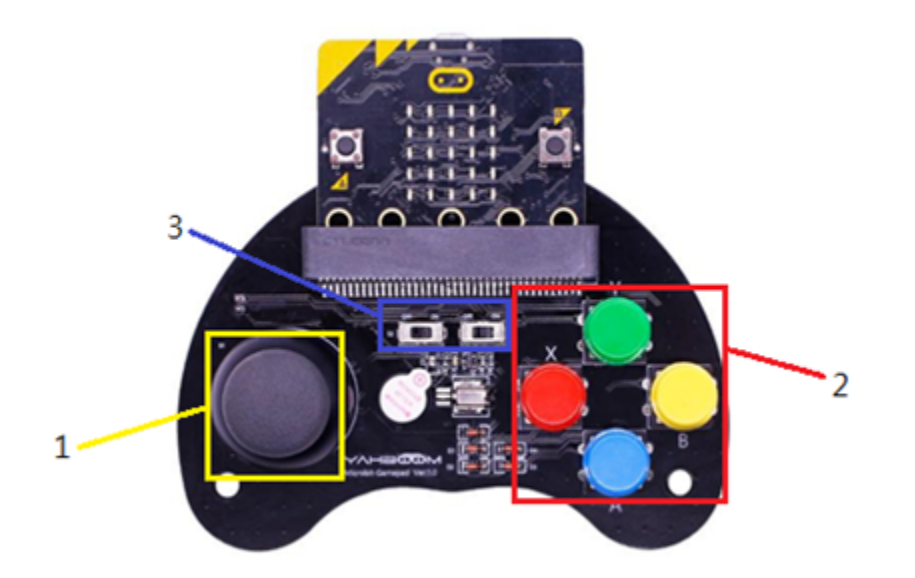

# **Radio and our daily life**

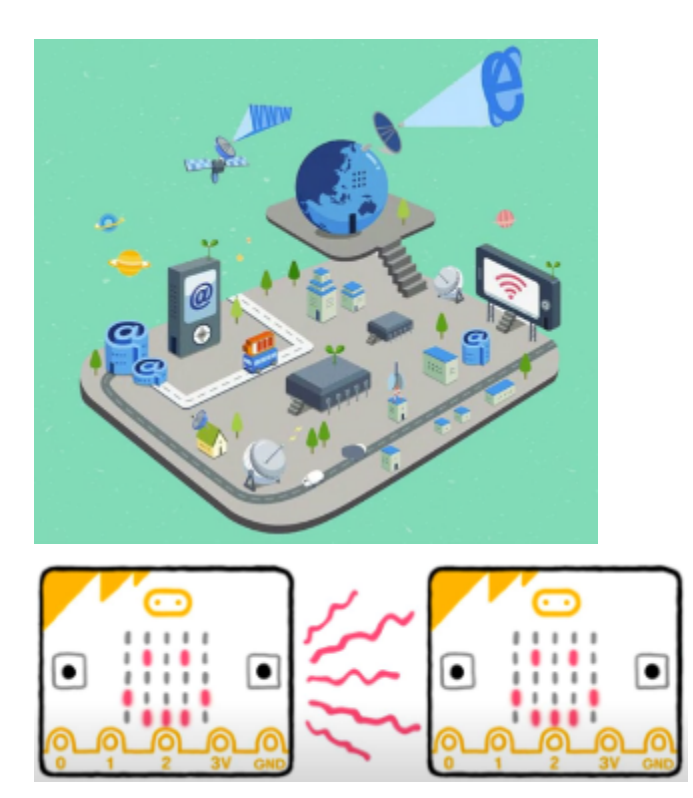

# **Radio programming module**

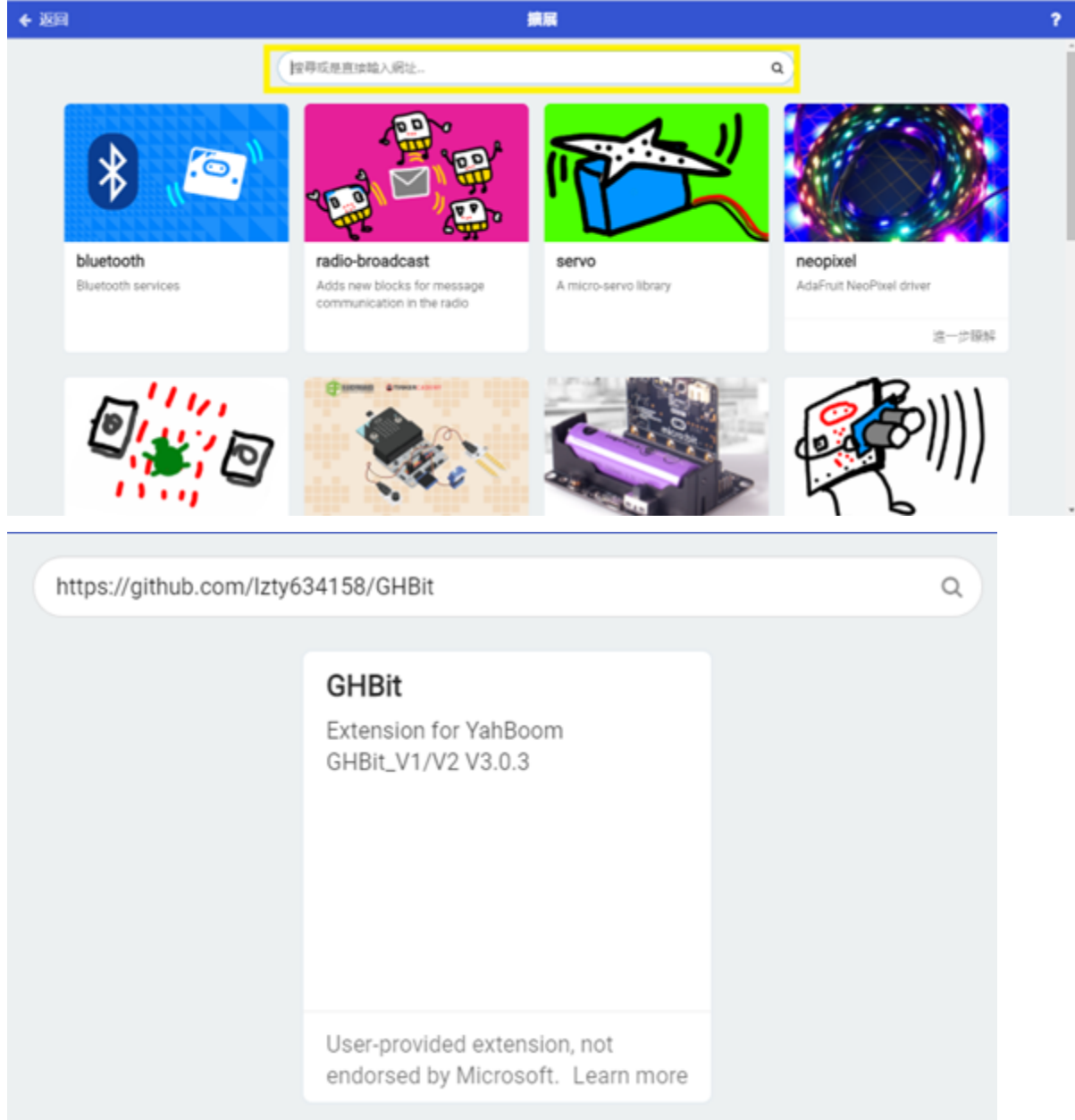

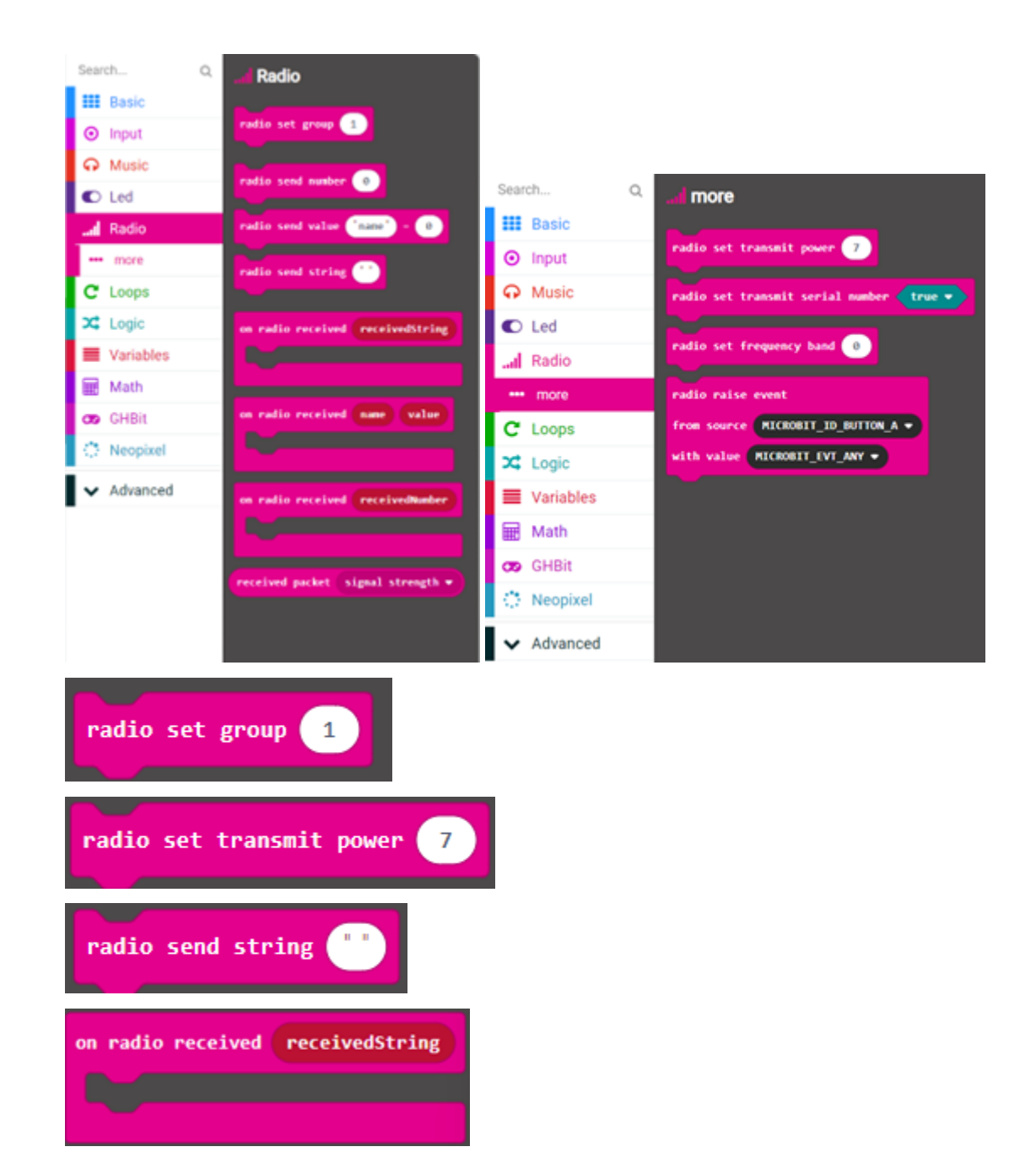

### **Example 1: Two-way radio**

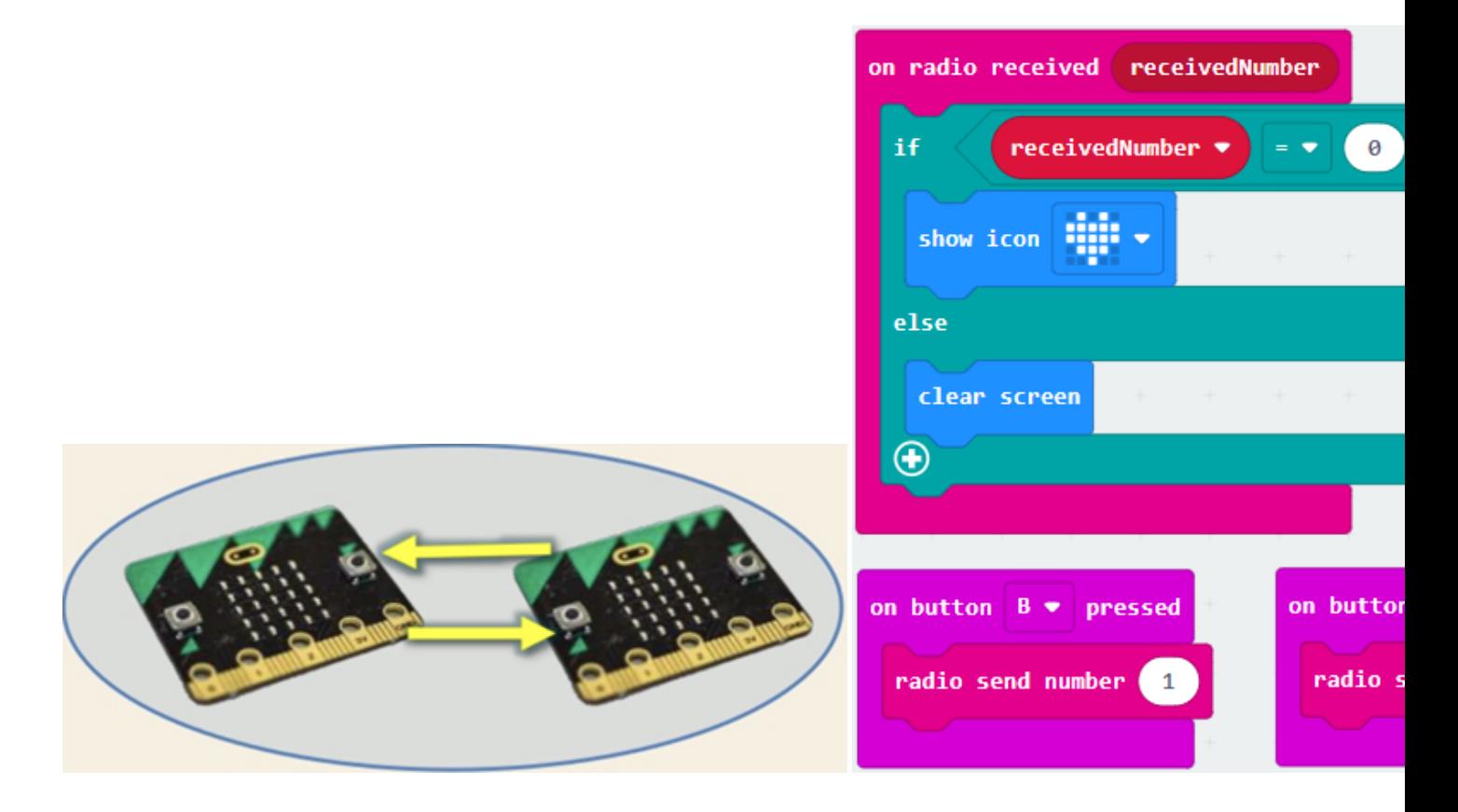

**Program module for controller and the car**

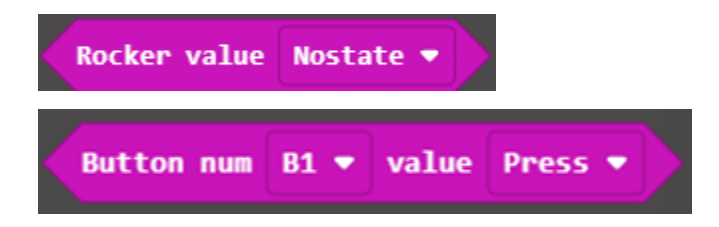

# **Programming for controller:(GHBit)**

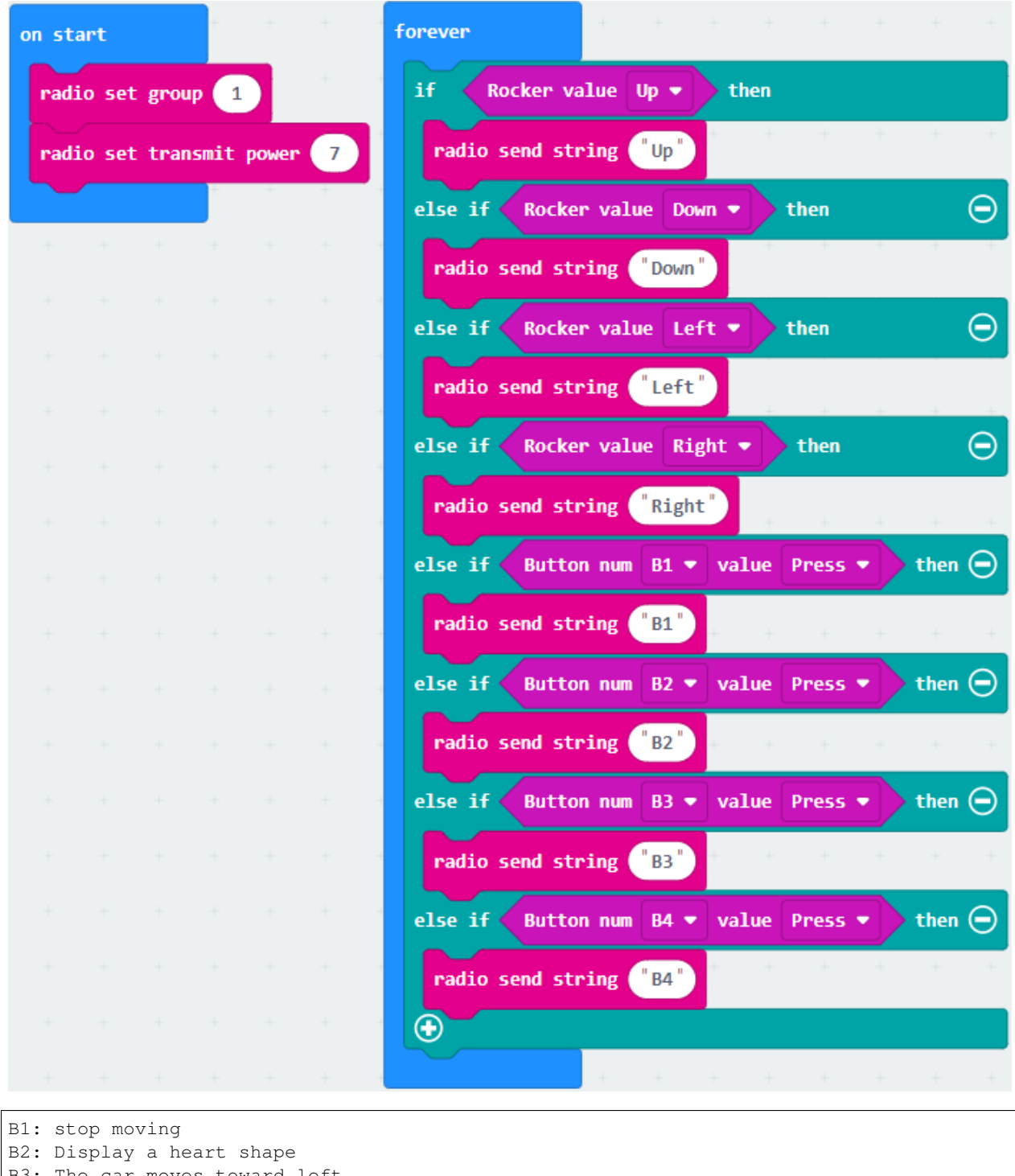

B3: The car moves toward left B4: The car move toward right

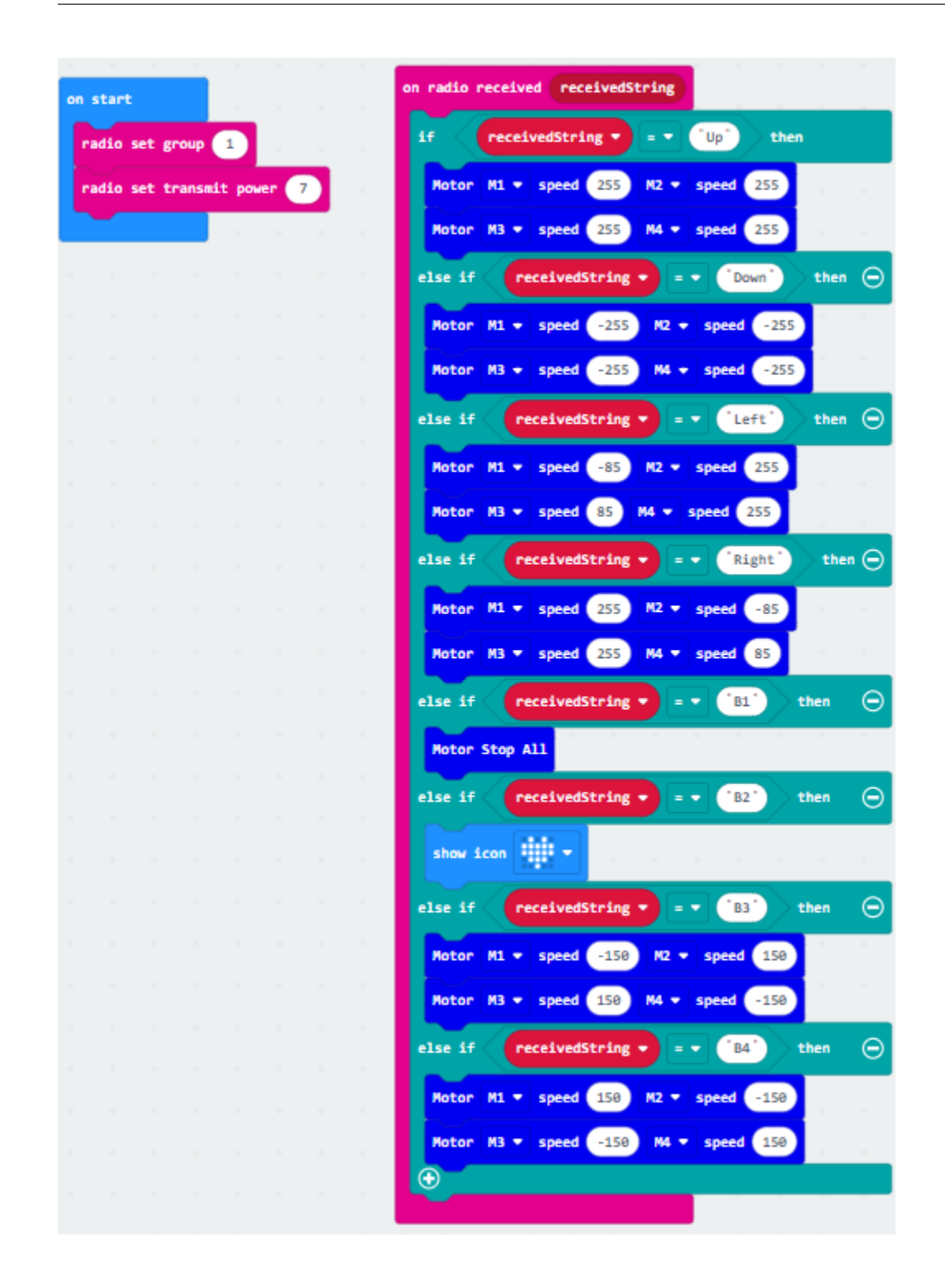

**Exercise 2**

**Answers**

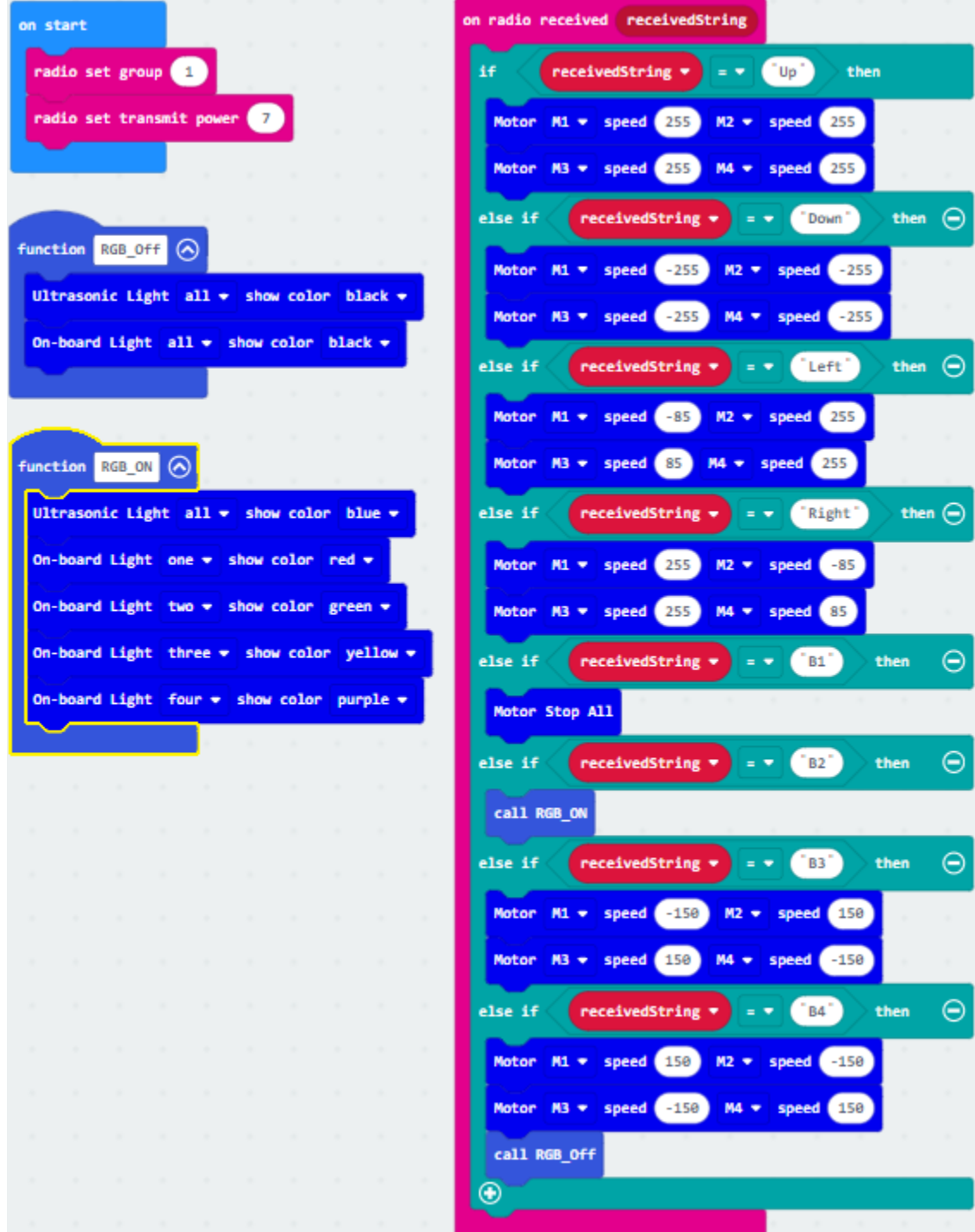

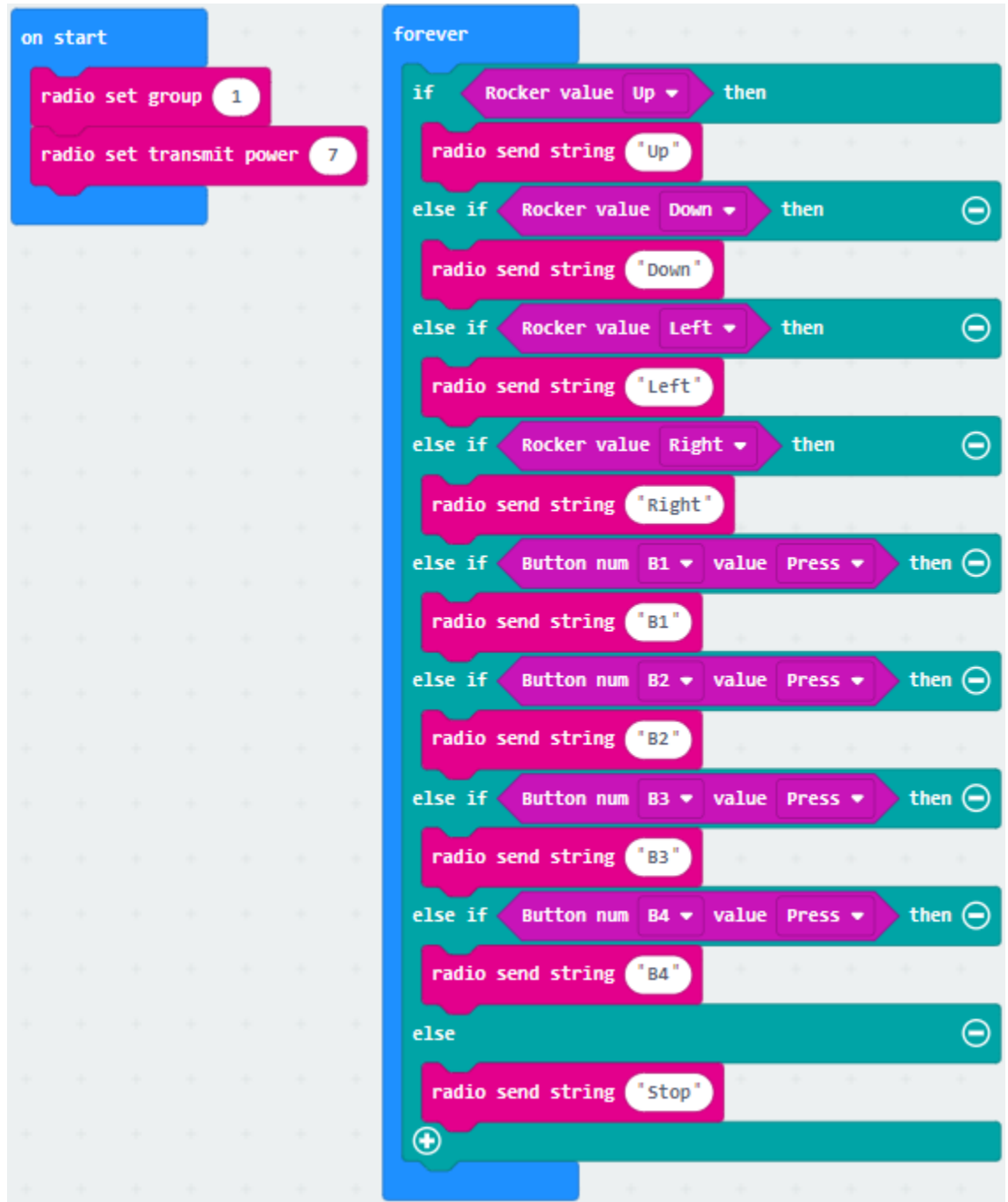

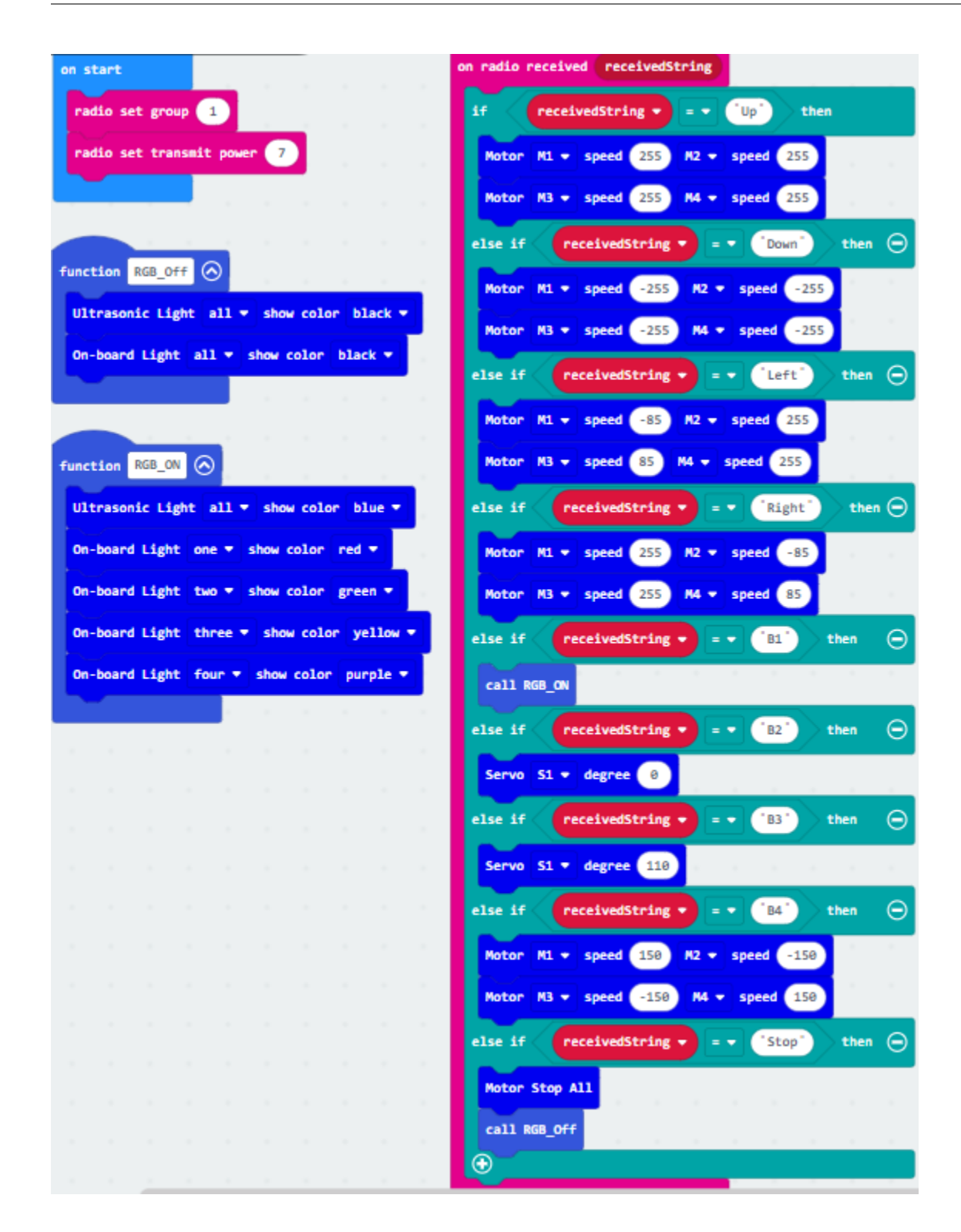

# **1.4 Micro:bit M1 SMART CAR\_Intermediate**

# **1.4.1 Lesson 1**

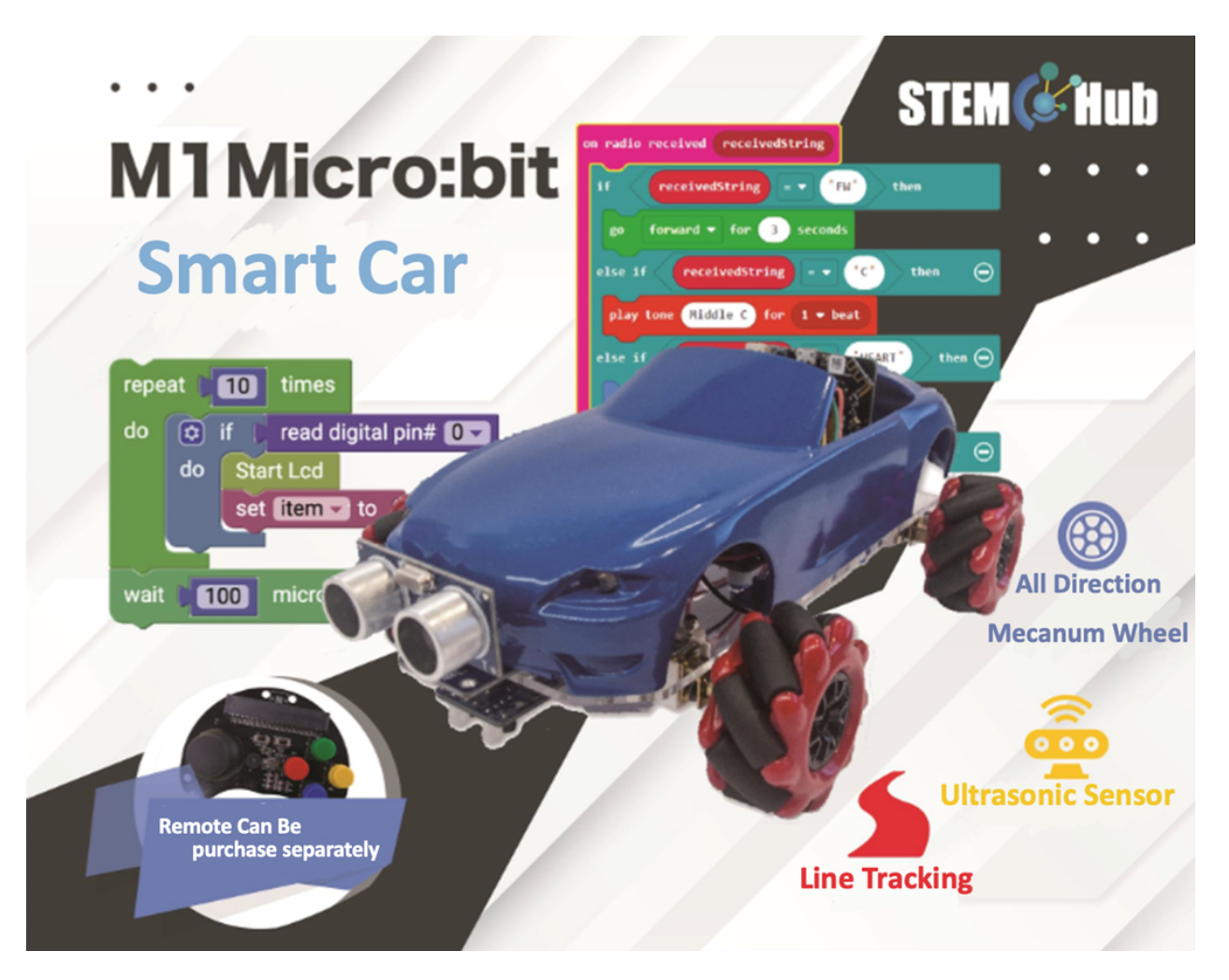

#### **Introduction**

### **Learning Target**

#### **Reviewing the structure of Mecanum Wheel Car**

- 4 Motor(M1, M2, M3, M4)
- 4 Mecanum Wheel
- Micro bit
- Micro bit expanding board
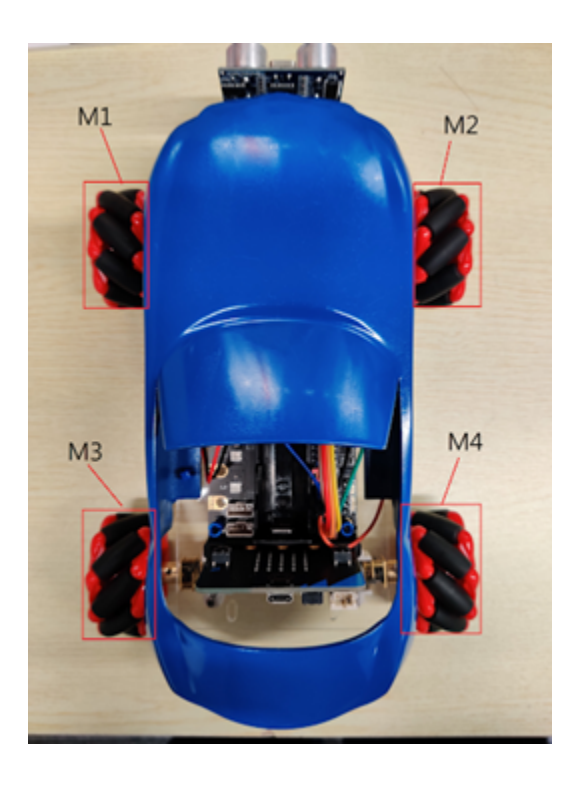

#### **micro:bit expansion board**

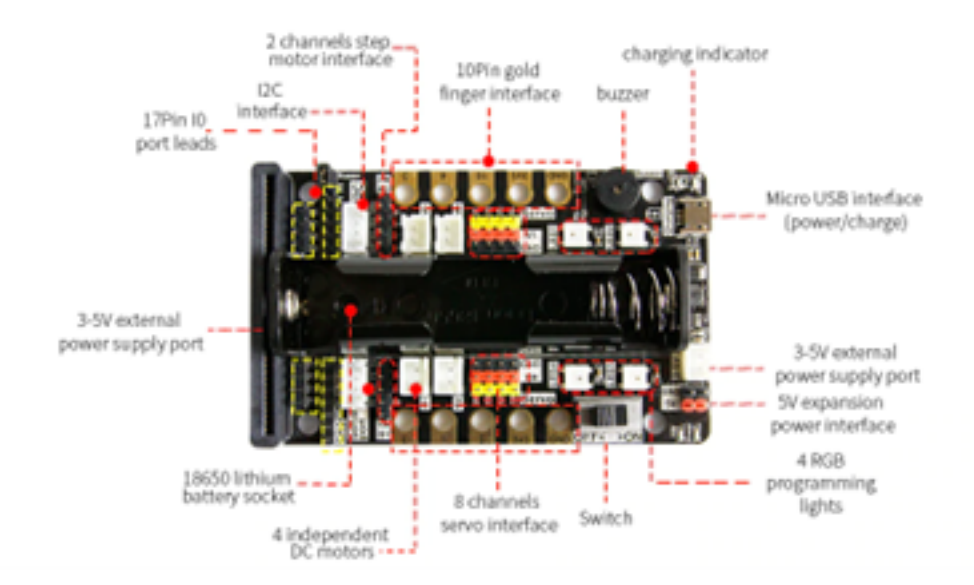

#### **Sensor**

• Ultrasonic Sensor

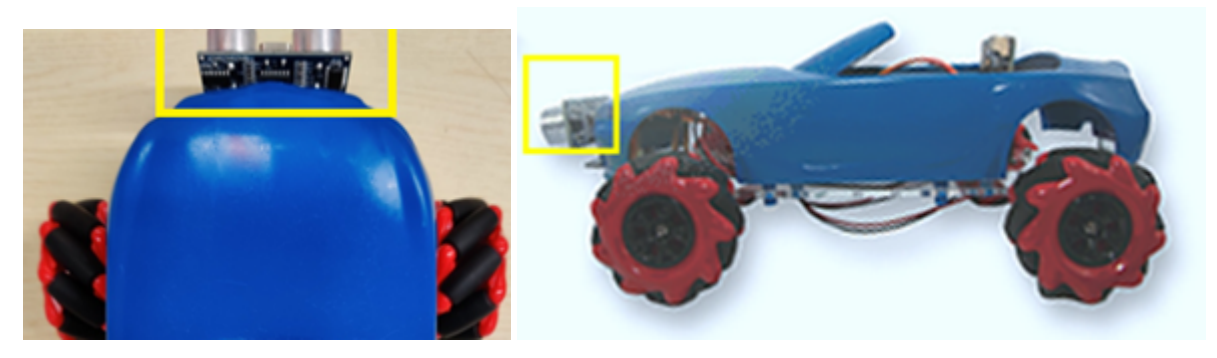

• Infrared Receiver and Sender

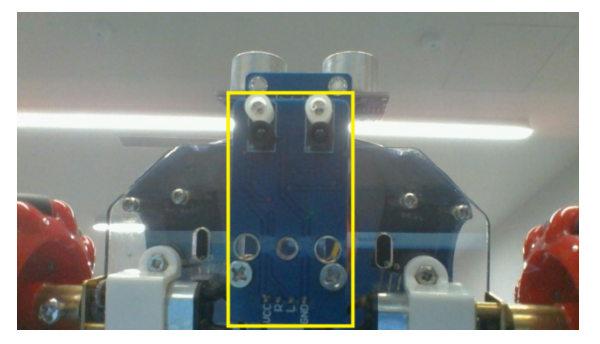

## **Reviewing of advanced block**

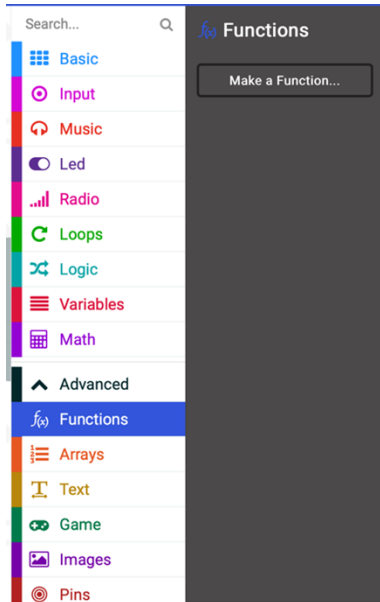

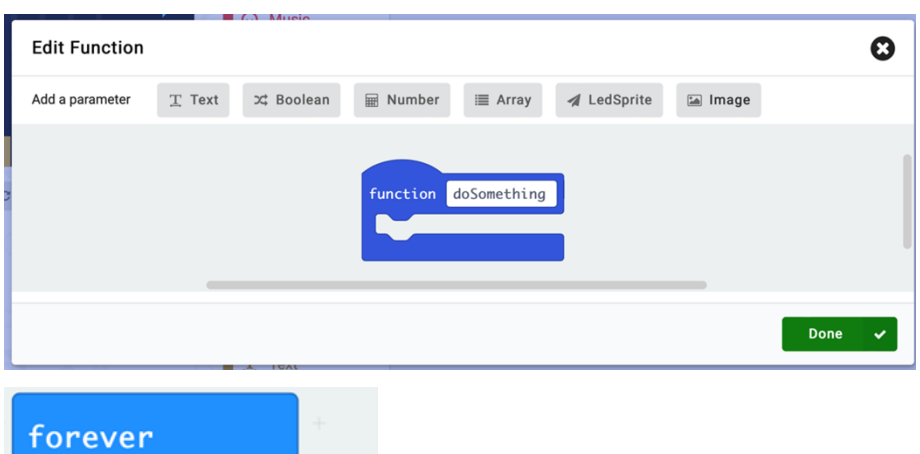

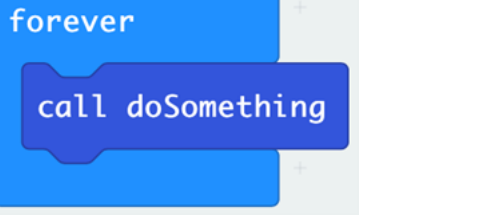

### **Meet the Mechanical extension tools**

#### **Beetle**

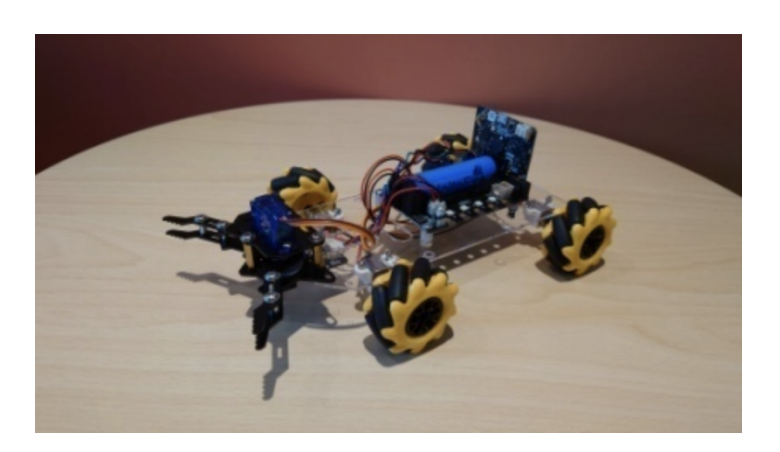

## **Loader**

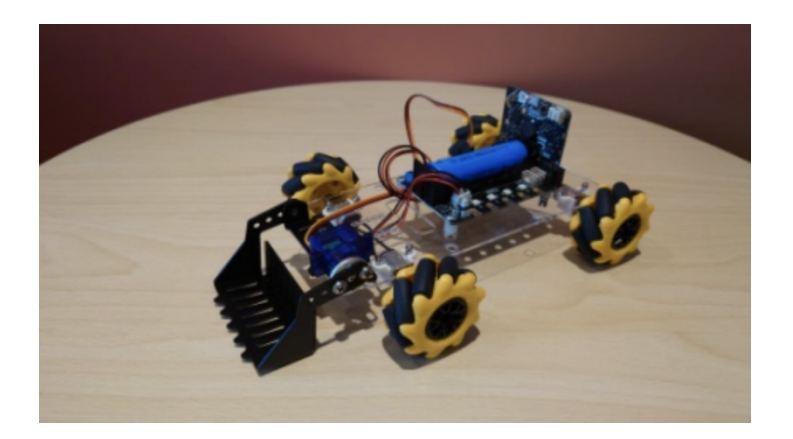

# **Forklift**

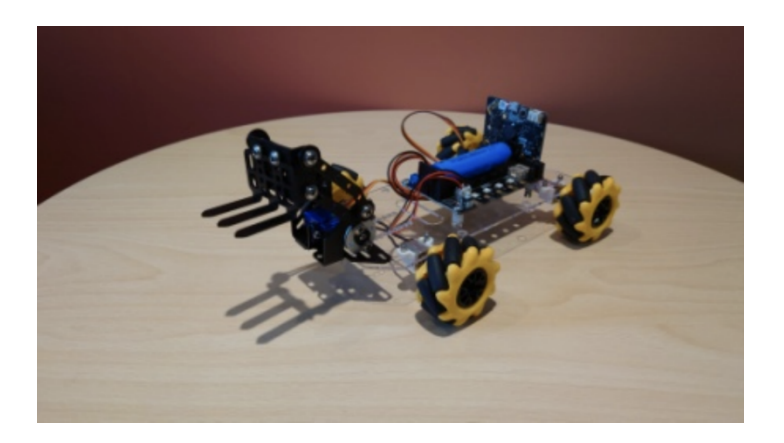

# **Bulldozer with ultrasonic**

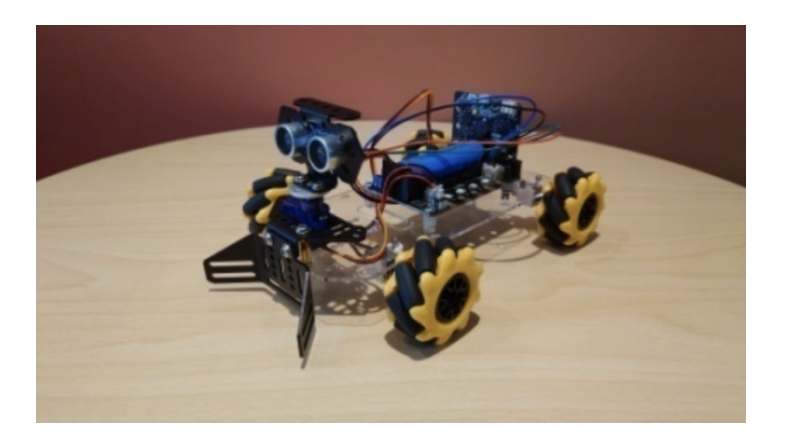

#### **Components in extension package**

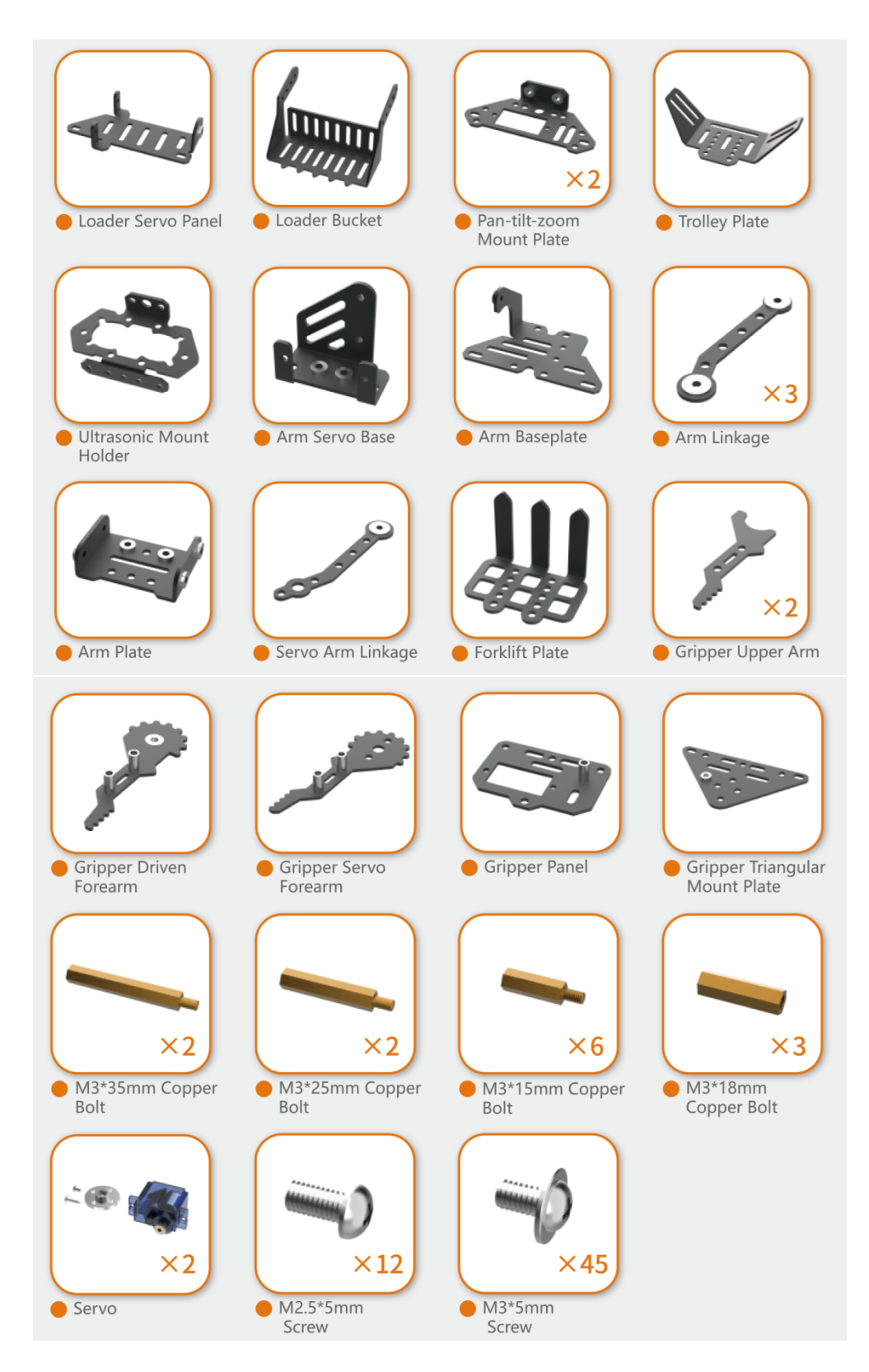

# **Meet the Micro:bit extension tools – beetle**

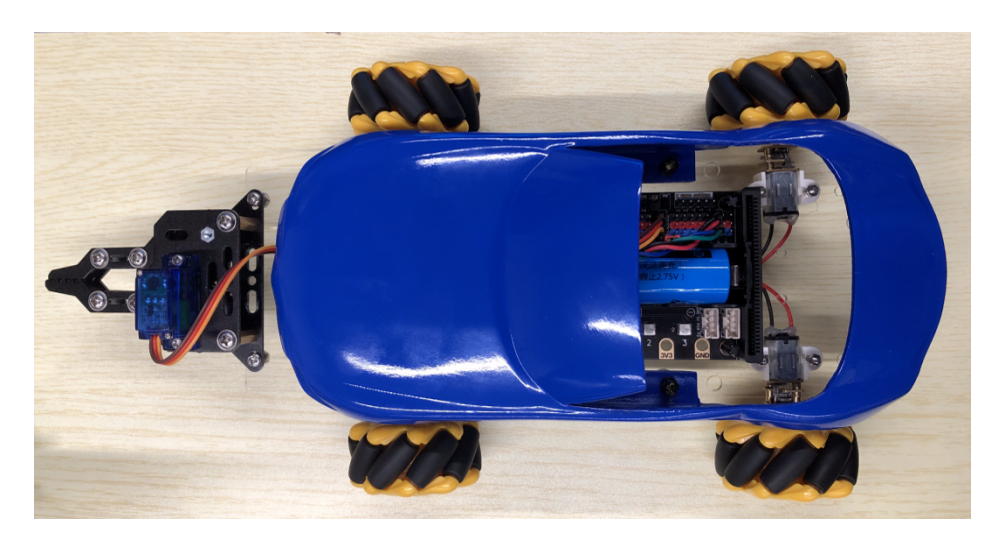

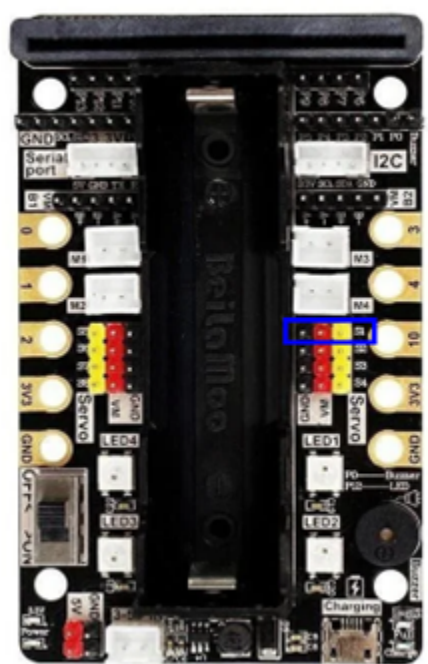

## **Principle and function of Mechanical beetle**

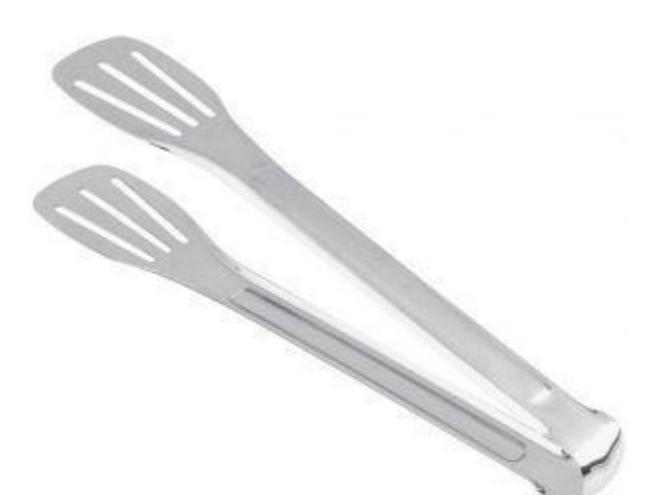

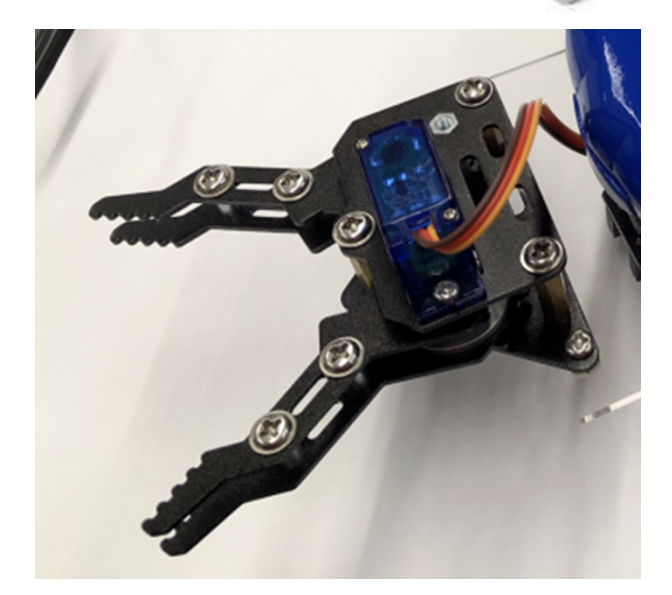

### **Install of beetle**

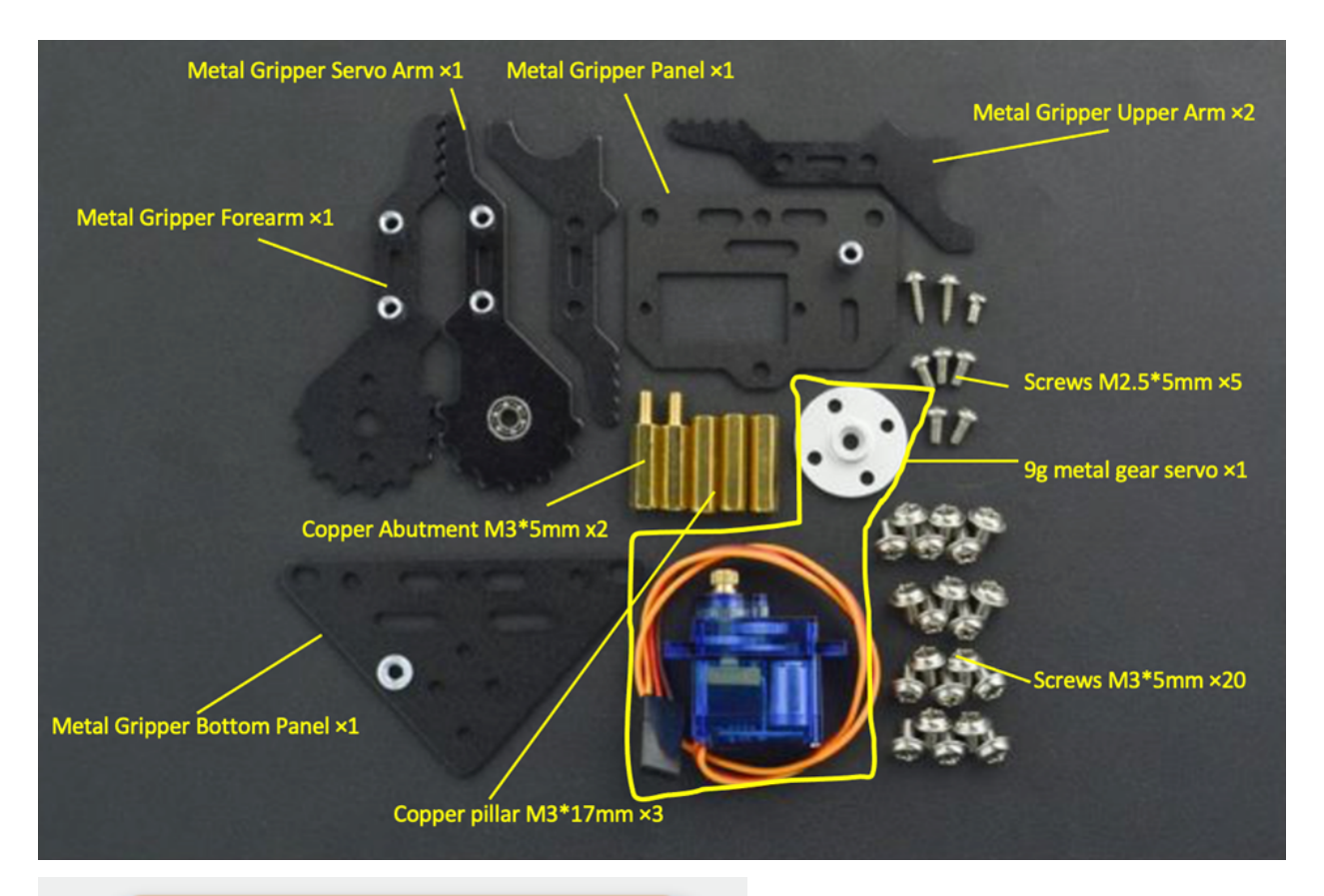

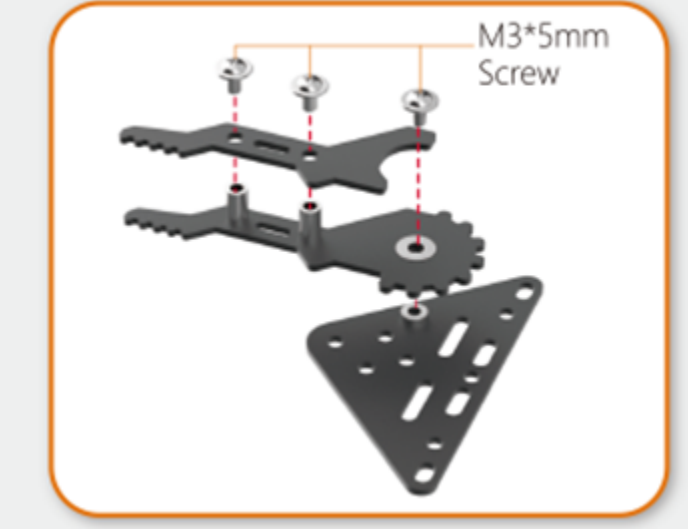

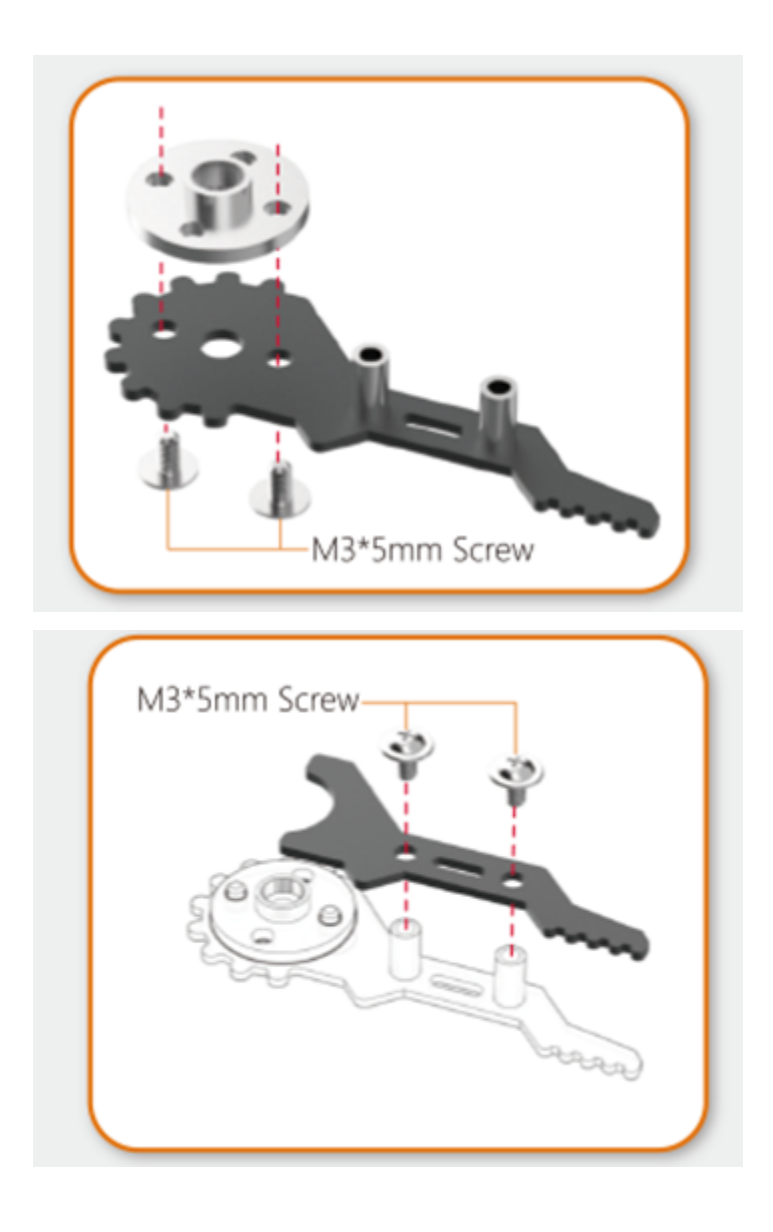

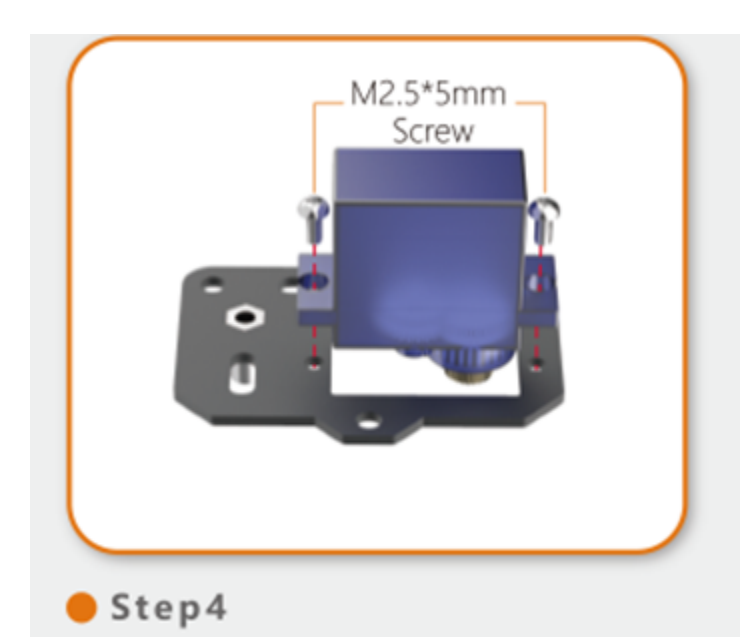

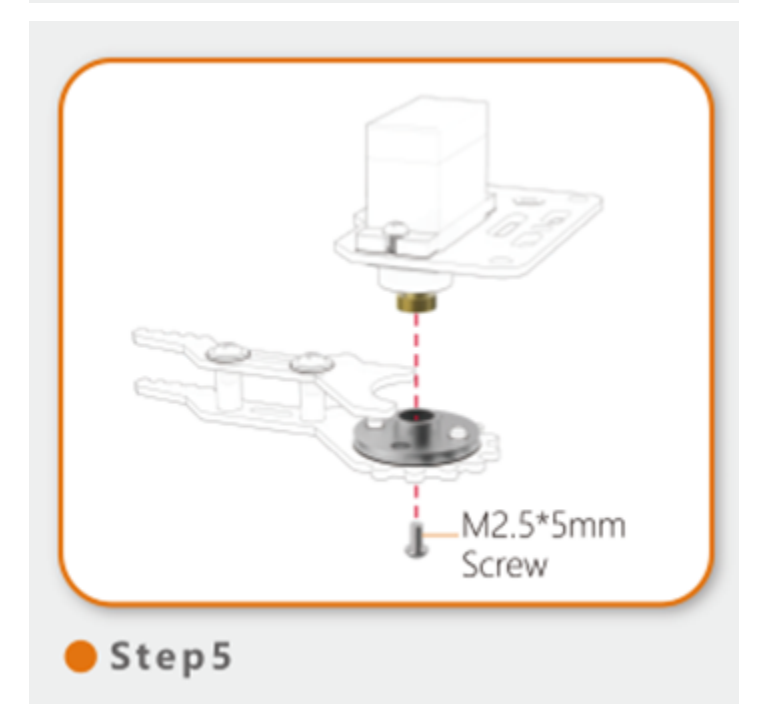

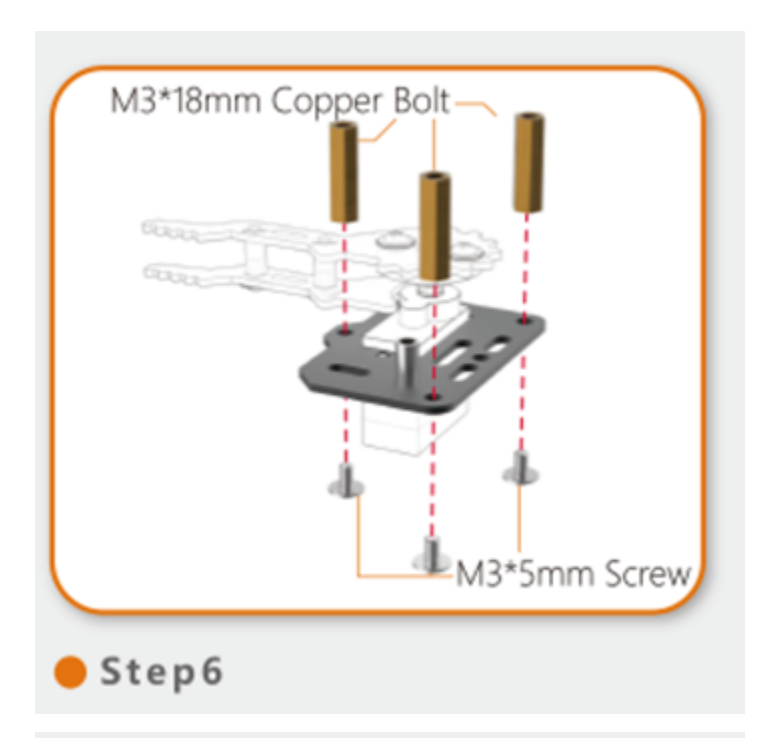

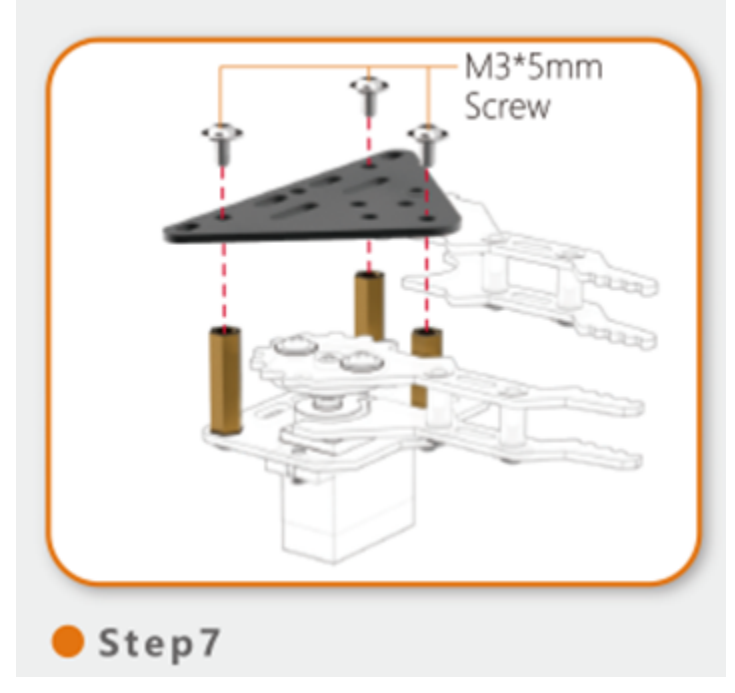

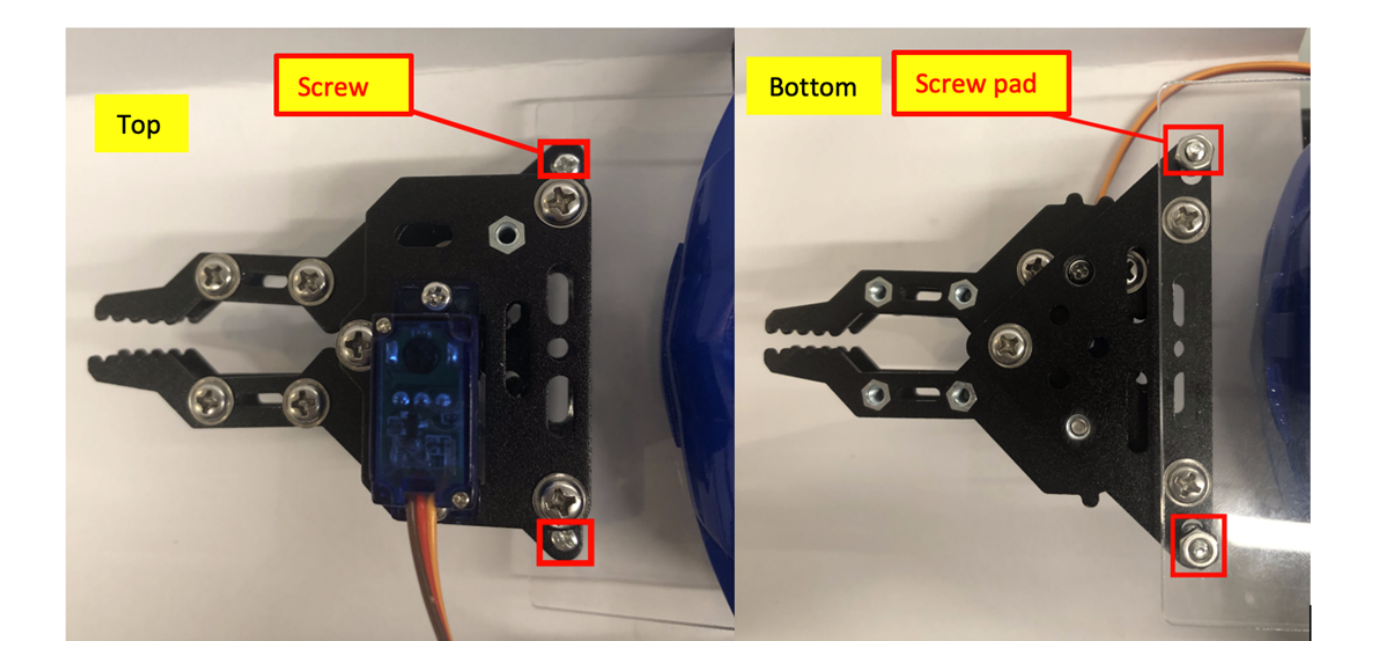

### **Stemhub:bit - Servo Motor block module**

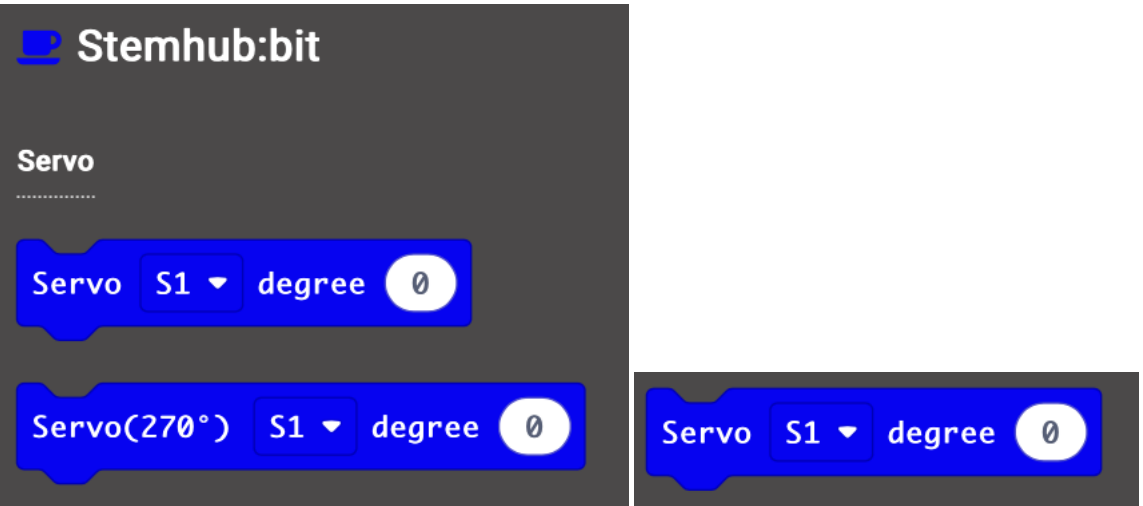

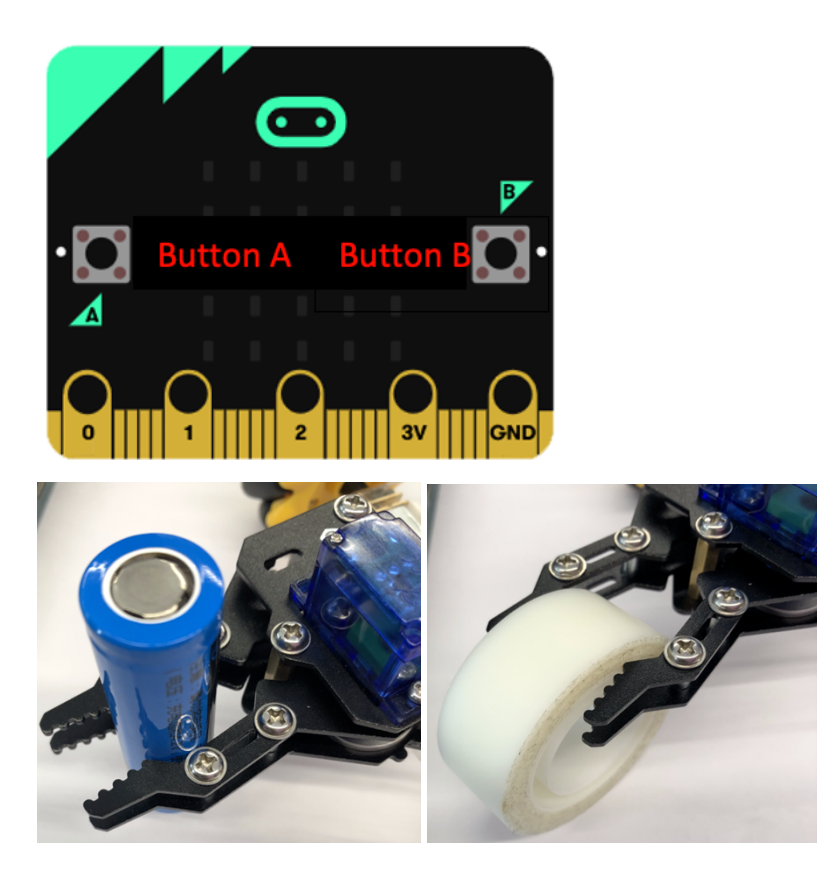

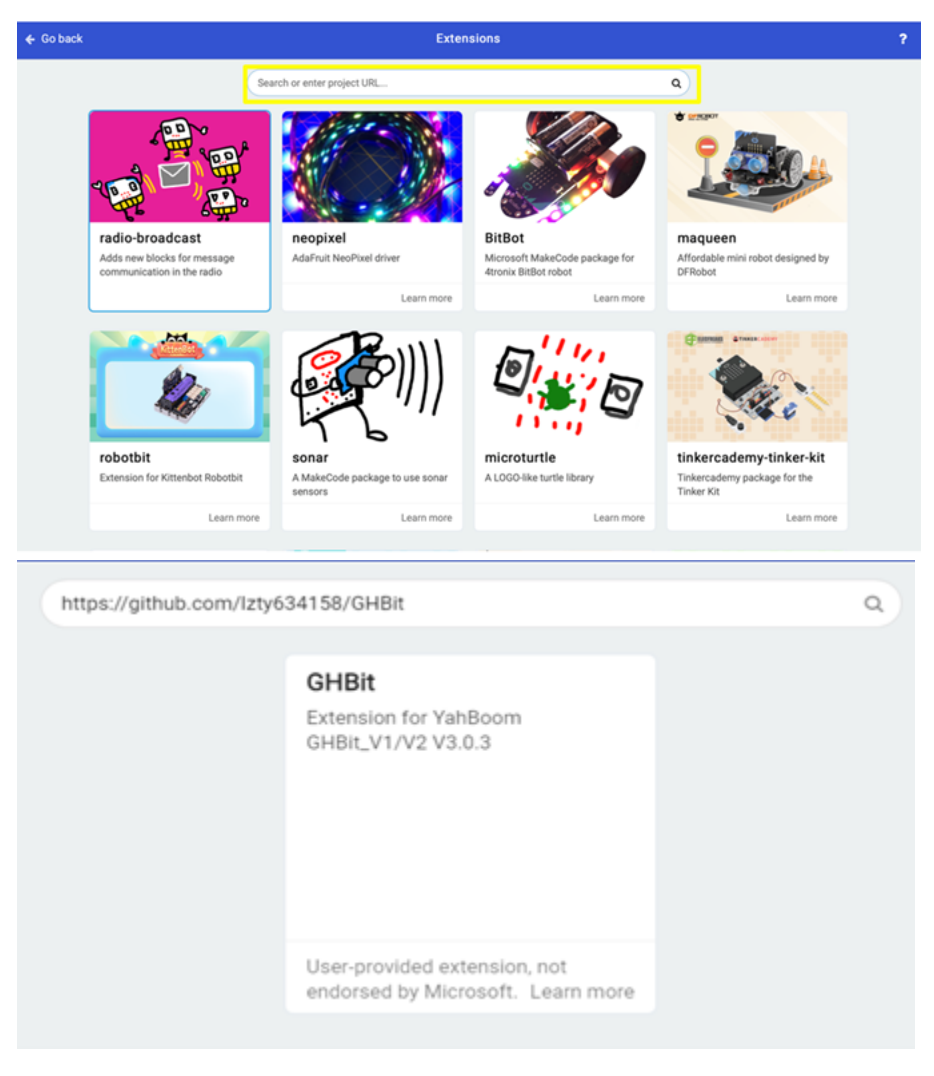

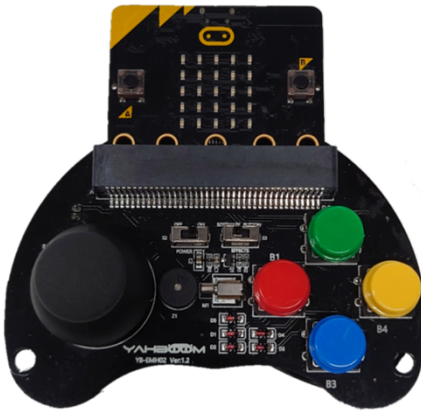

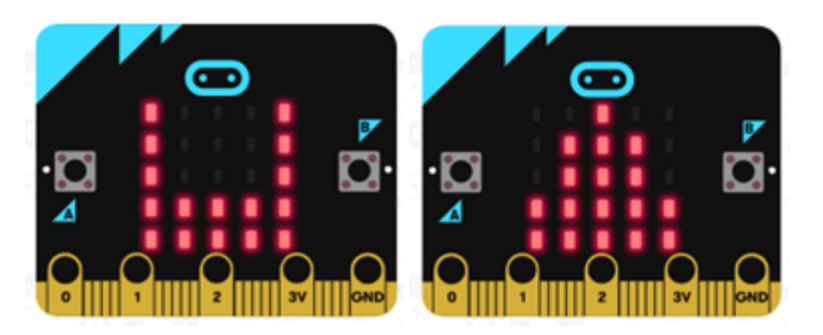

- Refer to Beginner, Lesson 10, receive text as operation condition
- Apply basic >> Show of indicate light using block module

#### **Answer**

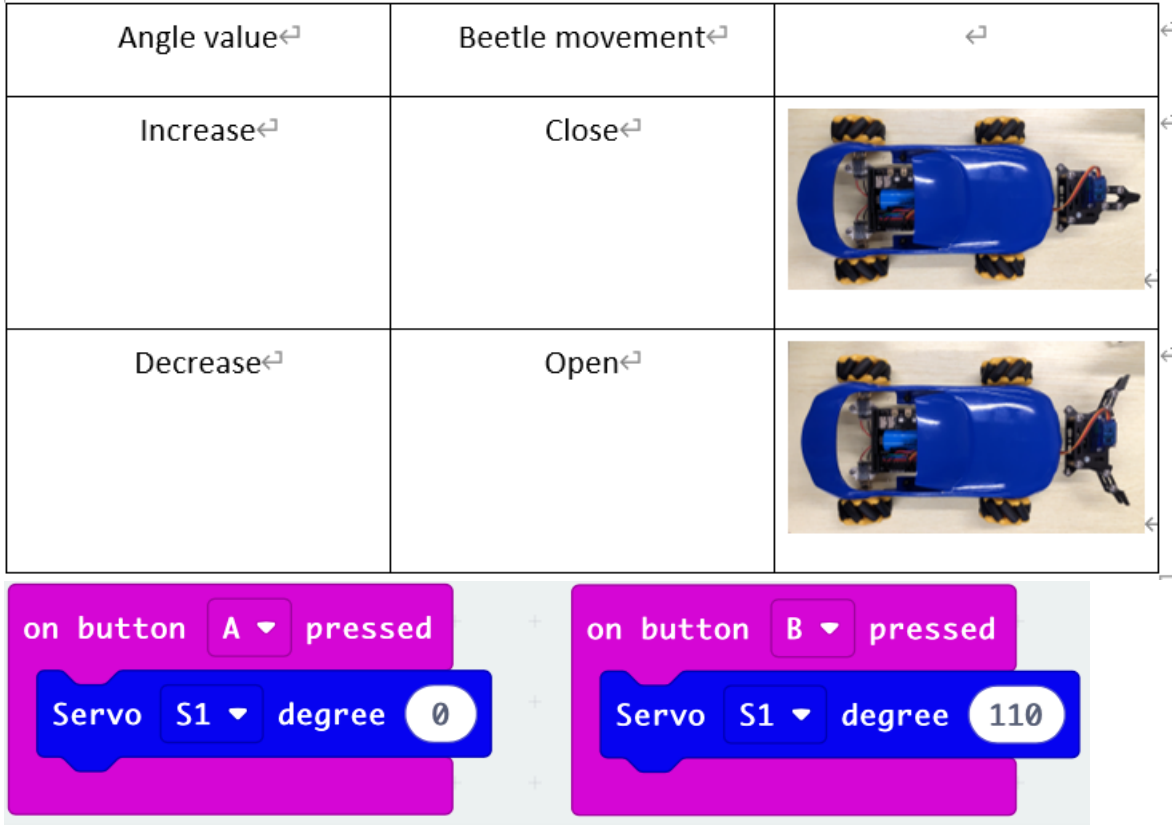

# **Program of Remote**

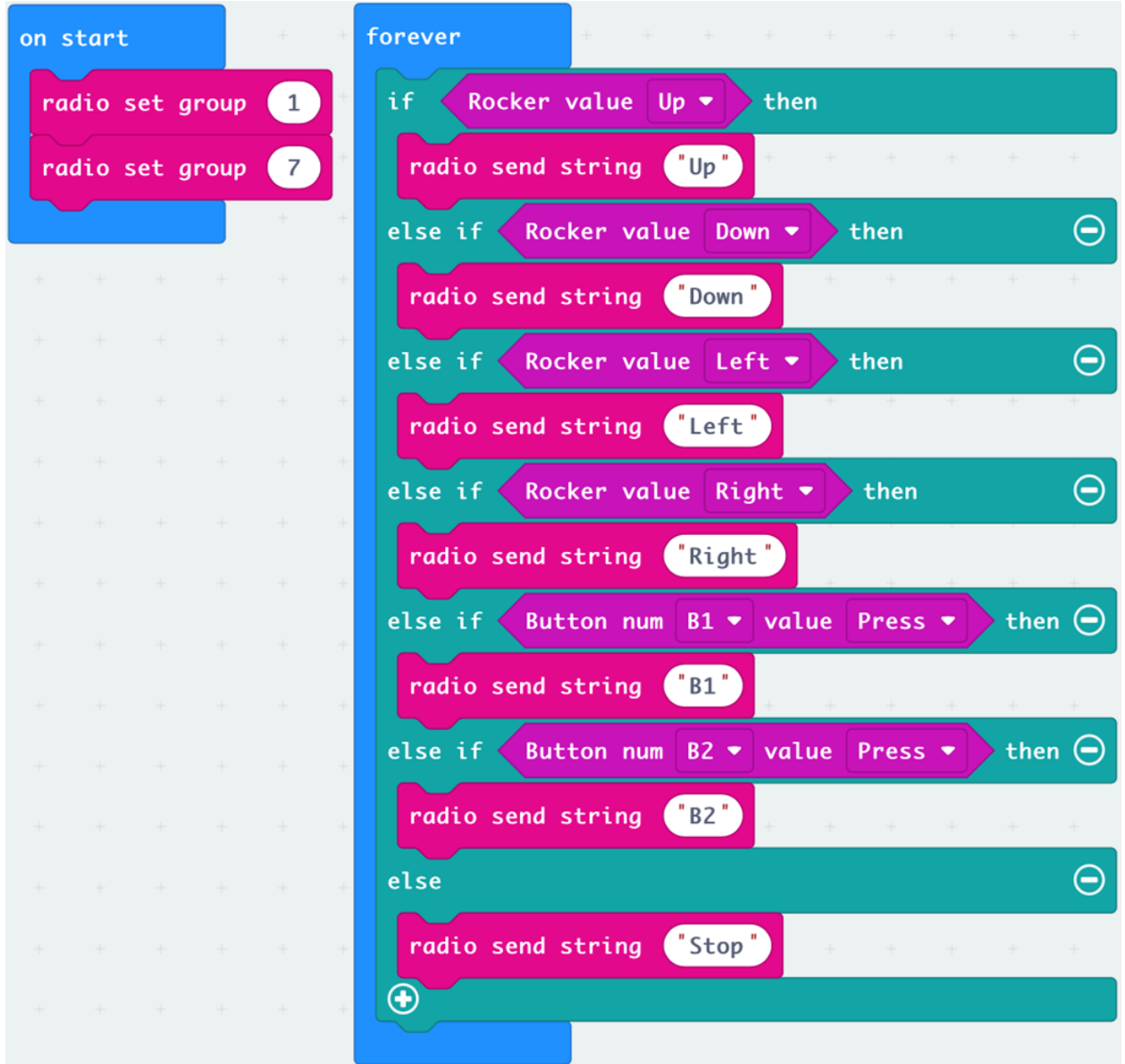

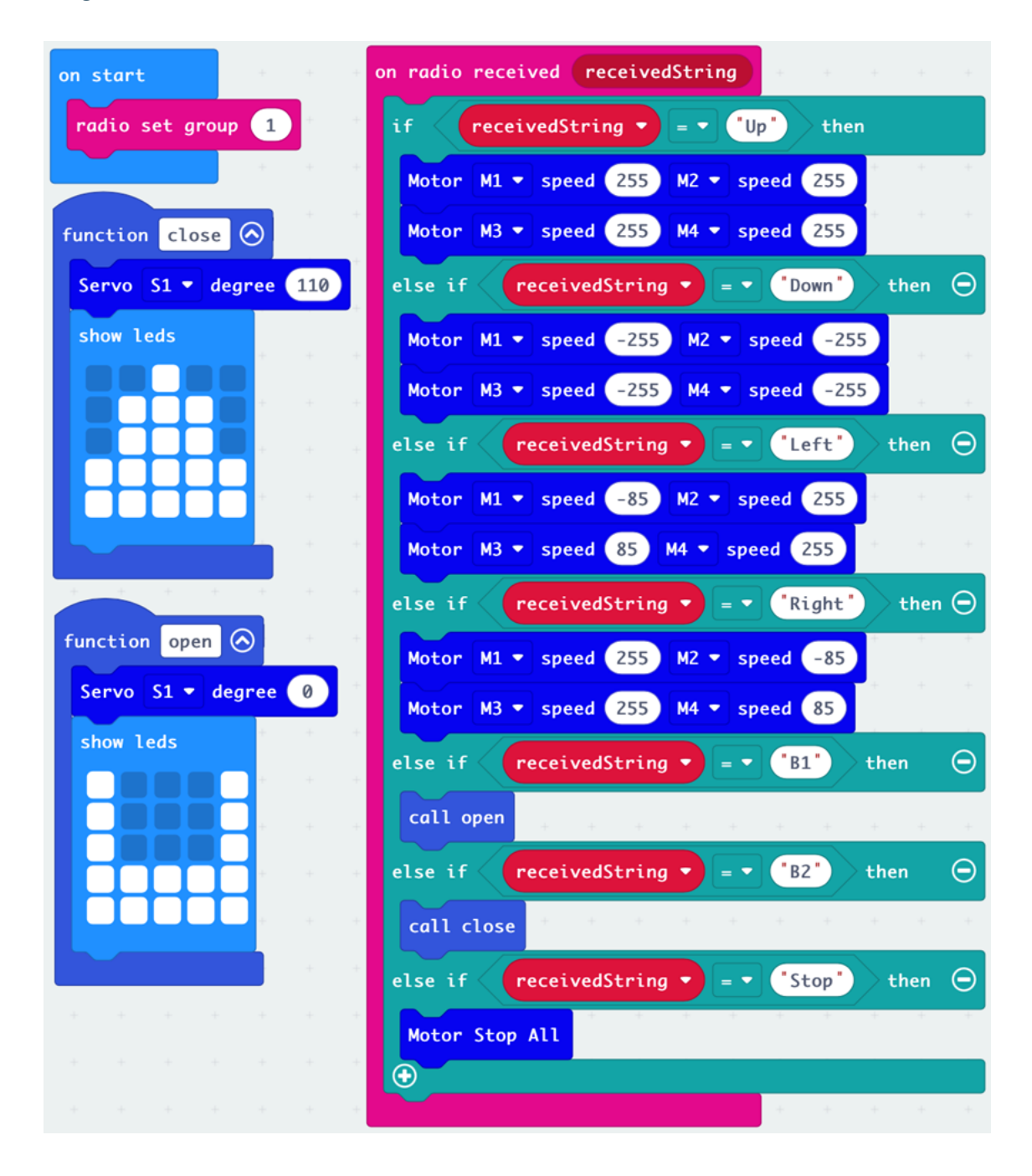

#### **Program of the Car**

# **1.4.2 Lesson 2**

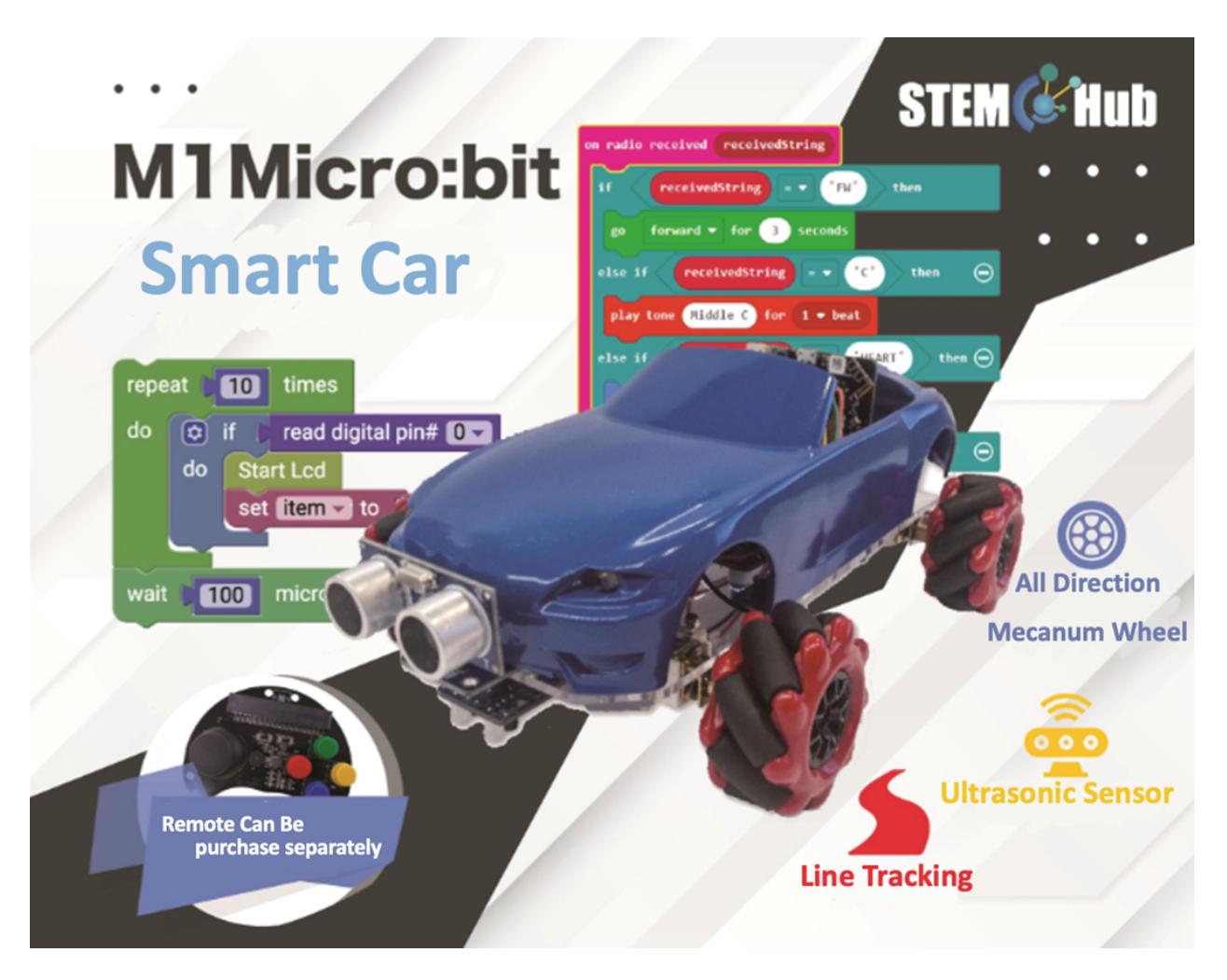

**Introduction**

**Learning Tutorial**

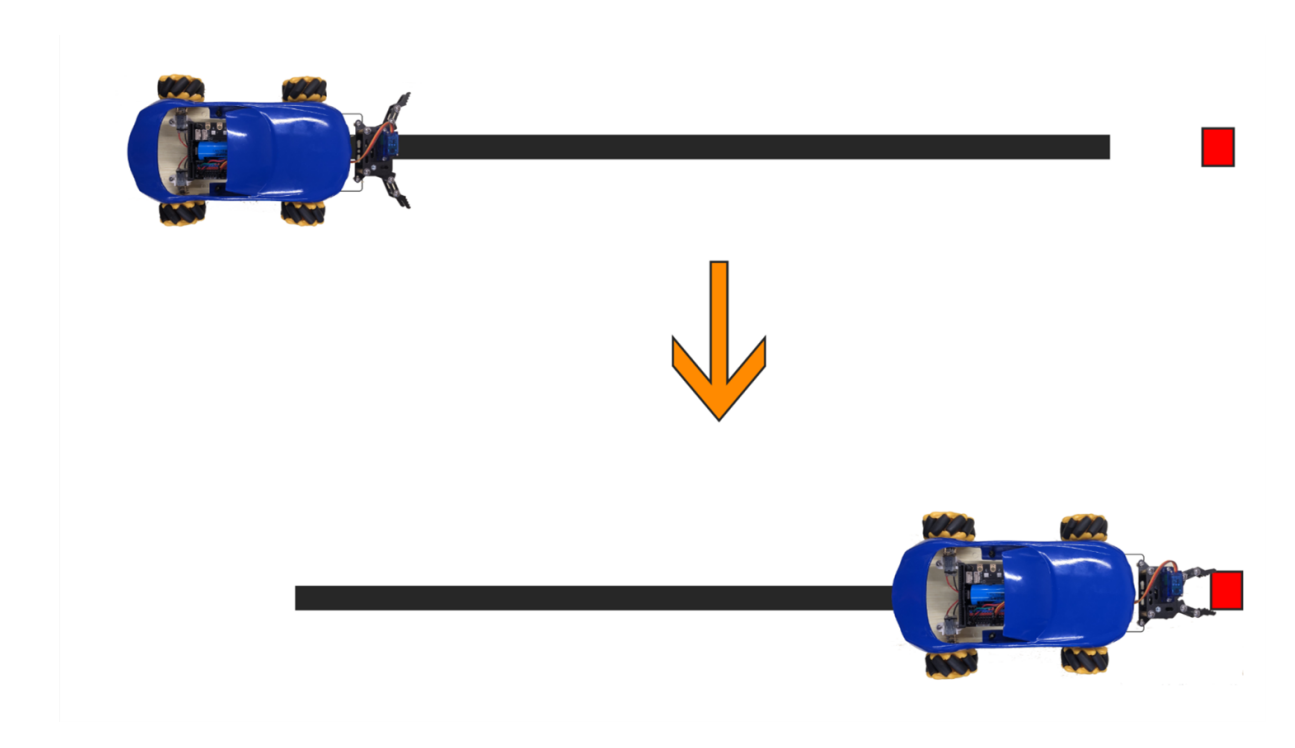

#### **Install of Ultrasonic sensor:**

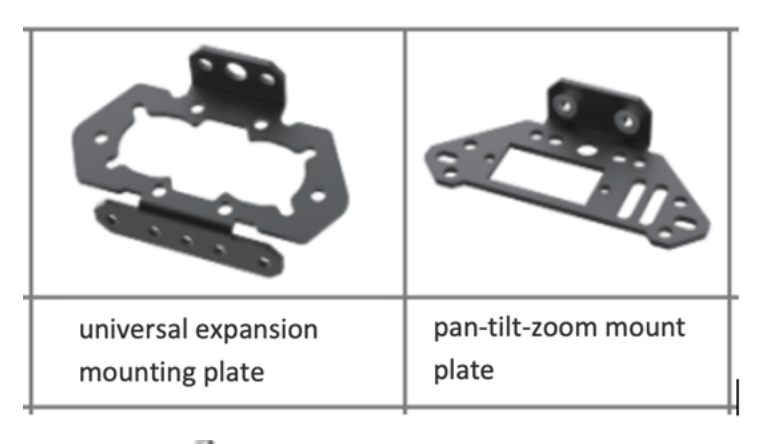

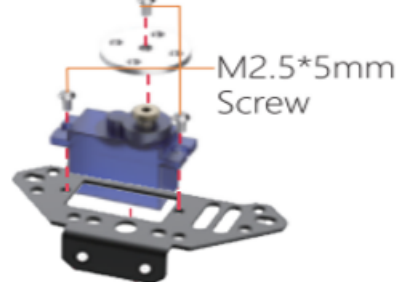

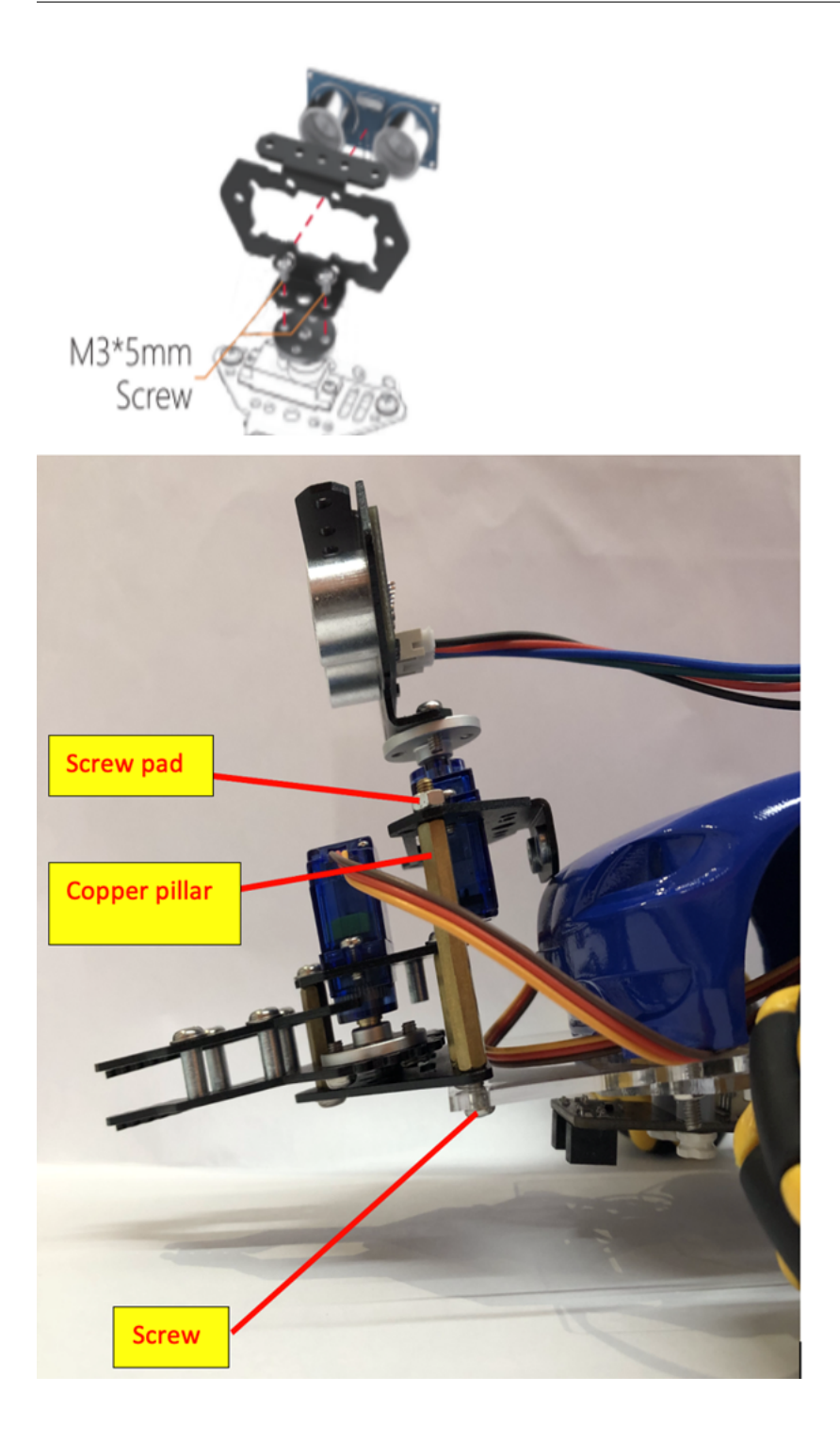

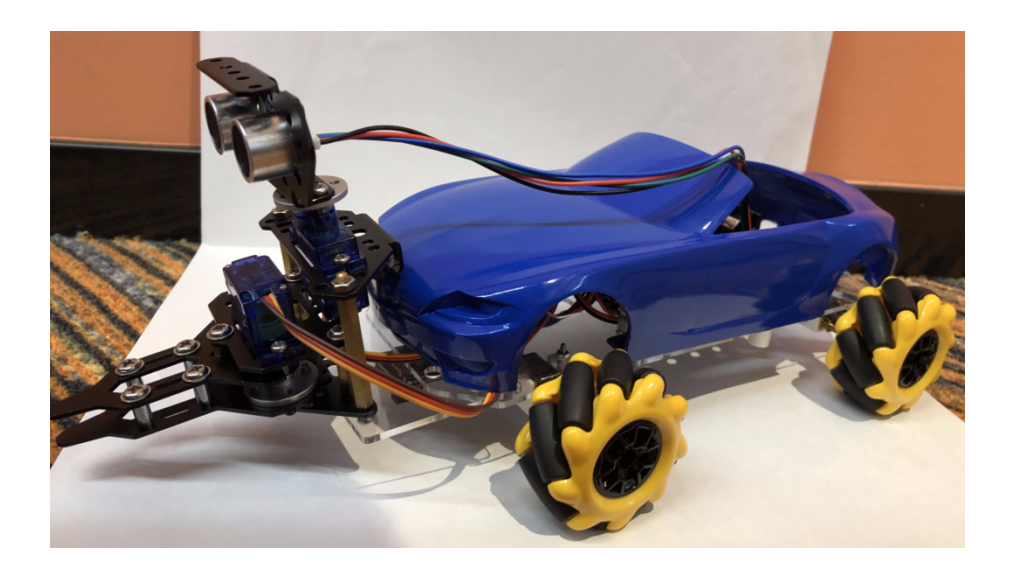

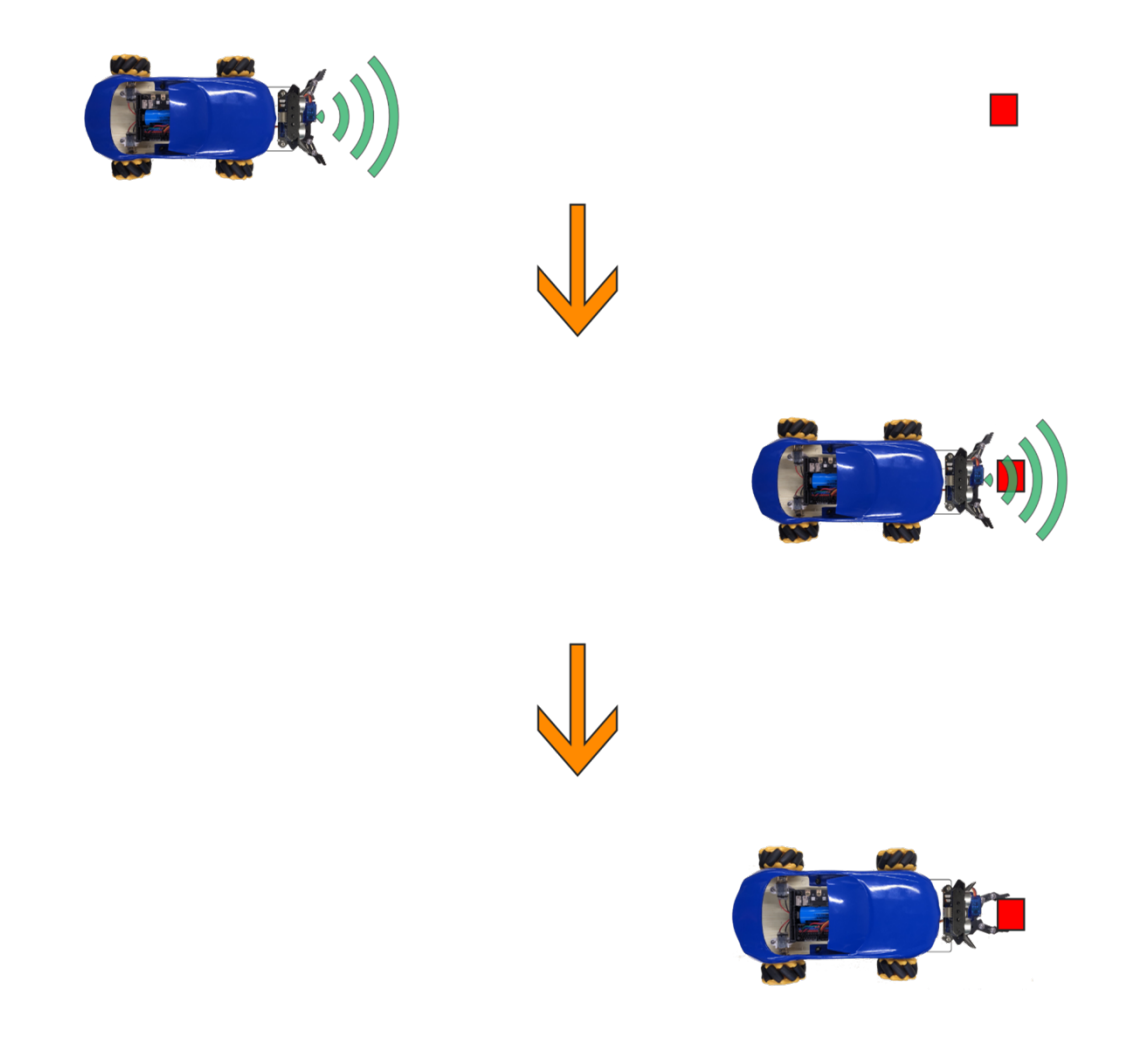

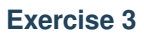

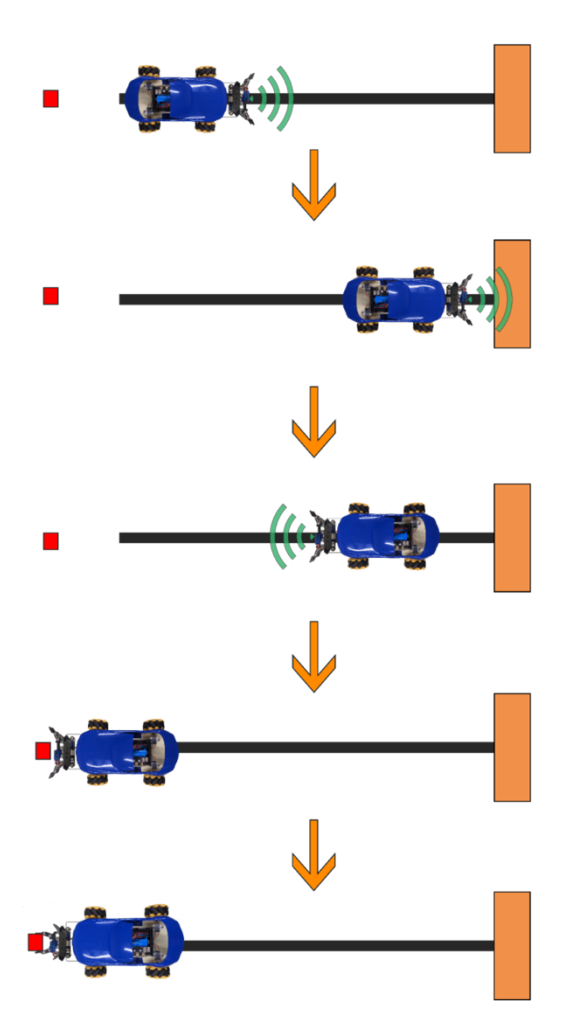

- Built variable "goal" to mark the destination, and use it in Conditional blockUse text "start" and "end" indicate start point and end point
- Beware of the sequence of the condition of ultrasonic, line patrol and "goal" condition

#### **Answer**

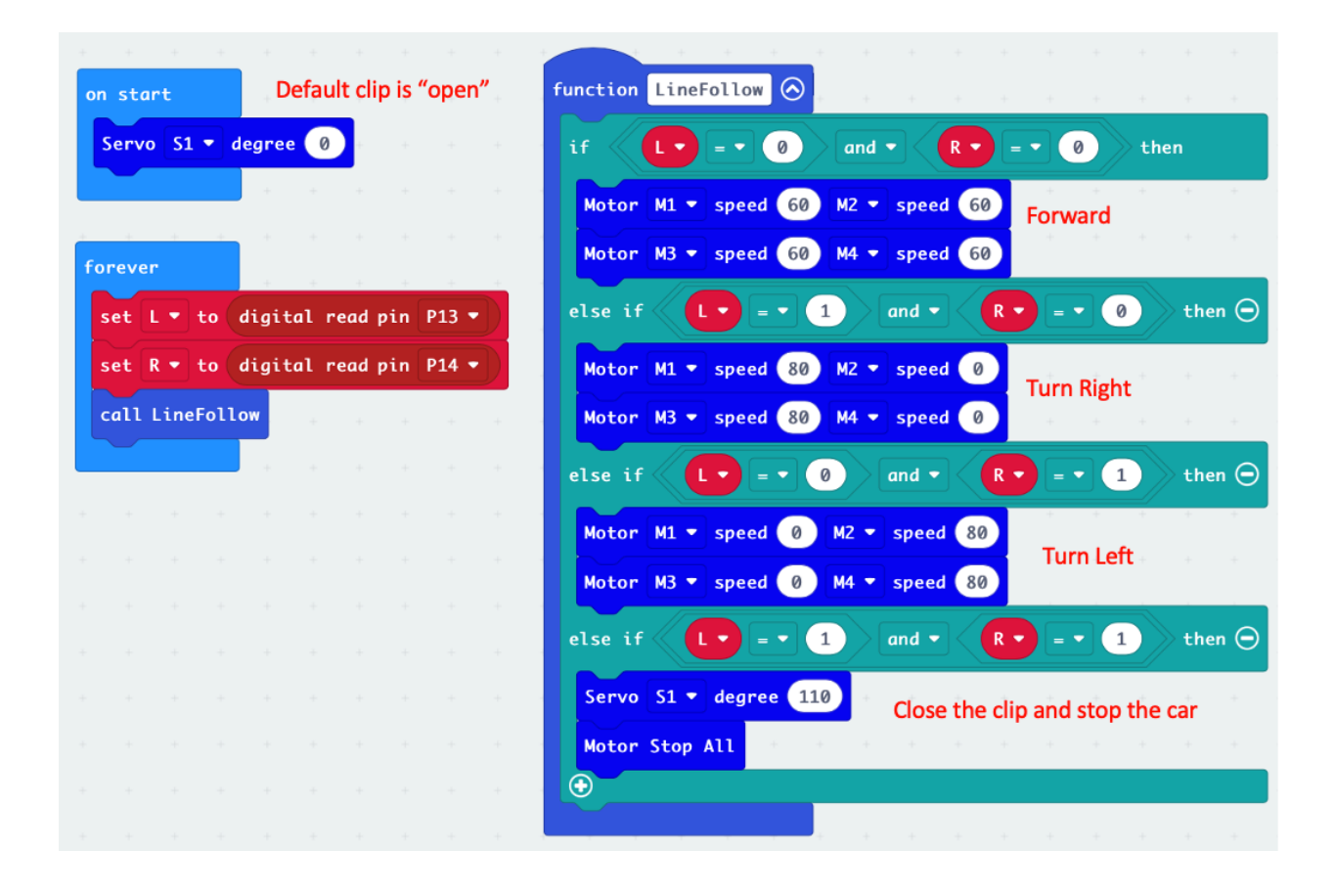

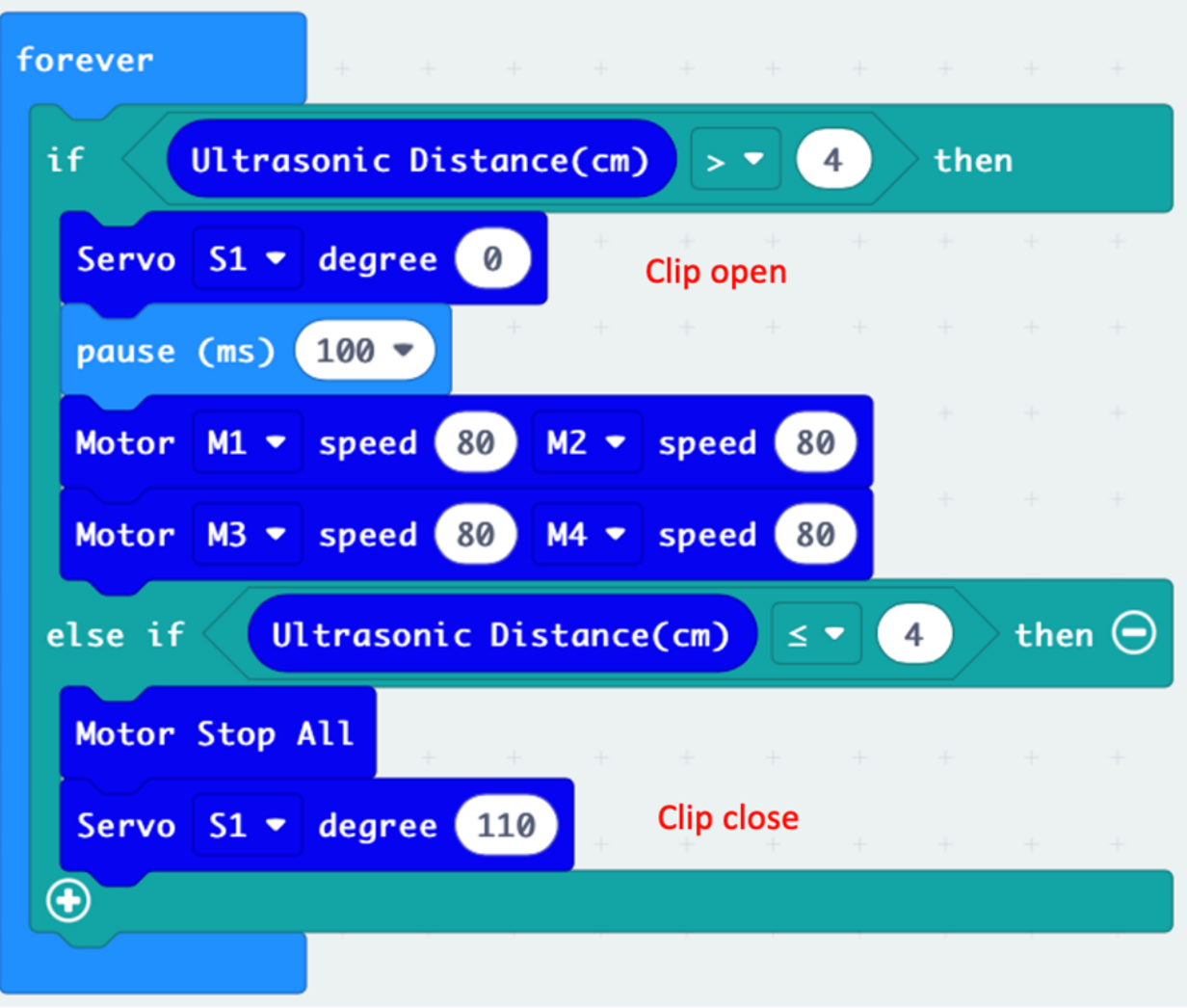

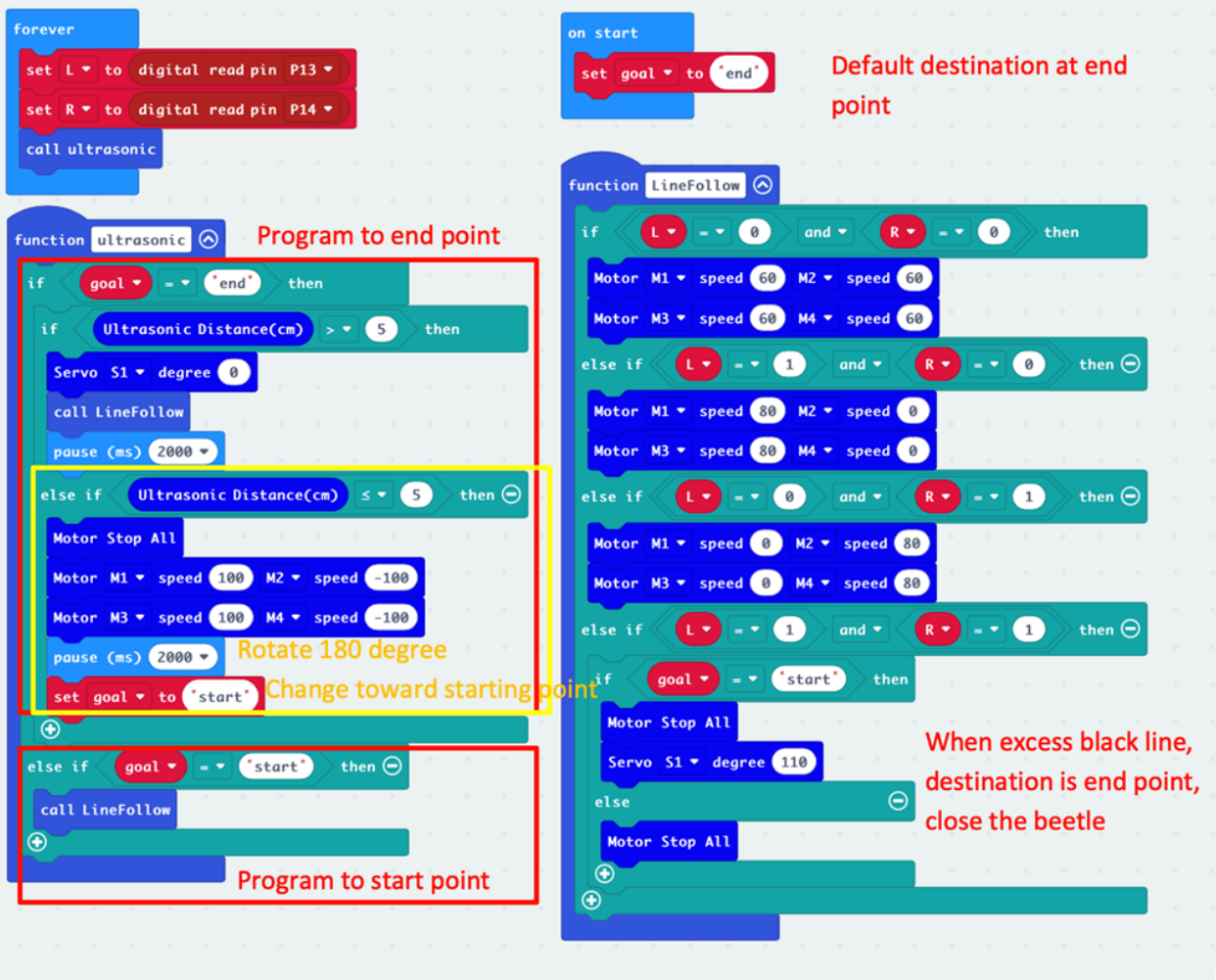

# **1.4.3 Lesson 3**

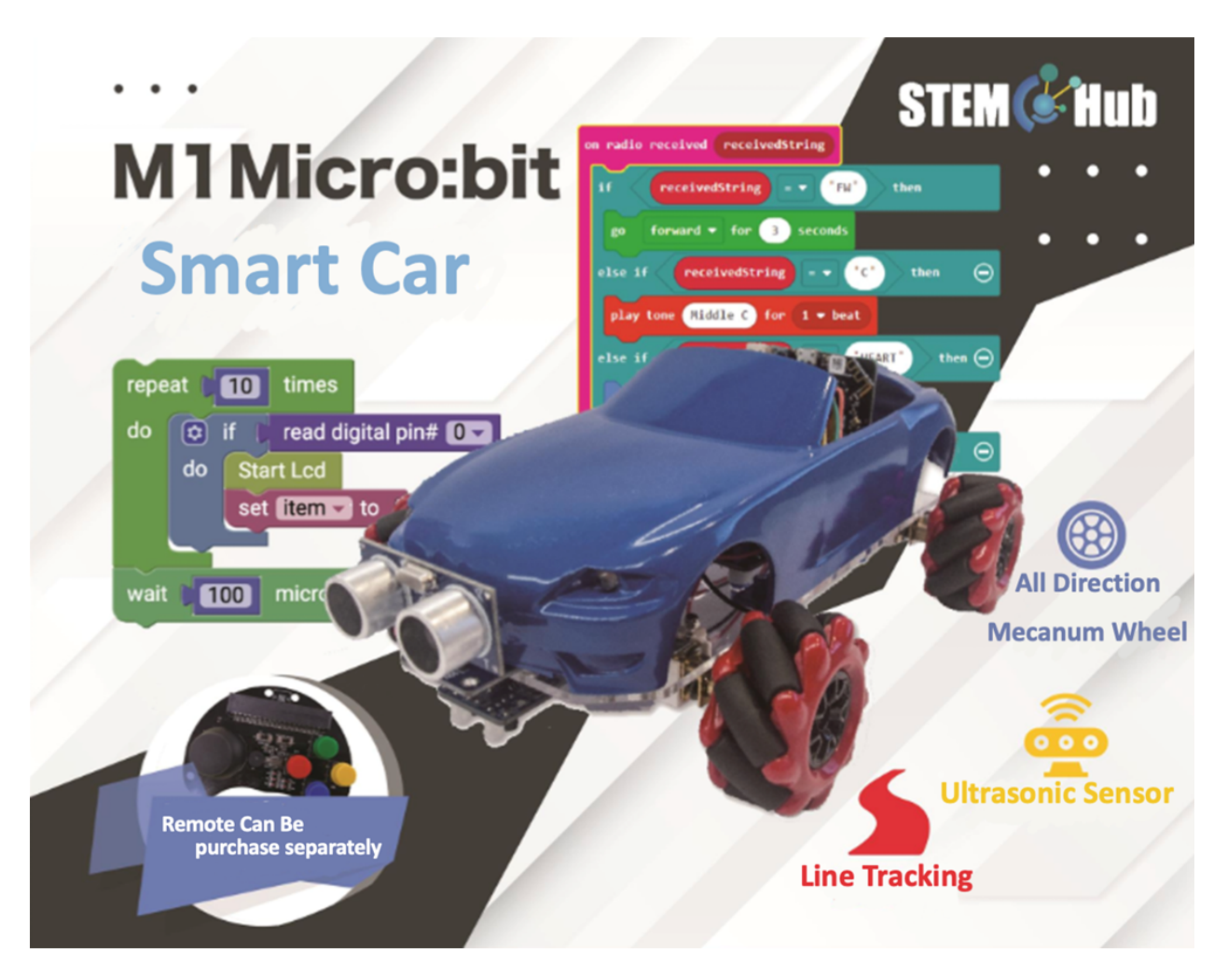

**Introduction**

**Learning Target**

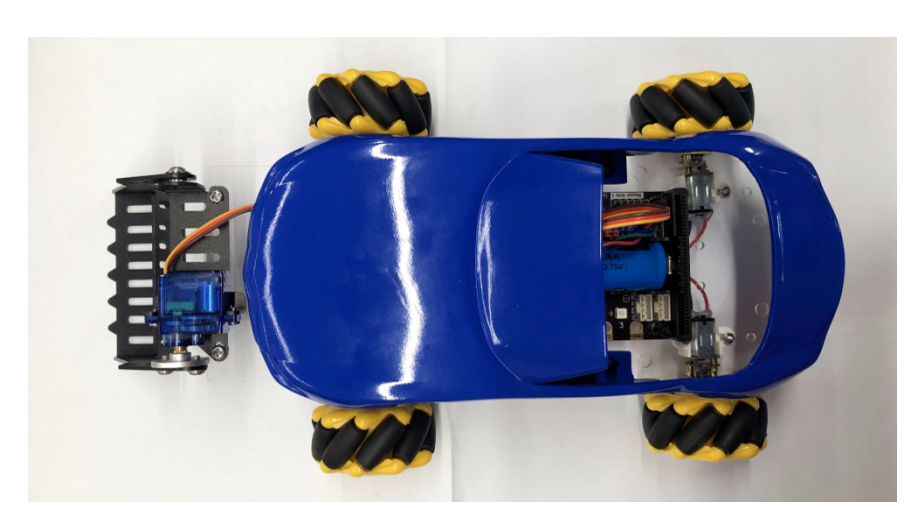

## **Understand Micro:bit expansion tool – Loader**

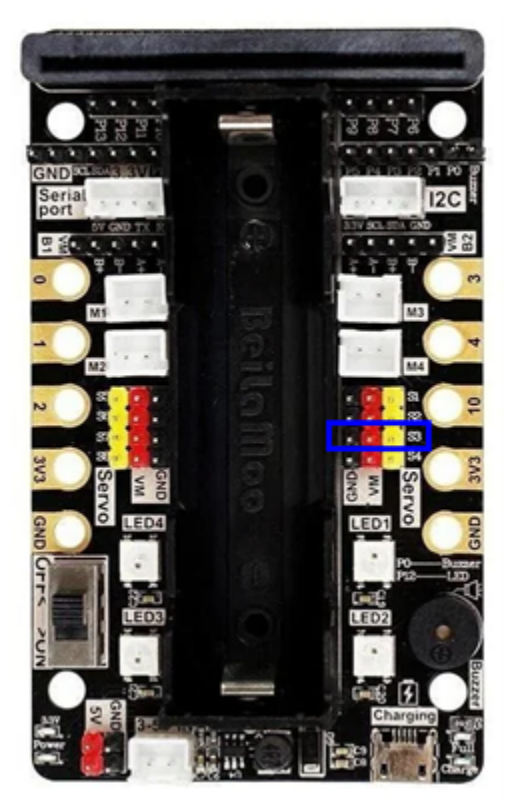

# **Principle and function of loader**

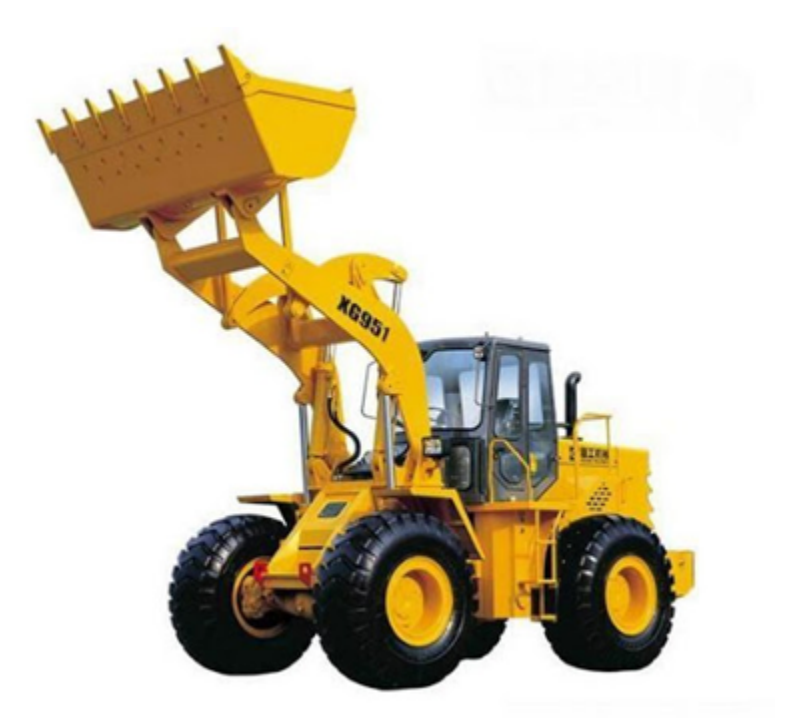

#### **Install of Loader**

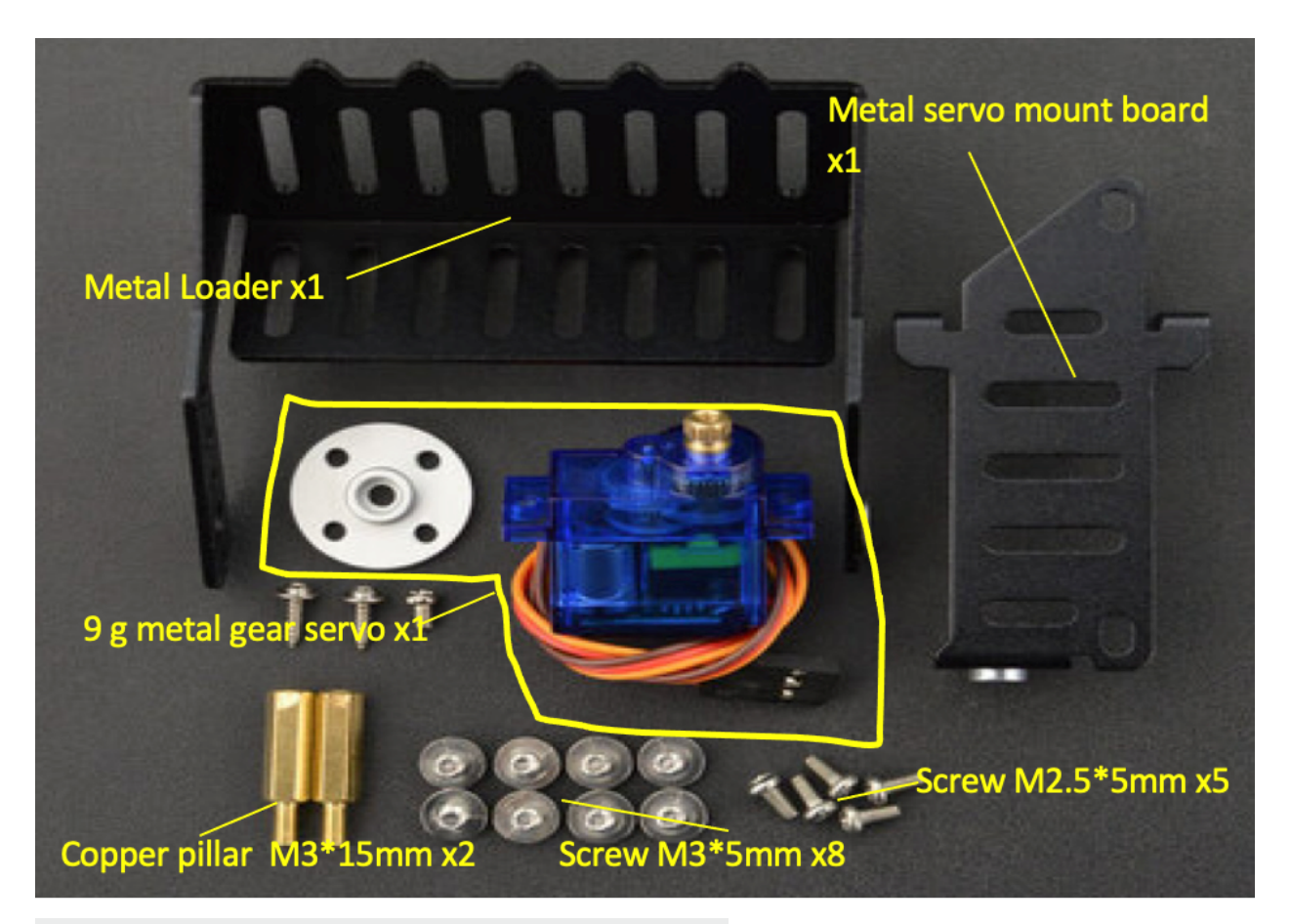

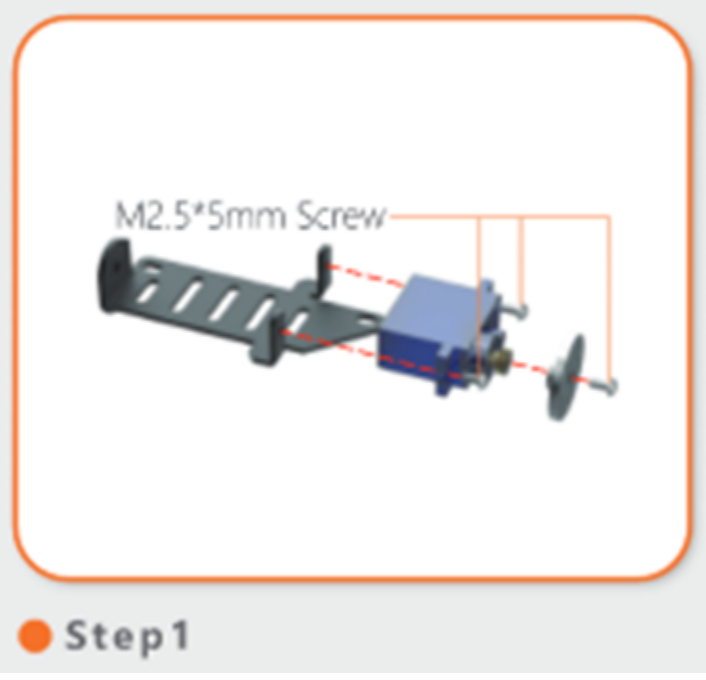

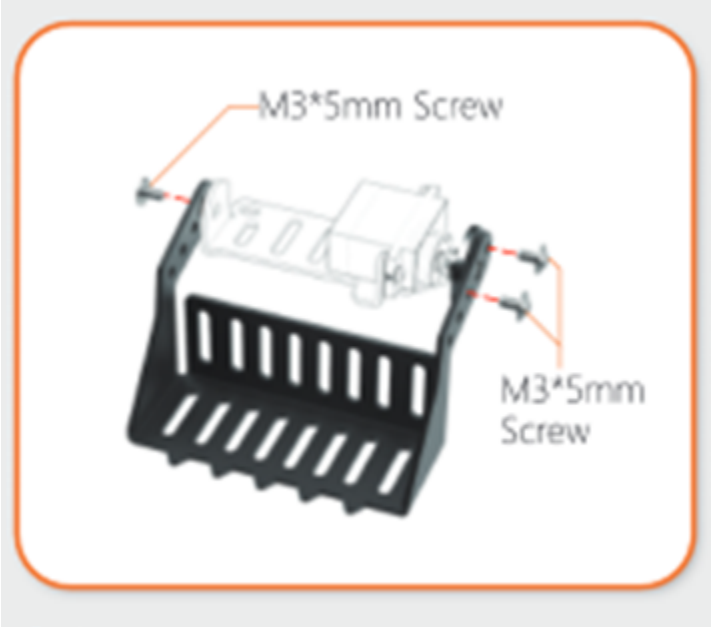

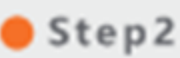

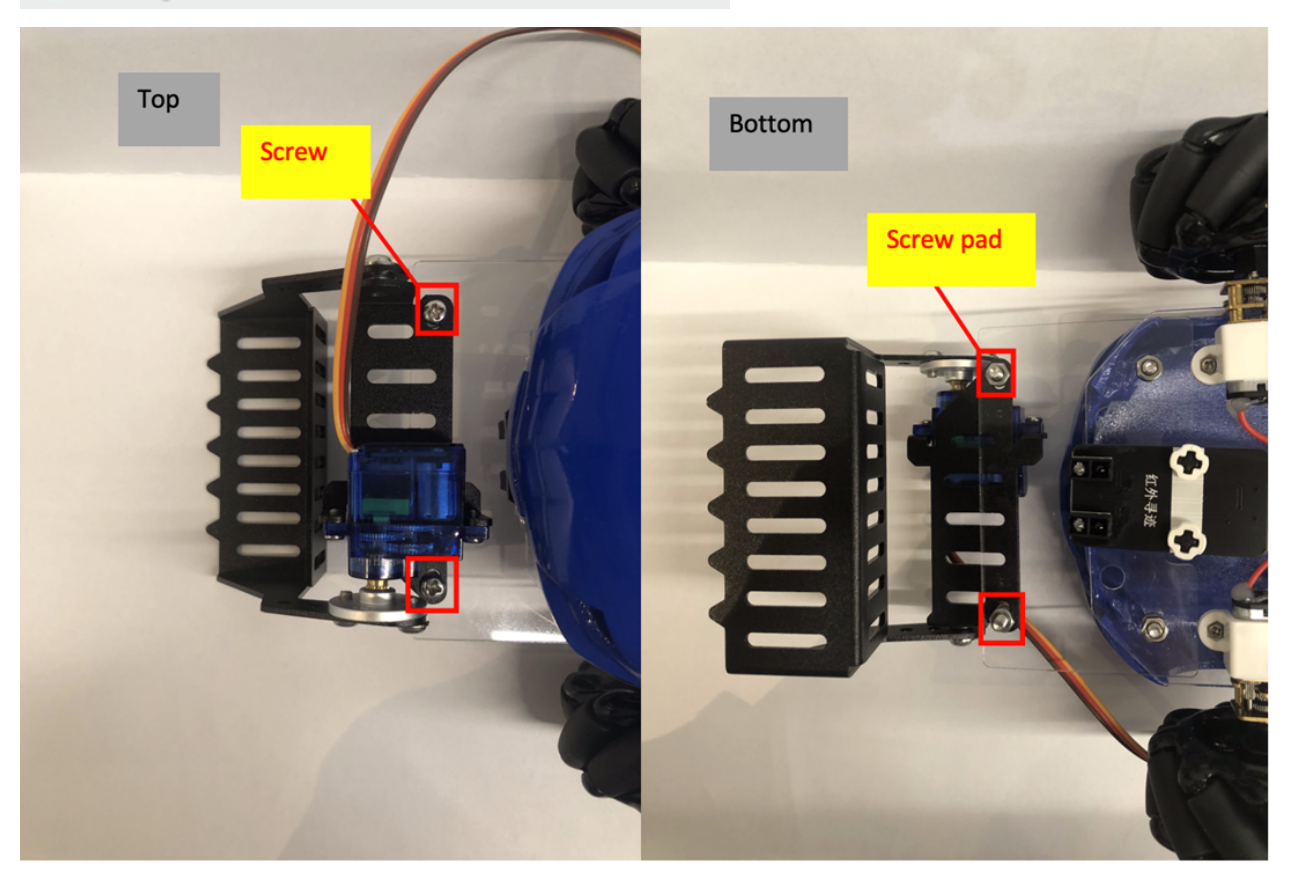

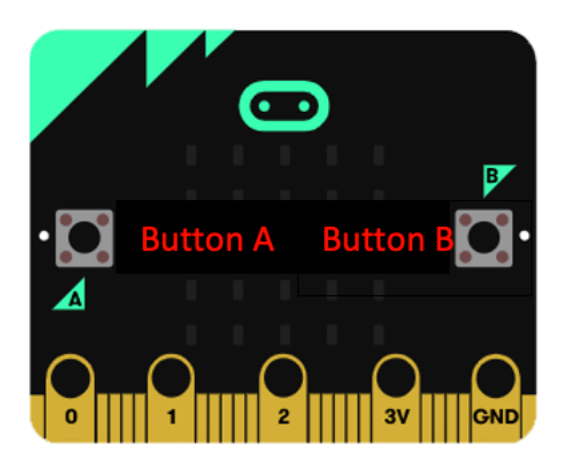

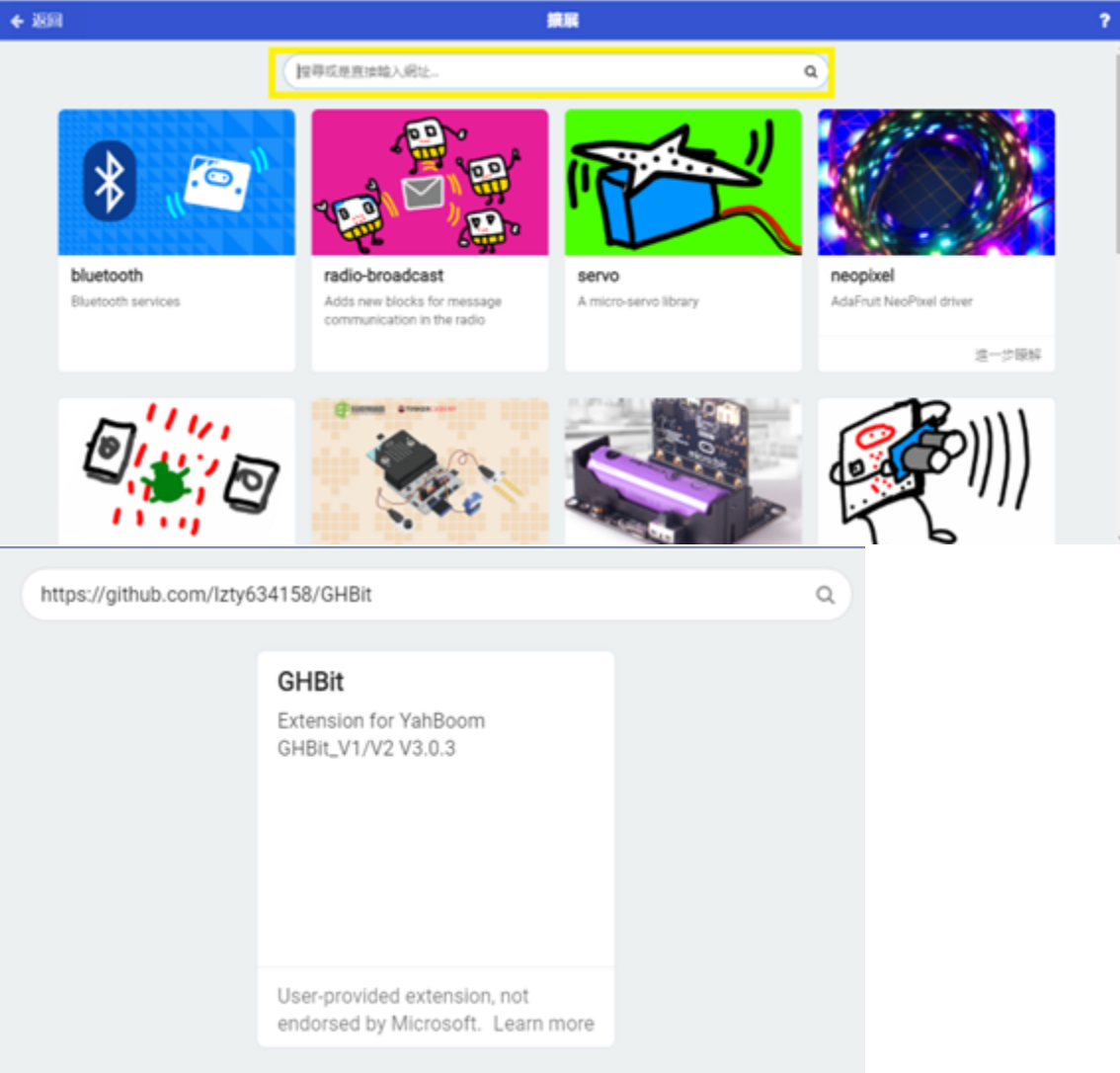

- B1 and B4 bottom control the horizontal movement of left and right
- B2 and B3 bottom control the load or unload of loader
- Control rods control the back and forward and turning left or right
- Car stops when pending of remote
- When load or unload, DoReMi and SoFaMi will play respectively ( or any other melody

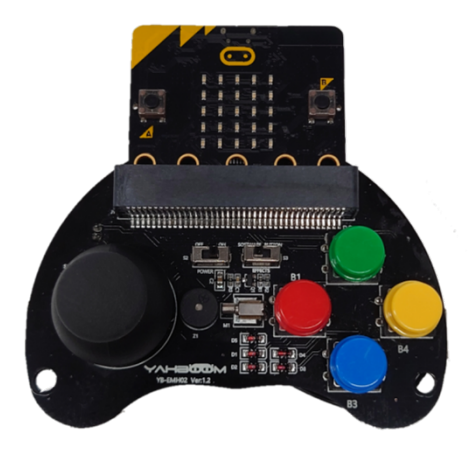

- Refer to Beginner, Lesson 10, Receive text as operation condition
- Use of sound effect >> perform melody speed (bpm) in block module

#### **Answer**

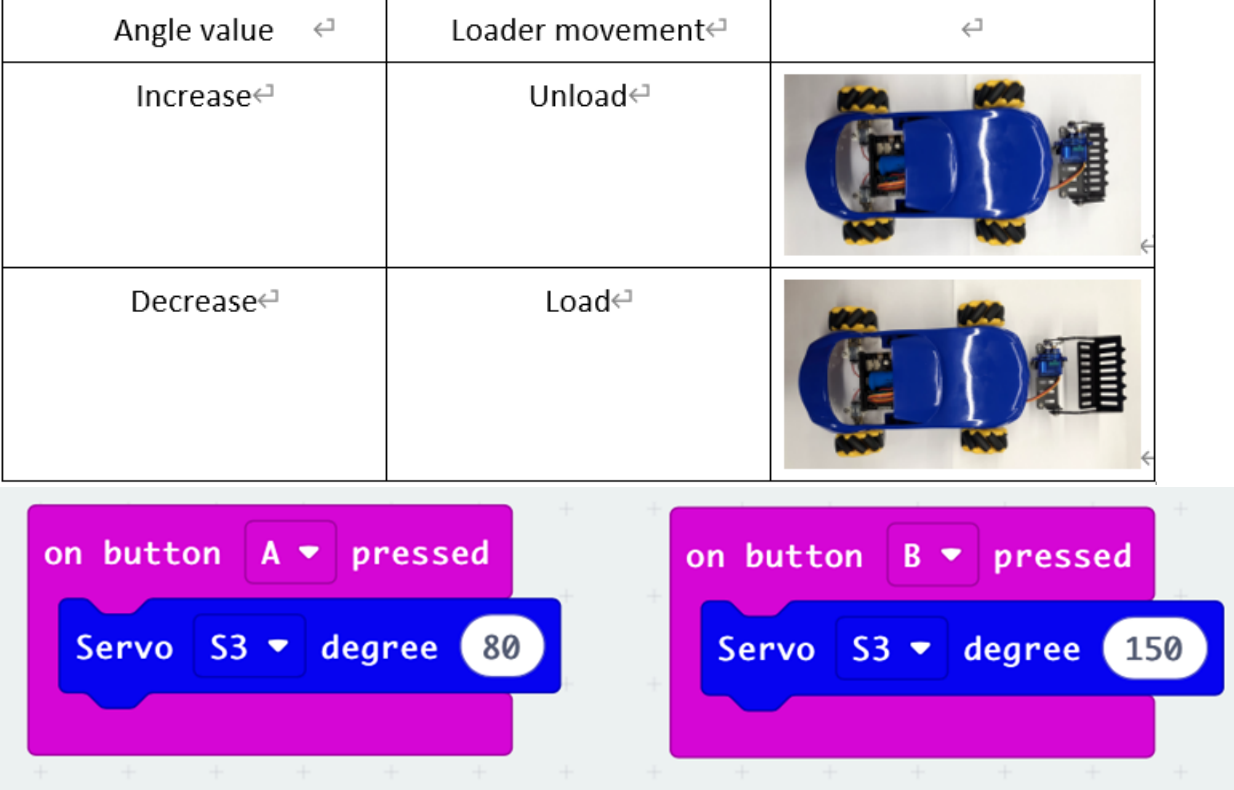

## **Program of remote**

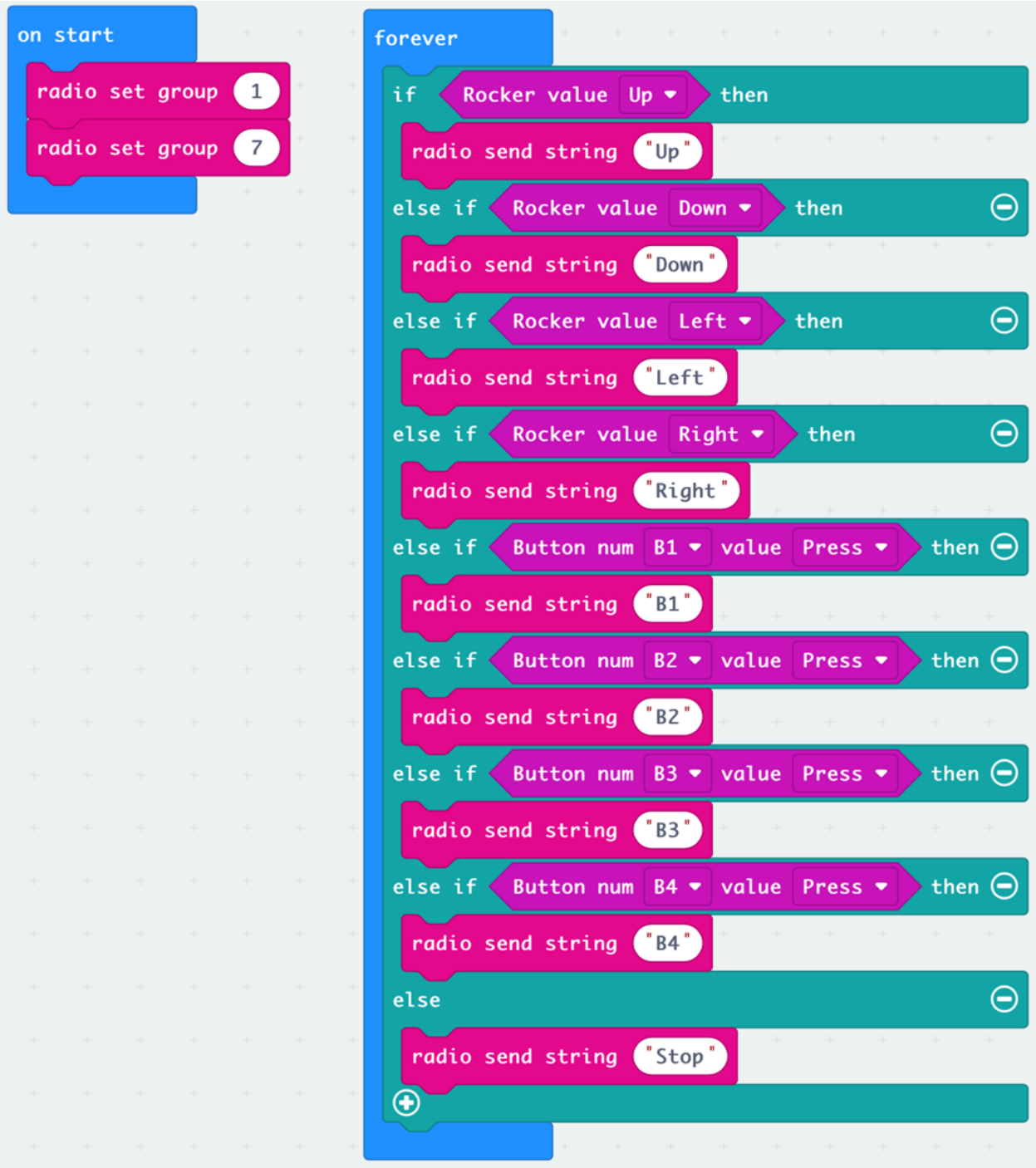

#### **Program of Car**

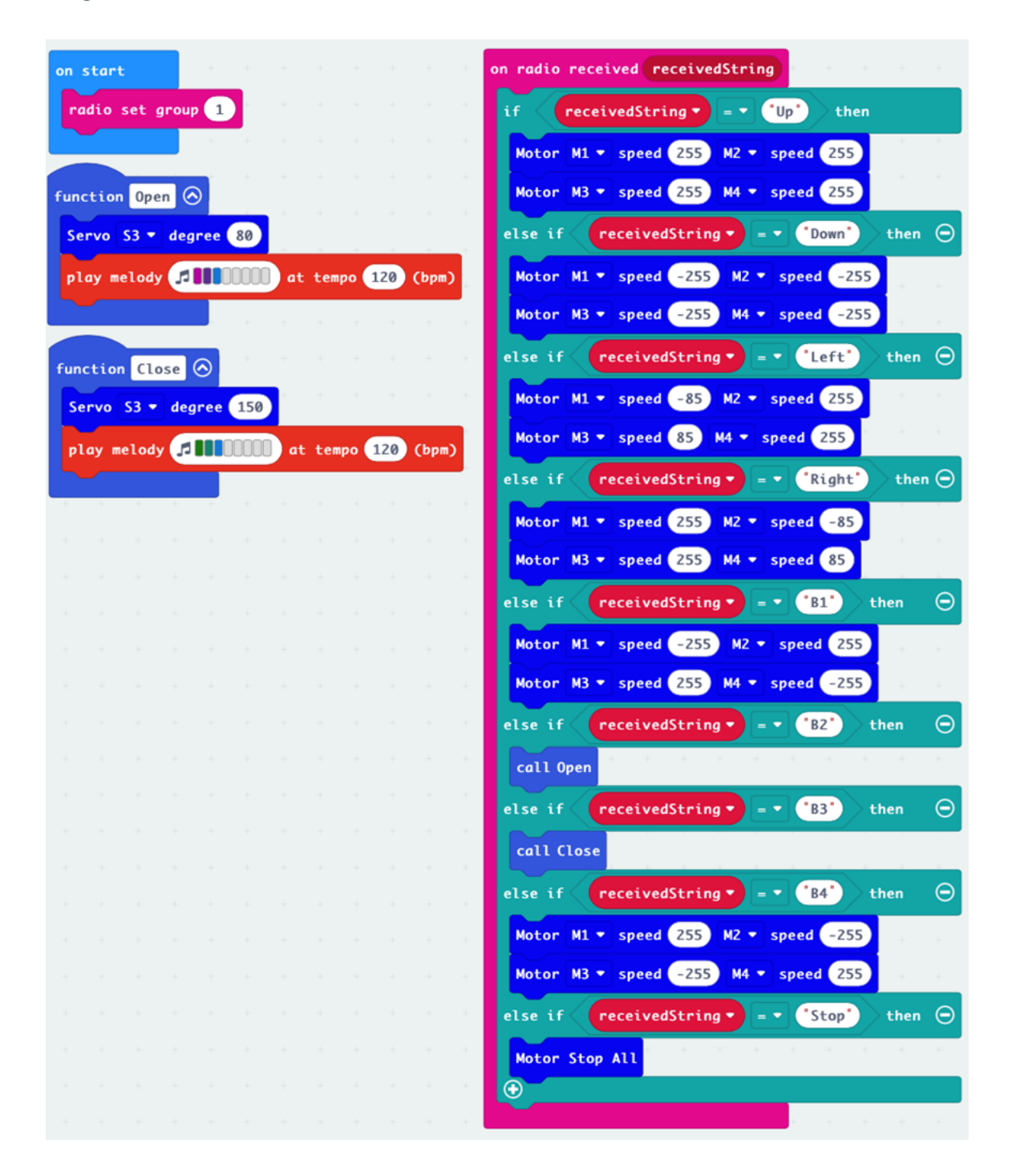

# **1.4.4 Lesson 4**

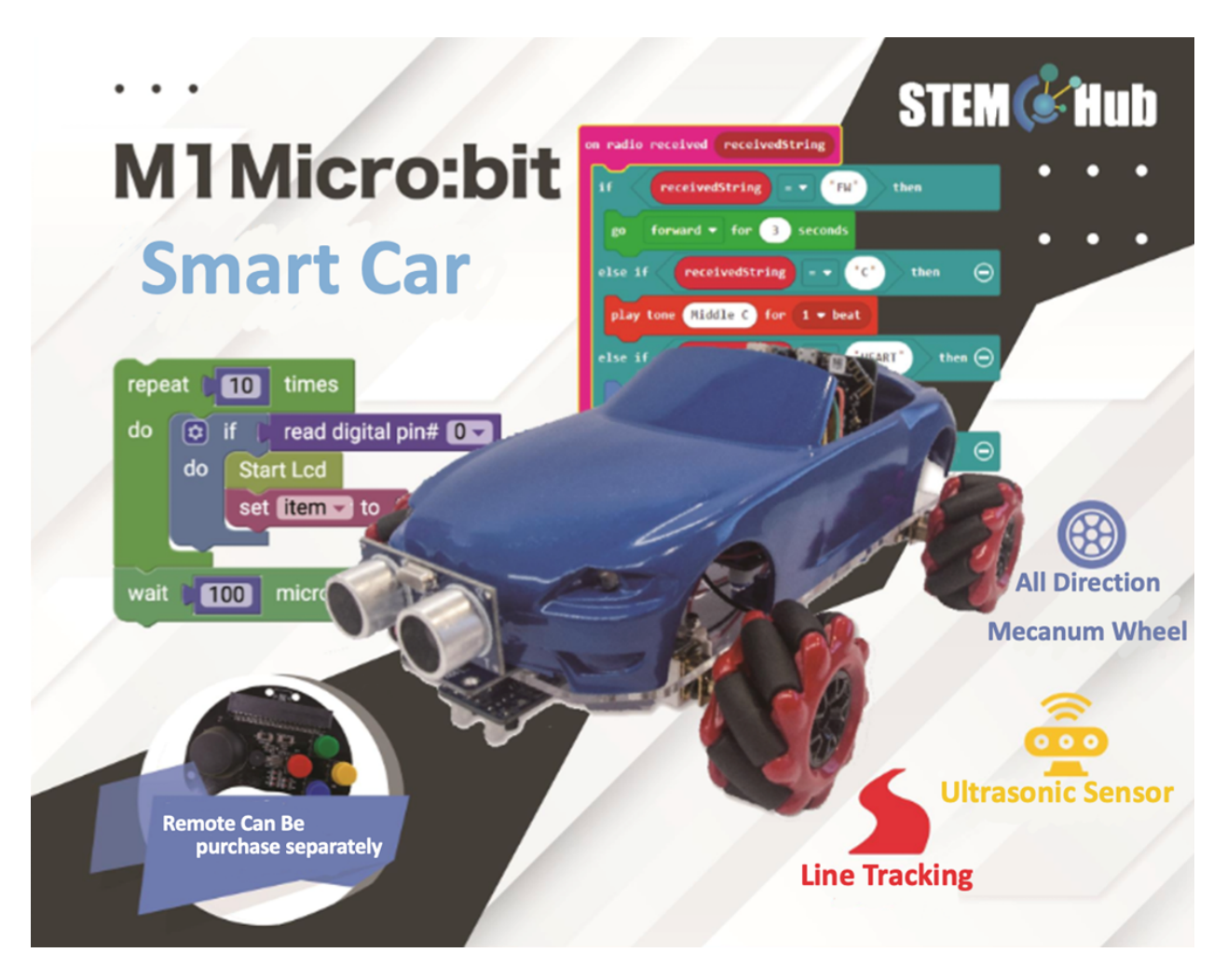

**Introduction**

**Learning Target**
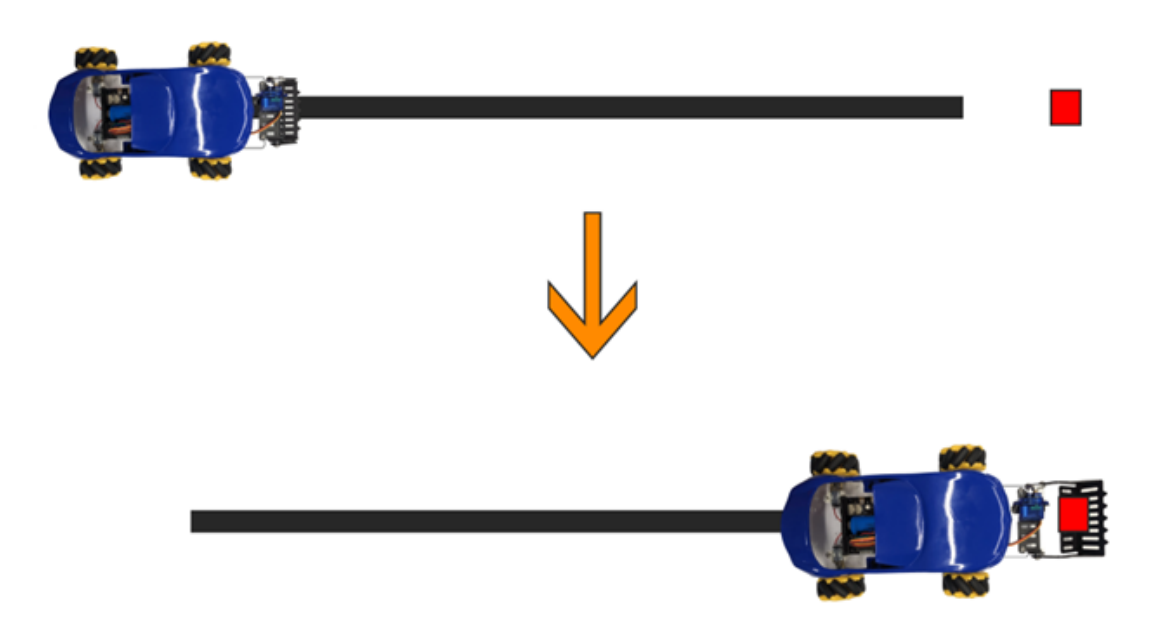

## **To install the ultrasonic sensor**

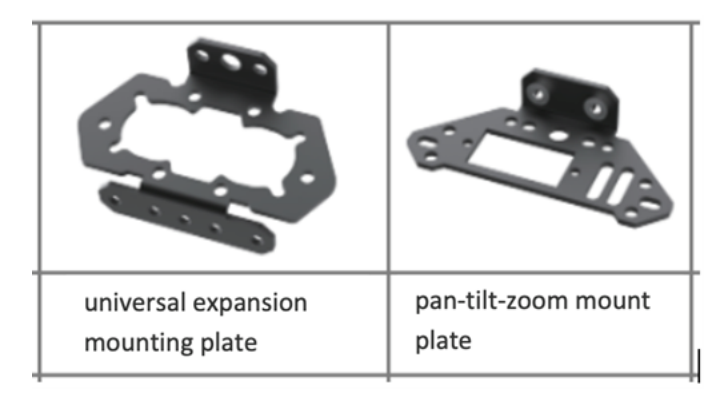

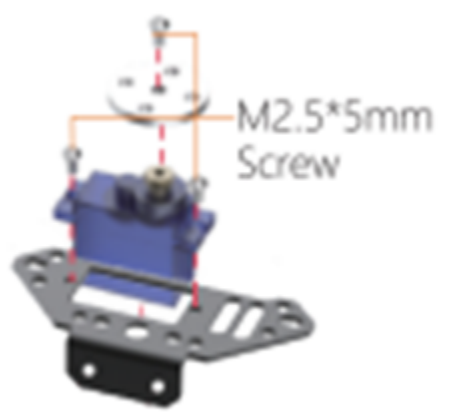

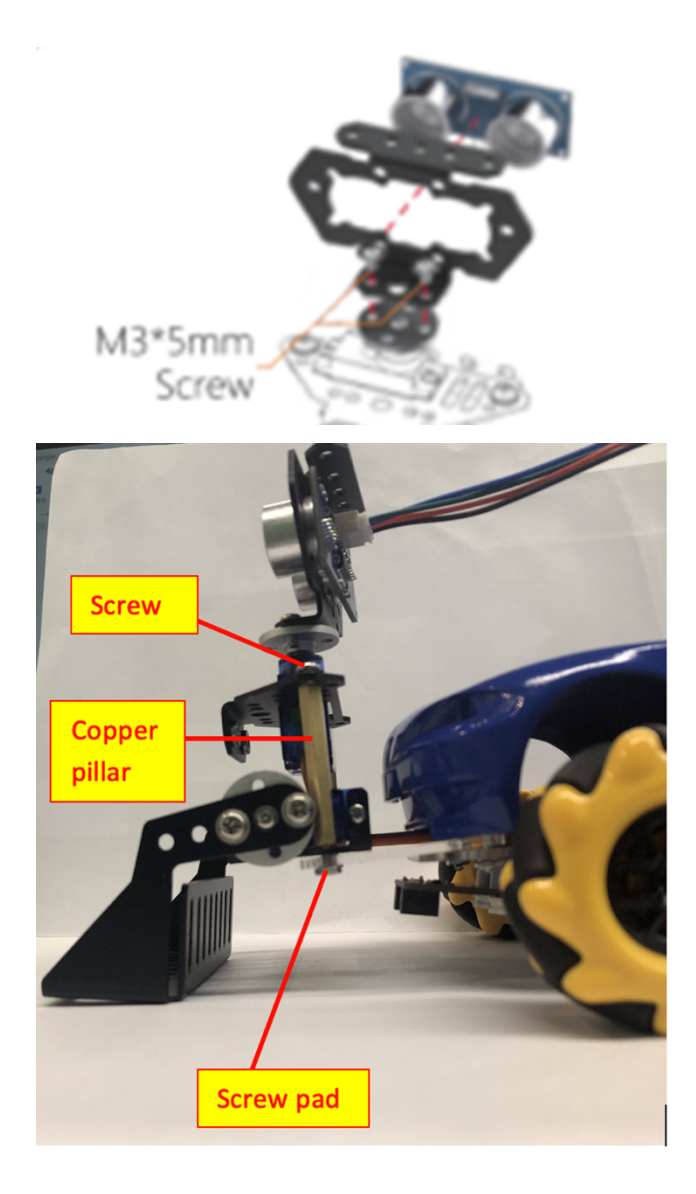

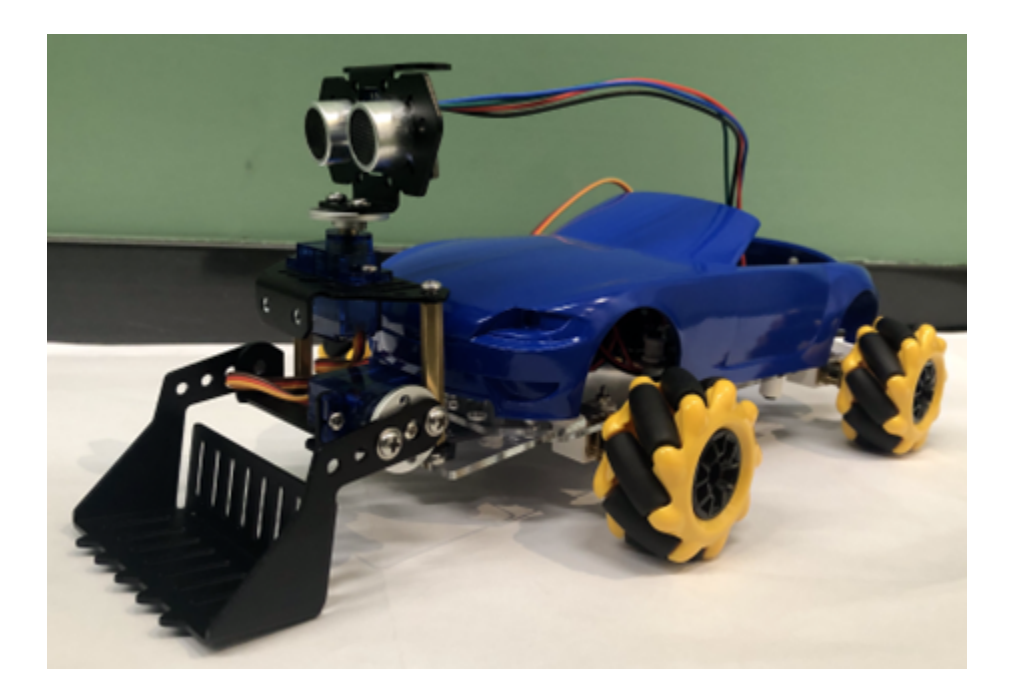

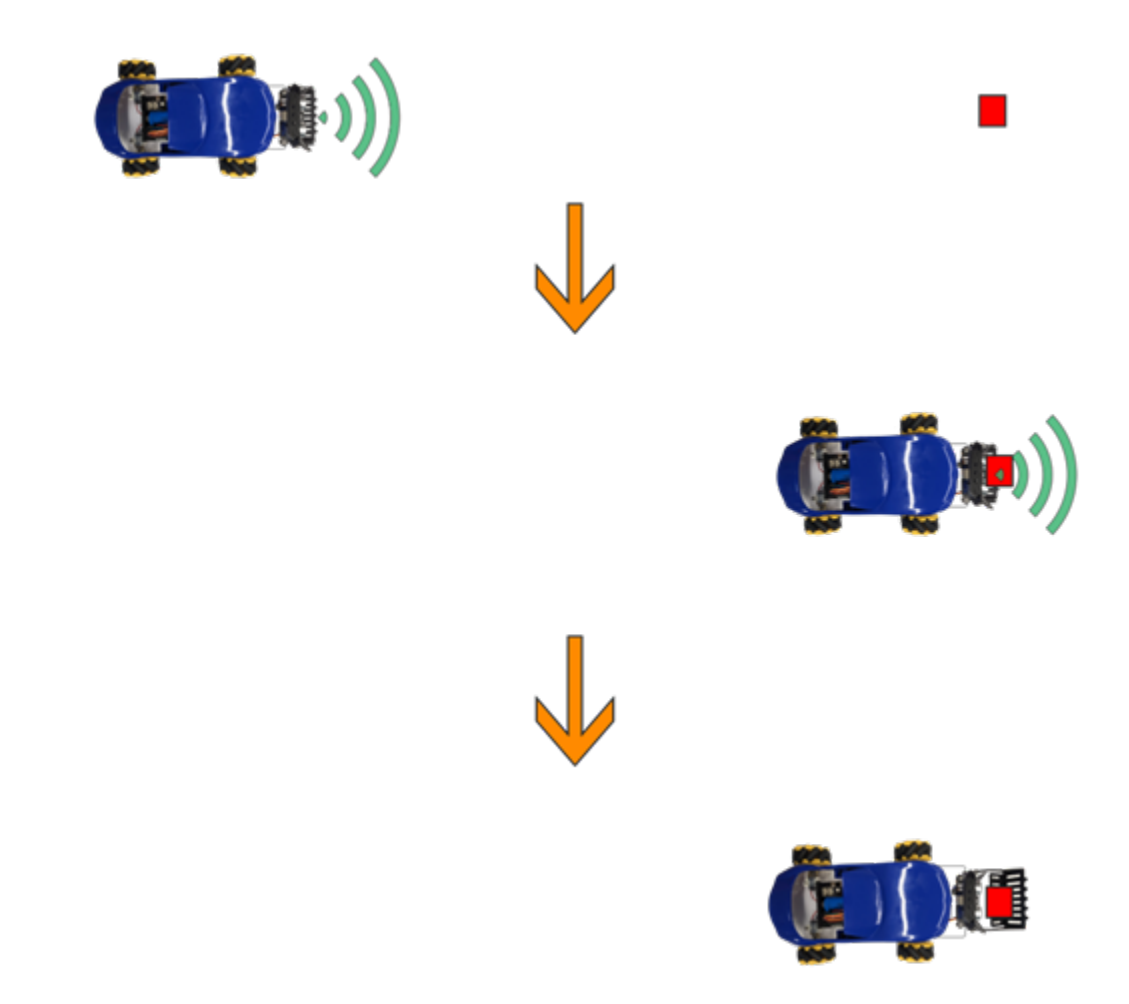

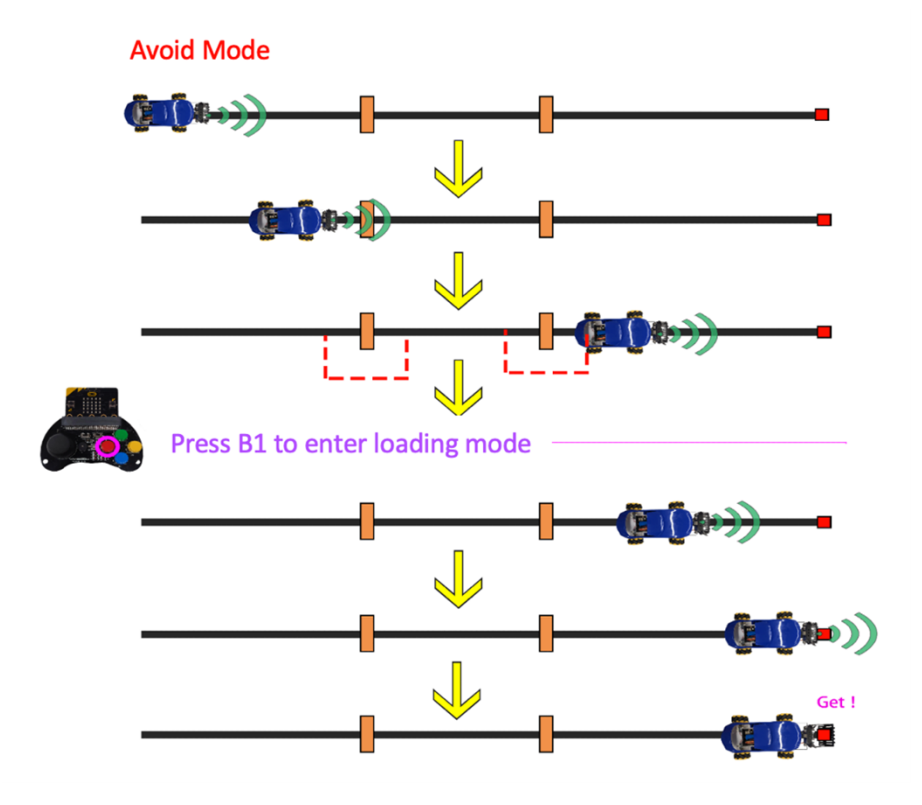

**Answer**

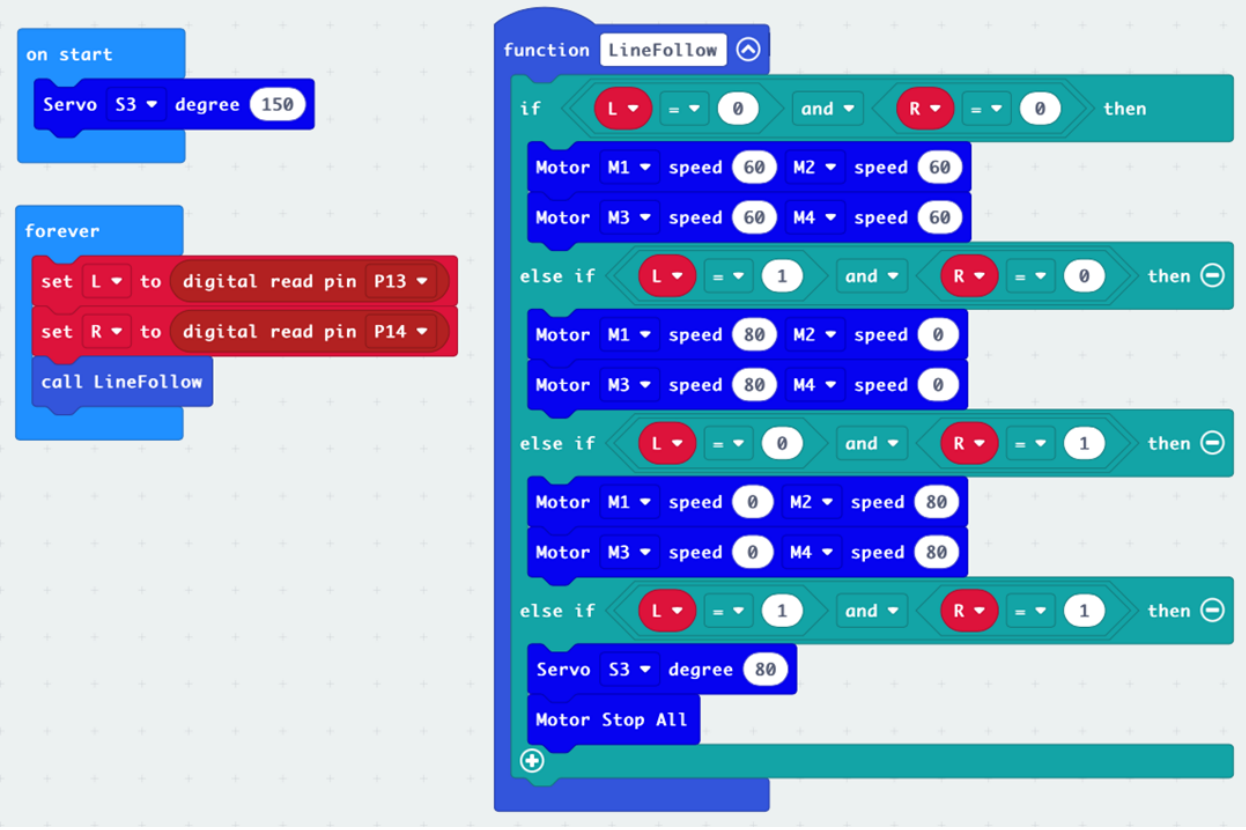

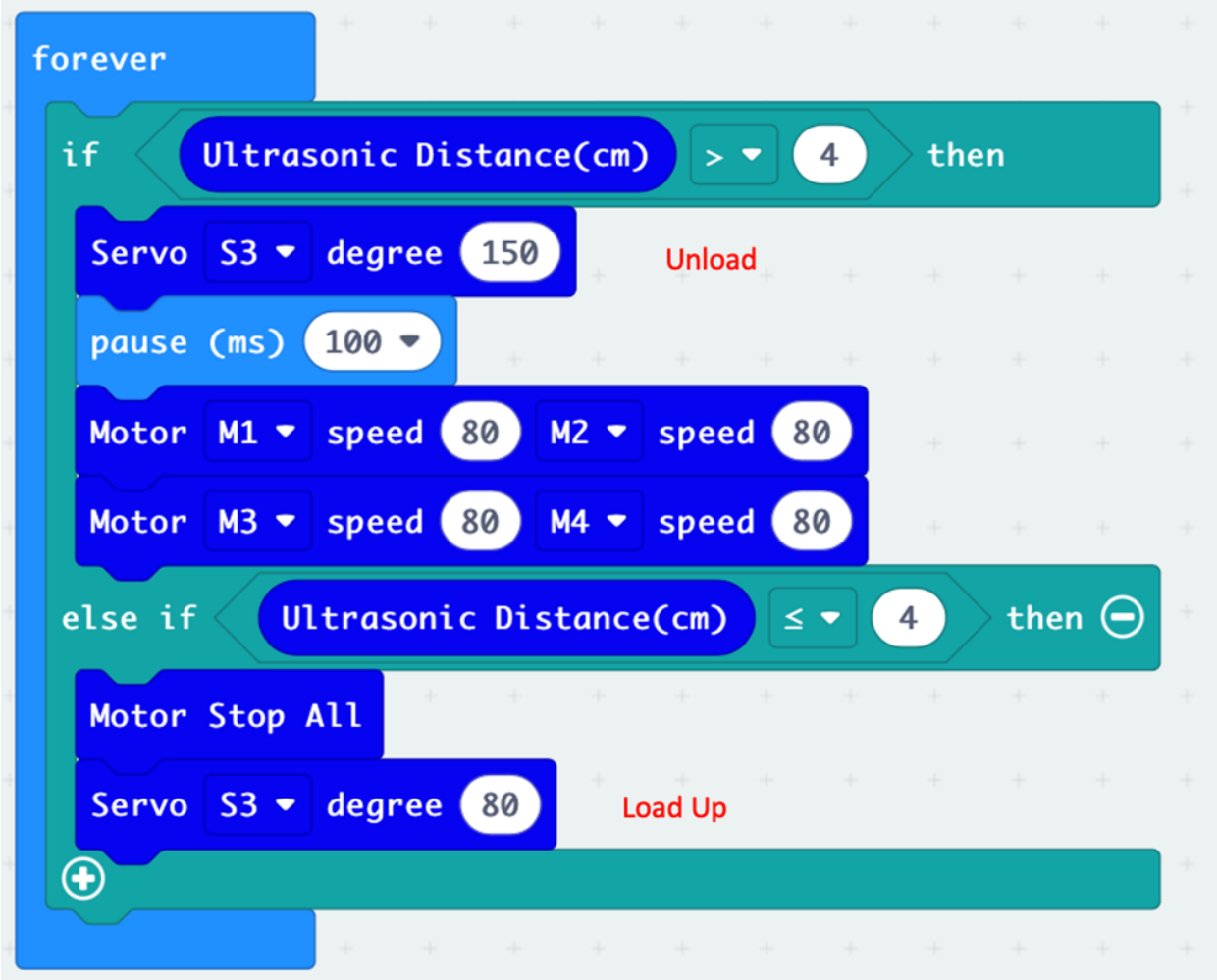

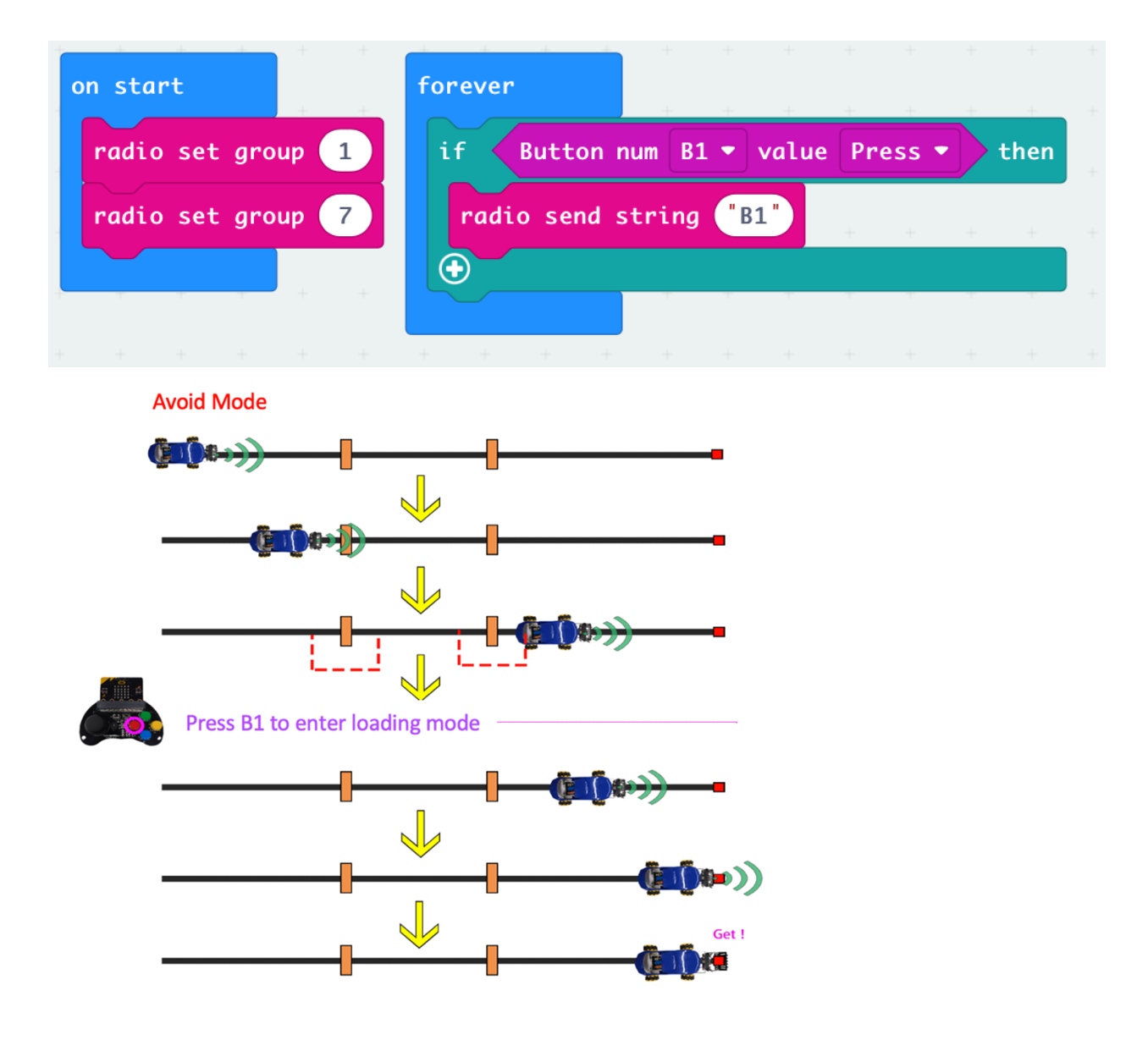

# **The program of the car**

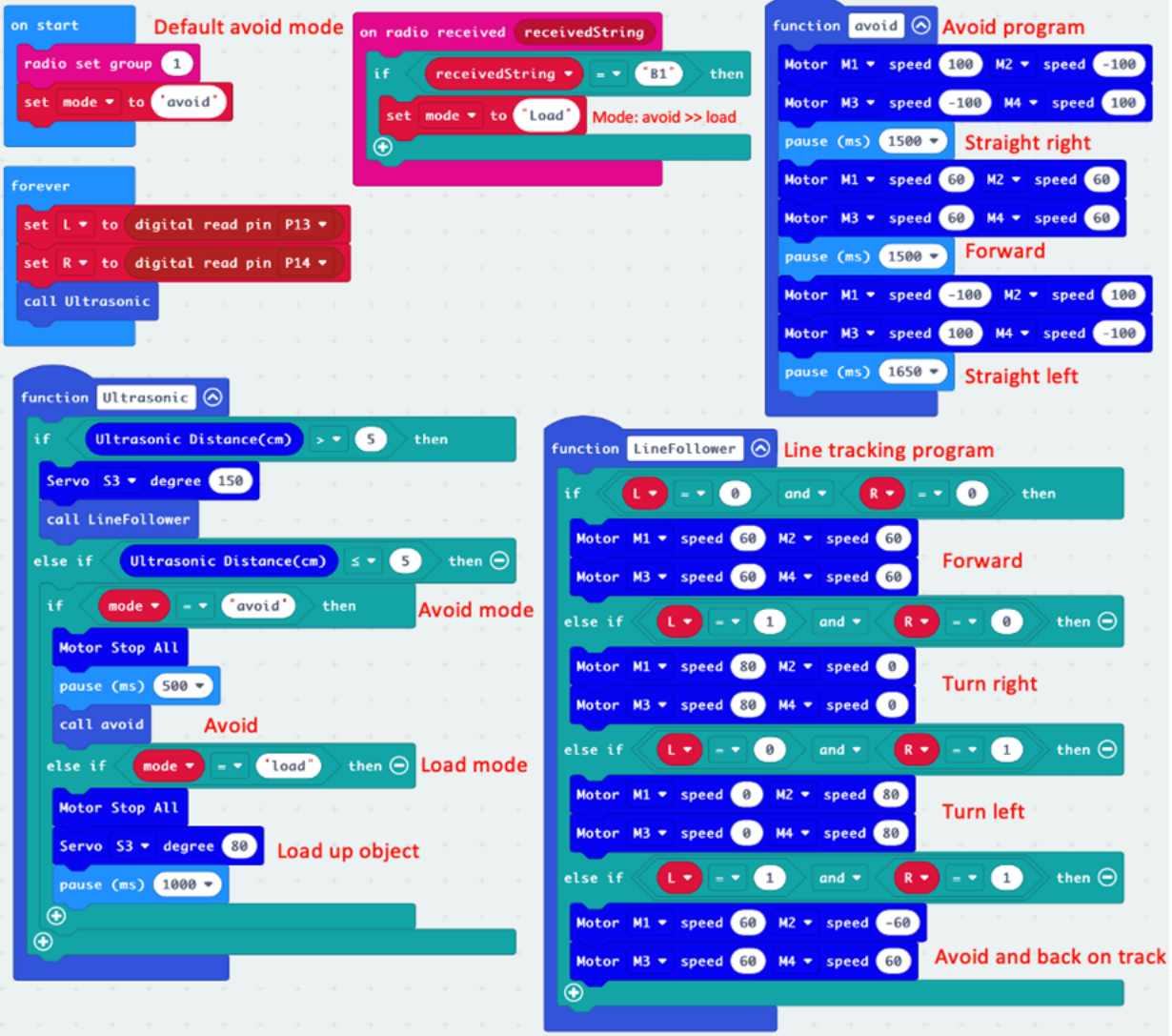

# **1.4.5 Lesson 5**

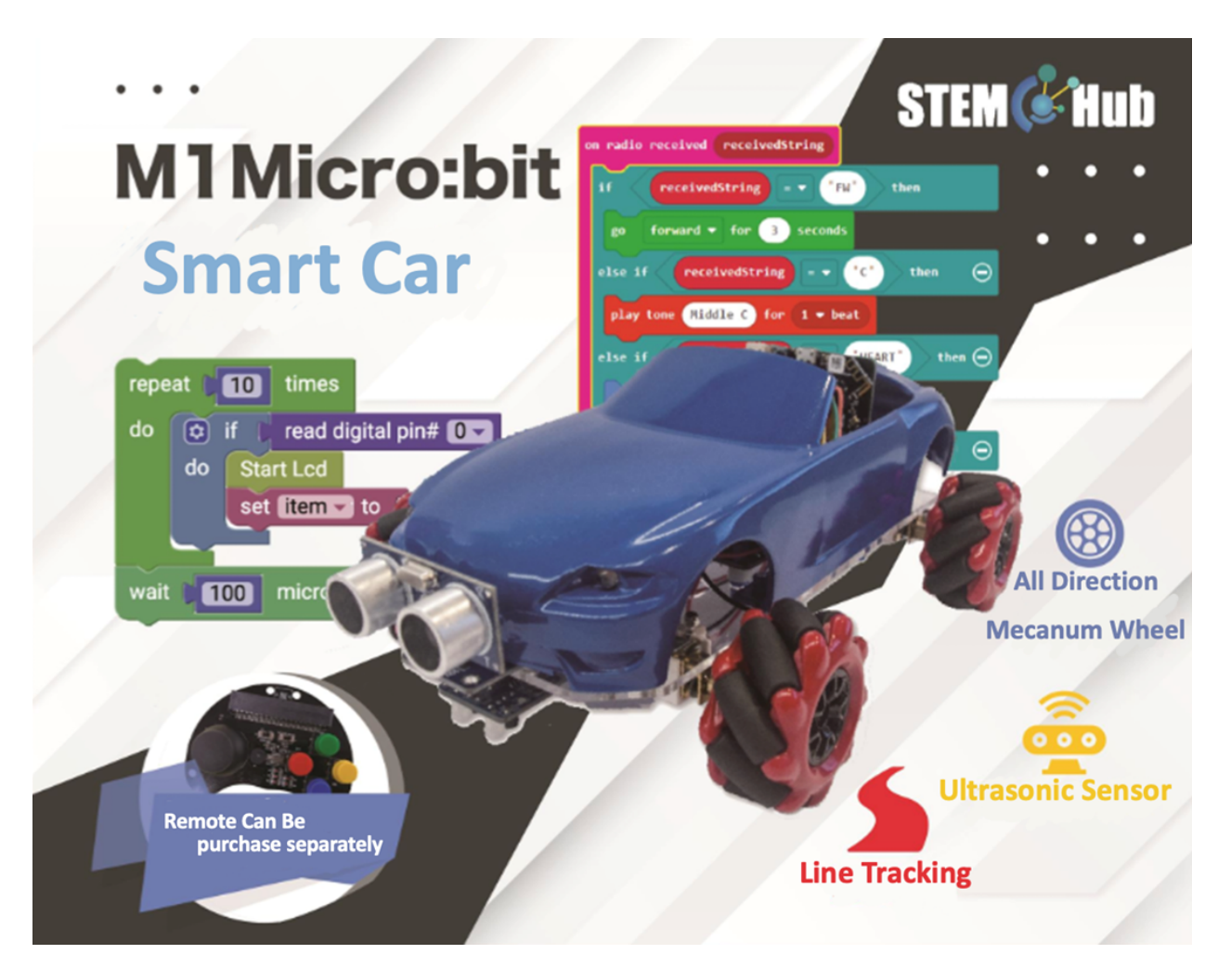

**Introduction**

**Learning Target**

# **Meet the Micro:bit Expansion Tool - Forklift**

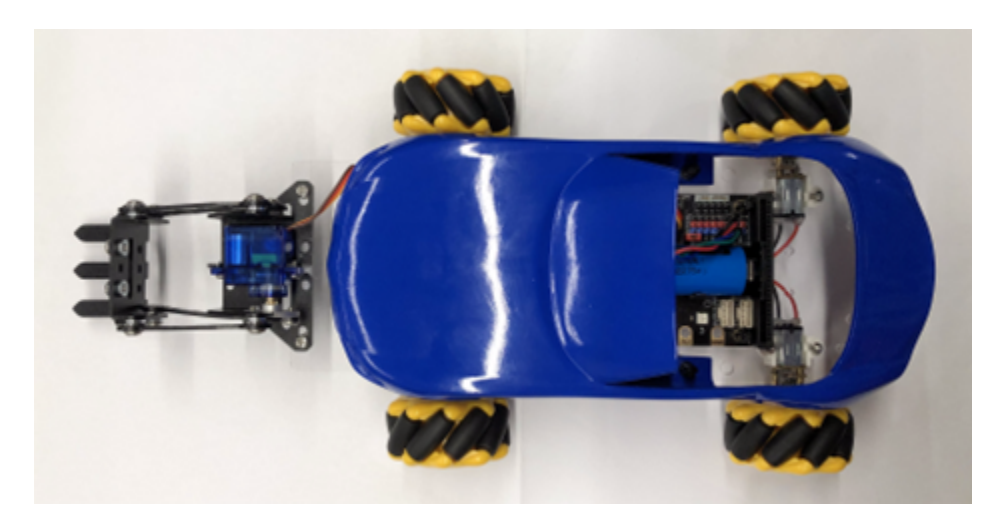

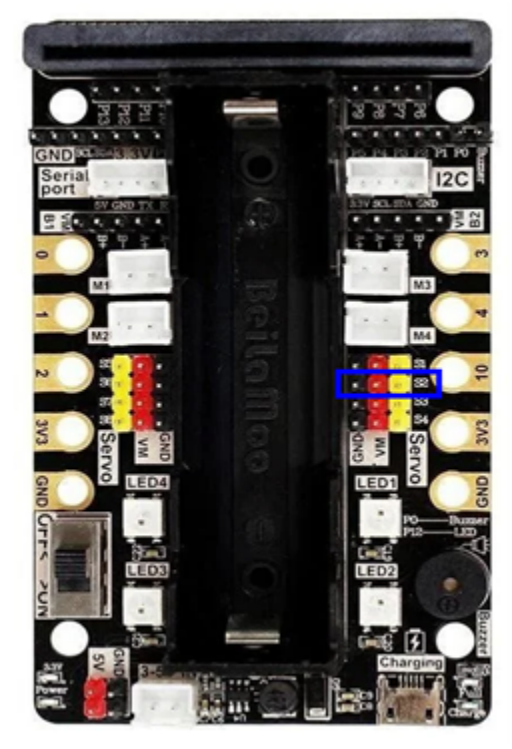

**The principle and function of forklift**

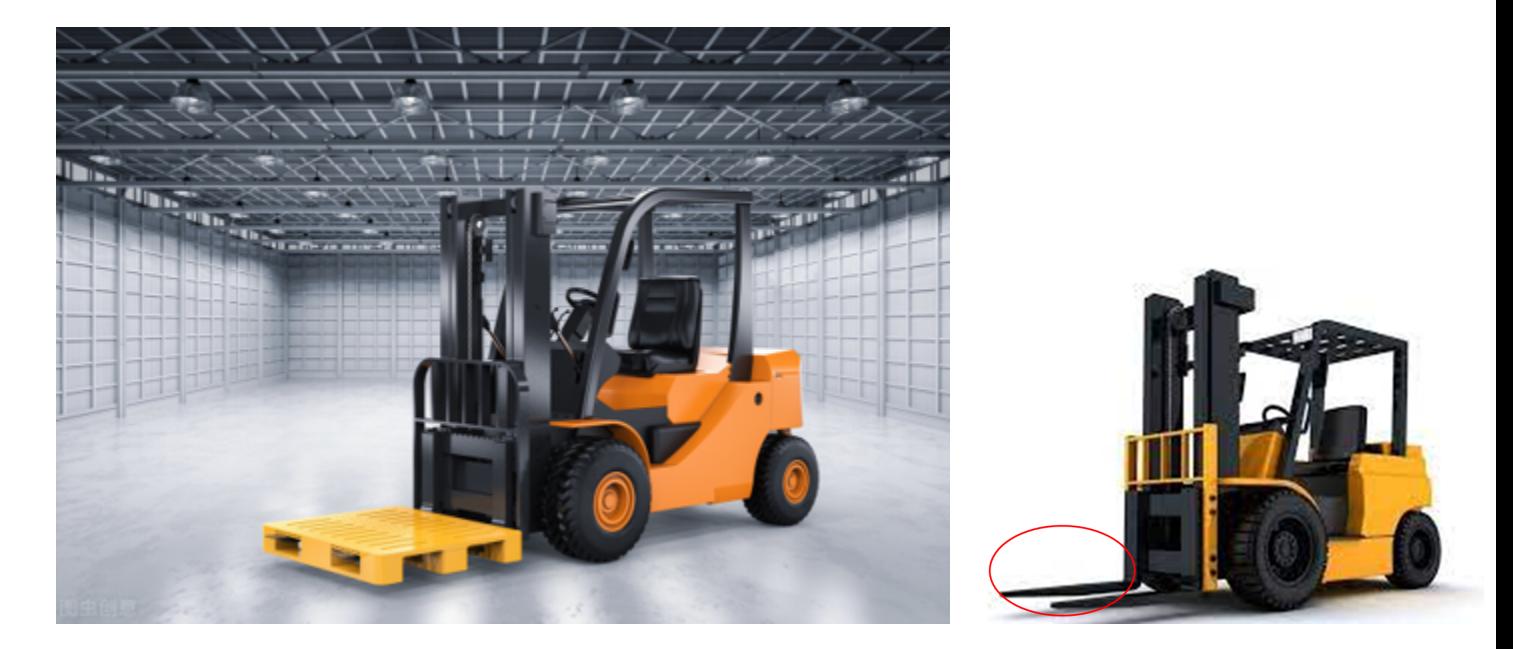

# **Install the forklift**

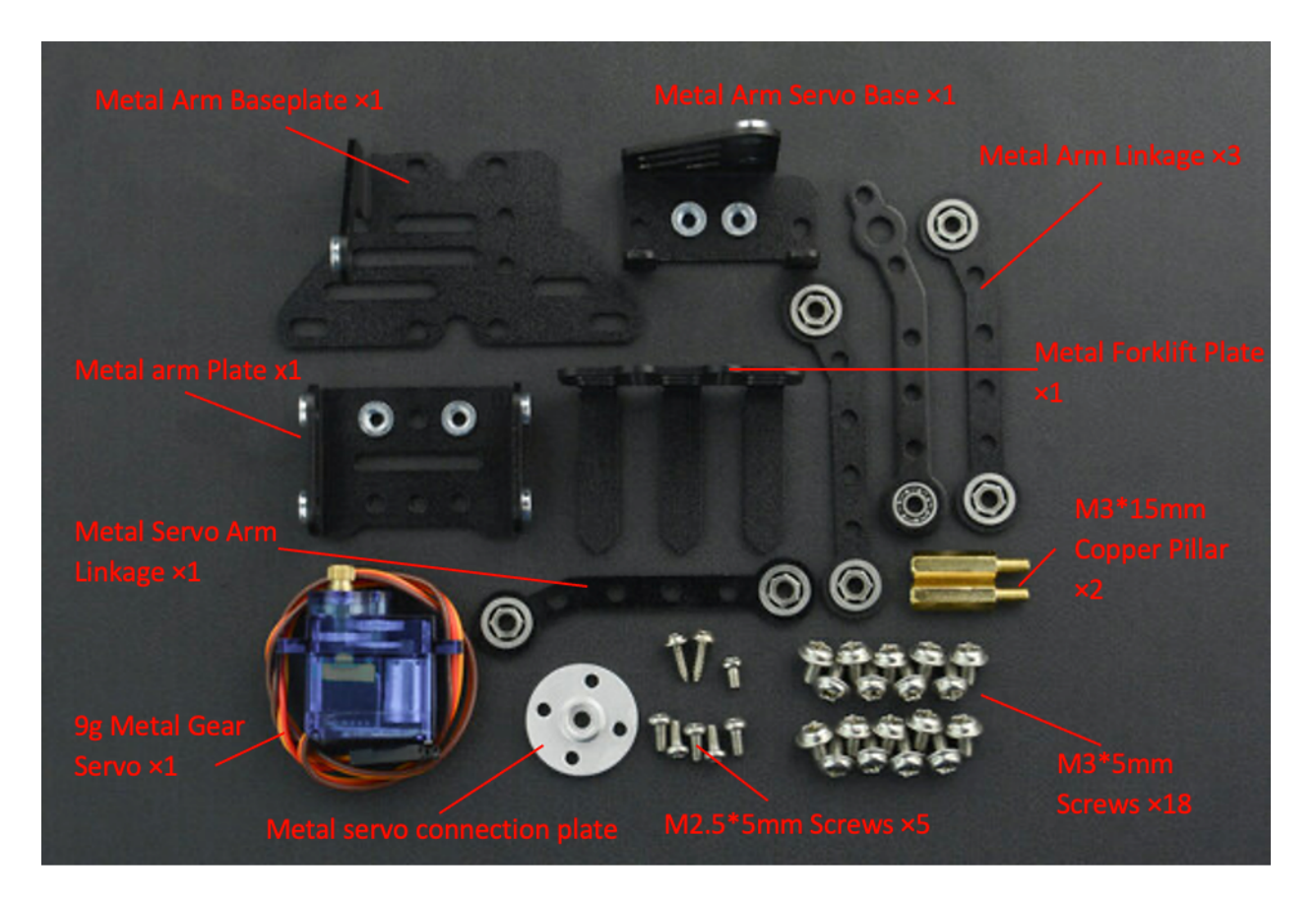

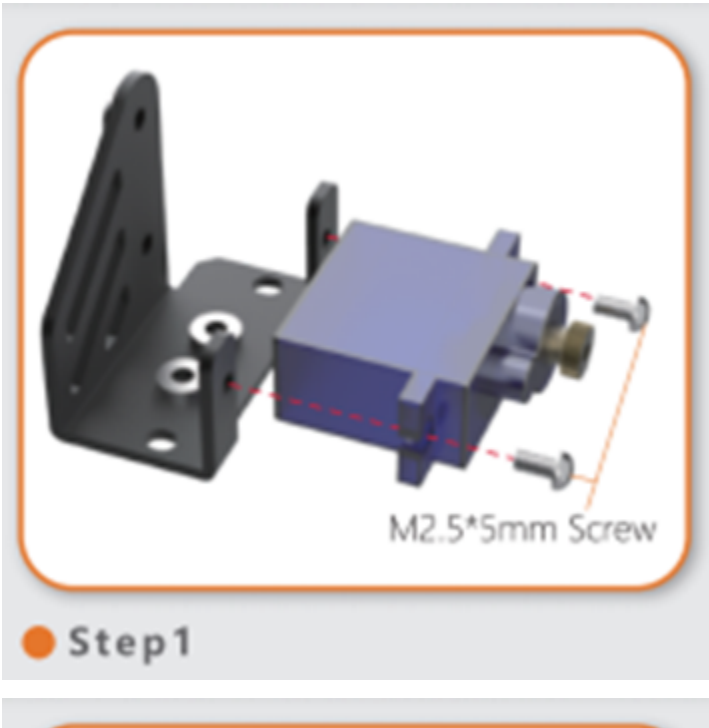

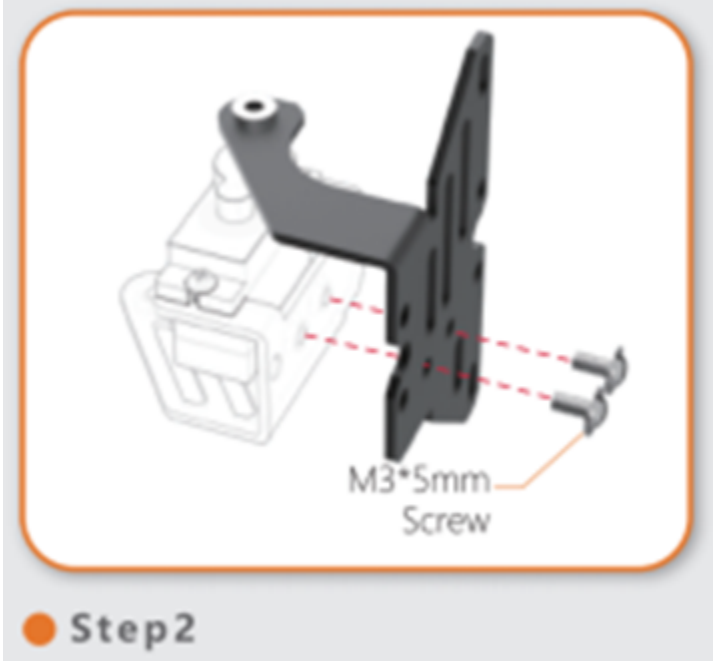

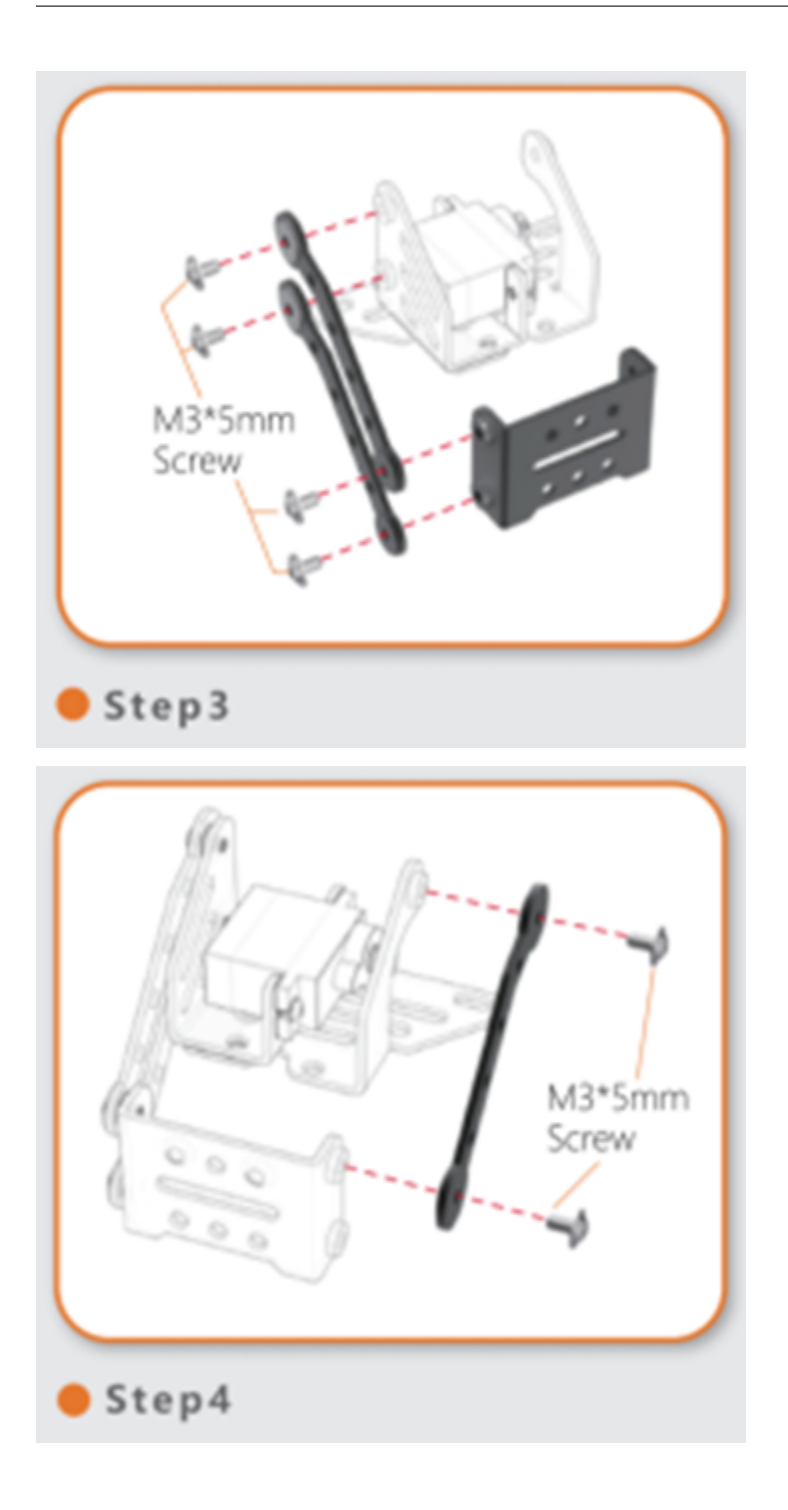

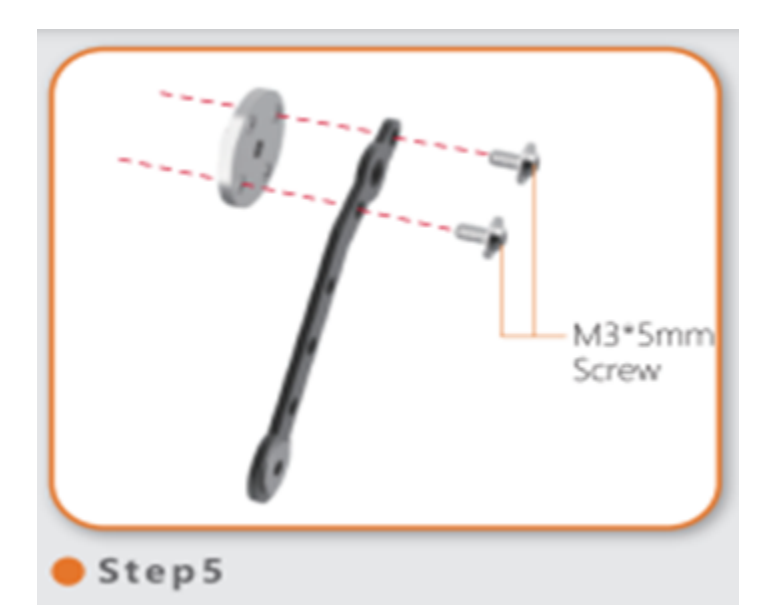

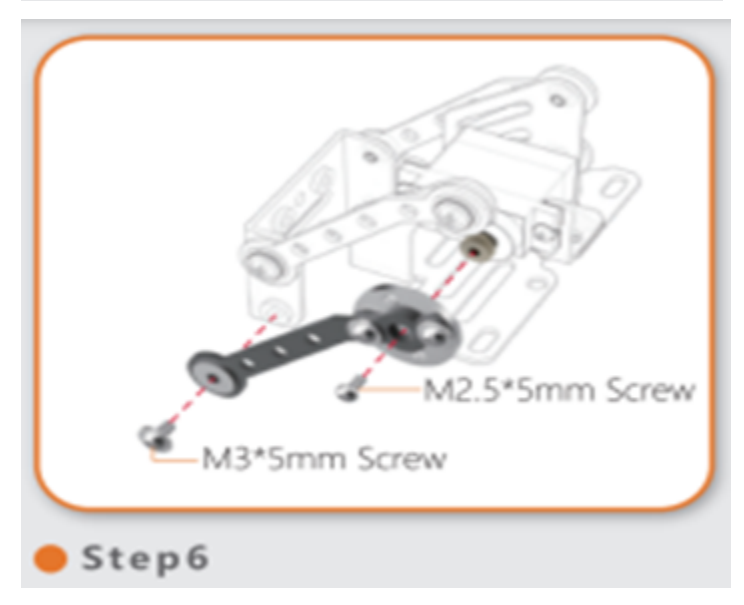

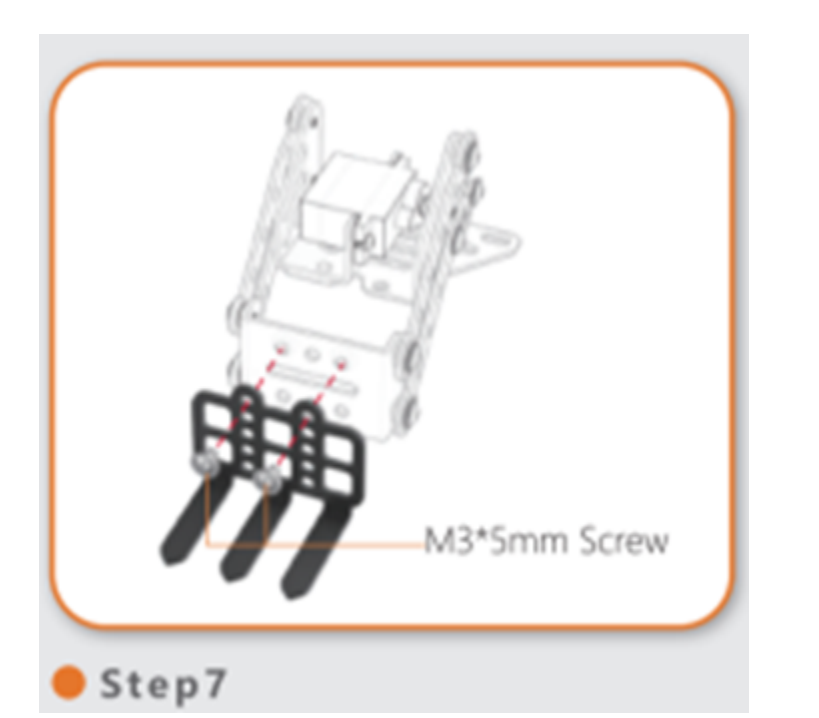

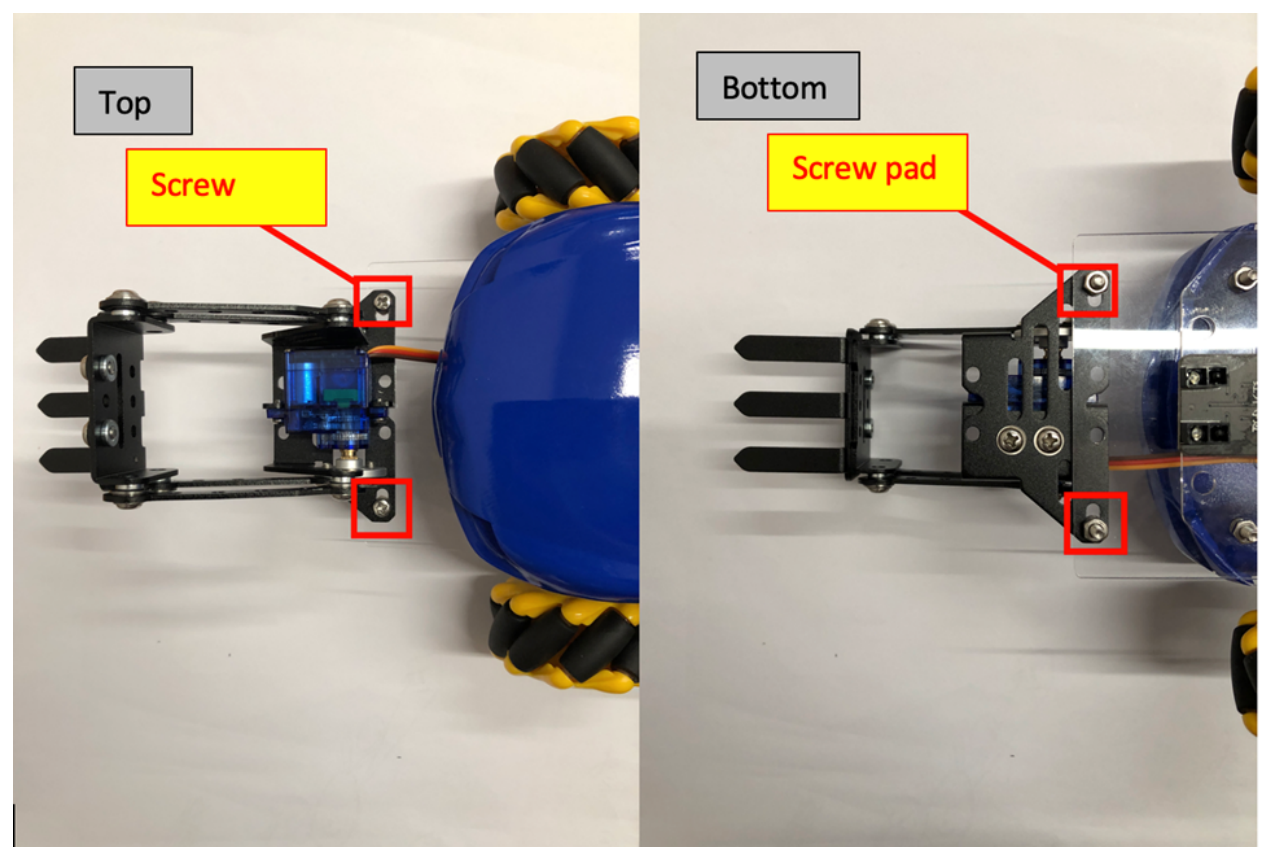

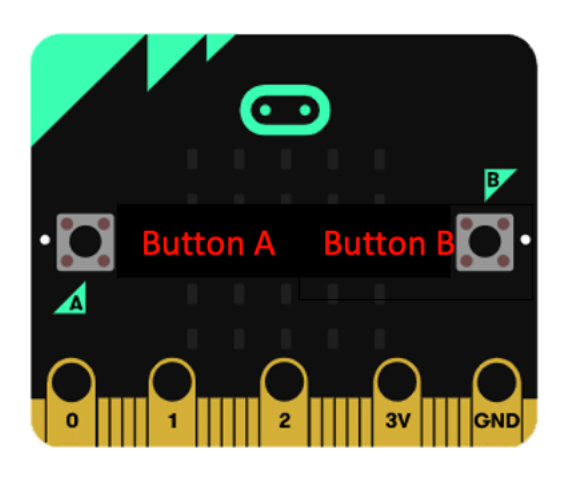

### **Exercise 2**

Find items suitable for forklift handling and calculate their angles

### (The highest height that the forklift can lift is 6cm, pay attention to the size of the object selected)

### **Exercise 3**

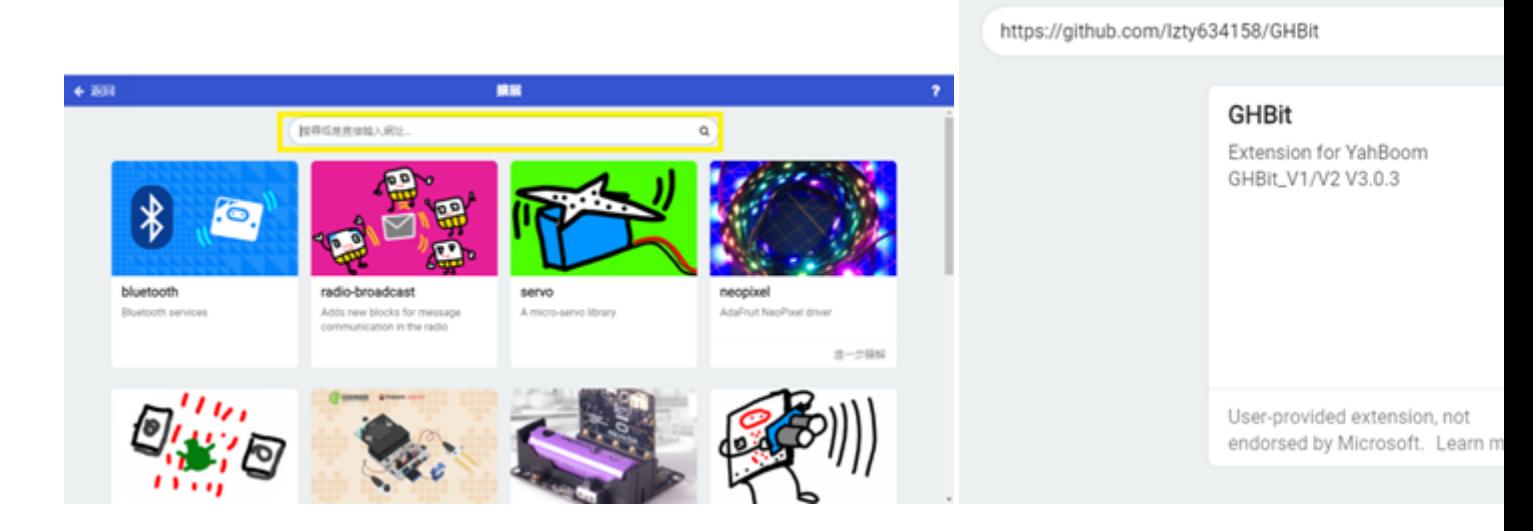

#### **Answer**

## **Exercise 1:**

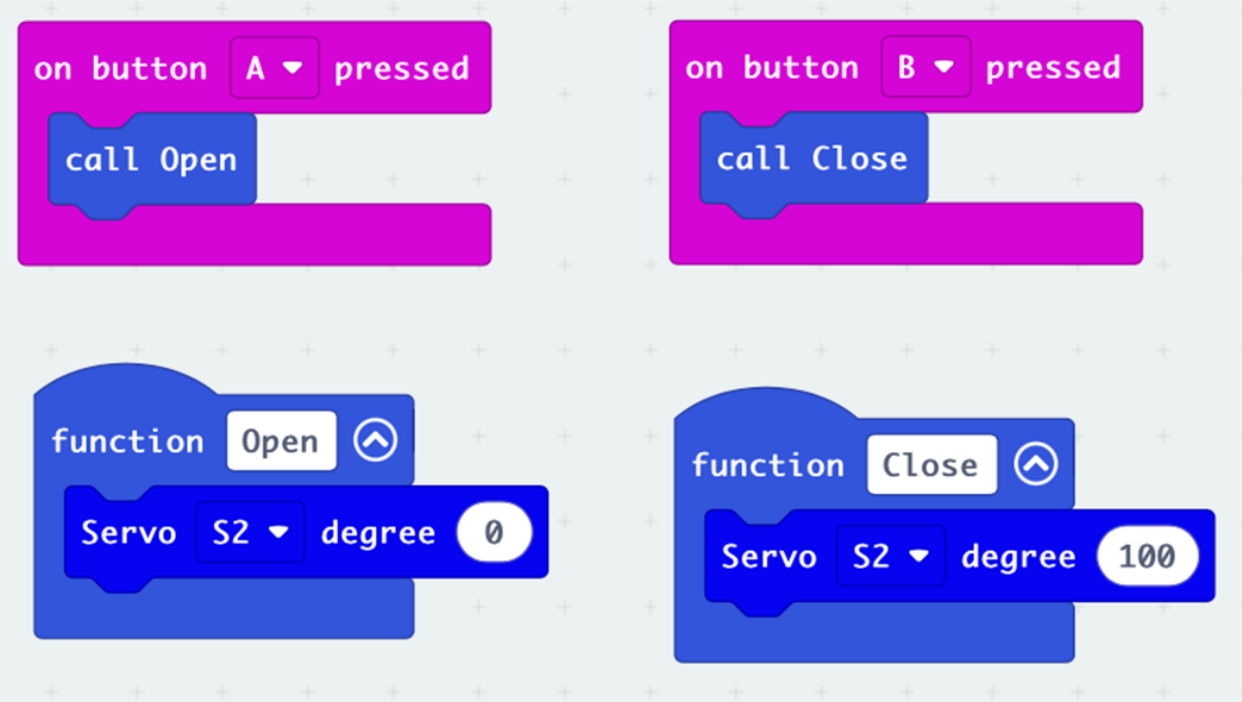

**Exercise 3:**

#### **Car program**

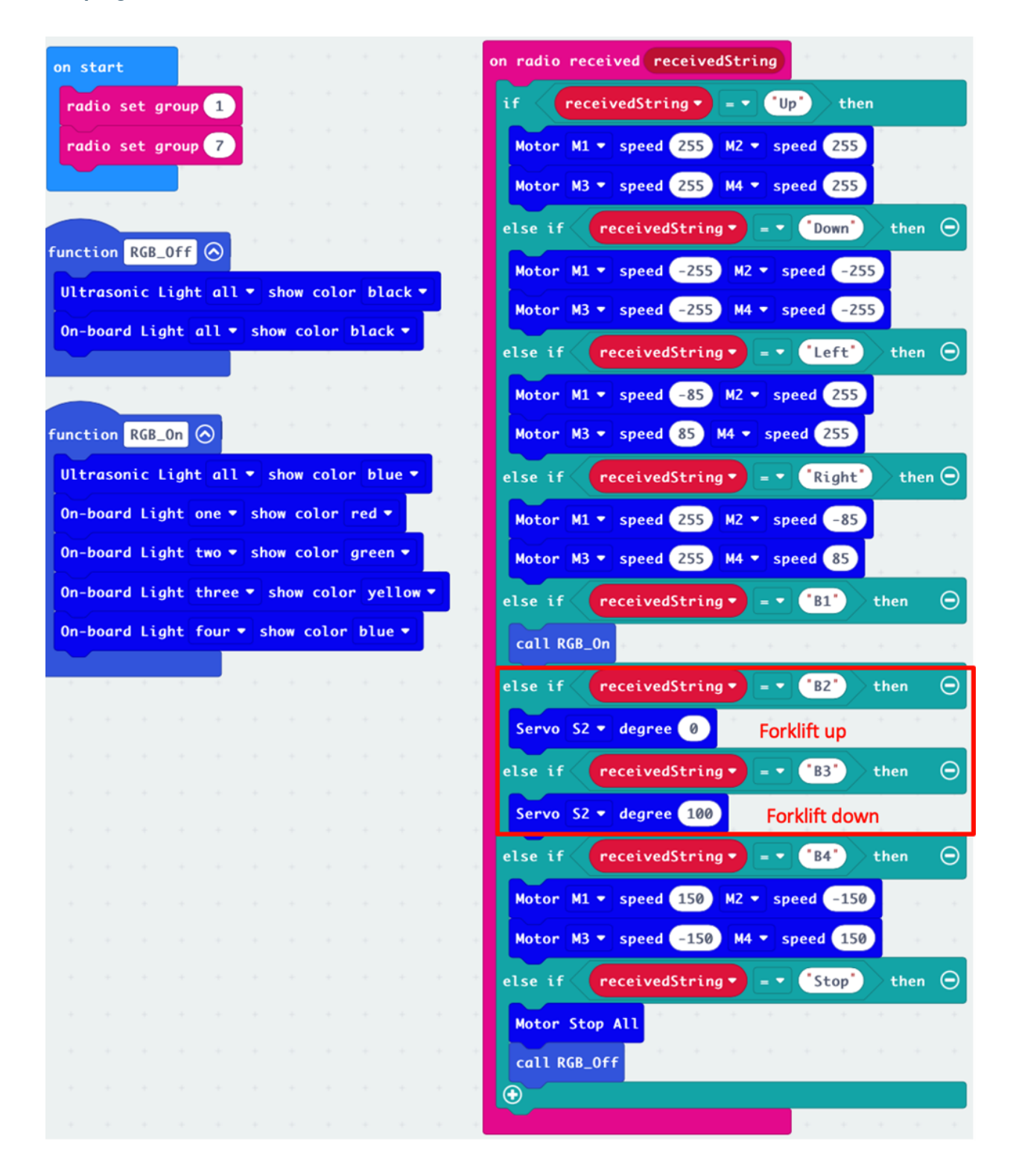

## **Remote programm**

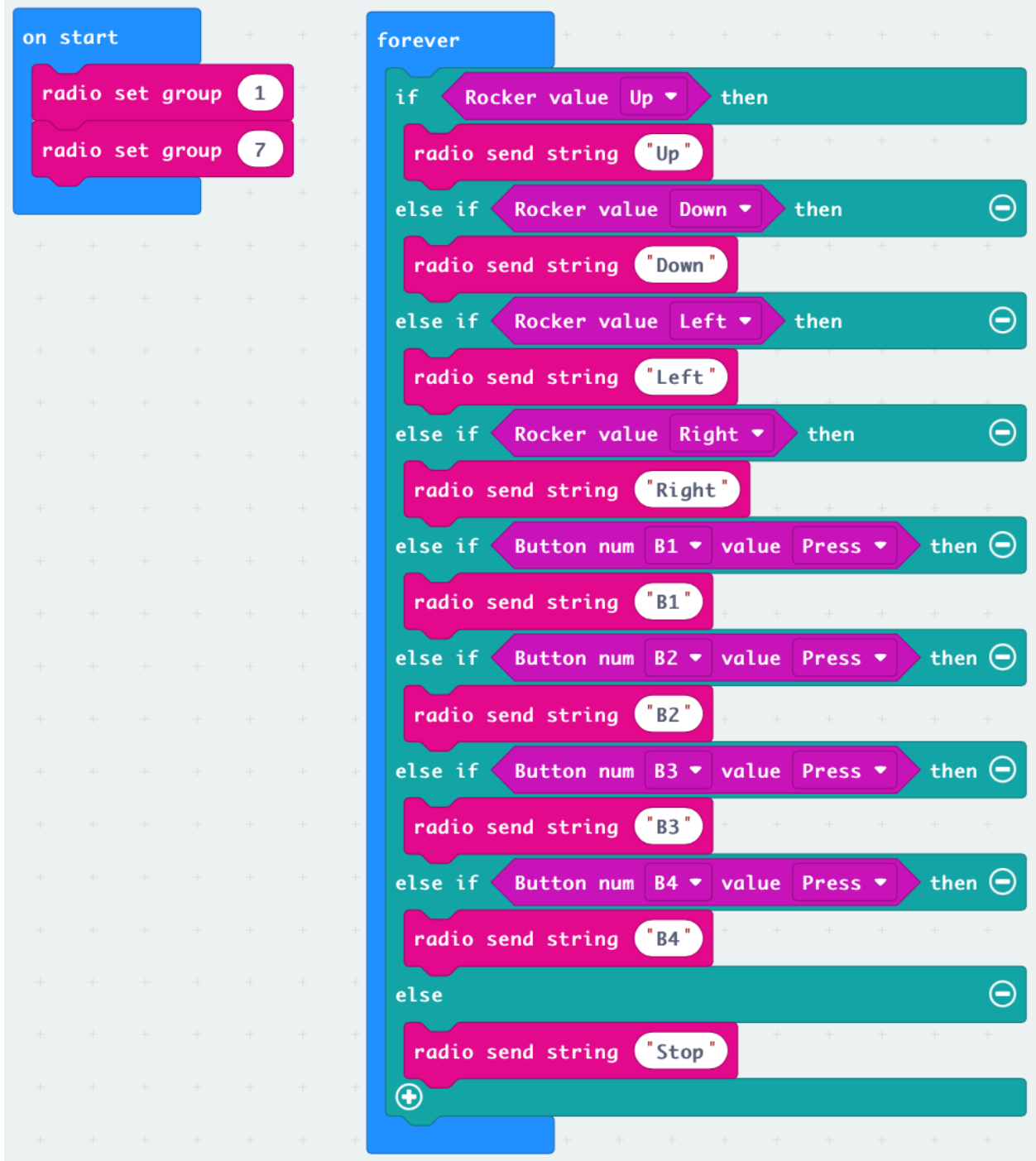

# **1.4.6 Lesson 6**

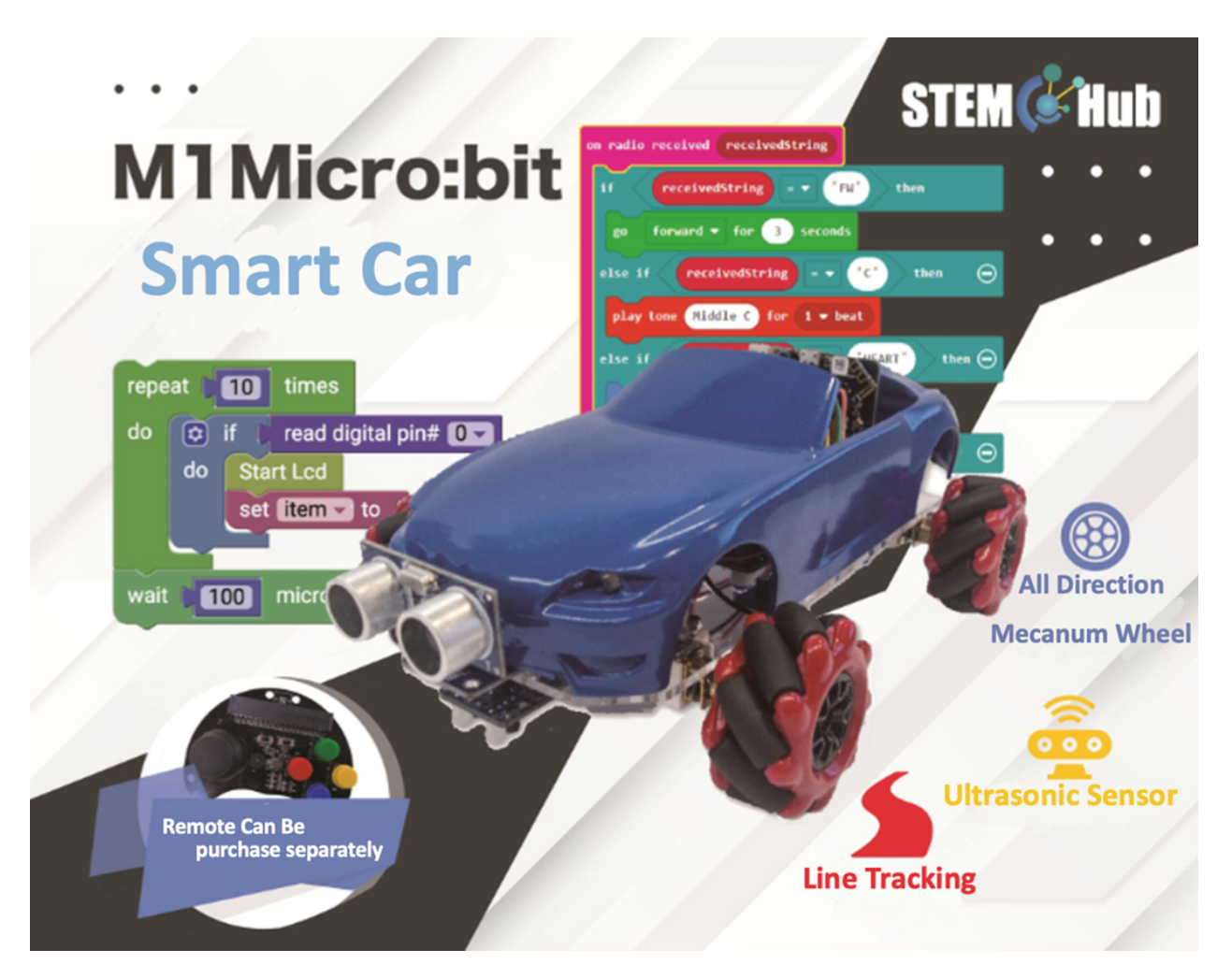

**Introduction**

**Learning Target**

**Use of forklift tools**

**To install the ultrasonic sensor**

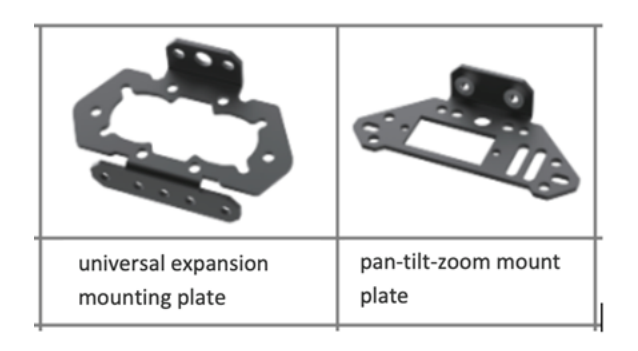

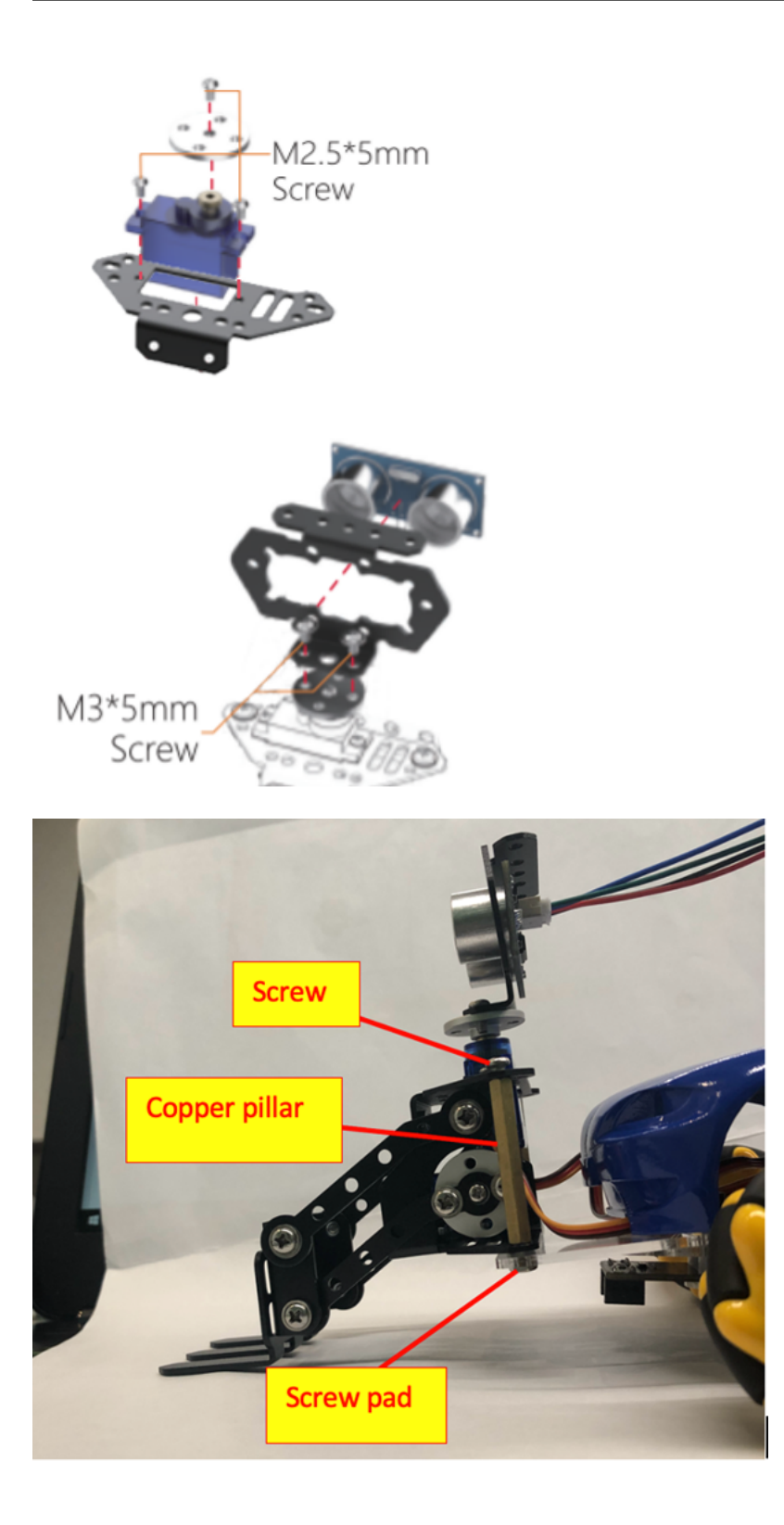

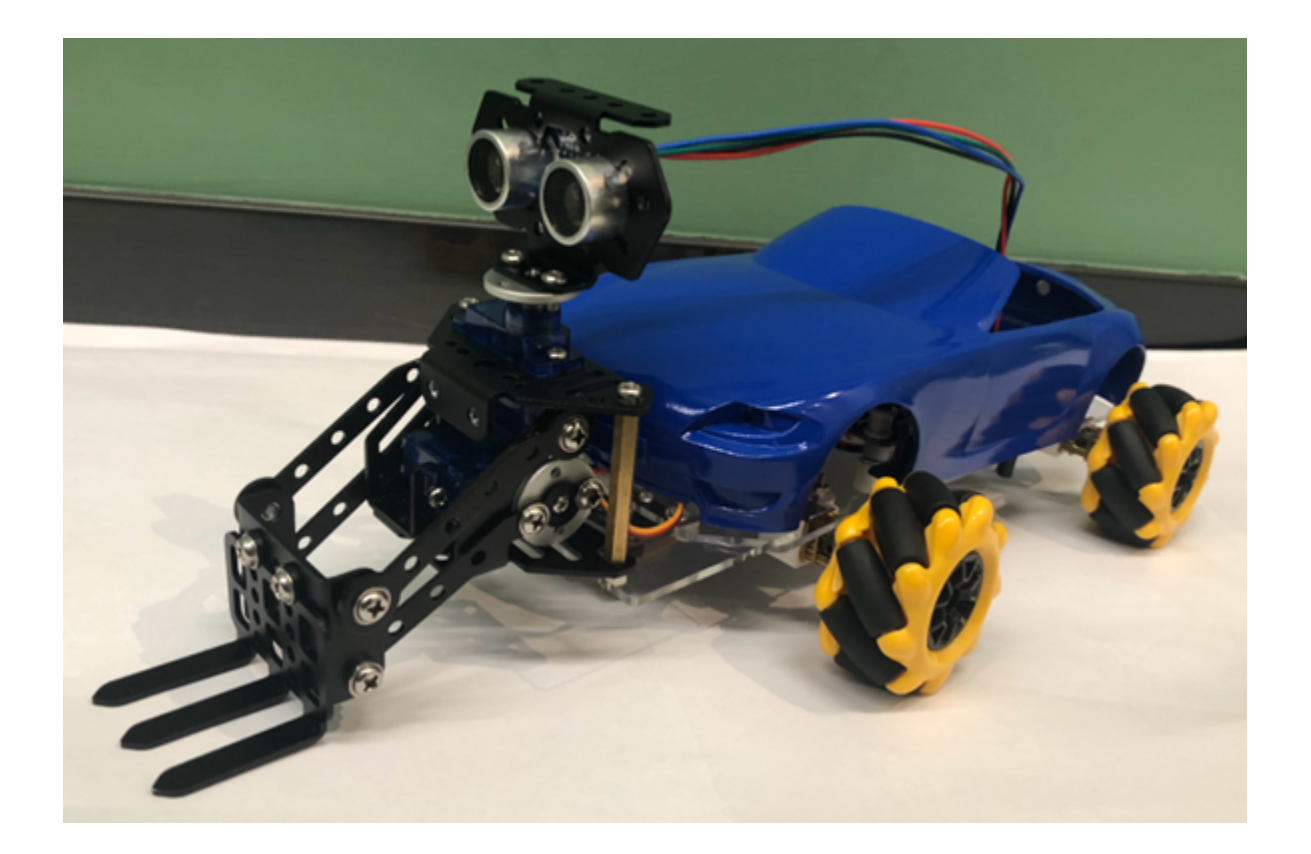

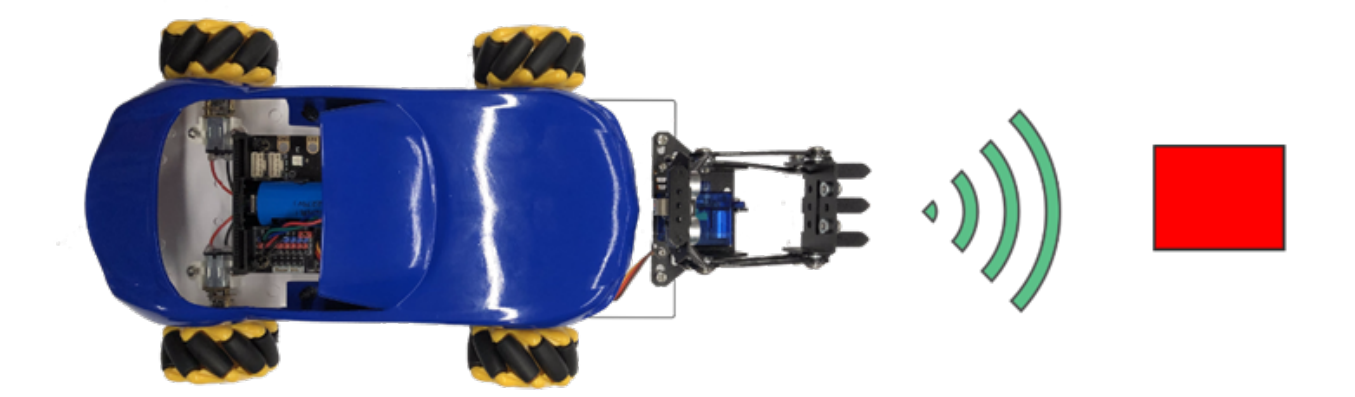

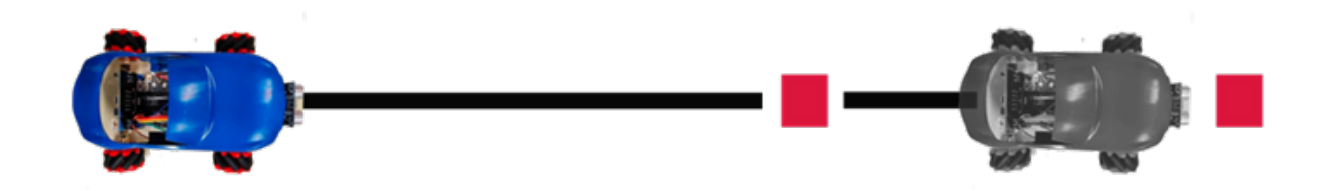

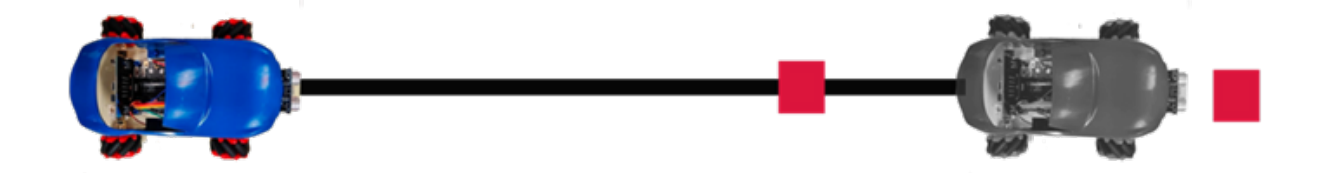

### **Answer**

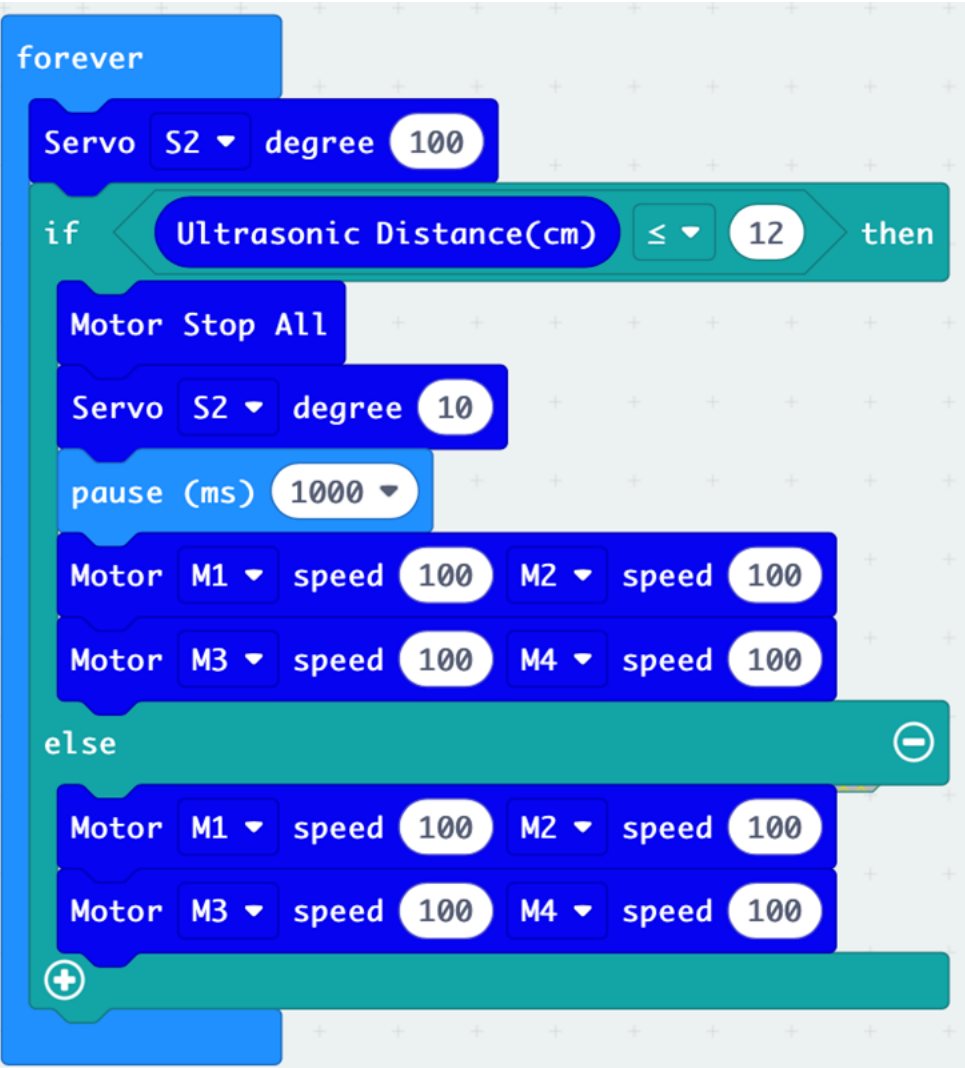

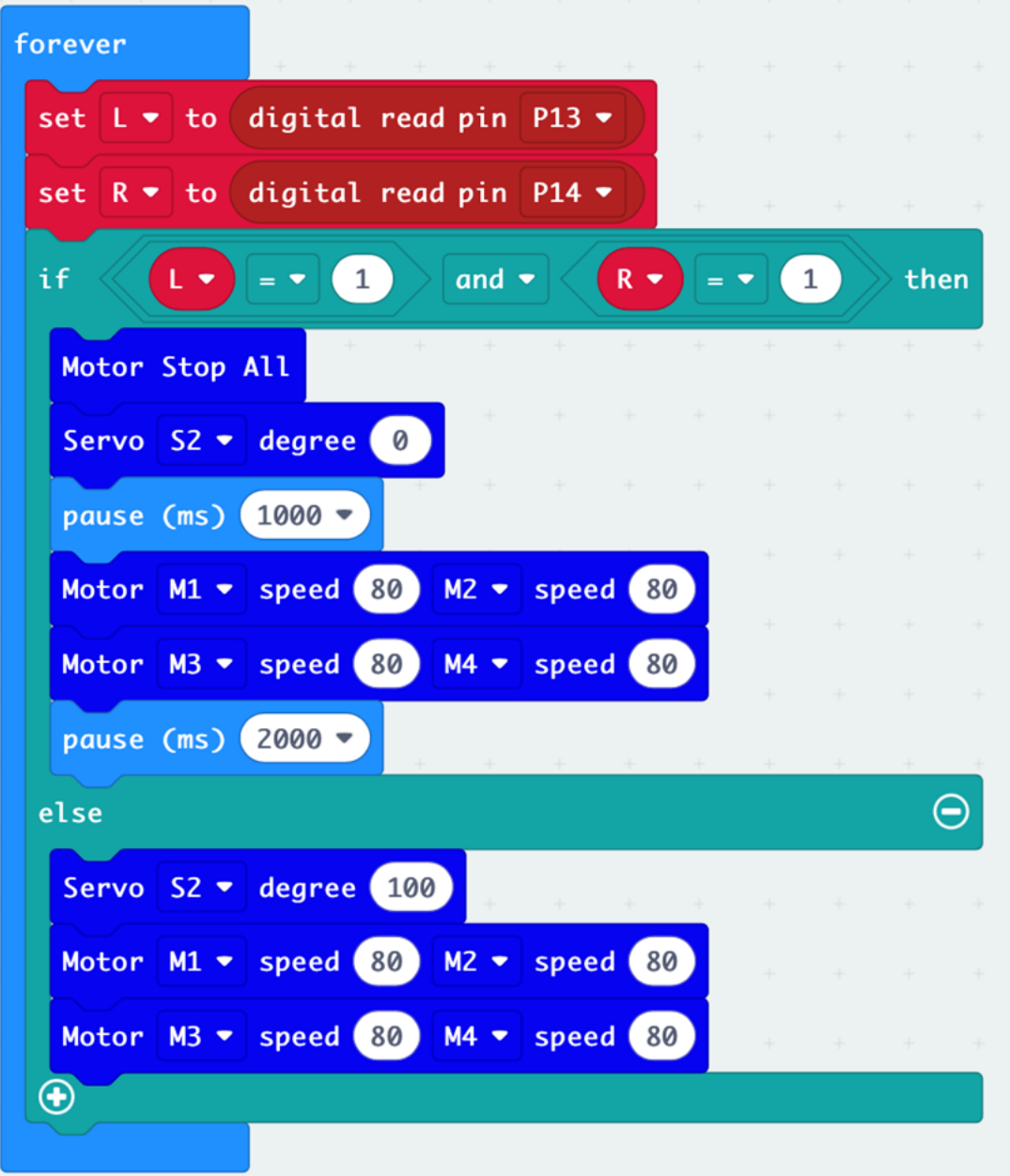

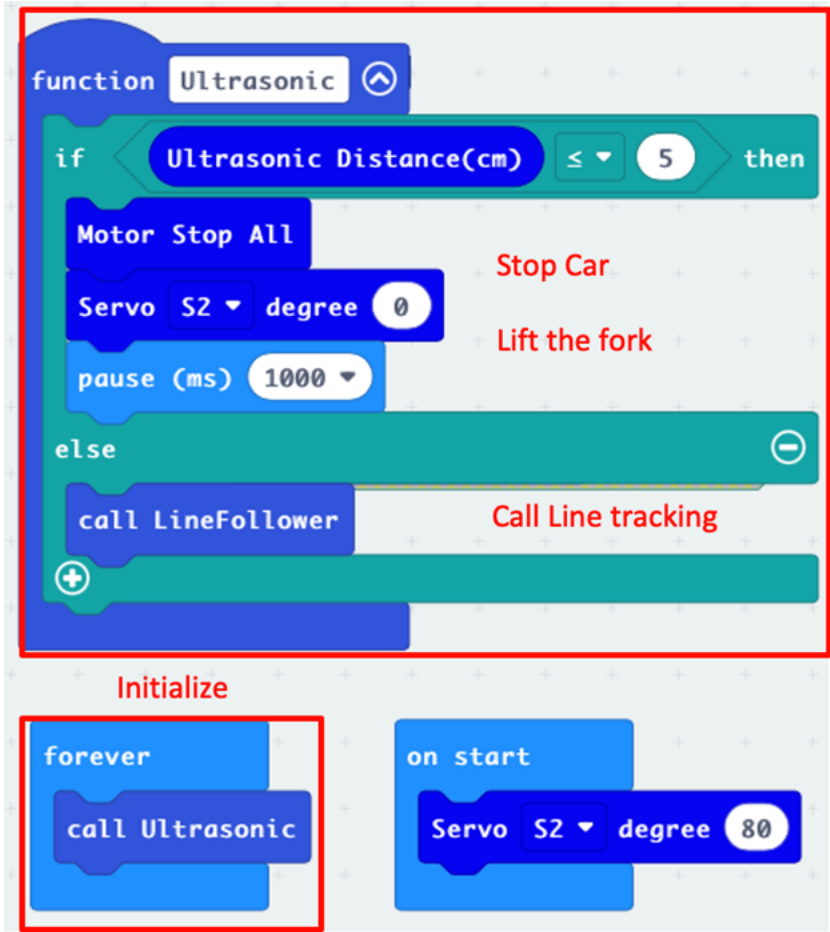

### **Line tracking module**

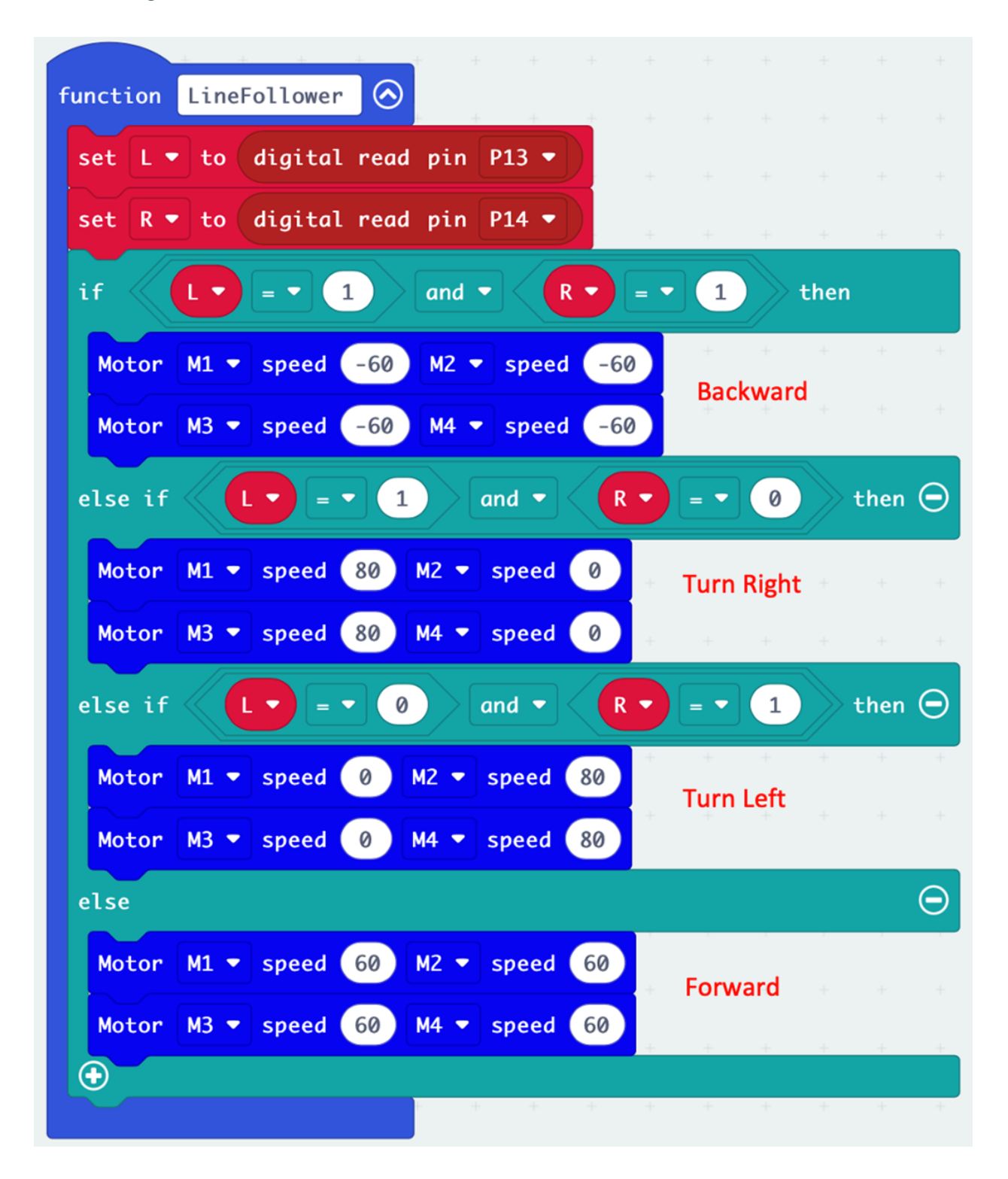

# **1.4.7 Lesson 7**

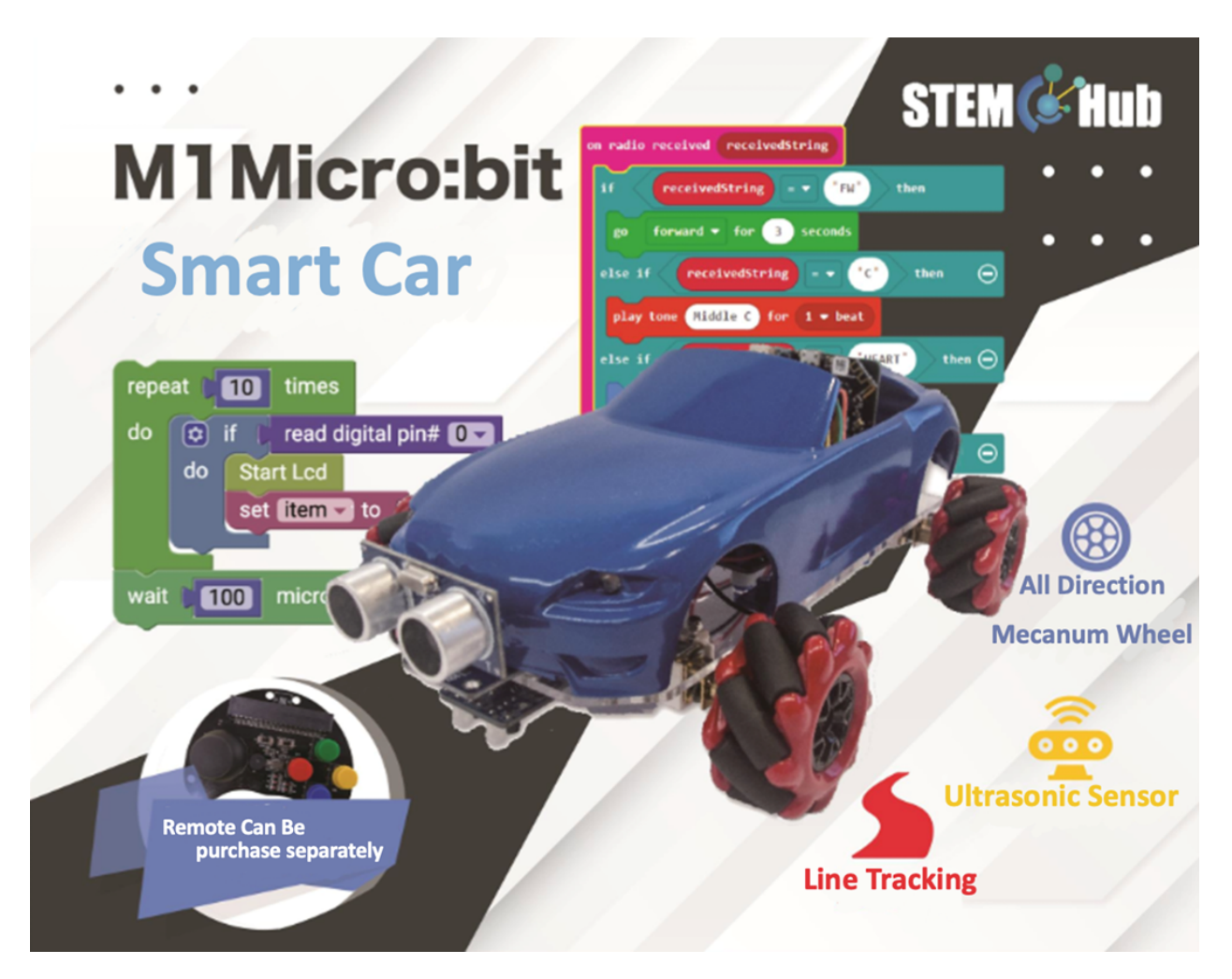

**Introduction**

**Learning Target**

**Meet the Micro:bit Expansion Tool - Bulldozer**

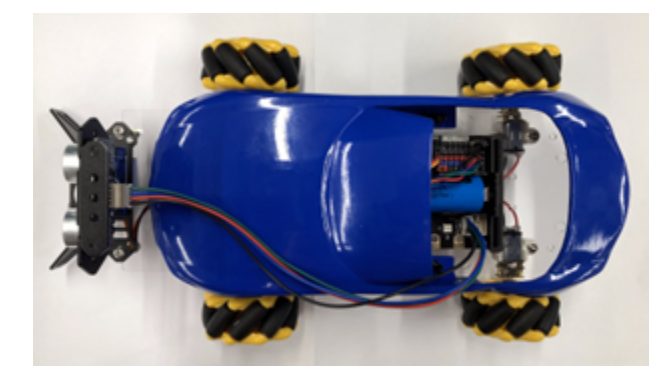

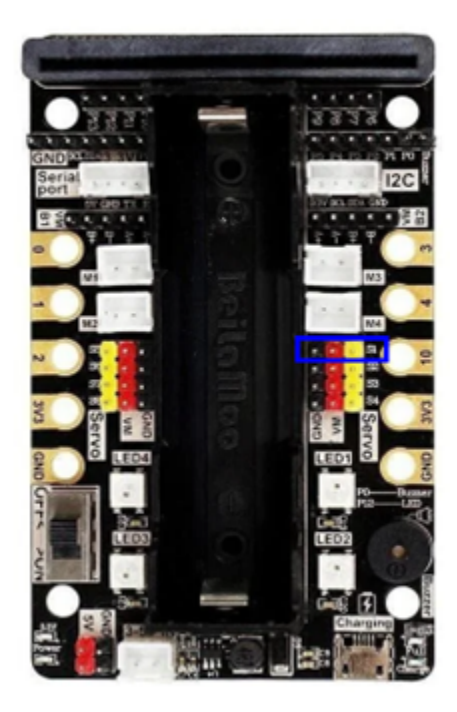

## **Principle and function of mechanical bulldozer**

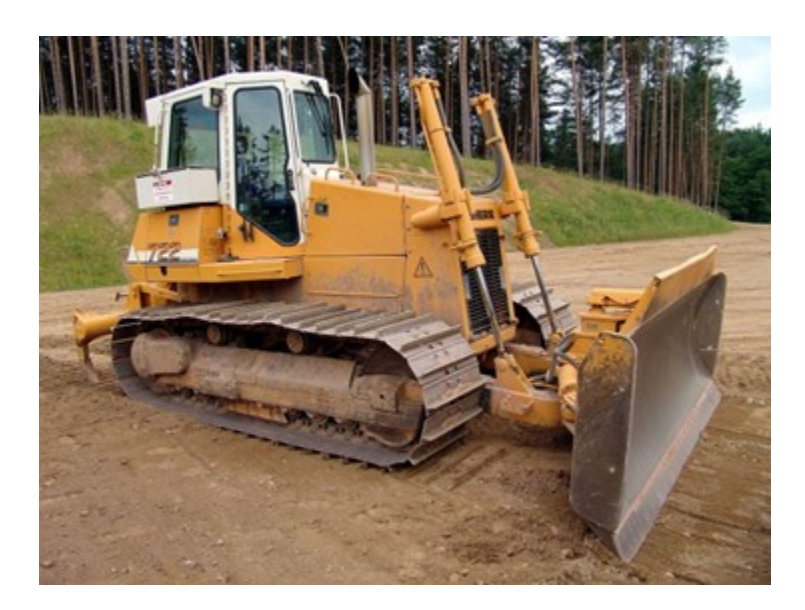

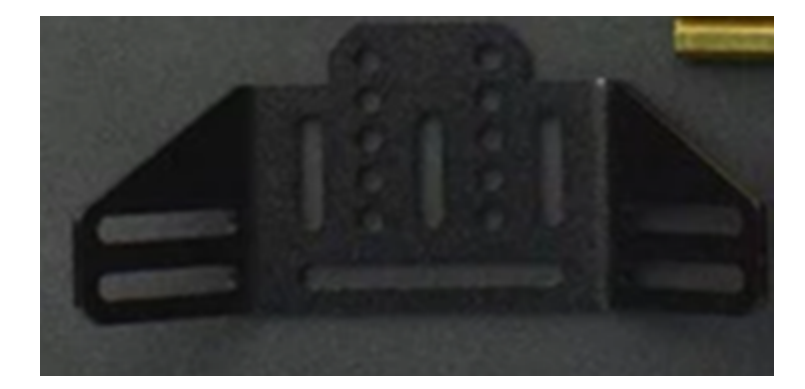

### **To install the bulldozer**

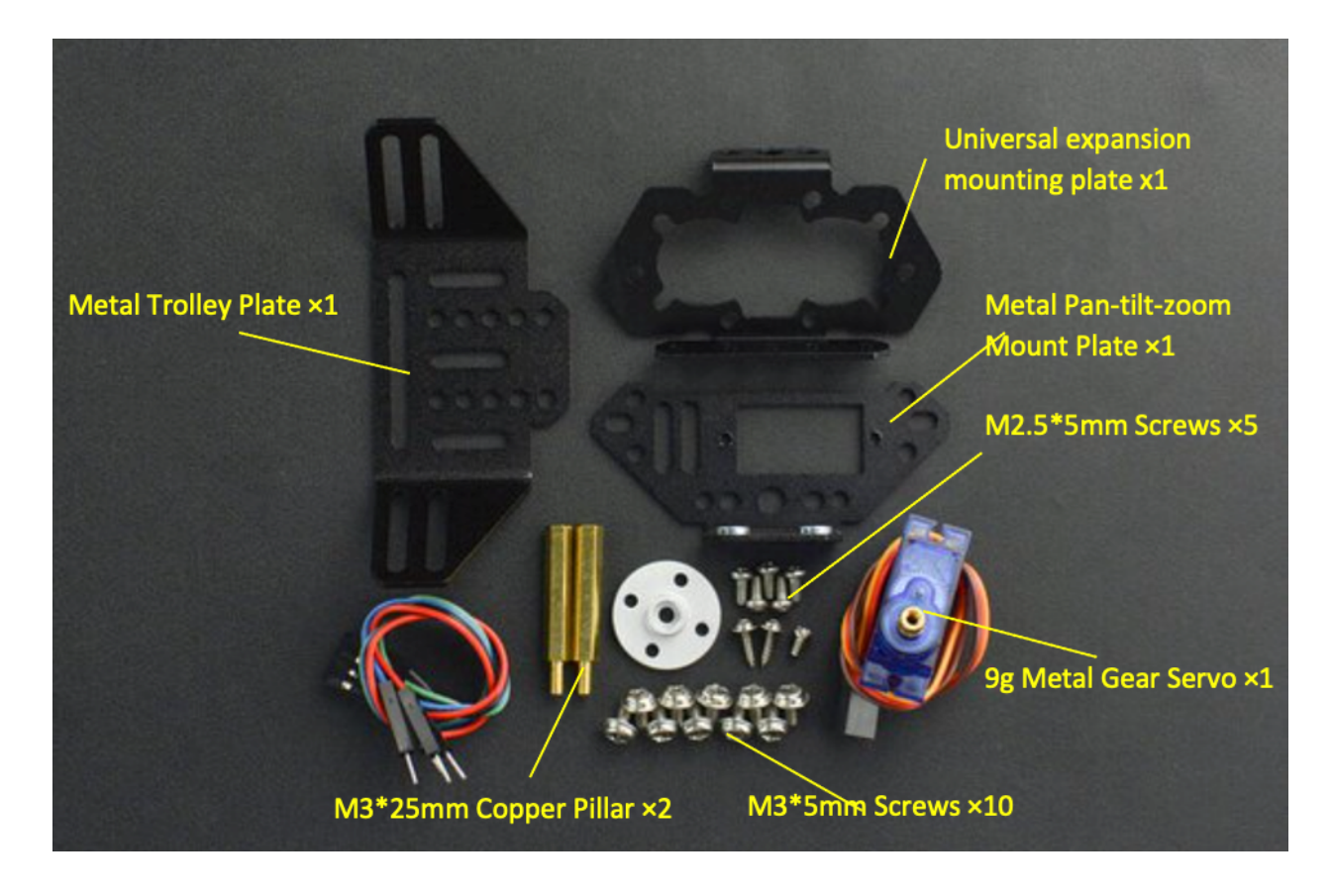

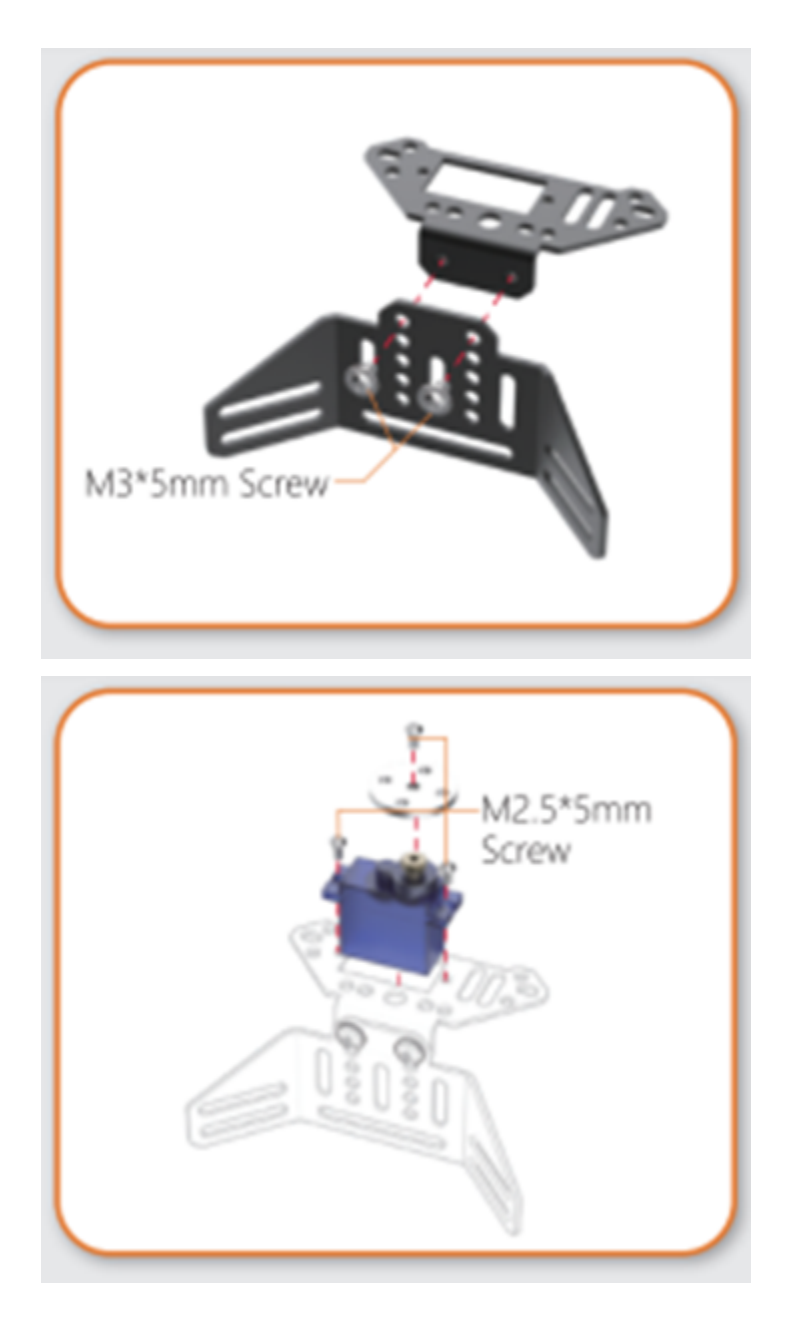

**Components – with an ultrasonic sensor:**

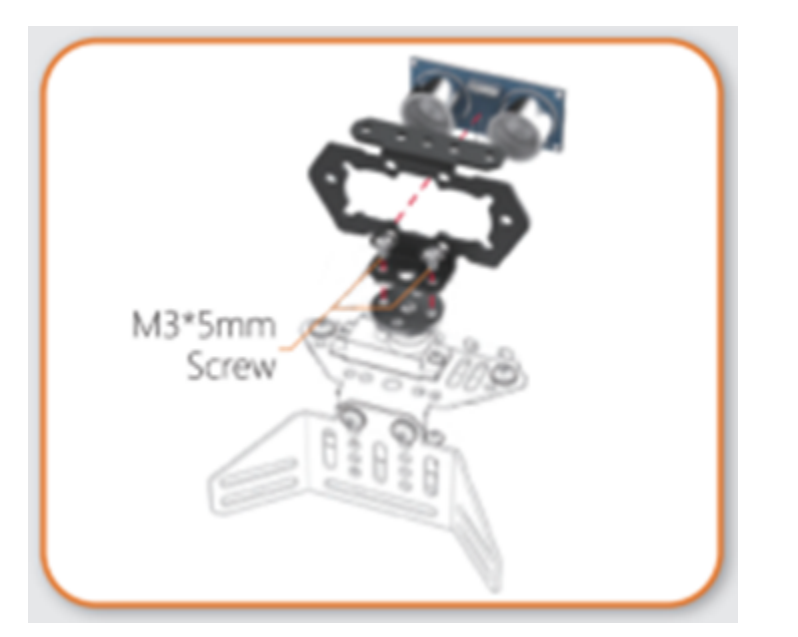

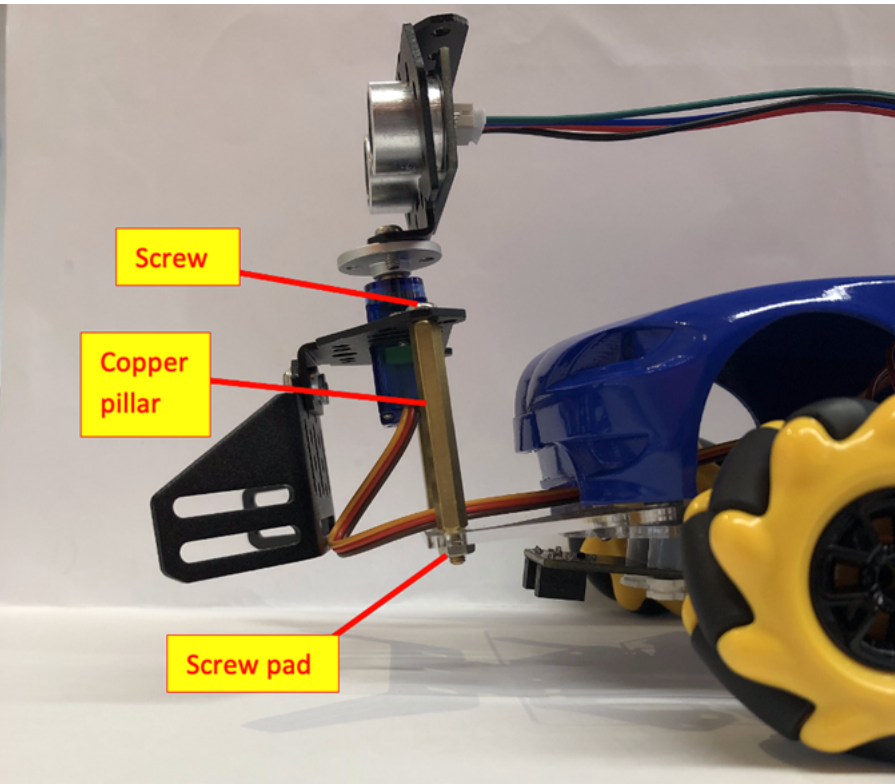

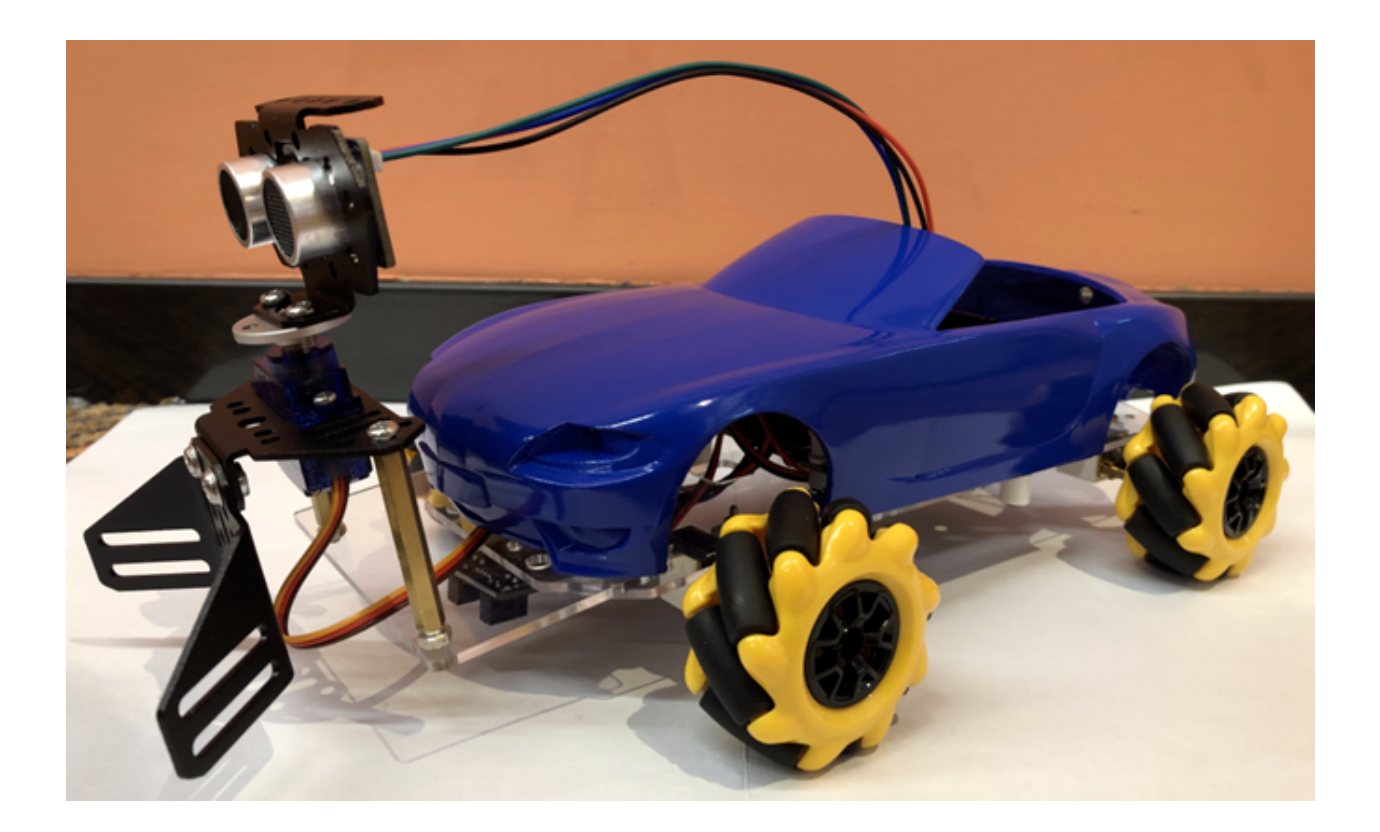

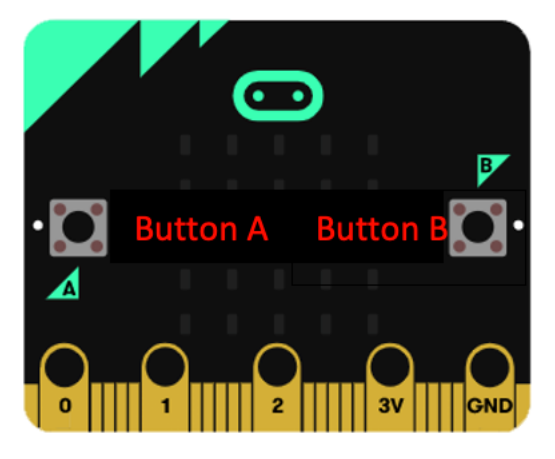

- First adjust the installation angle of the servo so that the angle value of the servo module is 85 as the front
- Only using the servo module 0-180 degrees cannot make the servo ultrasonic sensor look to the left and right
- Negative numbers and values above 180 degrees must be tried

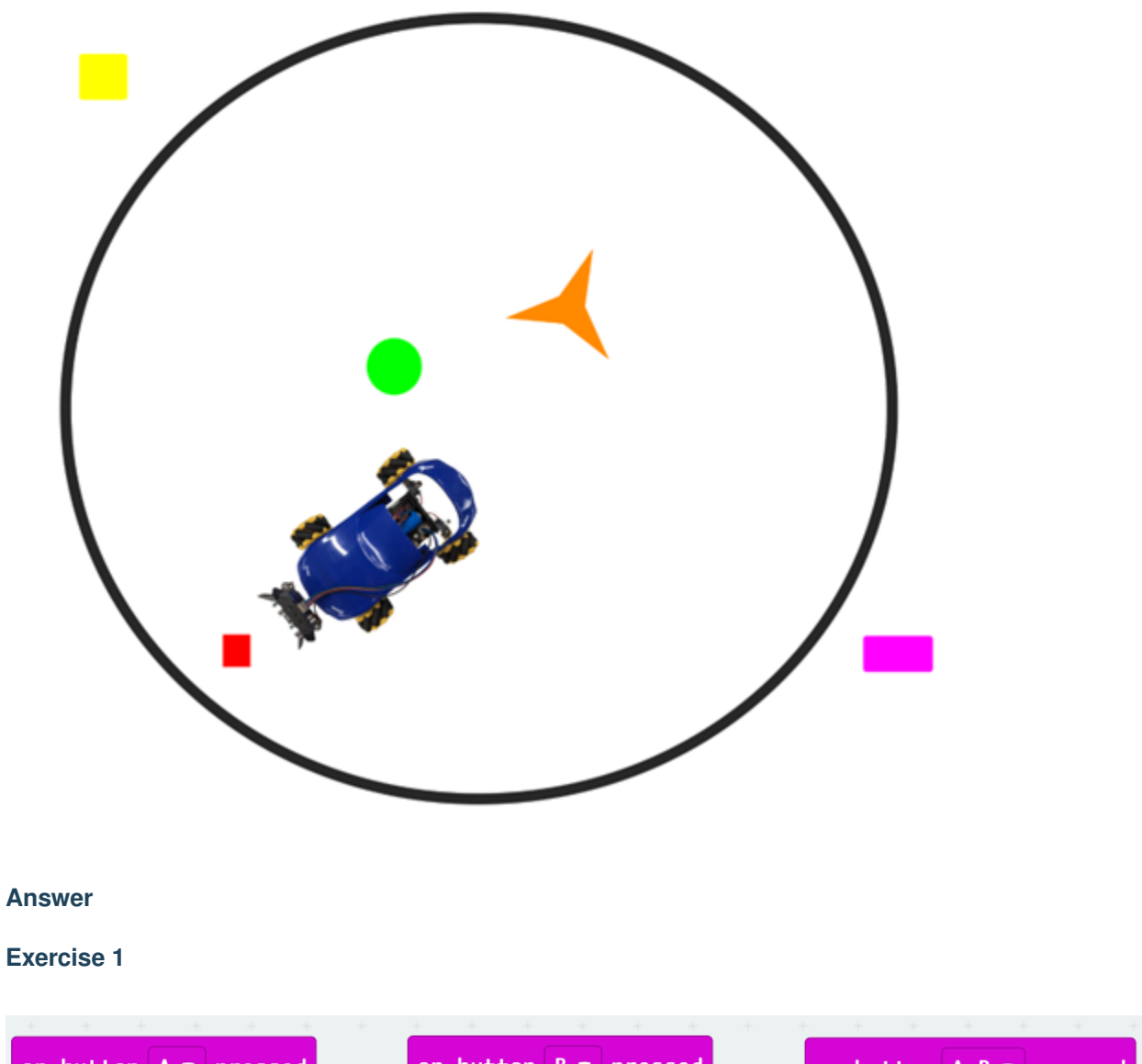

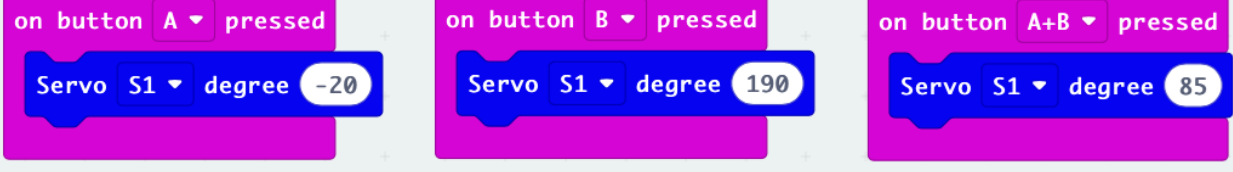

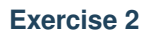

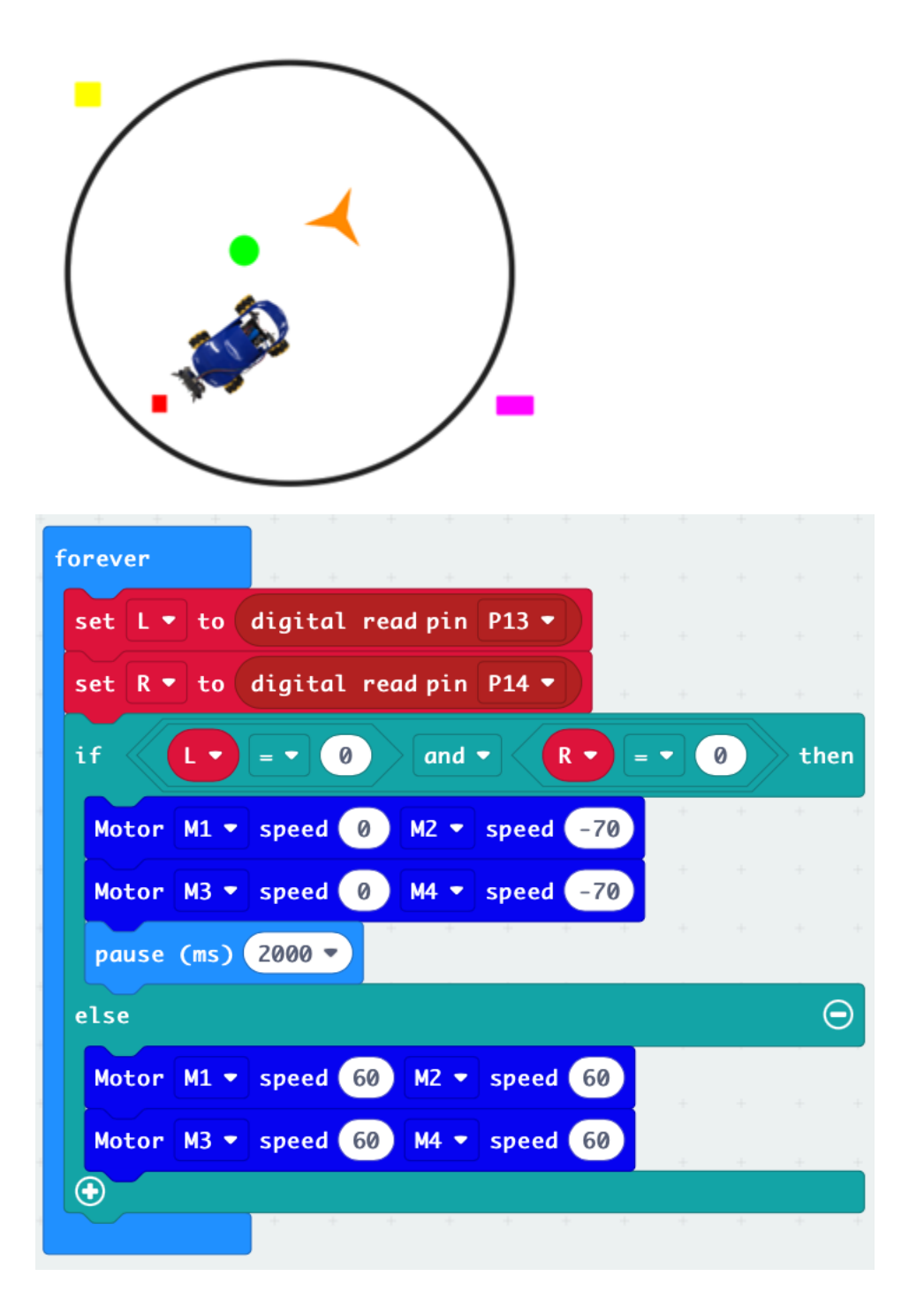

# **1.4.8 Lesson 8**

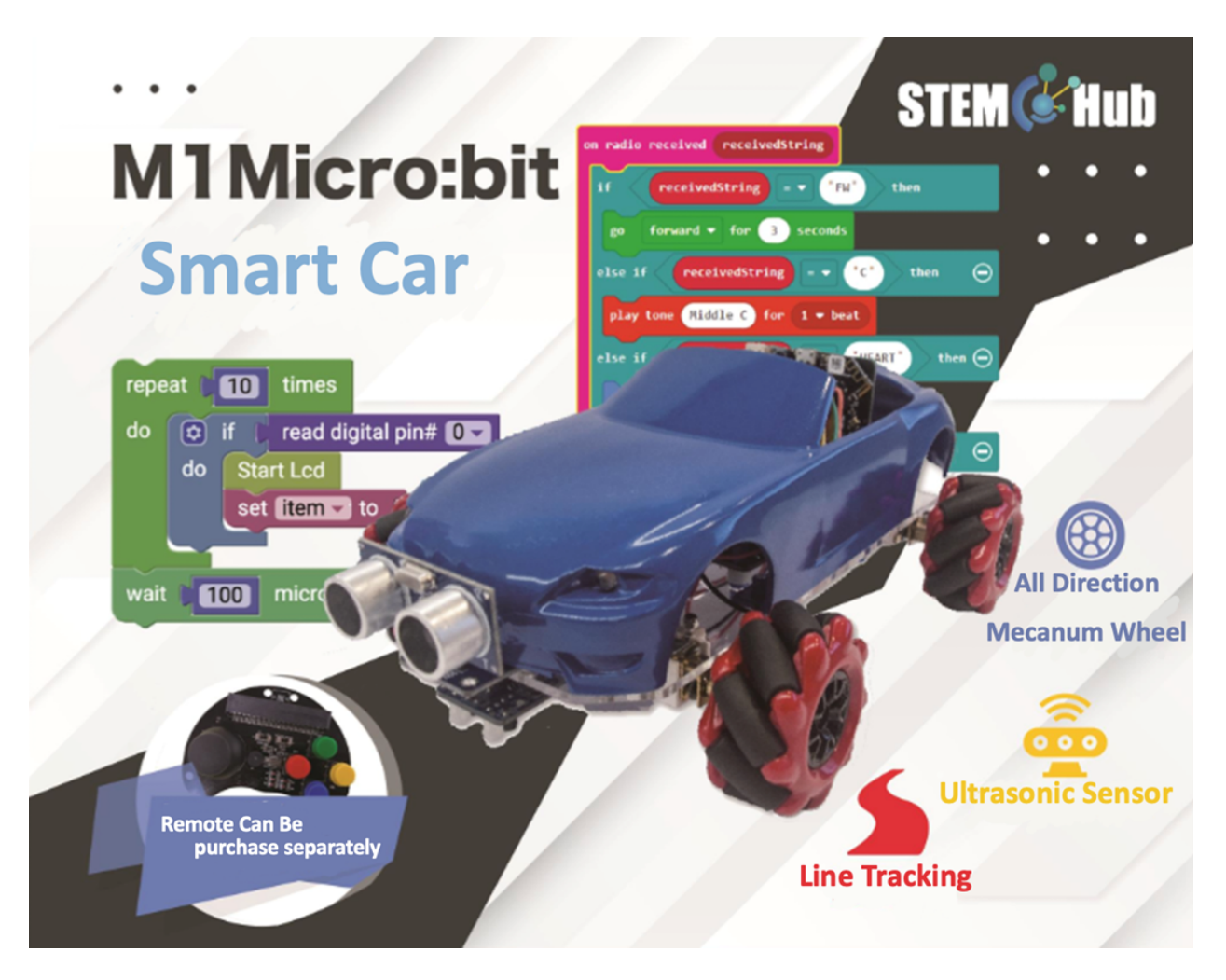

**Introduction**

**Learning Target**

**Use of bulldozer tools**
### **Shoot the gantry**

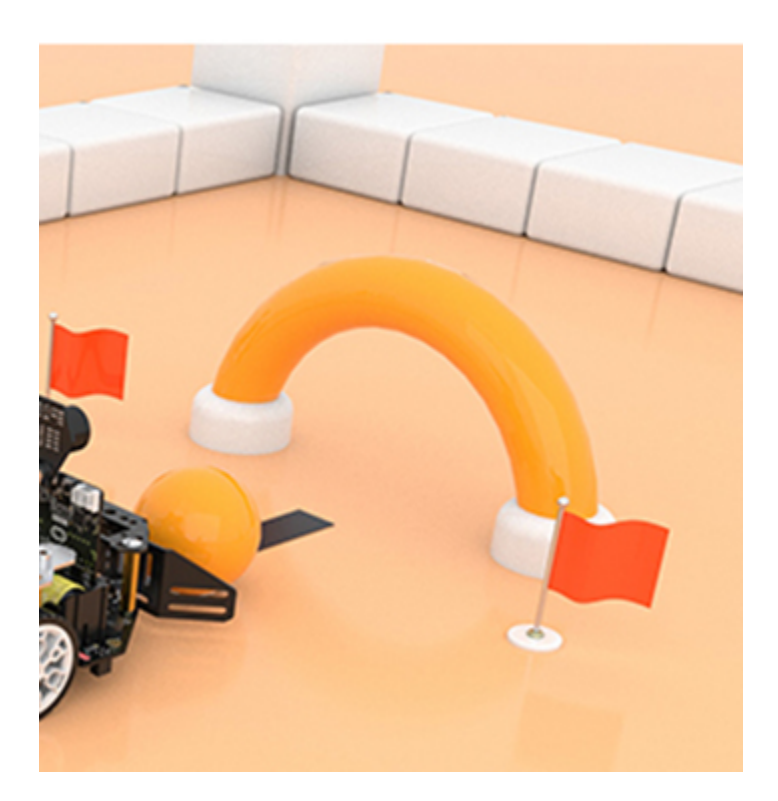

### **Football match**

```
1. The car or extension tool cannot exceed the line in front of the gantry
2. The speed cannot exceed 150
3. Do not touch the car during the race
```
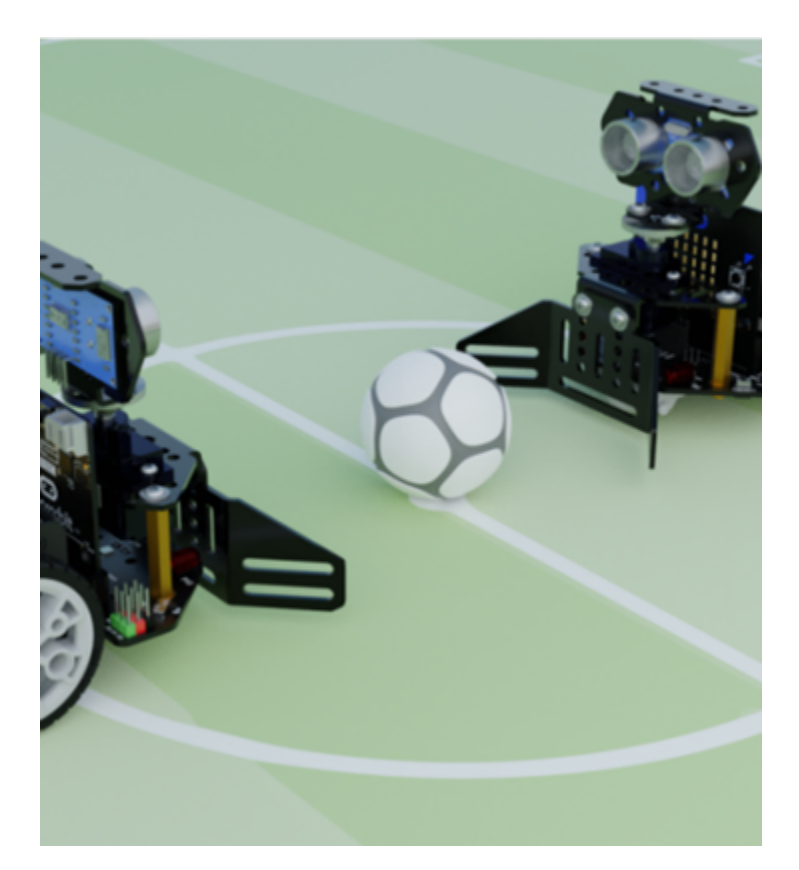

### **Answer**

**Exercise 1:**

#### **Car program**

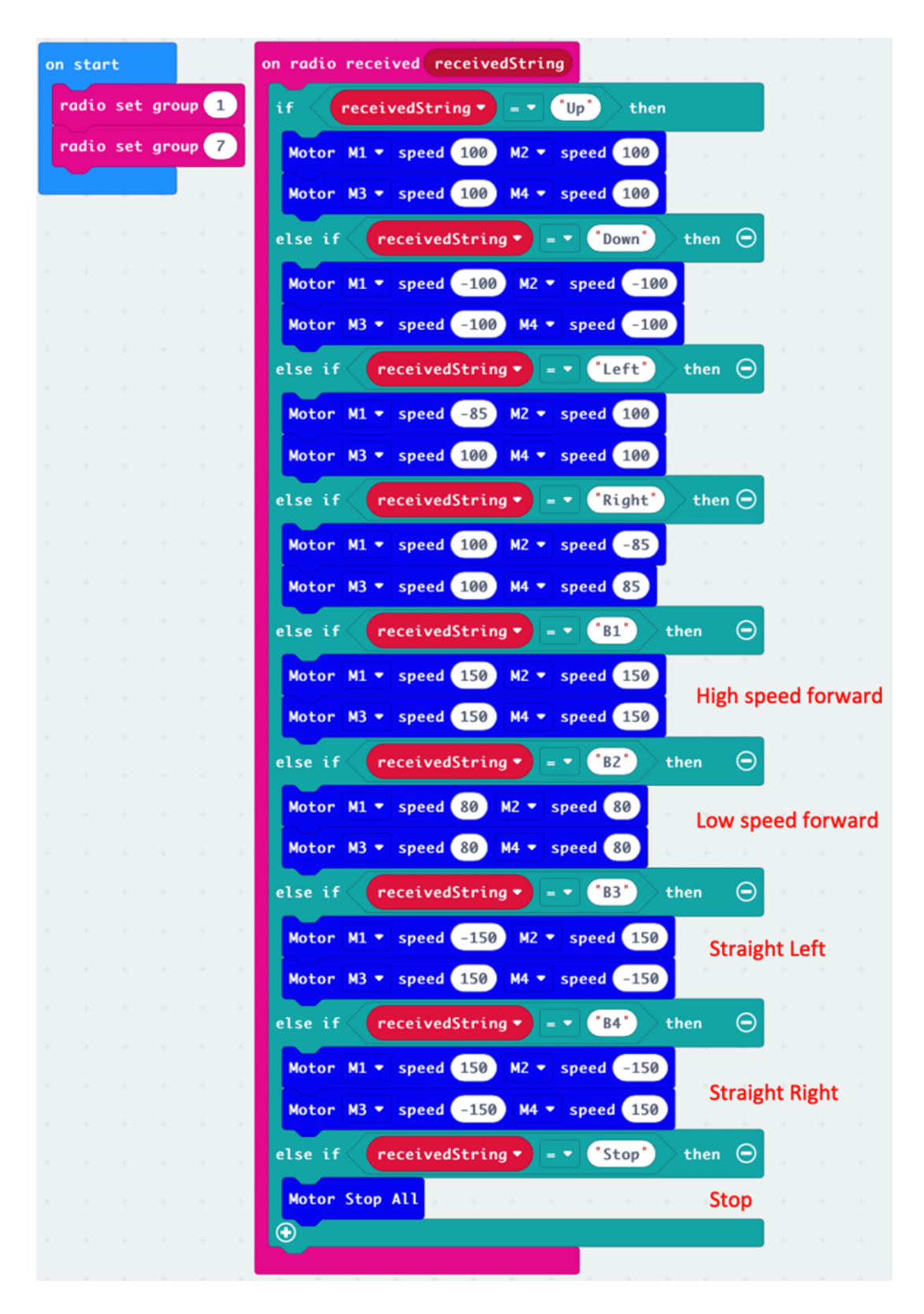

# **Remote program**

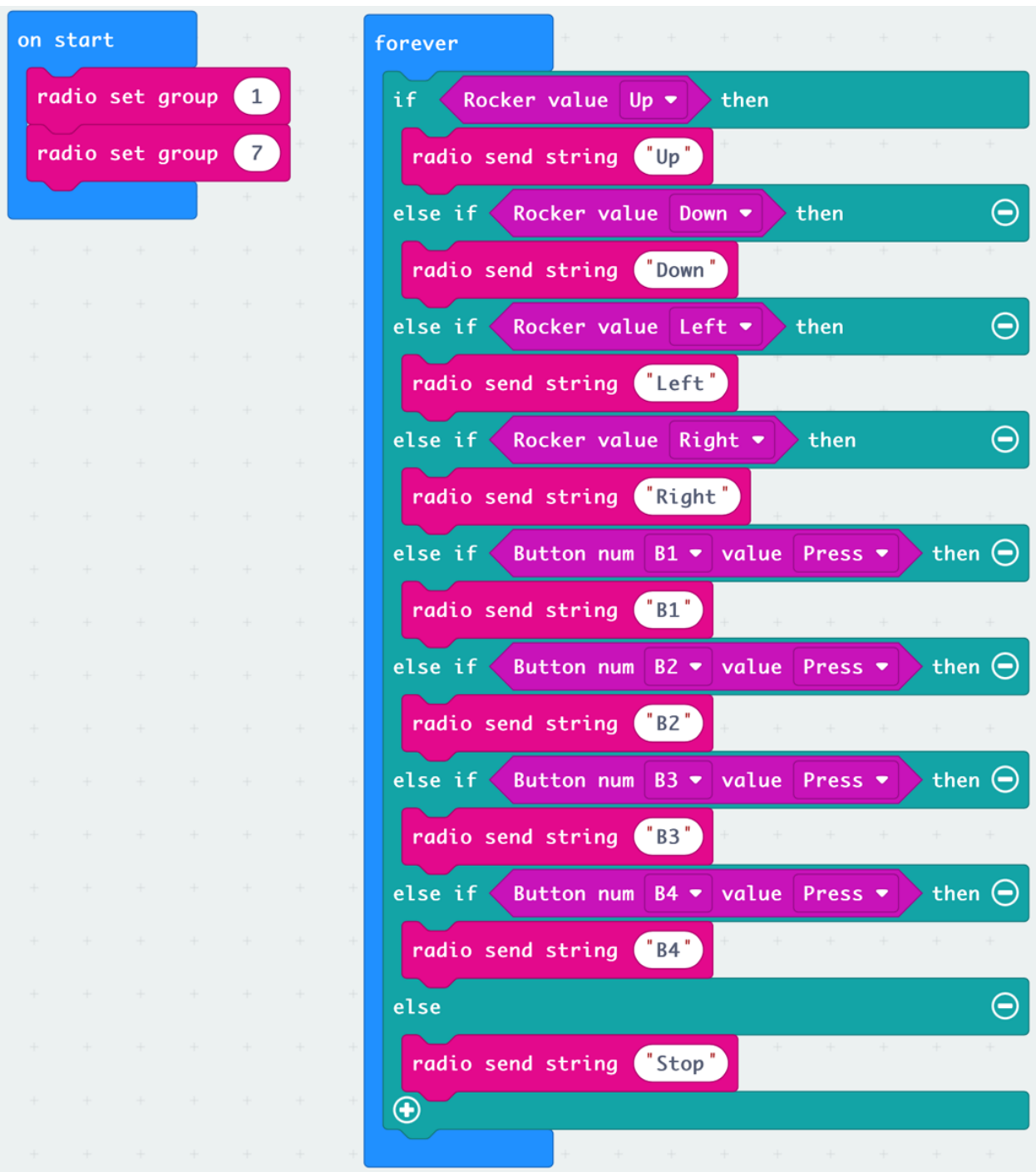

### **Appendix**

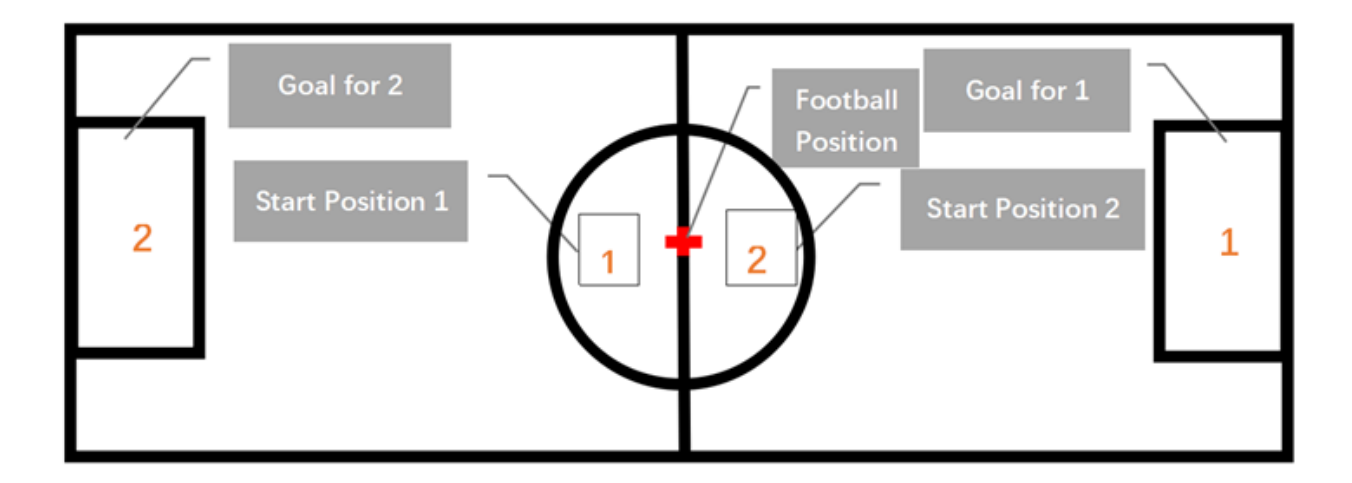

# **1.4.9 Lesson 9**

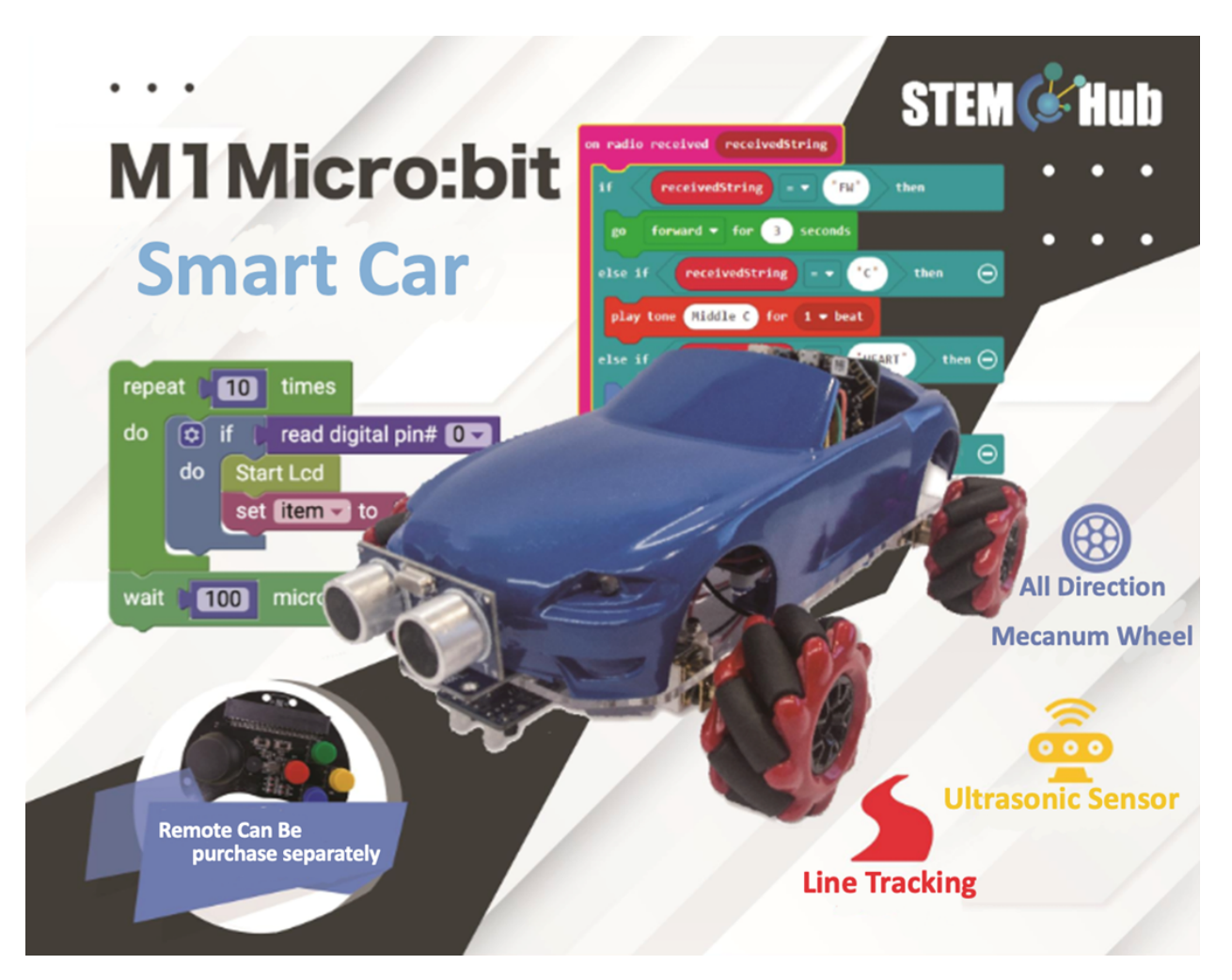

**Introduction**

**Learning Target**

**Liftable clip**

**To install the lift bracket**

**To attach the clip to the lift bracket**

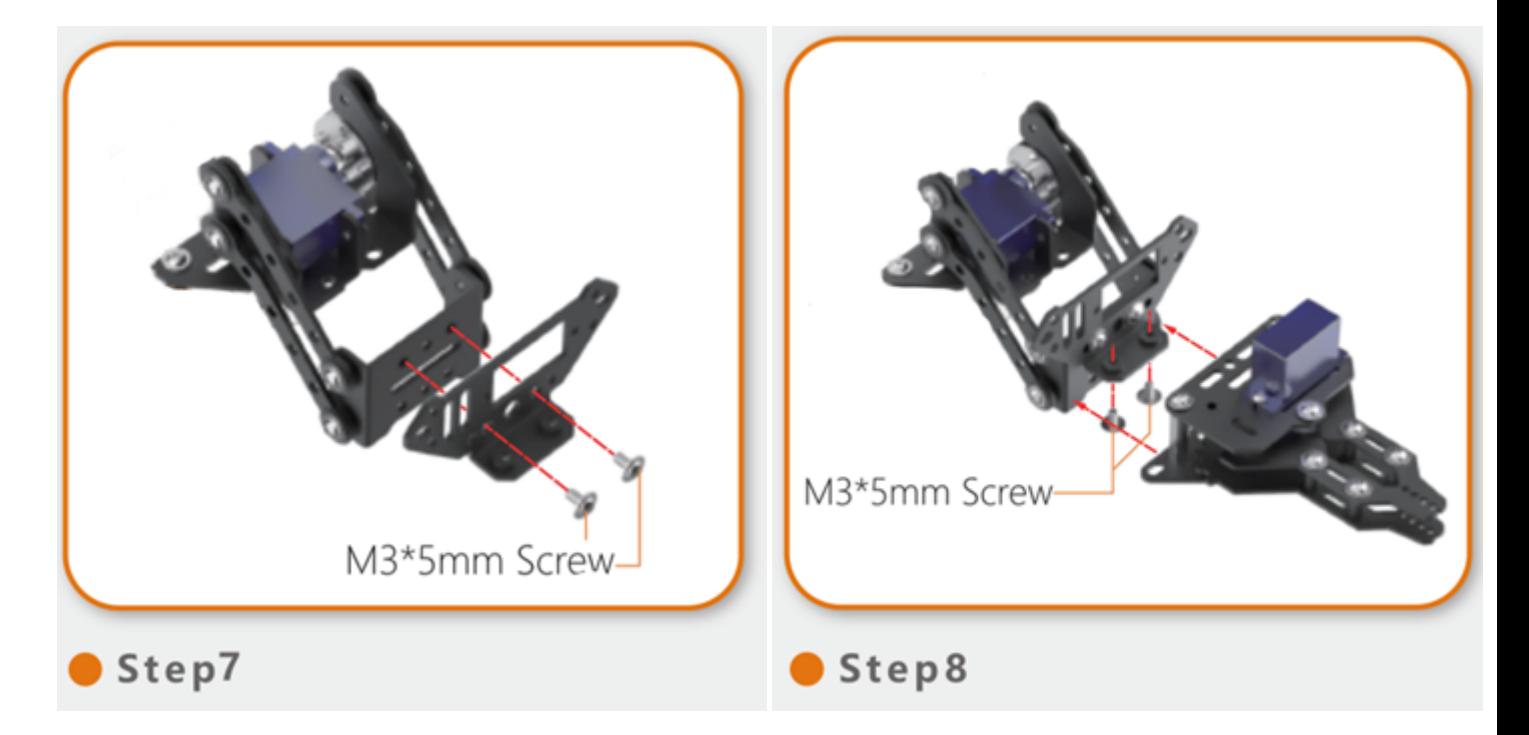

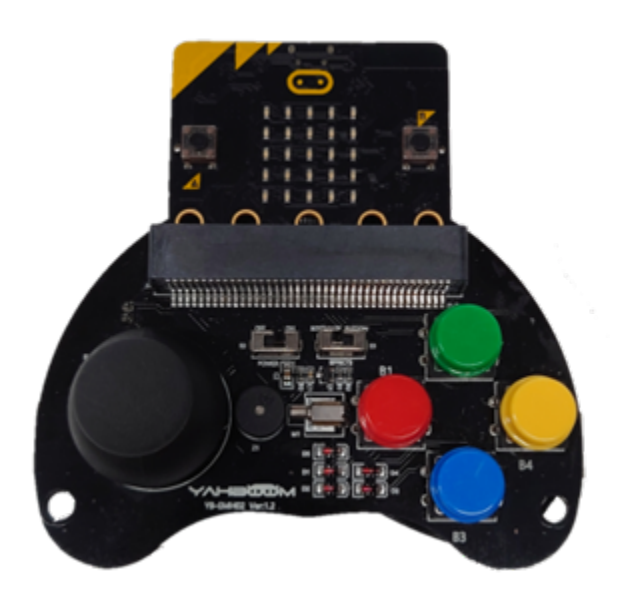

### **Exercise 2**

- The length of the clip will increase after adding the bracket, sufficient distance is needed when arranging the site.
- Pay attention to whether it is necessary to pause when operating every tool.
- Create a variable "destination" to record the destination, and use the destination to determine the action when the car goes out of bounds

#### **Muti – function engineering car (Clips and Forks)**

#### **Exercise 3**

- The forklift is in front of the car and the clip is behind the car
- Directly adjust the program in exercise 1
- Create variables to record the usage status of the two tools, and use this status to determine the next action of the tool

#### **Answer**

# **Remote program**

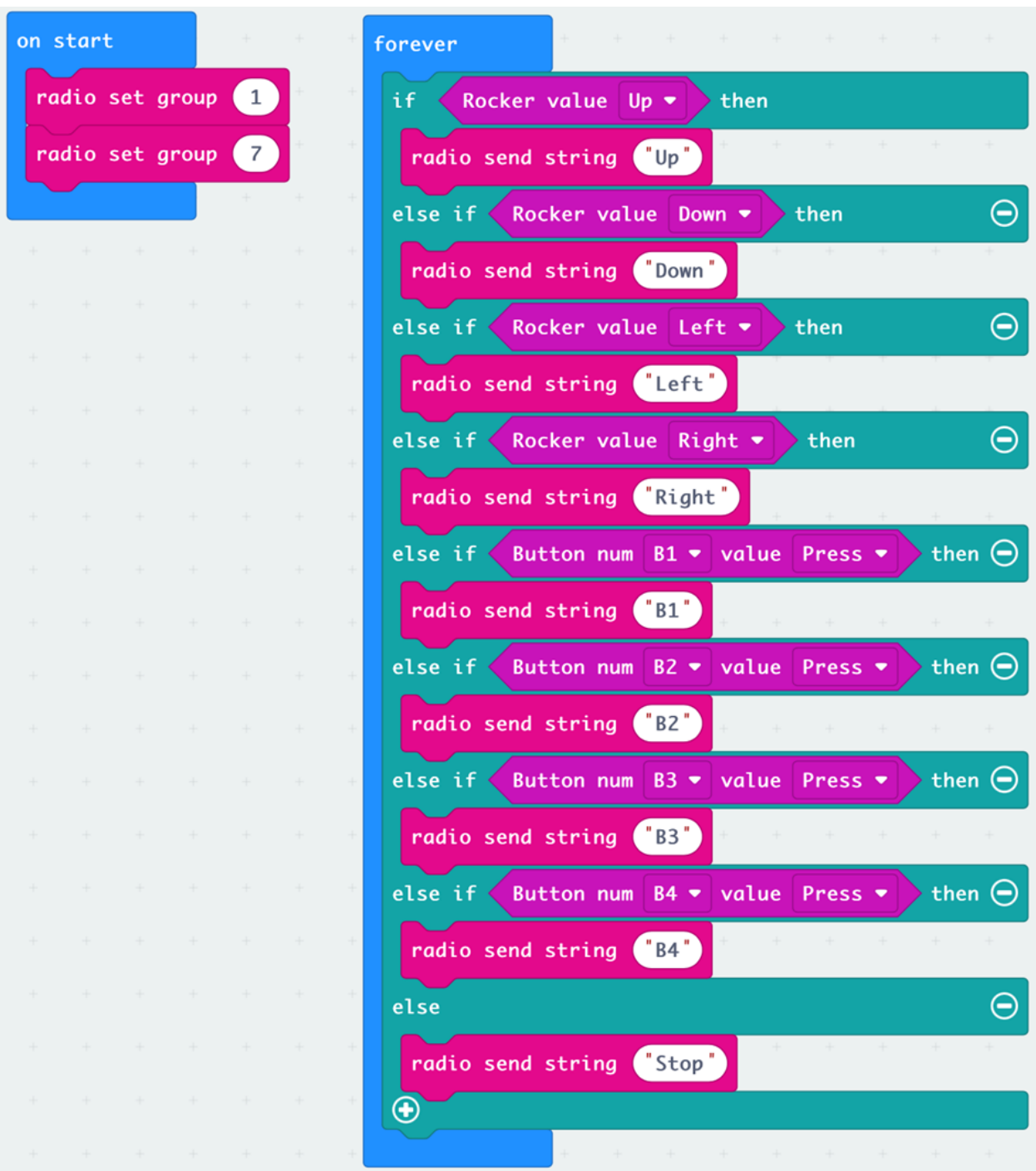

# **Car program**

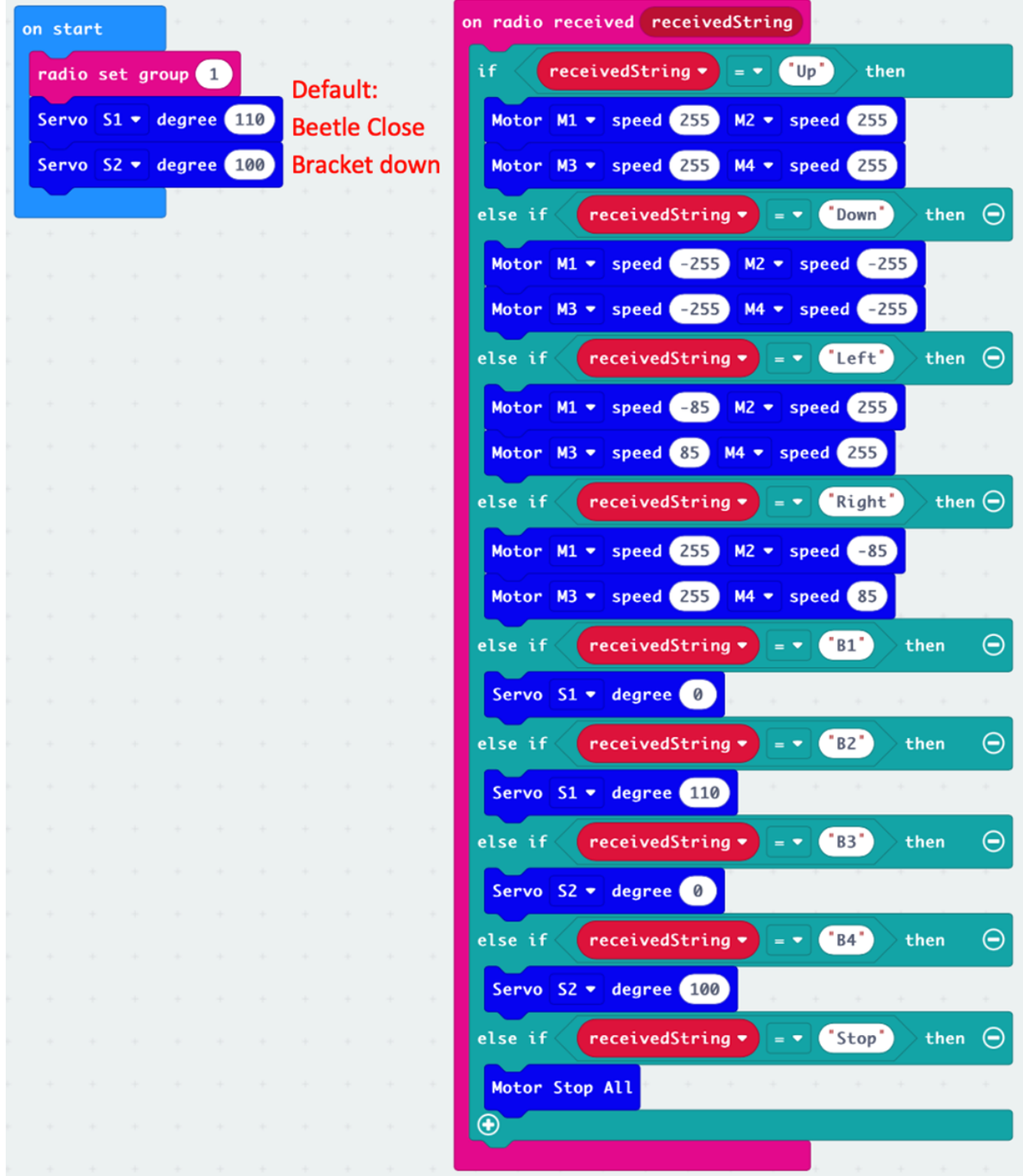

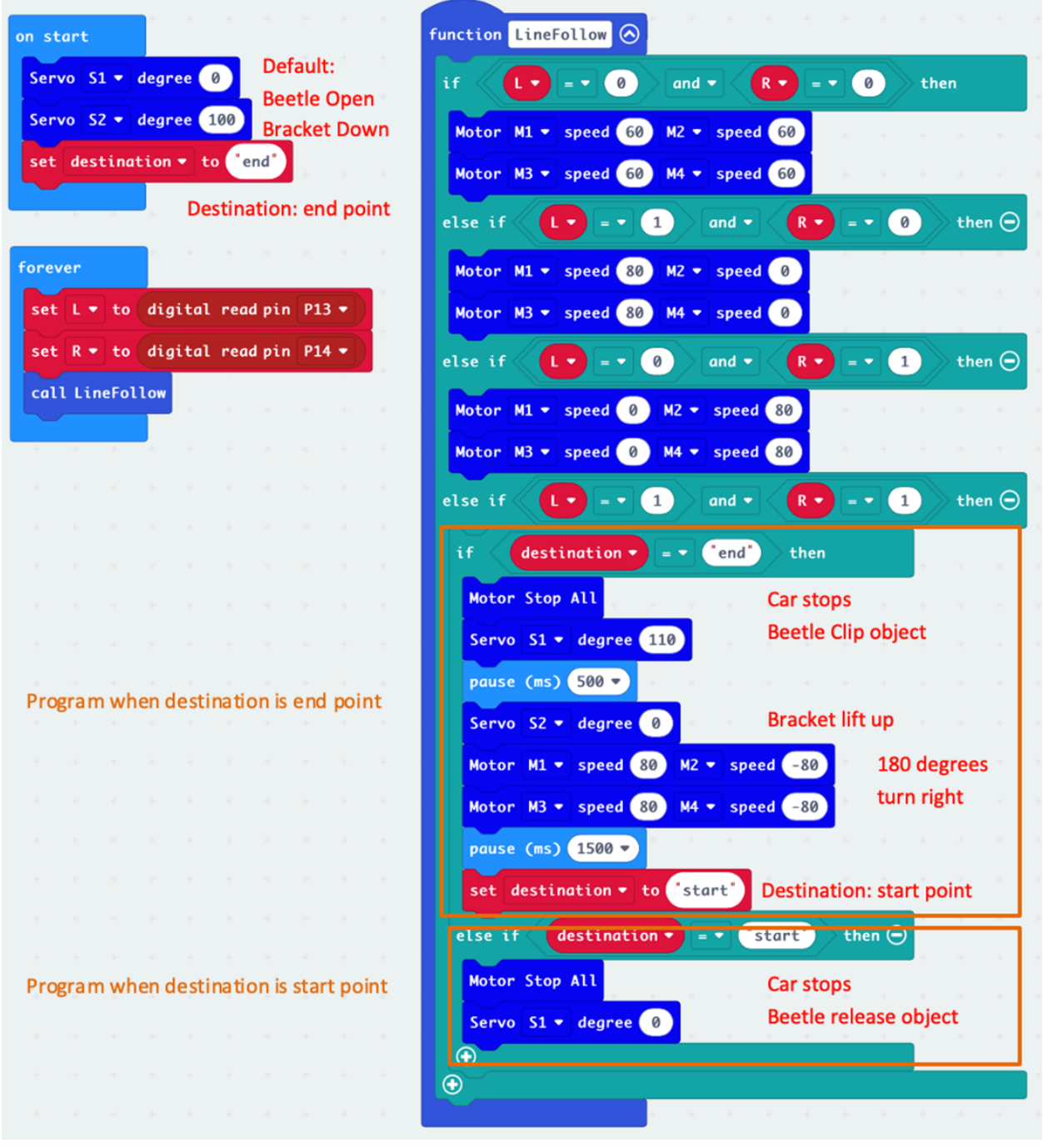

### **Exercise 3**

### **Remote Program**

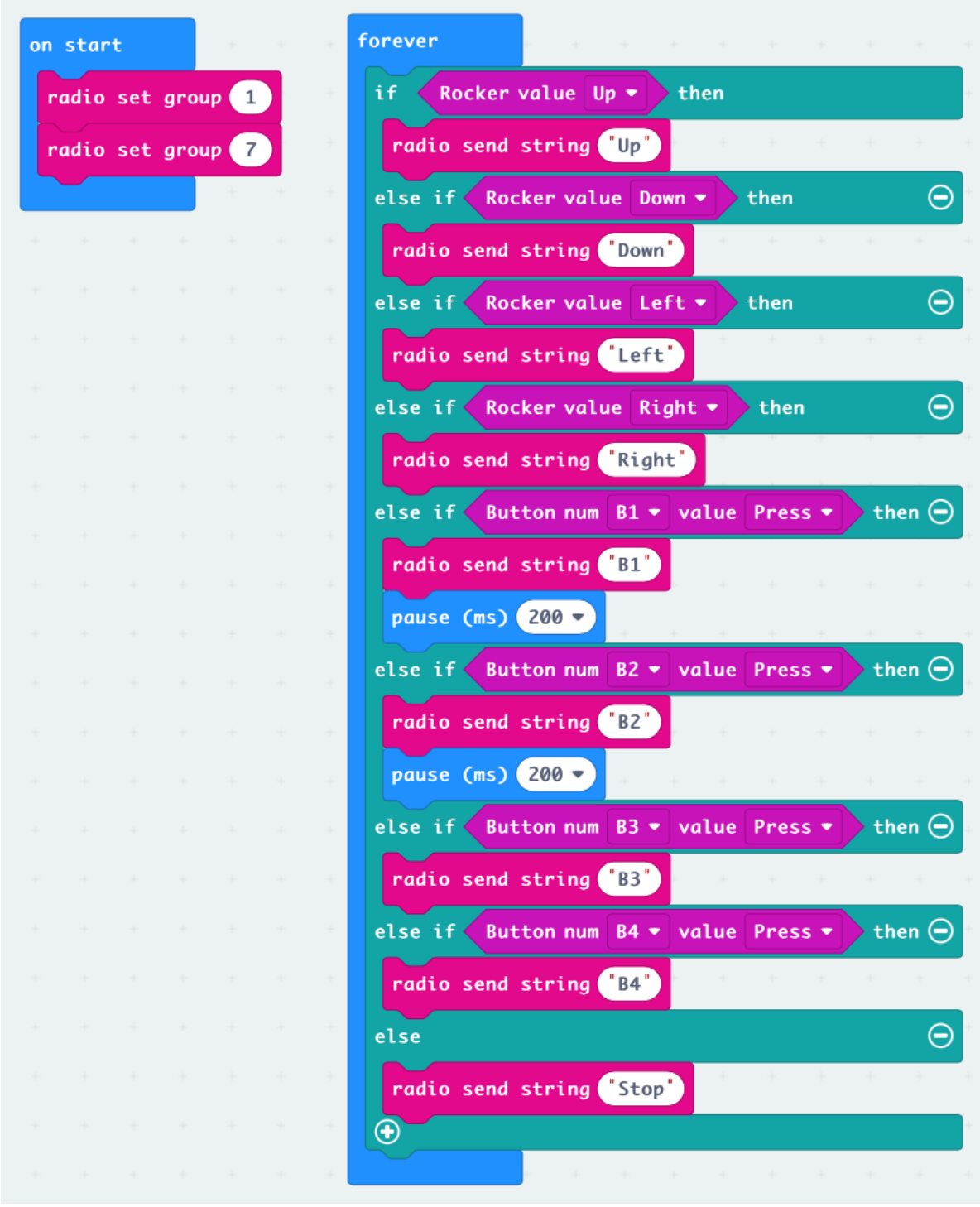

### **Car program**

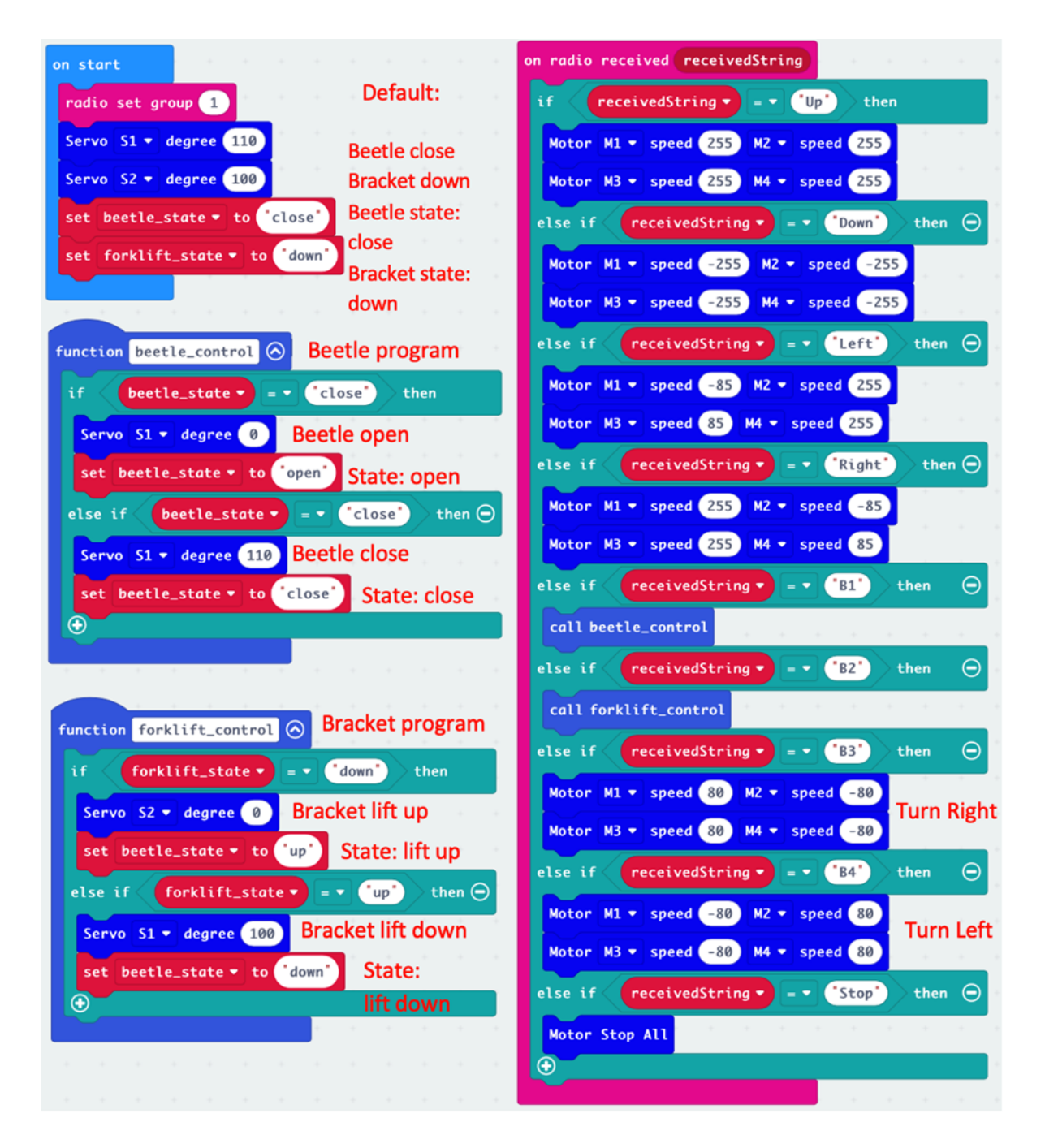

# **1.4.10 Lesson 10**

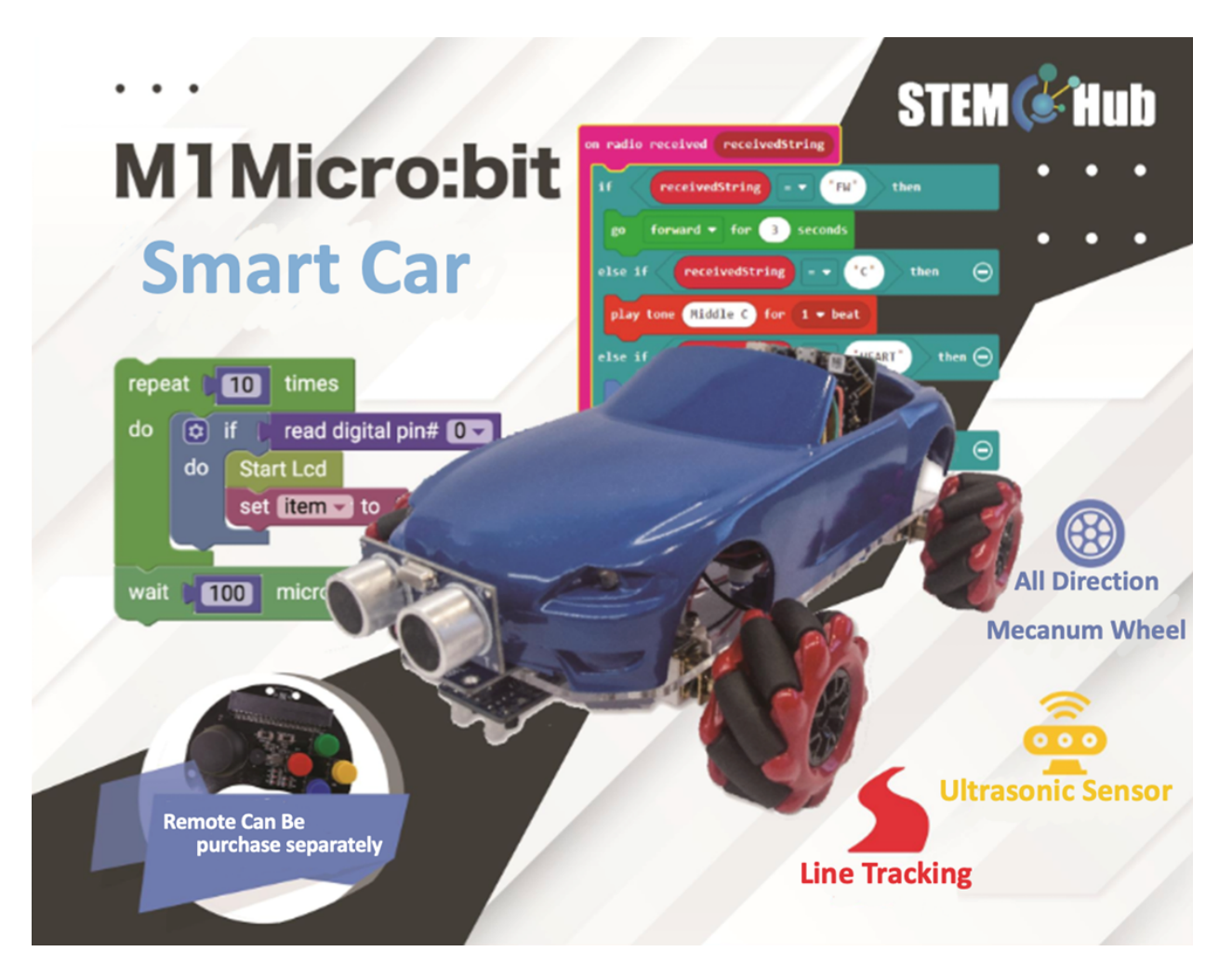

**Introduction**

**Learning Target**

**Two-way movable fork**

## **Installation steps:**

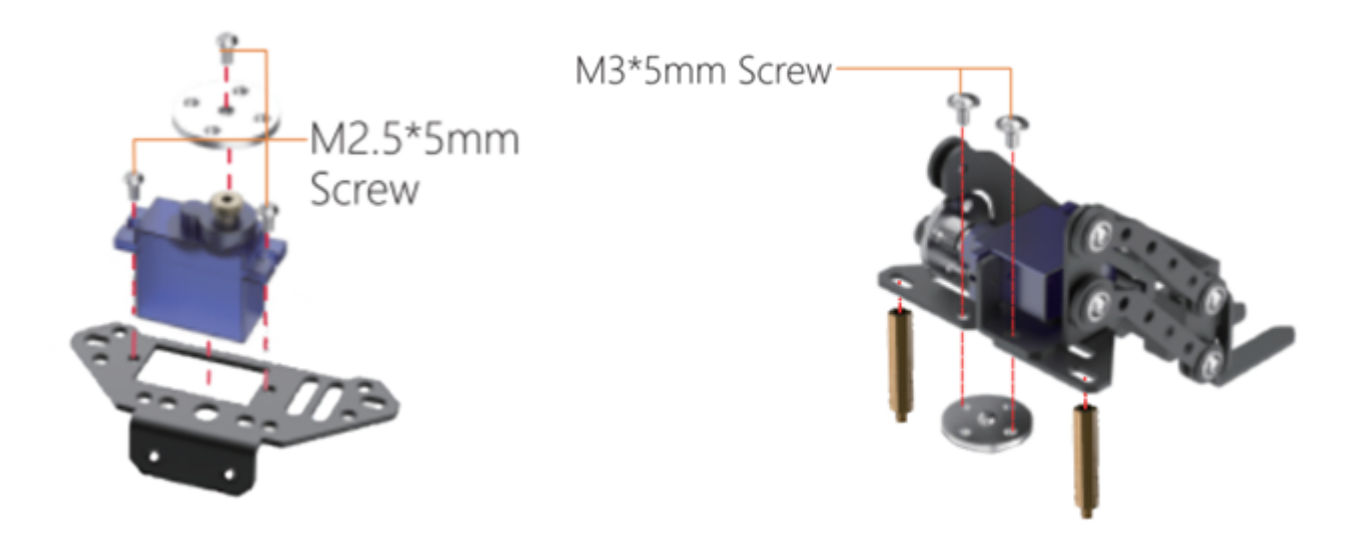

### **Exercise 1**

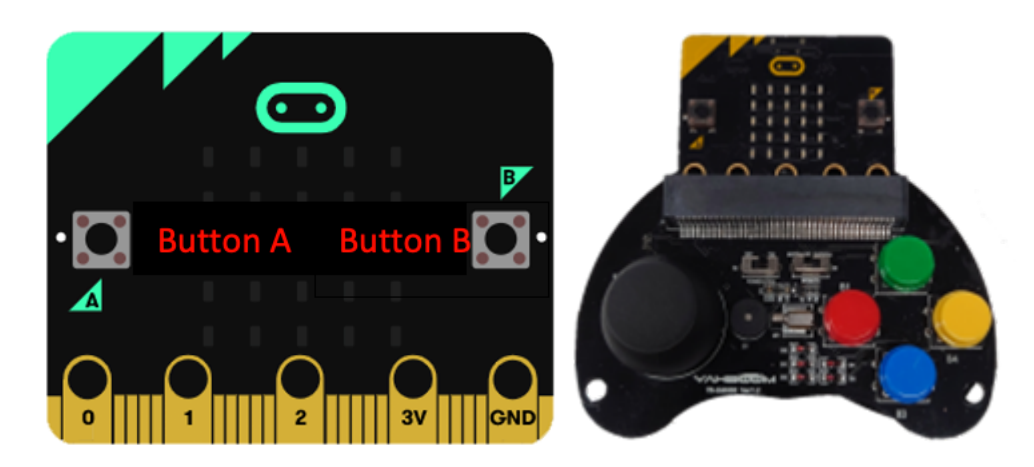

### **Task**

Control the car to transport the objects in the left to the middle, then transport the objects in the right to the left, and finally transport the objects in the middle to the right.

#### **Car relay race**

#### **Introduce**

#### **Game rules**

The relay race is divided into two stages, Stage 1: AB (task: transport all three →objects from point A to point B), stage 2: BC (task: transport three objects from  $\rightarrow$ point B to point C, and Overlap these objects in the order of 1, 2, 3). After →completing the second stage, only two cars reach point C (point A is the starting →point, point B is the relay point, and point C is the end point) to be considered, ˓<sup>→</sup>successful.

During the game, players cannot touch the car. Whoever completes all tasks in the shortest time wins.

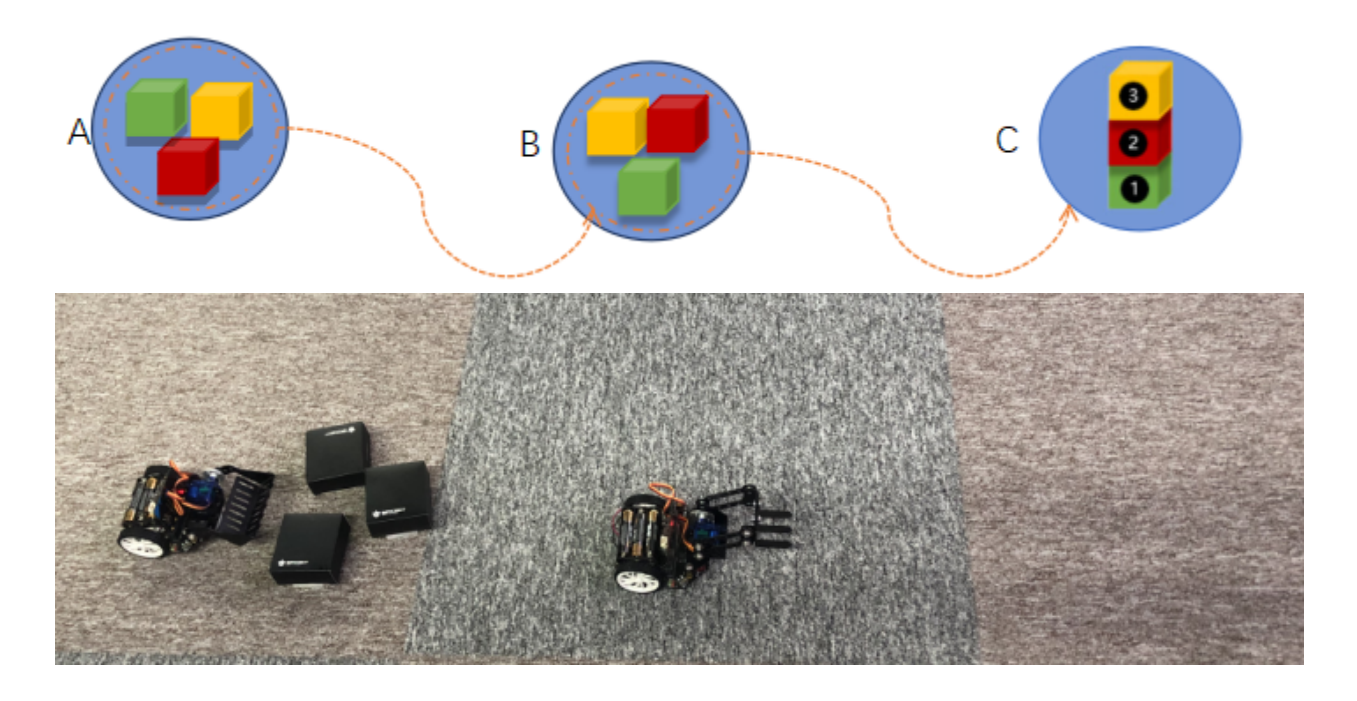

**Answer**

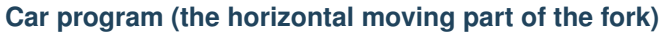

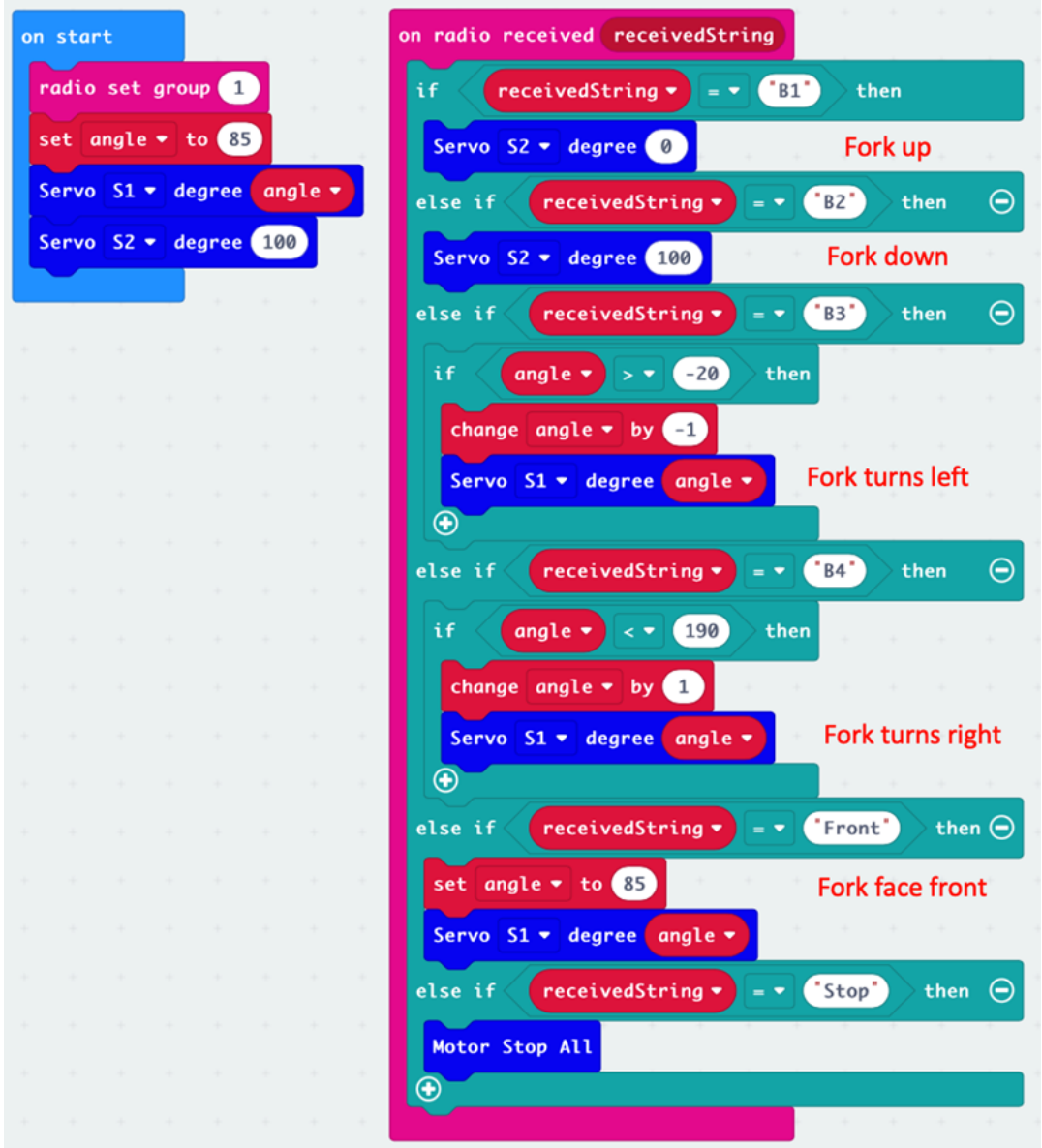

### **Remote Program**

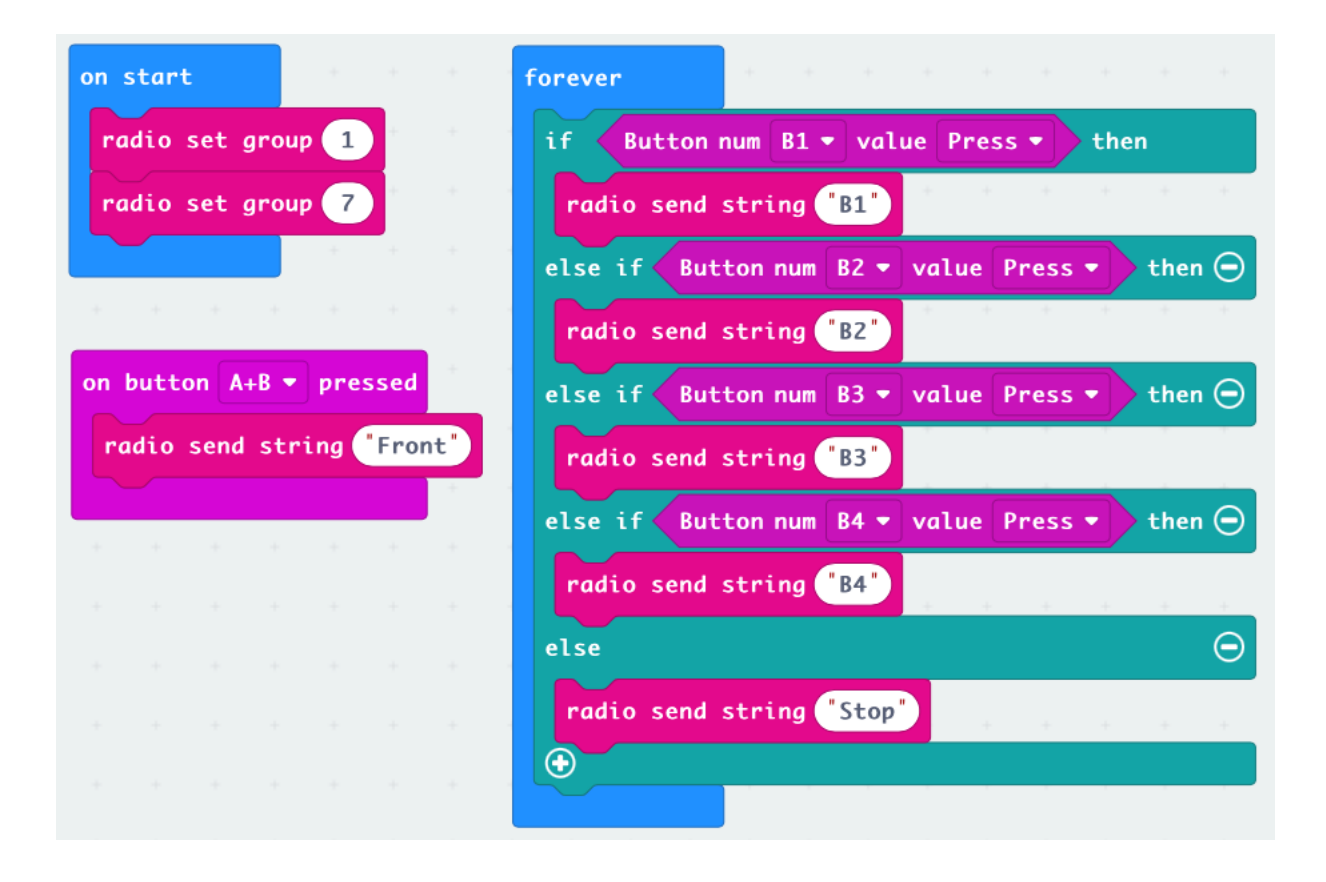

# **Car relay race**

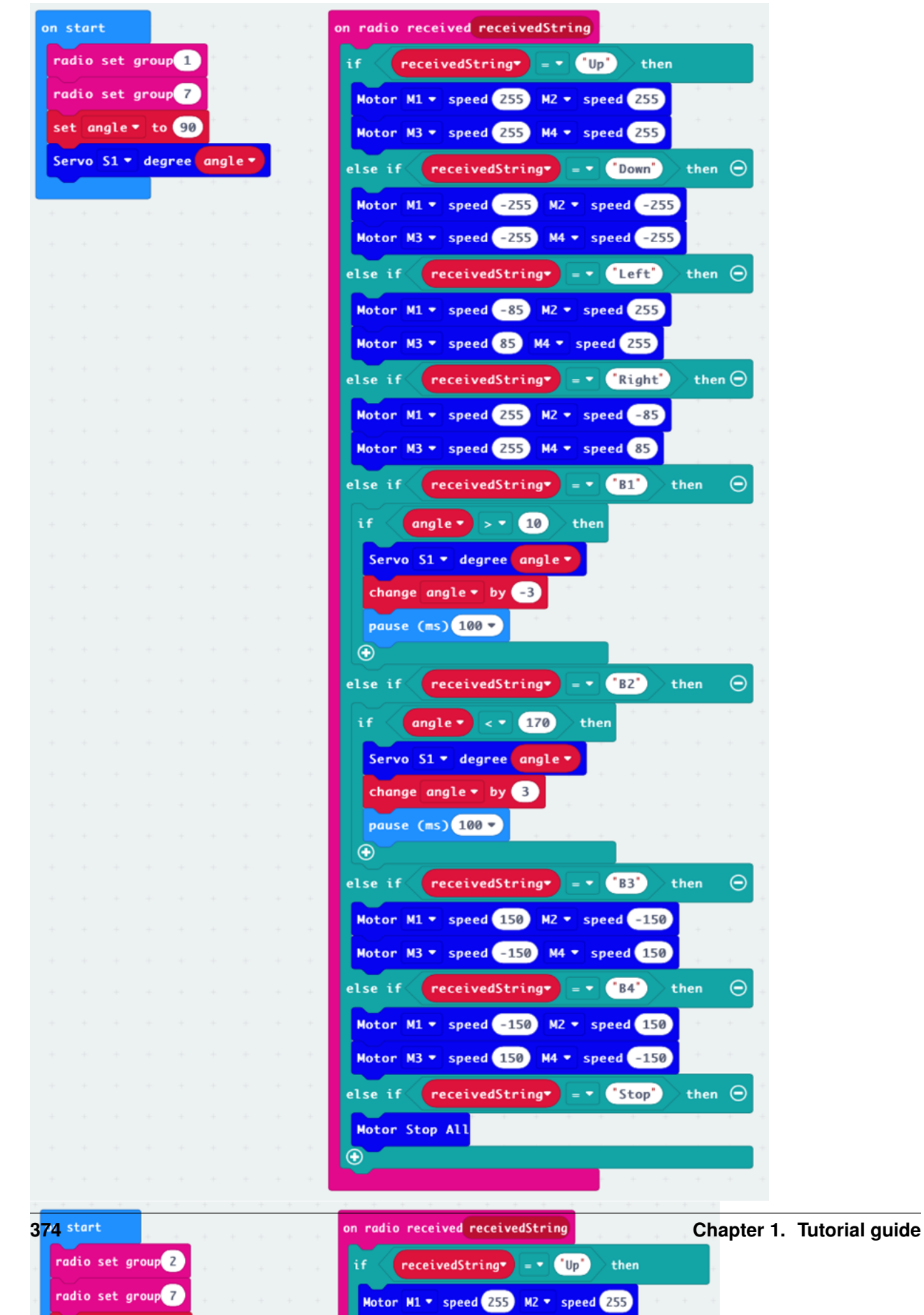

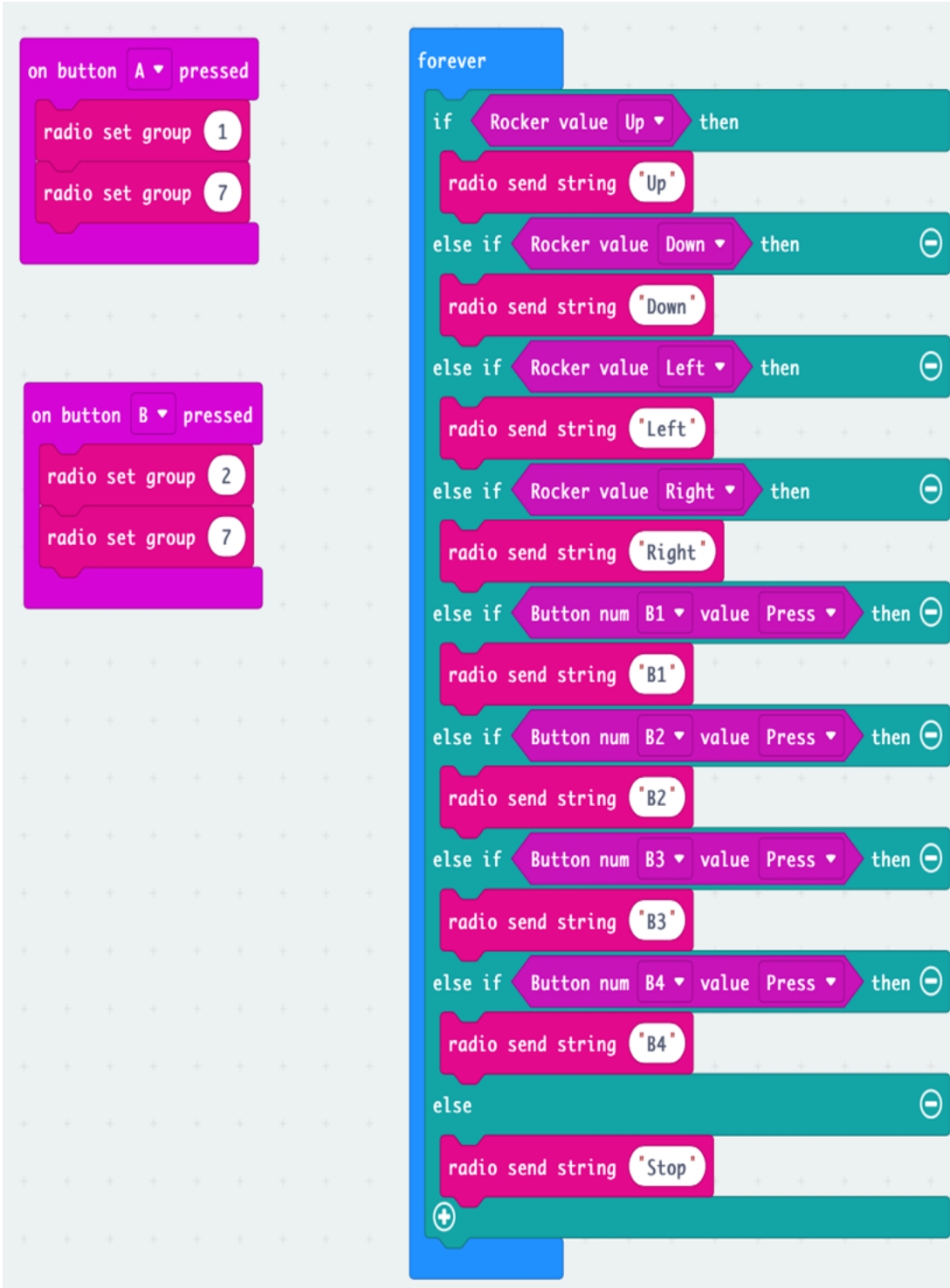

# **1.5 Micro:bit M1 SMART CAR\_Advanced**

# **1.5.1 Lesson 1**

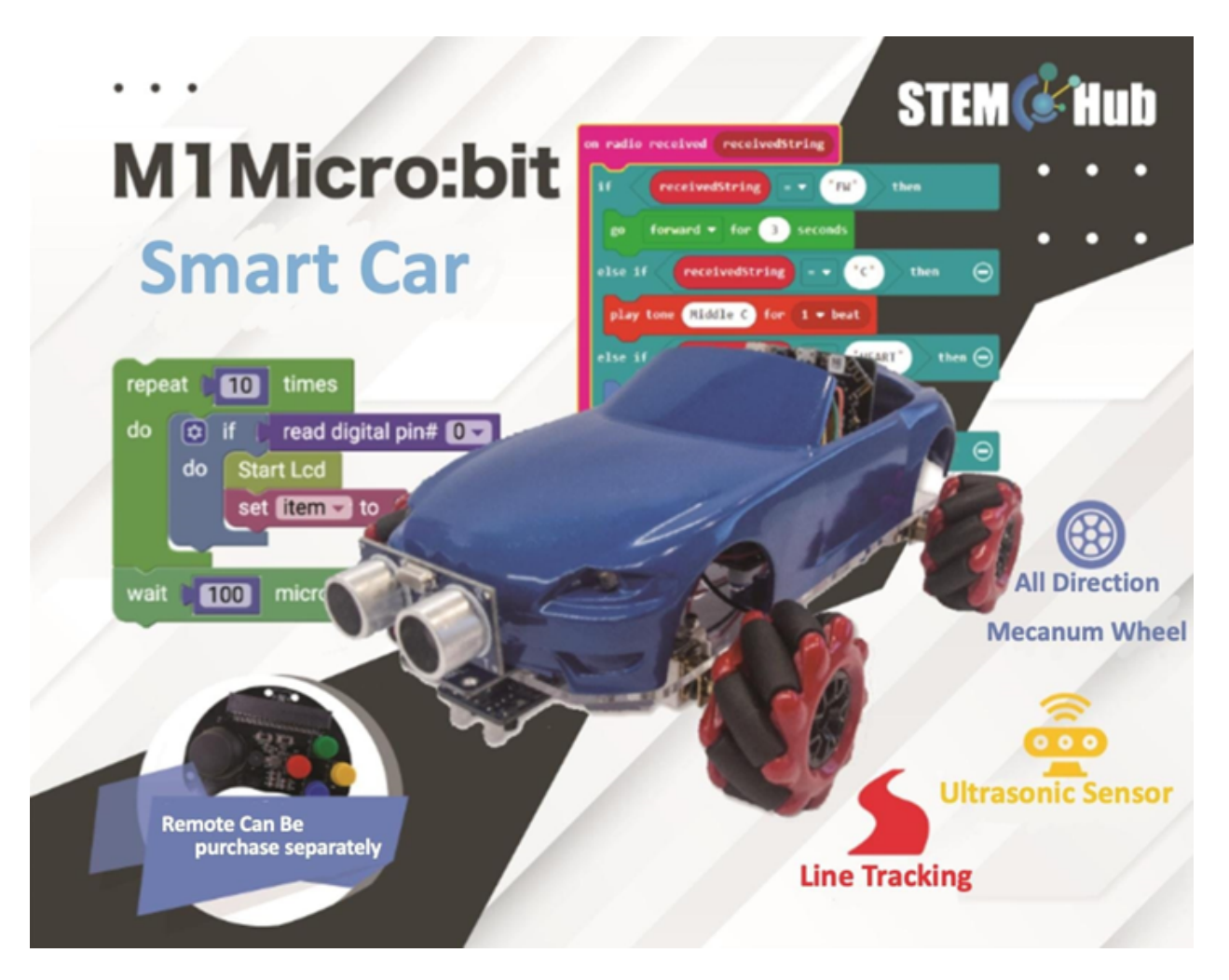

### **Introduction**

**Objective**

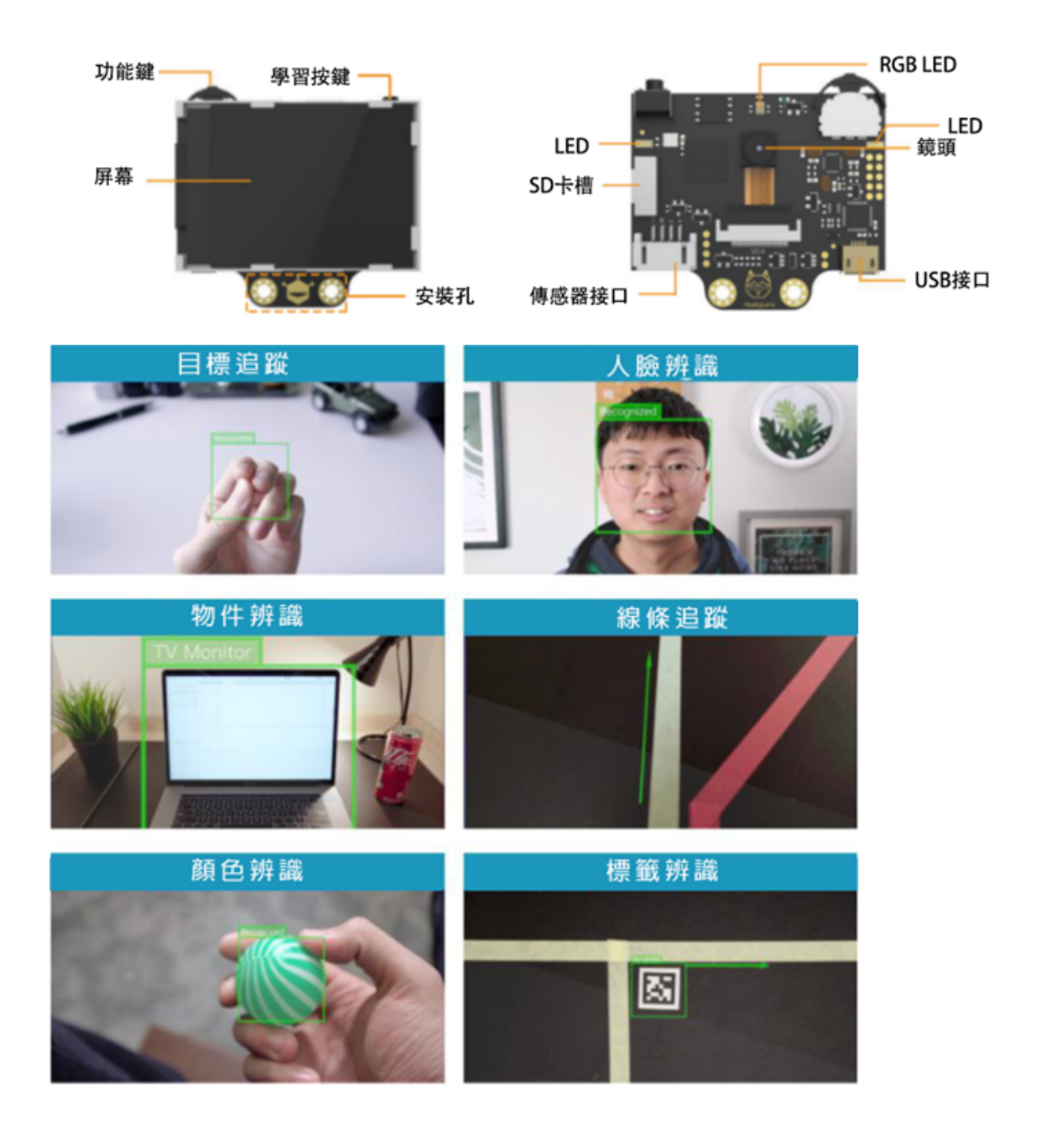

# **Introduction of HuskyLens**

### **Method**

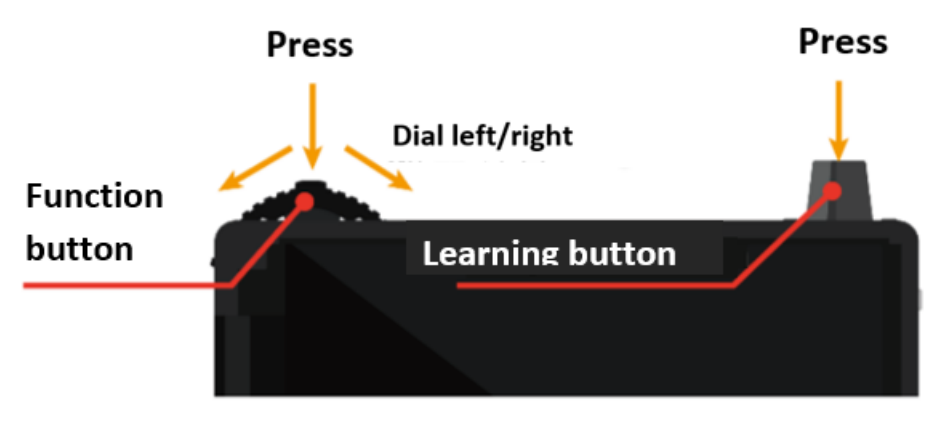

- Dialing the function button to the left/right to switch functions/modes
- Click on the function button to call out the function menu
- After long pressing the function button, you can set whether to learn multiple targets.
- Click the function button again to drag the scroll bar to the right to enable "Learn More".

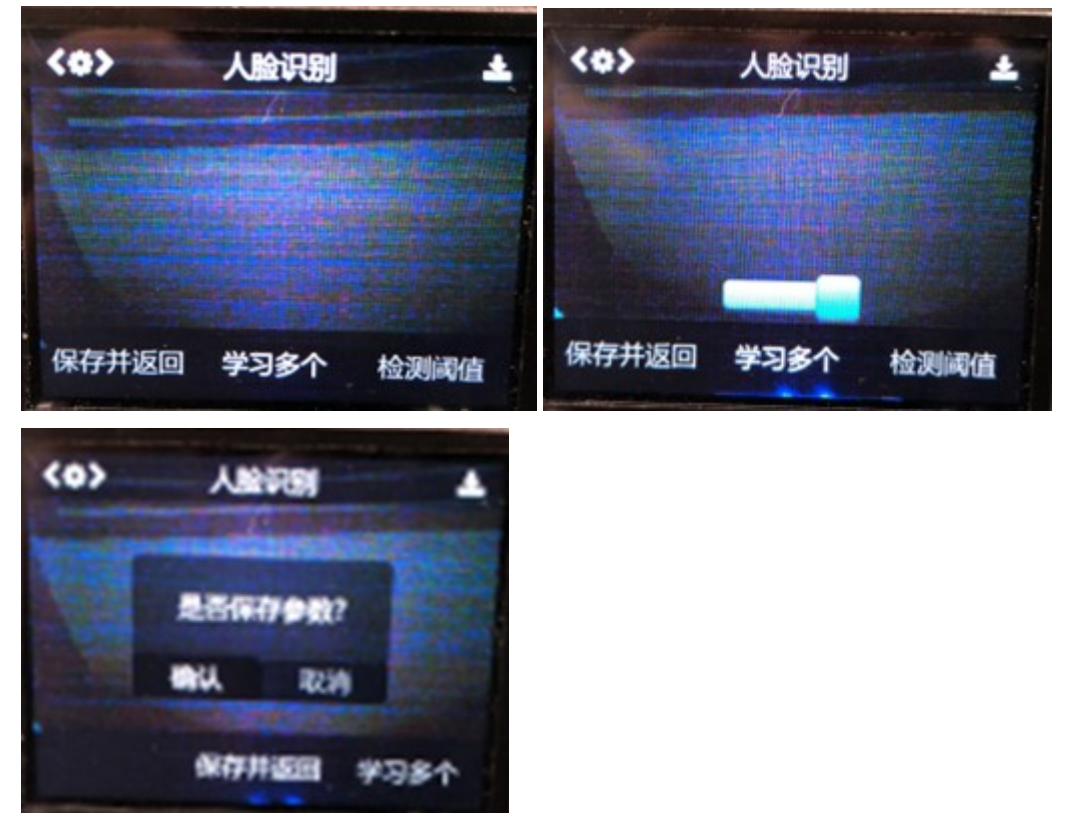

- Click the Learn button to learn a new object, and the object ID will be displayed on the screen.
- Press and hold the learning button to learn to recognize new object from different angle, and distance.
- After studying the new object, it is required to press the learning button again for further study within 4s.Otherwise, stop studying after 4 seconds, you must first forget the target and then re-study

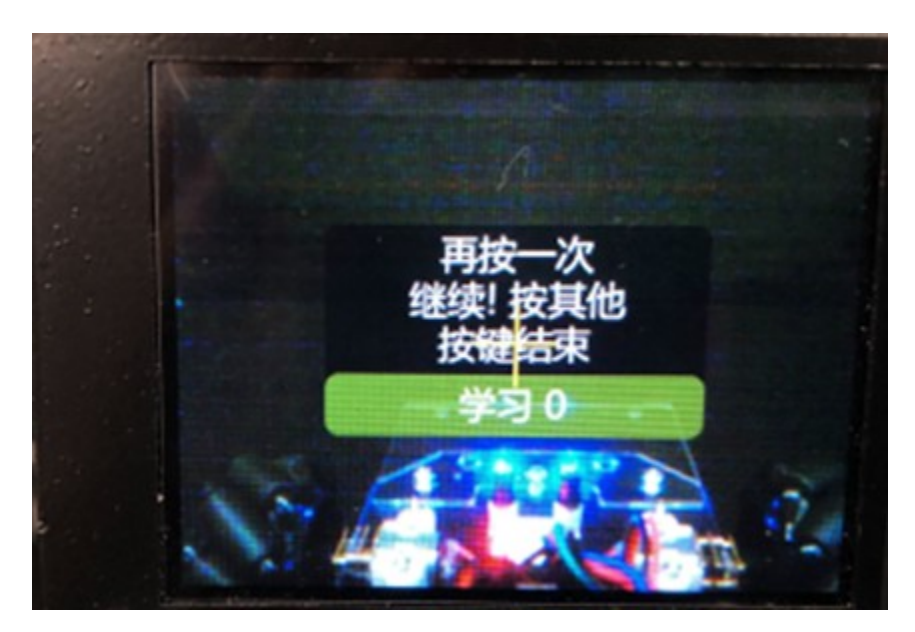

• After terminating the study, press learning button twice for forgetting the learned objects.

### **Installing HuskyLens in Smart Car**

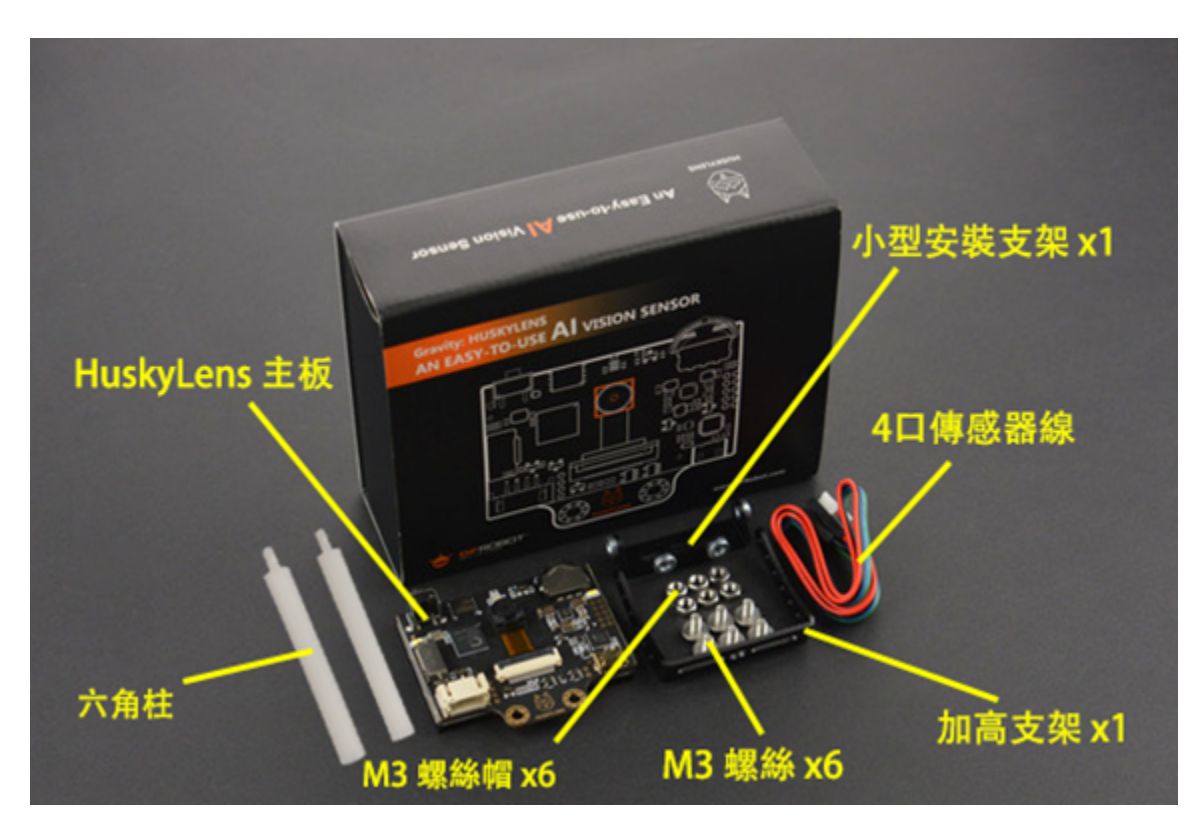

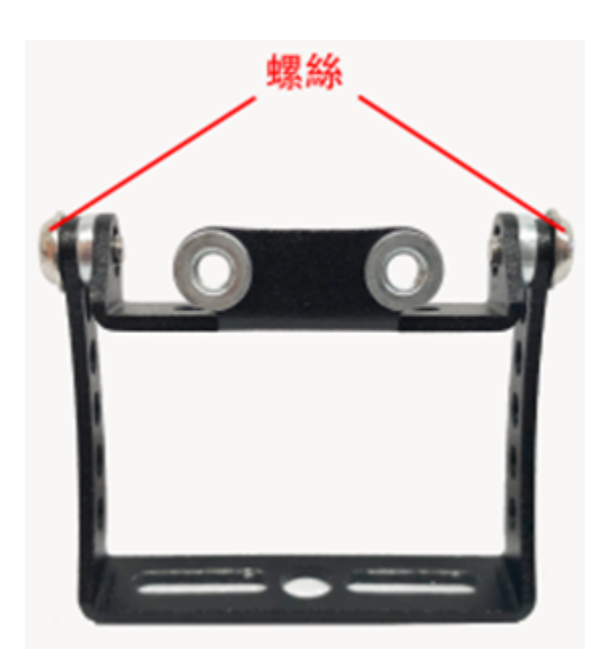

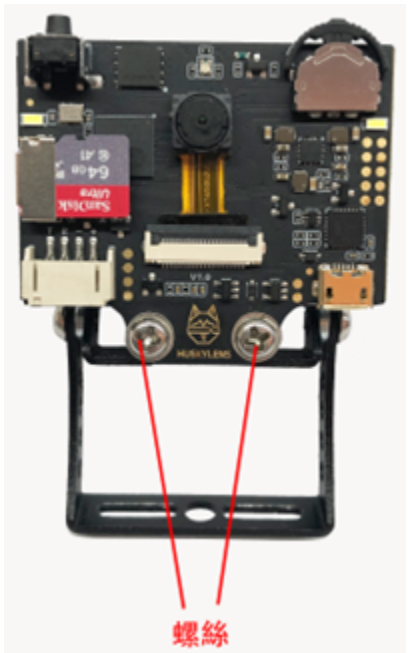

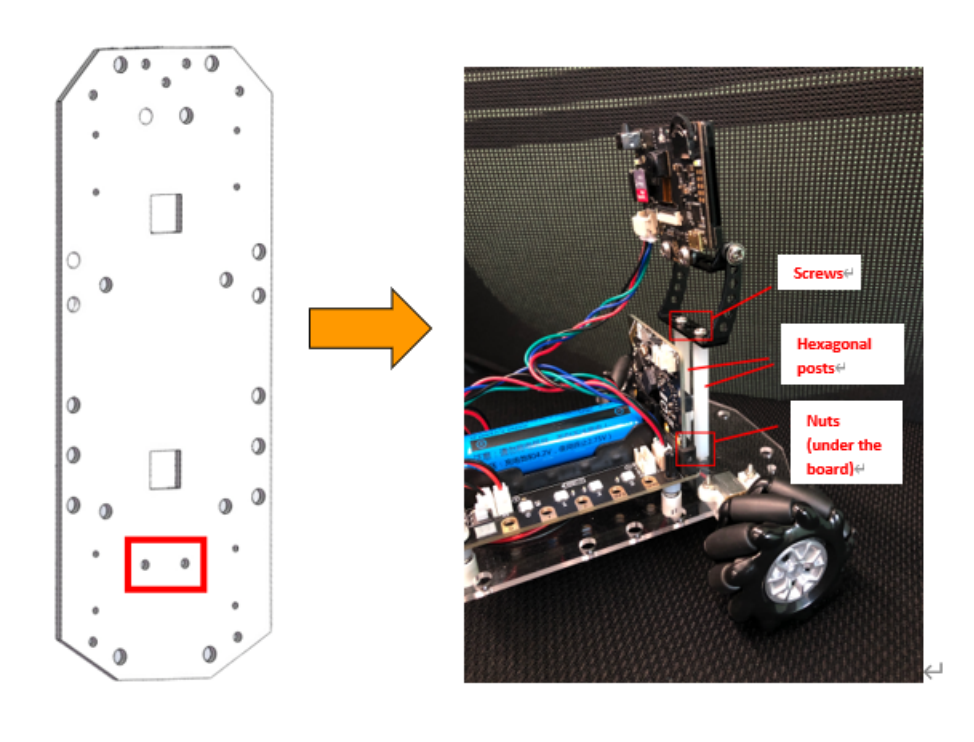

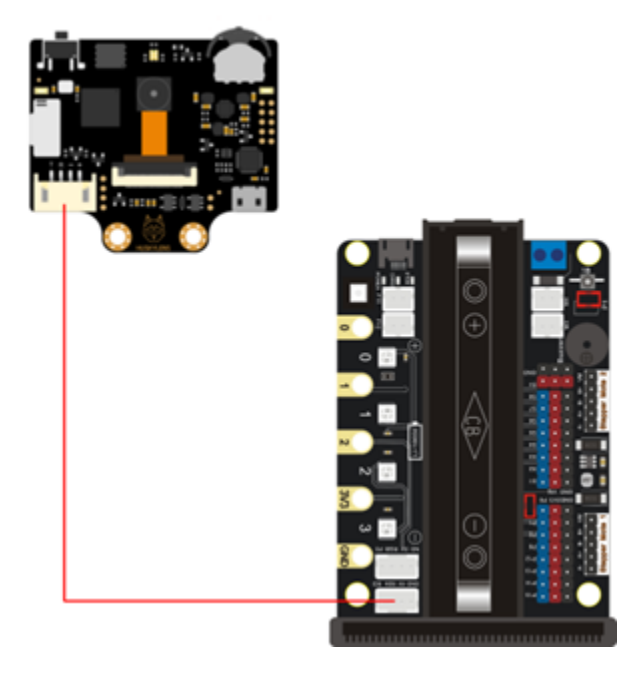

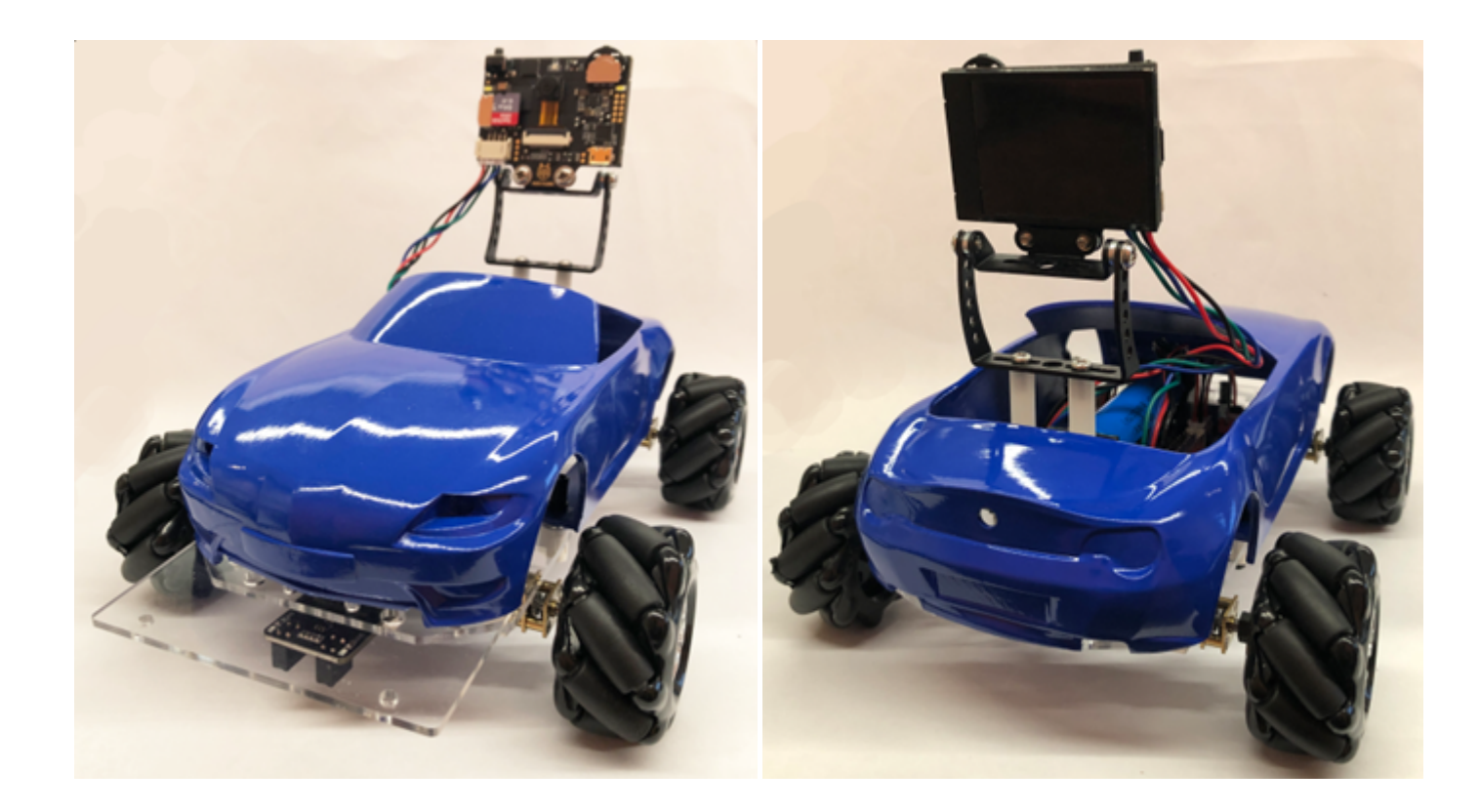

### **HuskyLens expansion pack**

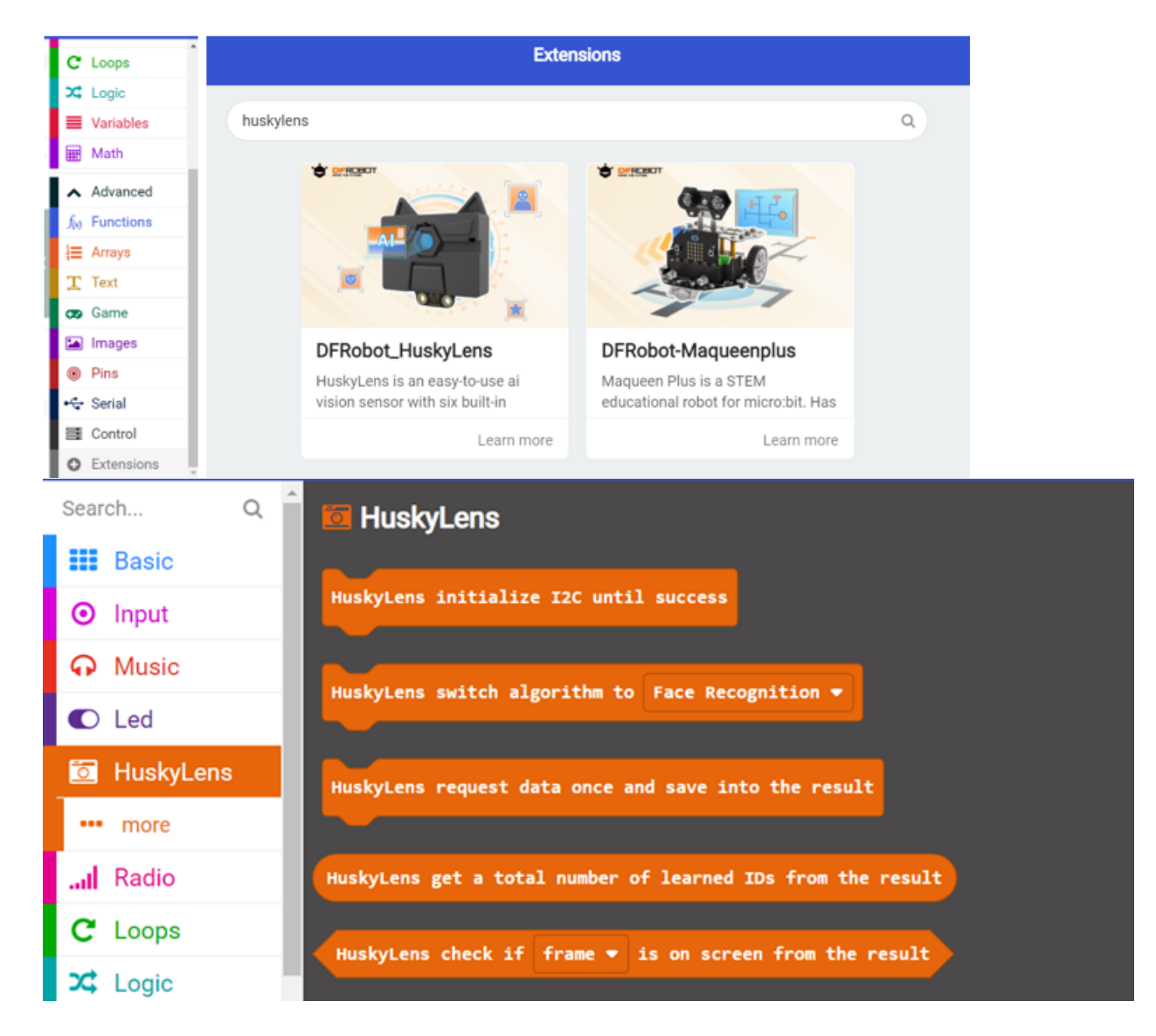

### **HuskyLens building block module**

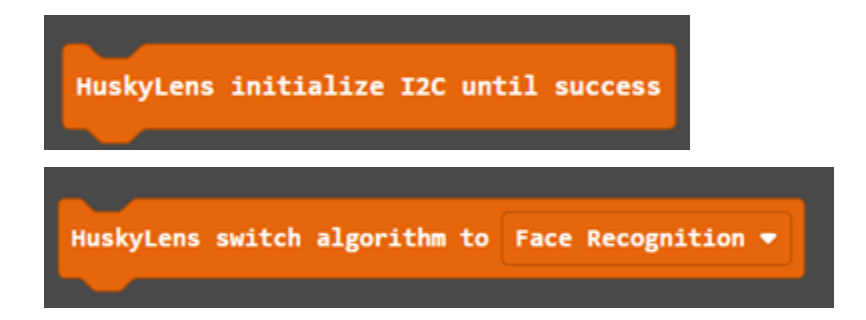

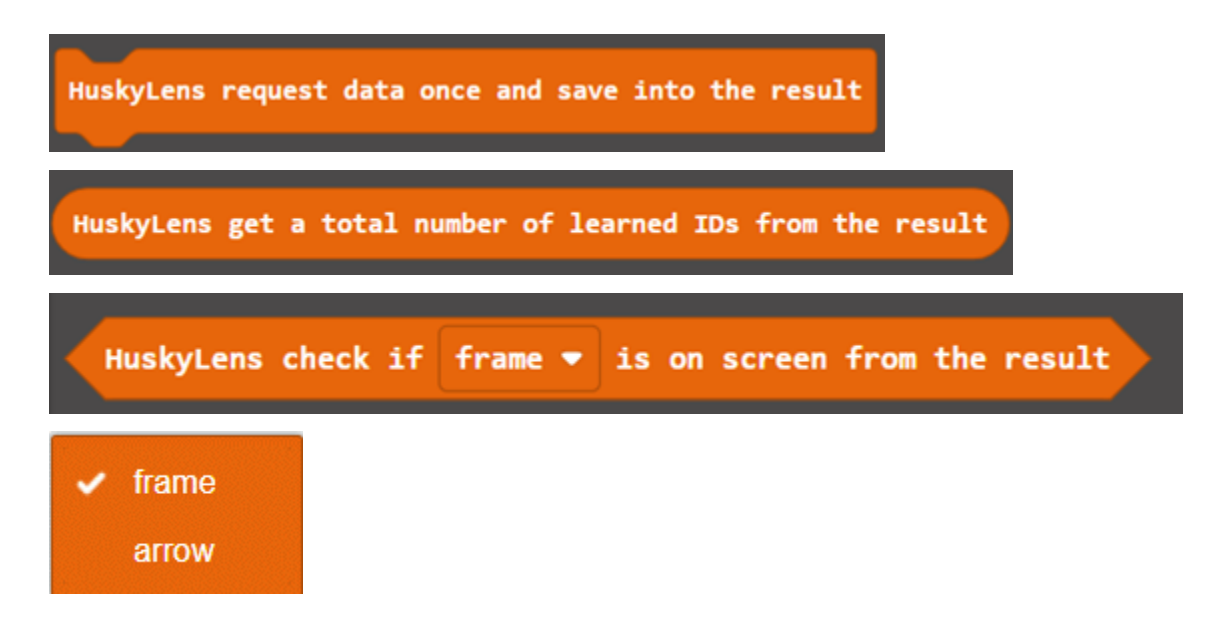

### **Exercise 1**

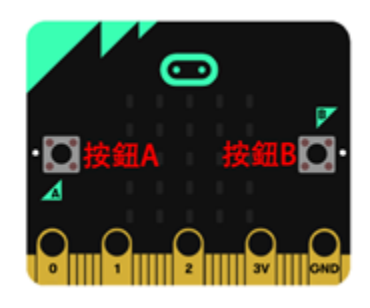

1When the program starts, it automatically switches to the object classification mode. 2Use HuskyLens to learn 5 kinds of objects (ID) 3Press the button A: display the number of learning objects - (a) 4Press the button B: clear learning object data 5Press the button A again to display the number of learning objects -  $(b)$ 

HuskyLens forget all learning data of the current algorithm

### **Exercise 2:**

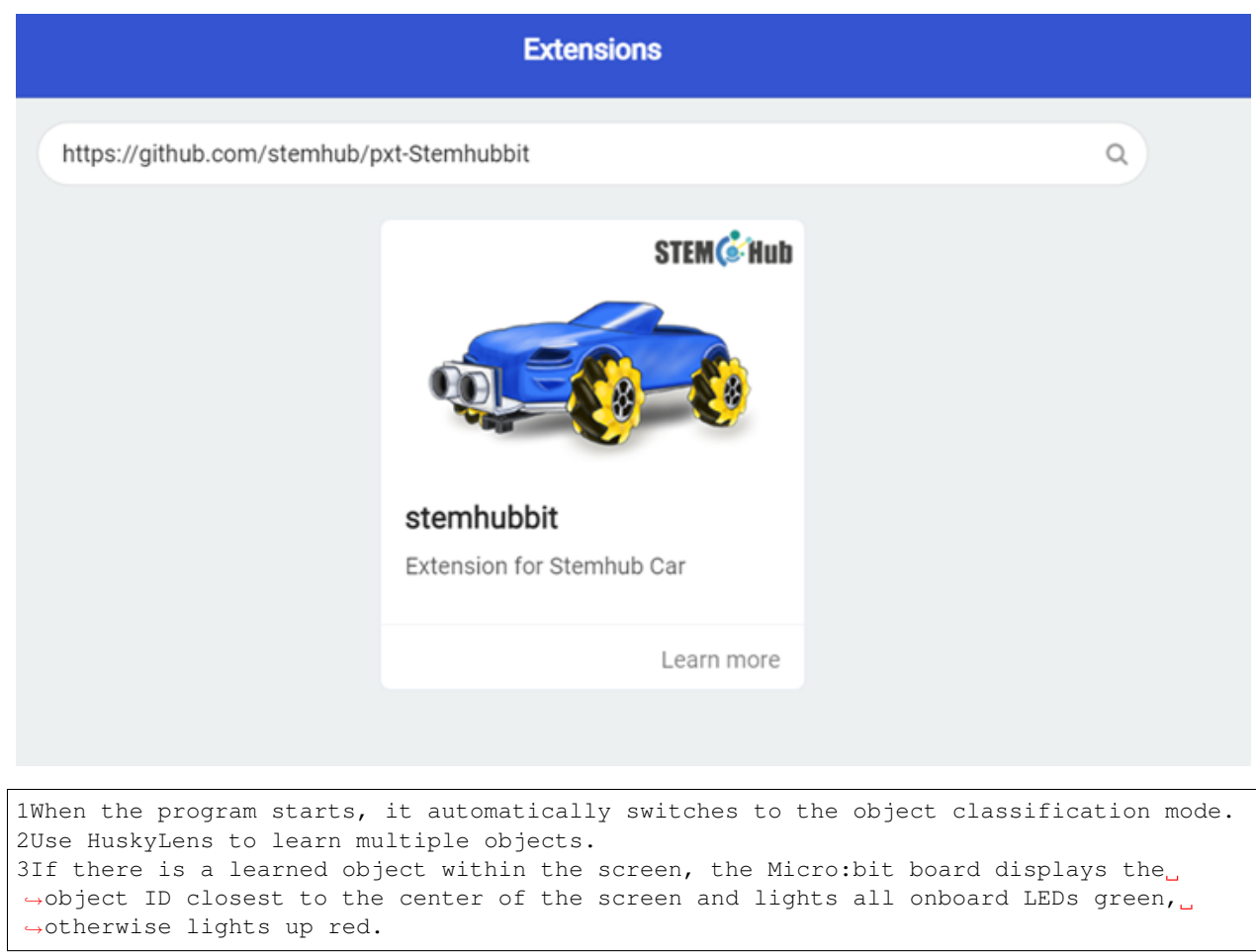

### **Answer**

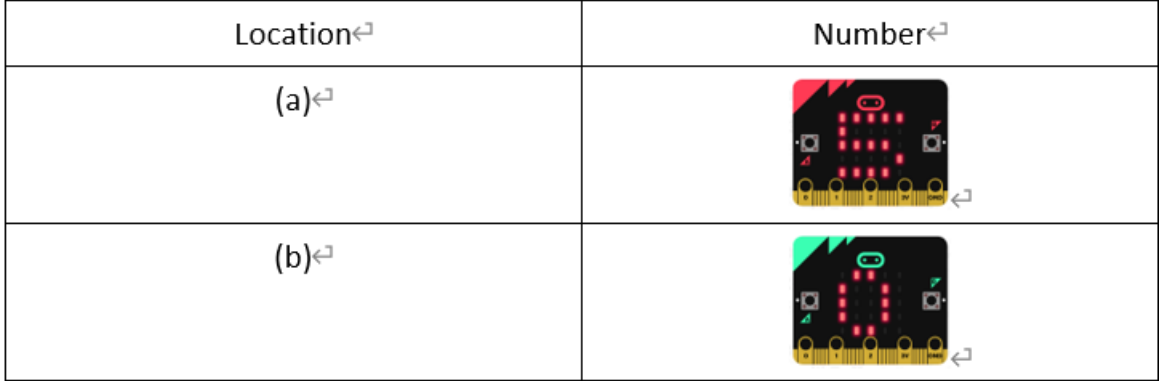

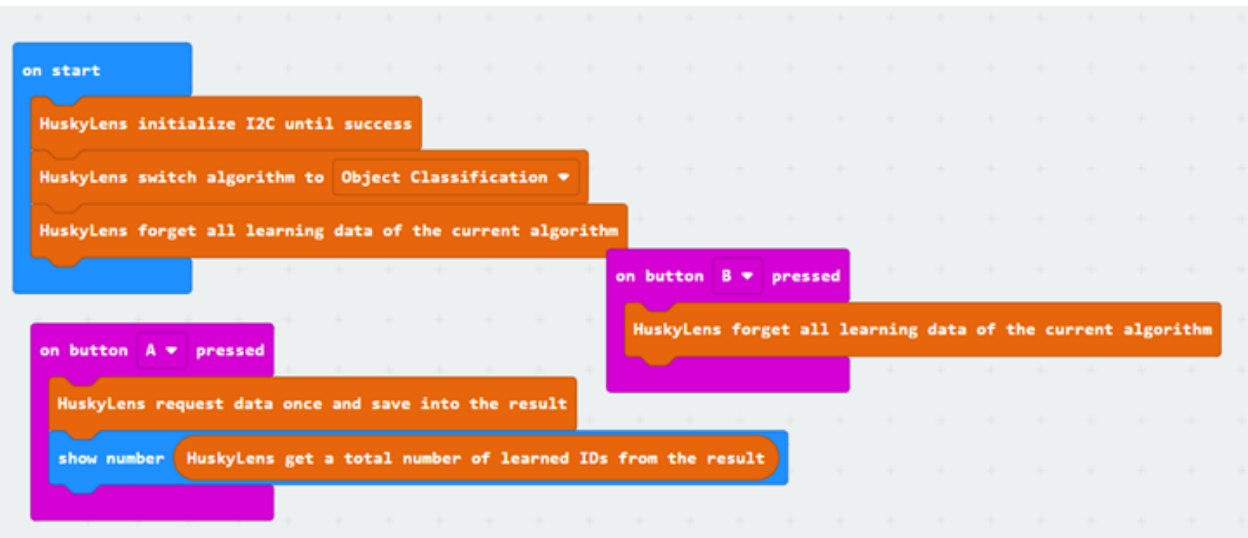

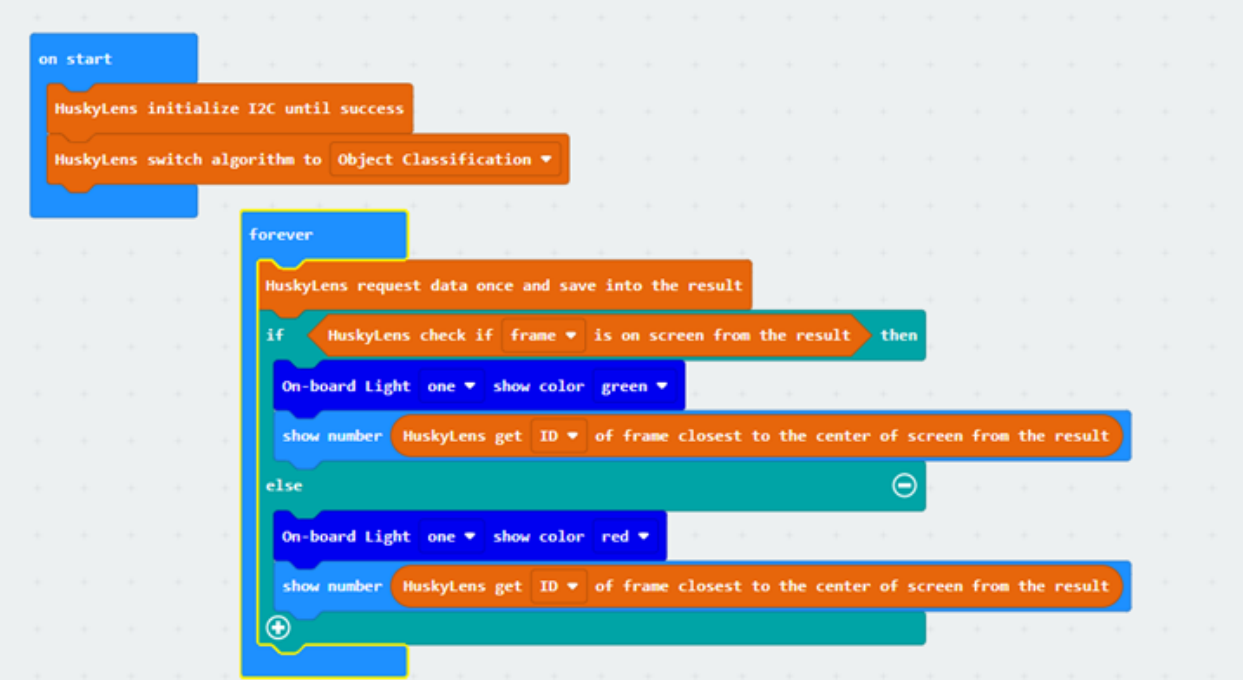

# **1.5.2 Lesson 2**

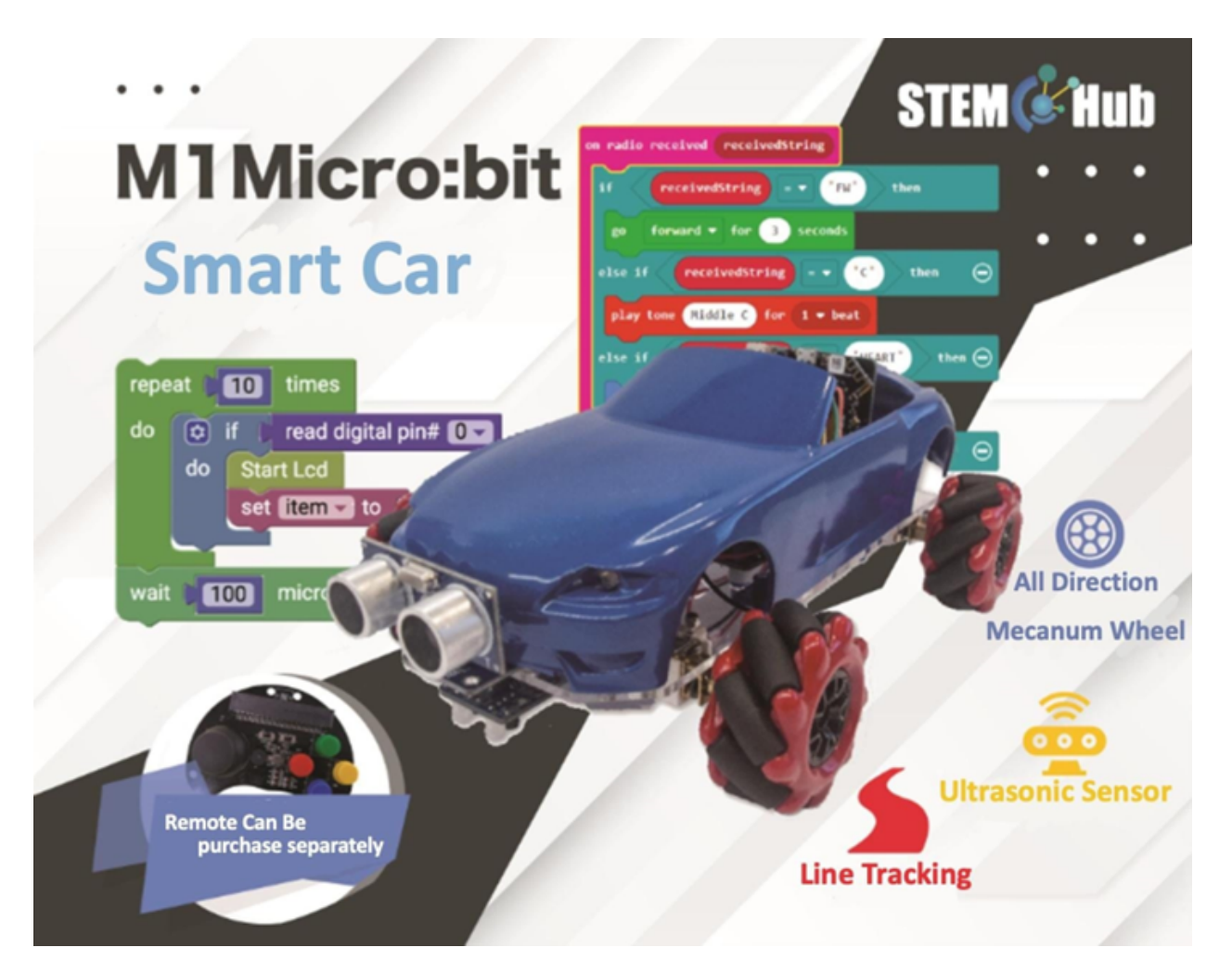

### **Introduction**

**Objective**

#### **HuskyLens facial recognition function**

**What is facial recognition?**

#### **Applications of facial recognition**

- Access right system: assess the right for entering protected areas such as prisons, detention centers, communities, schools, and residences by using facial recognition.
- Surveillance systemIt can be used to monitor crowds in public places, such as banks, airports, stadiums, shopping malls and supermarkets.
- Internet application: use face recognition to assist online payment, prevent others from stealing credit cards and protect society.

# **facial recognition with Husky lens**

# **Face Detection:**

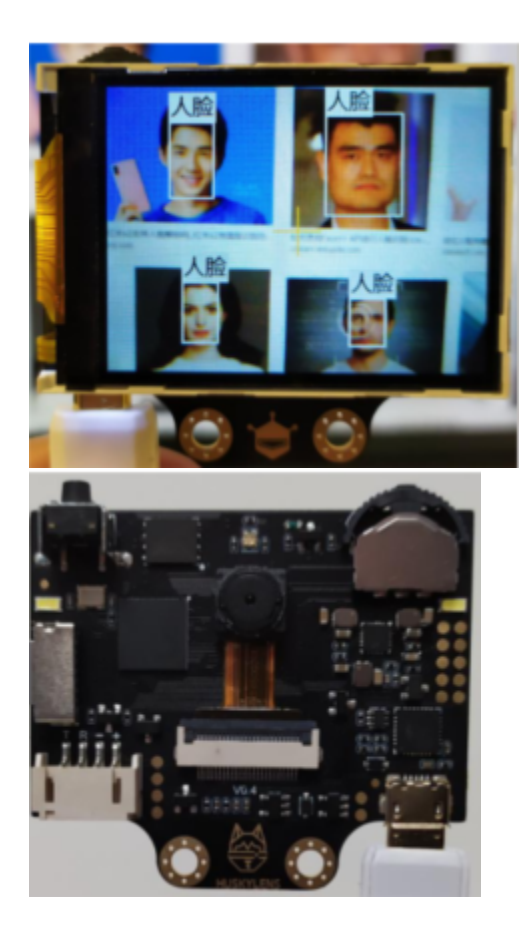

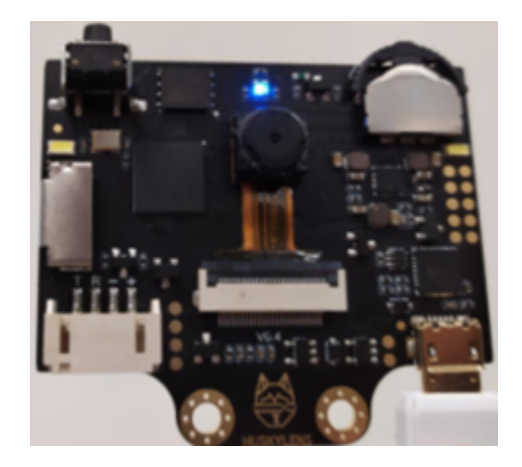

### **face learning:**

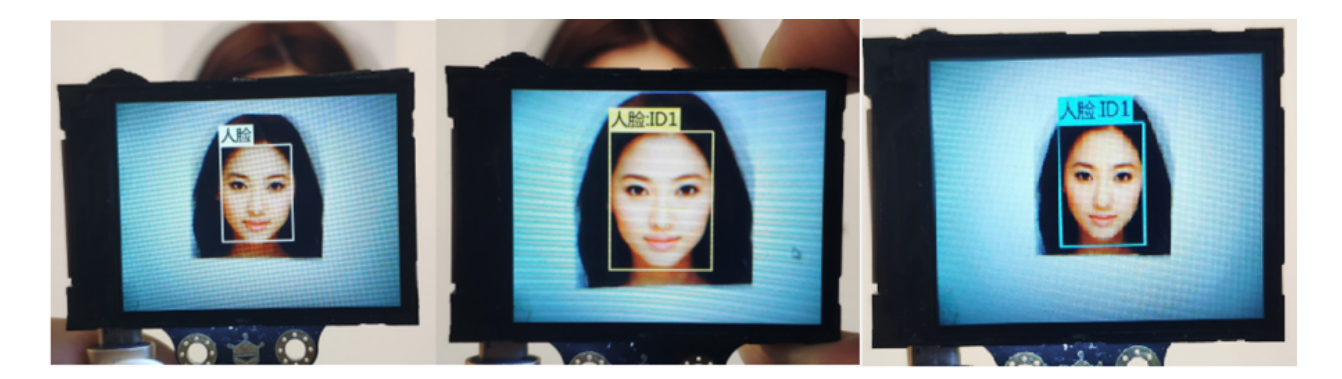

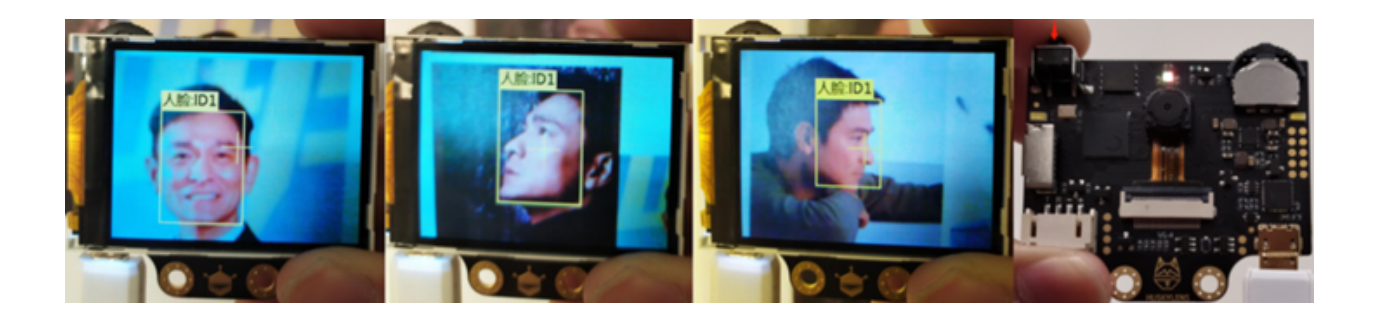

### **facial recognition:**

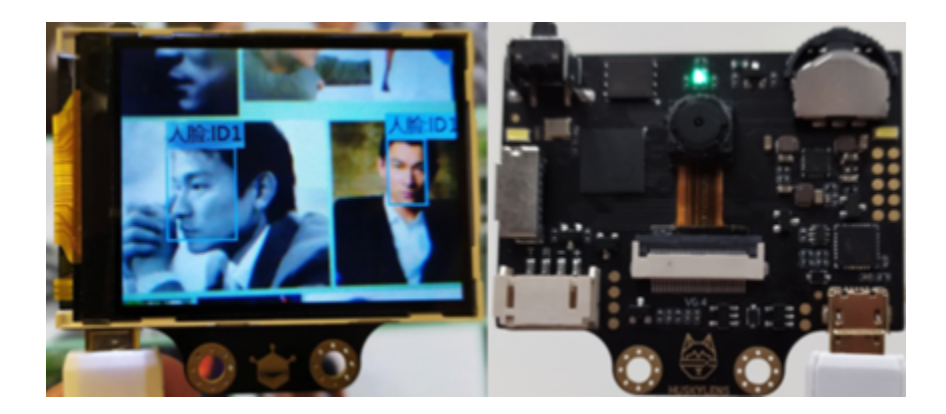

### **Exercise 1**

• In HuskyLens >> More. There are blocks that change name by ID

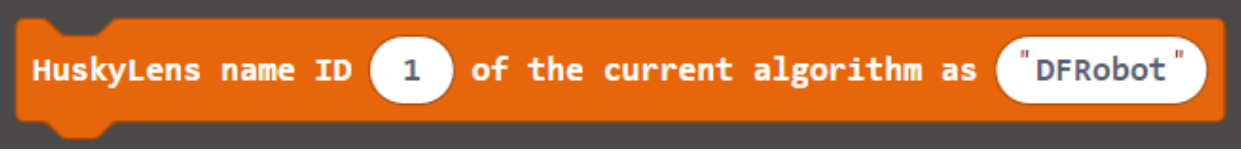

- If you don't have an idea for giving a name, try the following names: Peter, Sam, Mary
- Since it takes time for HuskyLens to change objects, changing the names of multiple objects at one time may fail
- Therefore use "forever"

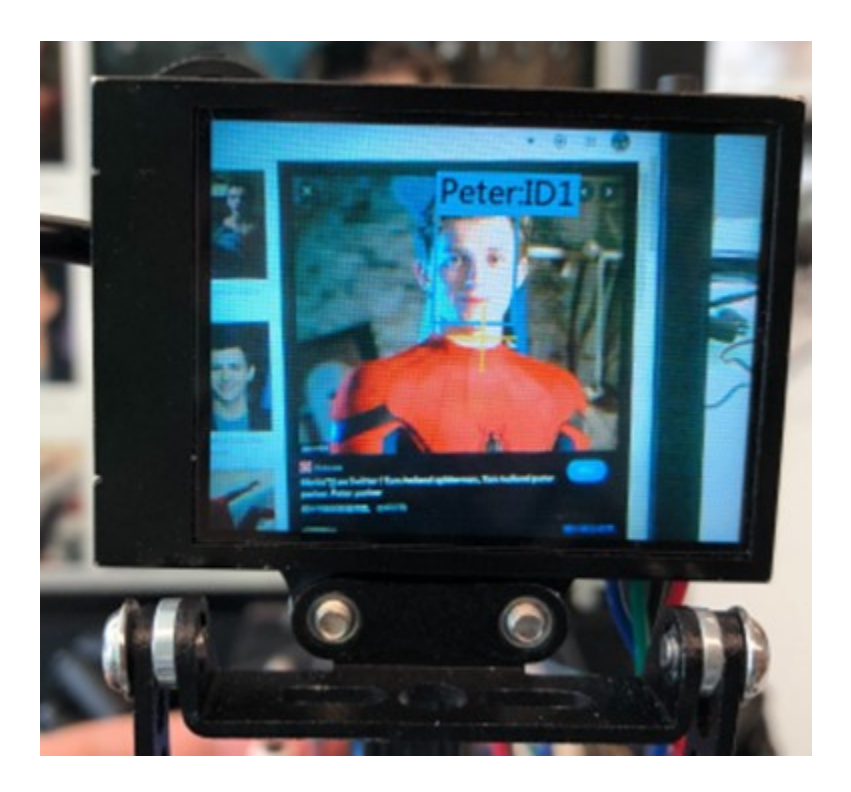

### **Restore changed object names**

### **Exercise 2**

- Create variable "ID" to store each face ID
- Use Loop >> Repeat Judgment... Execute Blocks to change face names one by one

- Assume HuskyLens sees only one face at a time
- Since the angle of the lens cannot be adjusted in real time, it is better to place different photos in front of the car in turn, or hold the car and place the lens on the face.
- The blocks for controlling the car's motor are in the Stemhub:bit expansion pack:https://github.com/stemhub/pxt-Stemhubbit

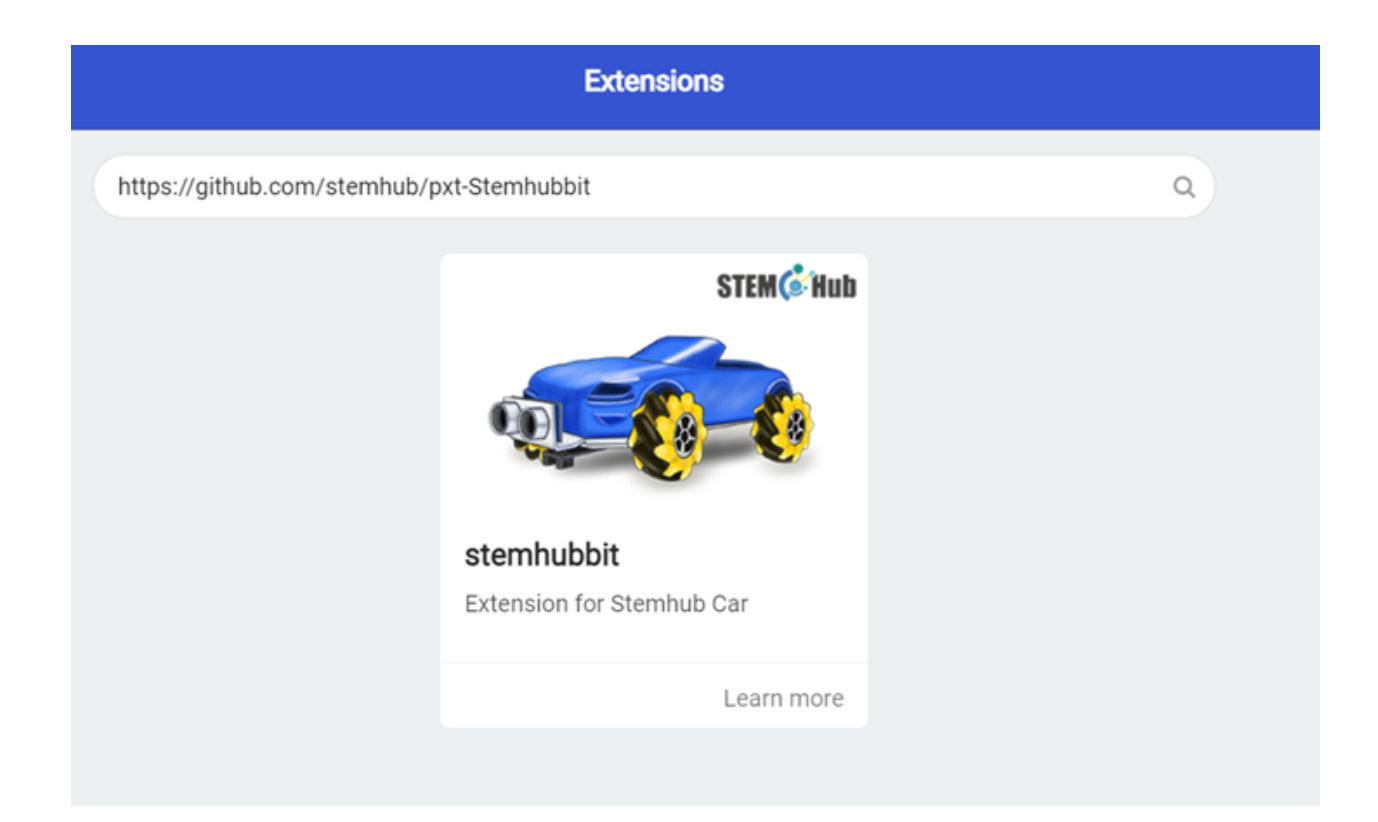

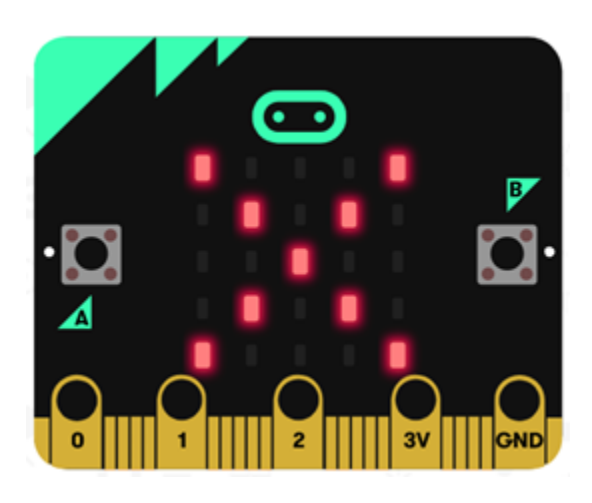

### **Answer**

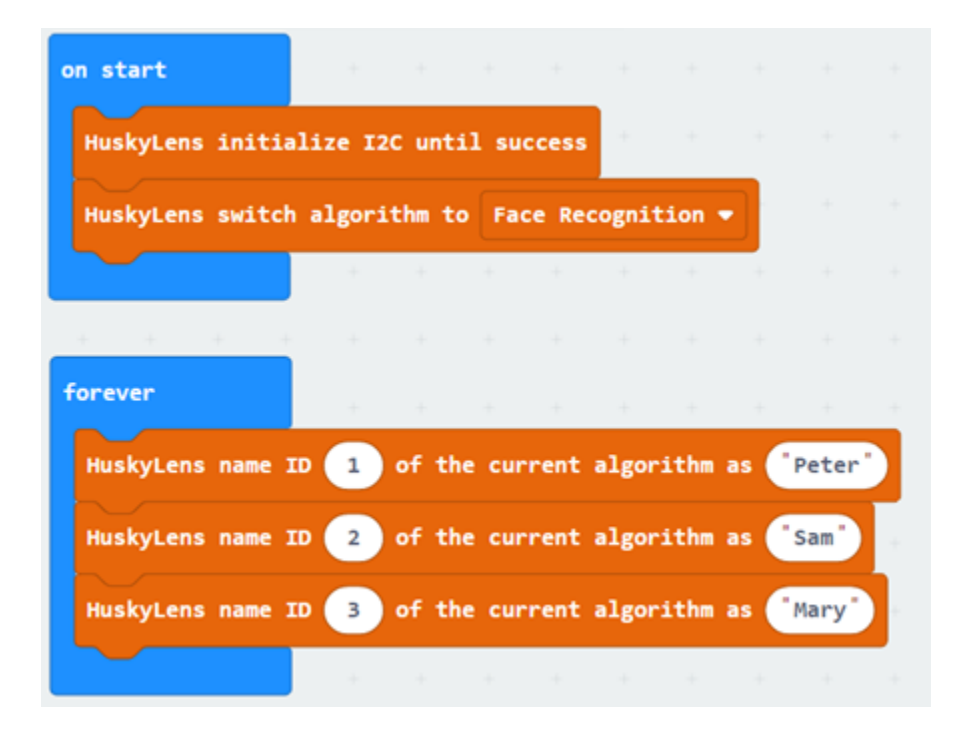
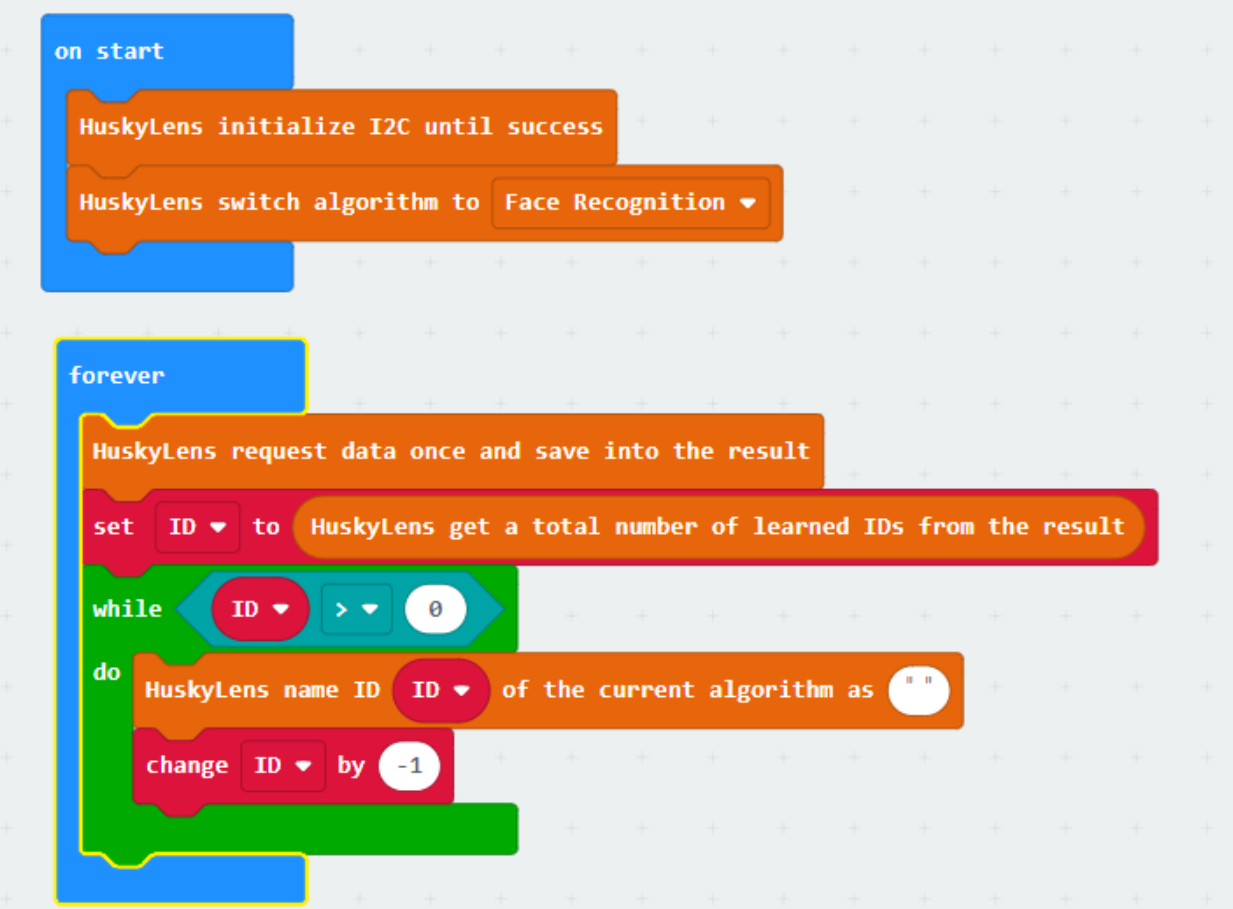

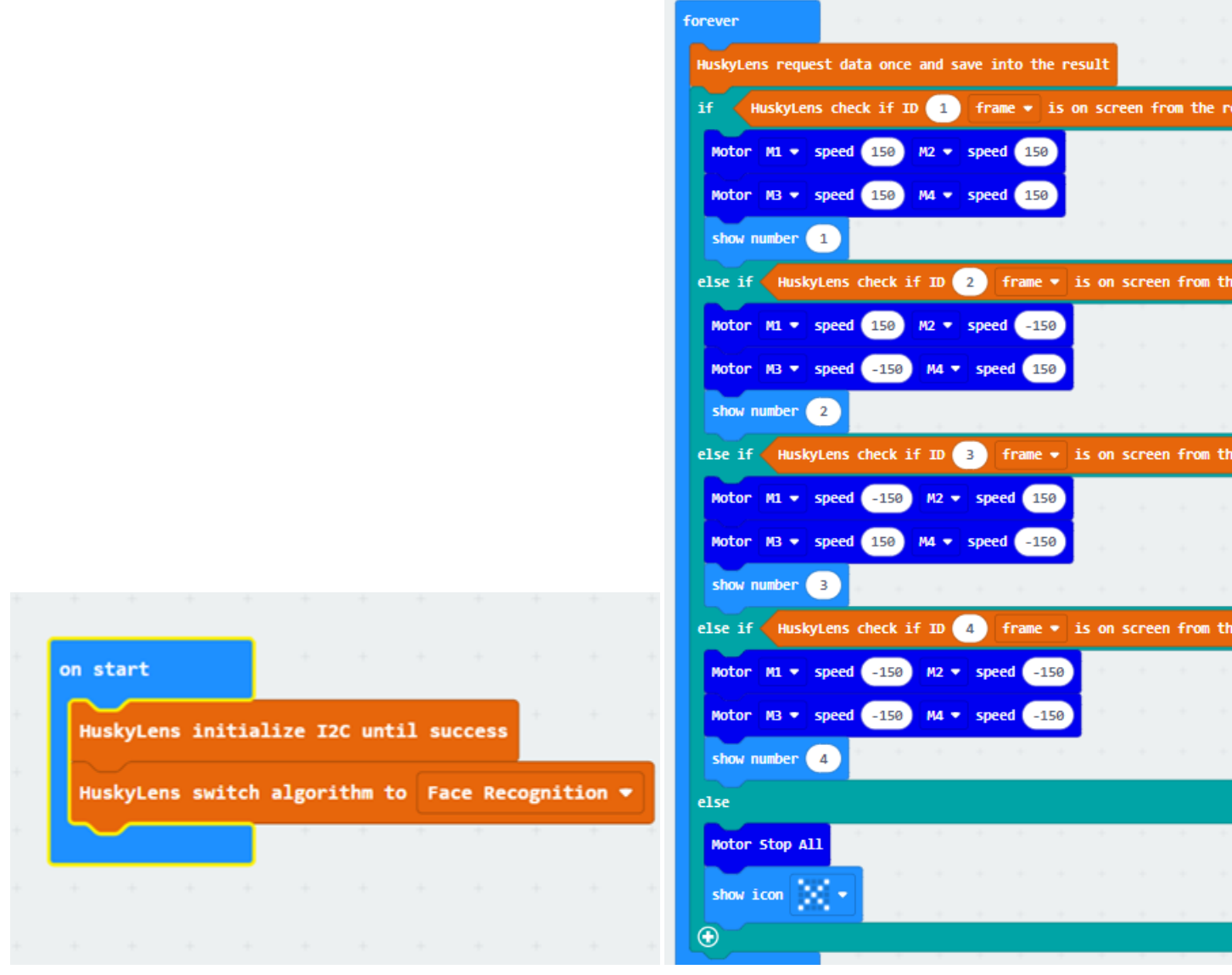

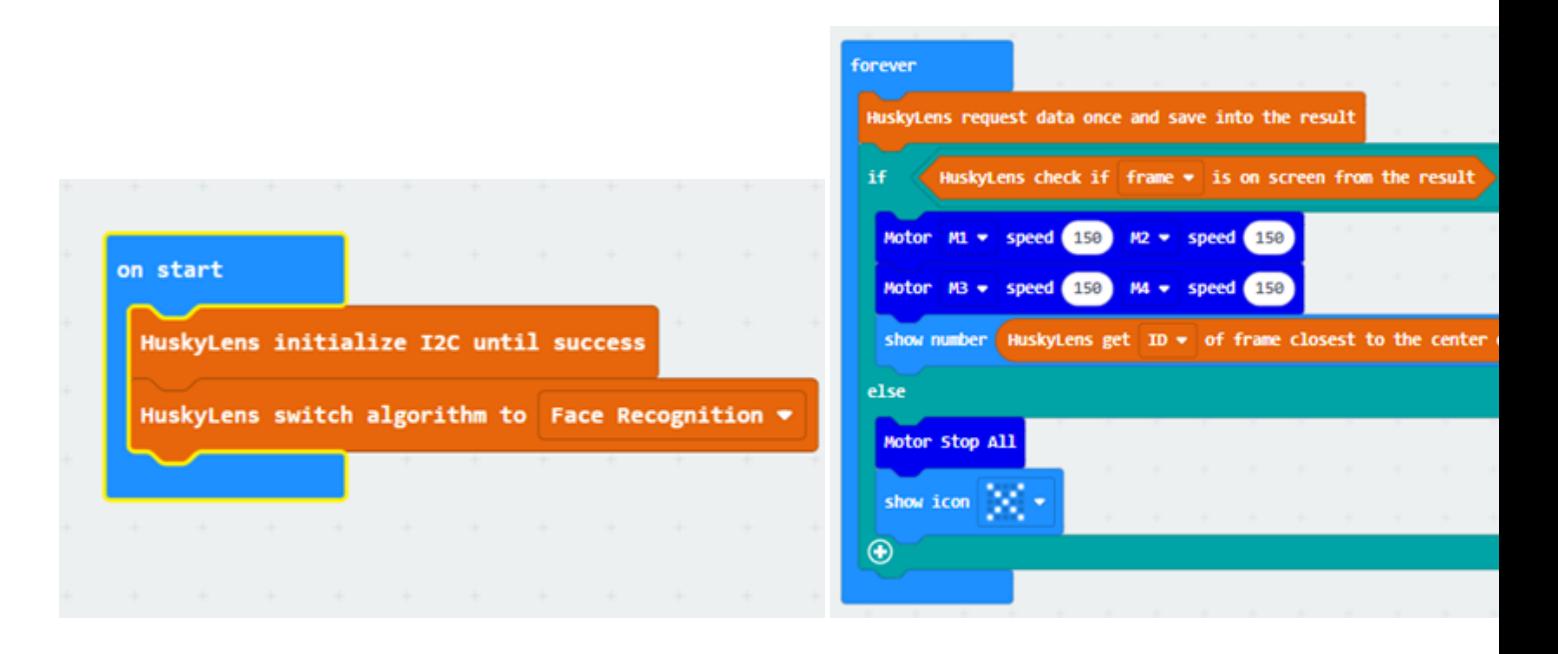

# **1.5.3 Lesson 3**

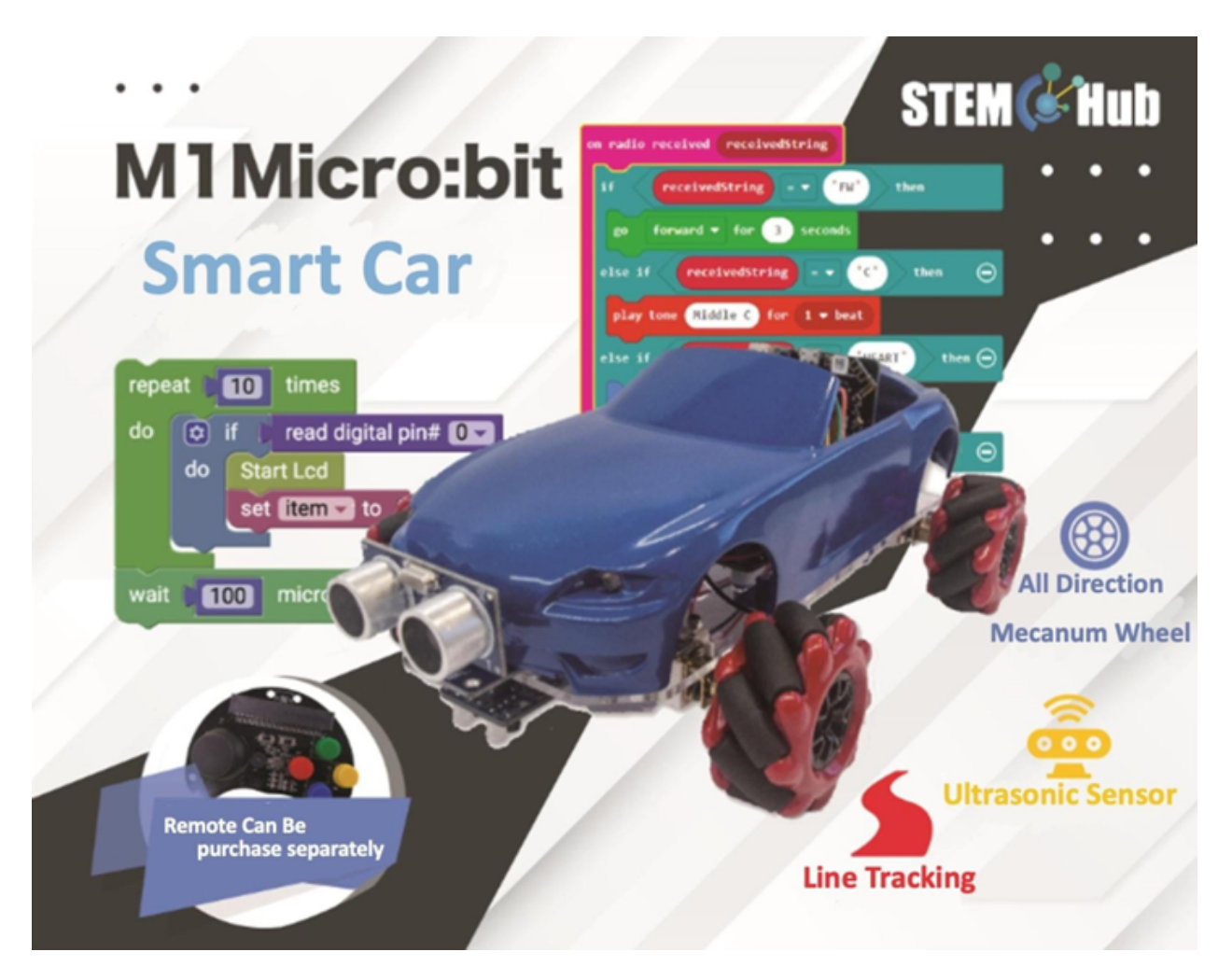

**Introduction**

**Objective**

**HuskyLens Color Recognition Function**

**What is Color Recognition**

# **Applications of Color Recognition**

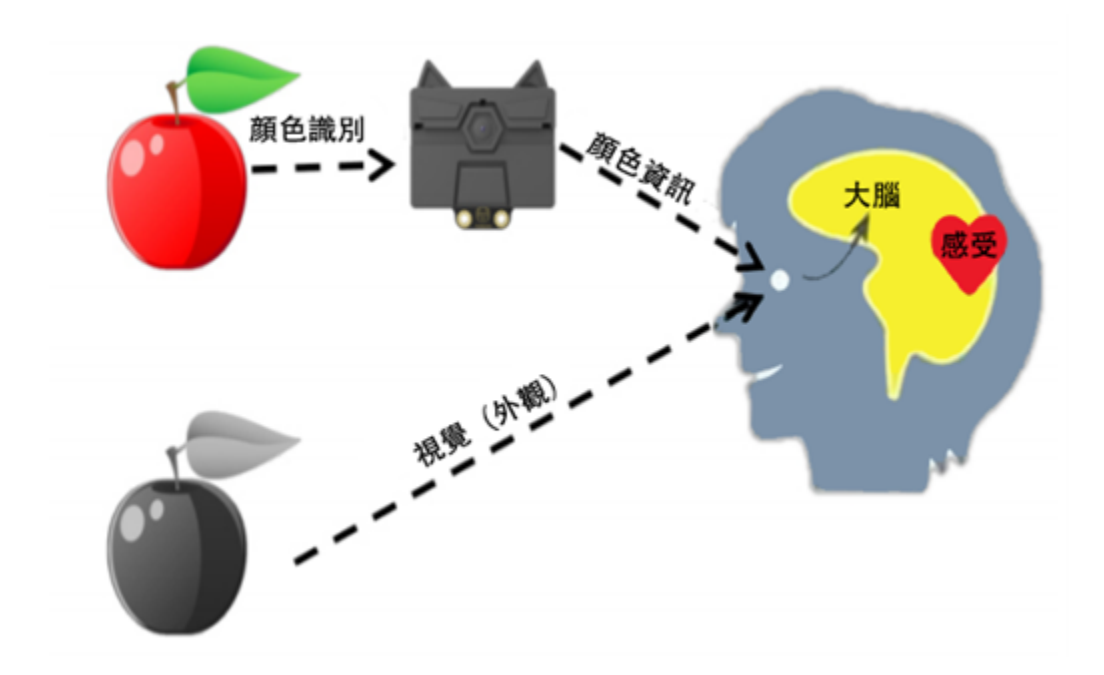

# **Color Recognition of Huskylens**

# **Detecting color**

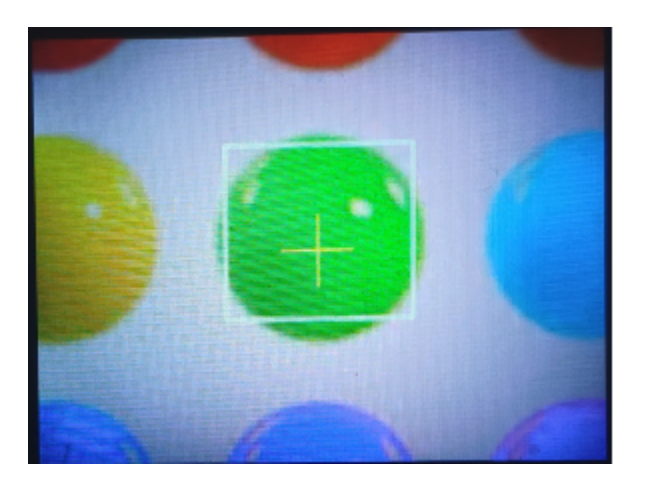

### **Learning color**

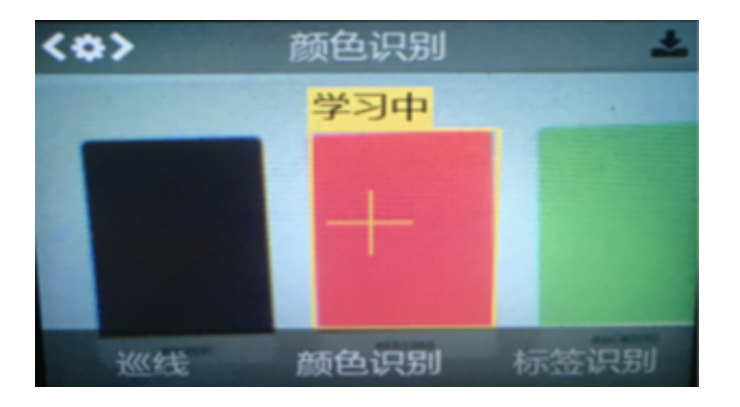

### **Identifying color**

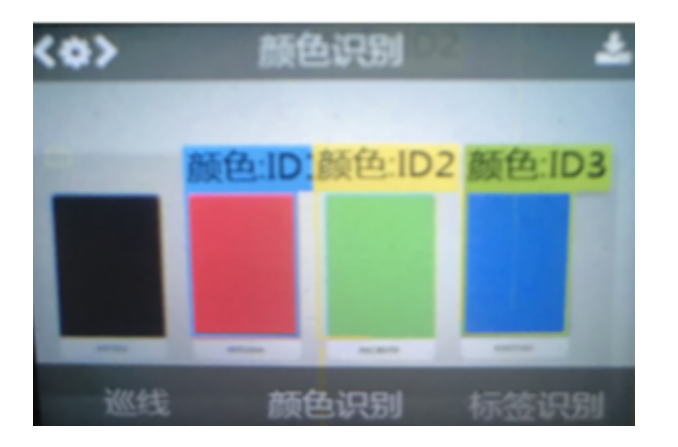

#### **Adjusting the threshold of the recognition border**

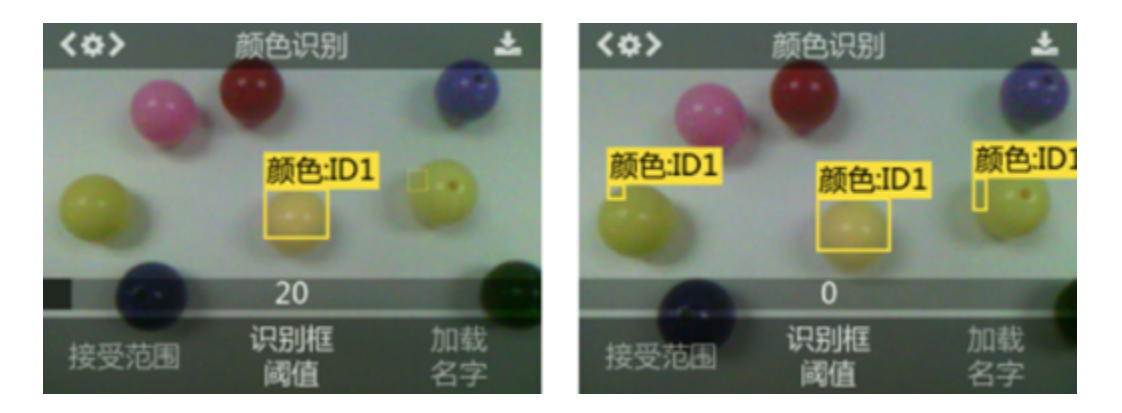

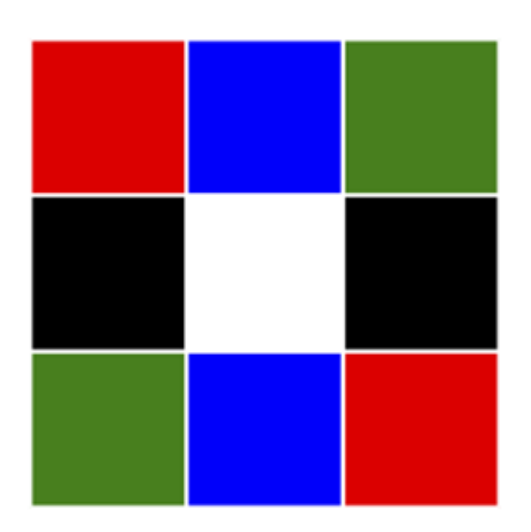

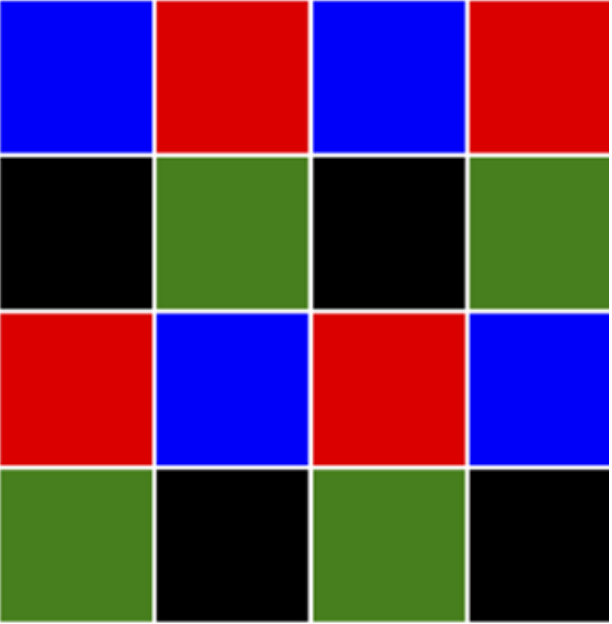

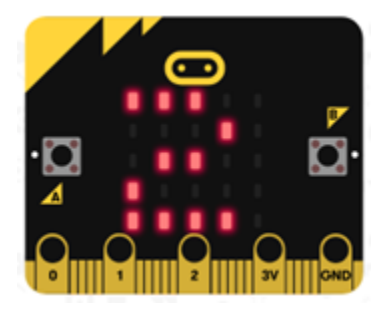

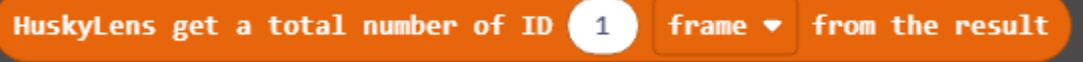

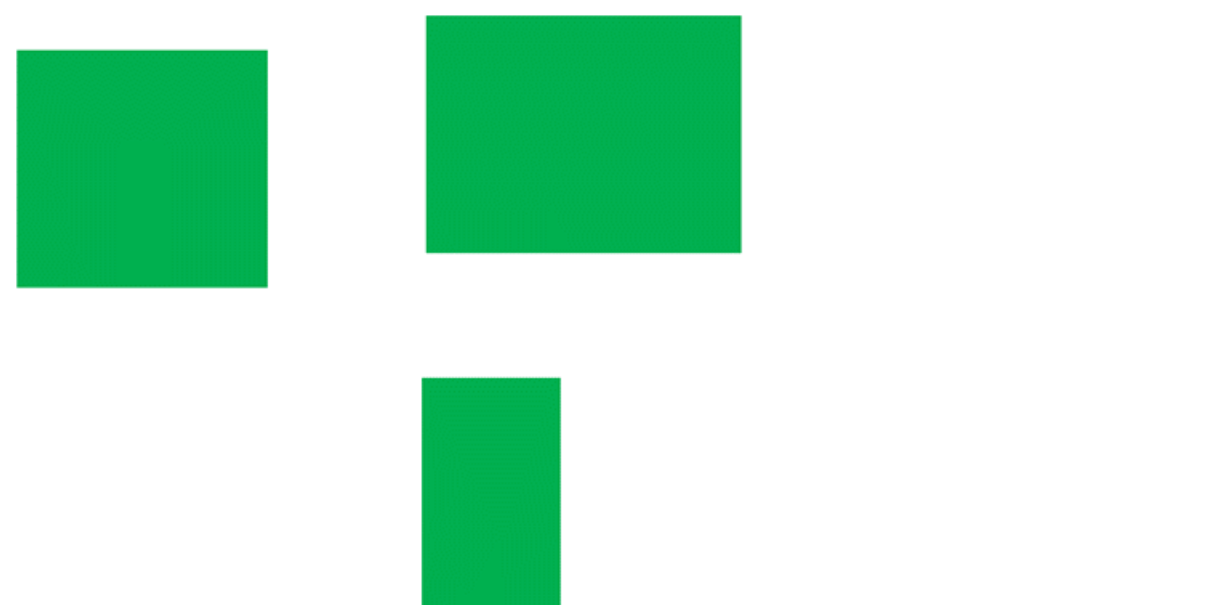

• Use the following Huskylens blocks to get the height and width of each color block. Area = (length) height  $\times$ width

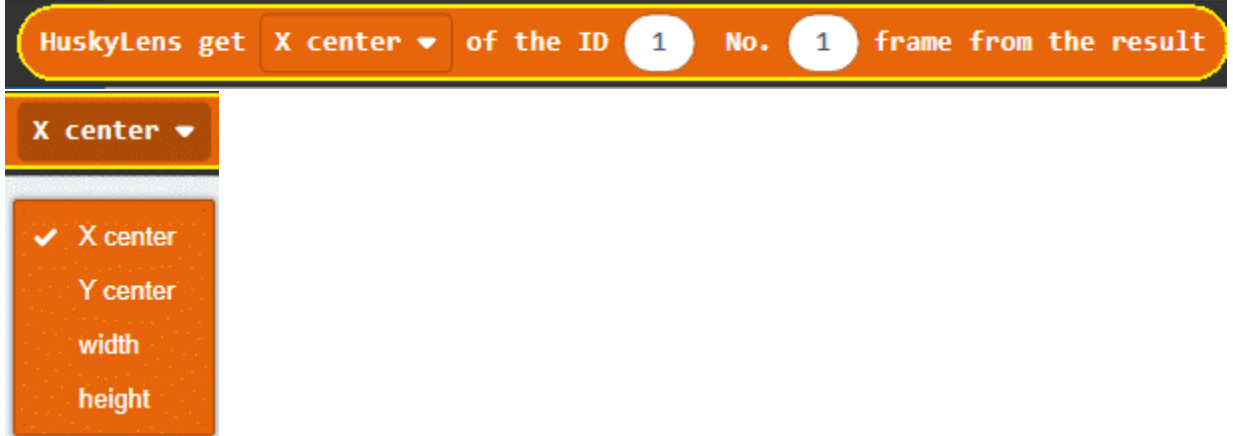

- Build "number" store "HuskyLens get atotal number of ID 1 frame from the result"
- Build "area". Store the increased area and use the loop to increase the area of the color block gradually

- ID 1 light up red
- ID 2 light up yellow
- ID 3 light up blue
- ID 4 light up green

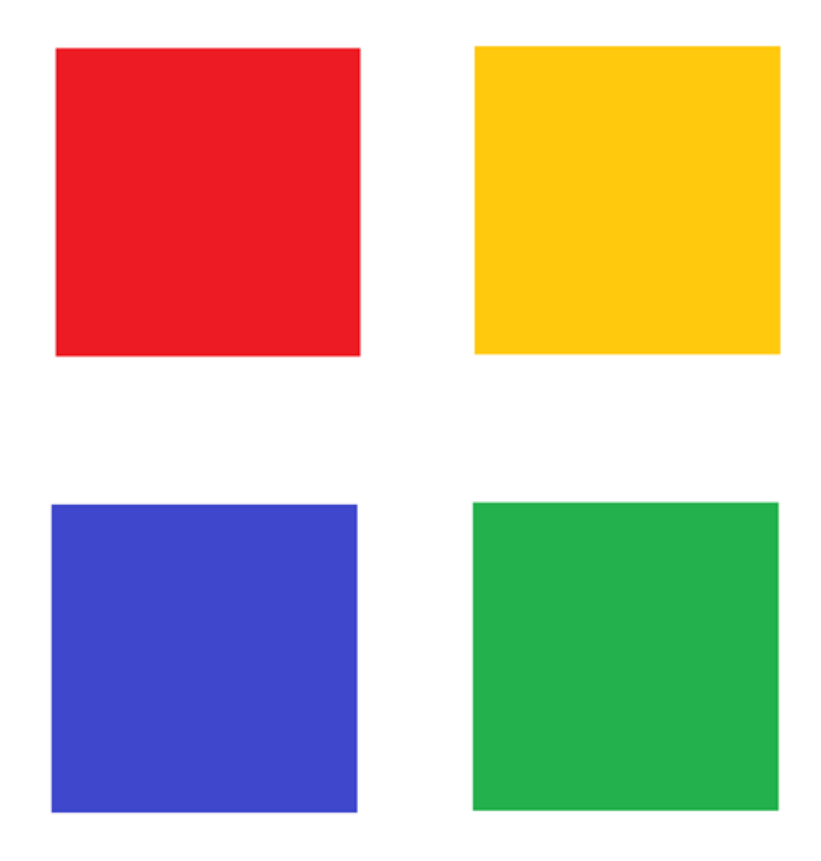

```
1When Huskylens detects that red color is closest to the center of the screen, the
˓→car starts to move forward
2Until Huskylens detects that the purple squre is closest to the center of the screen,
˓→ the car stops briefly and starts to reverse
3Keep backing up until Huskylens detects the red square closest to the center of the
˓→screen again and the car stops.
```
- First, adjust the angle of Huskylens and look at the red square
- Create variables "direction" Record the moving direction of the car to determine the action of the car
- Create variables "finsih" Determine if the car has returned to red square
- if returned, play mid-range C for one second, and set finish as "true"
- Stop playing the tone when finish is "true"

#### **Answer**

#### **Exercise 1**

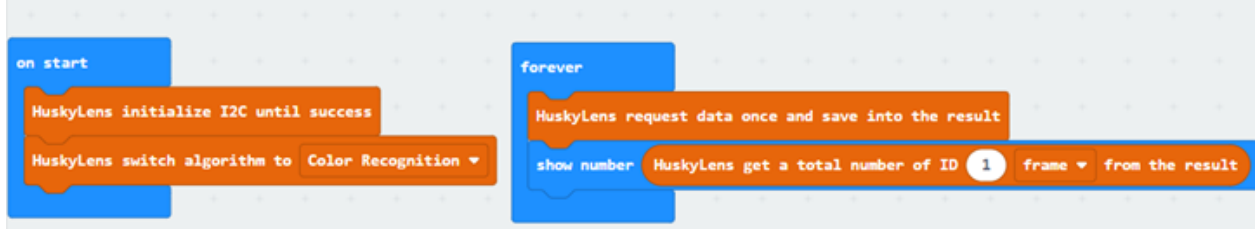

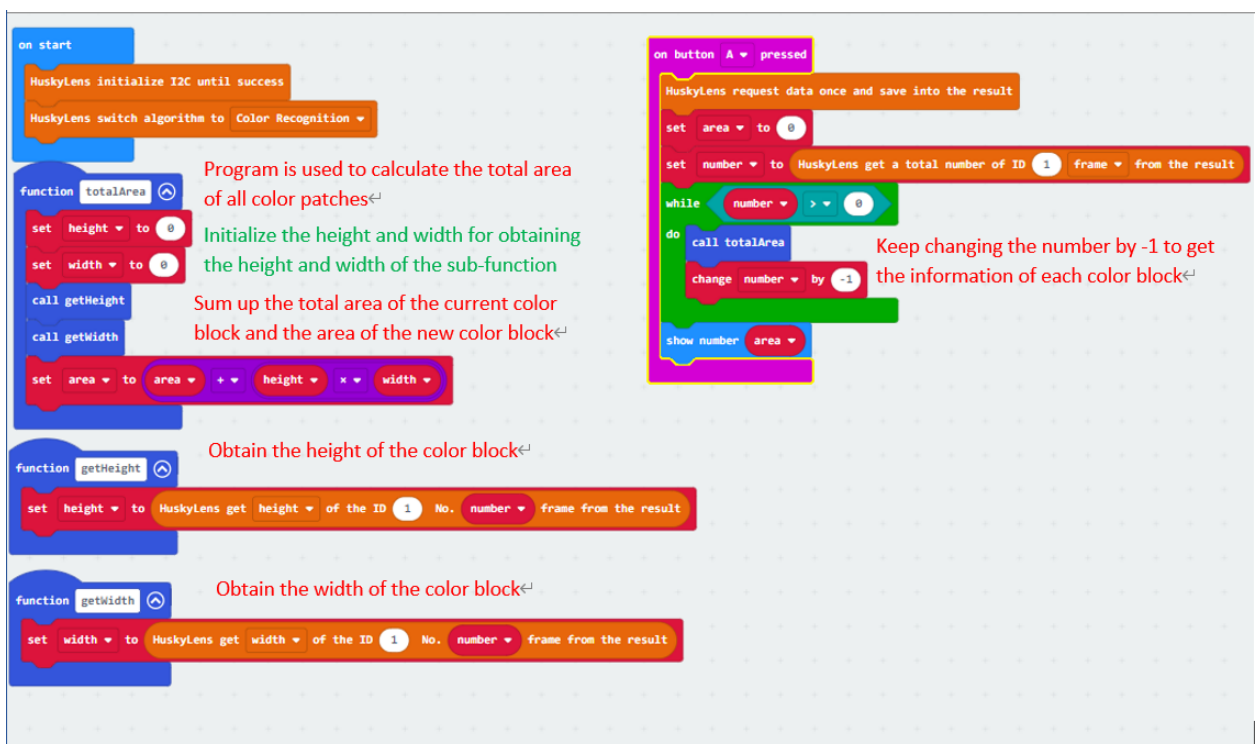

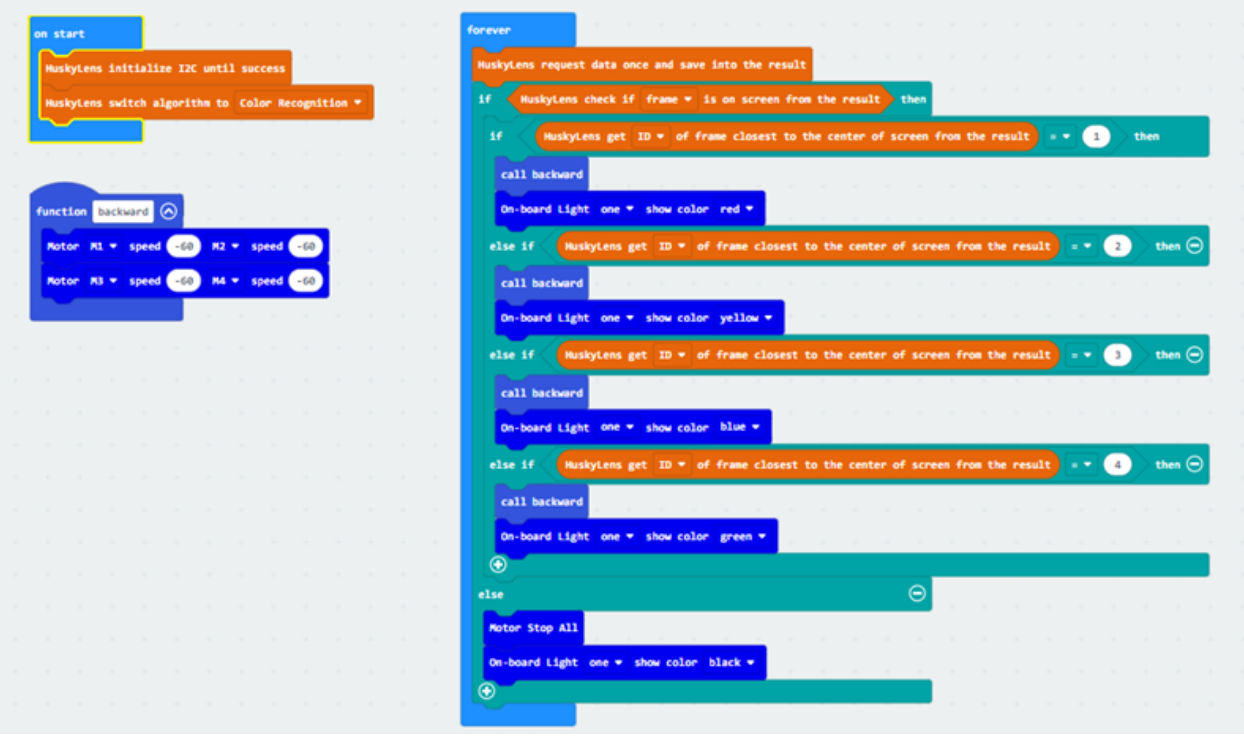

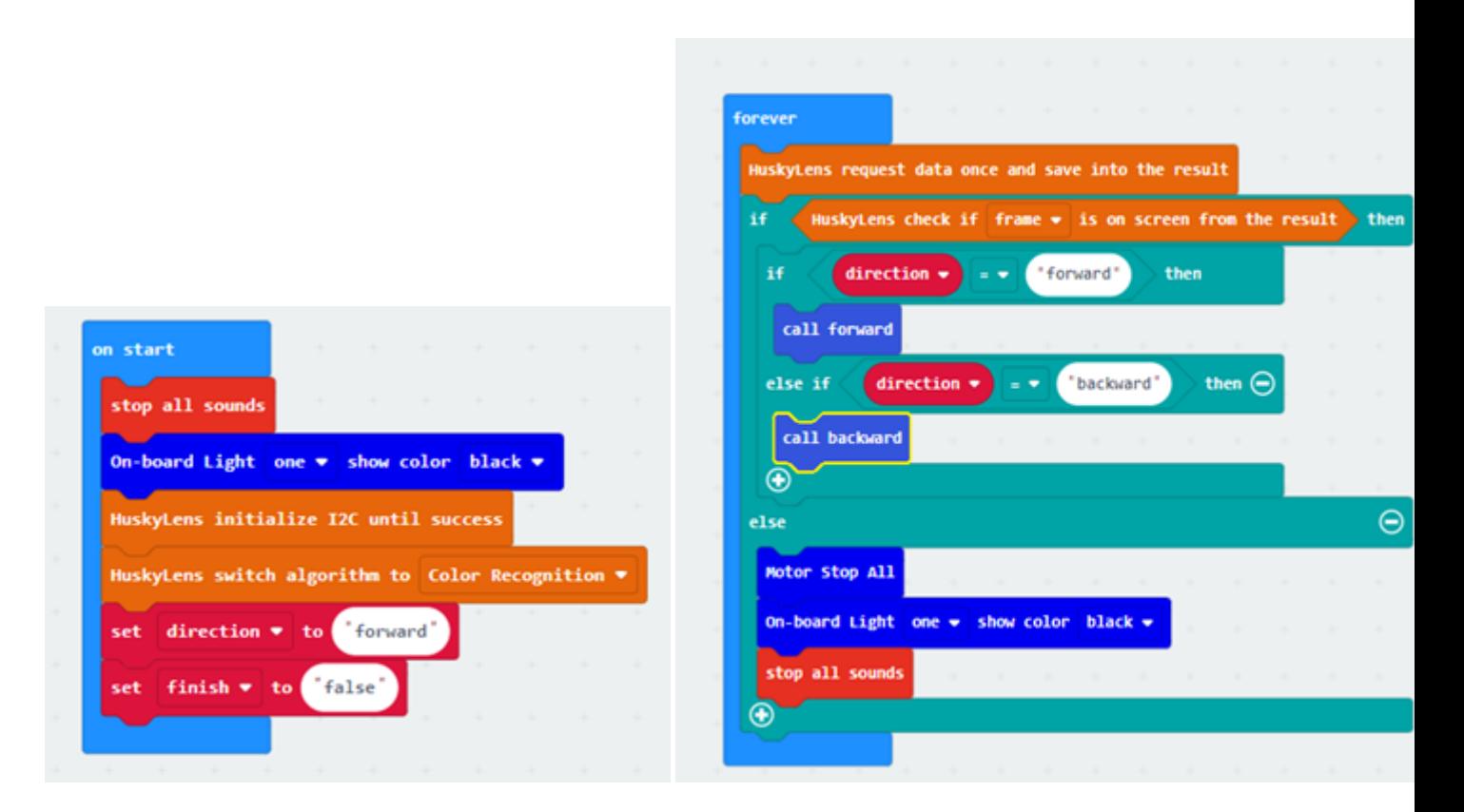

### **Forward function**

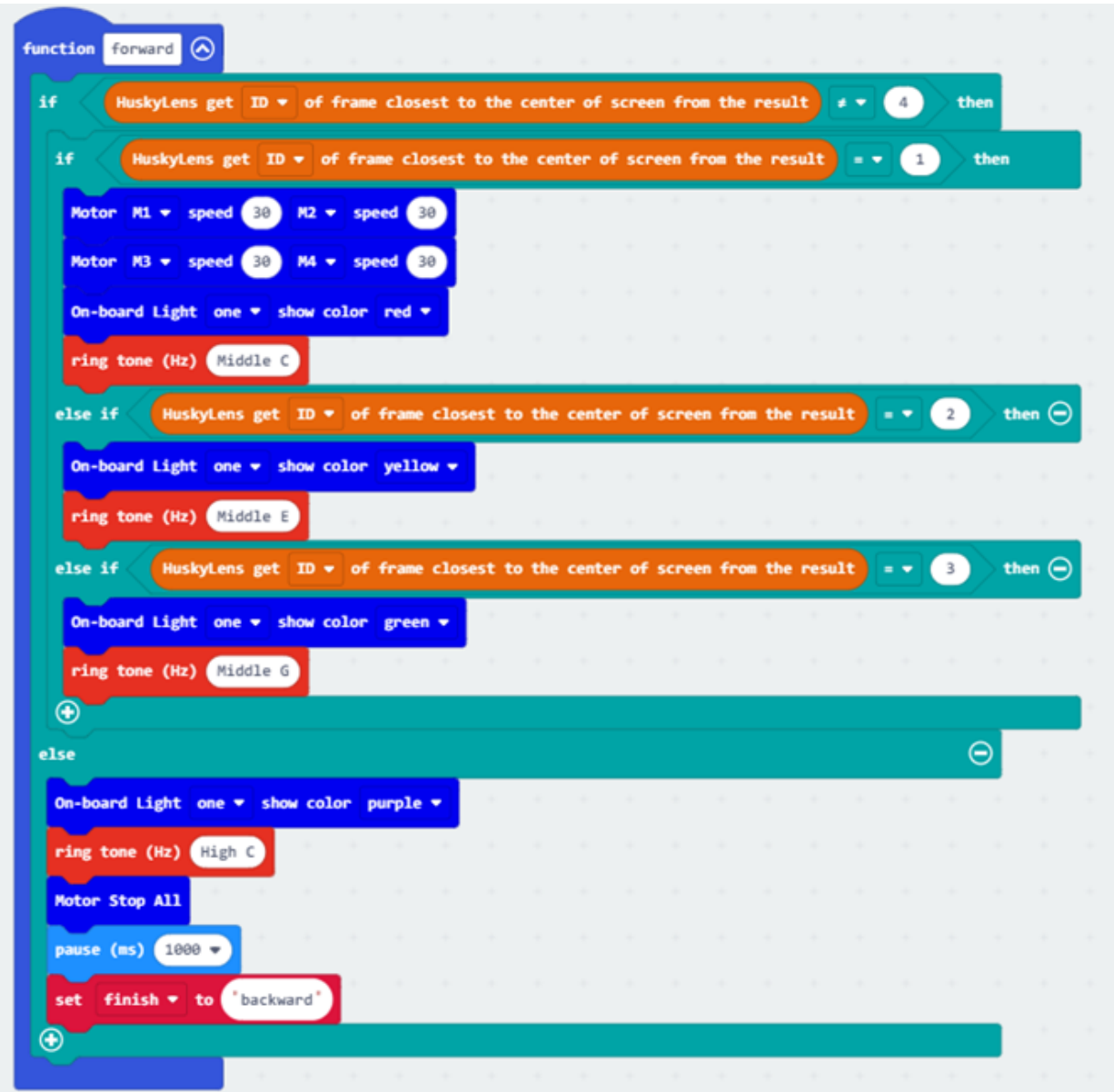

#### **Backward function**

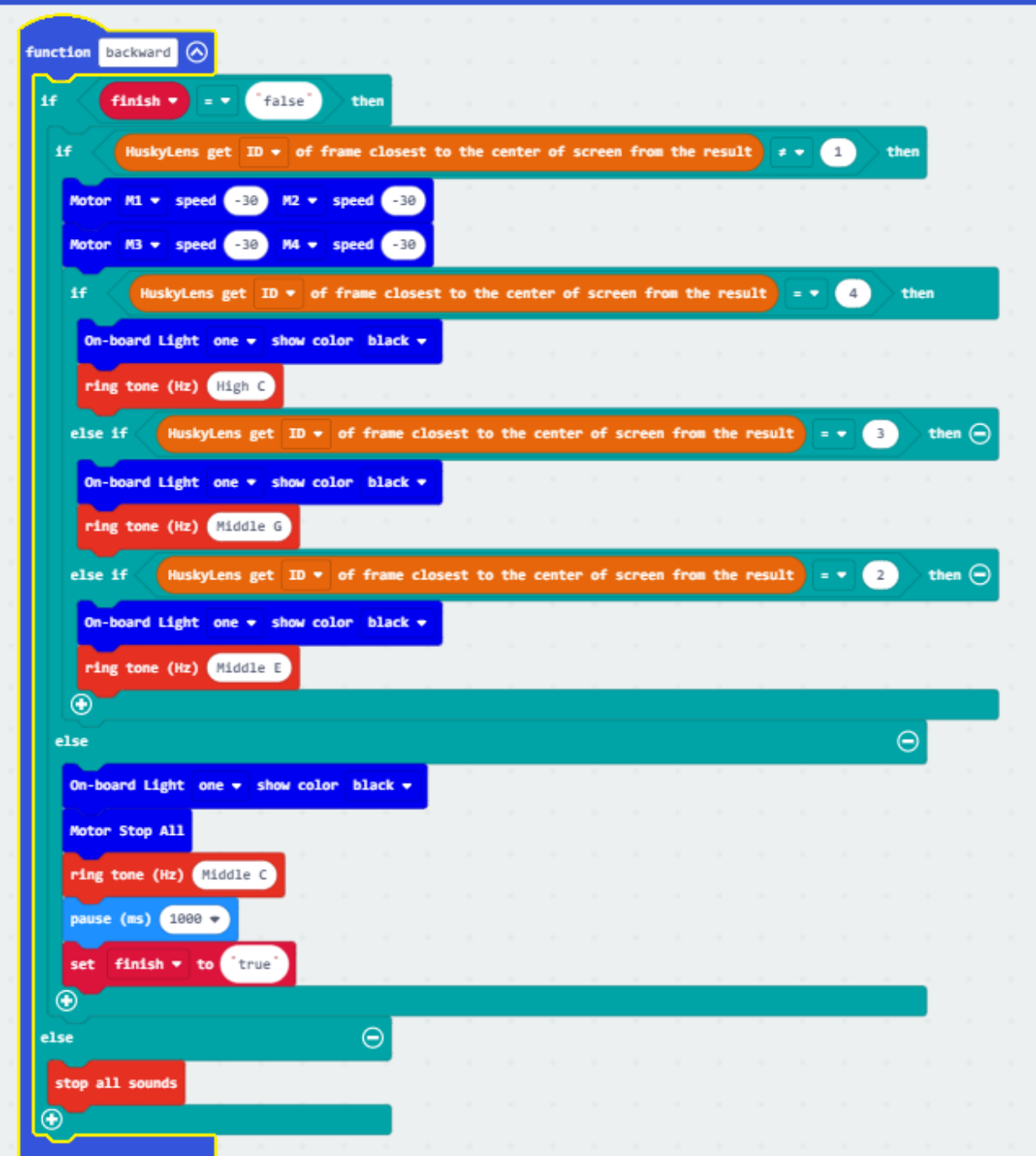

# **1.5.4 Lesson 4**

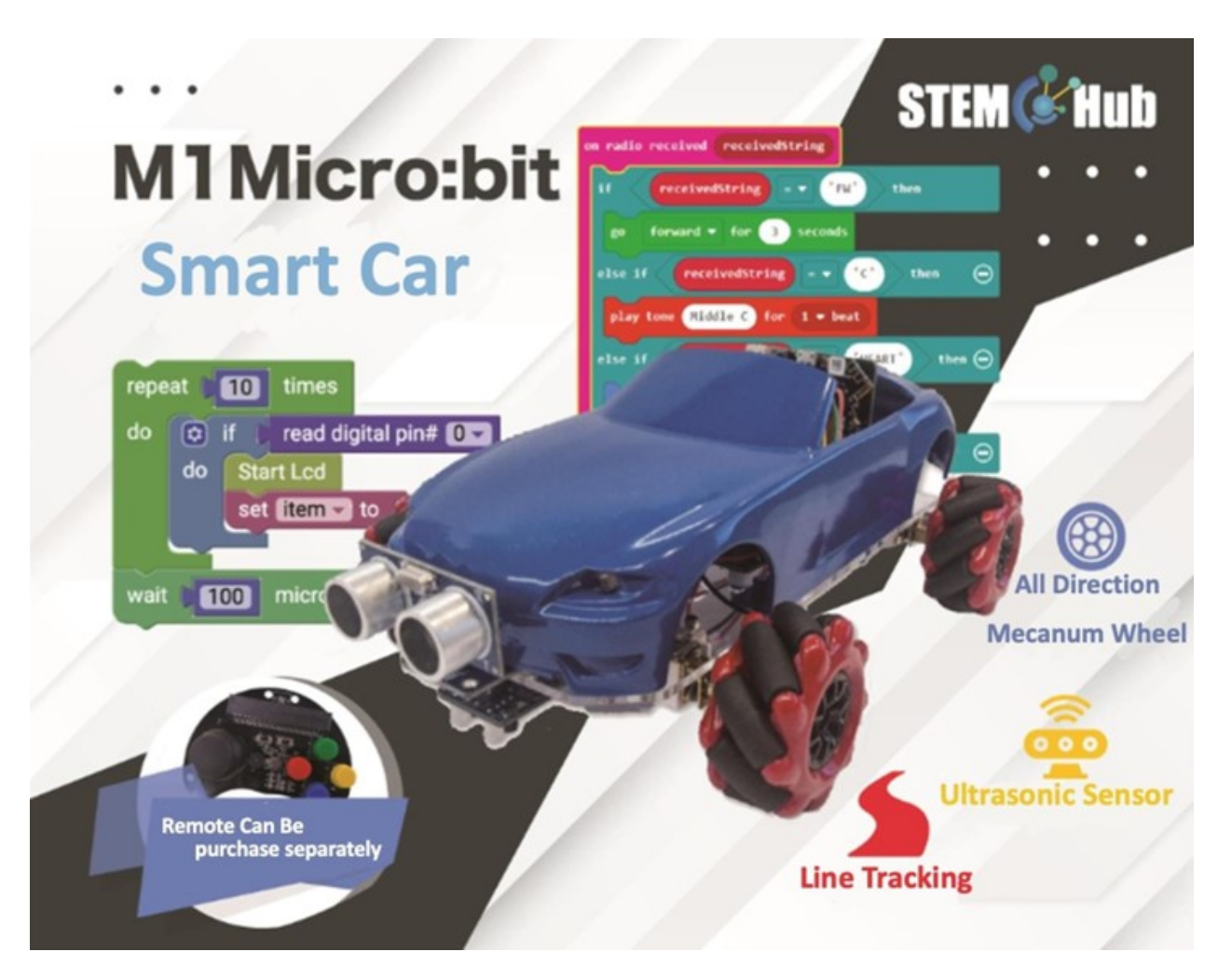

**Introduction**

**Objective**

**HuskyLens tag recognition function**

**what is tag recognition**

# **Applications of tag recognition**

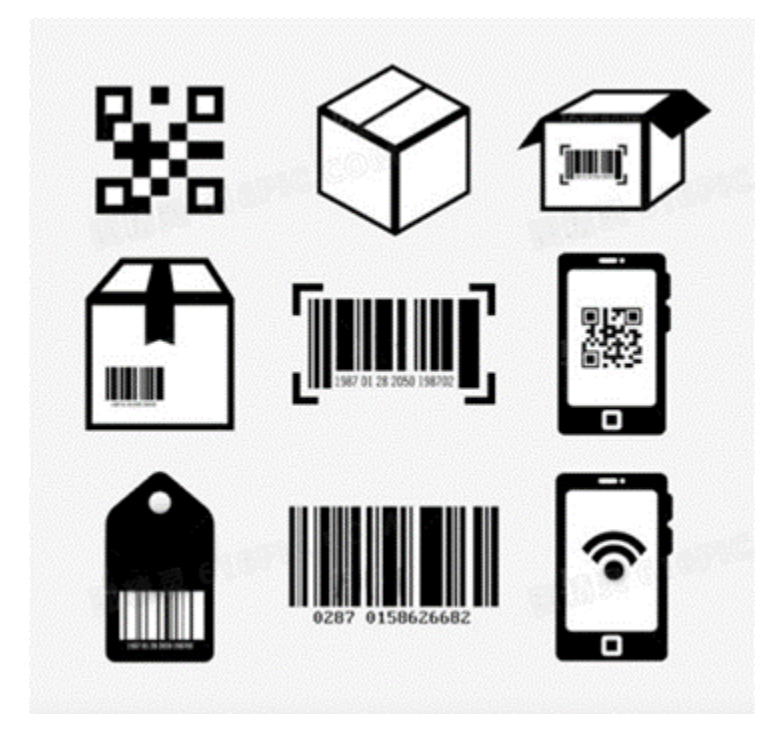

## **Huskylens tag recognition**

## **Detecting tag**

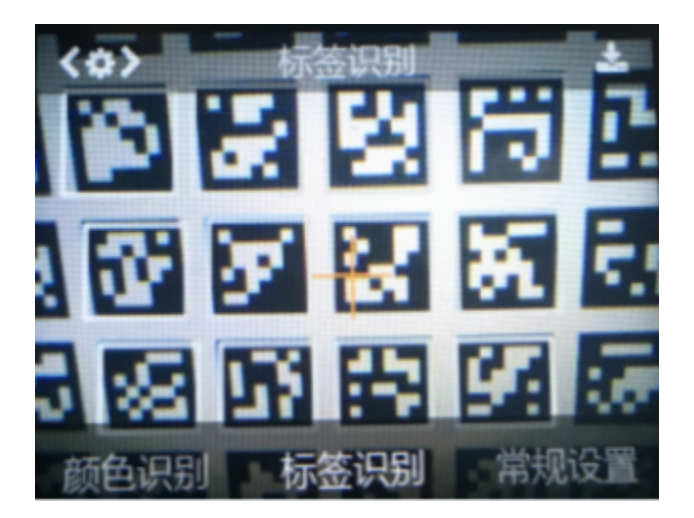

# **Learning tag**

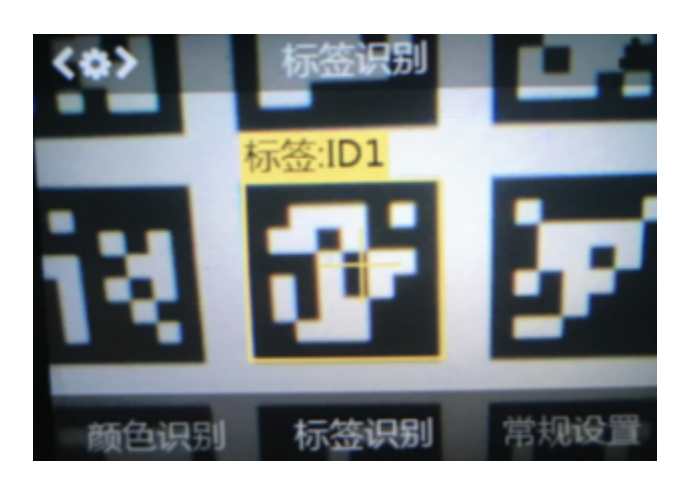

# **Identifying tag**

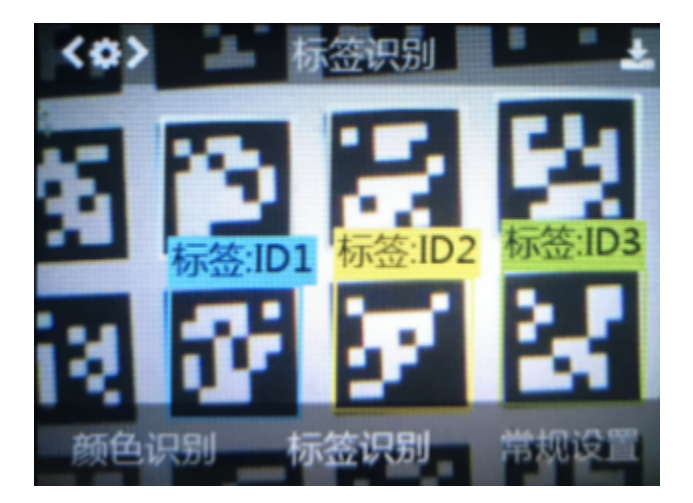

# **AprilTag**

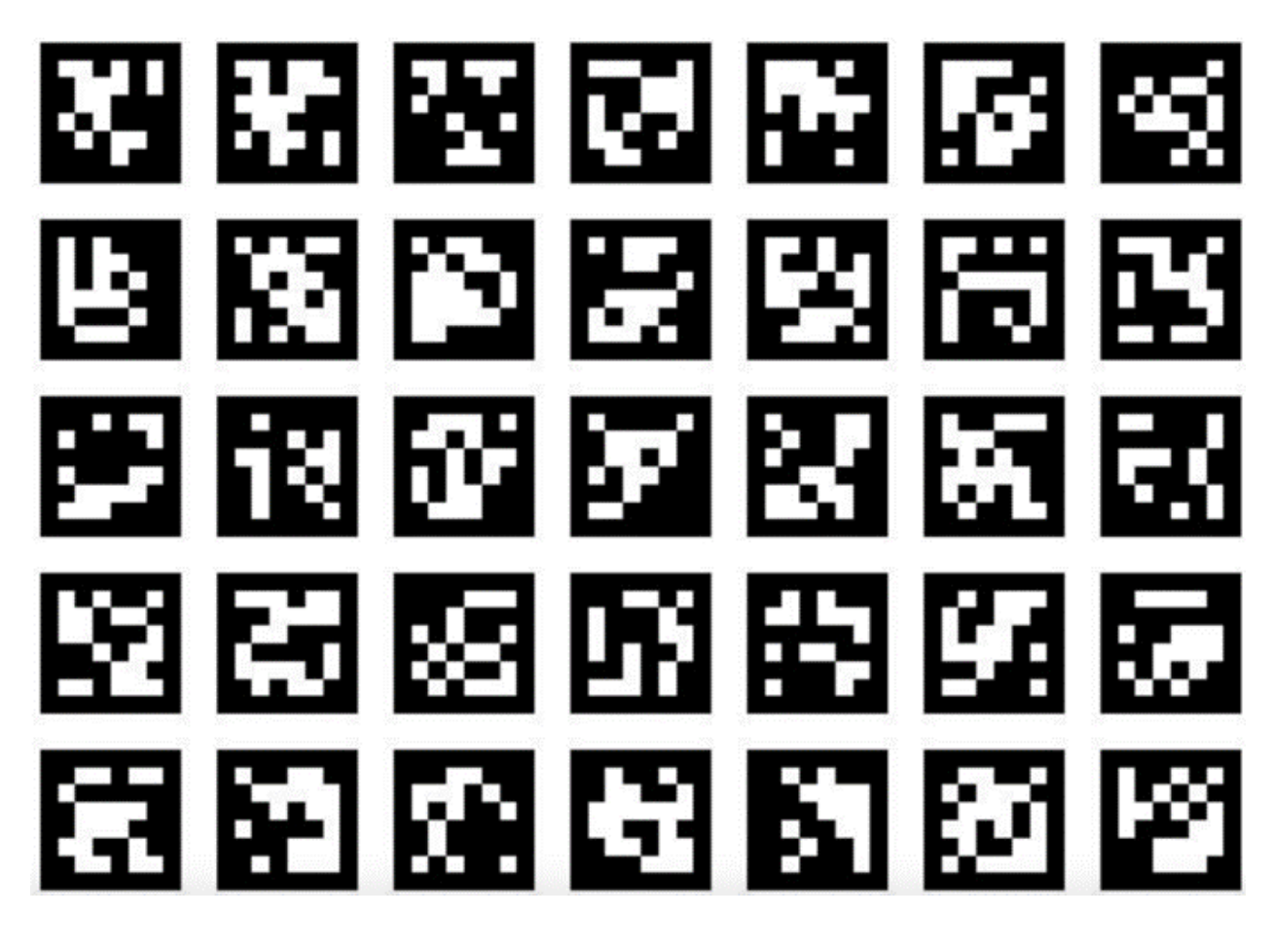

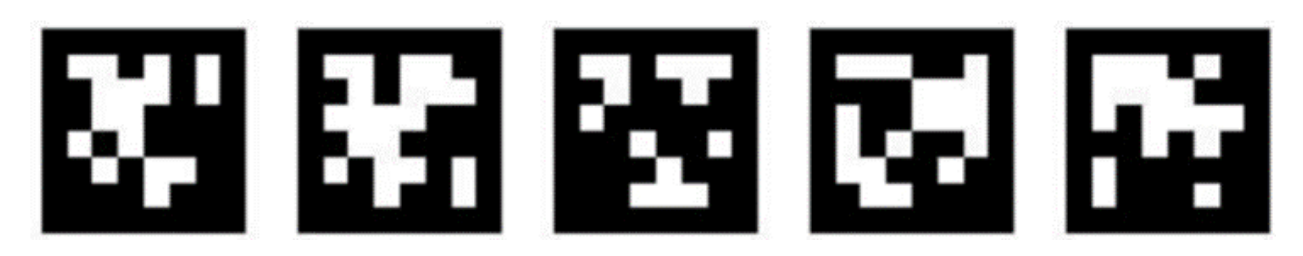

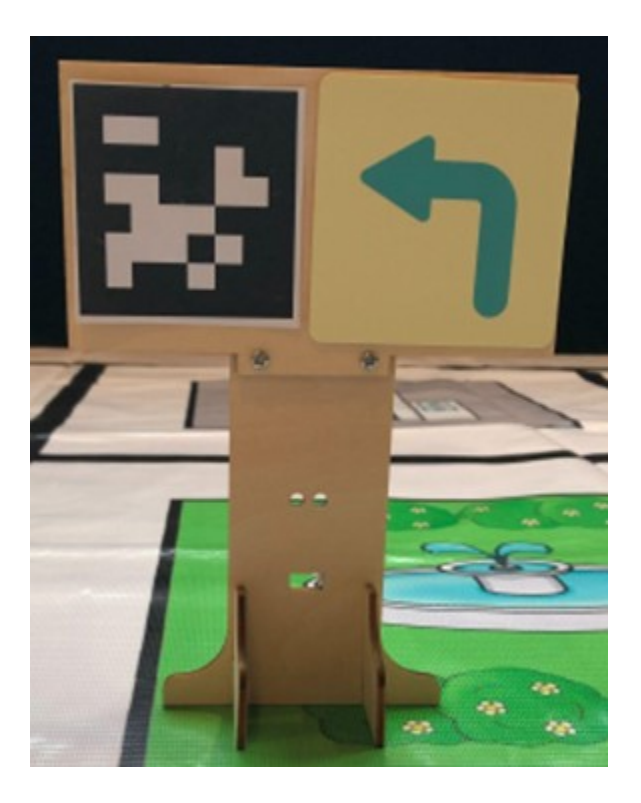

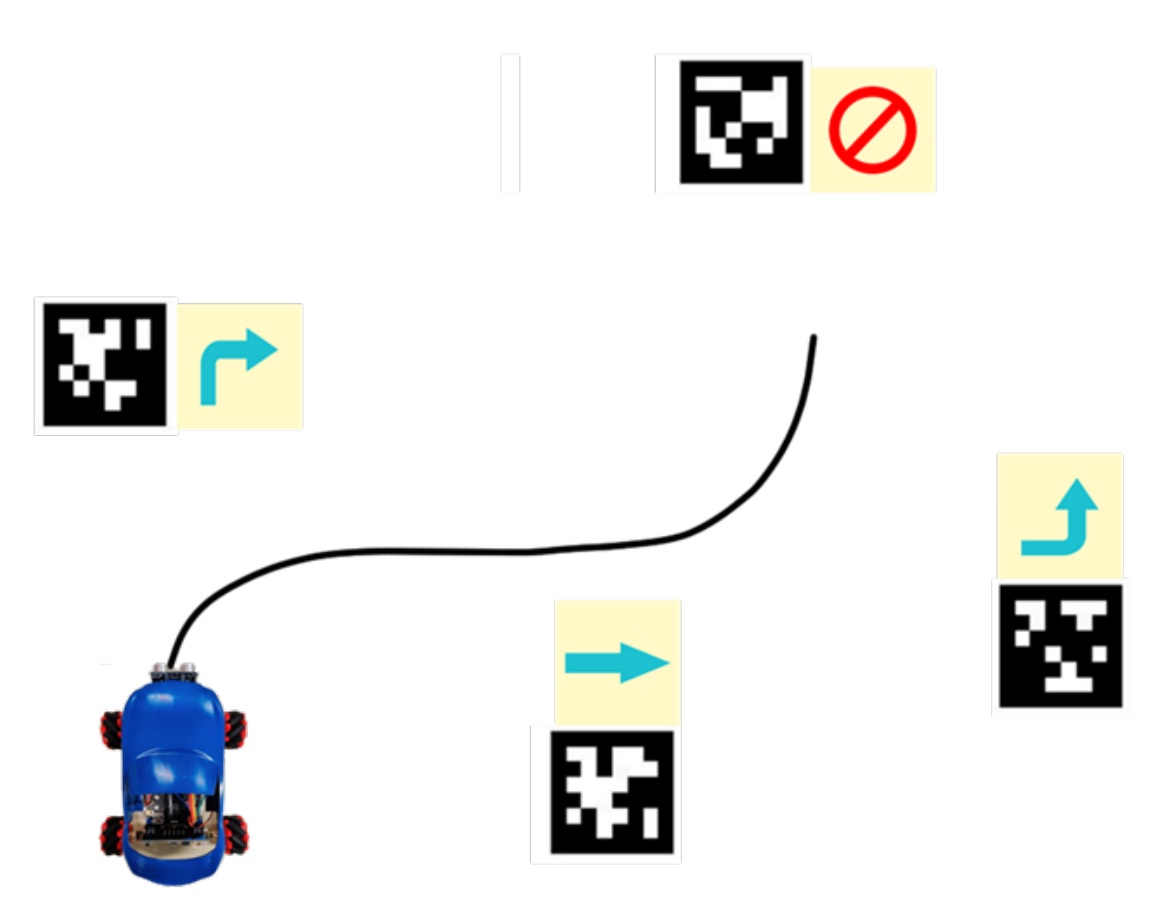

**Exercise 3: Self-service supermarket cash register**

# **Mission 1Identify goods**

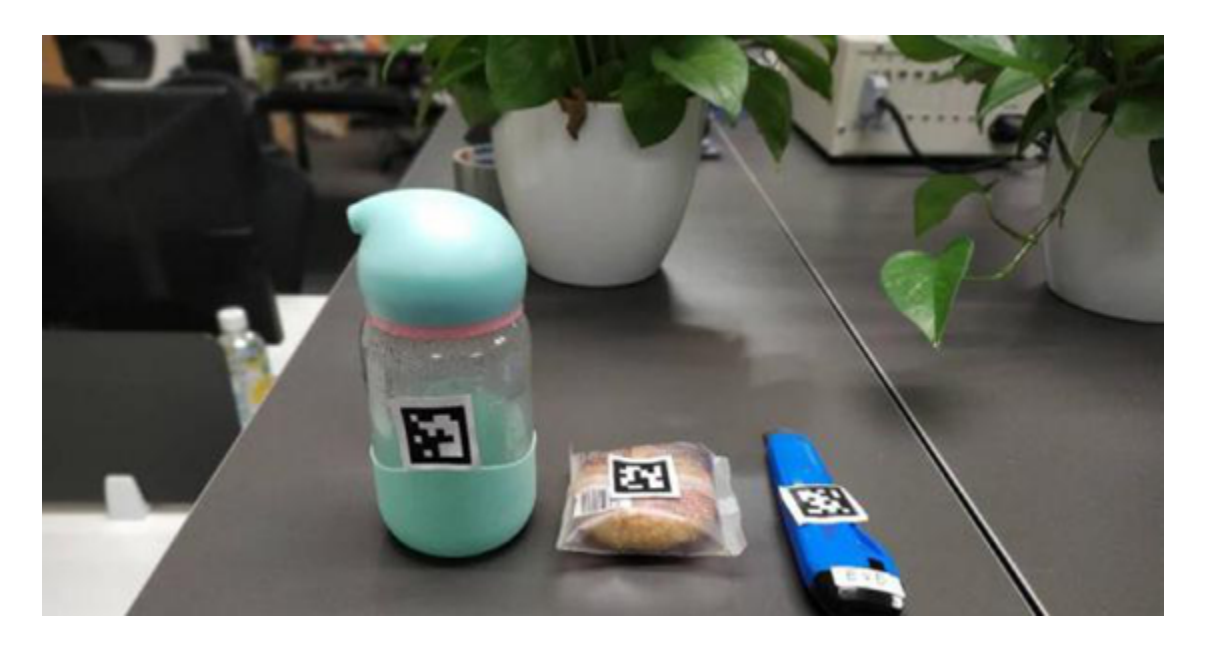

**Mission 2Start and end scan**

## **Mission 3goods settlement**

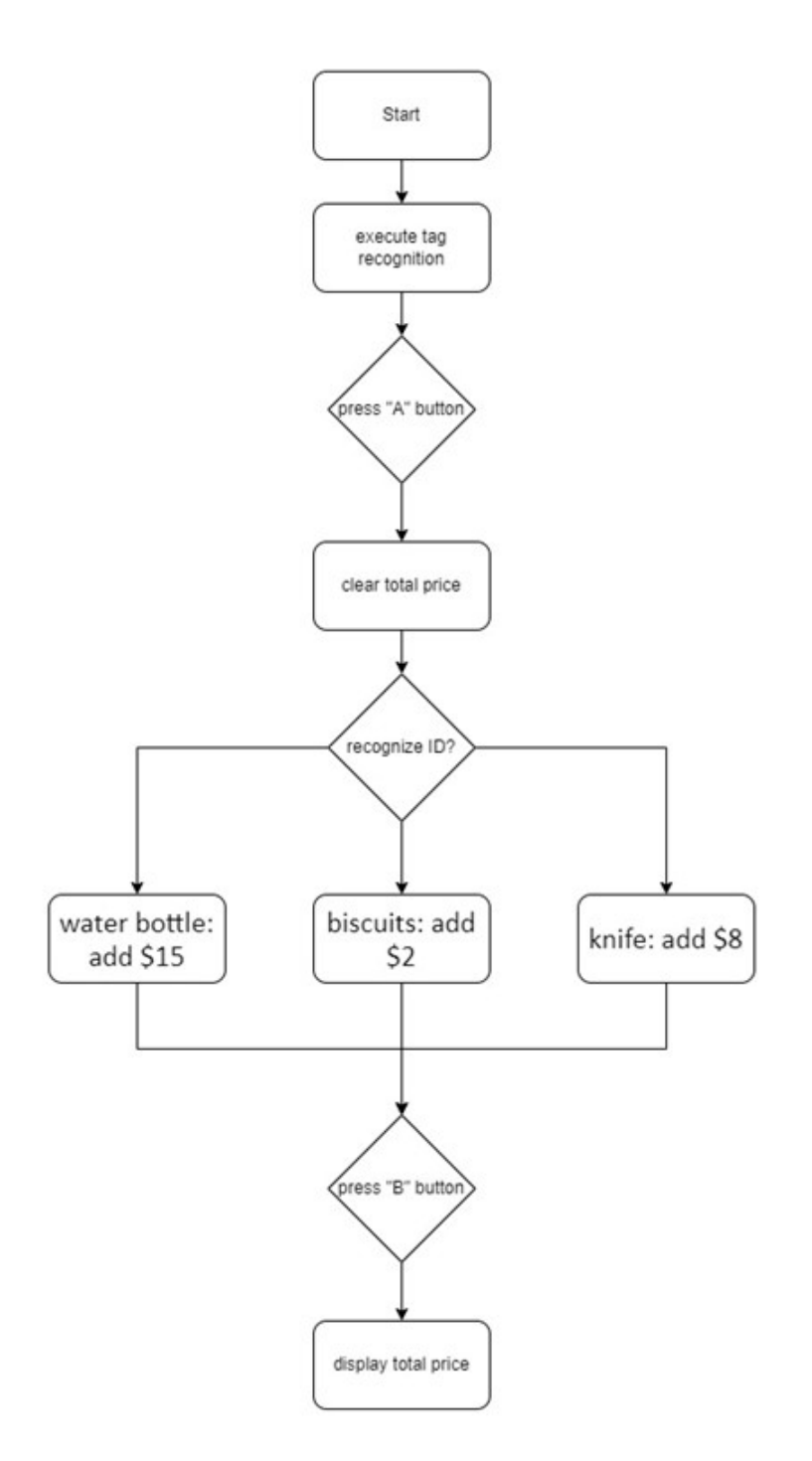

#### **Answer**

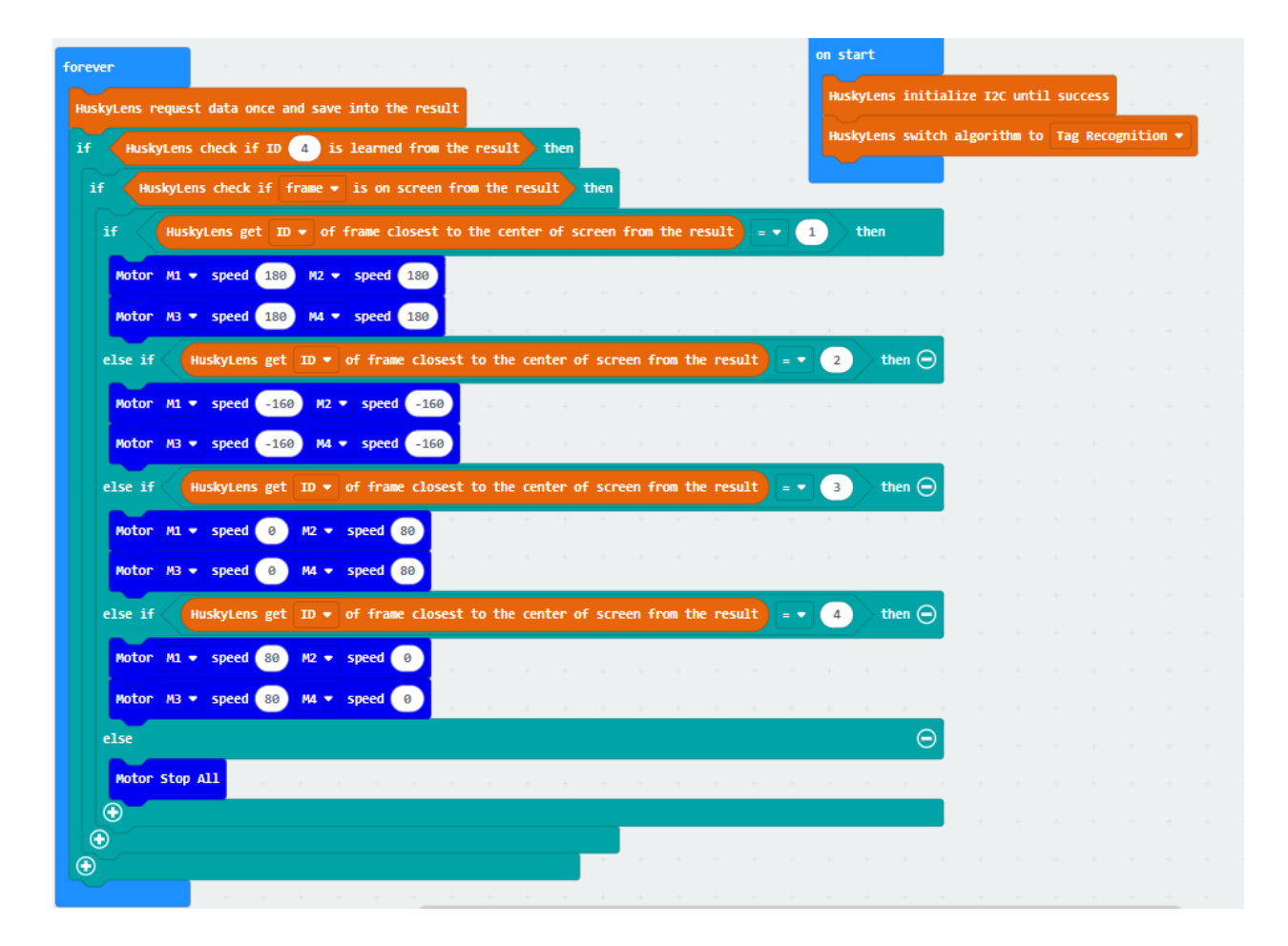

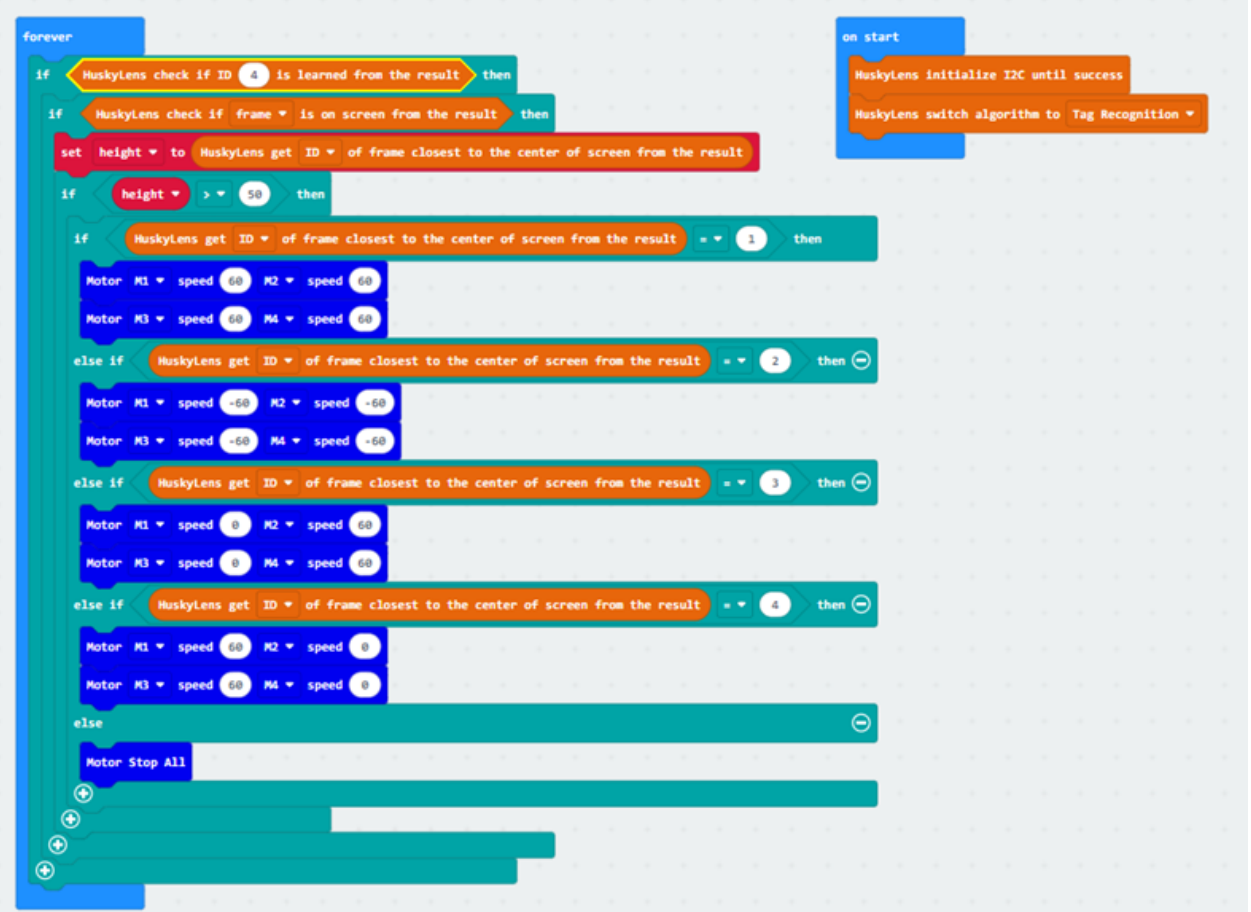

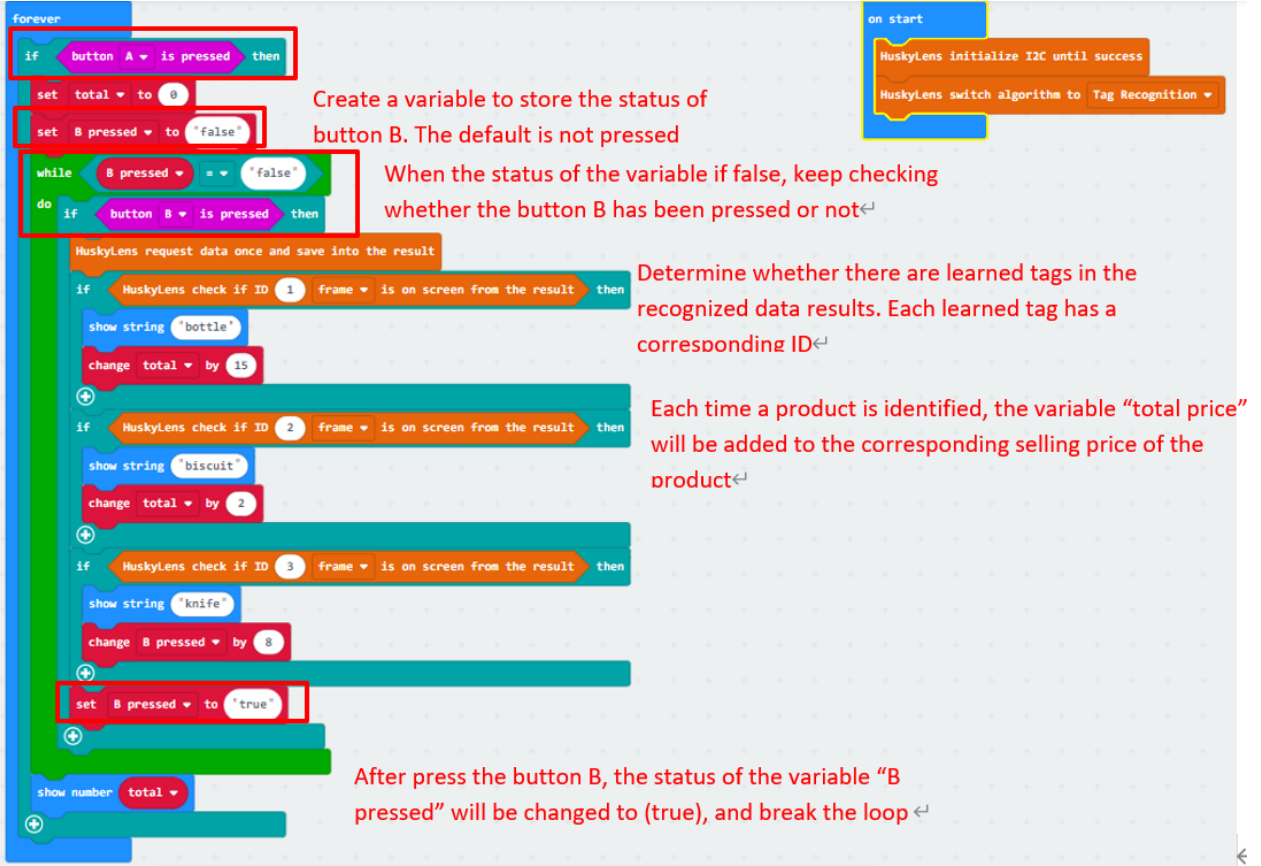

# **1.5.5 Lesson 5**

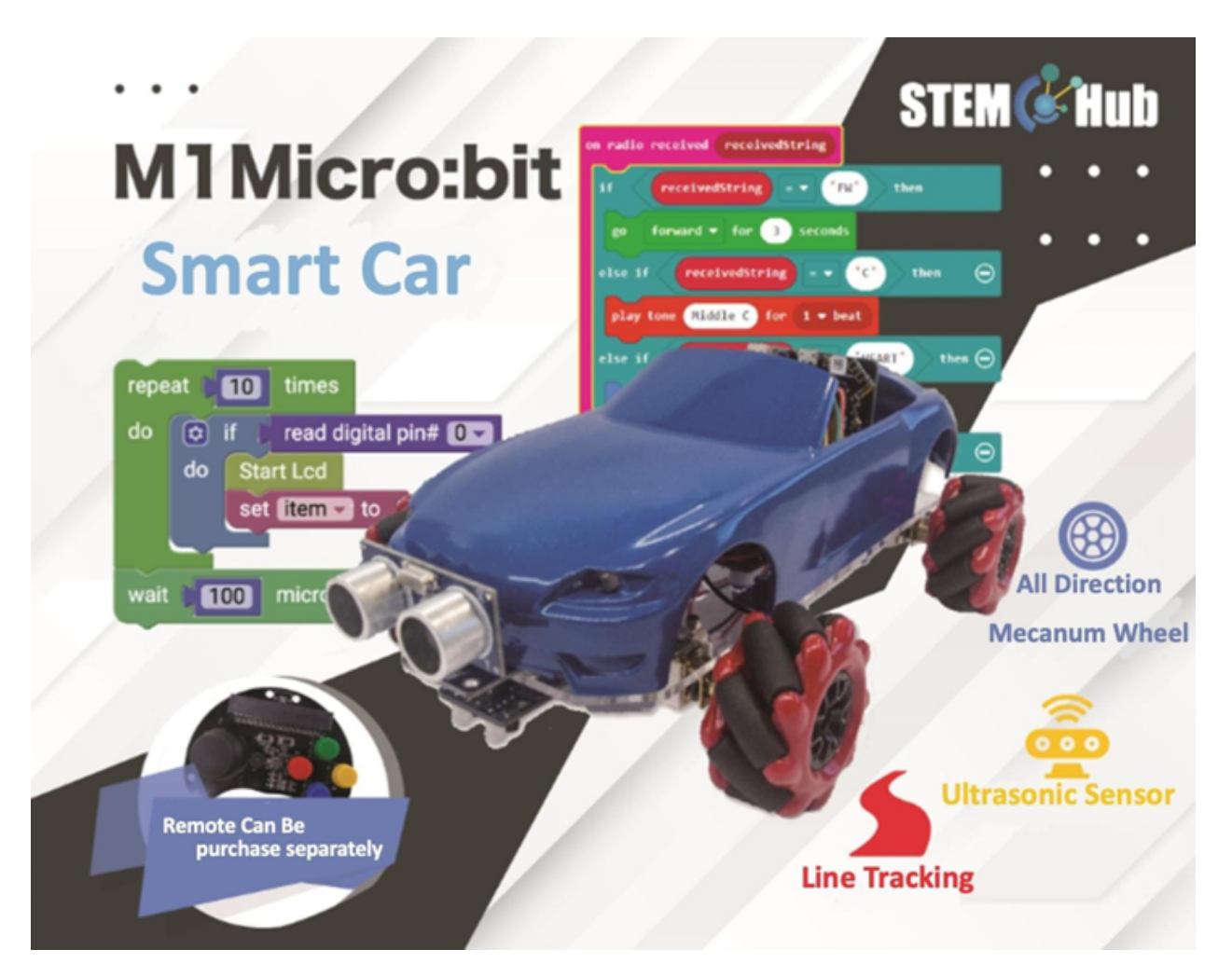

**Introduction**

**Objective**

**HuskyLens object classification**

**what is object classification**

**HuskyLensDifferences between object classification and other functions**

## **Huskylens' object classification**

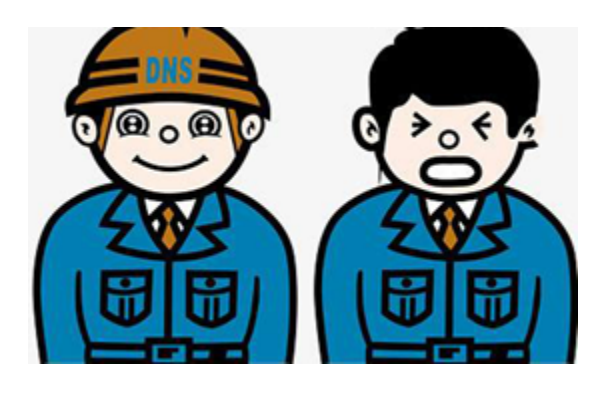

## **learning objects**

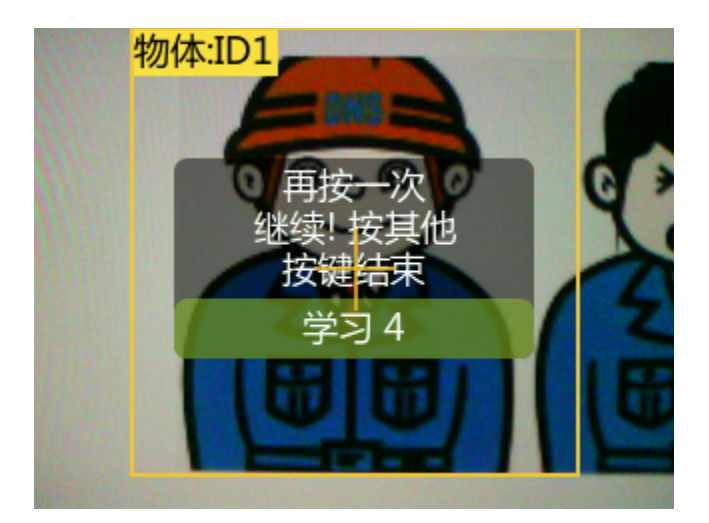

### **Identification of labeled objects**

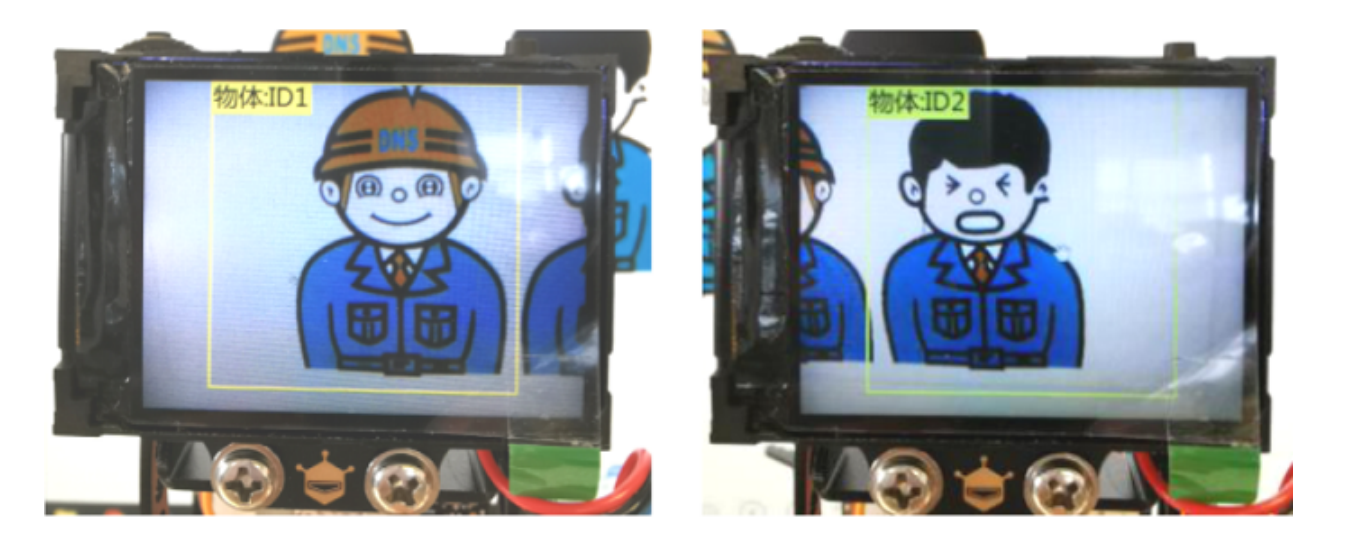

# **Exercise 1Symbol classification**

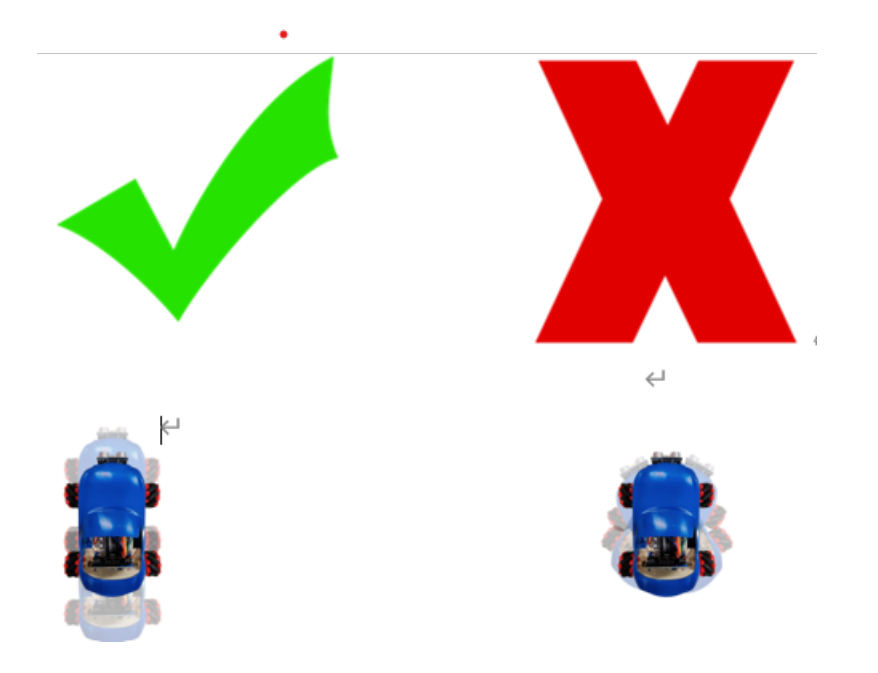

### **Exercise 2Location Recognition**

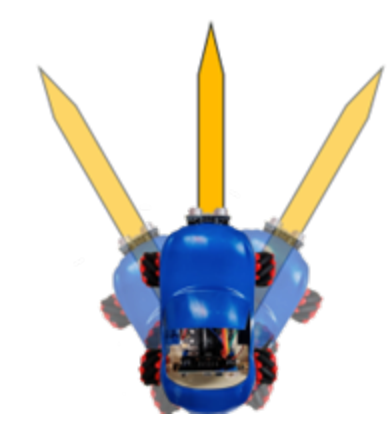

**Exercise 3Line tracking**

**Answer**

**Exercise 1**

#### **The main body of the program**

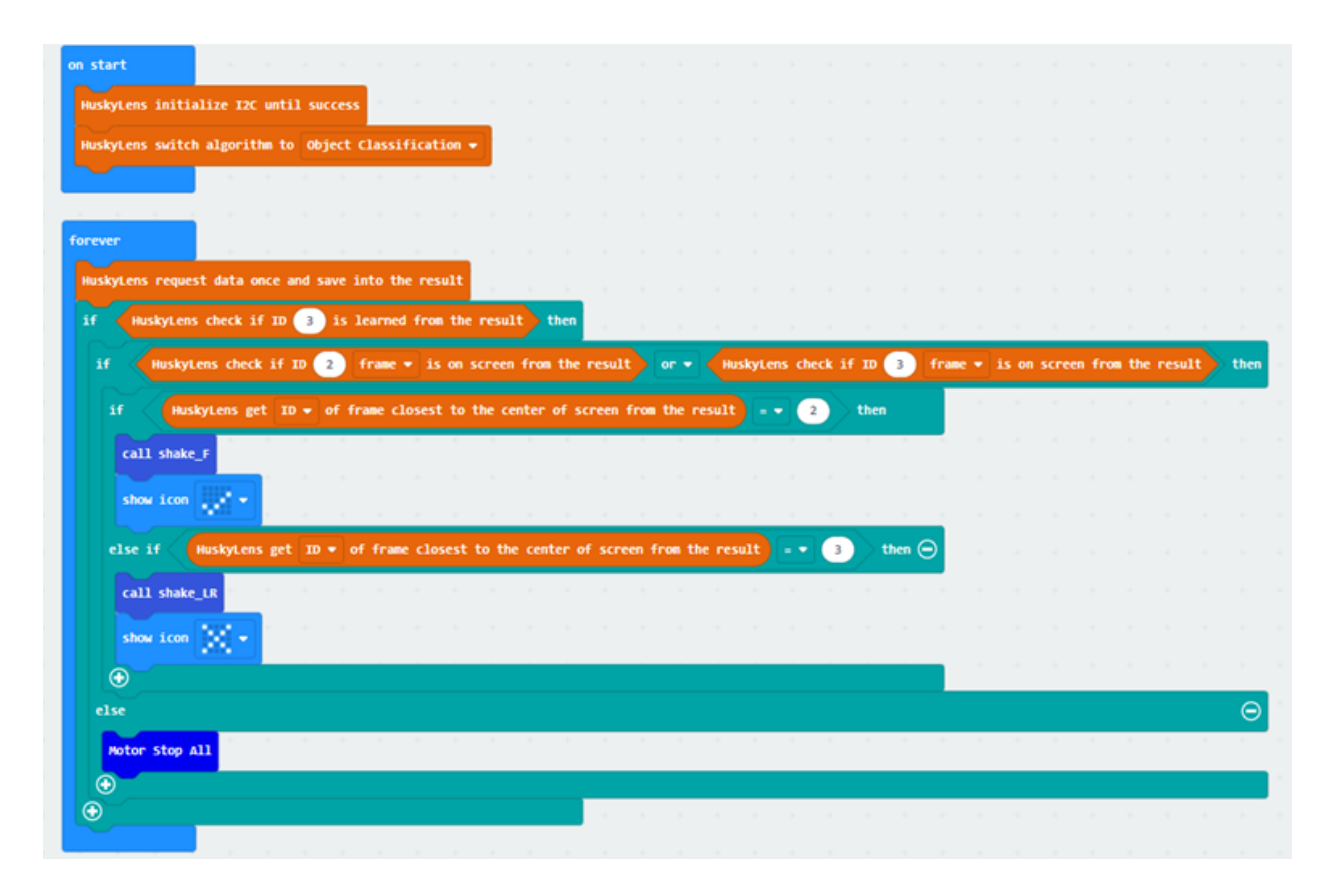

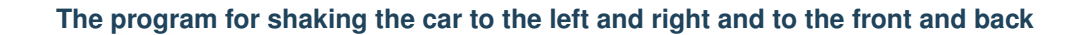

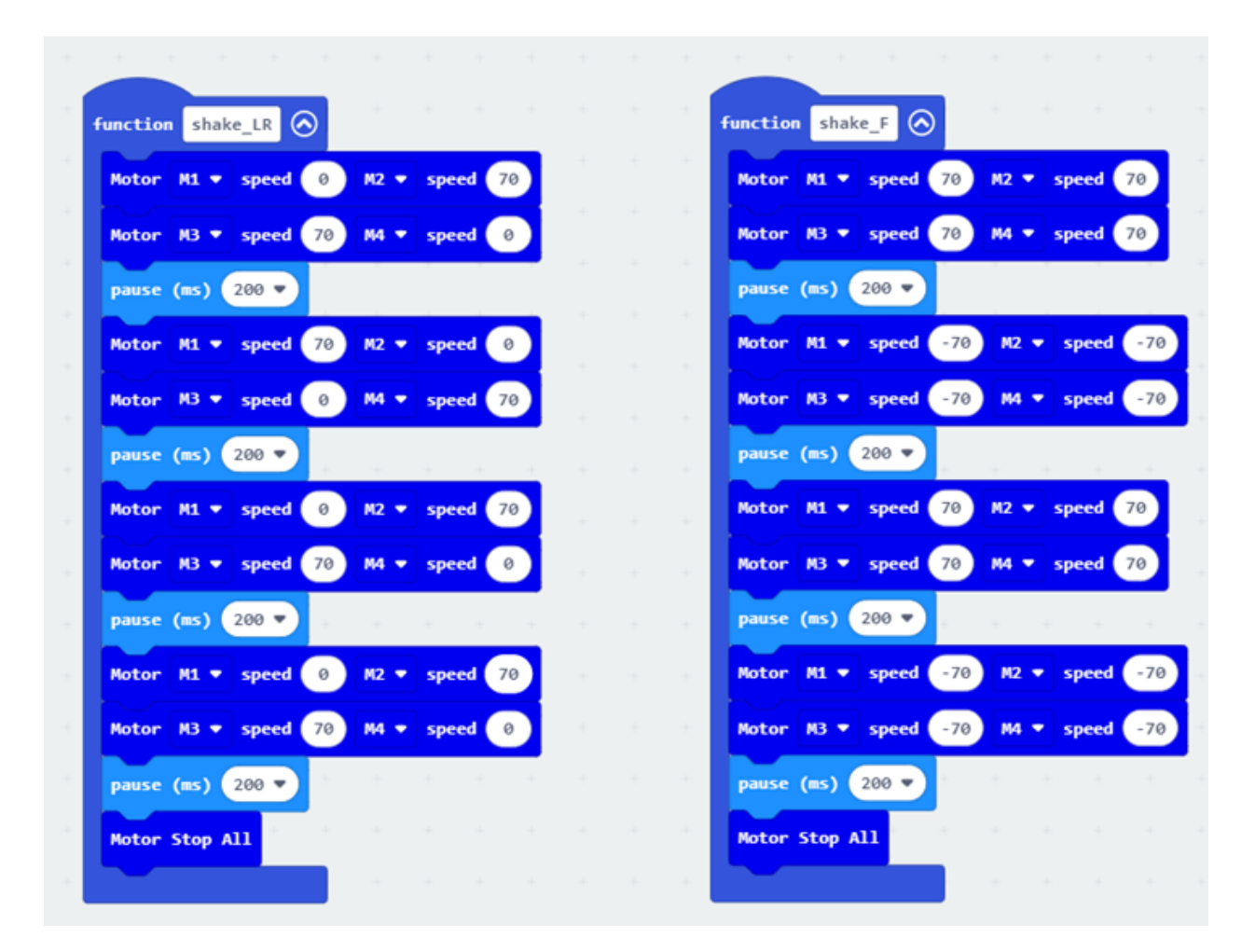

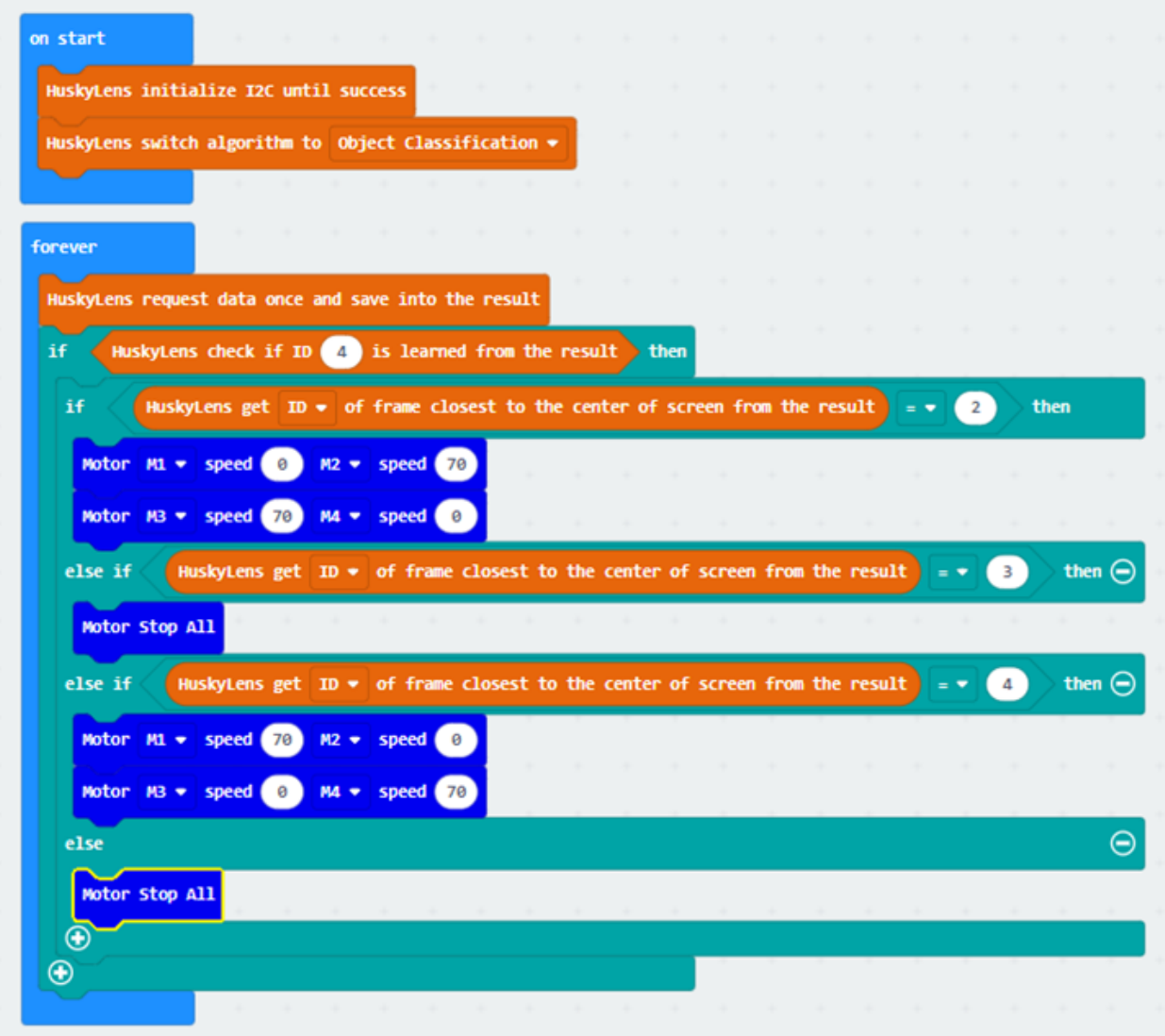

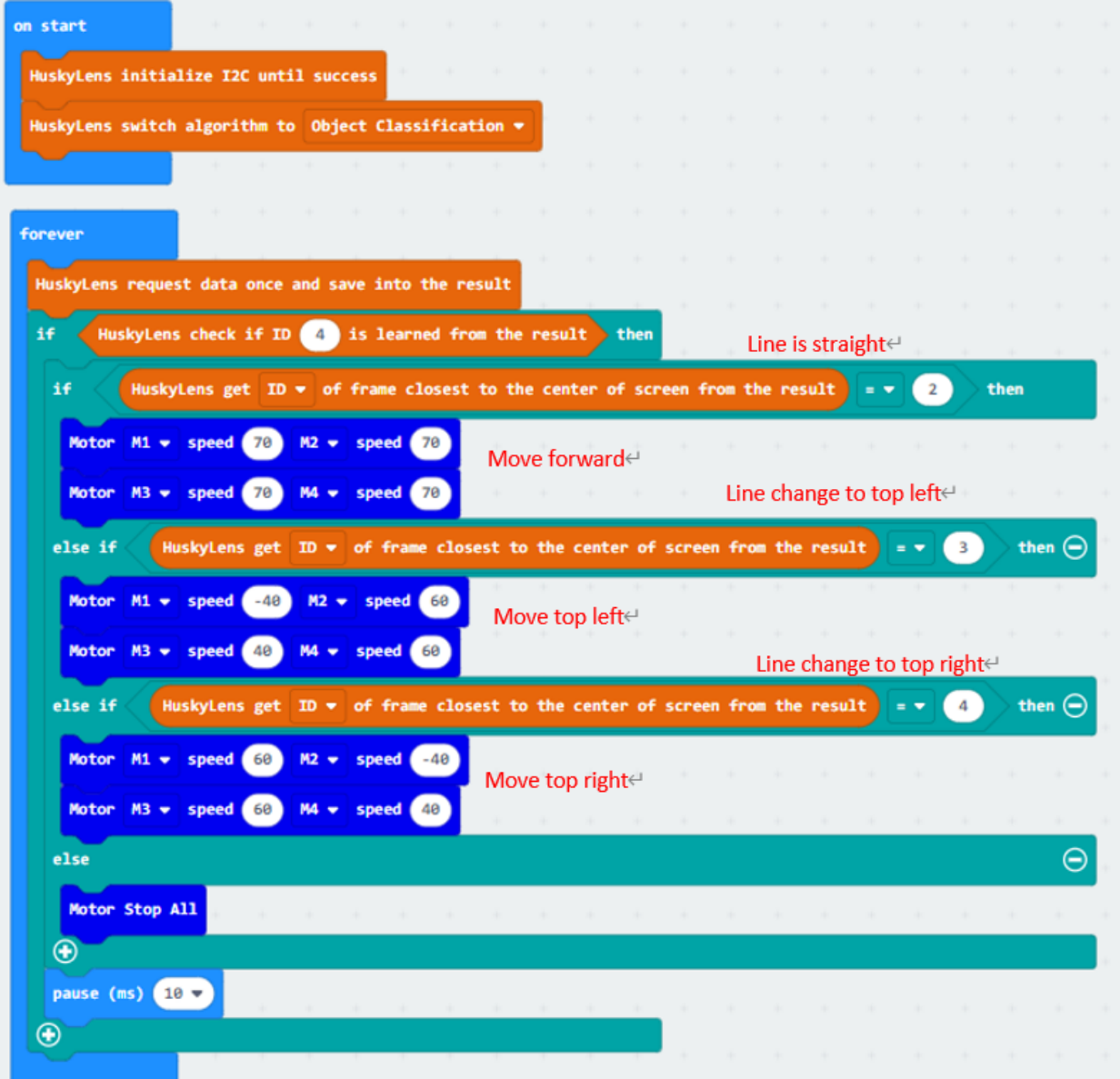

# **1.5.6 Lesson 6**

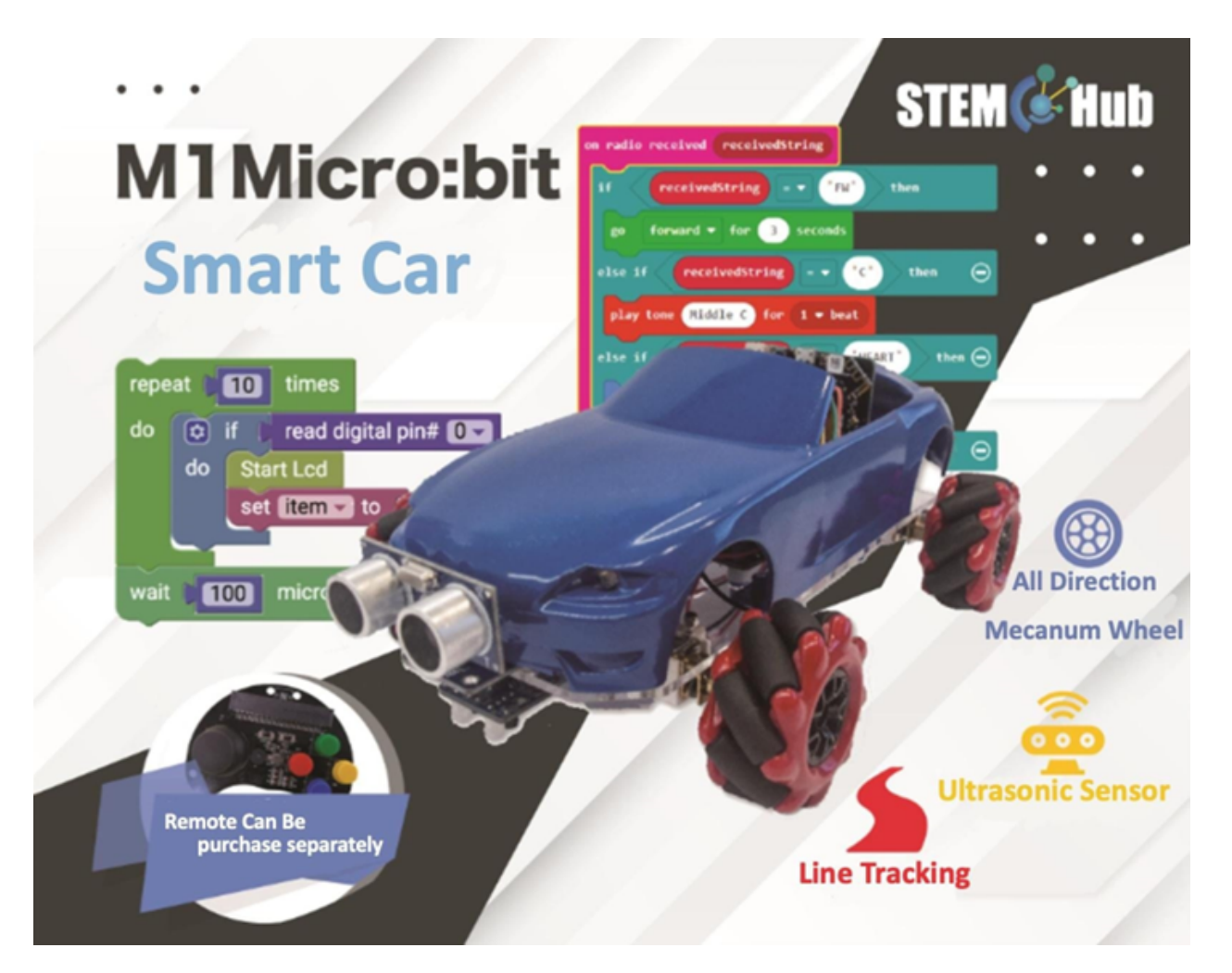

**Introduction**

**Objective**

**HuskyLens line tracking function**

**what is line tracking function**

#### **Application of line tracking**

- For navigation in public places such as shopping malls or museums
- For industrial transportation, save a lot of space compared to traditional conveyor belts
- For restaurants, deliver food to guests

# **Huskylens' line tracking function**

# **learning**

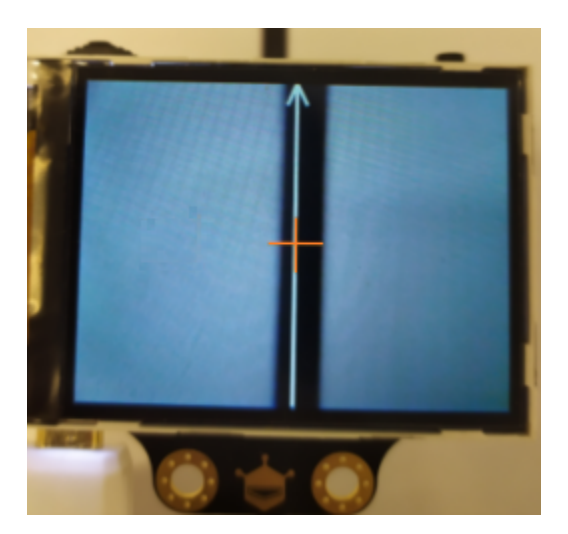

# **Line tracking**

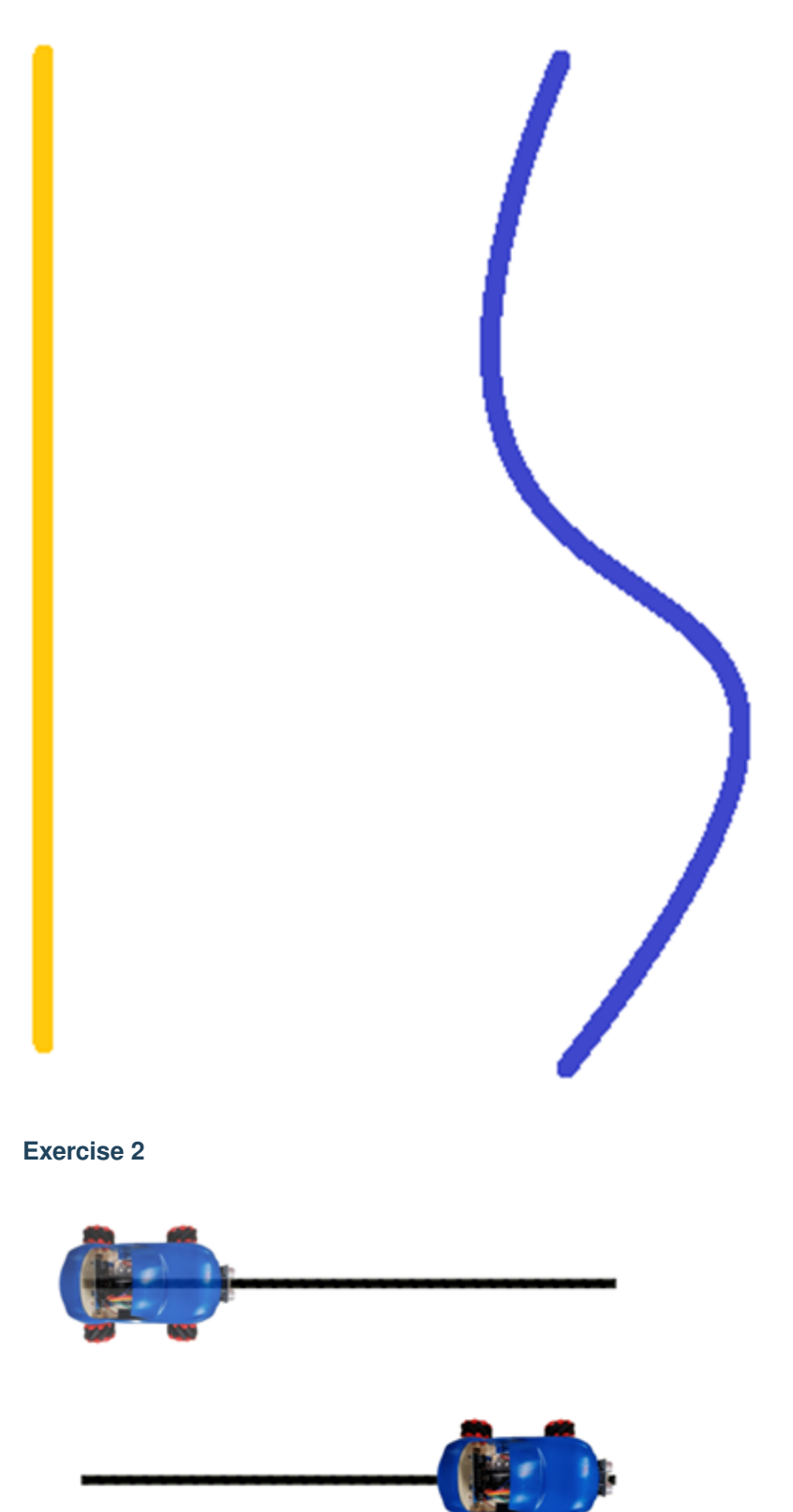

• Use different X beginning to decide whether the car should go forward, turn left or turn right

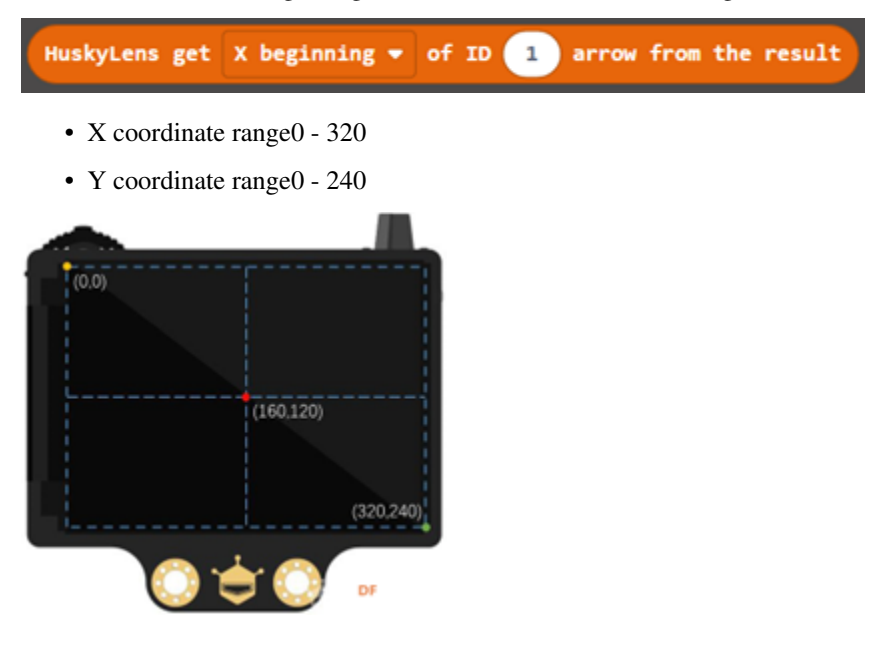

**Exercise 3**

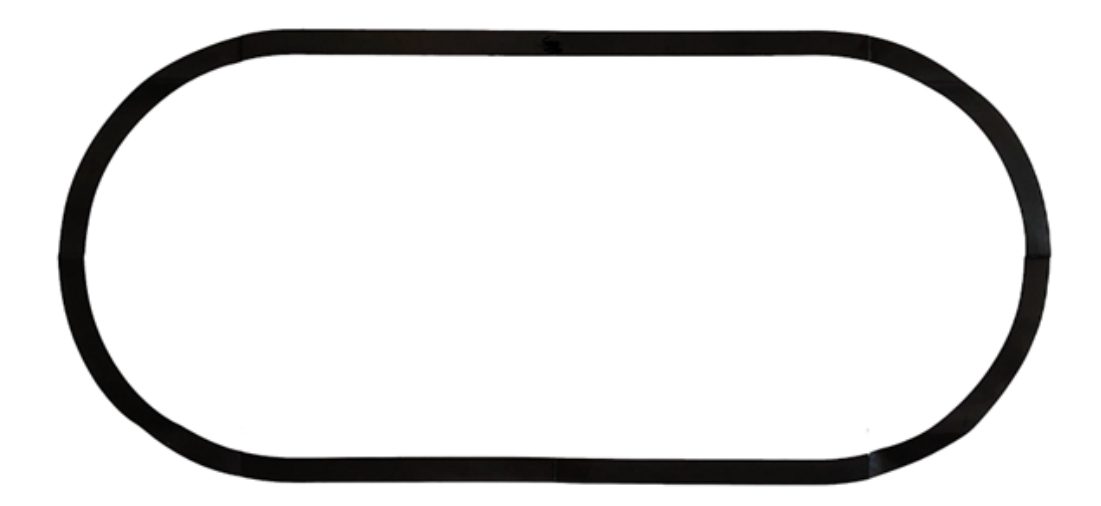
**Exercise 4Autonomous line tracking cars:**

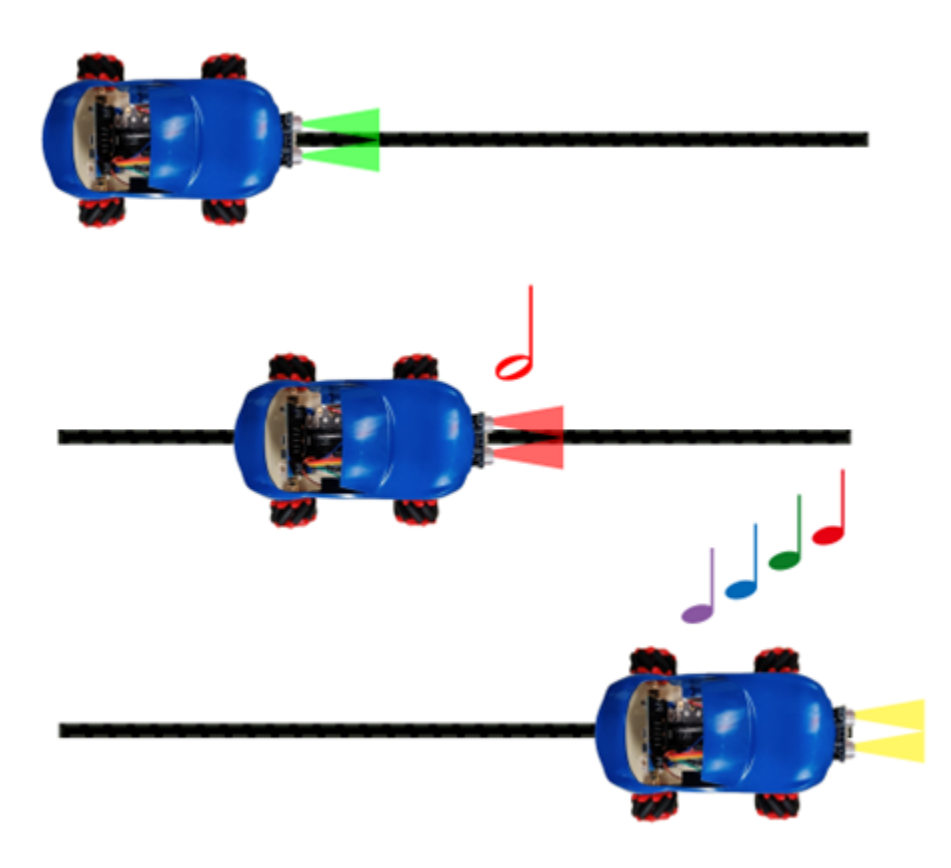

**Answer**

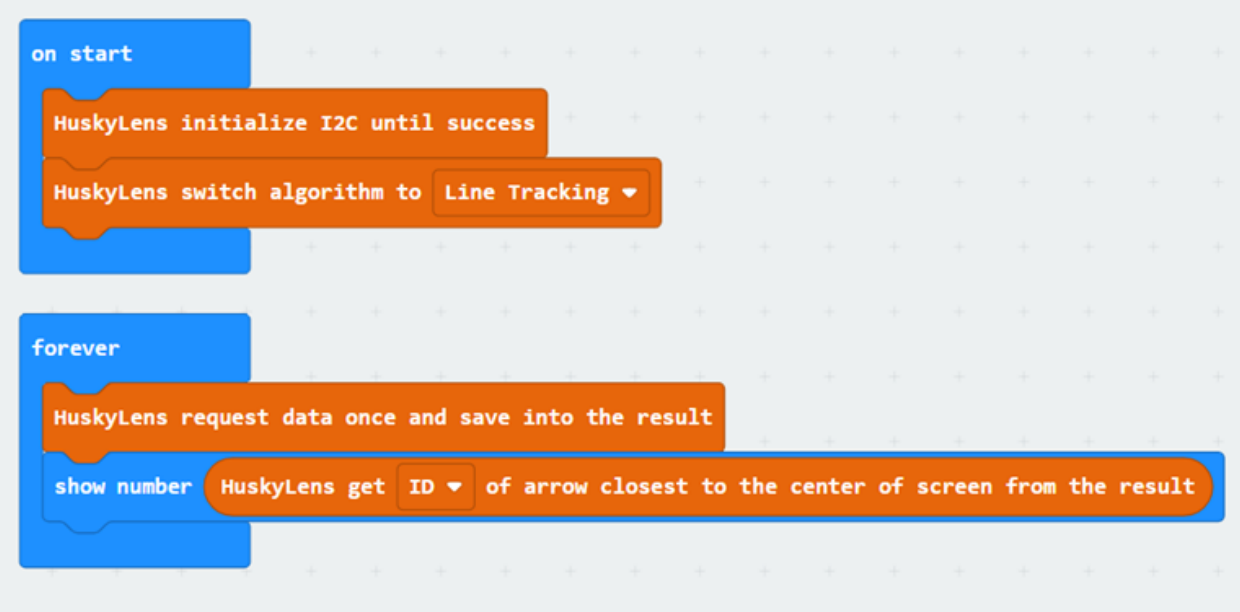

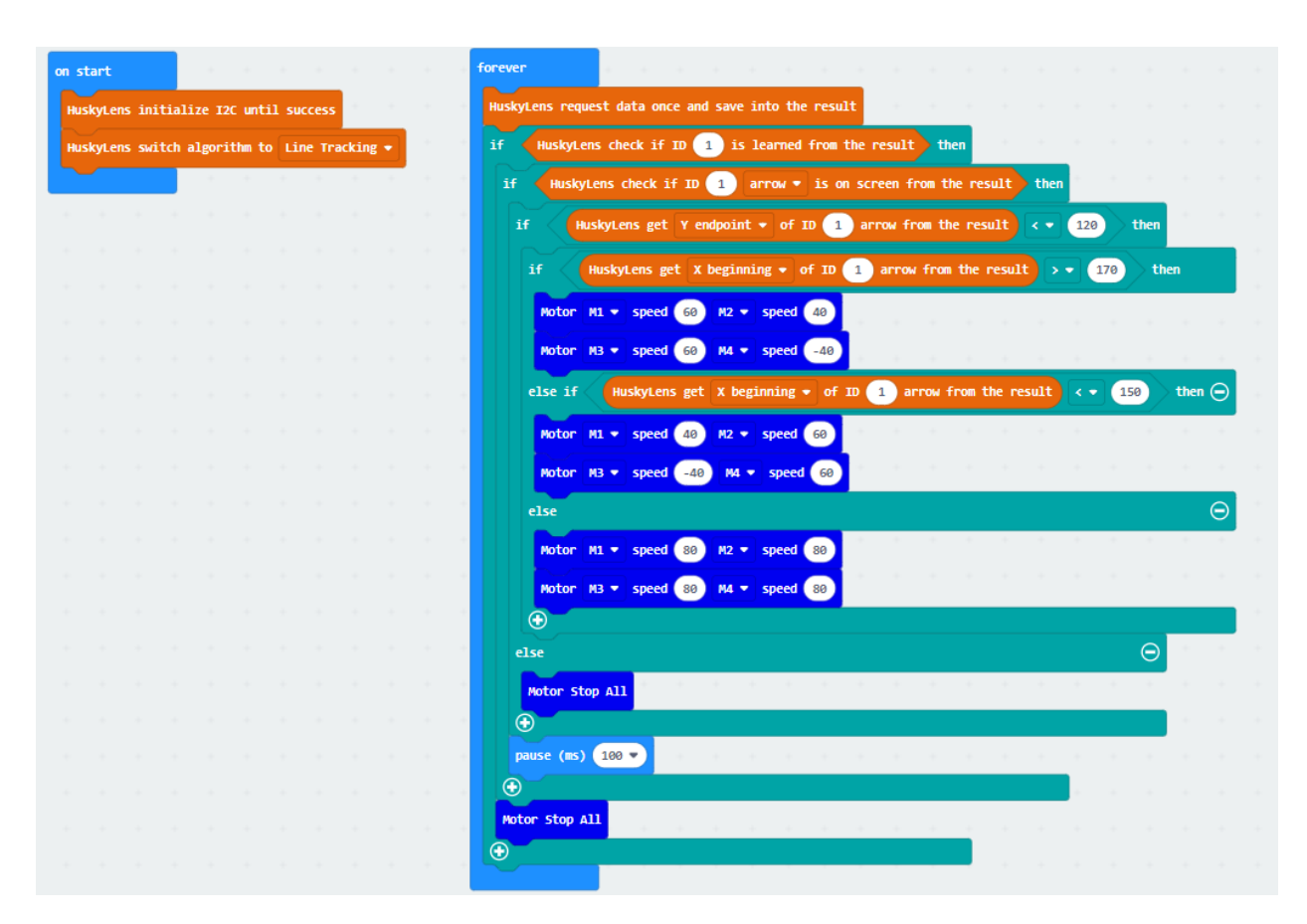

#### **Program**

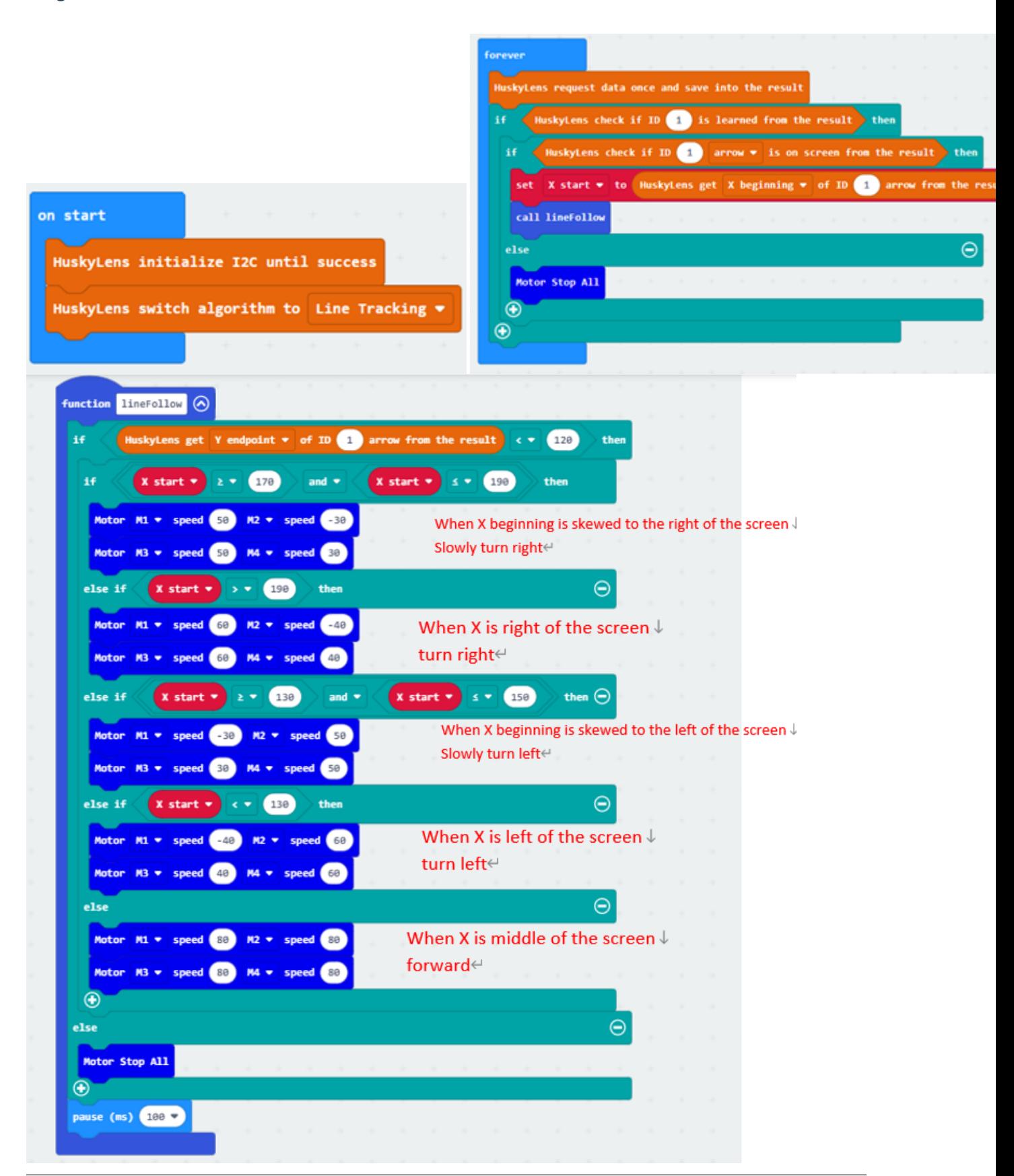

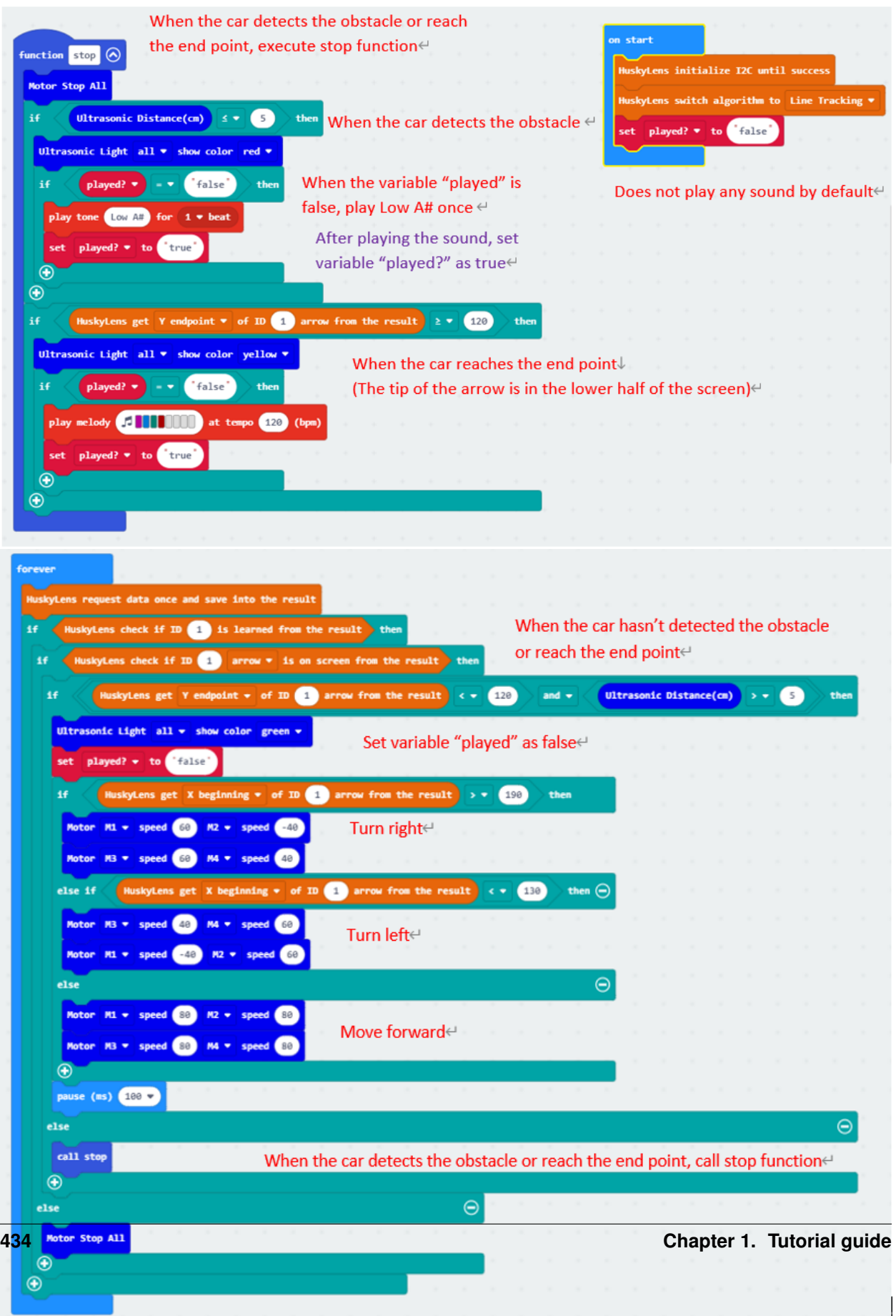

## **1.5.7 Lesson 7**

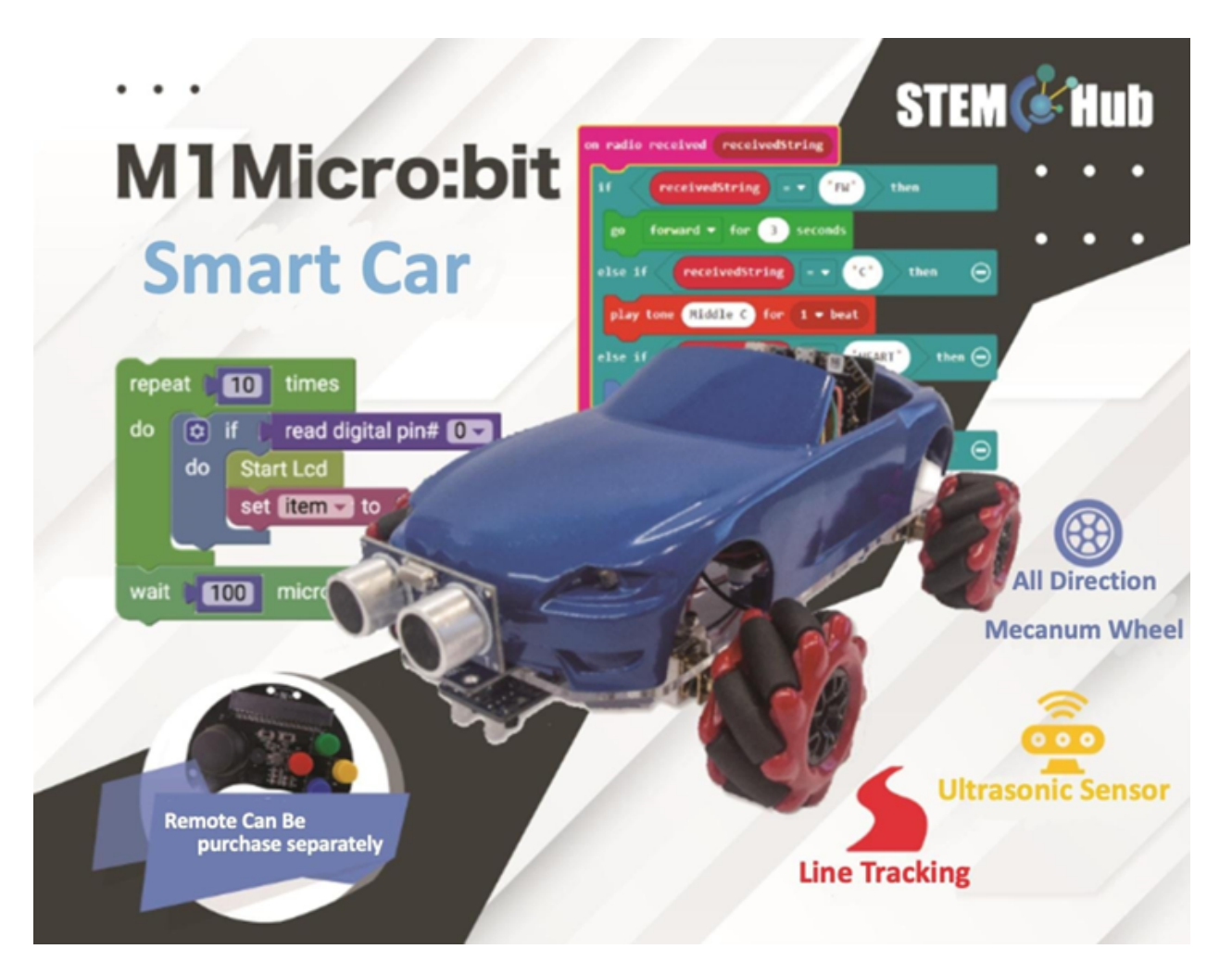

**Introduction**

**Objective**

**HuskyLens object tracking function**

**What is object tracking function**

**Application of object tracking**

**Event detection**

**Directing traffic**

**Human-computer interaction**

## **Virtual Reality**

## **Huskylens' object tracking**

HuskyLens's object tracking function can be divided into two parts: learning objects and tracking objects.

## **Learning objects**

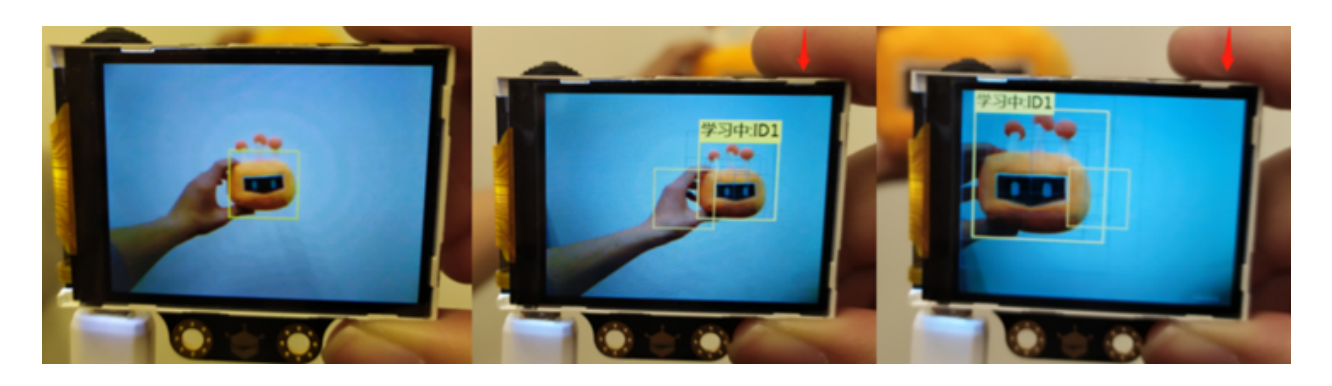

## **Tracking objects**

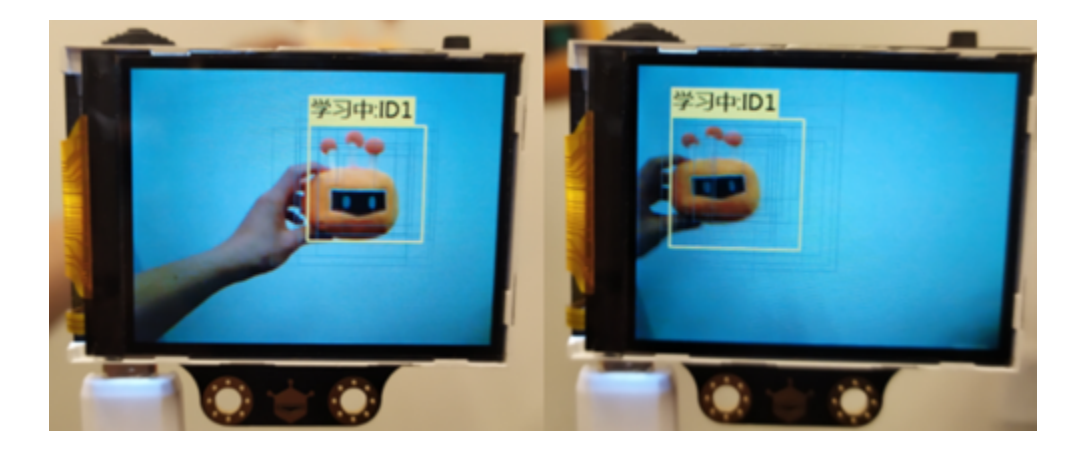

## **The method of turning off tracking and learning at the same time**

### **Exercise 1**

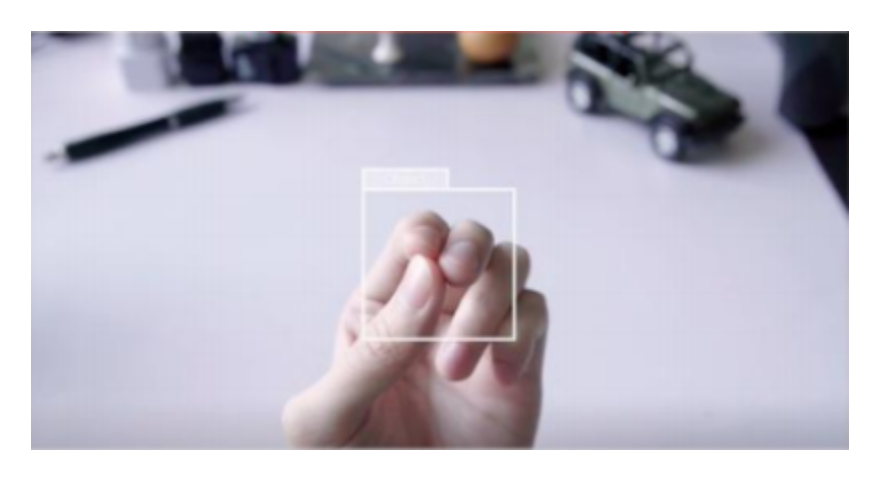

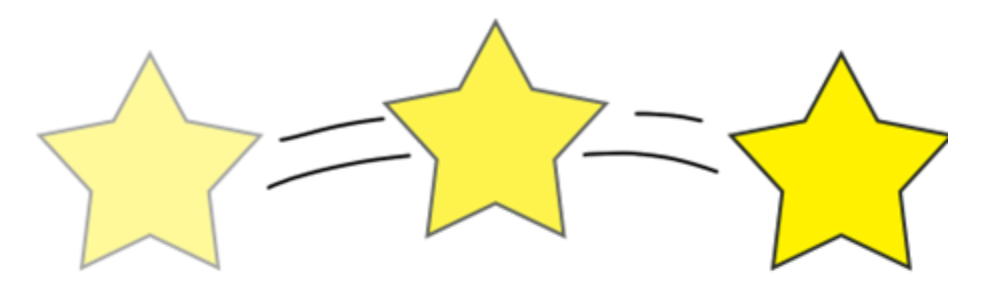

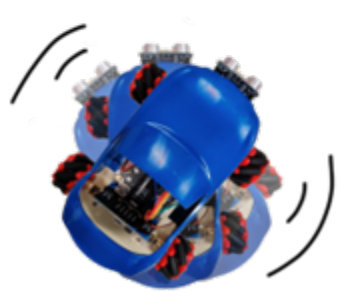

- Use "pause" blocks to control how long the car takes to turn in each direction
- Use the X center to represent the object position

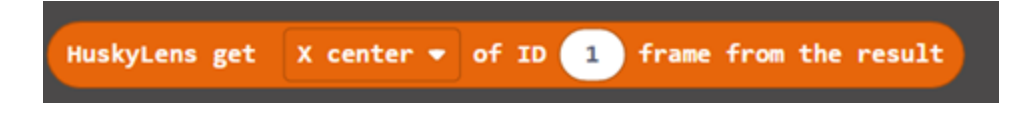

- How do we usually know if we are near an object by our eyes?
- The learning frame of HuskyLens object tracking is preset to 70\*70 square units.
- Learning objects at longer distances is more effective

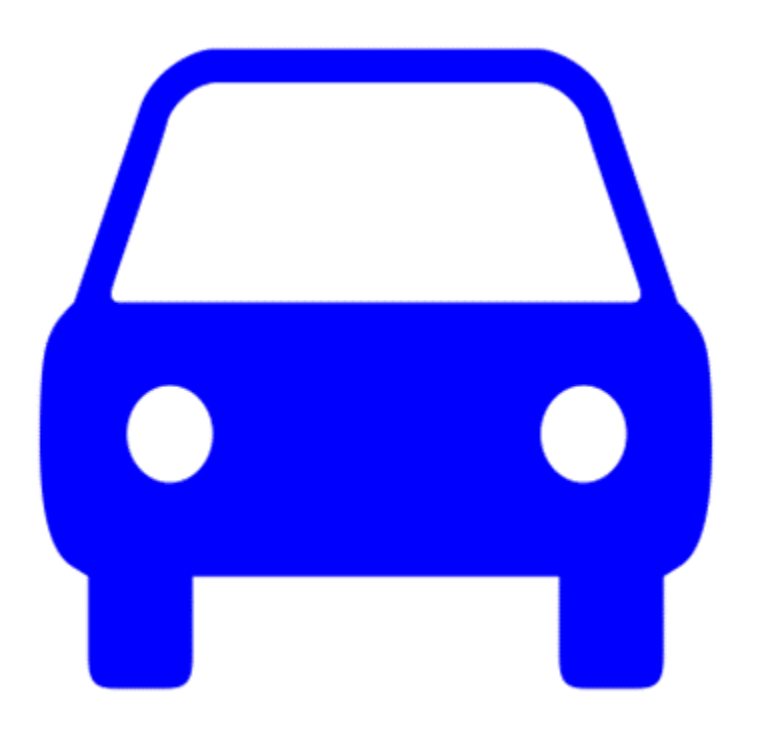

#### **Answer**

#### **Exercise 2**

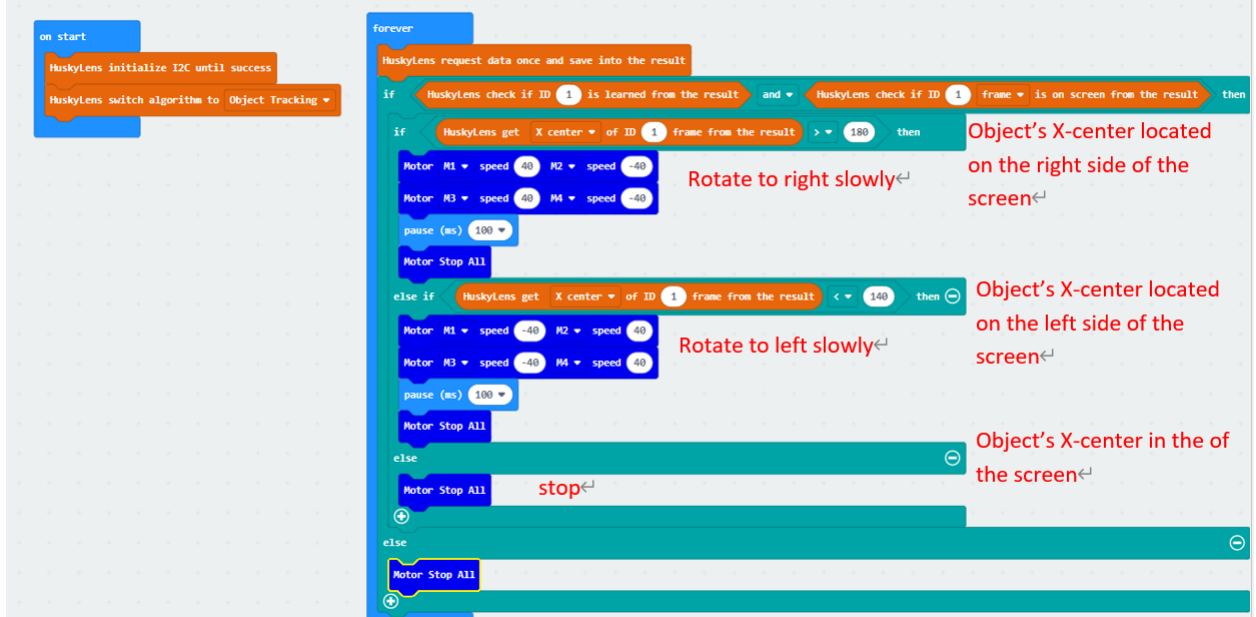

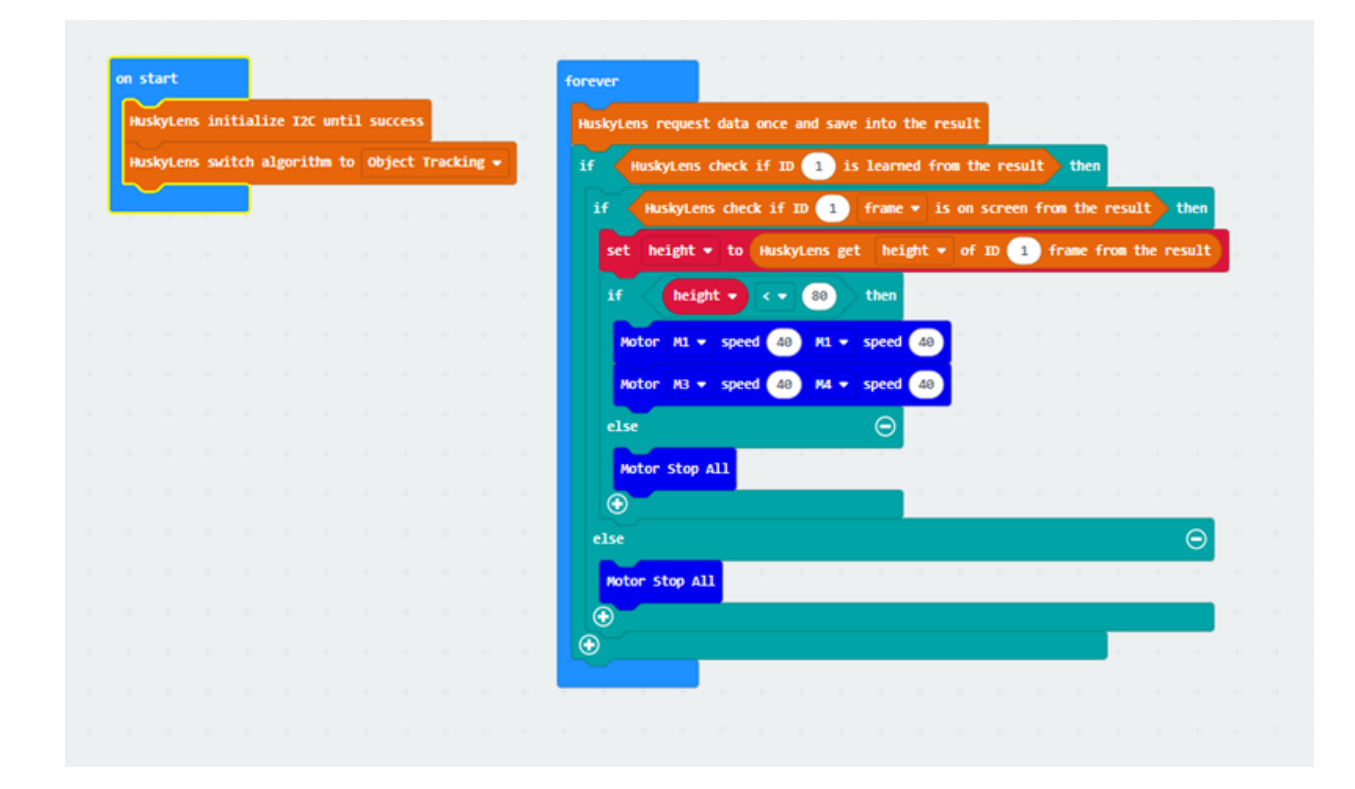

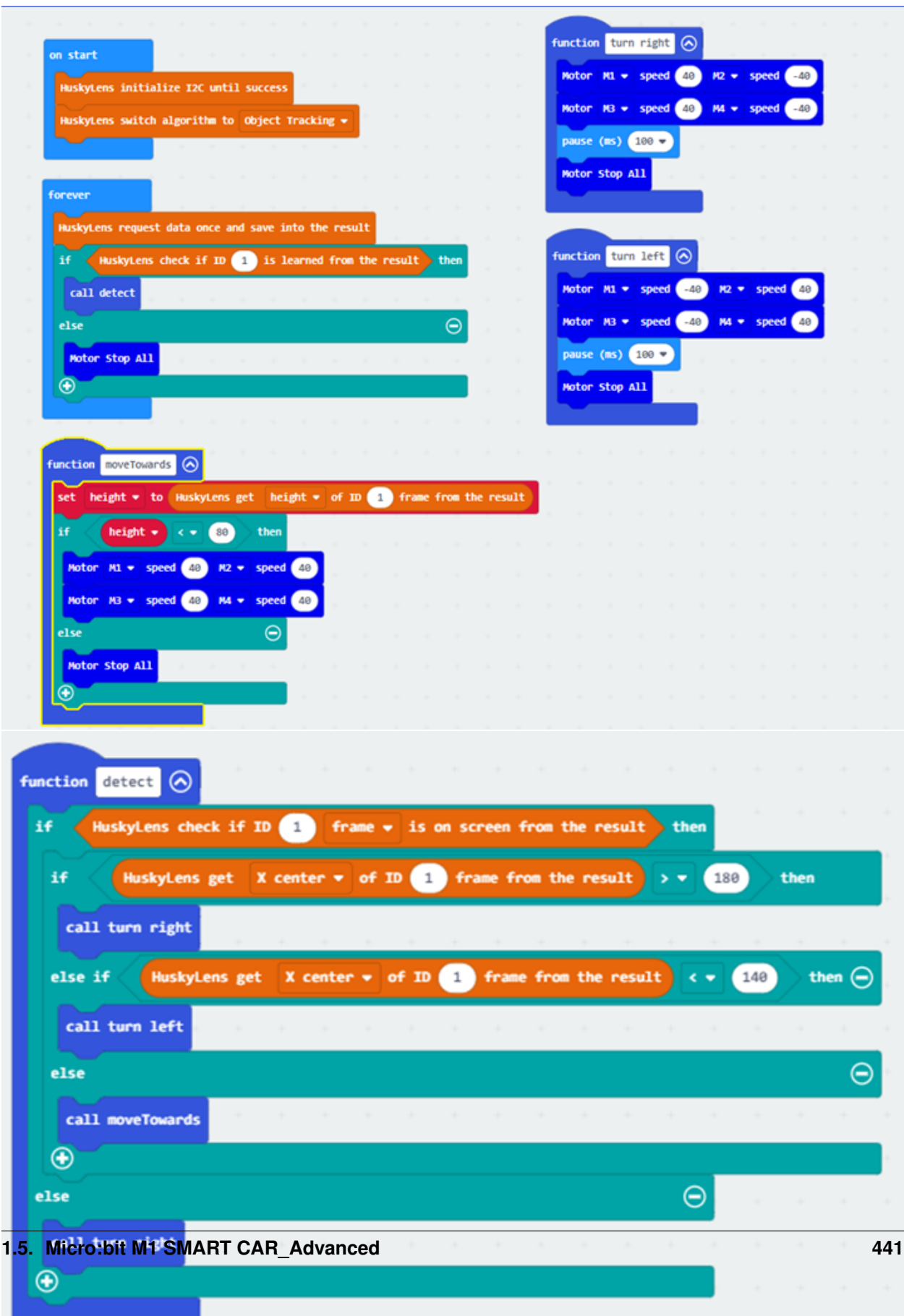

## **1.5.8 Lesson 8**

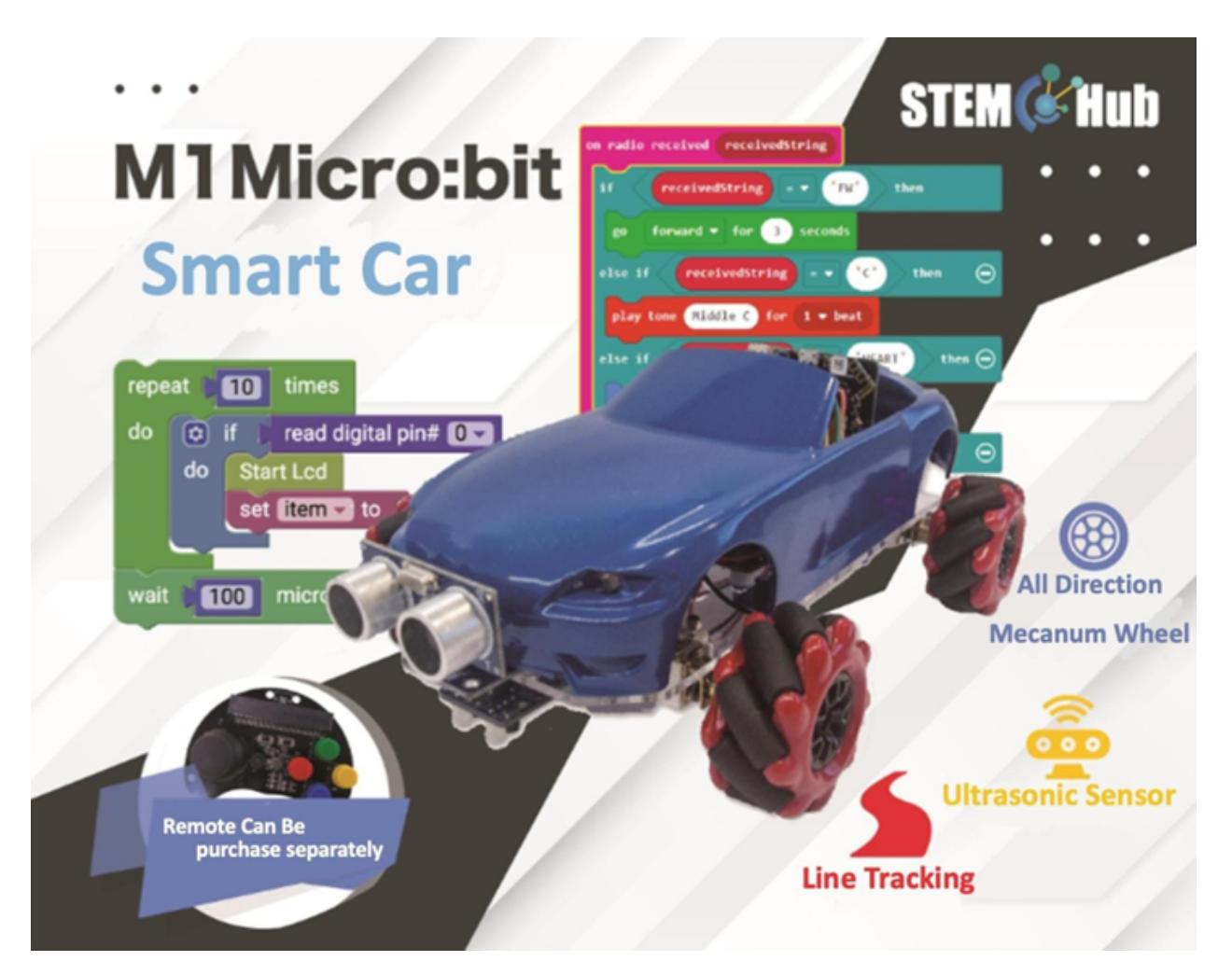

**Introduction**

**Objective**

**HuskyLens Object tracking function**

**HuskyLens Advanced Application of Object Tracking**

**Obstacle detection: HuskyLens object tracking v.s. ultrasonic sensor**

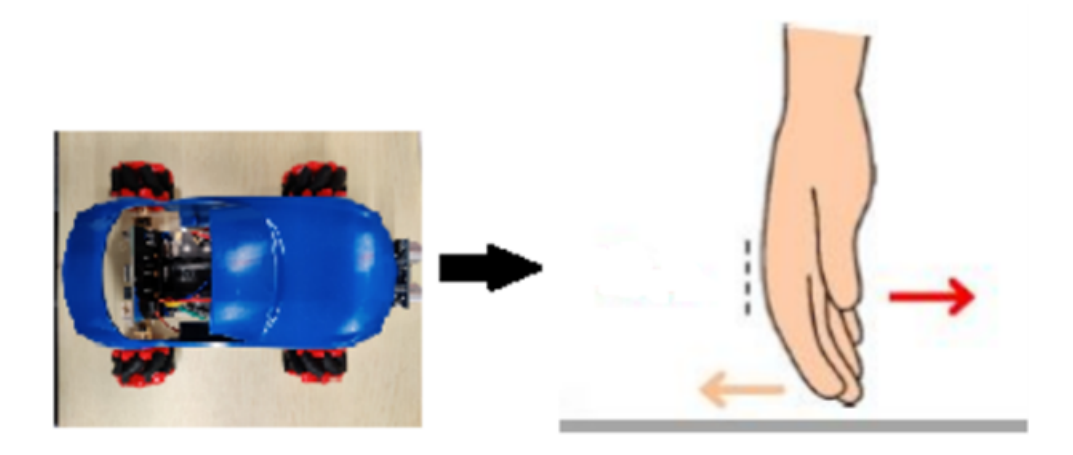

#### **Exercise 2**

- You can divide the screen into three areas by referring to Exercise 2 in Lesson 6.
- Adjust the direction of the car first, and then continue to move forward.

### **Exercise 3**

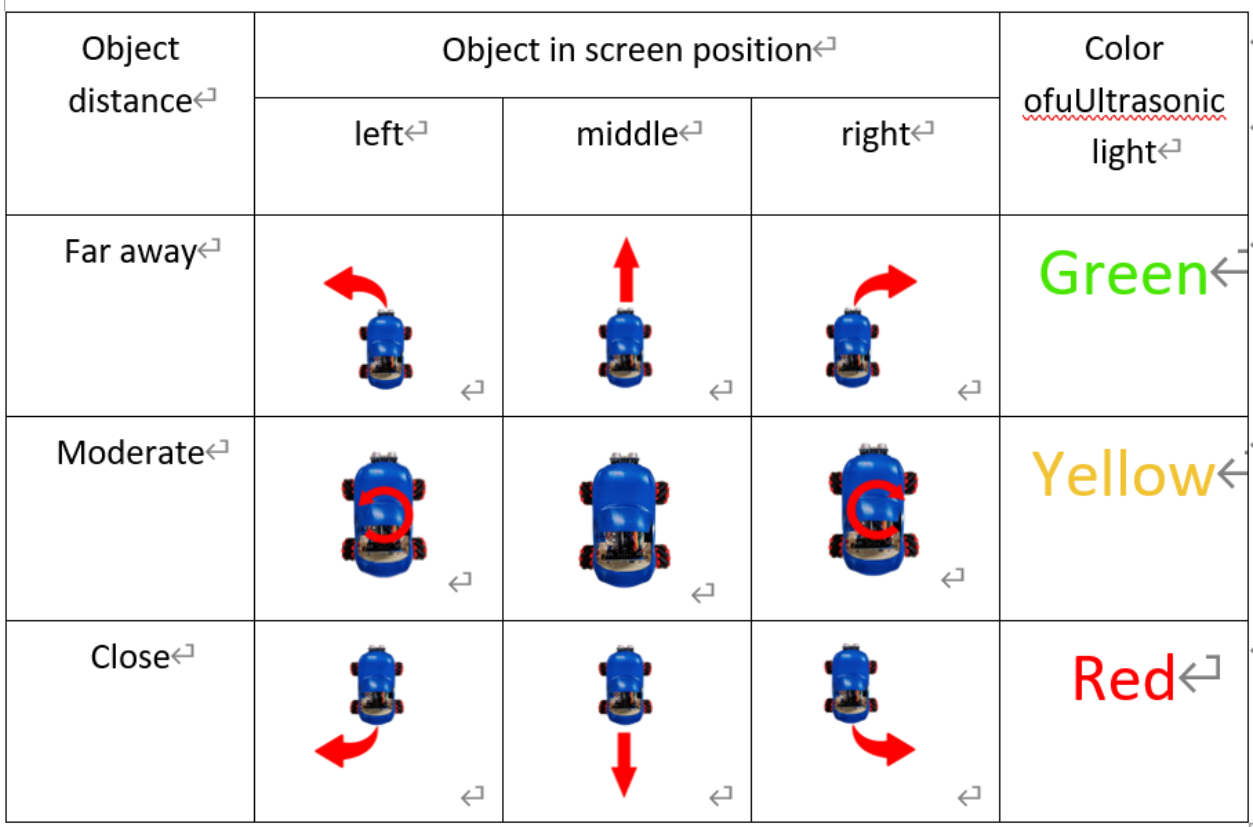

# Car's action when objects are in different positions<sup>←</sup>

## **Challenge**

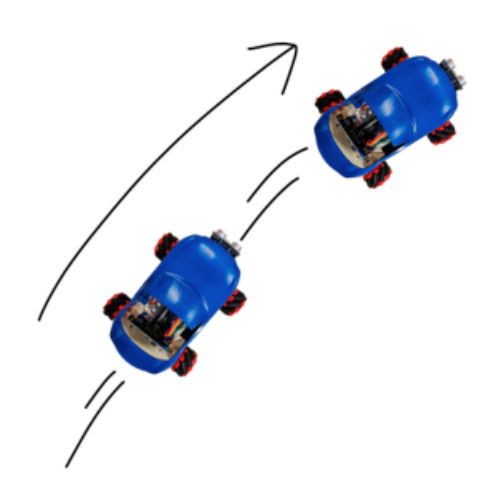

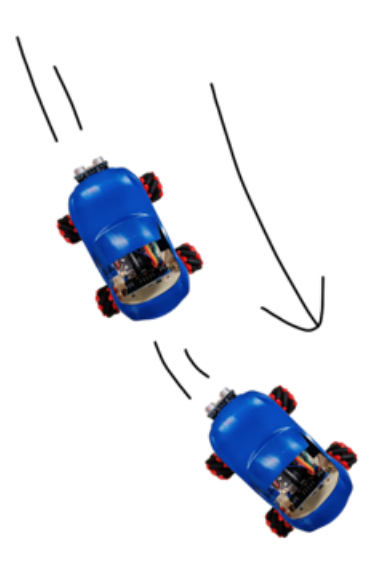

**Answer**

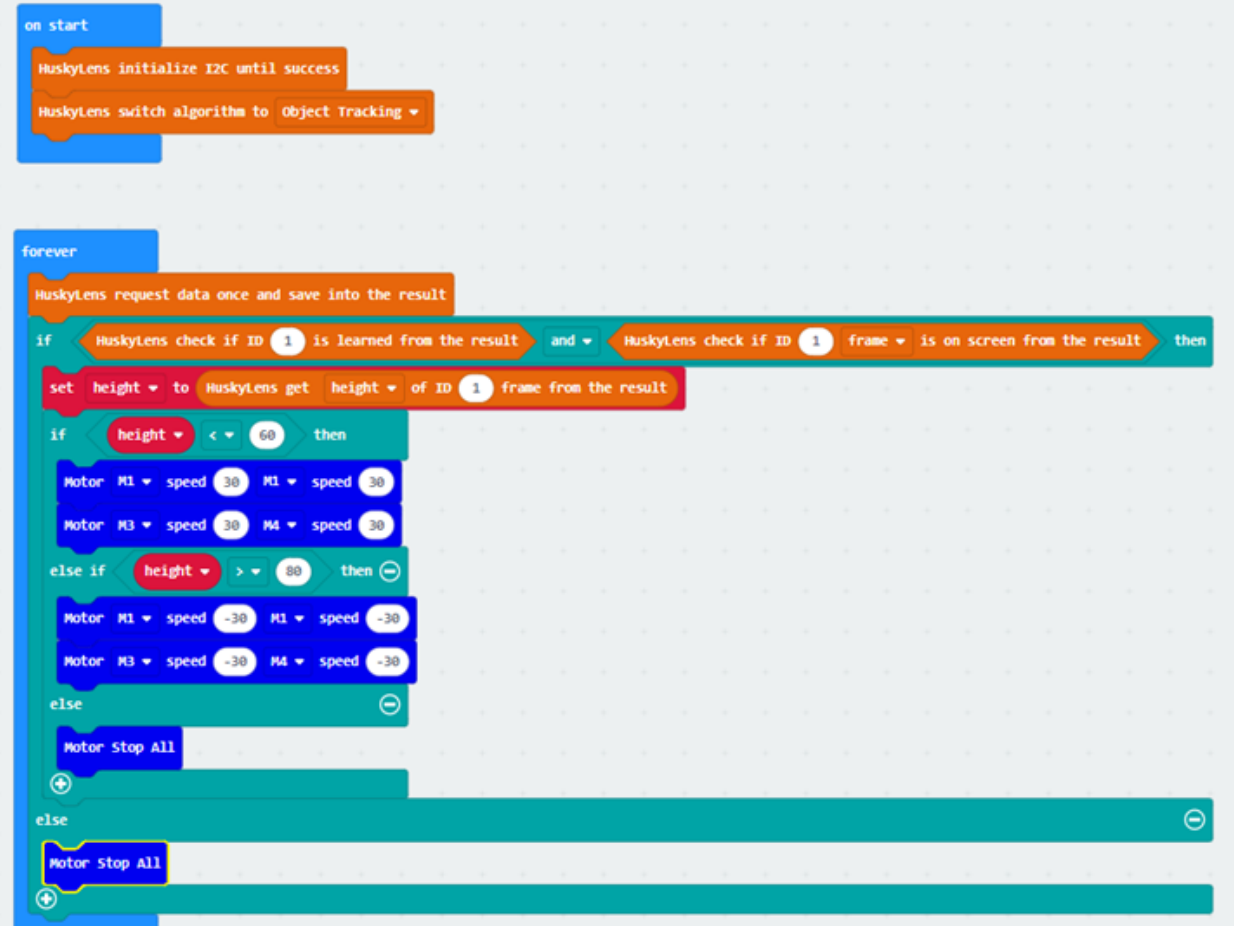

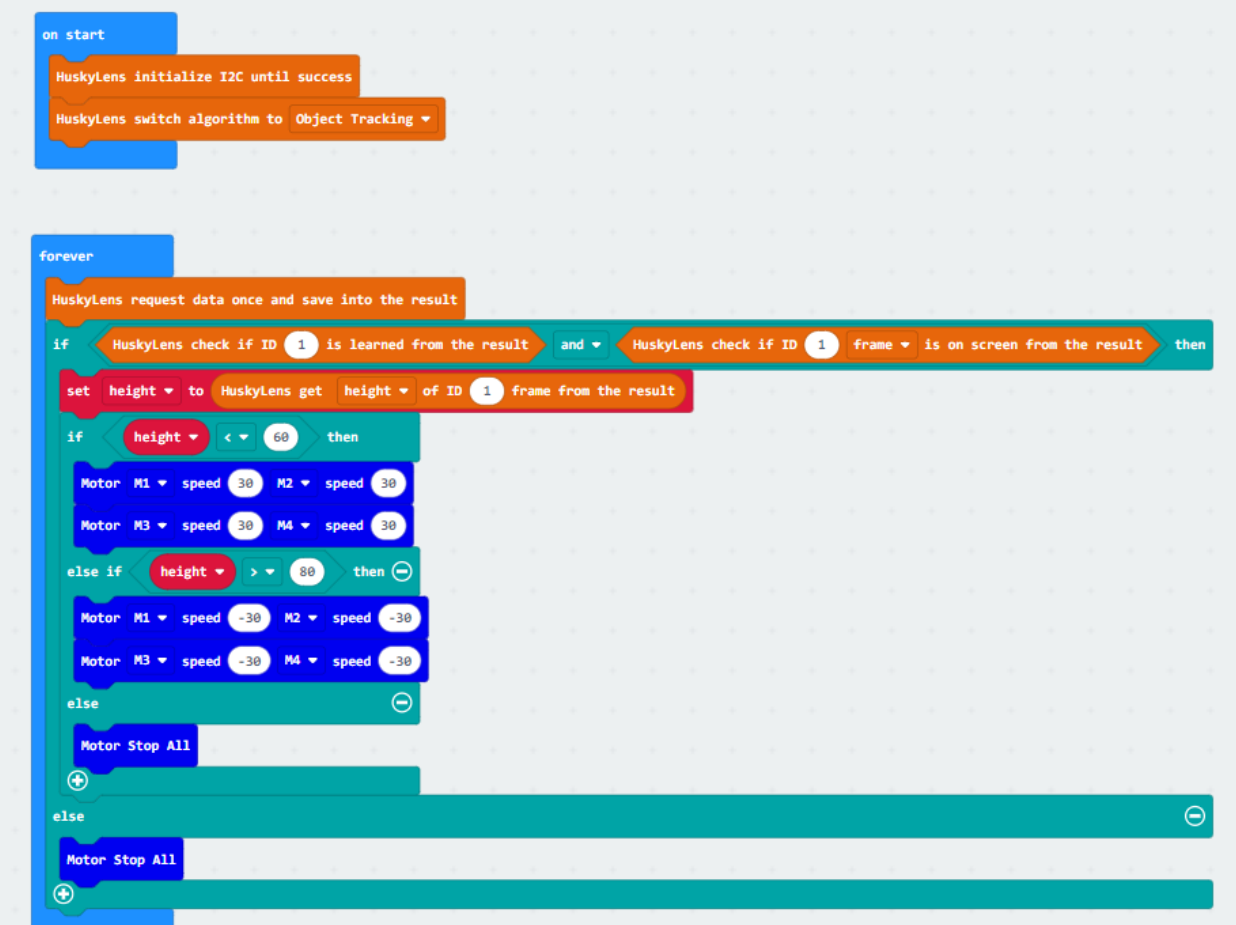

- The object is large and only one feature of the object is learned.Ensure that the sensor receives the bounce back signal
- It is important to include enough angles and distances when learning with HuskyLens.Since the angle of the lens on the mount is fixed, and there are differences in the appearance of objects seen at different angles and distances, it is important to ensure that HuskyLens can recognize objects in different positions.

### **Unlimited execution of the program**

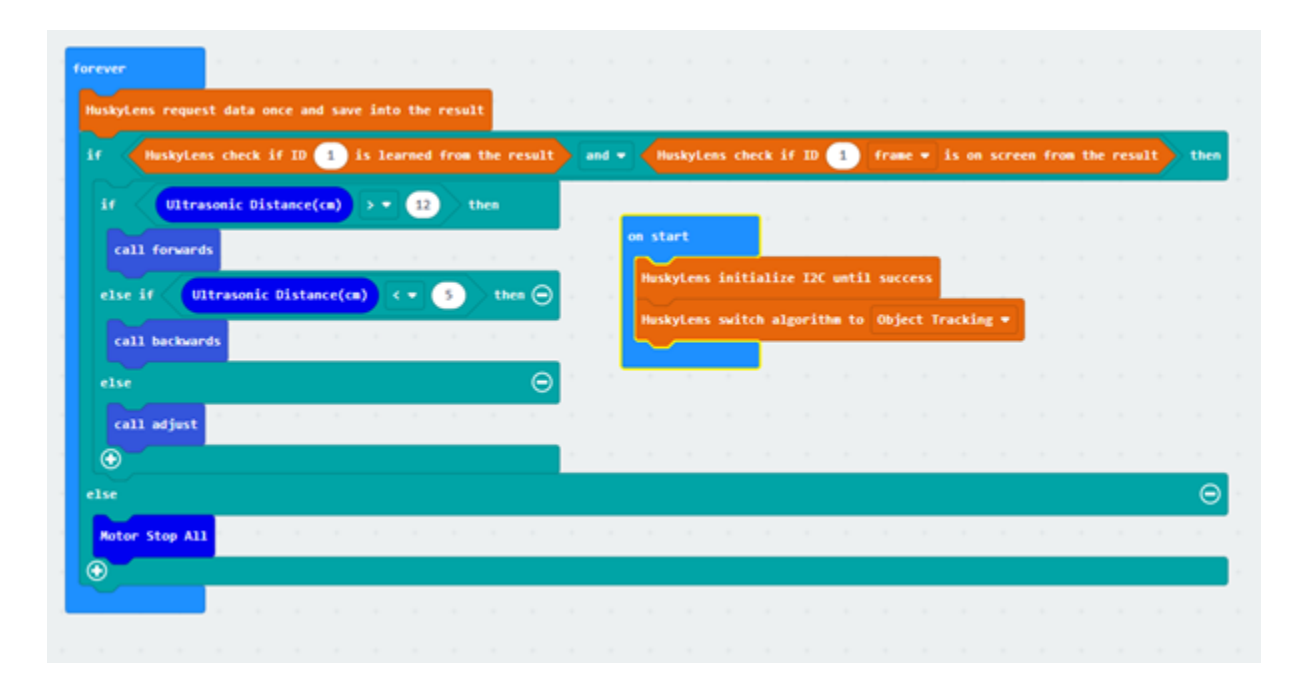

**forward**

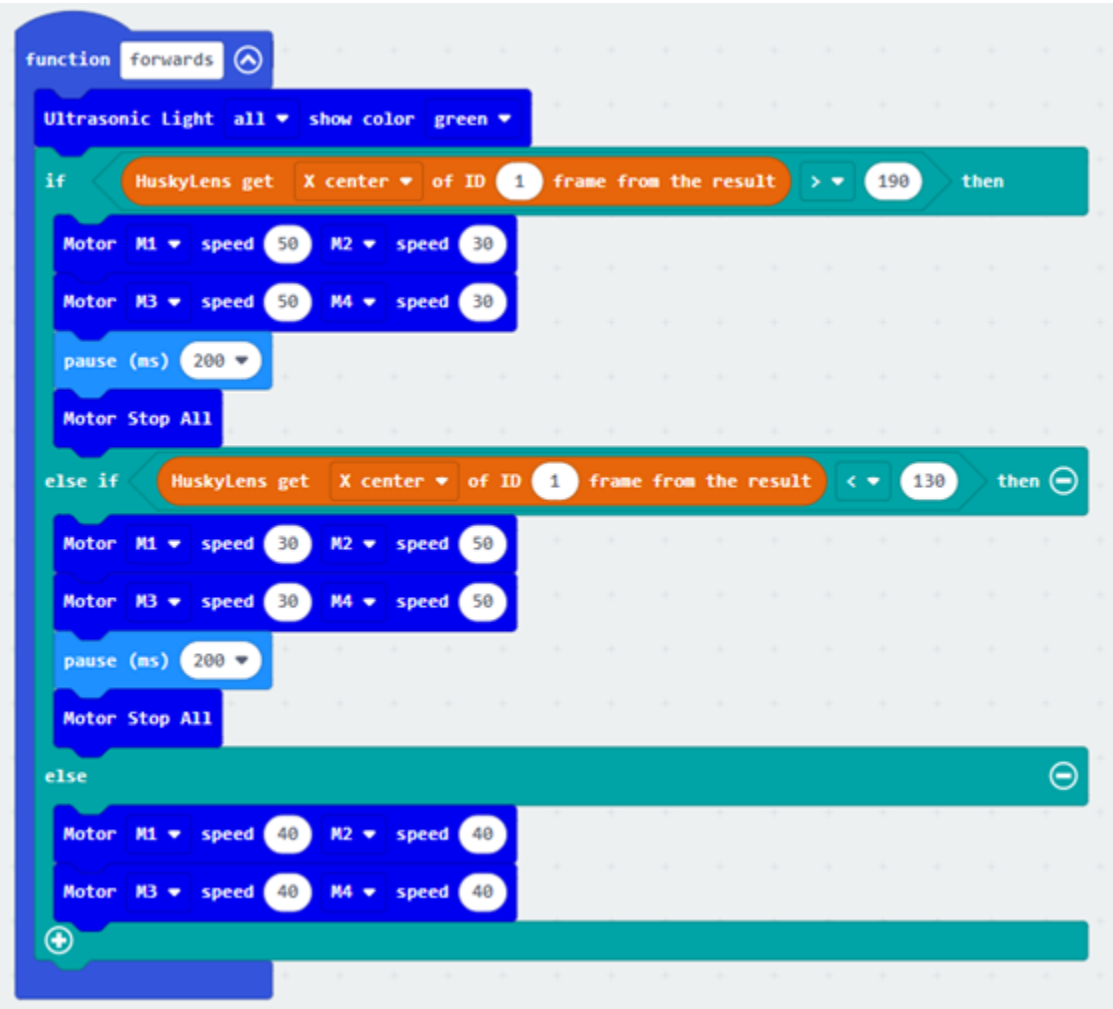

## **backward**

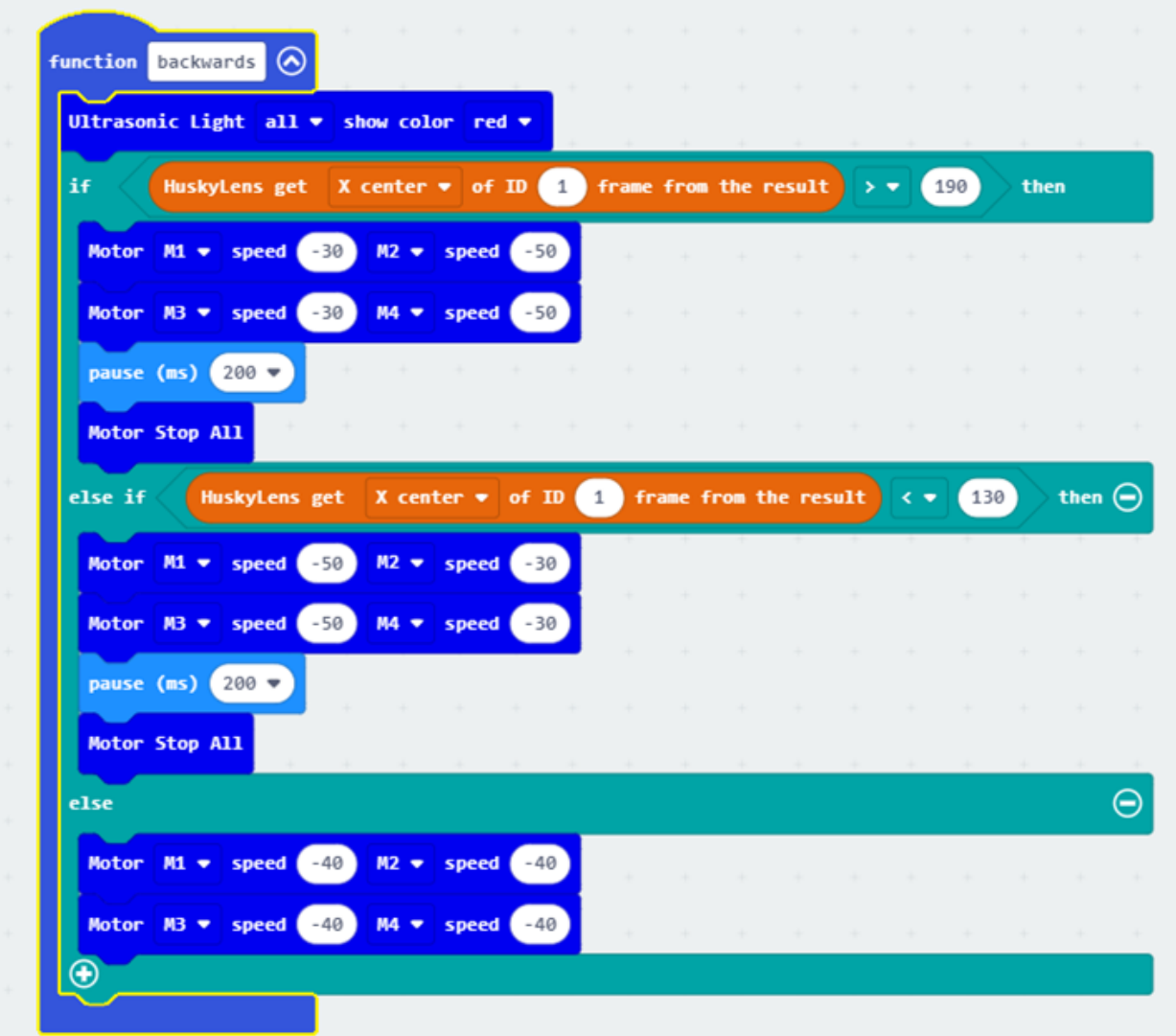

#### **Move in Place**

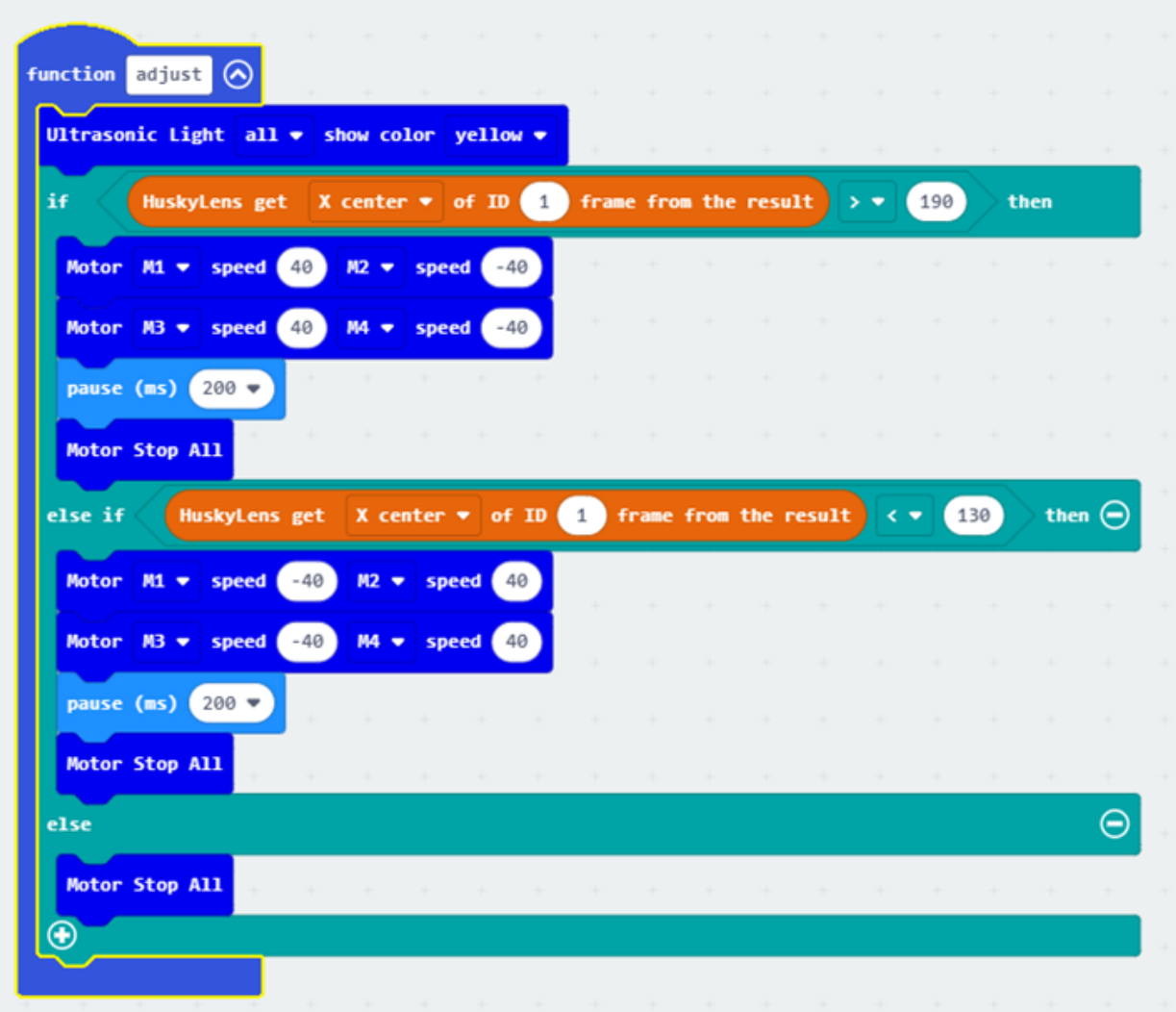

## **1.5.9 Lesson 9**

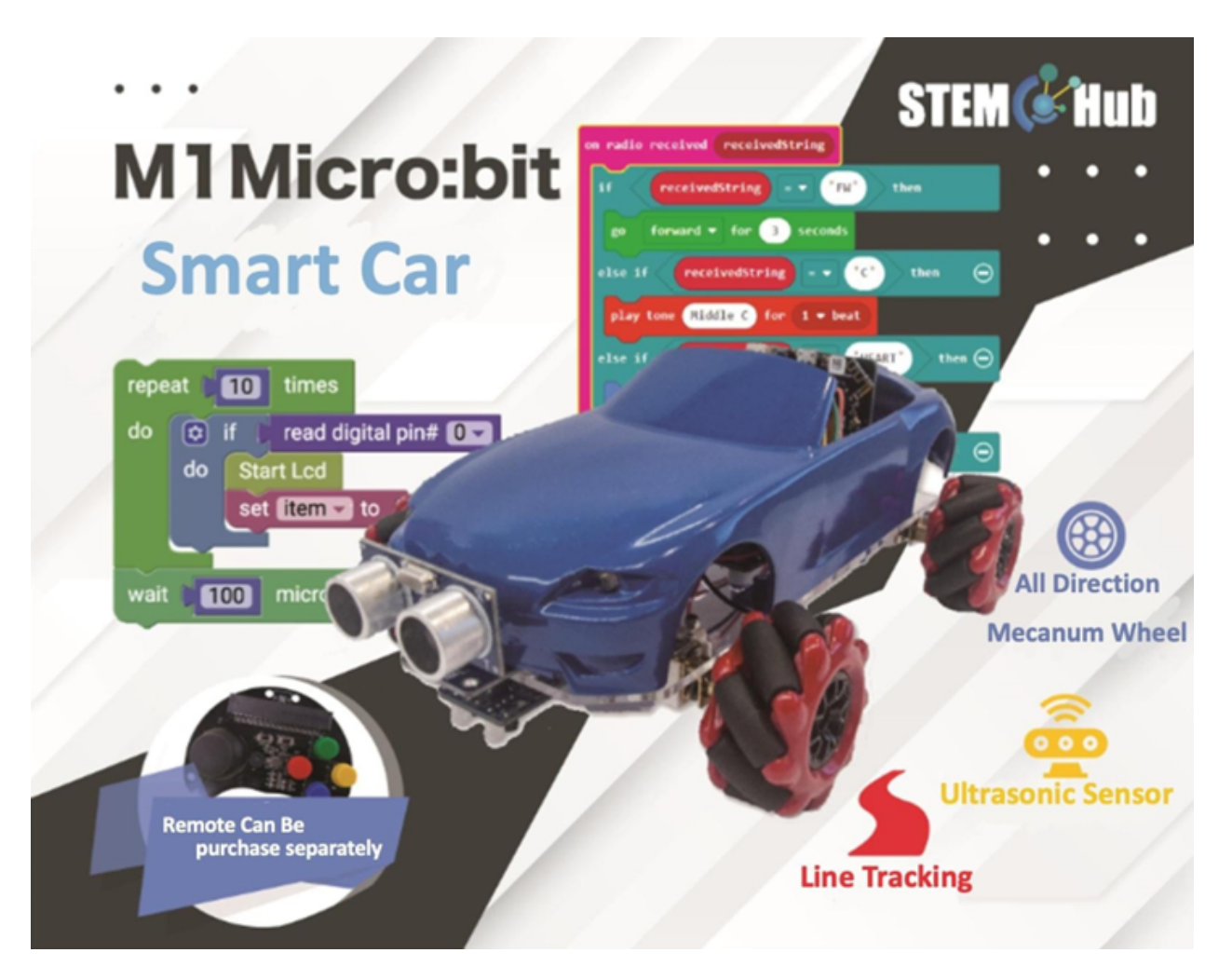

**Introduction**

**Objective**

**Micro:bit AI Smart Car**

#### **HuskyLens Advanced Applications**

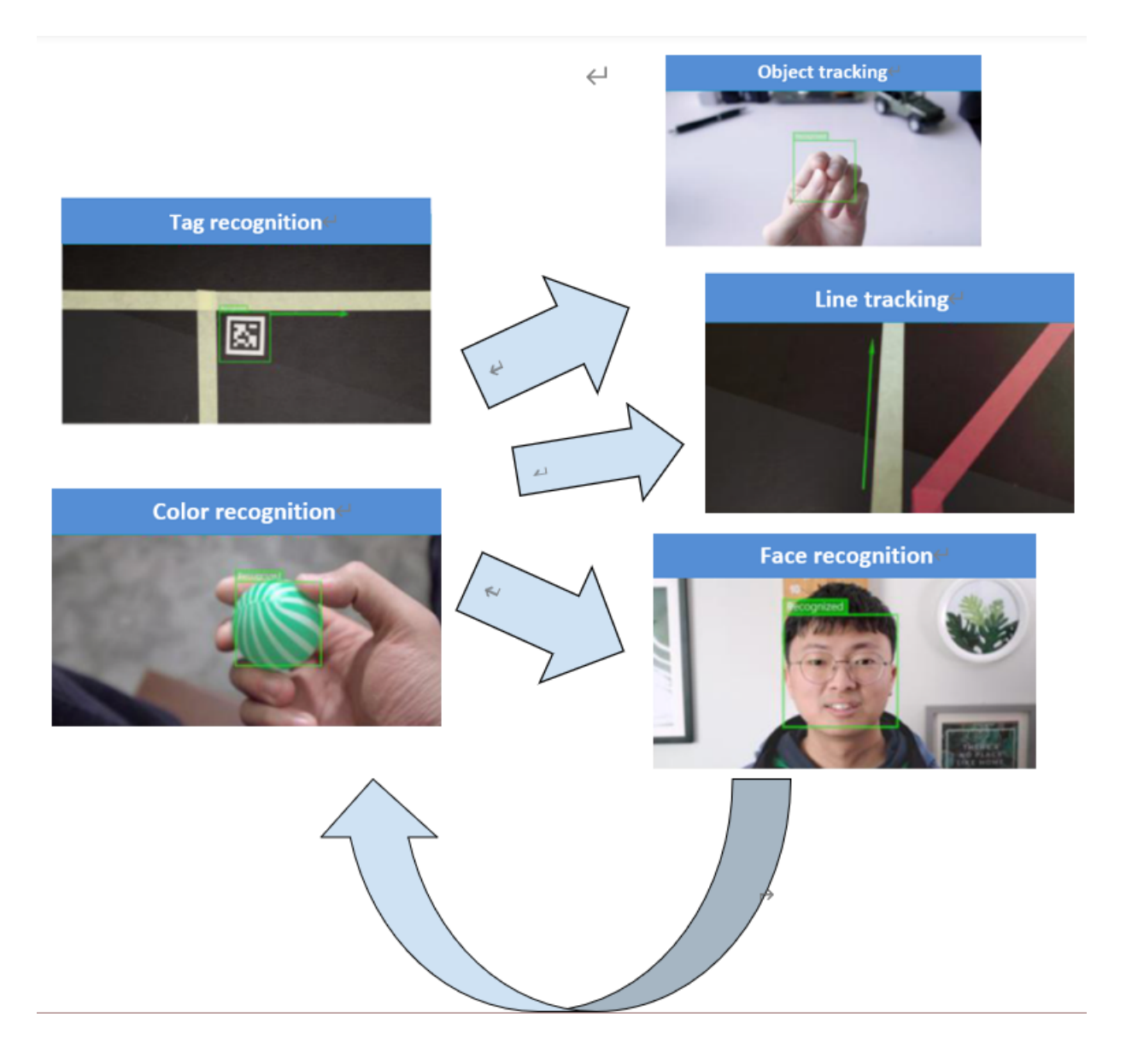

#### **Exercise 1Function combination: color recognition + line tracking**

- If the tracking line is easy to go out of bounds, you can use the pause blocks to make the car brake after each movement.
- After pressing the A button to switch to color recognition mode, send two requests for data storage results.
- Initialize the data for the first time and update the data to the new learning result for the second time
- Create a variable id to store the color ID with the highest number of squares.
- Create variable mode to save the current mode of HuskyLens.

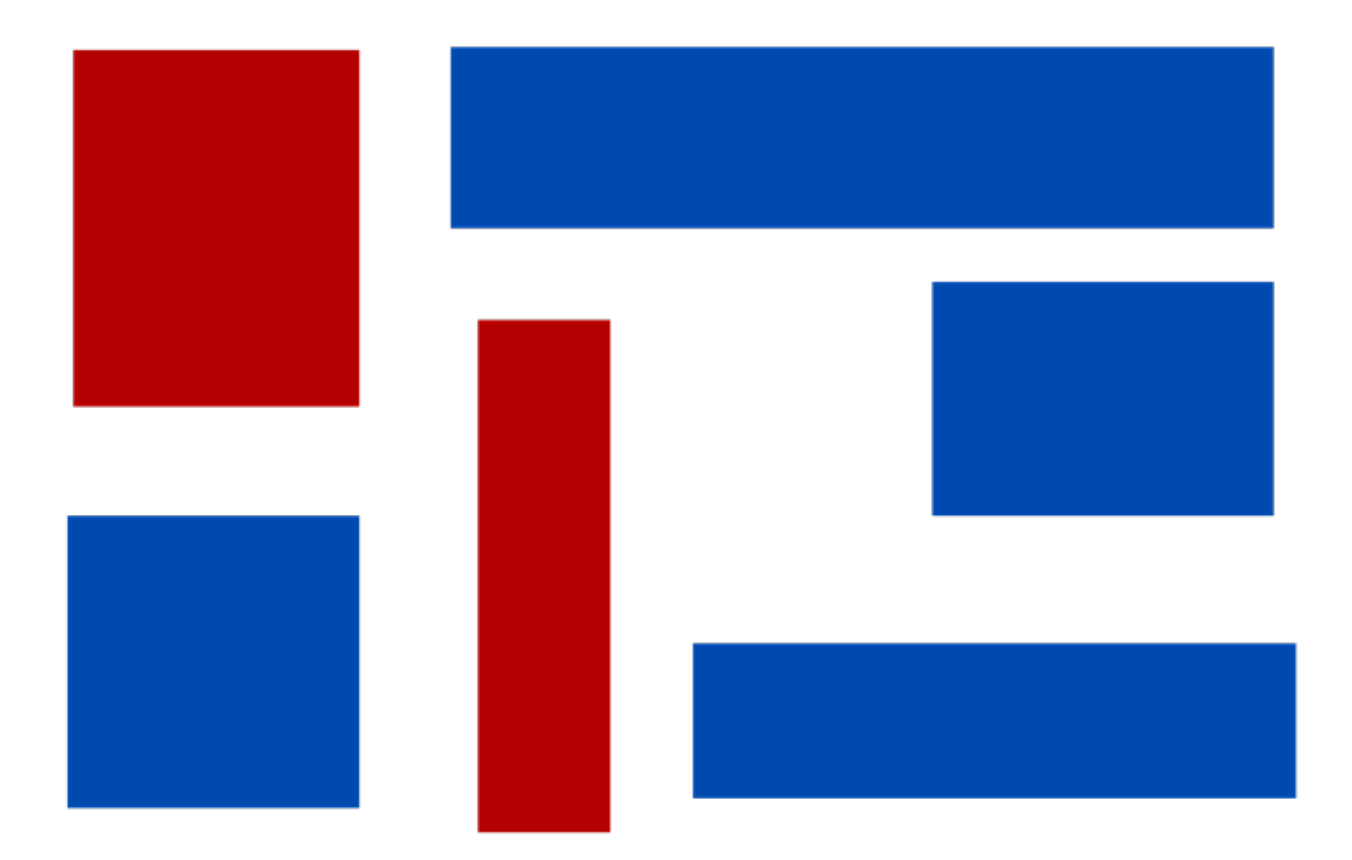

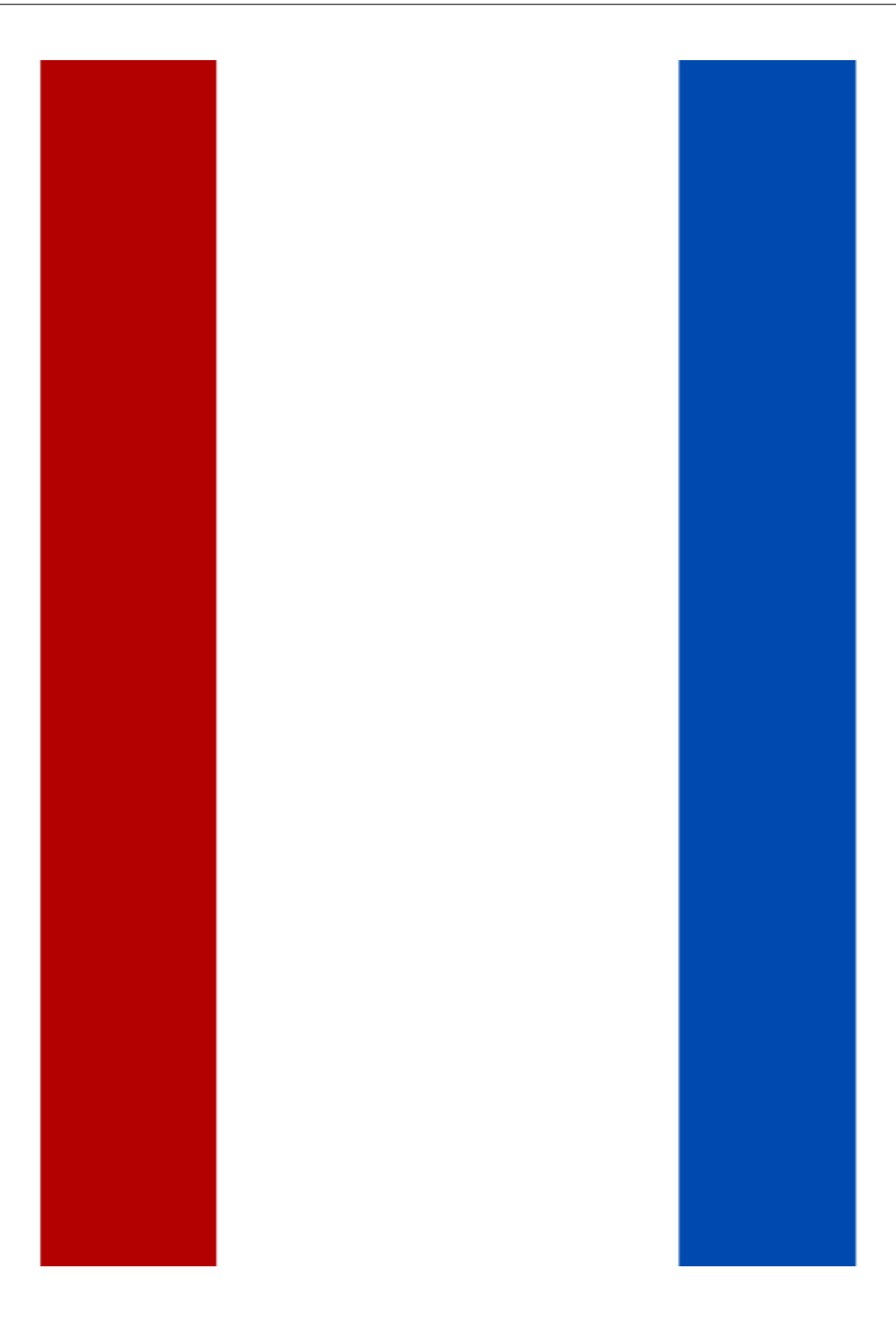

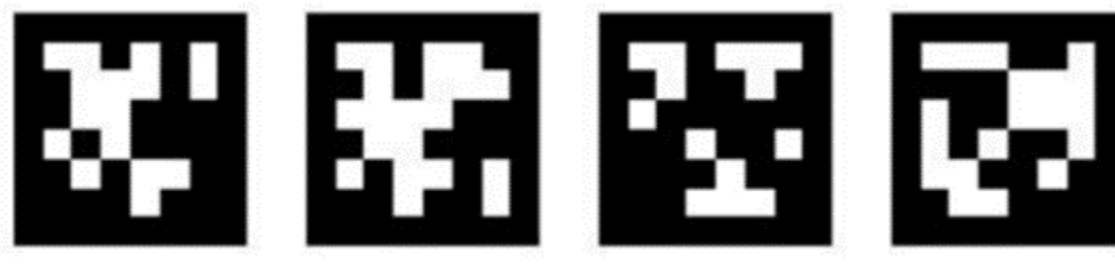

## **Exercise 2Use different labels to represent different HuskyLens modes**

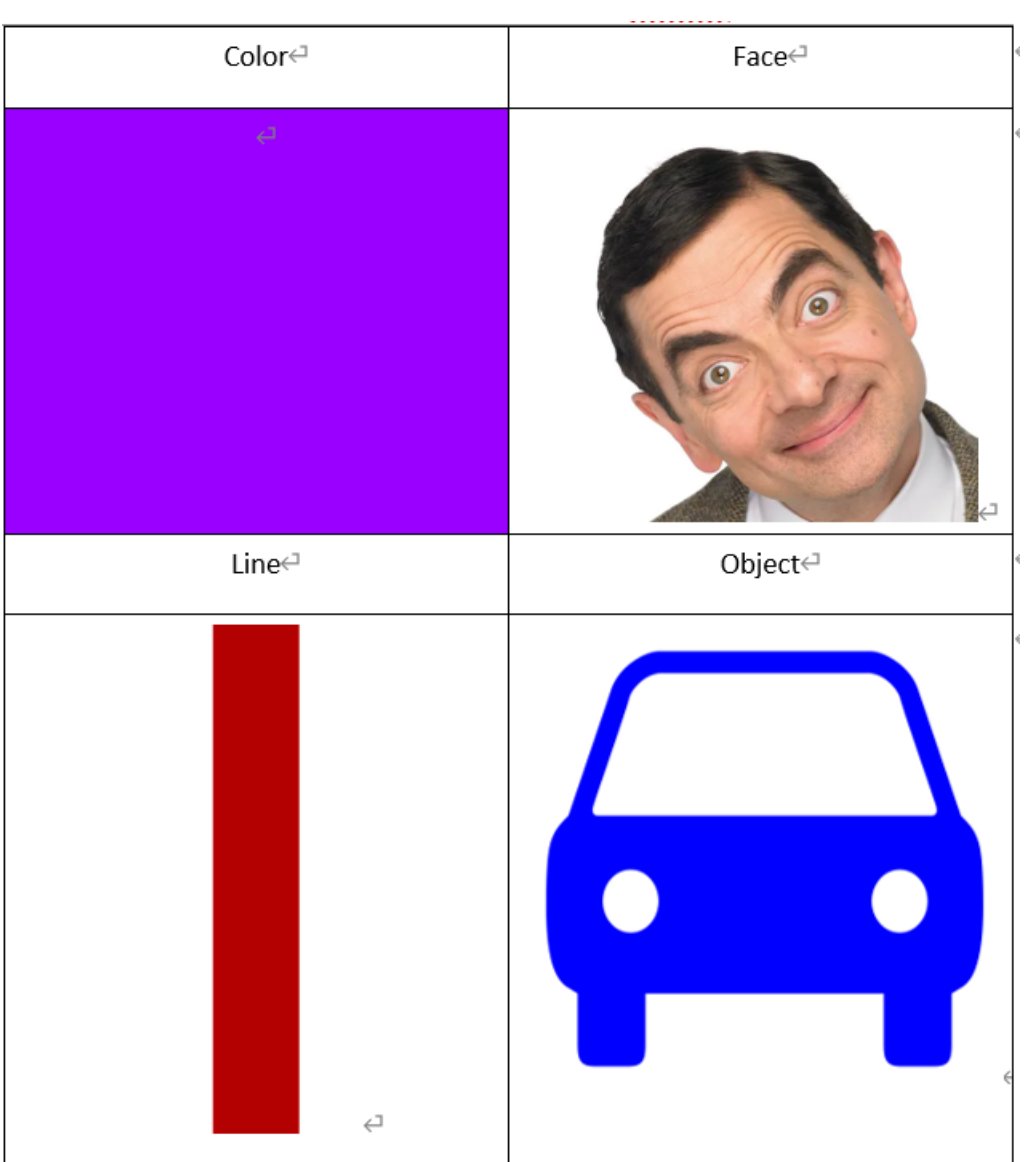

### **SD card save/load model**

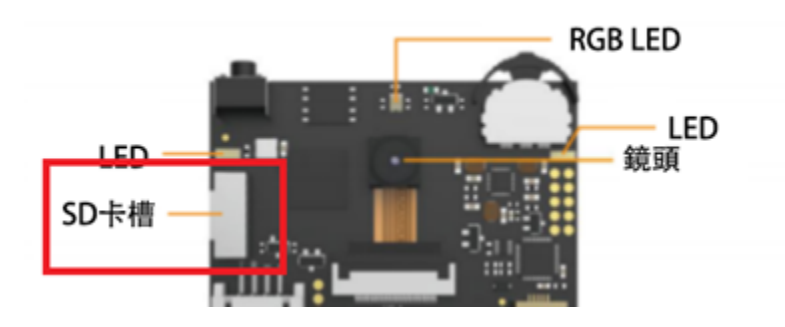

#### **Method 1 : Manual operation in the second-level menu of each algorithm function**

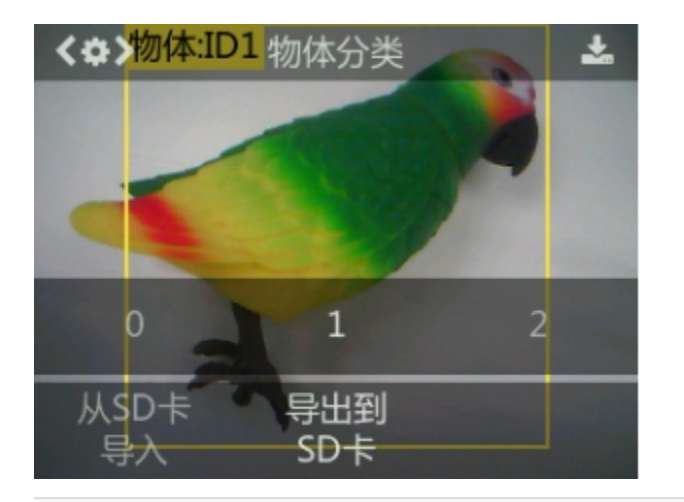

### **HUSKYLENS**

- $\checkmark$ Α 名称 ObjectClassification\_Backup\_1.conf ObjectClassification\_Backup\_0.conf FaceRecognition\_Backup\_0.conf
	- ColorRecognition\_Backup\_2.conf

### **Method two : use the block module operation**

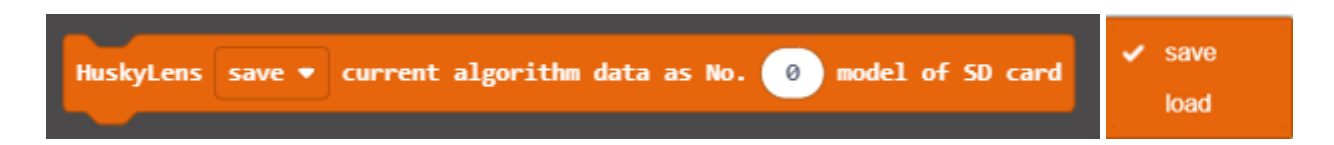

#### **Take photos, take screenshots and save to SD card**

**Exercise 3**

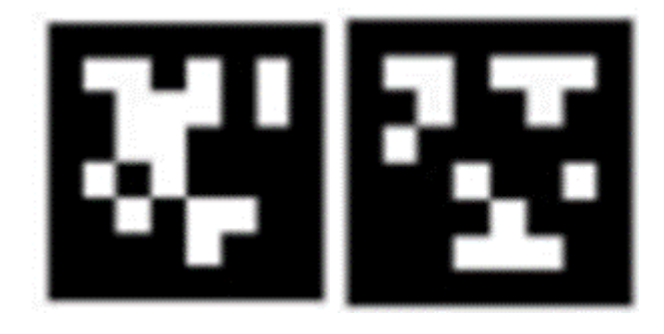

**Exercise 4Sort the objects first, then switch to the corresponding mode + screenshot.**

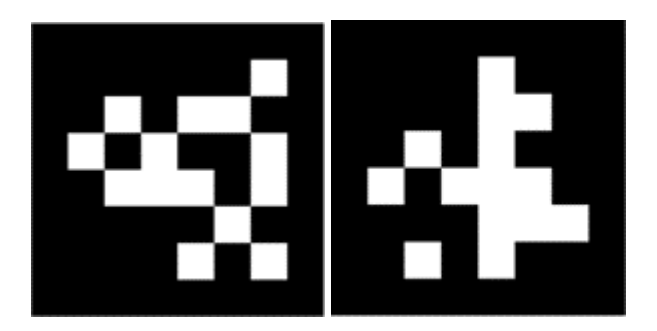

**Answer**

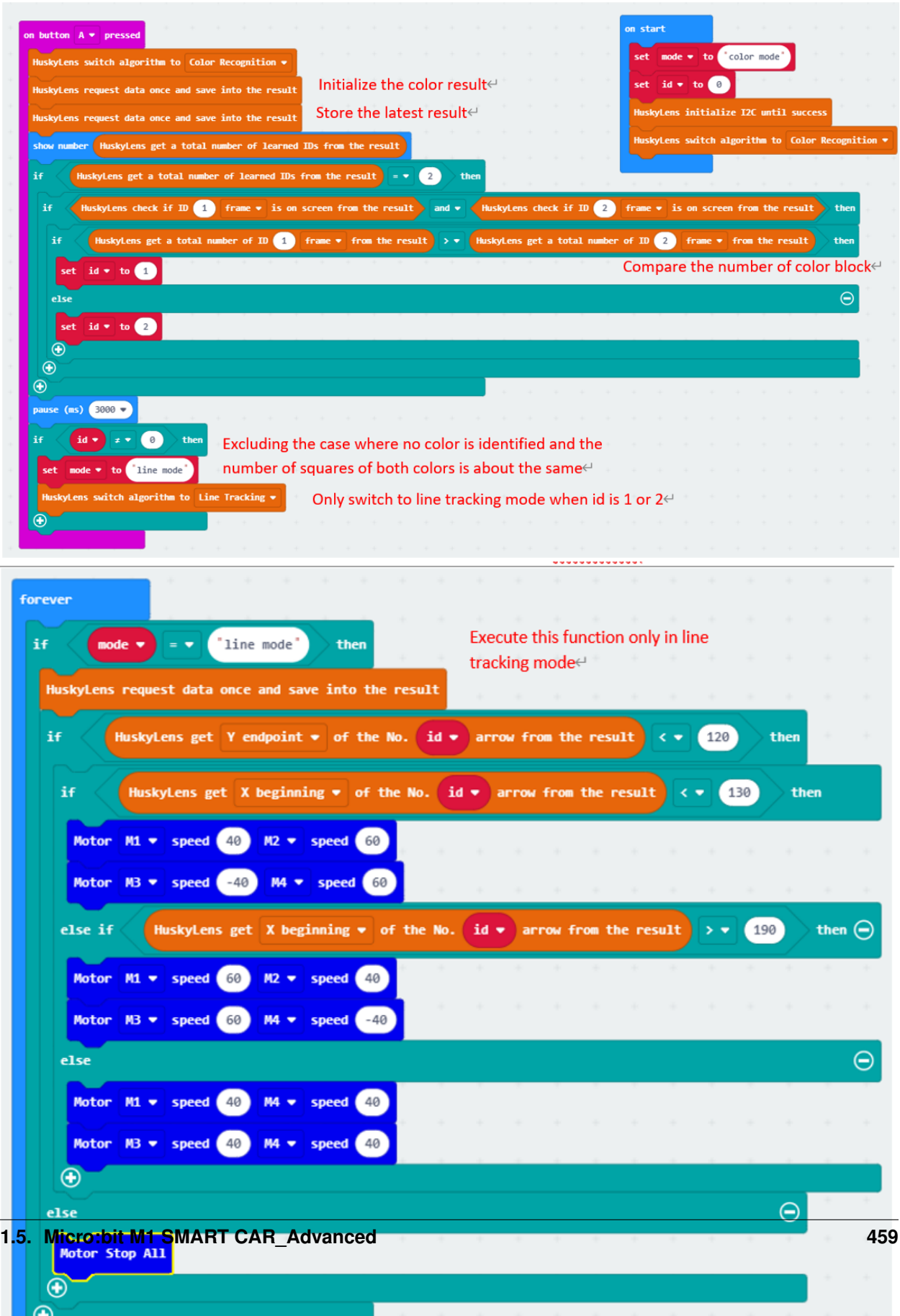

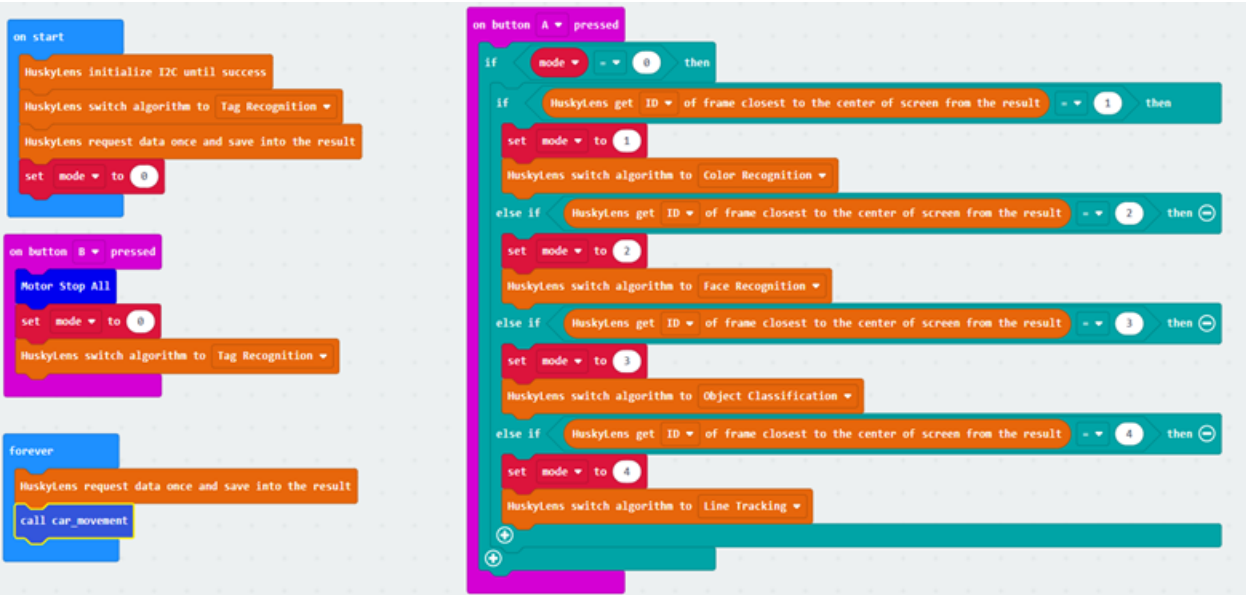

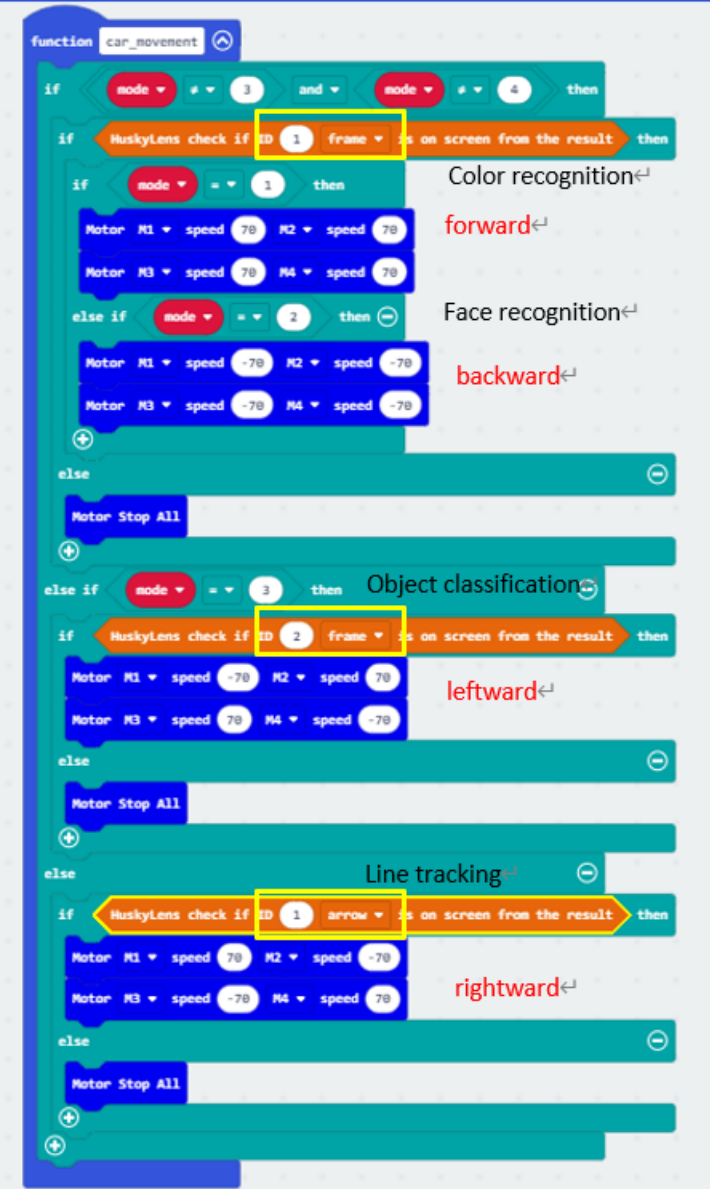

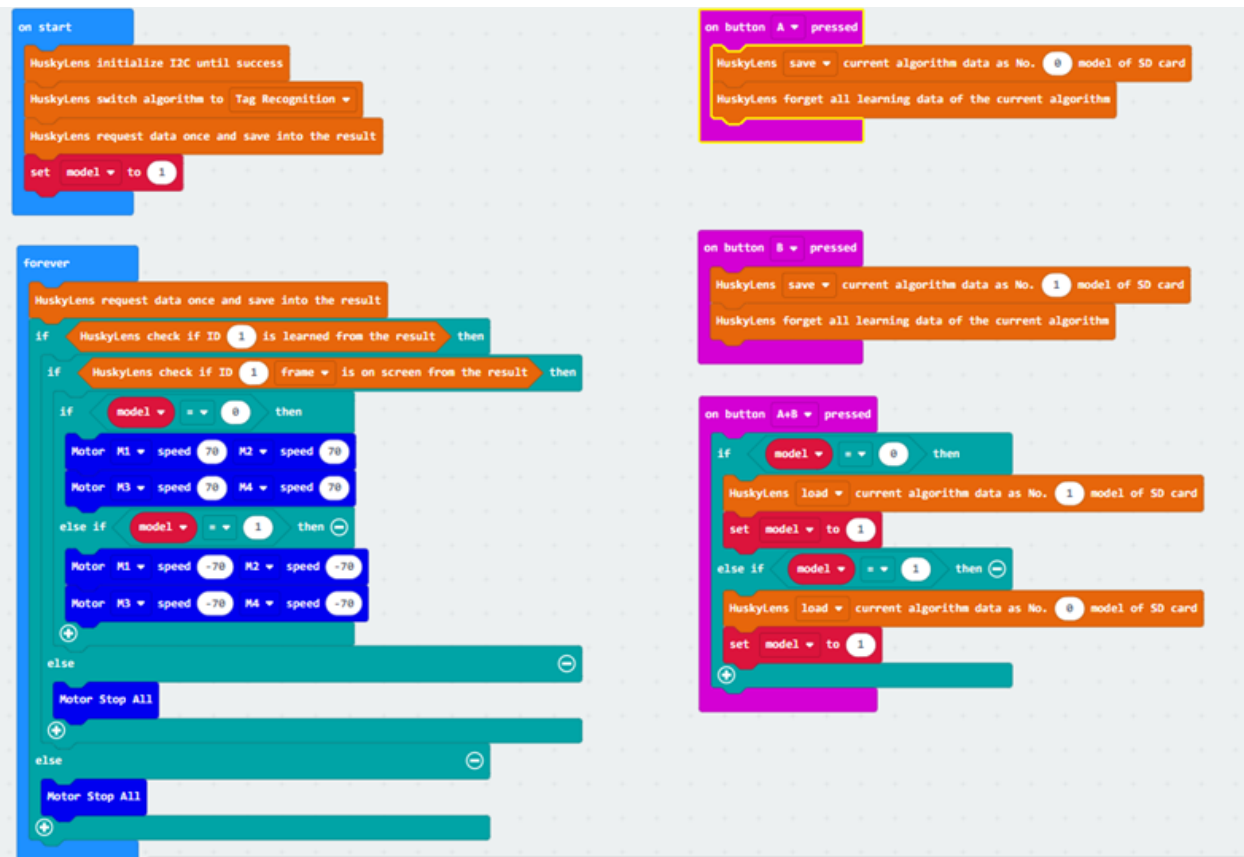

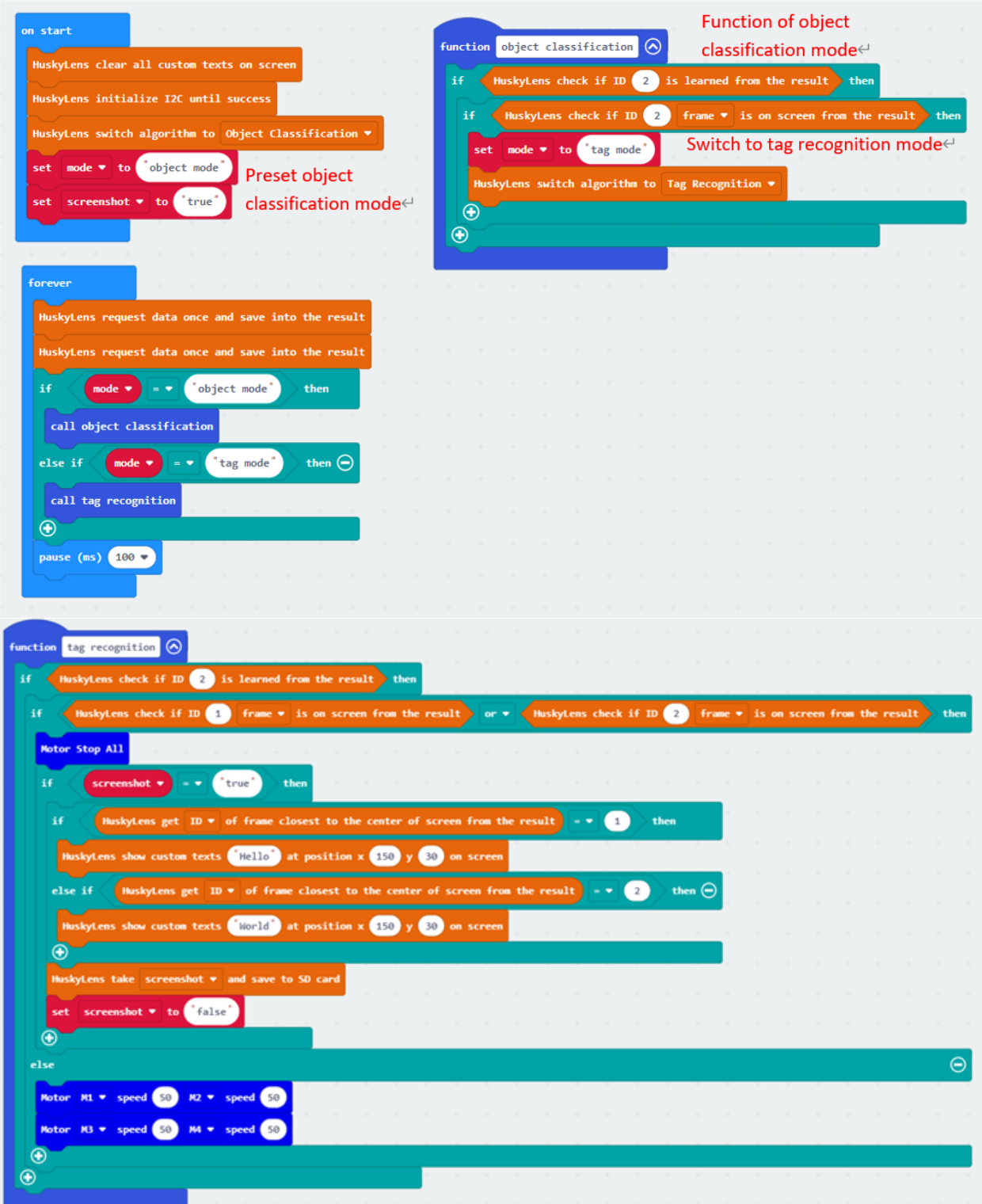

## **1.5.10 Lesson 10**

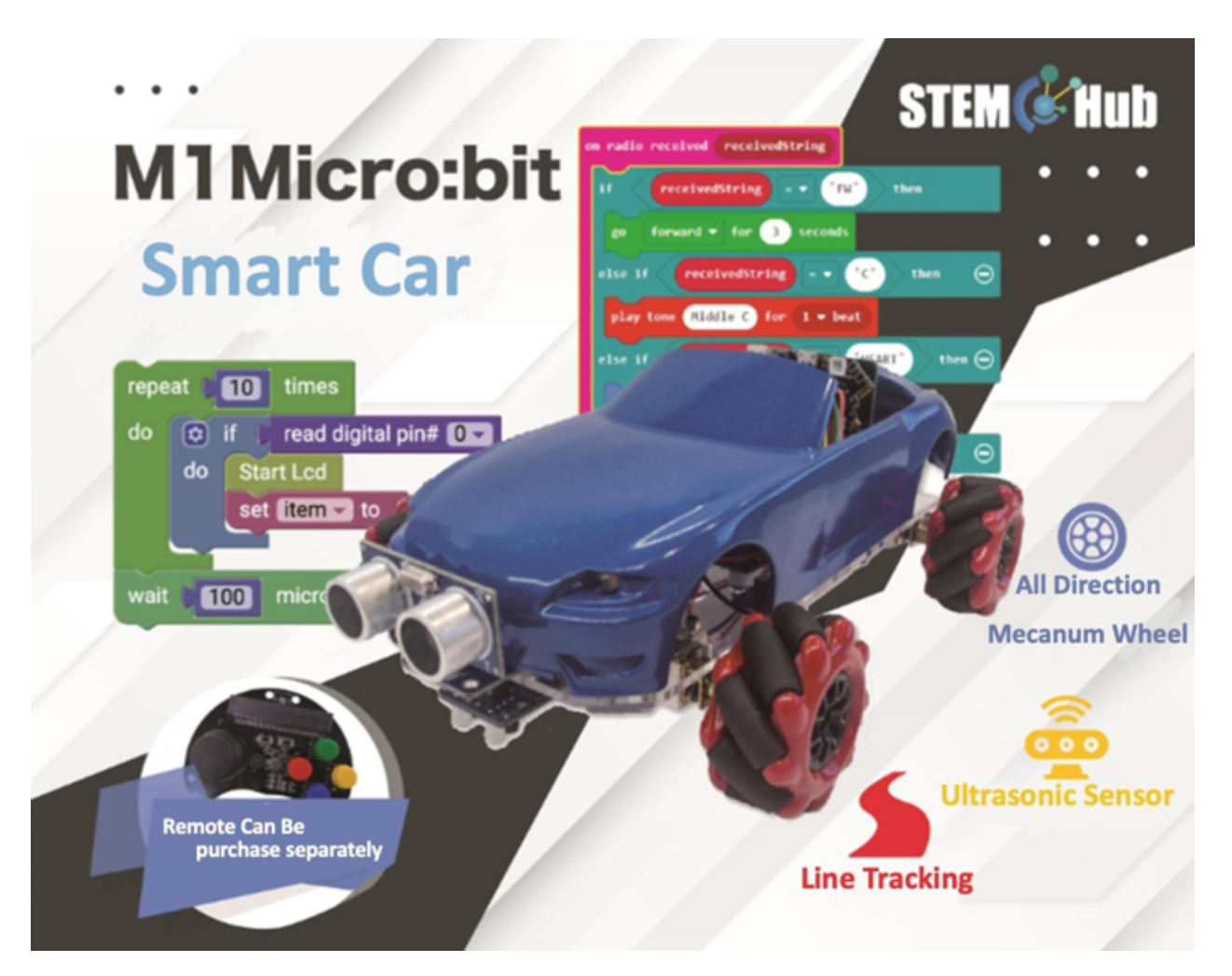

#### **Introduction**

#### **Objective**

#### **Conclusion Micro:bit AI Smart Cart**

#### **Competition 1**

- Face: micro:bit board showing smile symbols
- Color: Lights up one RGB on-board light or ultrasonic light (six in total, each a different color)
## **Rules**

1. The competition **is** a score system, there are two rounds, the highest score →of the round will be the final score<br>2. when the car successfully id when the car successfully identify the face,  $+5$  points 3. Whenever the car successfully identifies a color, +2 points 4. If all RGB on-board lights **and** ultrasound lights are successfully lit, +6 ˓<sup>→</sup>point 5. If the car does **not** go to the end point within the time limit, the score ˓<sup>→</sup>will be reduced by half

## **Competition 2**

## **Rules**

1. The competition **is** a score system, there are two rounds, the highest score ˓<sup>→</sup>of the round will be the final score 2. Whenever the car successfully identifies a tag, +2 points 3. Each time a single word **in** the HuskyLens screen **is** successfully linked into ˓<sup>→</sup>a phrase, an additional +5 points will be awarded. 4. If the car does **not** go to the end point within the time limit, the score →will be reduced by half. The fastest group to complete will +6 points, the second ˓<sup>→</sup>group will +4 points, the third group will +2 points.

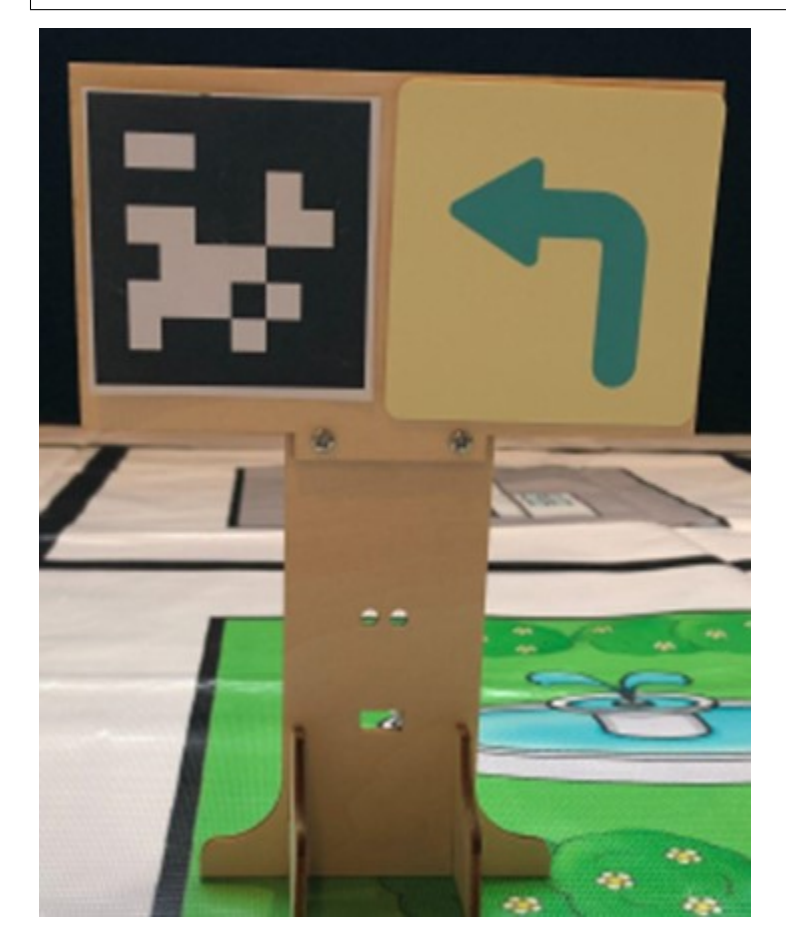